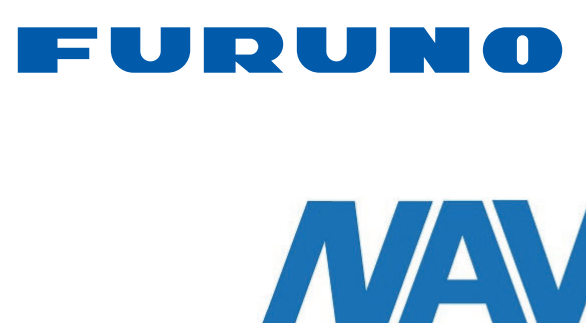

# **MULTI FUNCTION DISPLAY** Model TZTL12F/TZTL15F/TZT2BB

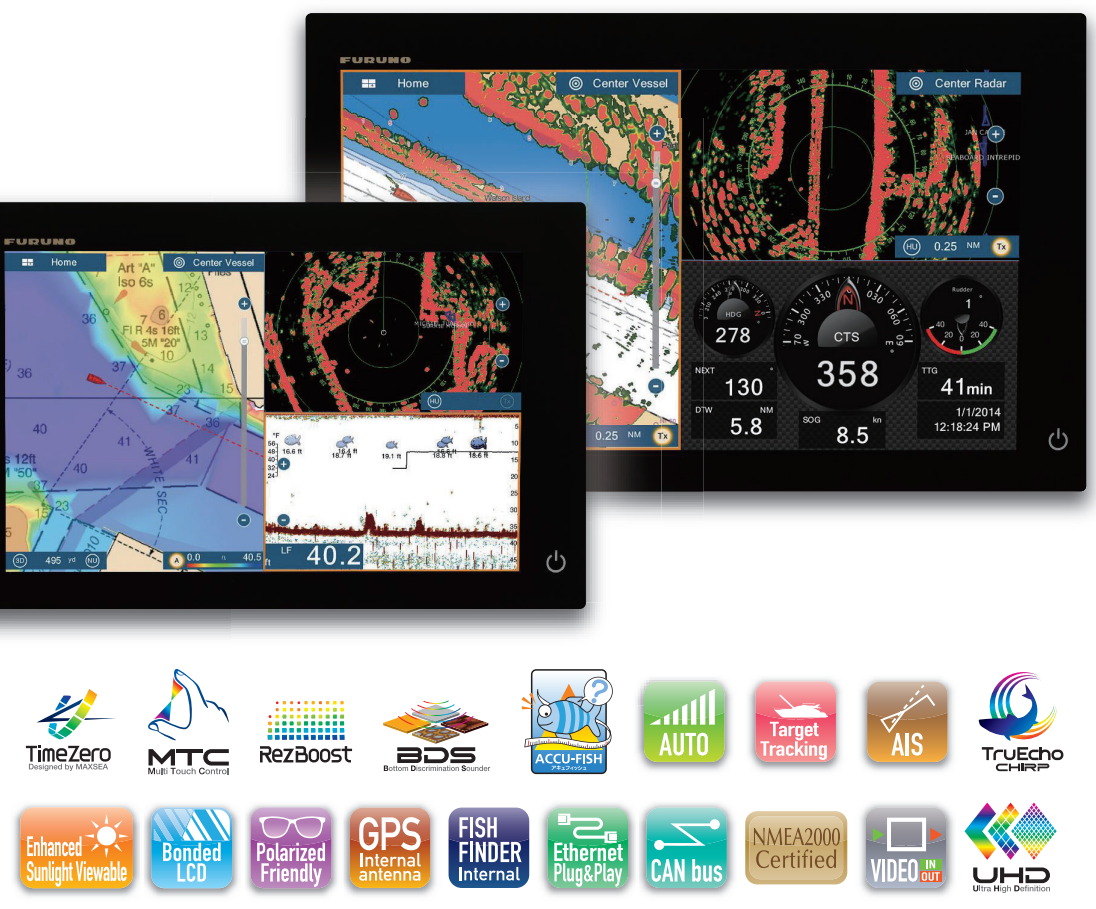

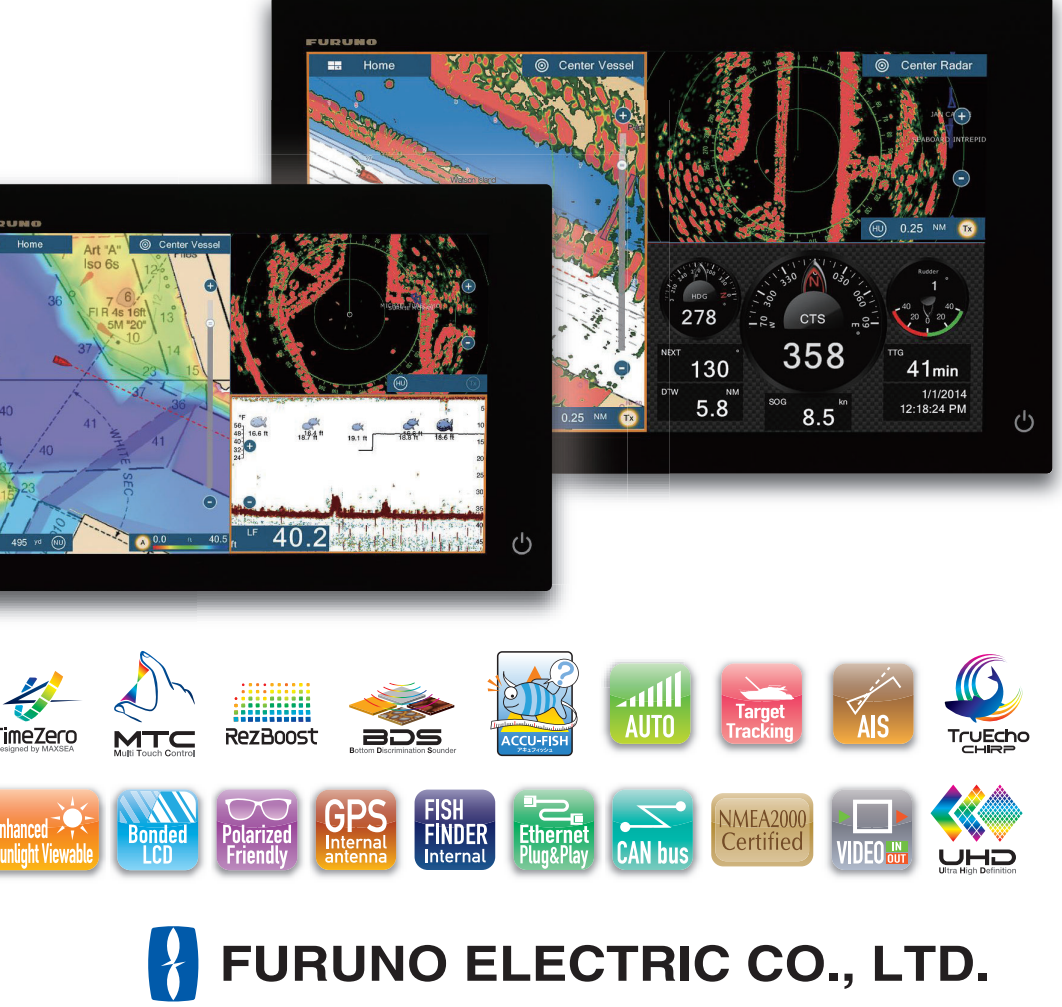

TZTL12F/TZTL15F/TZT2BB OPERATOR'S MANUAL/

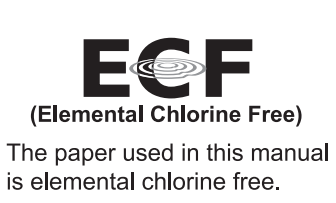

**FURUNO ELECTRIC CO., LTD.** 

9-52 Ashihara-cho, Nishinomiya, 662-8580, JAPAN FURUNO Authorized Distributor/Dealer

-----------------------<br>| All rights reserved. Printed in Japan

Pub. No. OME-44870-E

(GREG) TZTL12F/TZTL15F/TZT2BB

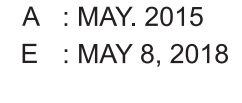

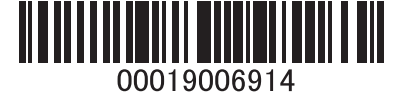

**FURUNO** ELECTRIC co. LTD.

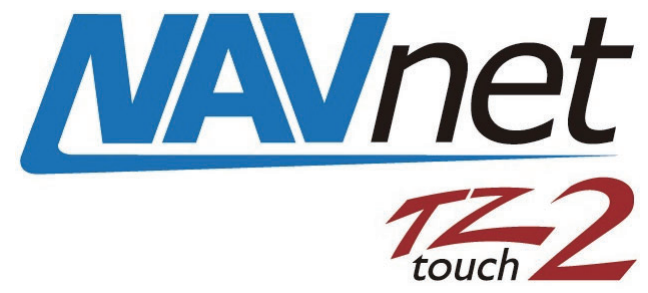

www.furuno.com

# **IMPORTANT NOTICES**

### **General**

- This manual has been authored with simplified grammar, to meet the needs of international users.
- The operator of this equipment must read and follow the descriptions in this manual. Wrong operation or maintenance can cancel the warranty or cause injury.
- Do not copy any part of this manual without written permission from FURUNO.
- If this manual is lost or worn, contact your dealer about replacement.
- The contents of this manual and equipment specifications can change without notice.
- The example screens (or illustrations) shown in this manual can be different from the screens you see on your display. The screens you see depend on your system configuration and equipment settings.
- Save this manual for future reference.
- Any modification of the equipment (including software) by persons not authorized by FURUNO will cancel the warranty.
- The microSDXC logo is a trademark of the SD Card Association.
- The SD, SDHC and SDXC logos are trademarks of SD-3 LCC.
- Apple, App Store, iPhone, iPod, iPad are registered trademarks of Apple Inc, registered in the USA and other countries.
- Android, Google and Google Play are registered trademarks of Google, Inc.
- FLIR is a registered trademark of FLIR Systems, Inc.
- Fusion-Link is a registered trademark of FUSION Electronics, Ltd.
- The following concern acts as our importer in Europe, as defined in DECISION No 768/2008/EC. - Name: FURUNO EUROPE B.V.
	- Address: Ridderhaven 19B, 2984 BT Ridderkerk, The Netherlands
- All brand and product names are trademarks, registered trademarks or service marks of their respective holders.

#### **How to discard this product**

Discard this product according to local regulations for the disposal of industrial waste. For disposal in the USA, see the homepage of the Electronics Industries Alliance (http://www.eiae.org/) for the correct method of disposal.

#### **How to discard a used battery**

Some FURUNO products have a battery(ies). To see if your product has a battery, see the chapter on Maintenance. Follow the instructions below if a battery is used. Tape the + and - terminals of battery before disposal to prevent fire, heat generation caused by short circuit.

#### In the European Union

The crossed-out trash can symbol indicates that all types of batteries must not be discarded in standard trash, or at a trash site. Take the used batteries to a battery collection site according to your national legislation and the Batteries Directive 2006/66/EU.

#### In the USA

The Mobius loop symbol (three chasing arrows) indicates that Ni-Cd and lead-acid rechargeable batteries must be recycled. Take the used batteries to a battery collection site according to local laws.

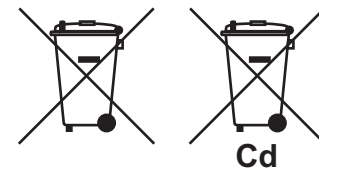

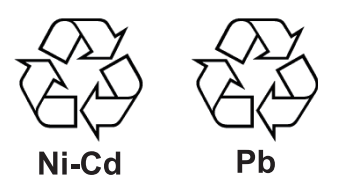

### In the other countries

There are no international standards for the battery recycle symbol. The number of symbols can increase when the other countries make their own recycle symbols in the future.

# **SAFETY INSTRUCTIONS**

Read these safety instructions before you operate the equipment.

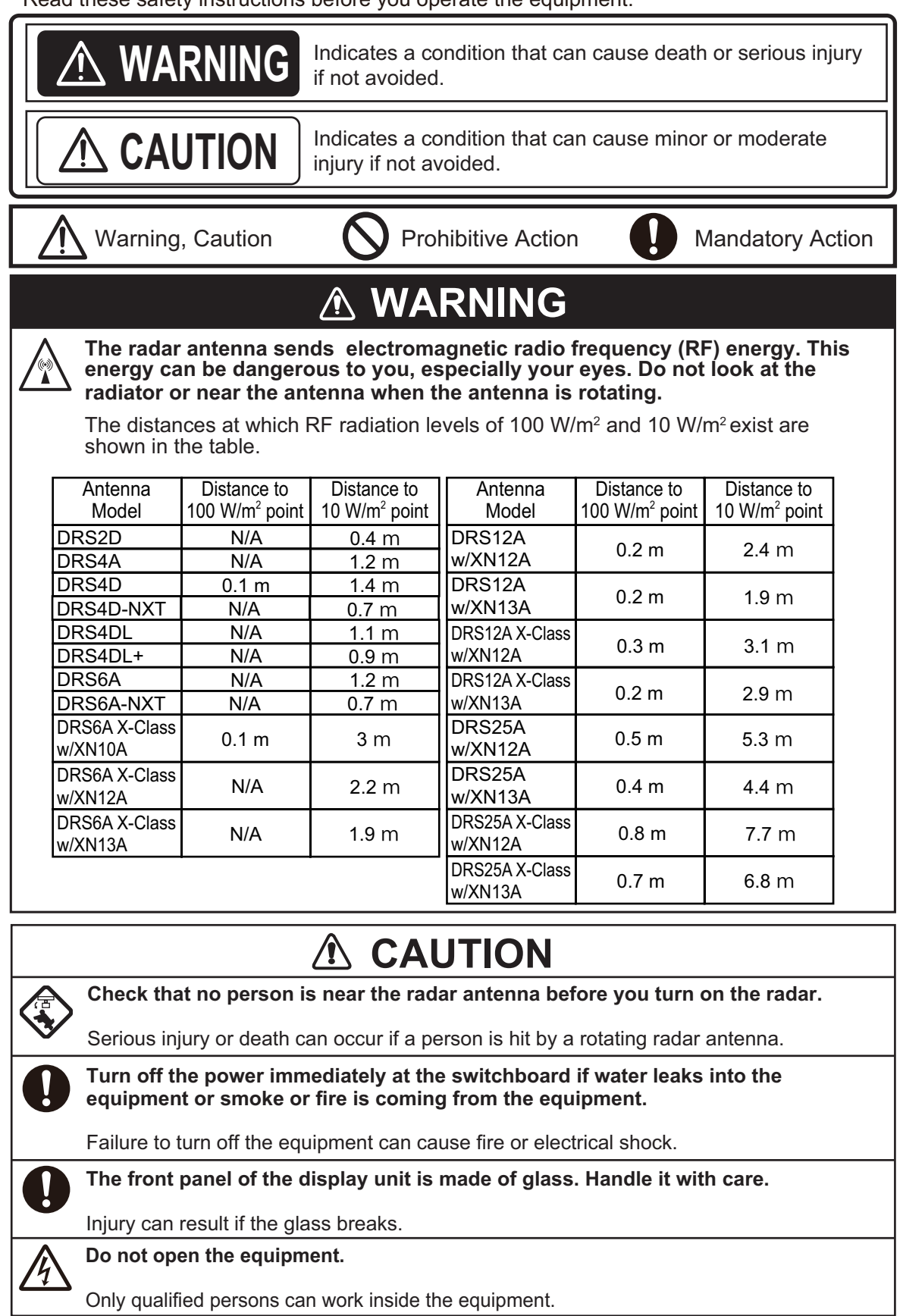

## **WARNING Keep units other than the radar antenna away from rain and water.** Fire or electrical shock can occur if water gets inside the equipment. **Do not disassemble or modify the equipment.** Fire or electrical shock can occur if the equipment is disassembled or modified. **Do not operate the equipment with wet hands.** Electrical shock can occur. **Do not depend on one navigation device for the navigation of the vessel.** Always check your position against all available aids to navigation, for the safety of vessel and crew. **A radar is an excellent anti-collision aid, but remember to keep watch for possible collision conditions.** Always keep a watch while underway. **Do not leave any objects near the radar antenna.** Fire, electrical shock or injury can result if something gets caught in the radar antenna. **Use the correct fuse**. A wrong fuse can cause fire or serious damage to the equipment. **Do not maneuver the vessel based on the depth indication alone.** Grounding can occur.

# *A* CAUTION

**The fish finder picture is not refreshed when the picture advance setting is "OFF".**

### **Do not use high-pressure cleaners to clean this equipment.**

This equipment has the waterproof rating outlined in the specifications, at the back of this manual. However, the use of high-pressure cleaning equipment can cause water ingress, resulting in damage to, or failure of, the equipment.

# **WARNING**

T**he ARPA function is a valuable aid to navigation. However, the navigator must check all aids available to avoid collision.**

- The ARPA automatically tracks an automatically or manually acquired radar target and calculates its course and speed, indicating them with a vector. Since the data generated by the ARPA depends on the selected radar targets, the radar must be optimally tuned for use with the ARPA, to ensure required targets will not be lost or unnecessary targets, like sea returns and noise, will not be acquired and tracked.
- A target is not always a landmass, reef, ship, but can also be returns from the sea surface and from clutter. As the level of clutter changes with the environment, the operator must correctly adjust the sea and rain clutter controls and the gain control so that the target echoes do not dis appear from the radar screen.

## **Safety Labels**

A safety label is attached to the display unit. Do not remove the label. If the label is missing or damaged, contact a FURUNO agent or dealer about replacement.

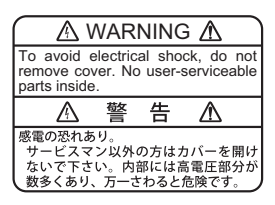

Name: Warning Label (1) Type: 86-003-1011-3 Code No.: 100-236-233-10

# A CAUTION

**The plotting accuracy and response of this ARPA meets IMO standards. Tracking accuracy is affected by the following:**

- Tracking accuracy is affected by course change. One to two minutes is required to restore vectors to full accuracy after an abrupt course change. (The actual amount depends on gyrocompass specifications.)
- The amount of tracking delay is inversely proportional to the relative speed of the target. Delay is approx. 15-30 seconds for the higher relative speed; approx. 30-60 seconds for the lower relative speed. The following factors can affect accuracy:
	- Echo intensity
	- Radar transmission pulse length
- Radar bearing error
- Gyrocompass error
- Course change (own ship and targets)

## **About the TFT LCD**

The TFT LCD is constructed using the latest LCD techniques, and displays 99.99% of its pixels. The remaining 0.01% of the pixels may drop out or blink, however this is not an indication of malfunction.

# **TABLE OF CONTENTS**

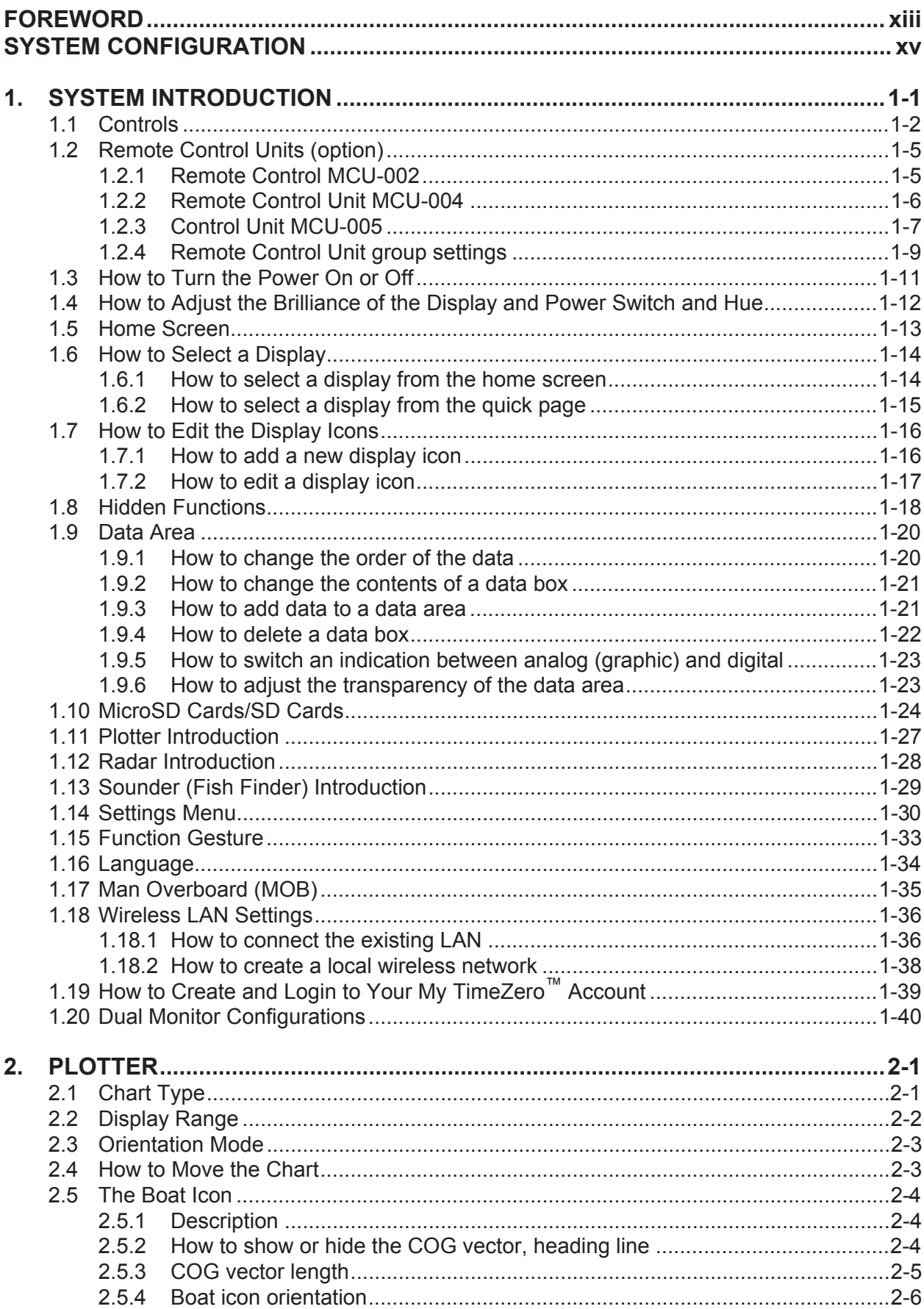

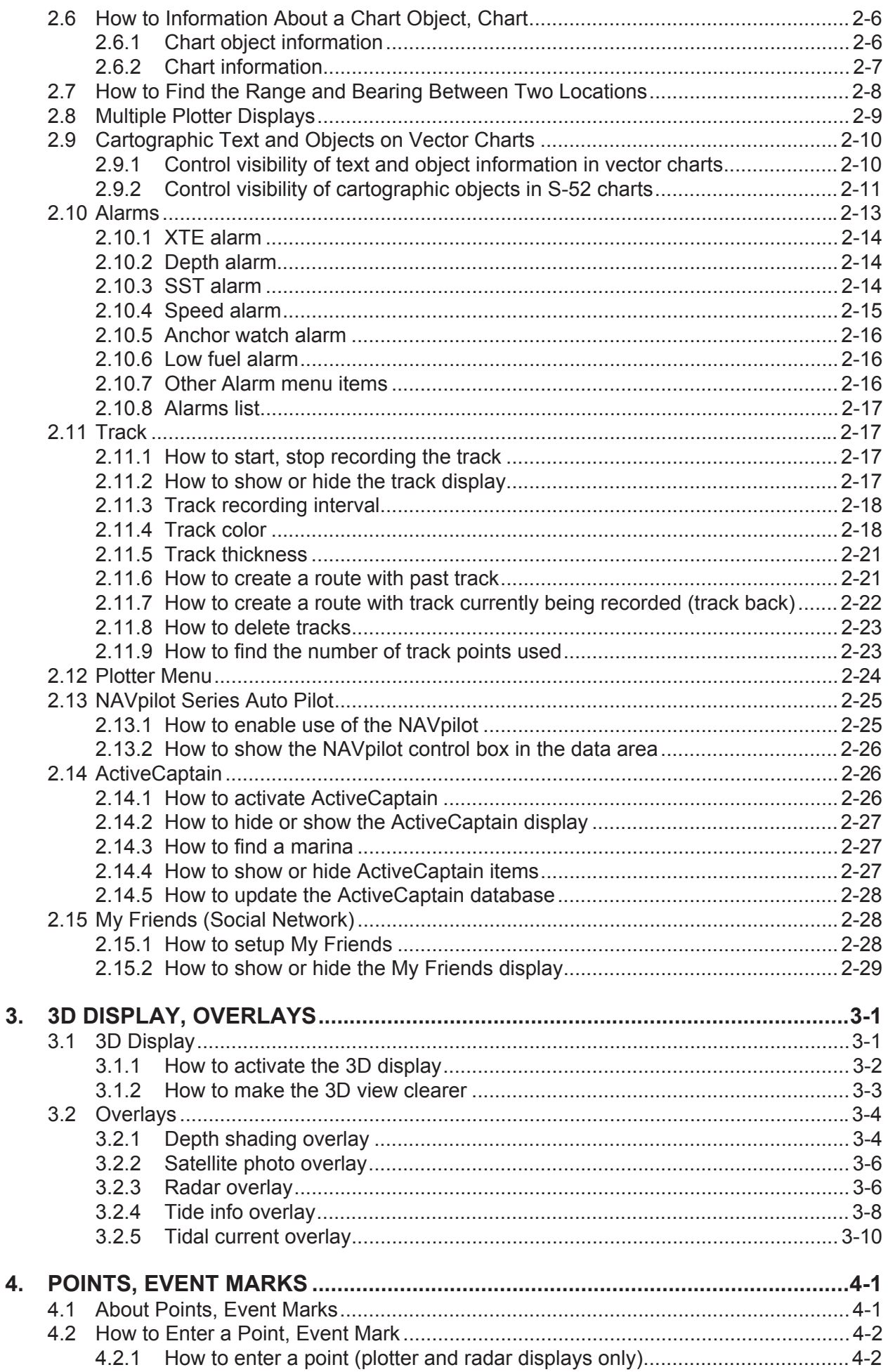

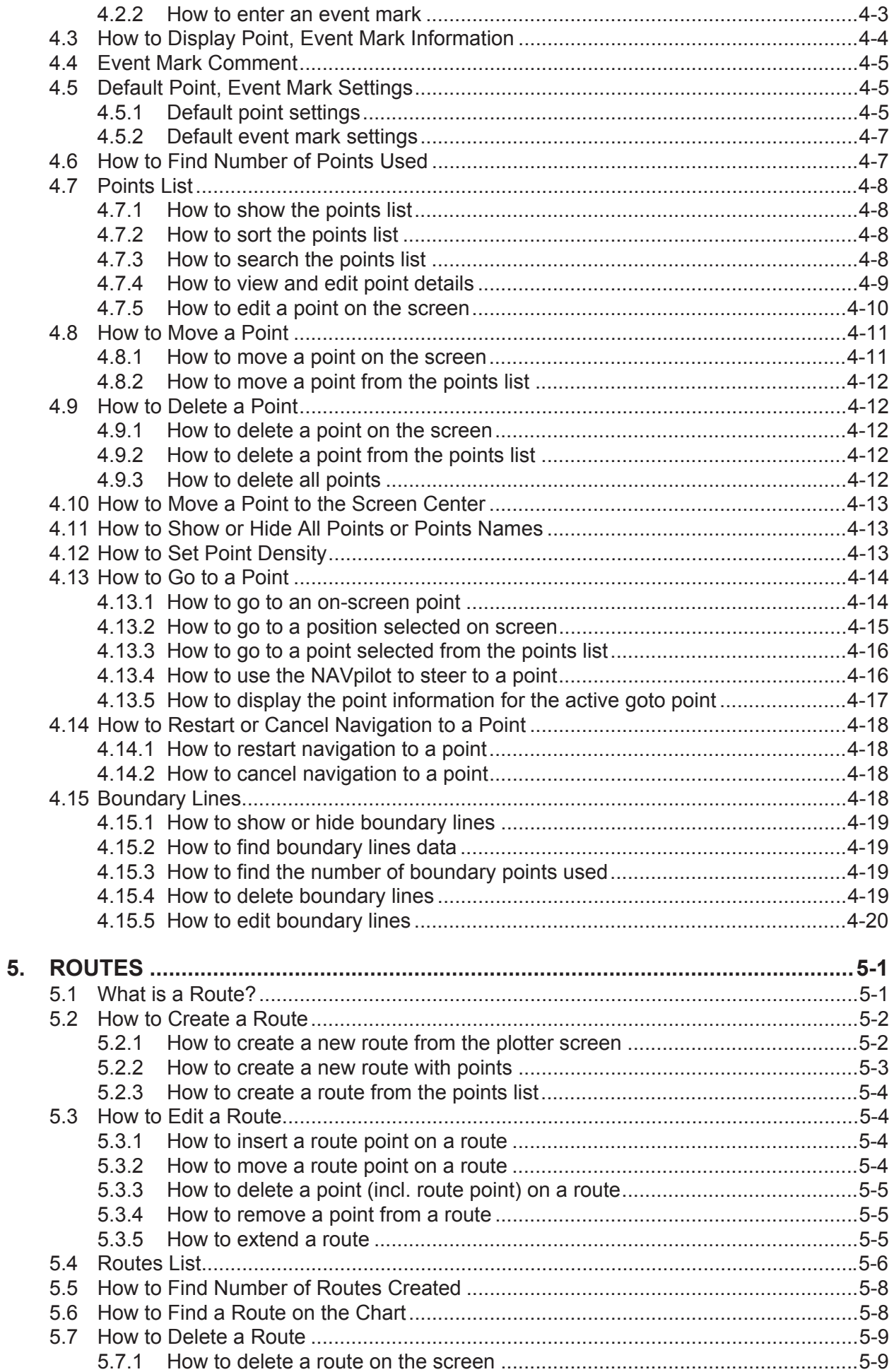

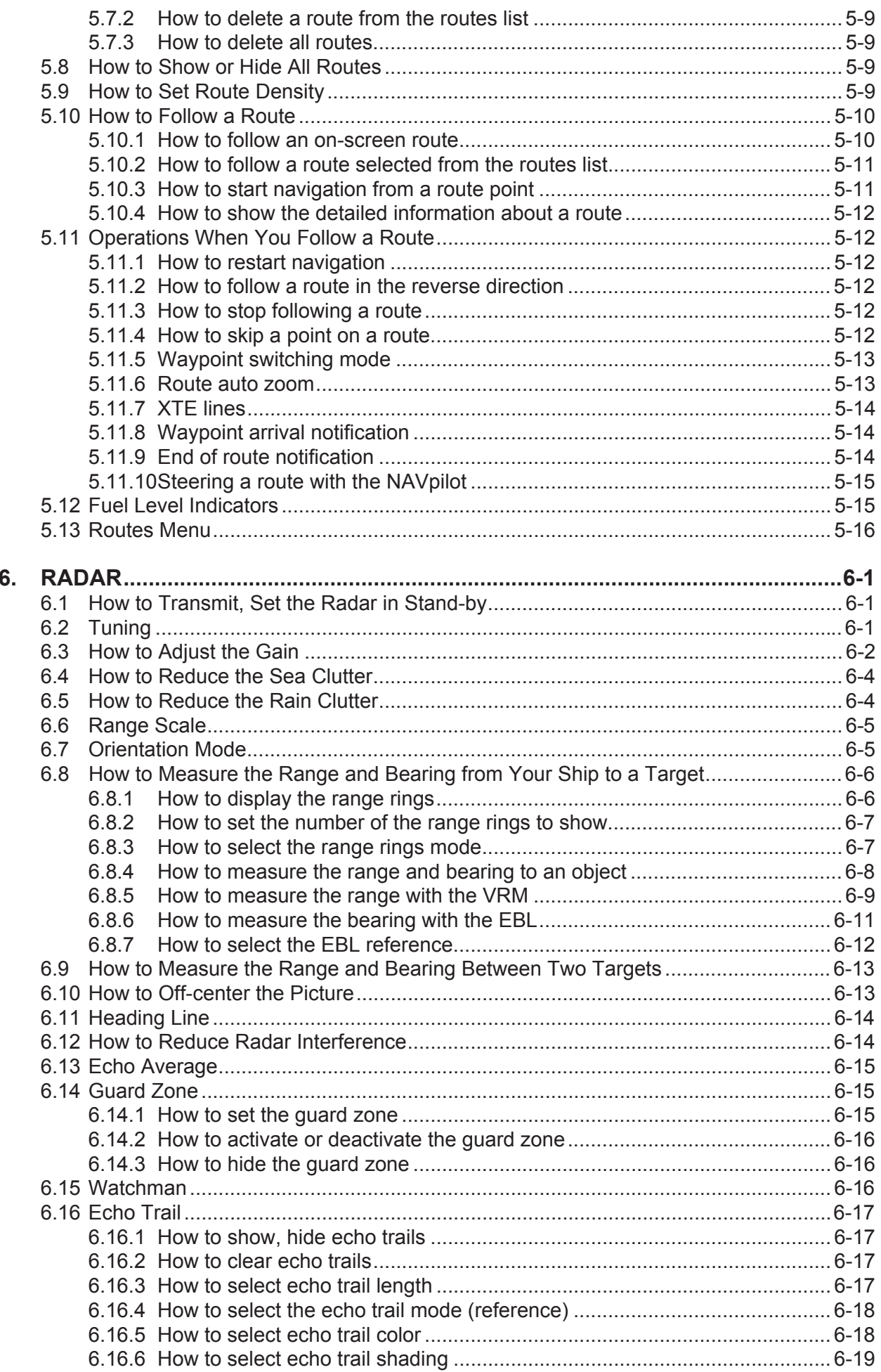

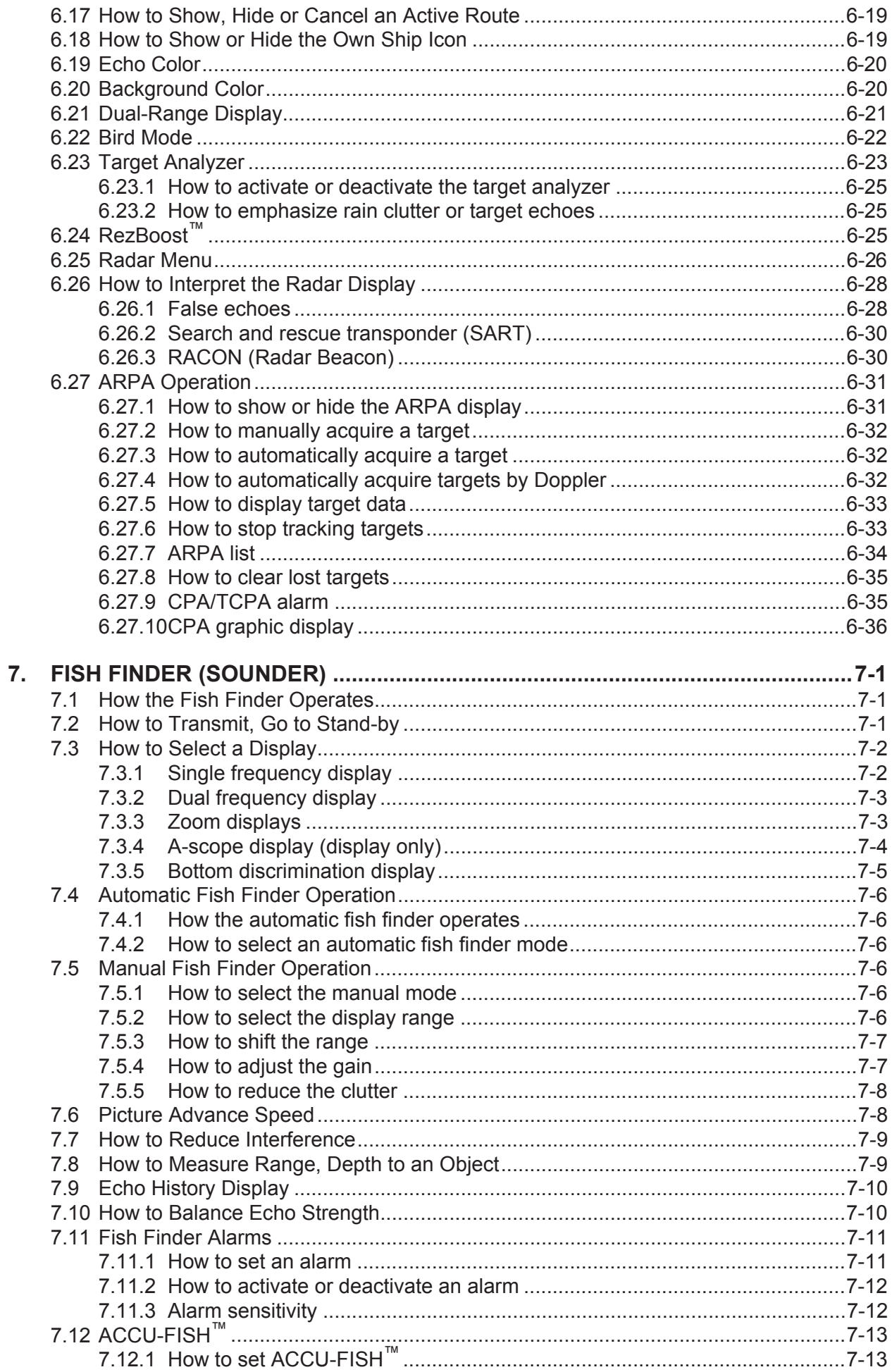

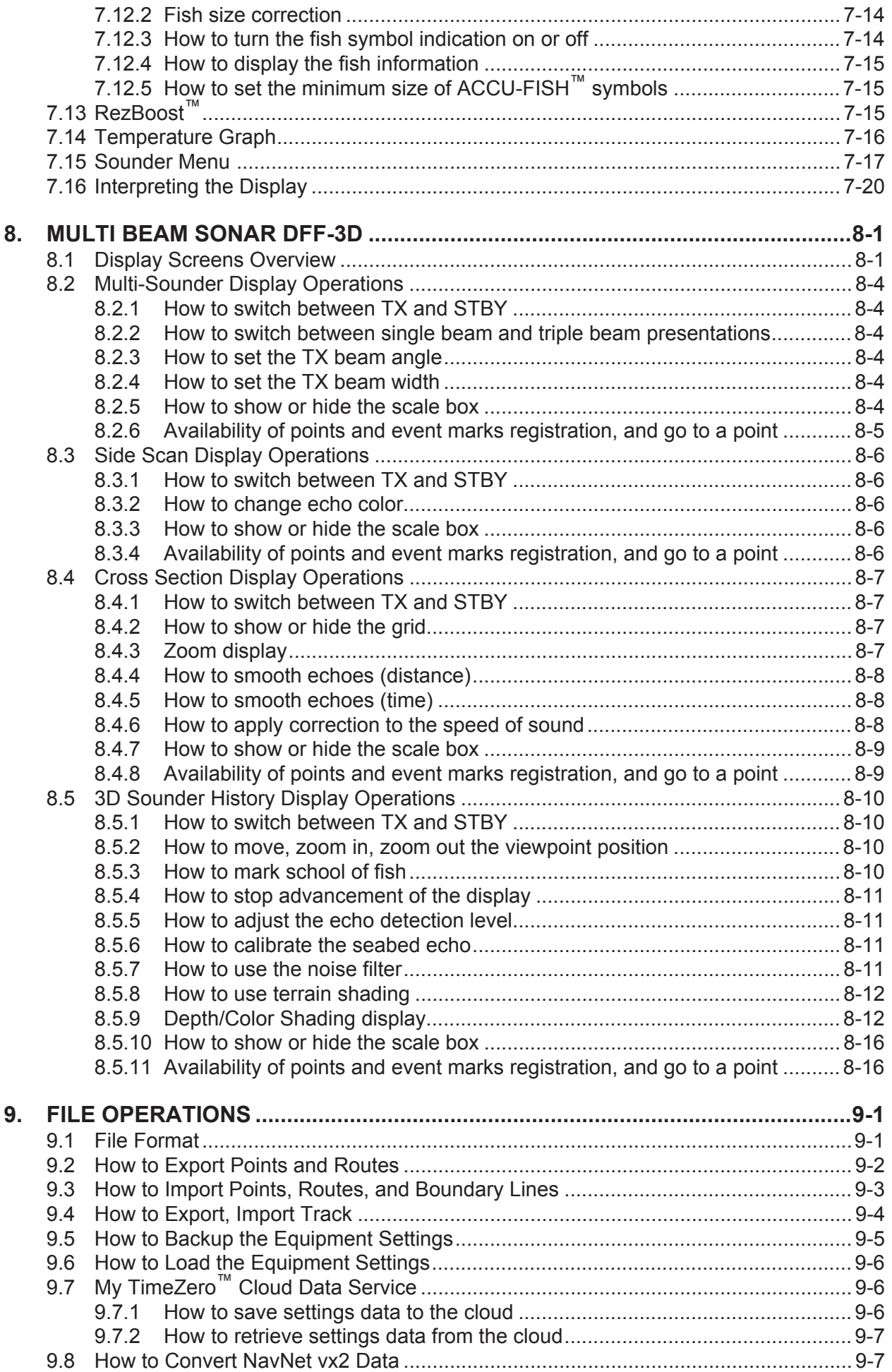

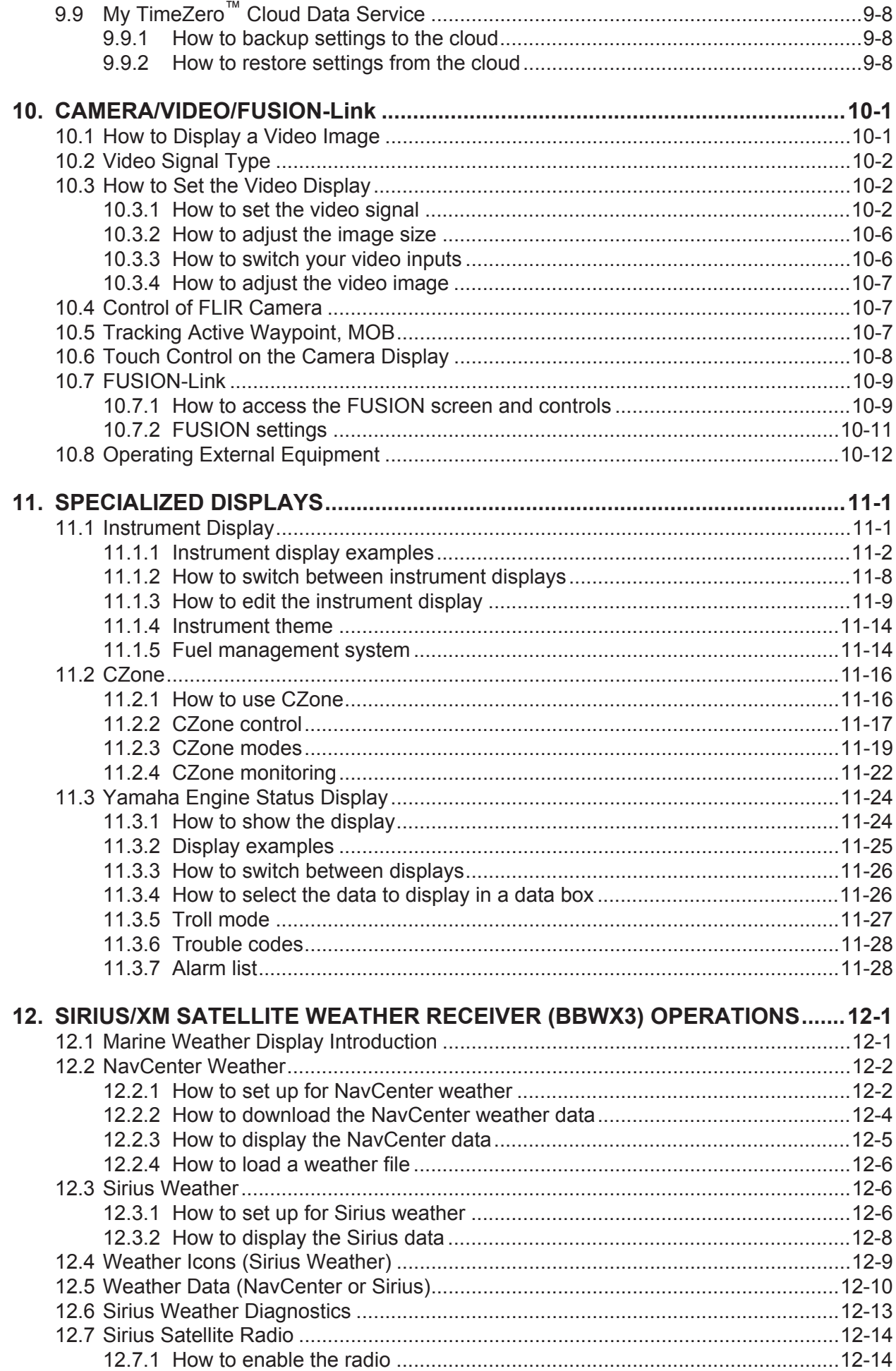

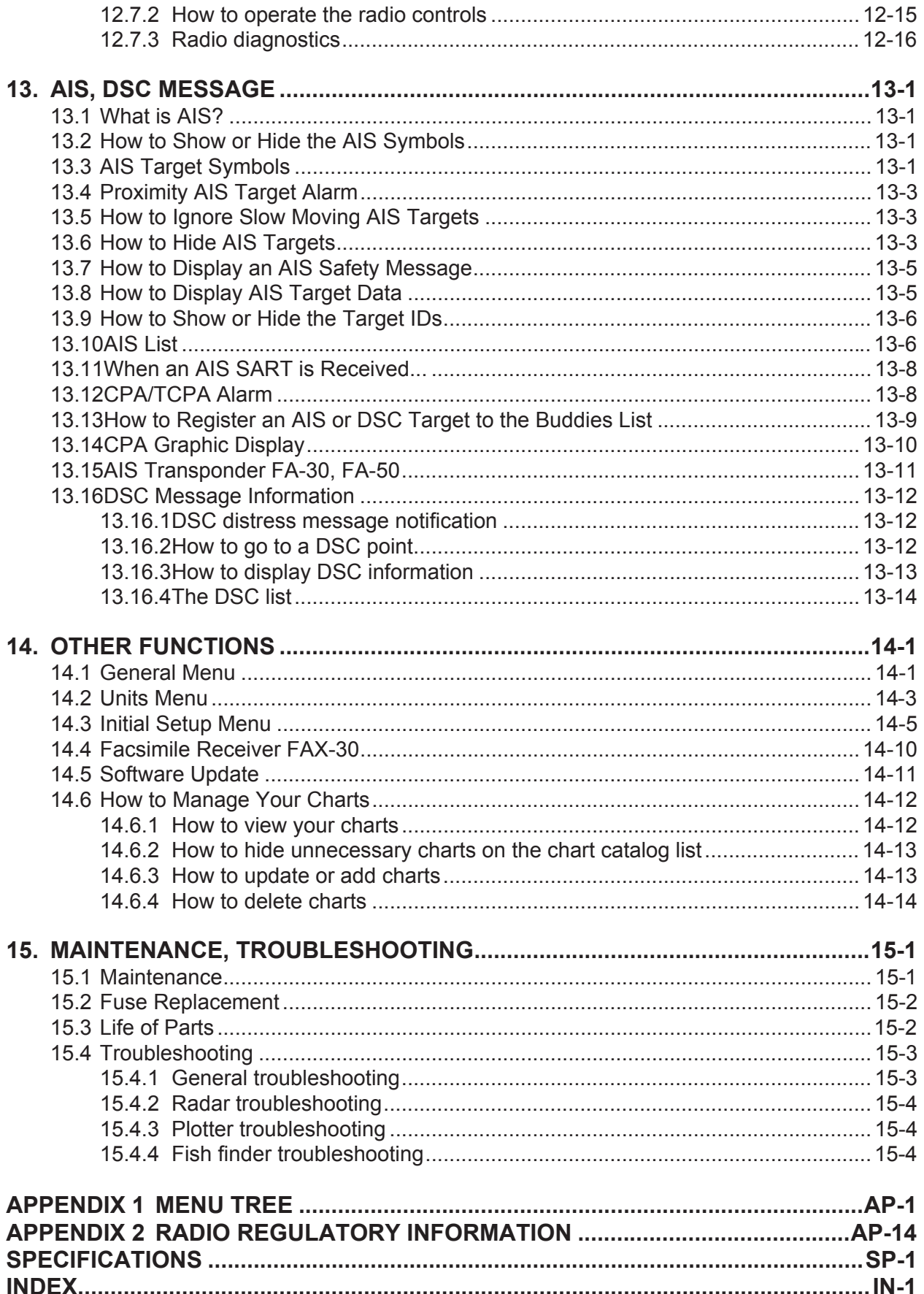

# <span id="page-13-0"></span>**FOREWORD**

## **A Word to the Owner**

Congratulations on your choice of Multi Function Display, a member of the NavNet TZtouch2 family of multi-function displays. We are confident you will see why the FURUNO name has become synonymous with quality and reliability.

Since 1948, FURUNO Electric Company has enjoyed an enviable reputation for innovative and dependable marine electronics equipment. This dedication to excellence is furthered by our extensive global network of agents and dealers.

Your equipment is designed and constructed to meet the rigorous demands of the marine environment. However, no machine can perform its intended function unless properly installed and maintained. Please carefully read and follow the operation and maintenance procedures set forth in this manual.

We would appreciate feedback from you, the end-user, about whether we are achieving our purposes.

Thank you for considering and purchasing FURUNO.

## **Features**

The NavNet TZtouch2, equipped with a touch screen with multi touch capacity, is a networked navigation system that gives you functions such as radar, plotter, fish finder and AIS. Information is transferred between NavNet TZtouch2 units through Ethernet or NMEA 2000. The plug-andplay format allows expansion and you can connect a maximum of four NavNet TZtouch2 units. Also, you can control the NavNet TZtouch2 units and display their data on an iOS or Android<sup>™</sup> device.

### *Main features*

- Intuitive touch control operation.
- The NavNet TZtouch2 units can be controlled and monitored from the following applications\*.

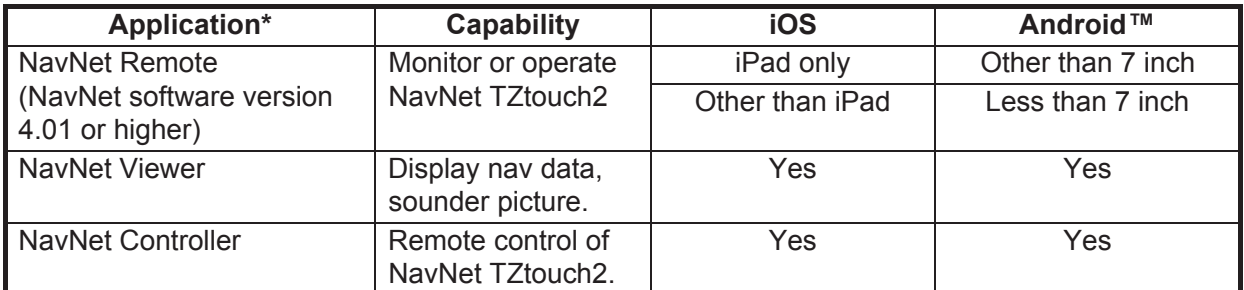

\* Check compatibility with your OS version in the store before downloading. Applications are available from the App Store (iOS) or Google Play™ (Android) at no cost.

- Instrument display provides comprehensive navigation data with connection of appropriate sensors.
- Built in wireless LAN to update program and download weather data via the internet. (NavNet TZtouch2 units sold in China do not have wireless LAN capability.)
- Points (waypoints) and routes are transferred and shared between NavNet TZtouch2 units via Ethernet.

#### FOREWORD

- Large memory stores 30,000 track points, 30,000 points, and 200 routes (500 points per route).
- Able to write and read data (points, routes, tracks, etc.).
- Built in GPS receiver and antenna (TZTL12F/TZTL15F).
- Built in fish finder.
- AIS function (requires connection of AIS transponder) receives AIS data from AIS equipped vessels, shore stations and navigational aids and displays relevant data.
- ACCU-FISH™ provides at-a-glance estimation of length and depth of individual fish.
- Bottom discrimination display helps identify probable bottom composition with graphics and colors.
- RezBoost™ raises echo resolution to see fish echoes clearly. (Requires RezBoost™ capable transducer. Not available when the transducer is installed with the inside hull installation method.)
- Dual-range radar display for watch on short and long distances at the same time.
- DSC (Digital Selective Calling) message information feature provides the MMSI no. and position of vessels that have transmitted a DSC message to you. (Requires DSC capable radiotelephone.)
- Control audio of FUSION-Link™equipment (MS-700, MS-750 or MS-755 series).
- HDMI output (type A receptacle).
- Monitoring of the inside/outside of your ship via analog camera (FLIR<sup>™</sup> or AXIS<sup>®</sup>).
- Monitoring around the vessel with pan-tilt-zoom capable (PTZ) cameras (FLIR<sup>™</sup> or AXIS<sup>®</sup>).
- Control of all software applications from an external monitor, connected via the HDMI IN and USB for HDMI OUT ports (TZT2BB only).
- View separate screens on connected dual monitors (TZT2BB only.)

## **Software used in this product**

This equipment uses the following open source software.

- Ubiquitous QuickBoot Copyright<sup>©</sup> 2015 Ubiquitous Corp. All rights reserved.
- This product includes software to be licensed under the GNU General Public License (GPL) version 2.0, GNU Lesser General Public Software License (LGPL) version 2.0, Apache, BSD and others. The program(s) is/are free software(s), and you can copy it and/or redistribute it and/or modify it under the terms of the GPL version 2.0 or LGPL version 2.0 as published by the Free Software Foundation. Please access to the following URL if you need source codes: https:// www.furuno.co.jp/contact/cnt\_oss01.html.

## **Program no.**

1950152-05.\*\* \*\* denotes minor modifications.

## **CE declaration**

With regards to CE declarations, please refer to our website (www.furuno.com), for further information about RoHS conformity declarations.

# <span id="page-15-0"></span>**SYSTEM CONFIGURATION**

Basic configuration is shown with solid lines. Optional equipment is denoted with dashed lines.

# **TZTL12F/15F System Configuration**

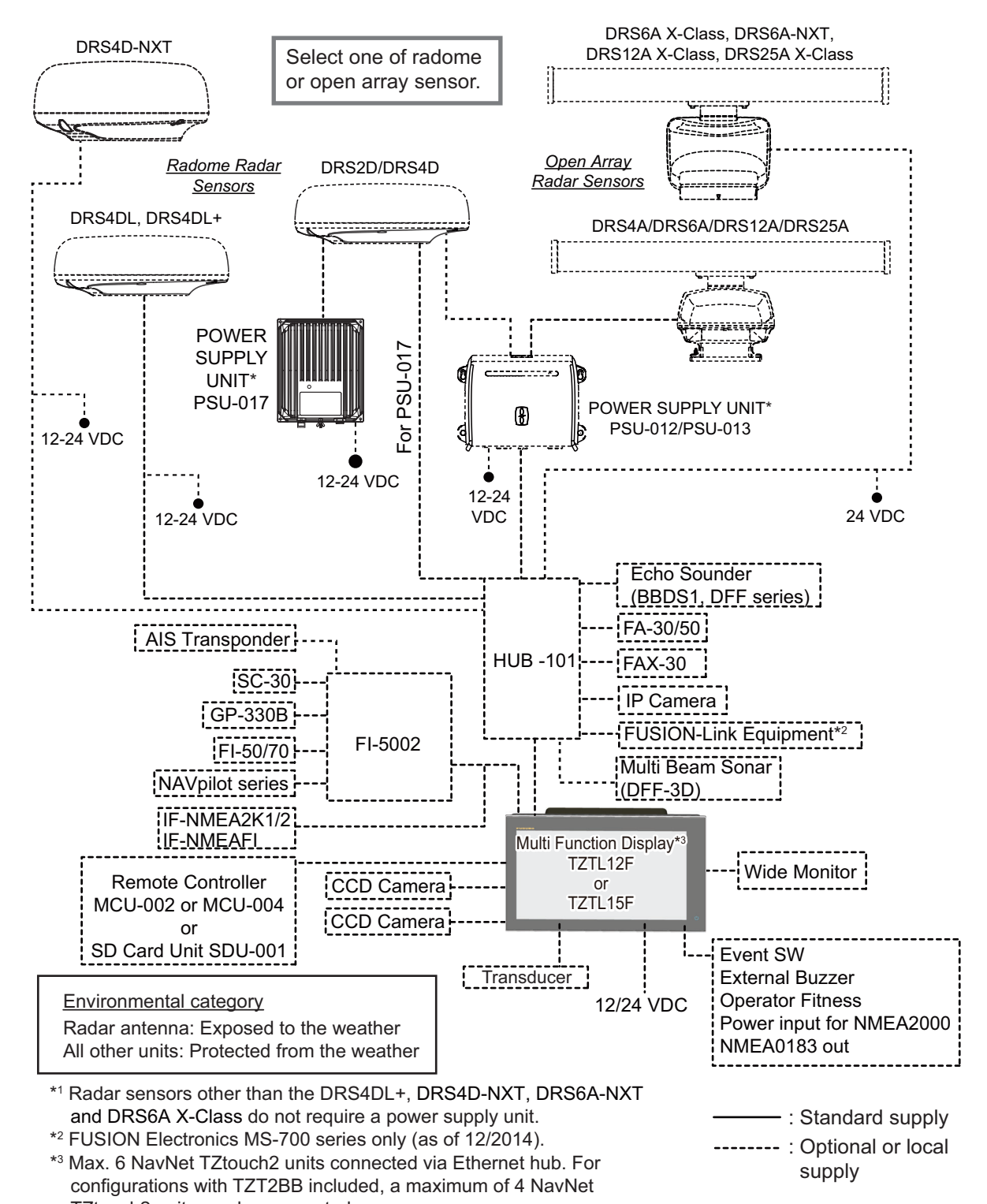

TZtouch2 units can be connected. **Note:** When connecting an external monitor to the multi function display, use a monitor with the same aspect ratio as that of the multi function display (16:9). The pictures may be stretched or shrunk with a different aspect ratio. Output to an HPD (Hot Plug Detect) monitor is not possible.

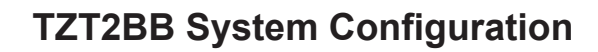

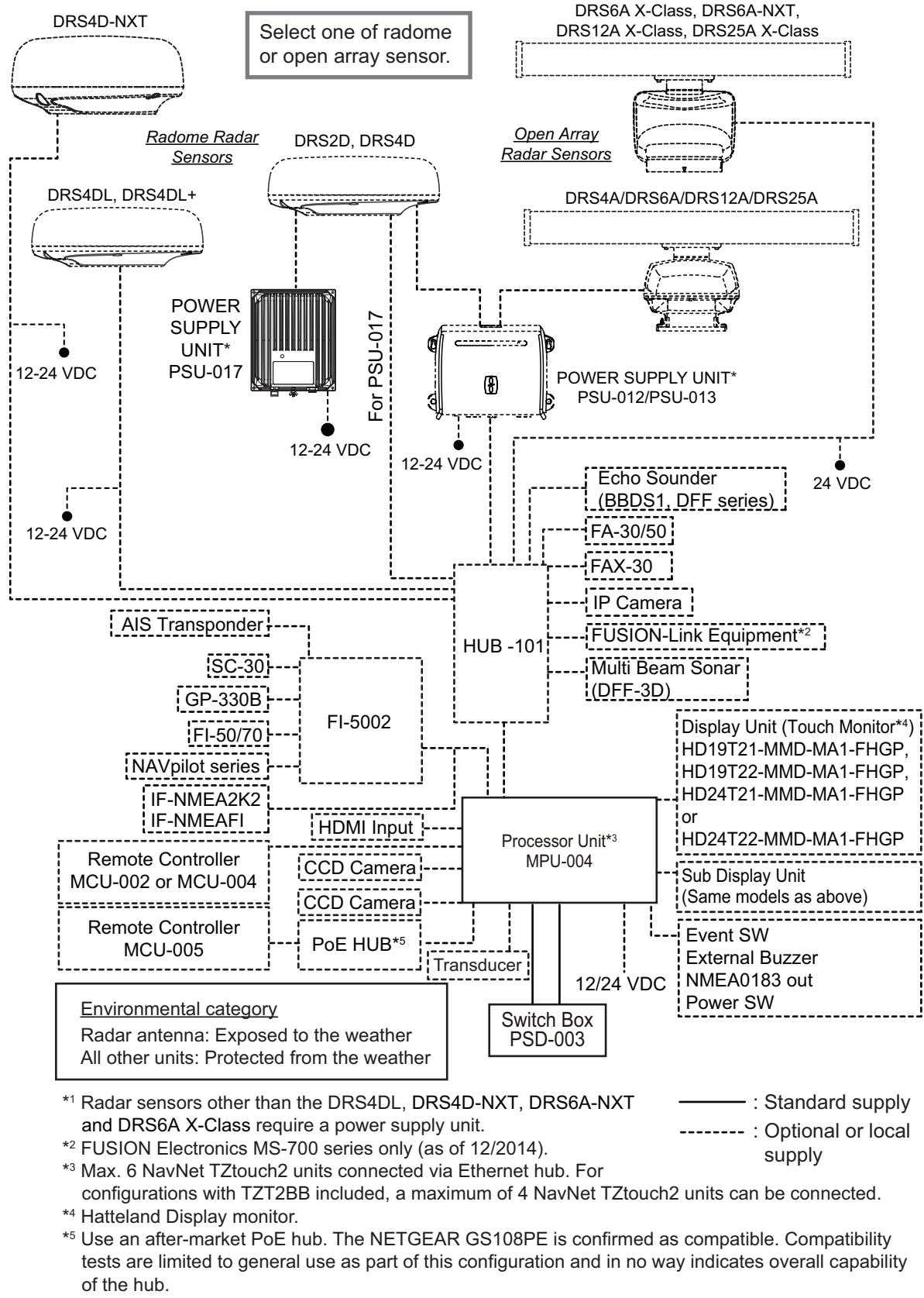

Further, FURUNO cannot guarantee the functionality of any after-market hub.

**Note:** Do not connect or disconnect the HDMI cable between the Processor Unit and touch monitor while the power is on.

# <span id="page-17-0"></span>**1. SYSTEM INTRODUCTION**

This chapter provides the information necessary to get you started using your system.

### **Standards used in this manual**

- Key names are shown in boldface type. For example, **ENT** key (on the MCU-002, MCU-004 or MCU-005).
- Menu items, on-screen indications, and pop-up menus and pop-up windows names are shown in brackets. For example, the [Settings] menu.
- Messages shown on the screen (including the Status bar) are enclosed in quotations. For example, "No Network Connected".
- The [Settings] menu is comprised of several sub menus. When you are asked to select one of its sub menus, "[Settings]" is followed by a hyphen and the sub menu name. For example, "Tap [Settings] - [General]".
- The colors mentioned in this manual are the default colors. Your colors may be different.
- Most of the screenshots in this manual are taken from the TZTL12F. Layouts may be slightly different on the TZTL15F/TZT2BB.

# **1.1 Controls**

<span id="page-18-0"></span>The TZTL12F and TZTL15F are operated by a power switch on the front panel and a microSD card slot, which is used for chart data, is on the rear panel. The power switch is also used to adjust brilliance.

The TZT2BB uses the Switch Box (PSD-003) for power and SD cards.

You can operate the TZTL12F/15F and TZT2BB by touch controls, on the screen.

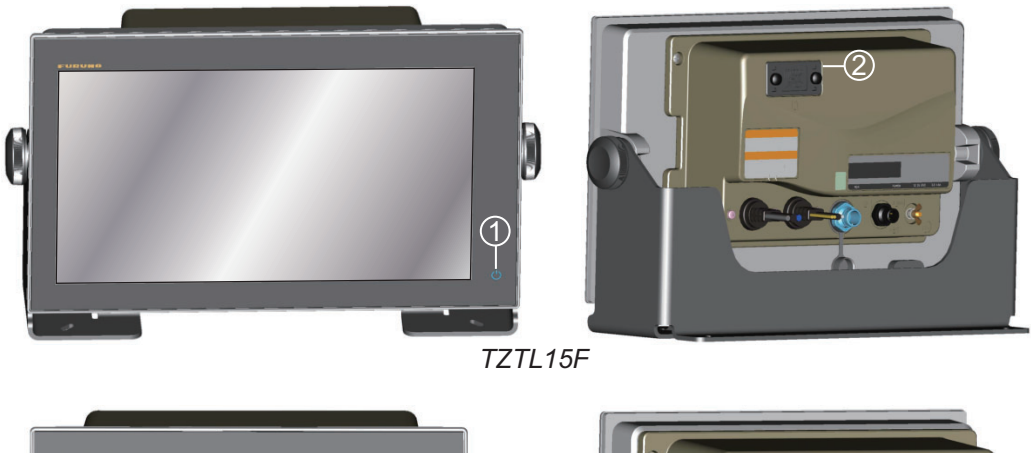

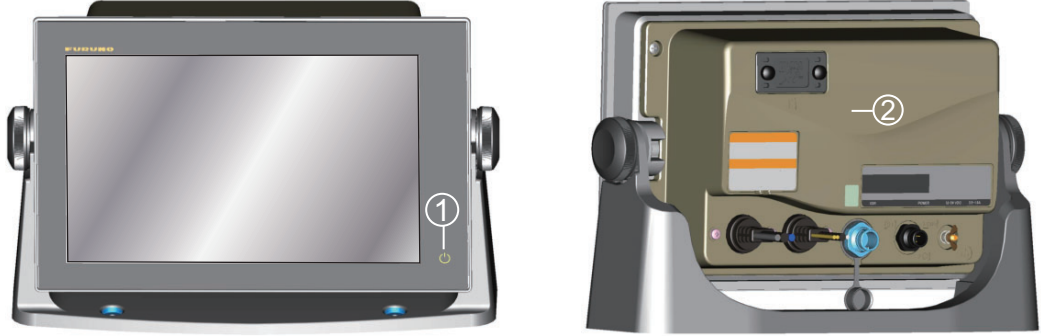

*TZTL12F*

*TZTL multi function display units (shown in optional hanger)*

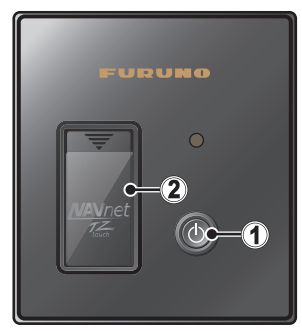

Switch Box PSD-003 (for TZT2BB)

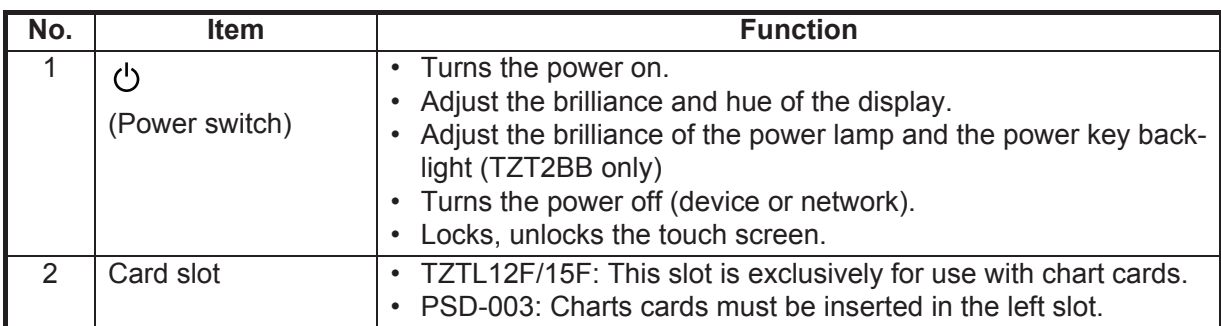

## **About the soft cover**

The soft cover (supplied with TZTL12F/TZTL15F) protects the LCD when the display unit is not in use. To remove the cover, grasp the cover at the locations circled in the right figure and pull forward.

#### **Touchscreen operations**

The tables which follow outline the touchscreen operations.

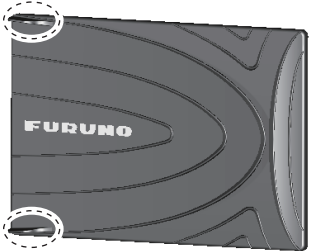

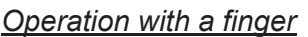

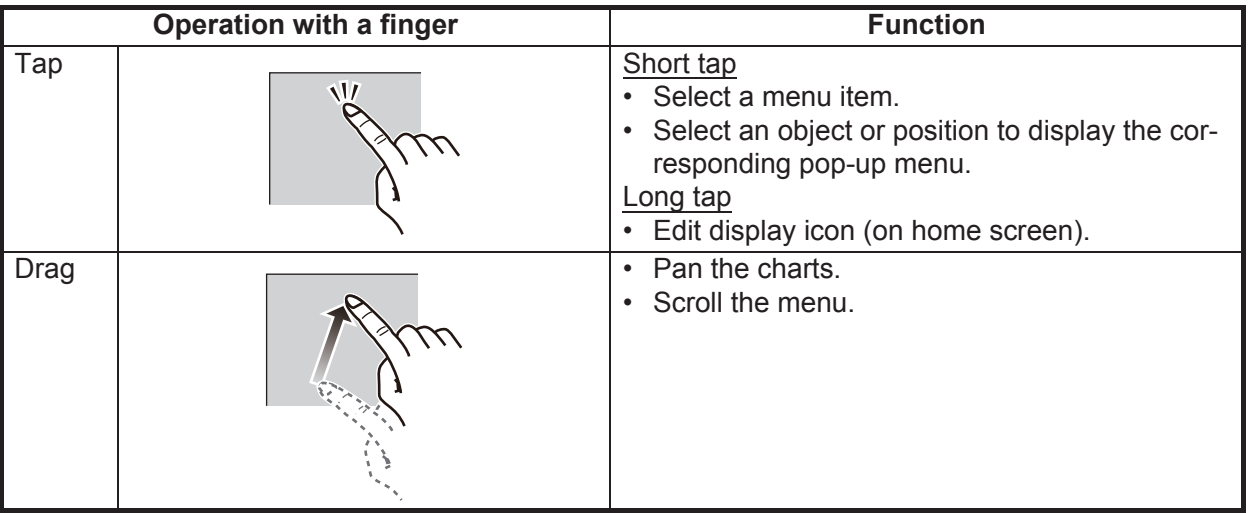

### *Operation with two fingers*

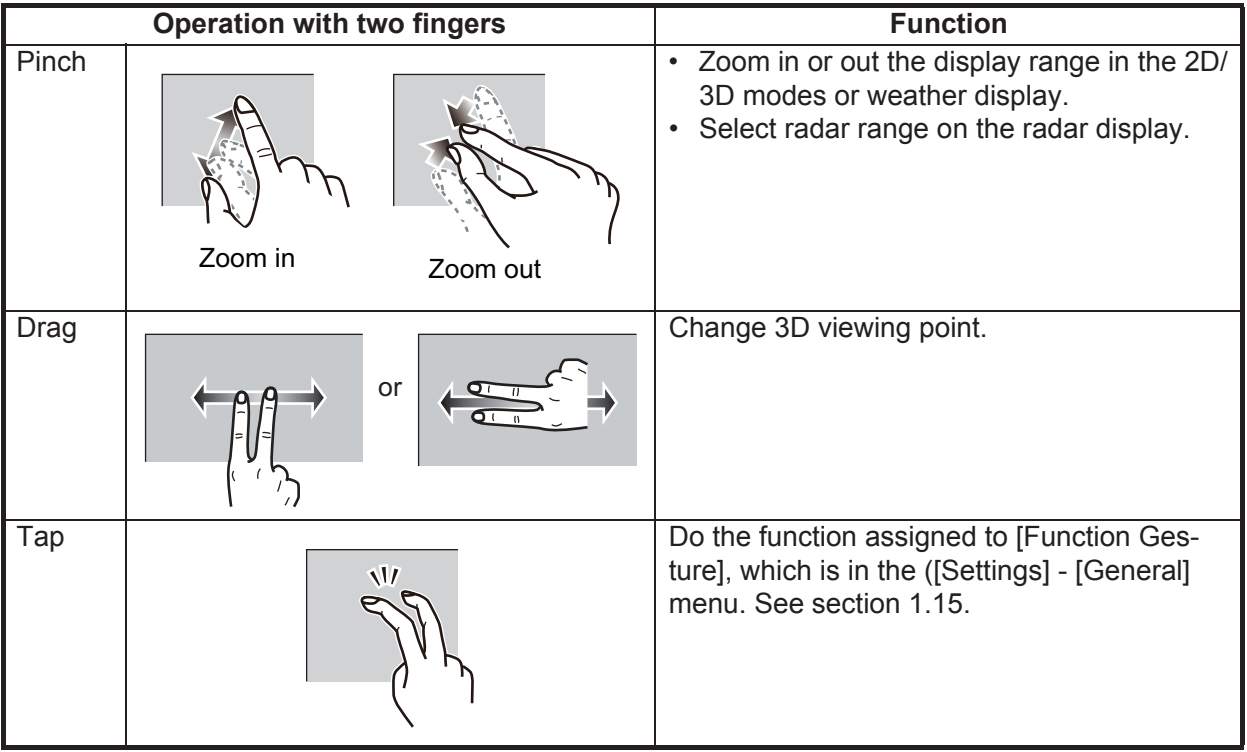

#### Notes on touch control operations

- Waterdrops on the screen can cause mis-operation and slow touch response. Wipe the screen with a dry cloth to remove the water.
- This equipment uses a capacitive touch screen. Tap the screen with your fingertips directly. Do not use sharp objects (needle, pen, nail) or a stylus pen. Be careful not to scratch the screen.
- The touchscreen cannot be operated while wearing gloves.
- Do not put objects (adhesive-backed paper, etc.) on the screen. Mis-operation can result.
- Keep the equipment away from a radio antenna, fluorescent light, solenoid valve and electronic devices to prevent unintended operation by noise.
- The front panel is made of glass. If the front panel is damaged, do not try to repair it yourself. Unauthorized repair will void the warranty. Contact your dealer about repair or replacement.
- The touch screen can be locked to prevent operation of the equipment. See the procedure below.
- **For TZT2BB configurations**, see the manual for your touch monitor.

### **How to lock the touch screen**

The touch screen can be locked to prevent unintentional operation.

With the power applied, press  $(')$  to show the [Power & Brilliance] window. Set the toggle box for [Lock Touch Screen] to the [ON] position to lock the touch screen, or the [OFF] position to unlock the touch screen.

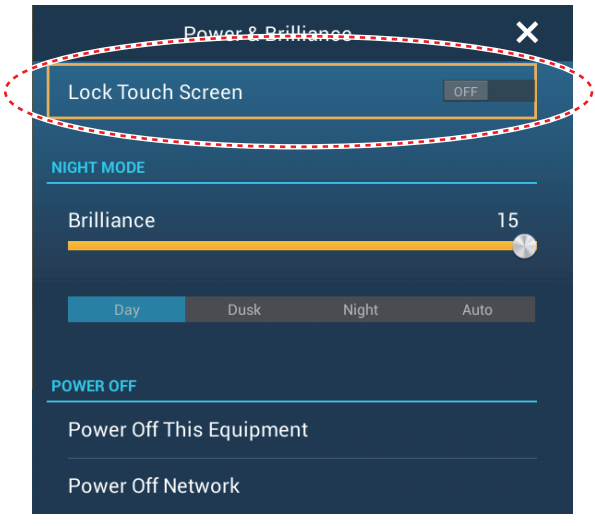

# **1.2 Remote Control Units (option)**

<span id="page-21-0"></span>The Remote Control Units MCU-002/MCU-004/MCU-005 let you operate the system without touching the screen. When the power is applied and a Remote Control Unit is connected, an orange cursor (selection cursor) marks current selection in menus.

**Note:** When you switch the steering mode with the STBY•AUTO key on the Remote Control Unit, a beep sounds and then one of the messages shown below appears. The message does not appear on the home screen.

- STBY mode->AUTO mode: "NAVpilot is engaged."

<span id="page-21-1"></span>- AUTO mode->STBY mode: "NAVpilot is disengaged."

## **1.2.1 Remote Control MCU-002**

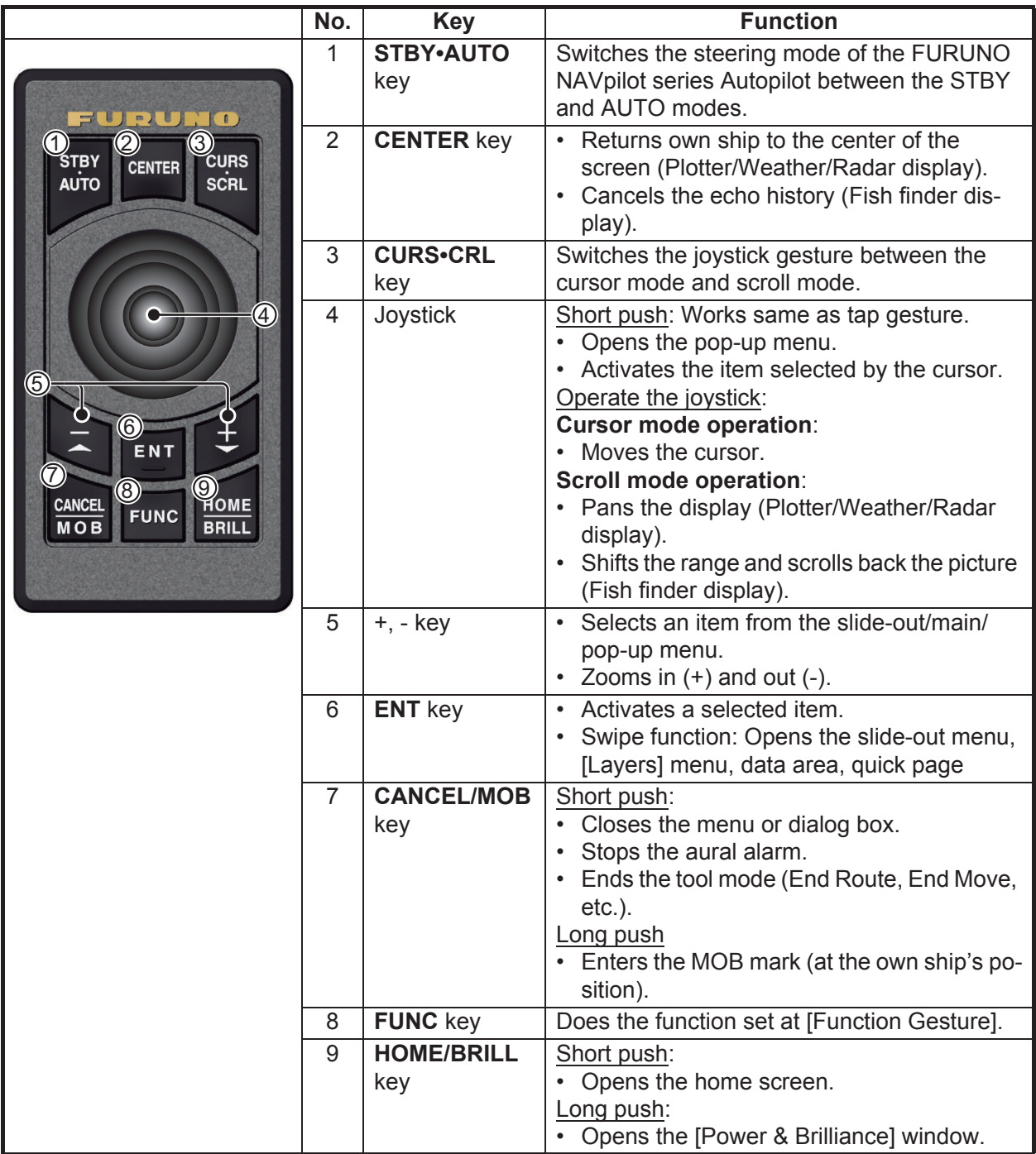

# <span id="page-22-0"></span>**1.2.2 Remote Control Unit MCU-004**

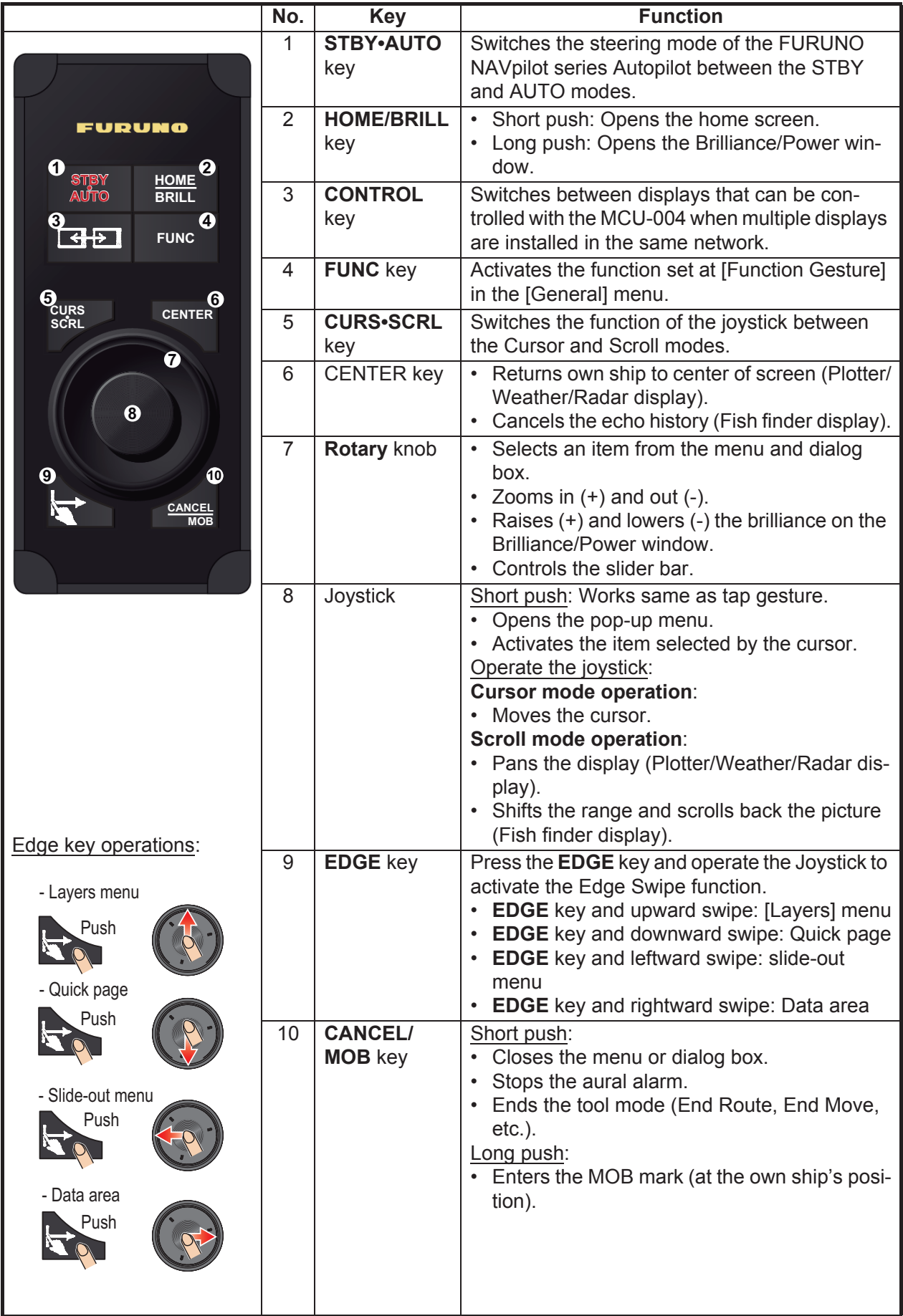

## <span id="page-23-0"></span>**1.2.3 Control Unit MCU-005**

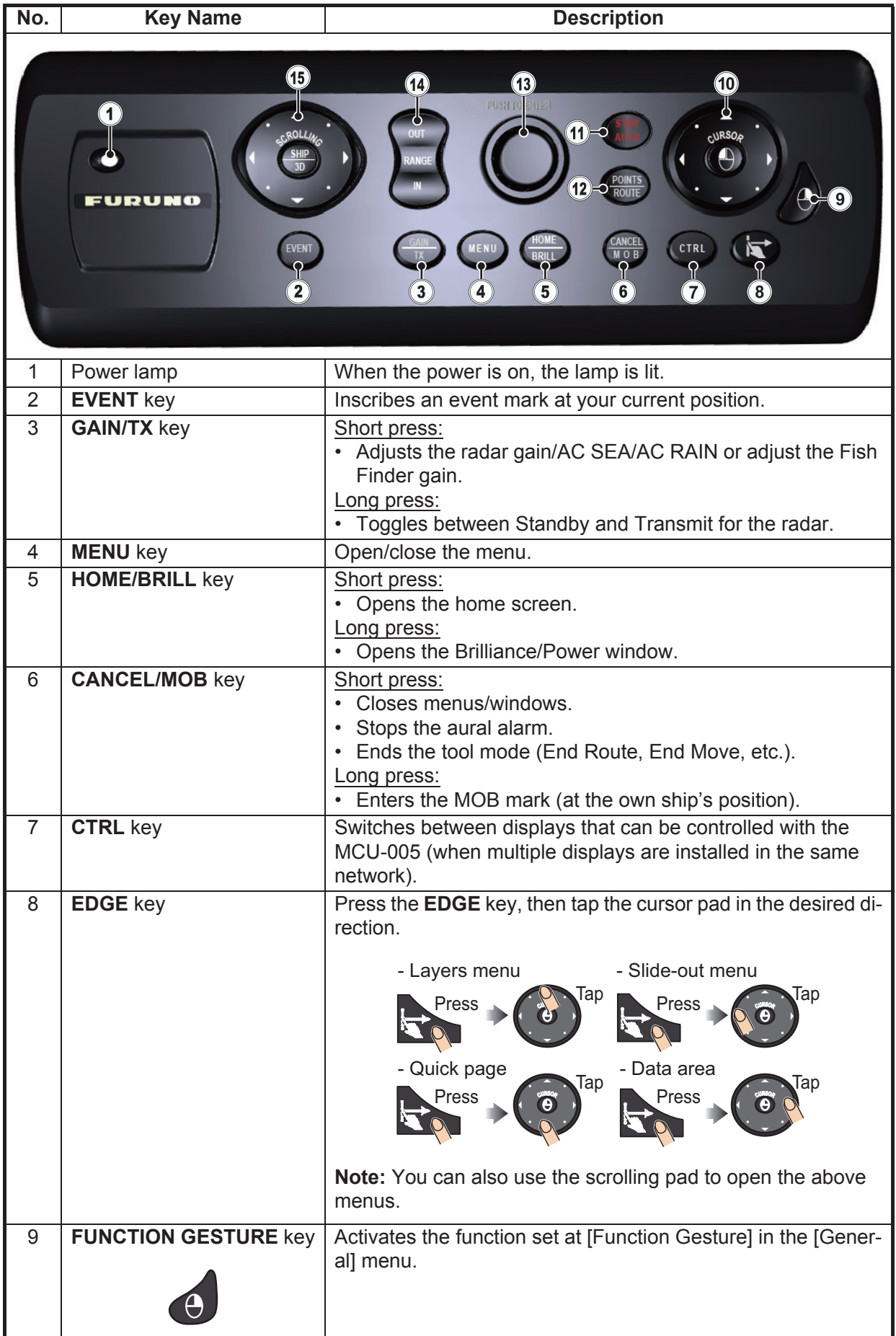

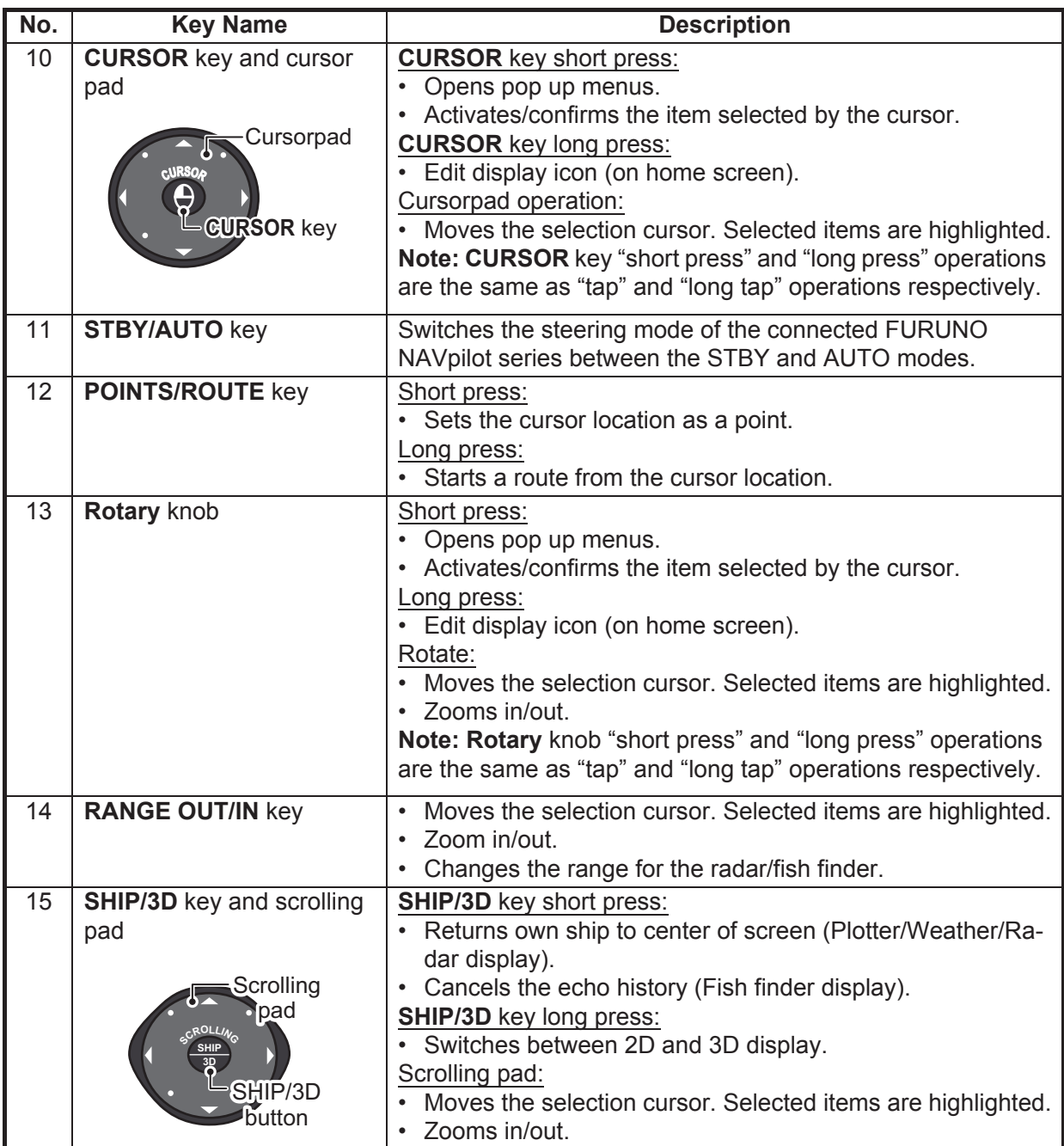

## **1.2.4 Remote Control Unit group settings**

<span id="page-25-0"></span>If multiple NavNet TZtouch2 units are installed in the network, you can the select the display to show on a unit, using the MCU-004 or MCU-005. Additionally, you can select the order in which to cycle through the displays.

**Note:** Confirm that there are no duplicate unit nicknames in the network. If a duplicate name is found, change the name on the Sensor List ([Initial Setup] $\rightarrow$ [Sensor List]).

- 1. From the Home page, select [Settings] $\rightarrow$ [Initial Setup].
- 2. Tap the item [Remote Controller Configuration] twice.

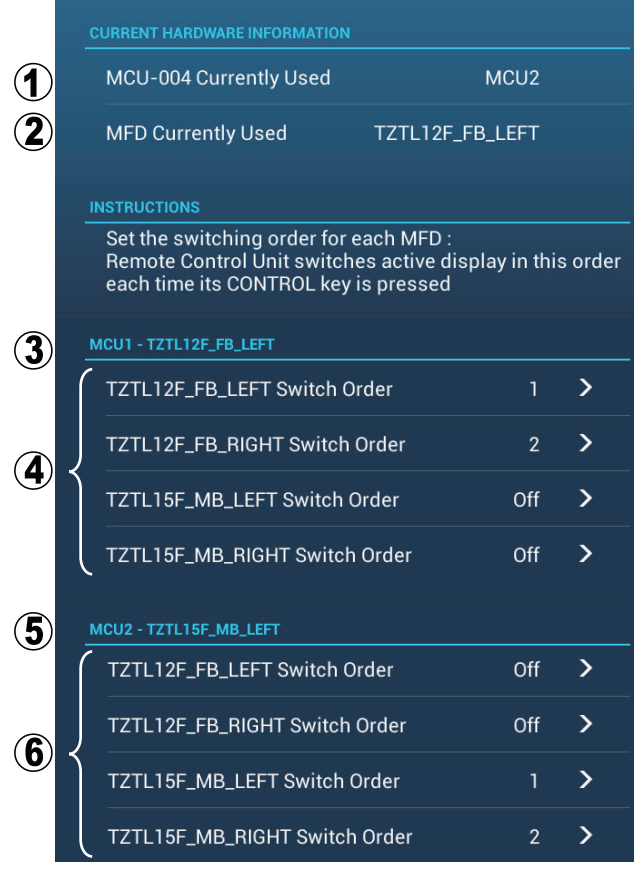

*Example remote configuration - MCU-004*

| No.            | <b>Description</b>                                                                     |
|----------------|----------------------------------------------------------------------------------------|
|                | The nickname automatically assigned to the MCU-004/MCU-005.                            |
| $\mathcal{P}$  | The nickname assigned to the NavNet TZtouch2 unit currently being operated.            |
| $\mathbf{3}$   | Setting for the unit connected to TZTL12F FB LEFT*, controlled by MCU1.                |
| $\overline{4}$ | Set the cycling order of units controlled by MCU1. To skip a unit, select it to [Off]. |
| 5              | Setting for the unit connected to TZTL12F MB LEFT*, controlled by MCU2.                |
| 6              | Set the cycling order of units controlled by MCU2. To skip a unit, select it to [Off]. |

\*: For configurations with an MCU-005 connected, the nickname for the MCU-005 appears.

Based on the menu settings shown on the previous page, the installed configuration should look similar to the following image.

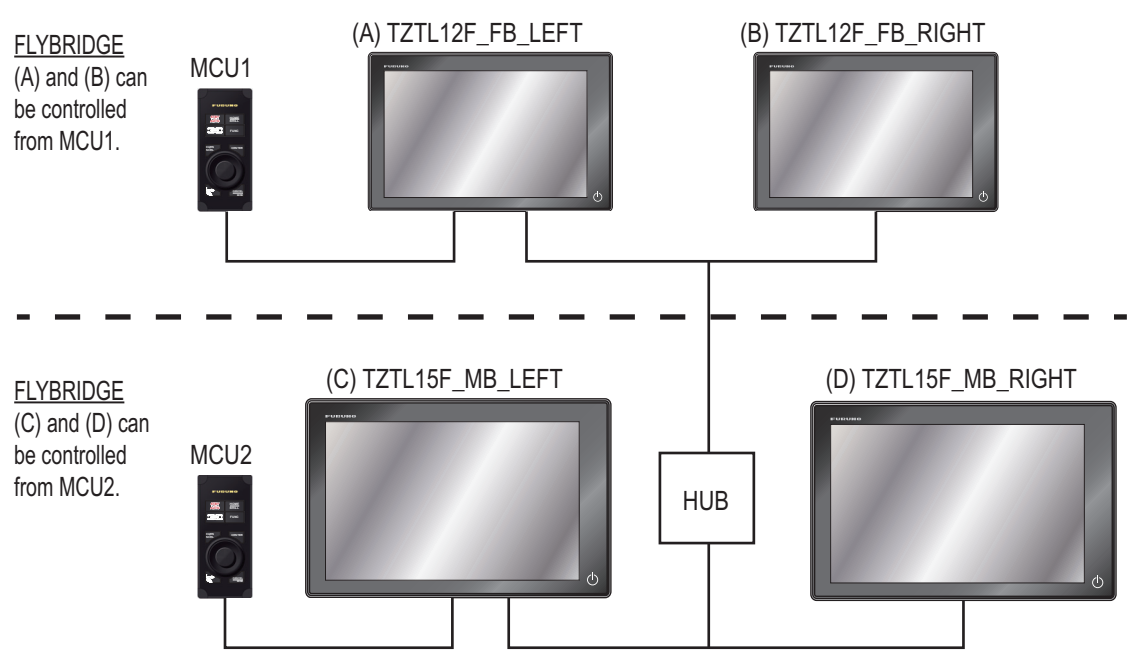

3. Select the displays to cycle.

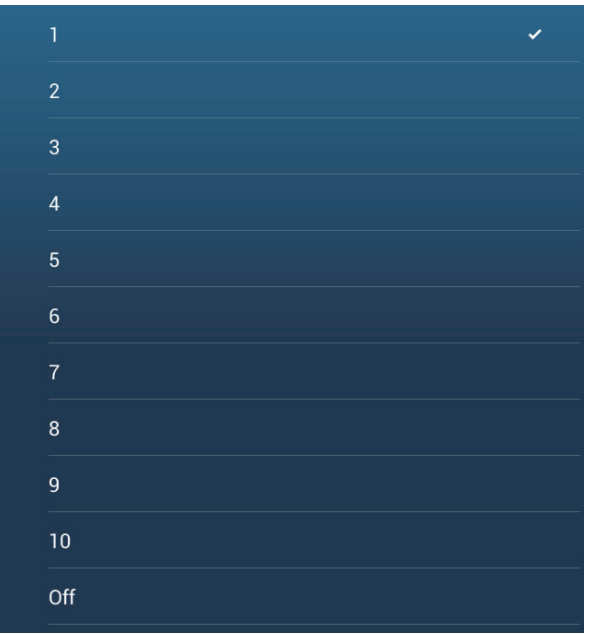

- 4. Set the order. To skip a display, select it to [Off].
- 5. Tap "<" on the title bar to return to the [REMOTE CONTROLLER CONFIGURA-TION] menu.
- 6. Tap the [Confirm] button on the title bar to save settings and close the menu.

# **1.3 How to Turn the Power On or Off**

<span id="page-27-0"></span>The Power switch  $\left(\bigcup_{i=1}^{n} A_i\right)$  on the front panel controls the power.

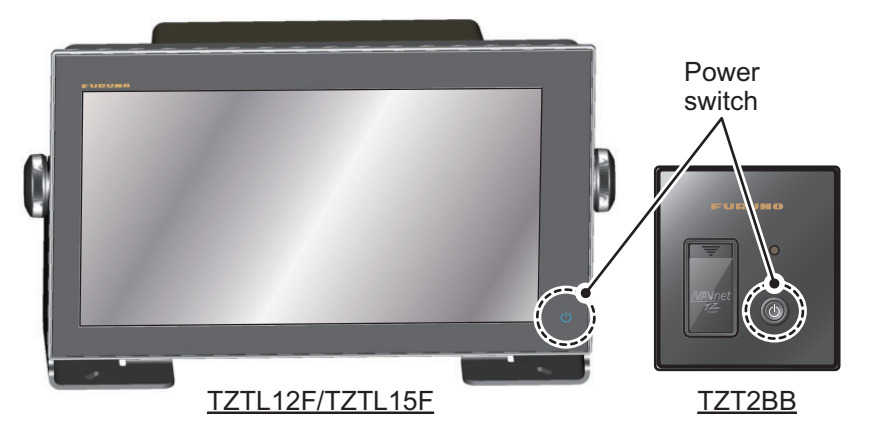

When you turn on the power, the equipment beeps twice and the start-up screen appears. After the startup process is completed, the [NAVIGATION WARNING] screen appears. Read the warning, then tap [OK]. Then, the last-used display appears.

The color of the lamp in the power switch changes according to equipment state. **Green**: Equipment is powered.

**Orange**: Equipment is not powered but power is flowing to the equipment.

To turn off the power, tap the power switch to show the [Power & Brilliance] window.

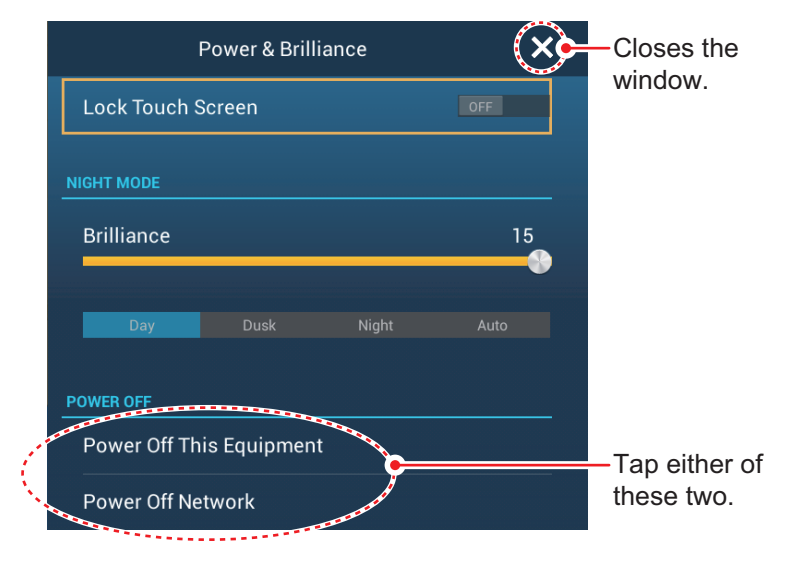

Tap [Power Off This Equipment] or [Power Off Network], then tap [OK].15 seconds after the screen goes blank, the power turns off. (The power is on for this 15 seconds.)

**Note 1:** If you cannot turn off the power as shown above, or the screen has frozen, push and hold the power switch until the screen goes blank, wait two seconds, then release the switch.

**Note 2:** Do not turn off the power during the start-up. Wait until the start-up is completed before you turn off the power.

**Note 3:** The screen refreshes slower in low ambient temperature.

# <span id="page-28-0"></span>**1.4 How to Adjust the Brilliance of the Display and Power Switch and Hue**

With the power applied, press  $\langle \cdot \rangle$  to show the [Power & Brilliance] window.

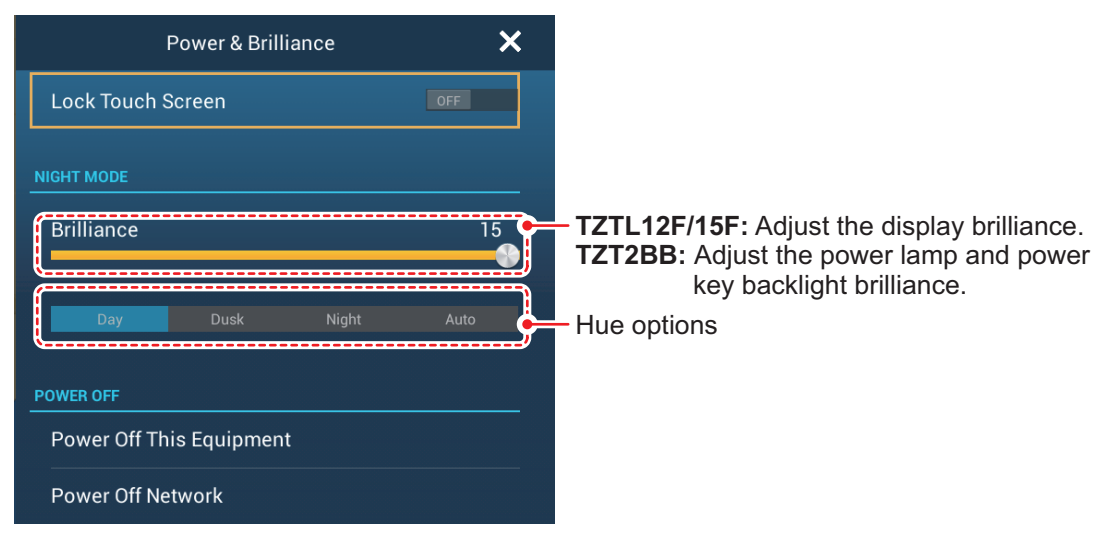

**TZTL12F/15F:** Tap the power switch, tap the slider bar, or drag the slider icon (circle) to adjust the brilliance of both the display and the power indicator.

**TZT2BB:** Tap the power switch, tap the slider bar, or drag the slider icon (circle) to adjust the brilliance of both the power lamp and the power key backlight.

The [Day], [Dusk], [Night] and [Auto] options (below the slider bar) set the hue according to selection. The [Auto] option automatically sets the hue according to time of day.

### **How to synchronize brilliance of units in the network**

Turn on [Brilliance Synchronization] in the [Settings] - [General] menu to synchronize the brilliance among units in the network.

# **1.5 Home Screen**

<span id="page-29-0"></span>The home screen is where you access functions and menus, select displays and check sensor status. Tap the [Home] icon at the top left corner to show the home screen. The home screen is automatically closed, and the previous operation display restored, when no operation is detected for approx. one minute.

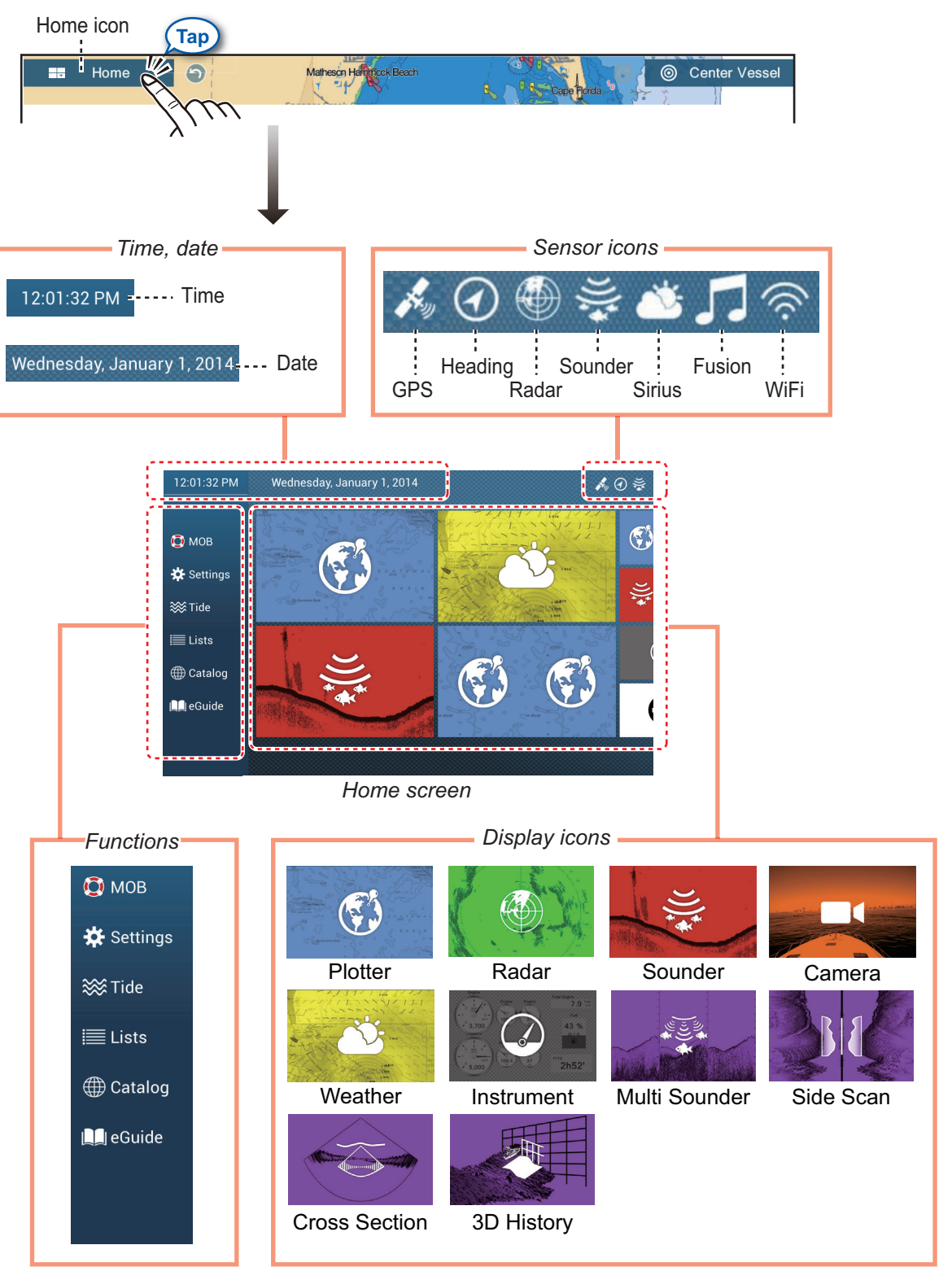

The **Sensor icons** show the sensors connected in the system and their status, in the following colors. **White**: Sensor normal**; Red**: Sensor error; **Gray**: Sensor inactive (stopped).

The **Functions** section provides the following features: **[MOB]**: Enters a MOB mark (to mark man overboard location on the plotter and radar displays). See [section 1.17.](#page-51-1) **[Settings]**: Menus (general, plotter, radar, sounder, etc.) for customization of the system. See [section 1.14.](#page-46-1) **[Tide]**: Opens the tide graph. **[Lists]**: Accesses the lists (points, routes, AIS, DSC, ARPA, Alarms). **[Catalog]**: Opens the list of charts installed in your system. **[Fax30]**\*: Opens the FAX-30 operation screen. **[Fusion]**\*: Opens the FUSION operation screen. **[SiriusAudio]**\*: Opens the SiriusAudio control panel. **[eGuide]**: Opens the abbreviated operator's manual. You can get the latest version of the operator's manual by accessing the quick response code provided in the introduction section of the guide. \* Requires appropriate sensor. Not shown otherwise.

<span id="page-30-0"></span>The **Display icons** select corresponding displays. See the next section for details.

# **1.6 How to Select a Display**

You have two methods from which to select a display, the home screen and the quick page.

## **1.6.1 How to select a display from the home screen**

<span id="page-30-1"></span>Tap the [Home] icon to show the home screen. Tap the applicable display icon. (It may be necessary to swipe the screen if you have programmed a number of display icons.)

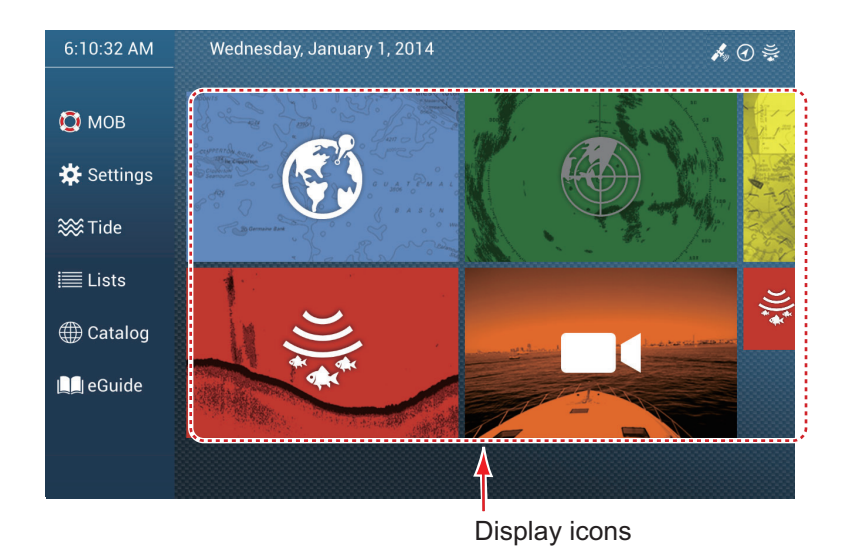

## <span id="page-31-1"></span>**1.6.2 How to select a display from the quick page**

<span id="page-31-0"></span>The quick page, which carries all the display icons set for large size on the home screen, lets you change the display from the current display.

To show the quick page, swipe the top of the screen downward. Tap desired display icon to change the display. (It may be necessary to scroll the display icons if you have there are several icons.)

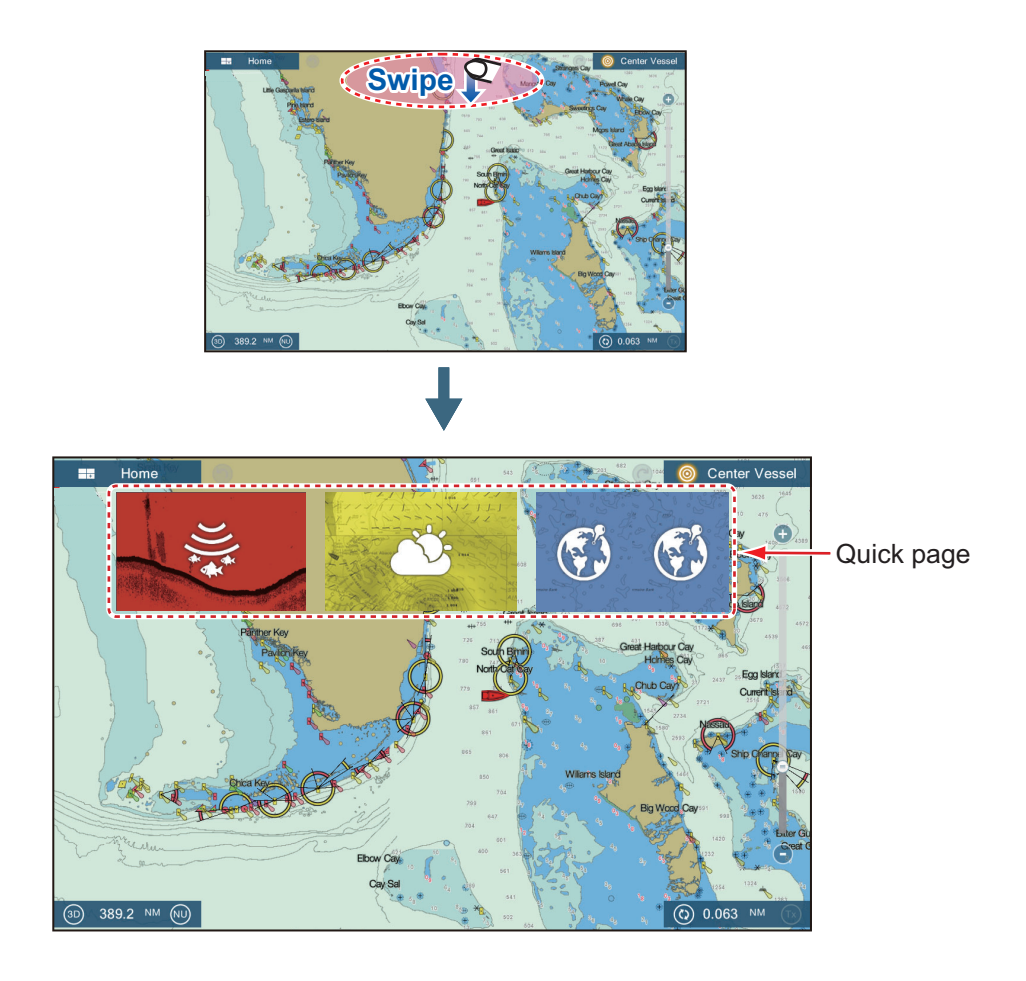

# **1.7 How to Edit the Display Icons**

<span id="page-32-0"></span>The default home screen arrangement provides seven displays (icons) in configurations according to the equipment that you have in your network. If the arrangement does not meet your requirements, you can change the display icons to suit your needs. You can have a maximum of 16 display icons, in full screen, 2-way or 3-way split screens. For example, you can show the radar and sounder (fish finder) displays in a two-way split screen.

The displays available depend on the display division selected and your system configuration. The table below outlines the display divisions and available displays.

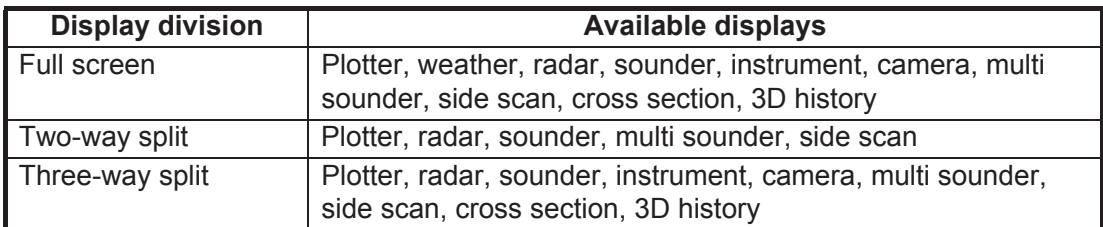

## <span id="page-32-2"></span>**1.7.1 How to add a new display icon**

- <span id="page-32-1"></span>1. Tap the [Home] icon to show the home screen.
- 2. Tap the + icon, shown right. (If the icon is not shown, this means that all available display icons (16) have been used. Erase an unnecessary icon to make room. See [paragraph 1.7.2](#page-33-1).)

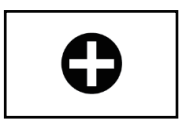

3. Follow the instructions below to create a display icon.

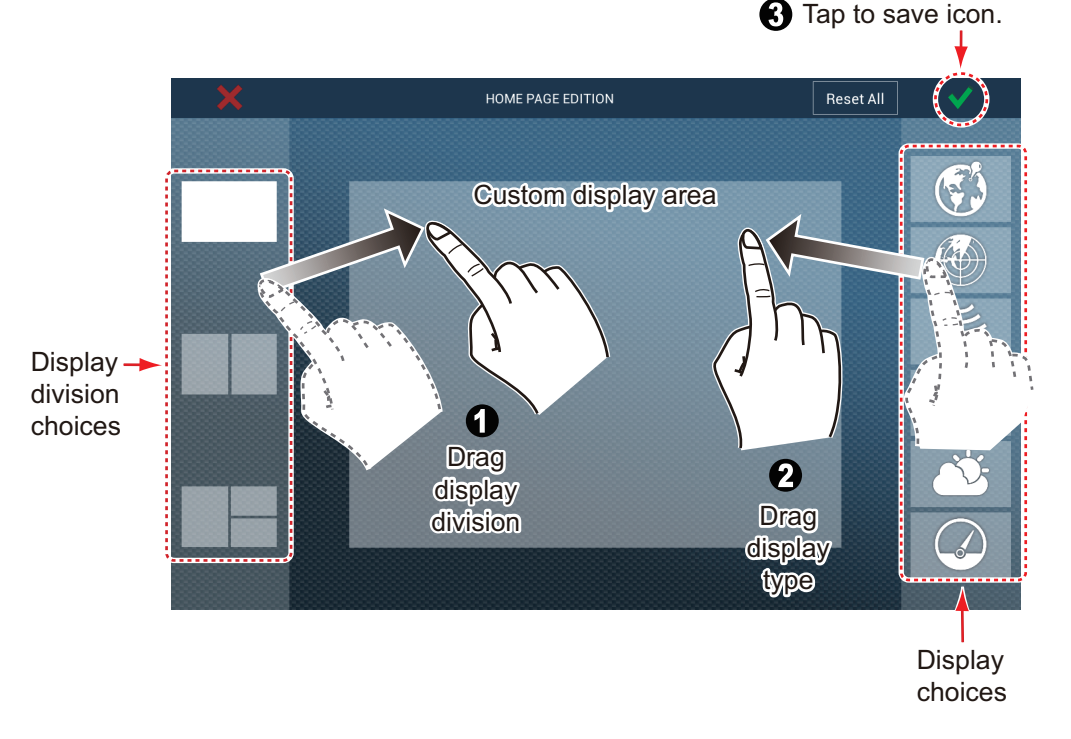

Your arrangement is then opened on the screen and the home screen is updated according to your arrangement.

## <span id="page-33-1"></span>**1.7.2 How to edit a display icon**

<span id="page-33-0"></span>Long tap the display icon to edit to show the editing icons on the display icon. Tap the applicable editing icon. Refer to the figure and instructions below.

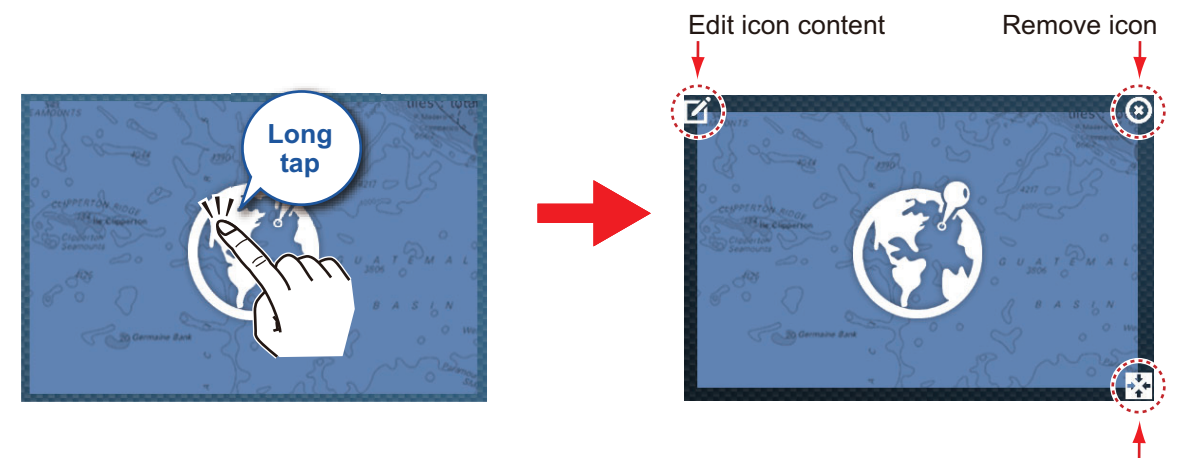

Change icon size

**Edit icon content**: Tap the icon at the upper left corner. See the illustration in [paragraph 1.7.1](#page-32-2) for how to set the icon.

**Remove icon**: Tap the icon at the upper right corner to remove the icon from the home screen (and quick page if the icon size is selected to "large".

**Change icon size**: Tap the icon at the lower right corner to switch the size between large and small. (Icons set for large size appear on the quick page.)

# **1.8 Hidden Functions**

<span id="page-34-0"></span>This equipment has five functions that are normally hidden from view: quick page, slide-out menu, pop-up menu, [Layers] menu, and data area (navdata). Swipe or tap the screen at the locations shown below to access the hidden functions.

A function window is automatically erased from the screen when it is not operated within the time specified with [User Interface Auto-Hide] in the [General] - [Settings] menu. You can erase the window at any time by tapping the screen.

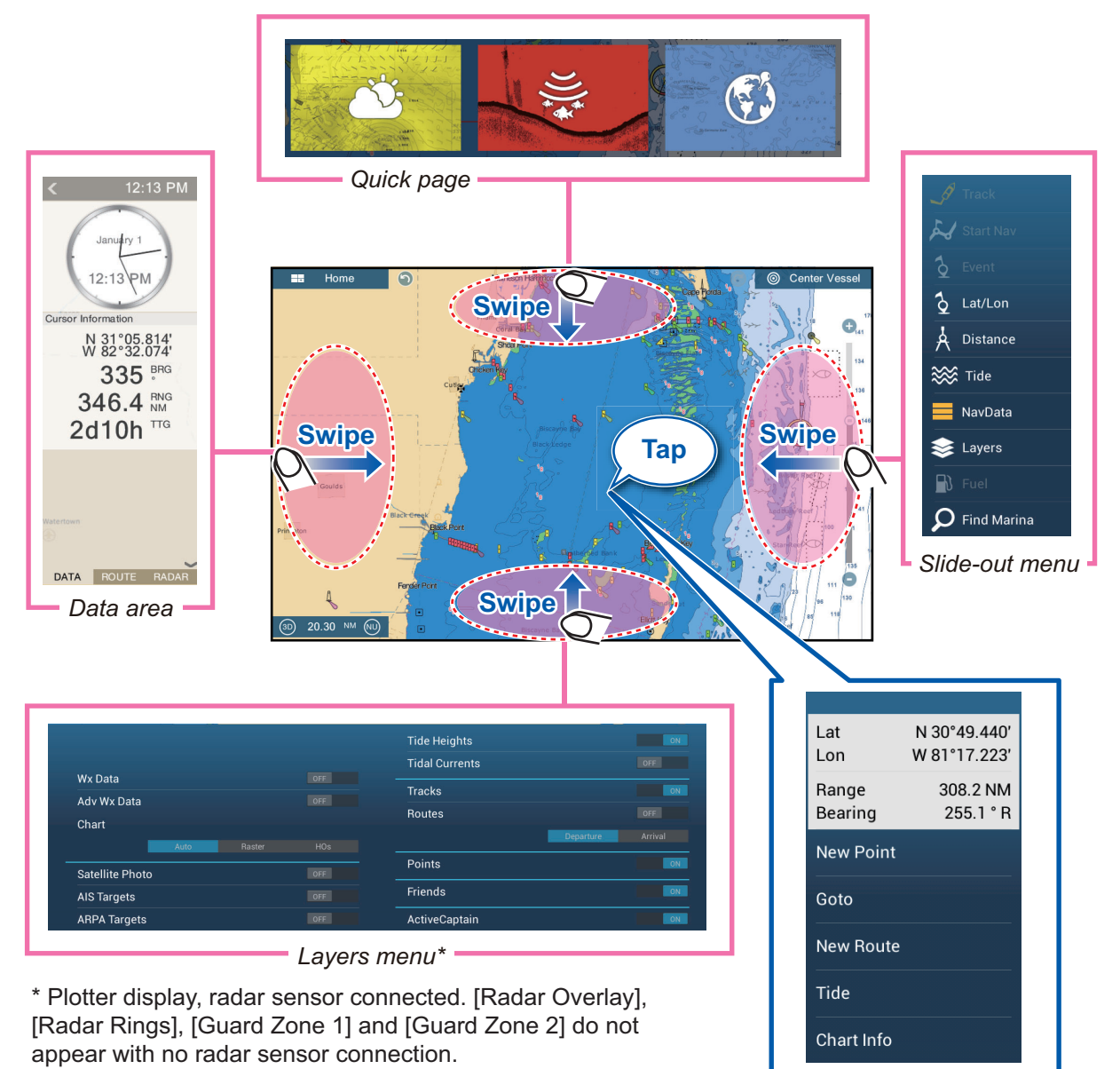

 *Pop-up menu* 

## **Function description**

The **quick page** selects displays. The display icons set to large size appear on the quick page. (See [paragraph 1.6.2](#page-31-1).)

The **slide-out menu** provides quick access to often-used functions in the active display. The color of the function name changes according to function status. Unavailable functions are grayed out.

The **pop-up menu** provide a subset of functions that are relevant to the object or location tapped. Unavailable functions are grayed out.

The **[Layers] menu** controls the items that are displayed on the top layer of the active display. Unavailable functions are grayed out. (This menu can also be accessed from the slide-out menu in some modes. The figure below shows the [Layers] menu for the radar and weather displays.

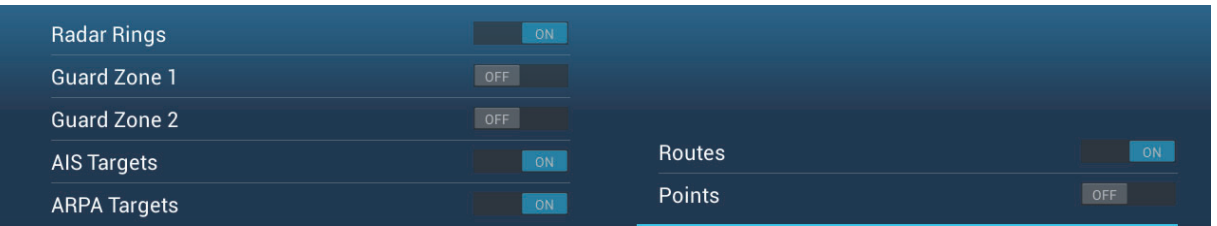

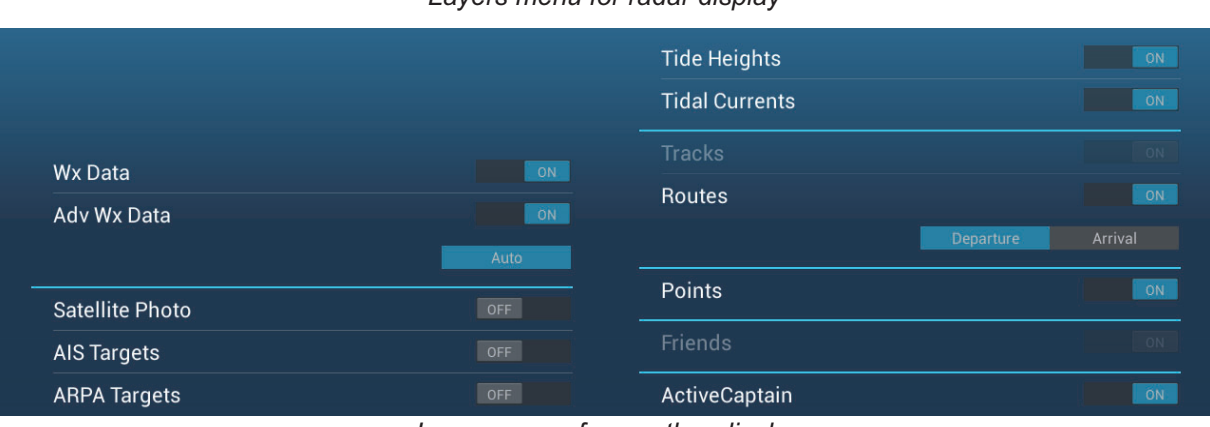

*Layers menu for radar display*

The **data area** shows navigation data. See the next section for details.

#### **Hidden function availability and screen division**

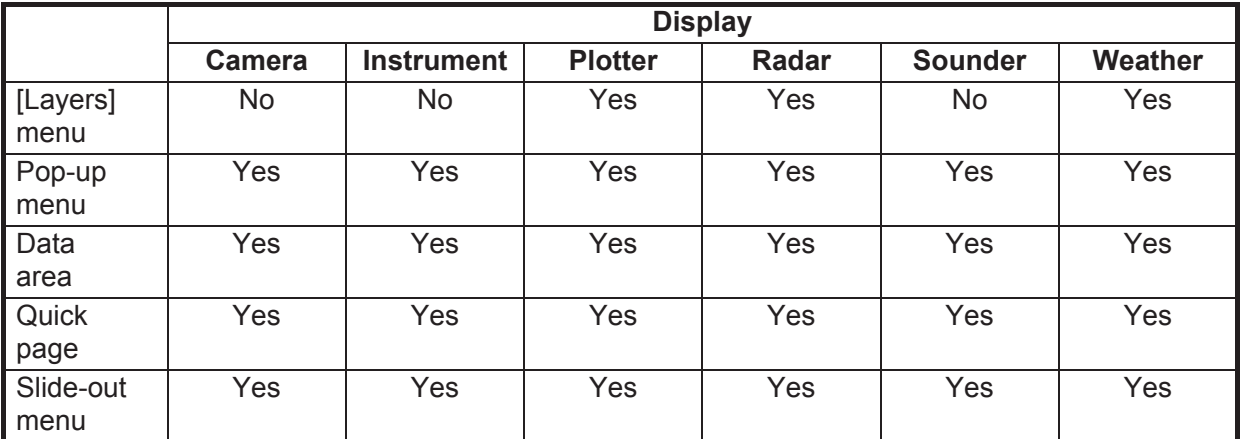

#### *Full screen displays and hidden function availability*

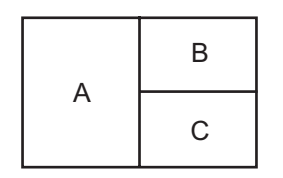

A: Data area, [Layers] menu, pop-up menu, quick page B: [Layers] menu, pop-up menu, quick page, slide-out menu

C: Pop-up menu, slide-out menu

*Three-way split-screen and hidden function availability*

*Layers menu for weather display*
# **1.9 Data Area**

The data area at the left side of the screen shows various navigation data, in movable and editable data boxes. You can select the data to display, select format (analog or digital) for data and change the order of the data. Data availability depends on your system configuration.

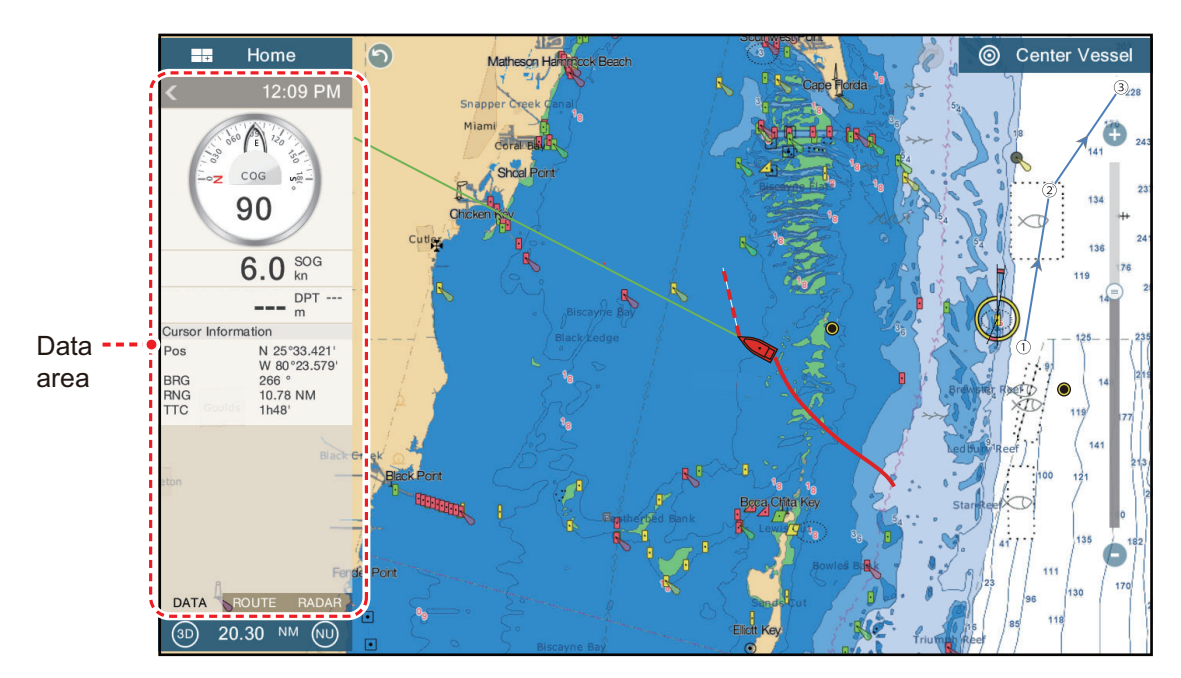

**Note:** The data display is also available in the two- and three-way split screens, on the left screen.

Two types of data sets\* are available, navigation data, route data, and radar. Select the desired set with [DATA], [ROUTE] or [RADAR]\* at the bottom of the data area. \* With connection of radar sensor.

### **1.9.1 How to change the order of the data**

Drag and drop the data boxes to change their order.

### **1.9.2 How to change the contents of a data box**

Tap the data box to change, and the [Modify NavData] pop-up menu appears. Tap the data to use, on the pop-up menu.

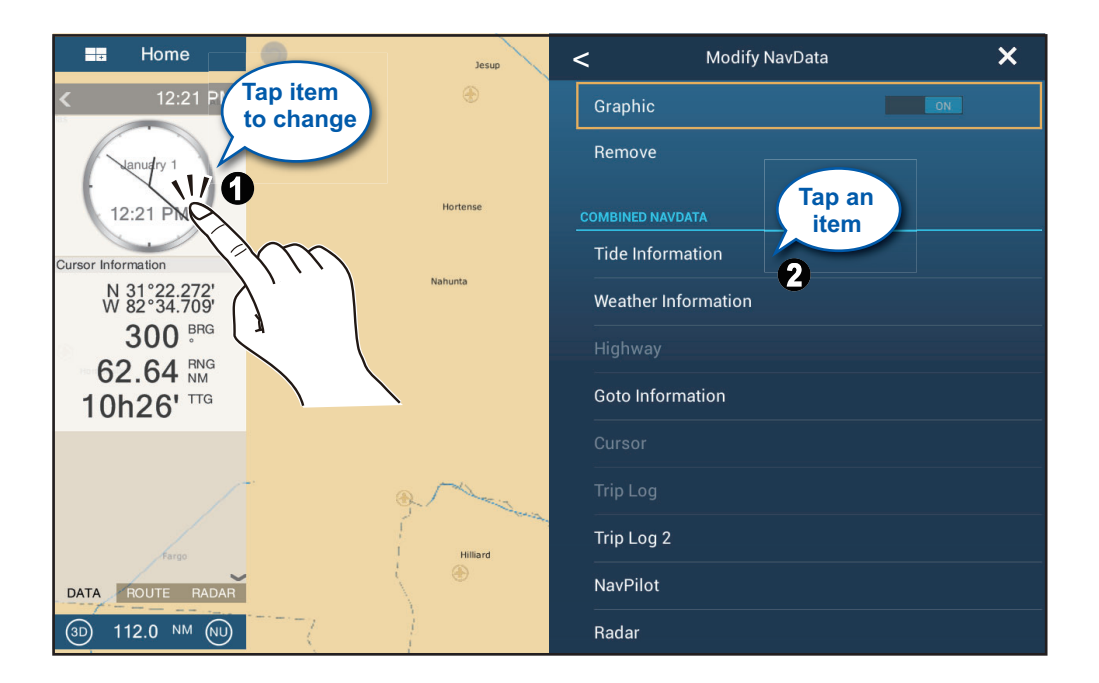

### **1.9.3 How to add data to a data area**

1. Tap an unoccupied area in the data area to display the [Add NavData] pop-up menu.

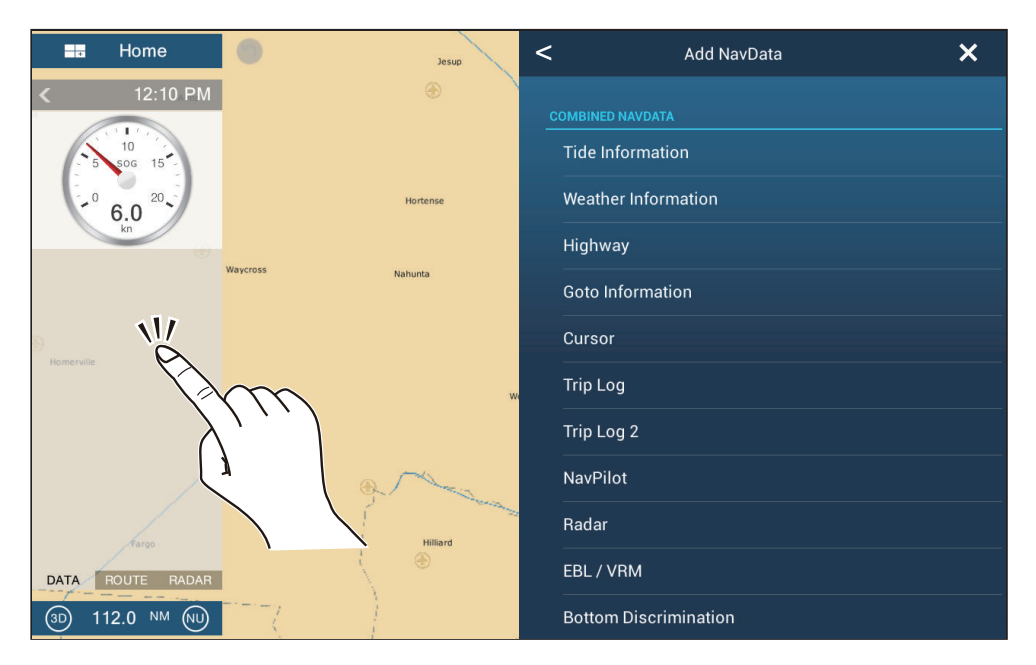

#### 1. SYSTEM INTRODUCTION

2. On the pop-up menu, tap the data to add. For example, tap [Cursor].The added data appears at the bottom of the data area.

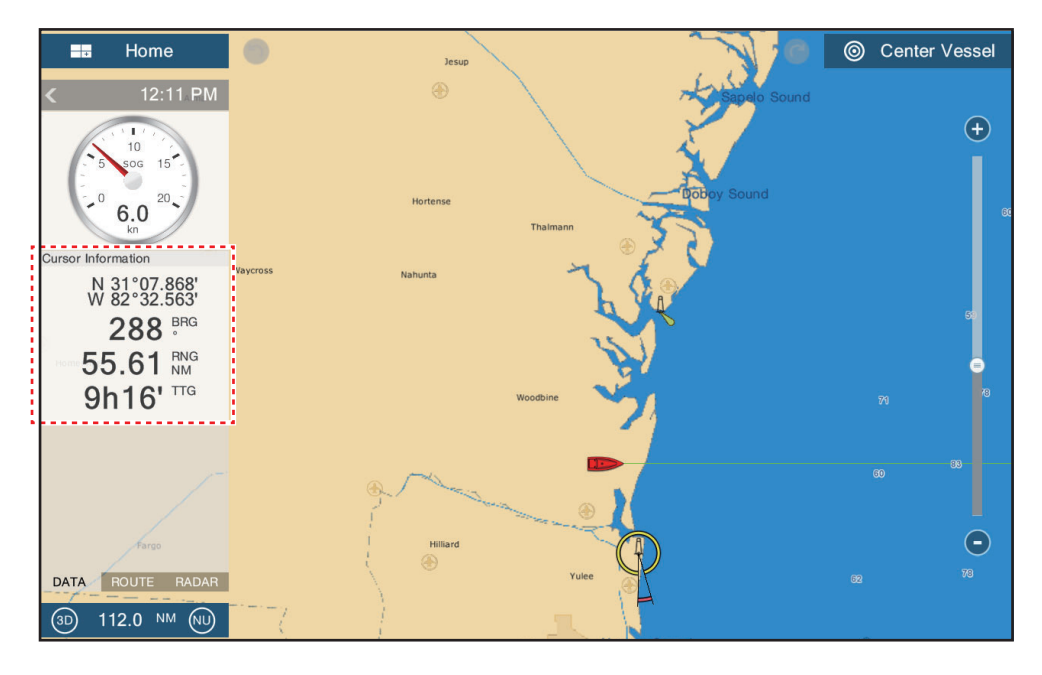

## **1.9.4 How to delete a data box**

Tap the data box to delete, then tap [Remove] on the [Modify NavData] pop-up menu.

### **1.9.5 How to switch an indication between analog (graphic) and digital**

Tap the data box for which to switch the indication, and the [Modify NavData] pop-up menu appears. Use the [Graphic] flipswitch to switch between analog and digital indications. [ON] for analog, or [OFF] for digital.

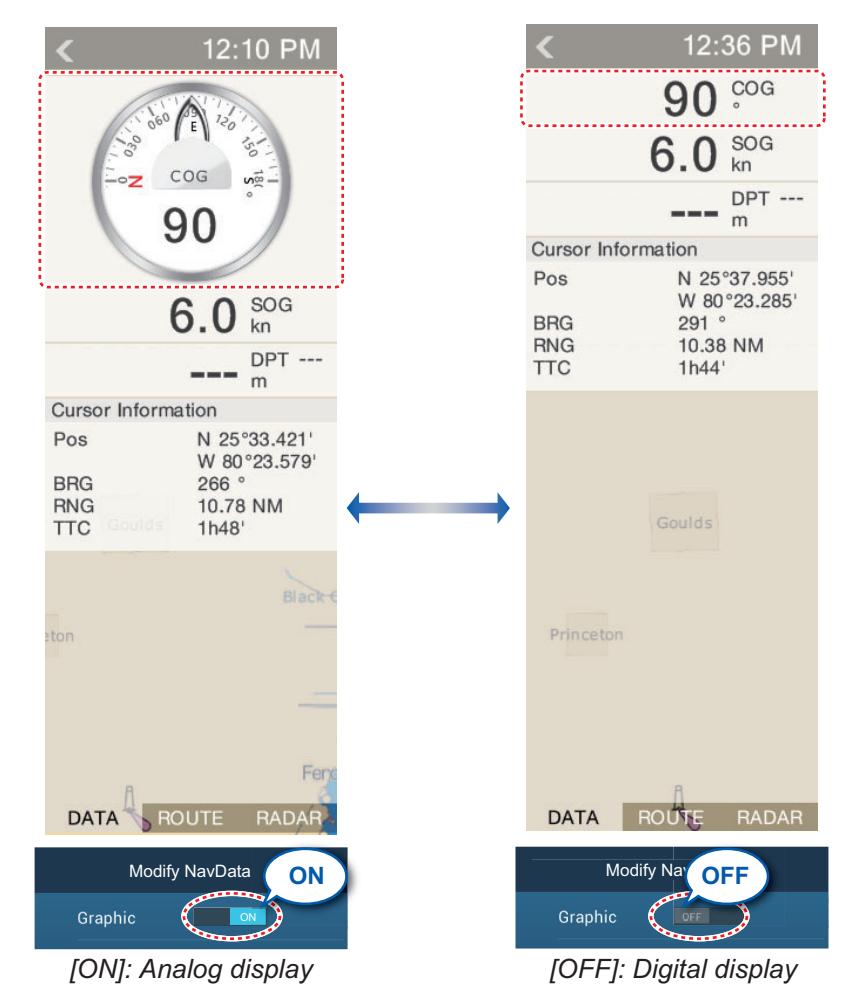

### **1.9.6 How to adjust the transparency of the data area**

You can adjust the degree of transparency for the data box with [NavData Transparency] in the [Settings] - [Plotter] menu. The available degree of transparency is 0 - 80(%).

**Note:** Alpha blending technology is used for transparency effects.

# **1.10 MicroSD Cards/SD Cards**

This equipment uses two types of microSD cards/SD cards, chart cards and data cards. The chart cards contain charts and the data cards store plotter-related data such as tracks, routes, points and generic data such as menu settings. (The microSD card drive on the TZTL12F/TZTL15F display is for chart cards only. Use the SD card unit for data cards and chart cards.) Set and remove the card as shown below. Secure Digital Extended Capacity (SDXC) cards can also be used.

**Note:** SD cards are available for use with the TZT2BB only.

#### **How to insert a microSD card/SD card**

Before inserting a chart card in the multi function display, turn off the power.

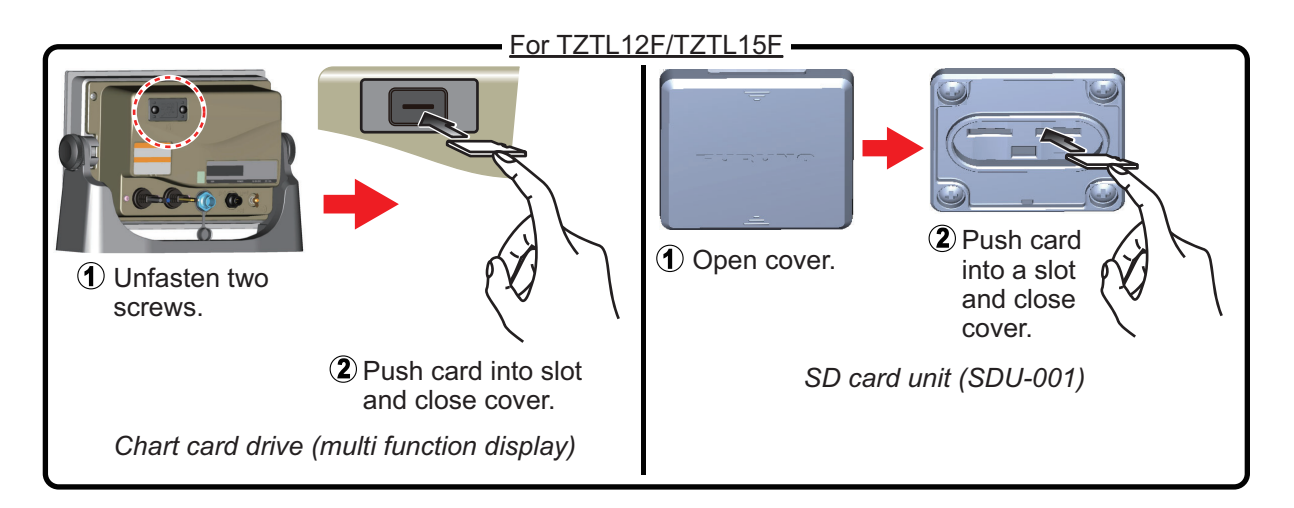

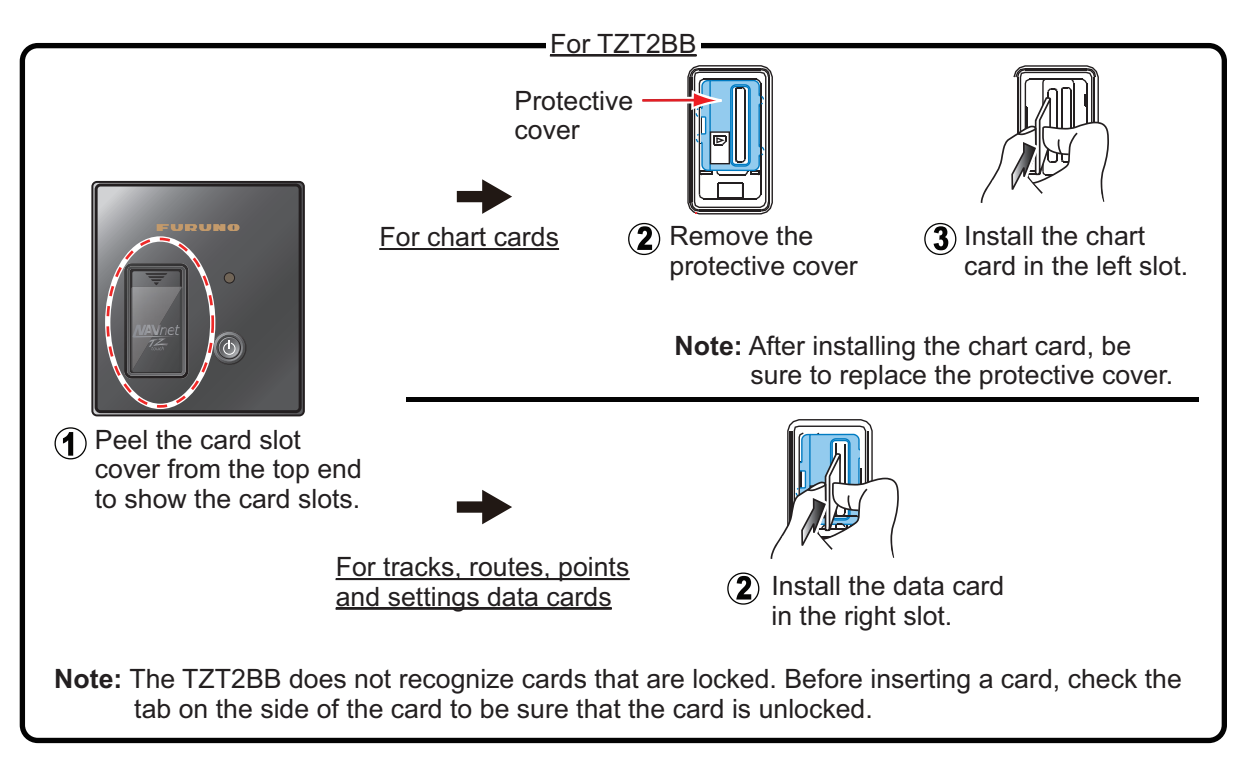

#### **How to format a microSD card/SD card**

You do not normally need to format a data microSD card/SD card. If the card becomes unreadable, format the card with a formatting program that is compatible with the specifications of the card.

#### **How to remove a microSD card/SD card**

- 1) Open the card drive cover.
- 2) Push the card to release the card from the card drive.
- 3) Remove the card with your fingers then close the lid (cover).

#### **About the microSD cards/SD cards**

- Handle the cards carefully. Improper use can damage the card and destroy its contents.
- Make sure the slot lid (cover) is closed at all times.
- Remove a card with only your fingers. Do not use metal instruments (like tweezers) to remove the card.

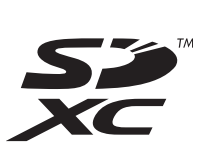

- Do not remove a card during the reading of or writing to the card.
- Make sure the lock, located on the side of the card, is not enabled. If the card is locked, data cannot be read/written.

**Note:** Use a class 6 or higher card for storing chart data.

#### **Compatible microSD cards/SD cards**

The tables below list the cards that have been verified for use with this equipment.

**Note 1:** The cards were verified using basic functions. All functions were not verified. FURUNO does not quarantee card operations.

**Note 2:** Cards other than those listed below have not been verified.

**Note 3:** Use a class 6 or higher card for storing chart data.

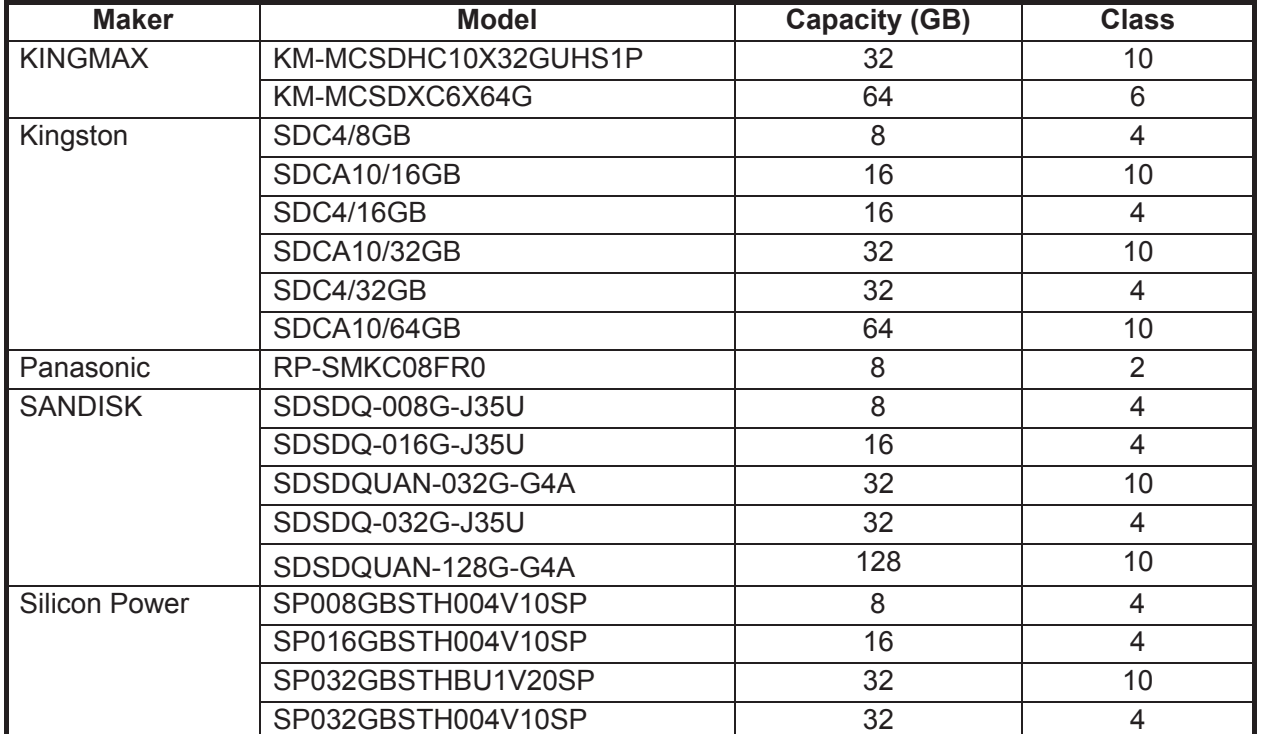

#### *MicroSD cards*

#### 1. SYSTEM INTRODUCTION

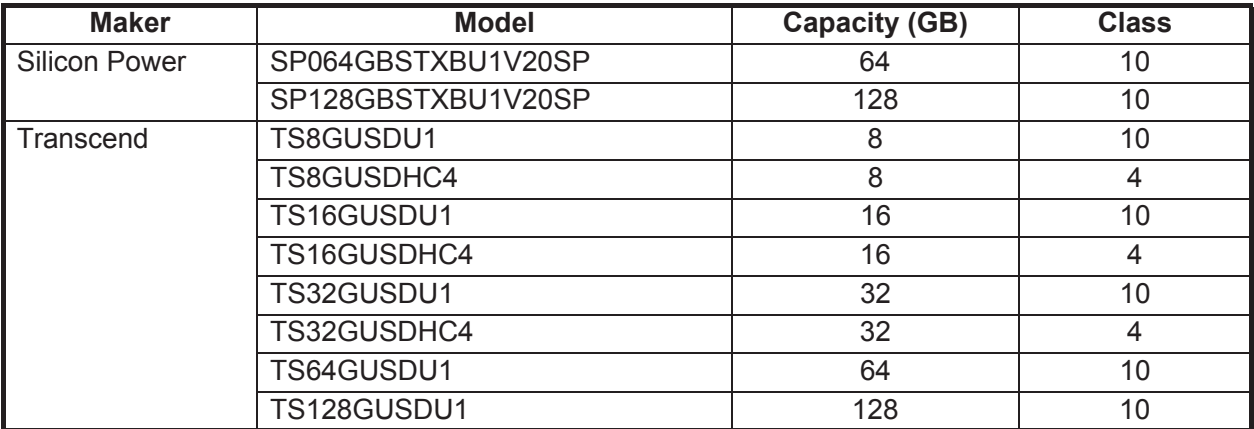

### *SD cards*

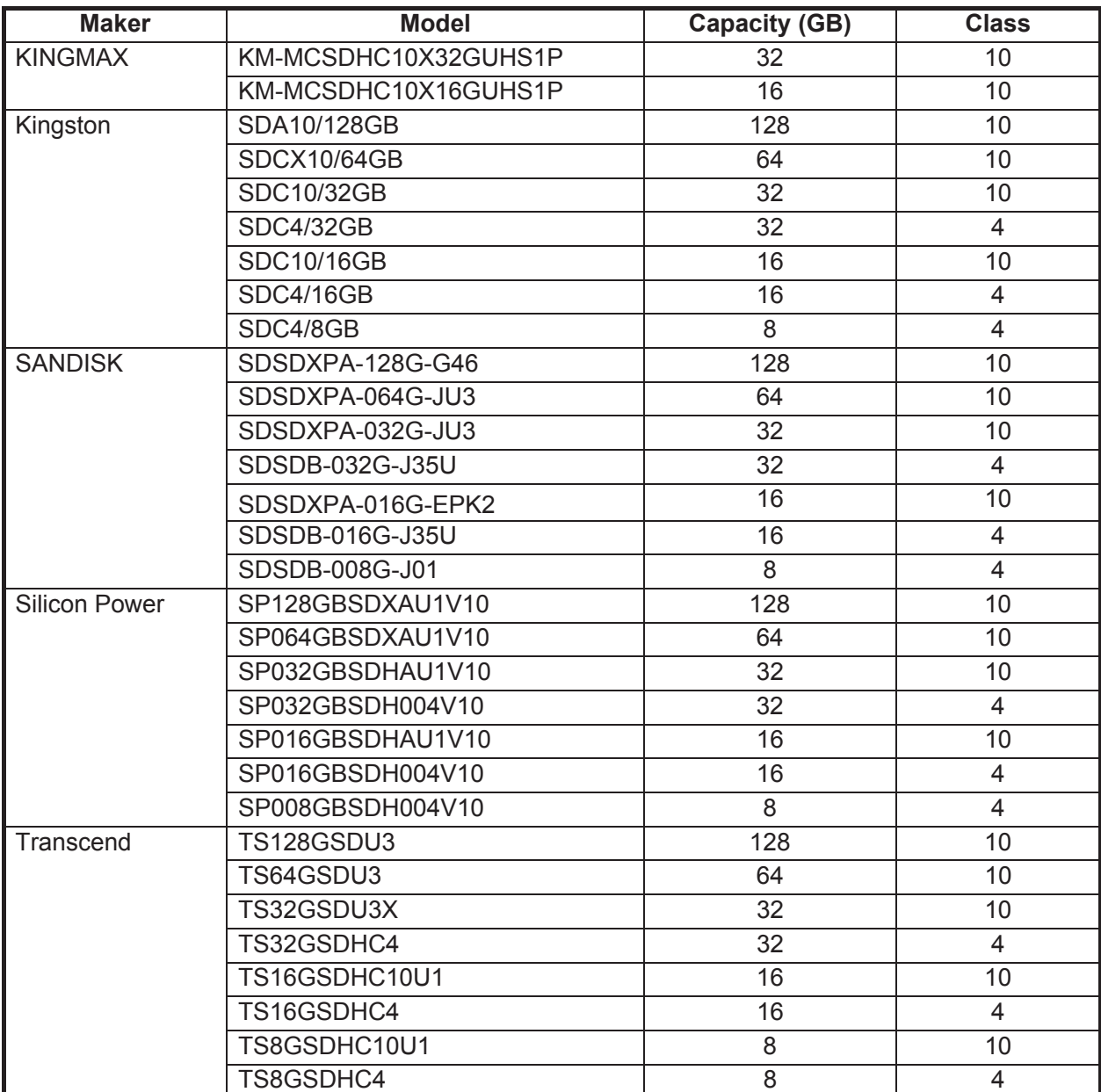

## **1.11 Plotter Introduction**

The plotter provides a small world map in raster format. A vector chart for the US coastline (with Alaska and Hawaii) is provided also. The plotter section has functions to enter points, and create and plan routes.

The plotter receives position data fed from the built in GPS receiver (TZTL12F/TZ-TL15F only), or from the connected EPFS device (TZT2BB). Your position is marked on the screen with the boat icon.

The points and routes you have entered are shown on the screen. You can move, delete and edit the points and routes from a pop-up menu.

The plotter also:

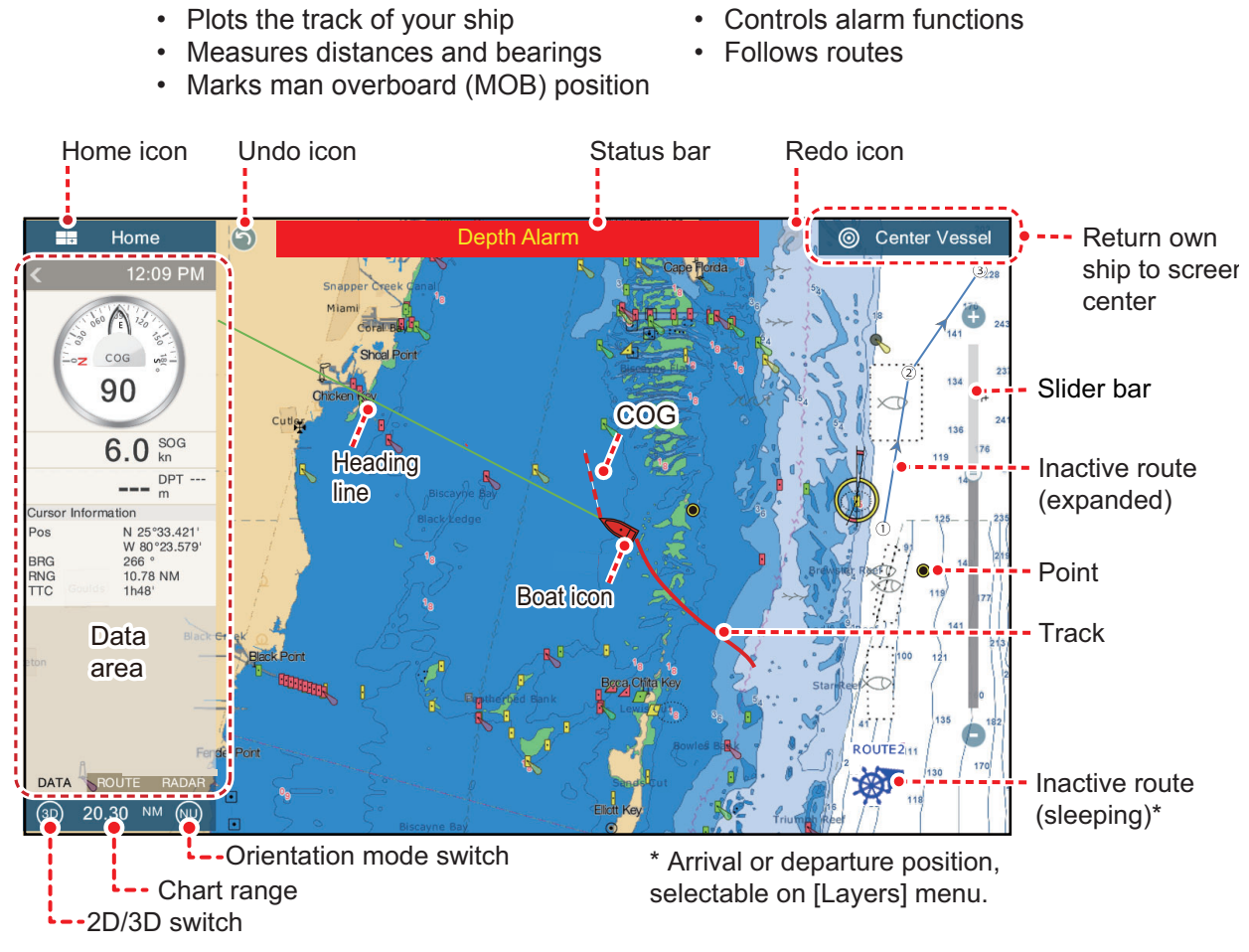

The **status bar**, common to all modes, alerts you to equipment status. The color of both the bar and the status message change according to message category.

• Red bar, yellow characters: warning (alarm violation, equipment error, etc.)

• Yellow bar, black characters: caution (system message, etc.)

When an alert condition occurs, the equipment beeps (if enabled), the name of the alert appears in the bar, and the bar flashes. You can stop the flashing and silence the beep by tapping the bar. The alert indication remains in the status bar until the cause for the alert is removed.

The **redo icon** has the following functions with points and routes.

- Undo icon: Reverse the last change done.
- Redo icon: Restore the undo action.

# **1.12 Radar Introduction**

A radar system operates in the microwave part of the radio frequency (RF) range. The radar detects the position and movement of objects. Objects are shown on the radar display at their measured distances and bearings in intensities according to echo strength.

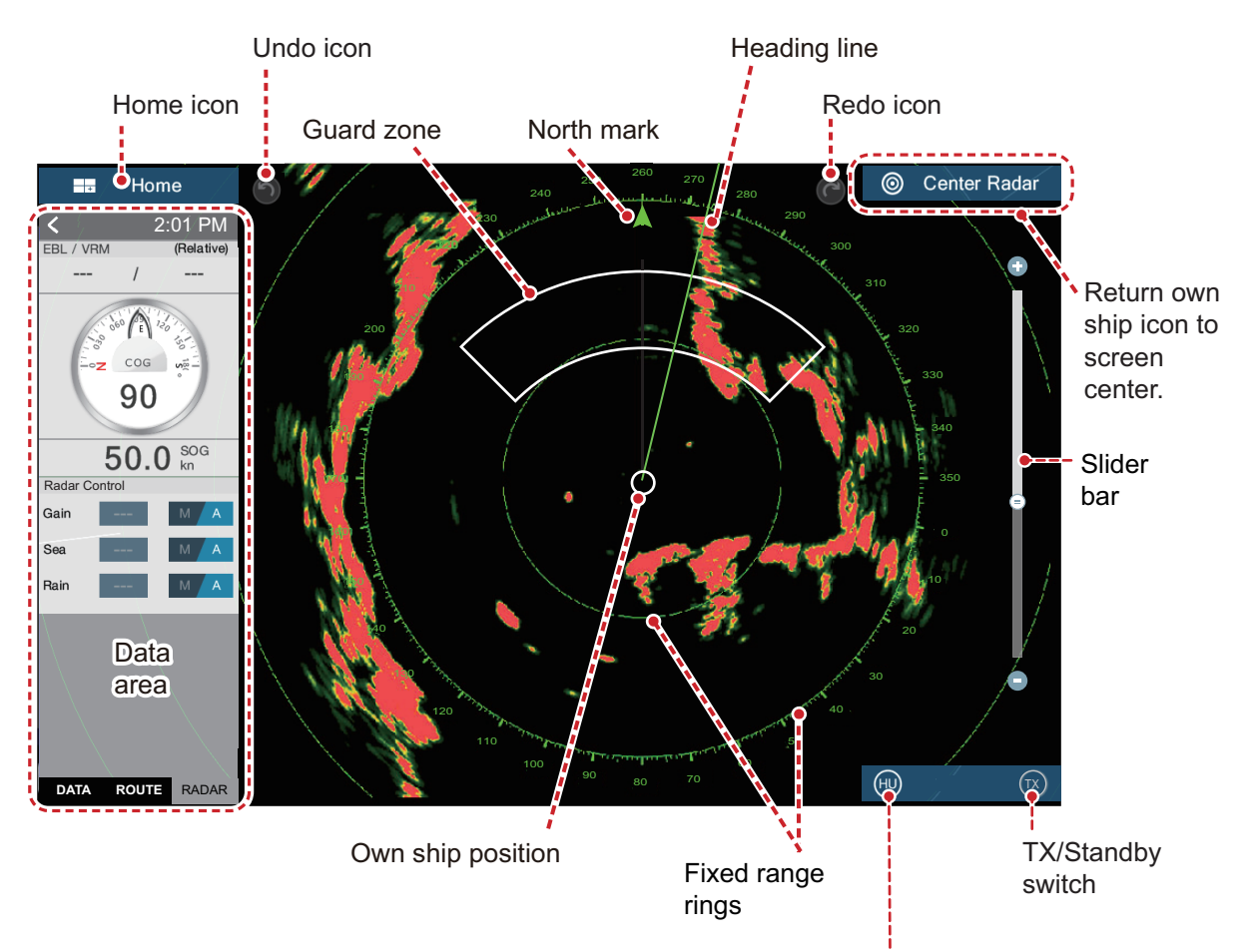

A guard zone tells you when the radar targets are in the area you indicate.

Orientation mode switch

## **1.13 Sounder (Fish Finder) Introduction**

The sounder display provides a picture of the echoes found by the fish finder. Echoes are scrolled across the screen from the right position to the left position.

The echoes at the right position are the current echoes. These echoes can be from separate fish, a school of fish, or the bottom. Depth to the bottom is indicated always, provided the gain is set correctly. You can scroll the echoes backward.

Both low and high TX frequencies are provided. (Frequencies depend on the transducer connected.) The low frequency has a wide detection area, which is for general detection and understanding bottom conditions. The high frequency has a narrow beam that helps you inspect fish.

The range, gain, clutter and TVG can be adjusted automatically according to your purpose (cruising or fishing) to let you do other tasks.

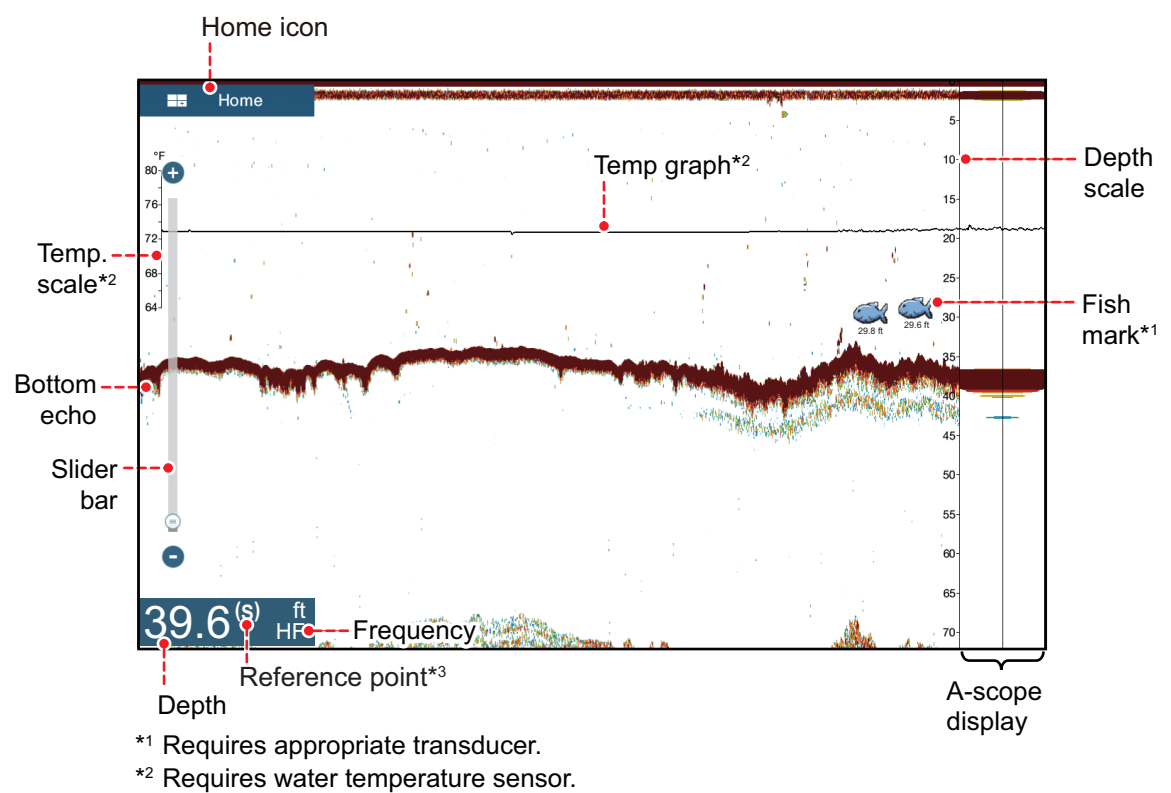

\*3 Displayed as "(S)" for "Surface" or "(K)" for "Keel". Reference point is set from the [Initial Setup] - [BOAT INFORMATION] - [Depth Display] menu.

## <span id="page-46-0"></span>**1.14 Settings Menu**

The [Settings] menu provides the options for customizing your system. The [Settings] menu, as well as all other items on the home screen, is automatically closed, and the previous operation display restored, when no operation is detected for approx. one minute.

- 1. Tap the [Home] icon to go to the home screen.
- 2. Tap [Settings].

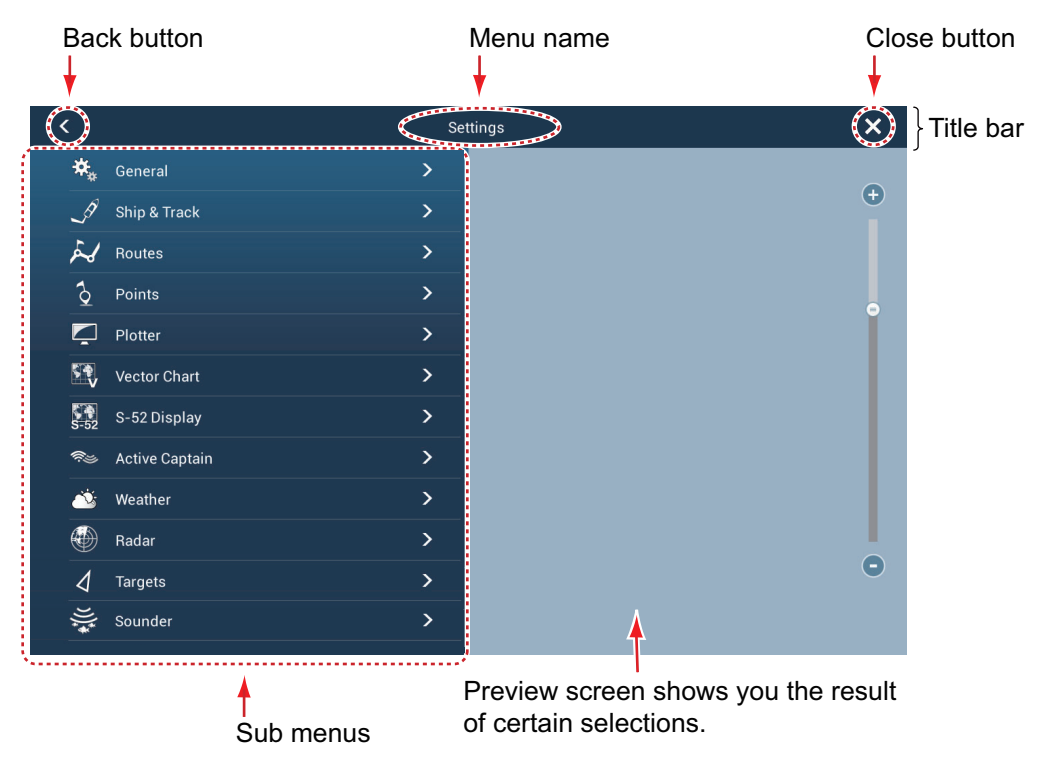

- 3. Tap a sub menu. For example, tap the [General] sub menu.
- 4. Do one of the following according to the menu item:
	- **ON/OFF flipswitch**: Tap the flipswitch to switch between [ON] and [OFF].

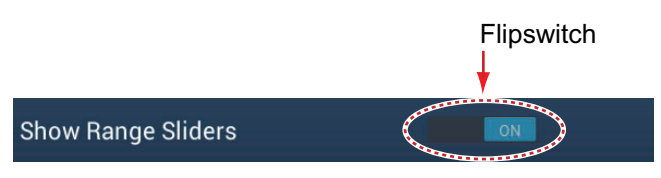

• **Slider bar, keyboard**: Set level by dragging the slider, or tapping the keyboard icon ( $\frac{1}{2}$ ) to enter the level with the numeric software keyboard. (See the next page for the appearance of the numeric keyboard.)

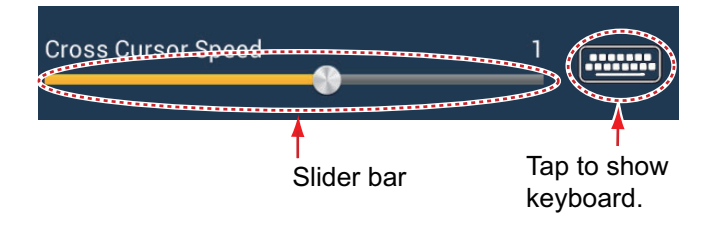

• **Alphabet, numerical data entry**: A menu item that requires entry of alphabet and/or numerical data has a keyboard icon (**Hillary**). Tap the keyboard icon to show the keyboard. (The keyboard displayed depends on the item selected. Some items provide only the numeric keyboard.) Enter data, then tap  $\checkmark$  to confirm.

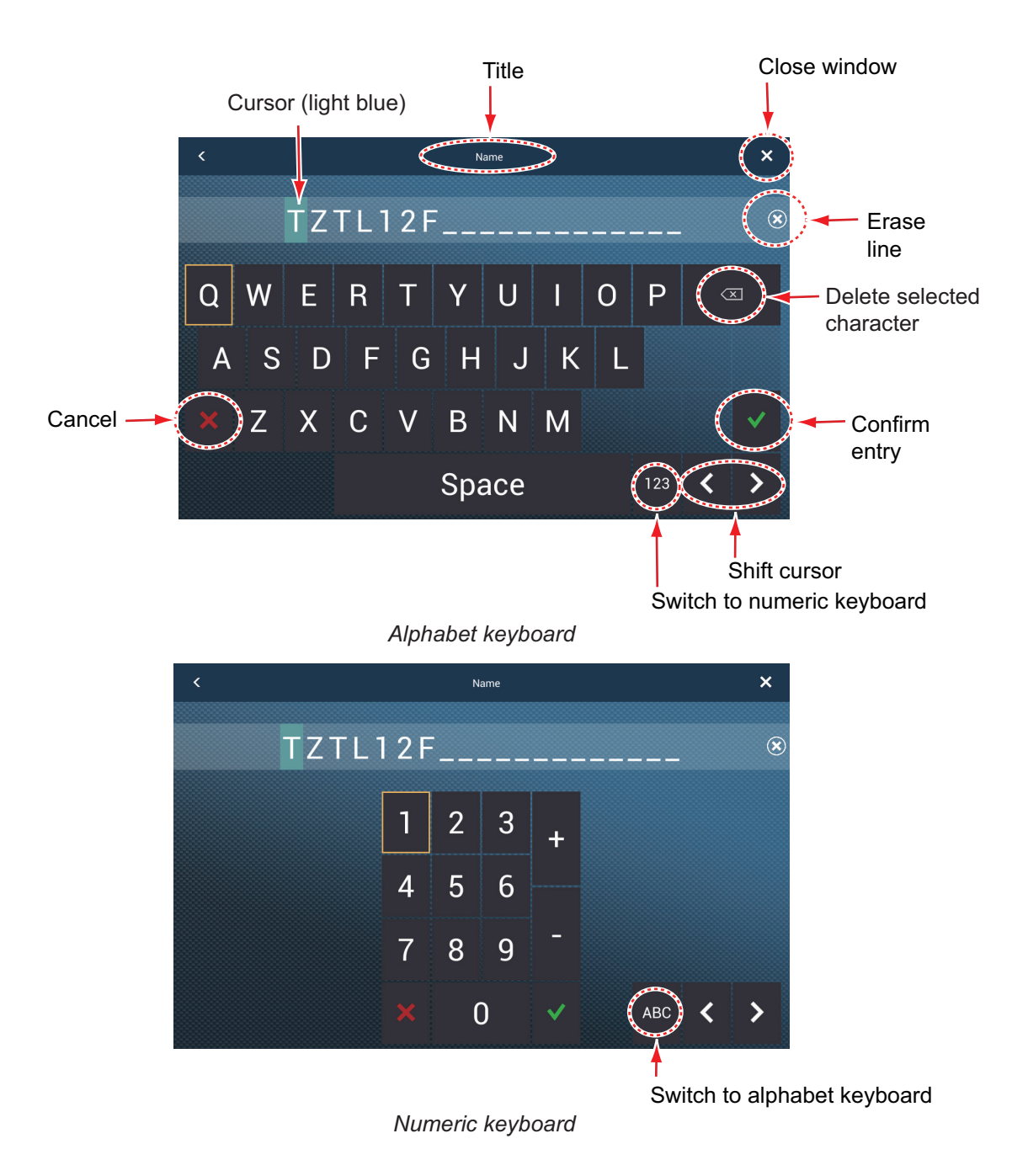

• **Color selection**: A menu item that requires selection of color shows the current color selection to the right of the name of the menu item. Tap the menu item to show the color options. Tap color option desired. Current selection is highlighted with a light blue square.

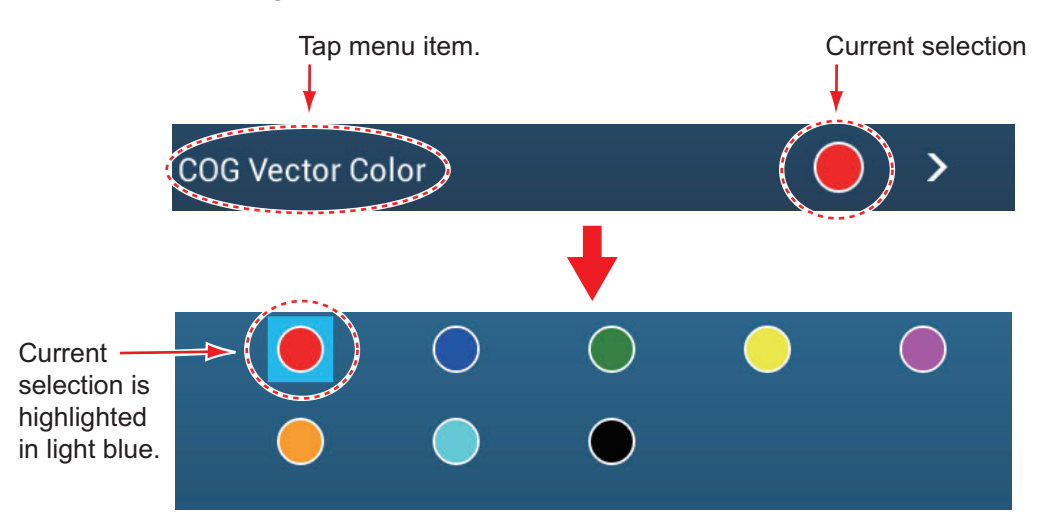

• **Option selection**: A menu item that requires selection of an option shows the current selection on the menu. Tap the option desired. The current selection has a checkmark.

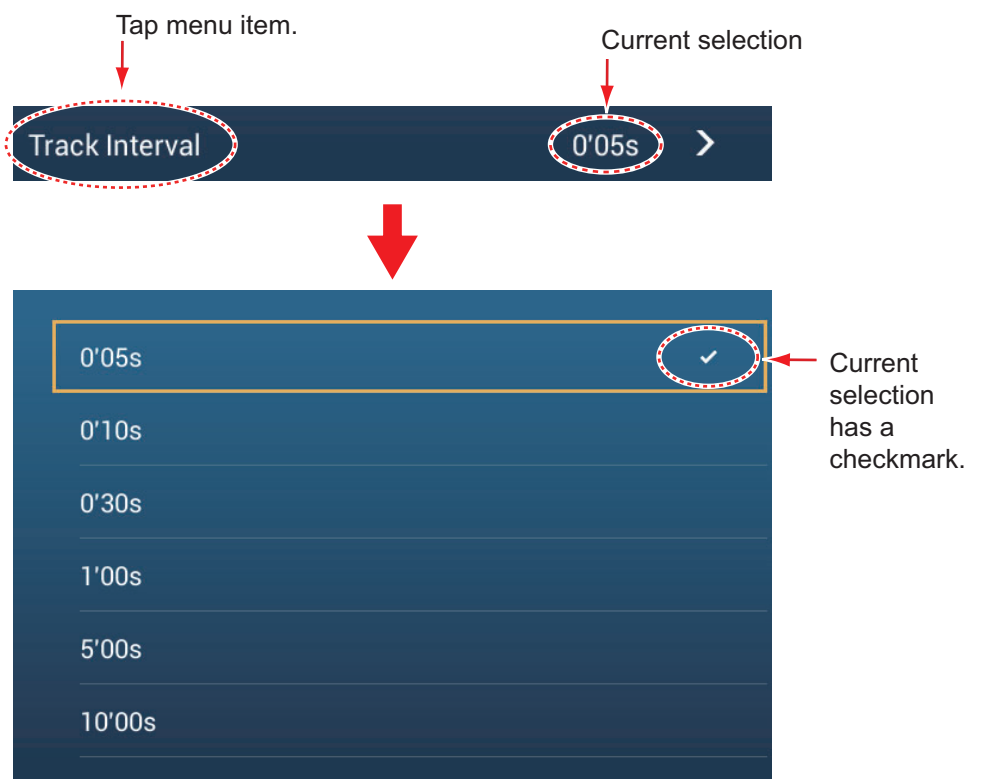

5. Tap the close button to finish.

**Note:** The title bar (top of menus) does not appear in menu illustrations hereafter unless its inclusion is necessary in a description.

## **1.15 Function Gesture**

The function gesture controls what occurs when you tap the screen with two fingers. Select the function as below.

- 1. Open the home screen, then select [Settings] [General].
- 2. Tap [Function Gesture].

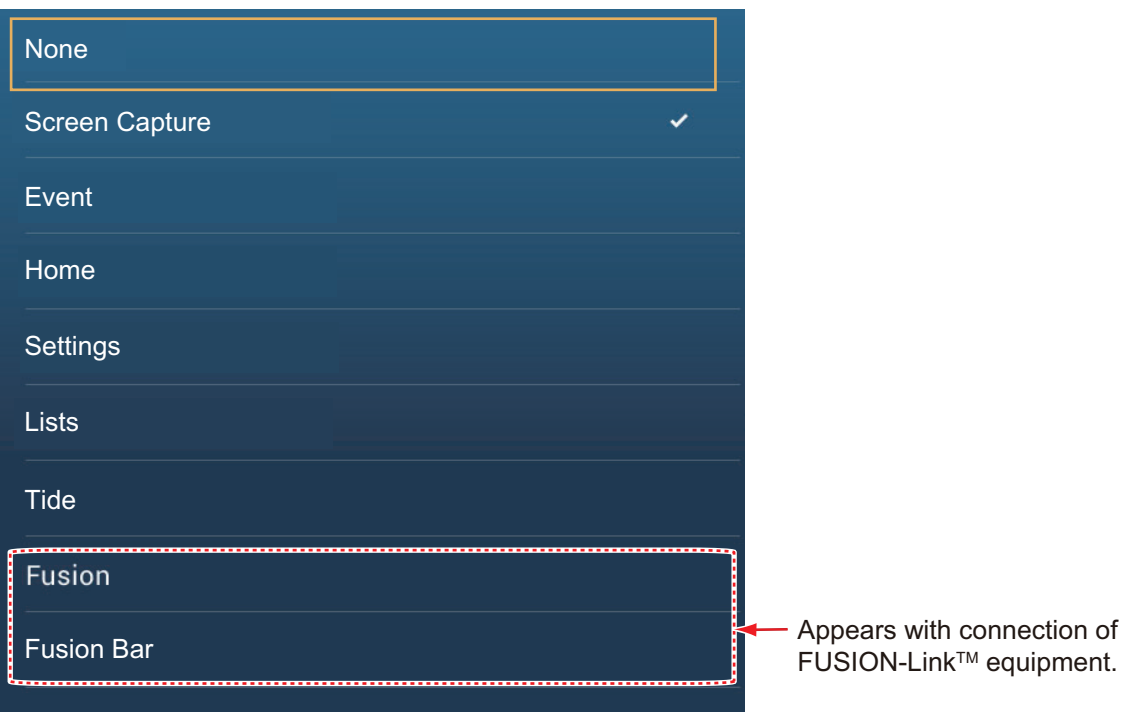

3. Tap a function among the following: **[None]**: Nothing happens.

**[Screen Capture]**: Capture the screen and save it to a microSD card (or USB memory). The message shown below appears. Tap [OK] to save the screen capture. The information following "TZT2SCREENSHOT" is the year, month, day, hour, minute and second the screenshot was captured.

**[Event]**: Record an event. Select a mark from the pop-up menu, and the mark is put at the position at the time the screen was tapped (see [paragraph 4.2.2](#page-101-0)). The position, etc. is saved to the points list. **[Home]**: Open the home screen (see [section 1.6](#page-30-0)). **[Settings]**: Open the [Settings] menu (see [section 1.14\)](#page-46-0).

**[Lists]**: Open the lists menu (see

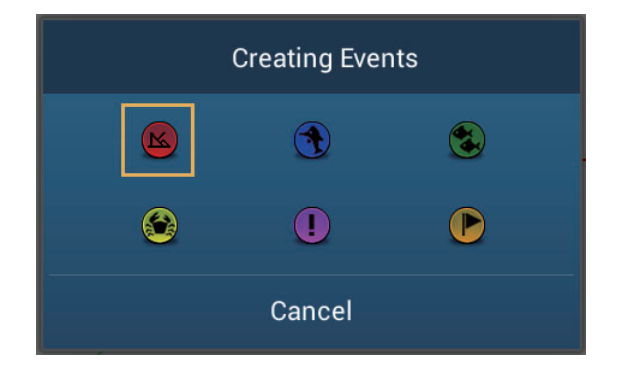

[section 1.14](#page-46-0) and [section 4.7](#page-106-0)). **[Tide]**: Open the tide graph (see [section 1.14](#page-46-0) and [paragraph 3.2.4](#page-94-0)). **[Fusion]**: Open the Fusion screen (see [section 10.7\)](#page-229-0). **[Fusion Bar]**: Show the Fusion operation bar (see [section 10.7](#page-229-0)).

4. Tap the close button to finish.

# **1.16 Language**

The default interface language is English (United States). To change the language, do as follows:

- 1. Open the home screen, then tap [Settings] [General].
- 2. Tap [Language].

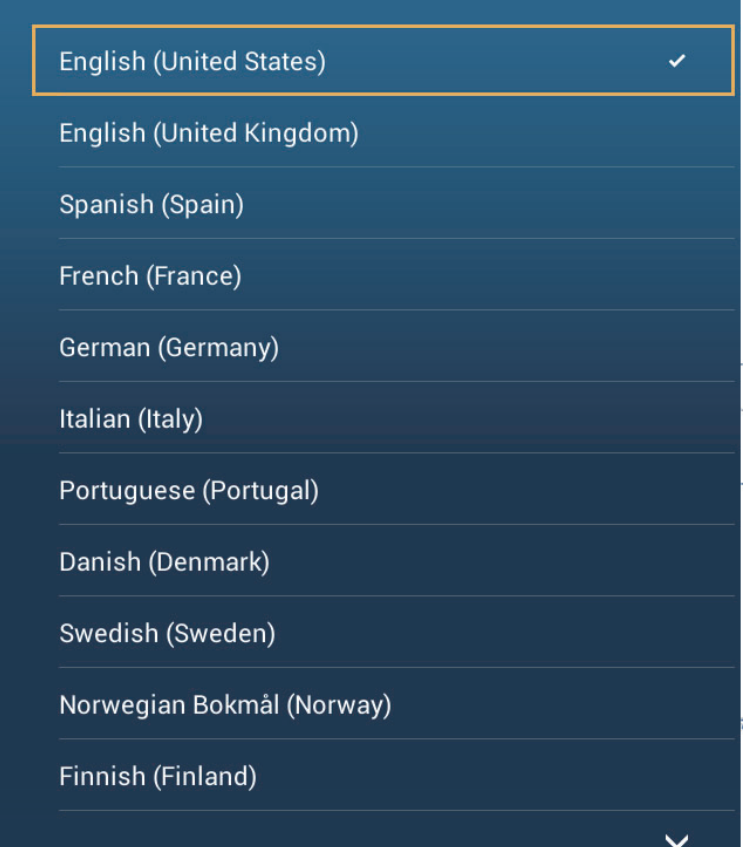

- 3. Tap the language to use. The message "APPLICATION HAS TO RESTART NOW! DO YOU WANT TO RESTART APPLICATION?" appears.
- 4. Tap [OK].

The system takes approximately five minutes to optimize the system for the new language setting.

**For TZTL12F or TZTL15F users**, when the process is completed, the power switch will change color to orange. Press the power switch to start the system.

**For TZT2BB users**, if you have a monitor connected to the HDMI OUT1 port, the monitor become blank when the restart process completes. Press the power switch to restart the system. If you have a monitor connected to the HDMI OUT2 port, the system automatically restarts when the optimization process completes.

# **1.17 Man Overboard (MOB)**

The MOB function is used to mark the location of man overboard, from the plotter and radar displays. At the moment the MOB function is activated, the MOB mark is put at the current position, on both the plotter and radar displays.

#### **How to mark the MOB position**

Tap [MOB] on the home screen. The plotter display opens, the MOB mark ( $\langle \bullet \rangle$ ) is at the location at the moment MOB was activated, and the MOB location is automatically set as destination. At the moment of activation the following occurs.

- The message "MOB" flashes in the status bar, with yellow characters on a red background. The aural alarm sounds if it is enabled. Tap the status bar to stop the flashing indication and silence the aural alarm.
- The MOB mark is highlighted.
- A yellow line connects between the MOB mark and current location. This line shows the straightest course between own ship and the MOB mark.

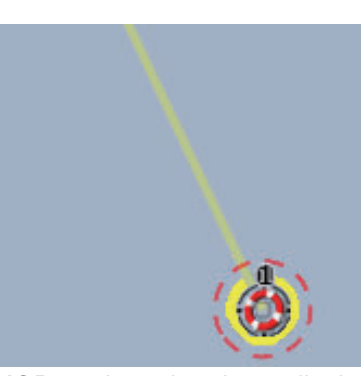

MOB mark on the plotter display MOB mark on the radar display

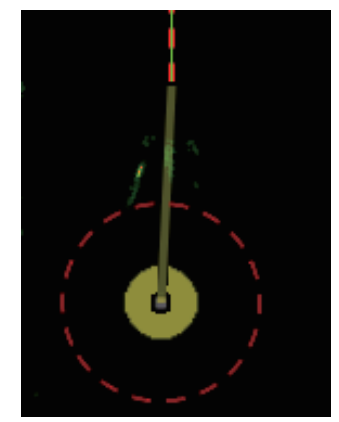

### **MOB information**

Tap a MOB mark to display he following MOB data: latitude, longitude, DTA (distance to the MOB), ETA (Estimated Time of Arrival at the MOB), depth\*.

\* Depth data requires a depth sensor.

### **How to delete a MOB mark**

Tap a MOB mark to display the pop-up menu, then tap [Delete]. However, if the MOB position is set as destination, the MOB point (highlight) remains on the screen and the destination is not canceled. To erase a MOB mark set as a destination, you must first stop navigation to the MOB. Tap the MOB mark, select [Stop Nav] (to cancel the destination), tap the mark again, then tap [Delete].

# <span id="page-52-0"></span>**1.18 Wireless LAN Settings**

**Note:** This procedure is not available from a monitor connected to the HDMI OUT2 port (TZT2BB only).

You can connect to the internet with the wireless LAN signal to download weather information (see [chapter 12](#page-261-0)) and to connect to an iOS or Android™ device. To download weather information, connect the existing LAN network. To connect to an iOS or Android™ device, create a local wireless network.

### **About the wireless LAN**

- The wireless LAN function is available only in the countries which have acquired radio wave certification. Turn this function off in countries which do not have radio wave certification. Ocean-going vessels that have radio wave certification can use the wireless LAN function in any country that has acquired radio wave certification. Vessels with radio wave certification that enter a country that does not have radio wave certification may use the wireless LAN function only onboard the vessel. Available countries (as of 04/2018): USA, Canada, New Zealand, Australia, Japan, and all countries of the EU.
- The communication rate and effective range for the wireless LAN can be affected by electromagnetic waves, interfering objects, or access point location.
- We strongly recommend using the wireless LAN with encrypted connection. Otherwise unauthorized access by a third party can occur, which can cause loss of data or system crash.
- We recommend changing the initial password when using a local wireless network.

### **1.18.1 How to connect the existing LAN**

1. Open the home screen, then tap [Settings] $\rightarrow$ [General] $\rightarrow$ [Connect to the Internet].

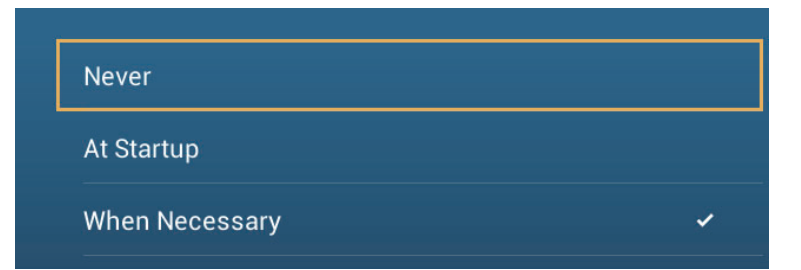

- 2. Tap [When Necessary]. Tap "<" to go back one layer.
- 3. Tap [Wireless LAN Settings] $\rightarrow$ [Wireless Mode].

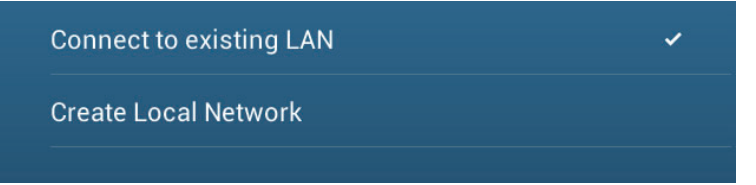

4. Tap [Connect to existing LAN]. Tap "<" to go back one layer.

5. Turn on [Wireless] to see the available WLAN networks at the bottom of the screen.

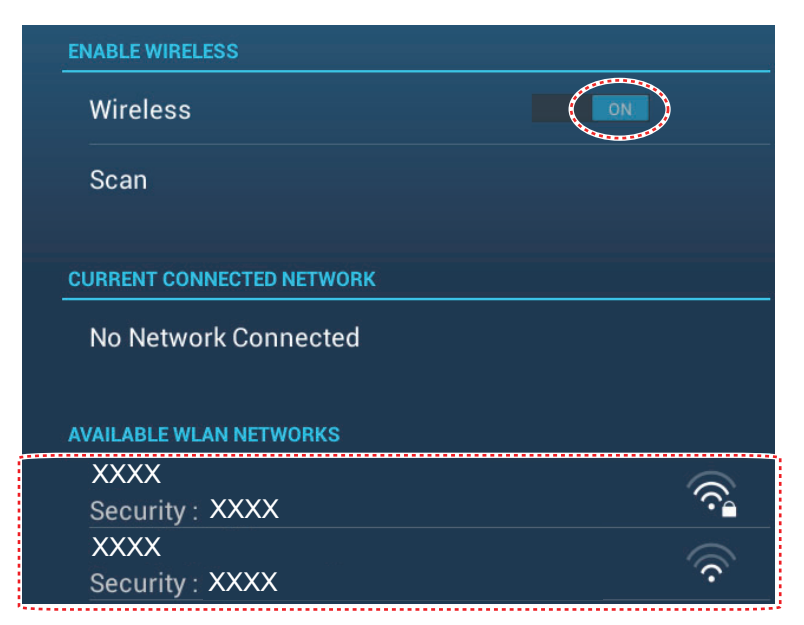

6. Tap the network to use.

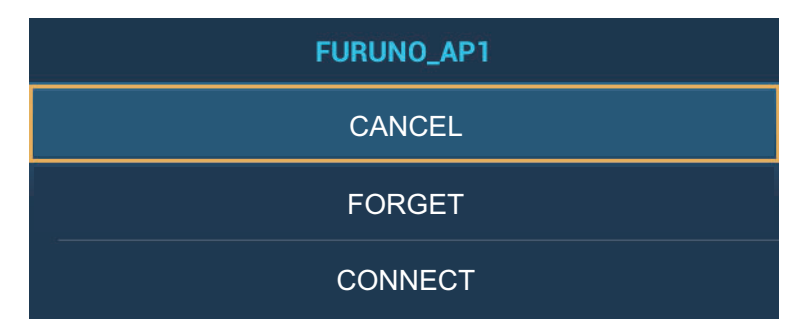

7. Tap [Connect] to show the network key input window.

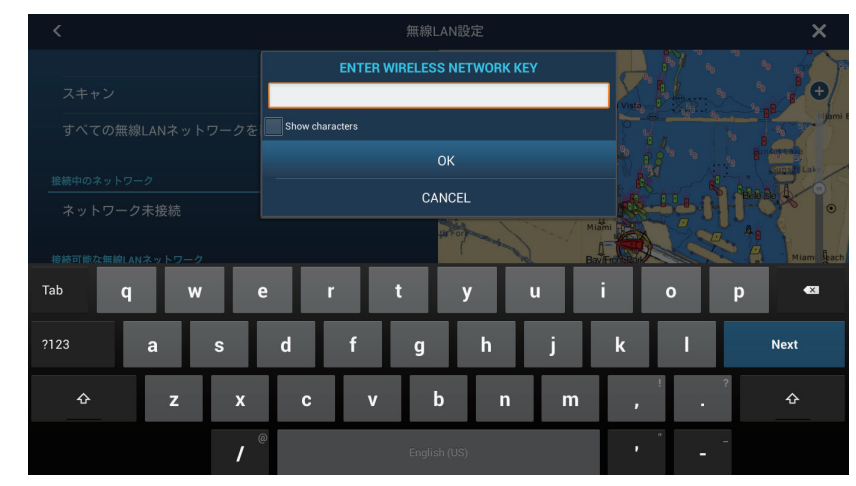

- 8. Enter the network key, then tap [OK].
- 9. Tap X on the title bar to close the menu.

### **1.18.2 How to create a local wireless network**

**Note 1:** Do the procedure with [Local Network] in [Wireless LAN Settings] turned off.

**Note 2:** It may not be possible to connect to a local network if the network is unstable. In this case, turn [Wireless] off and on. Connect via existing LAN network.

**Note 3:** Confirm that [When Necessary] is selected in [Connect to the Internet] before doing the procedure.

- 1. Open the home screen, then tap [Settings] $\rightarrow$ [General] $\rightarrow$ [Wireless LAN Set $tings$ ] $\rightarrow$ [Wireless Mode].
- 2. Tap [Create Local Network], then tap "<" to go back one layer.

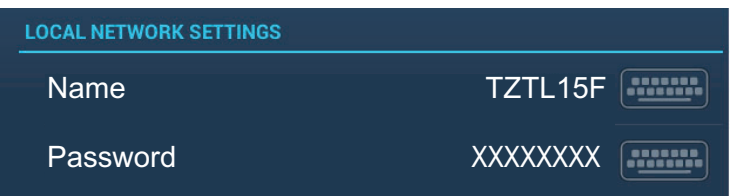

- 3. Tap [Name].
- 4. Enter the name of the network, then tap  $[\checkmark]$ .
- 5. Tap [Password].
- 6. Enter the password, then tap  $\checkmark$ . (If the password is wrong, an error message appears. Tap the [OK] button then reenter the password.)
- 7. Turn on [Local Network] in [Wireless LAN Settings] to connect to the network.
- 8. Tap X on the title bar to close the menu.
- 9. Connect to NavNet TZtouch2 at your tablet or smartphone.

# **1.19 How to Create and Login to Your My TimeZero™ Account**

You will need to create a My TimeZero™ account to access the cloud and My Friends (social network) functions. Prepare a PC or mobile device to complete the registration.

- 1. Connect your NavNet TZtouch2 to the internet. See [section 1.18](#page-52-0).
- 2. Open the [Settings]-[General] menu, then select [Login] in the [SOCIAL NET-WORK] section.

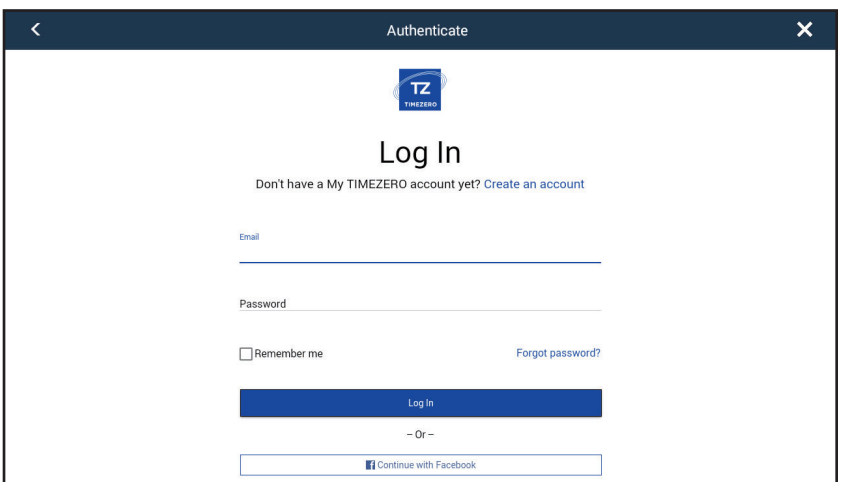

**Note:** You can also login with your Facebook account.

3. Tap [Create an account].

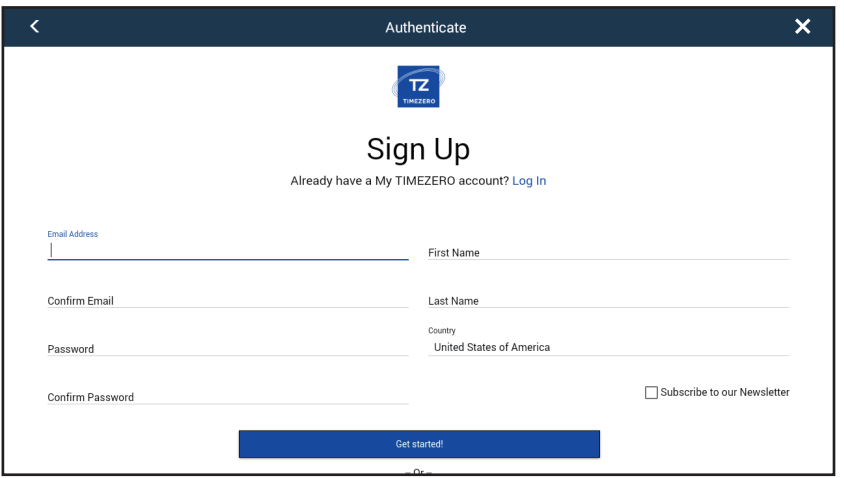

4. Fill in all fields. Check the checkbox if you want to subscribe to the Newsletter.

5. Click [Get started!] to finish.

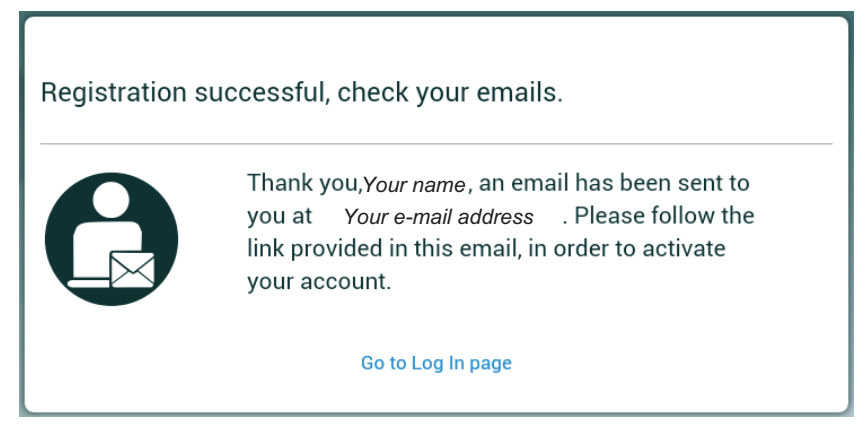

- 6. From a PC or mobile device, follow the link provided in the e-mail to log into your account. Leave the NavNet TZtouch2 as is.
- 7. Tap [Go to Log in page] on this equipment.

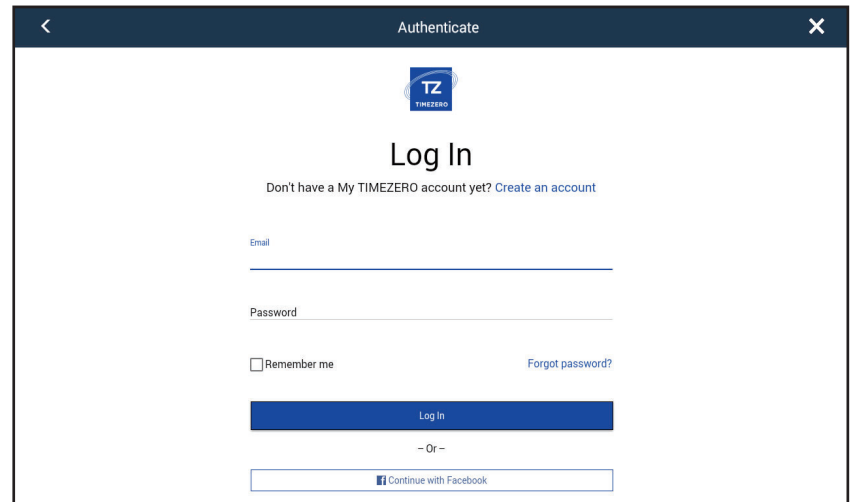

- 8. Enter the e-mail address used to register the account, and your password.
- 9. Tap [Log in].

The name used to create the account appears in the [Logged As] field. The Status bar shows (in yellow) "You are logged as (your name)" and several beeps sound.

## **1.20 Dual Monitor Configurations**

The TZT2BB supports dual monitor display, provided that the monitors are connected to the HDM1 OUT and HDMI2 OUT ports on the MPU-004. Monitors connected in this manner can be operated individually of each other.

This chapter shows you how to do the following:

- Use and prepare the plotter display
- Set plotter related alarms
- Control the track

# **2.1 Chart Type**

A world map in raster chart format is included in your unit. A vector chart for the US coastline (Alaska and Hawaii included) is provided also. To use this plotter as a navigational aid, have electronic charts (stored in the hard disk) for the area you navigate. Contact your dealer about charts for your area.

There are two types of charts available with this equipment.

**[Raster]**: Raster charts are digitized scans of NOAA paper charts. Raster charts have information like notes, source diagrams, tidal diamonds, horizontal and vertical datum, etc.

**[HO]**: HO charts are S-57 format vector charts (digital files) that contain marine features and information created for marine navigation. These charts are made according to the International Hydrographic Organization (IHO). HO charts are available from C-MAP, Navionics, Mapmedia, and NOAA (National Oceanic and Atmospheric Administration).

### **How to select a chart type**

- 1. Select the plotter display.
- 2. Open the [Layers] menu.
- 3. Tap the chart type from among [Auto], [Raster] or [HOs].

\*: [Auto] automatically switches the chart type according to chart availability and priority.

# <span id="page-58-0"></span>**2.2 Display Range**

You can change the display range to change the amount of information shown. The selected range appears in the box at the bottom left-hand corner of the screen.

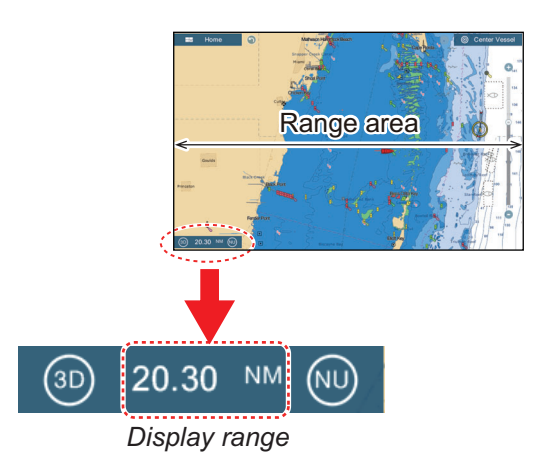

#### **How to zoom in or out the display range**

**Method 1**: Pinch the plotter display.

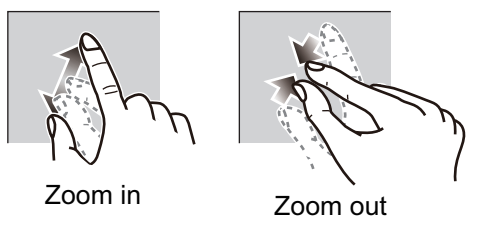

**Method 2**: Operate the slider to bar to adjust the display range, using one of the methods shown below.

1) Drag the slider.

2) Tap the bar.

3) Tap the "+" or "-" icon on the slider.

 (The slider bar is shown in the default setting. The slider bar can be shown or hidden with [Show Scale Slider] in the [Settings] - [Plotter] menu.)

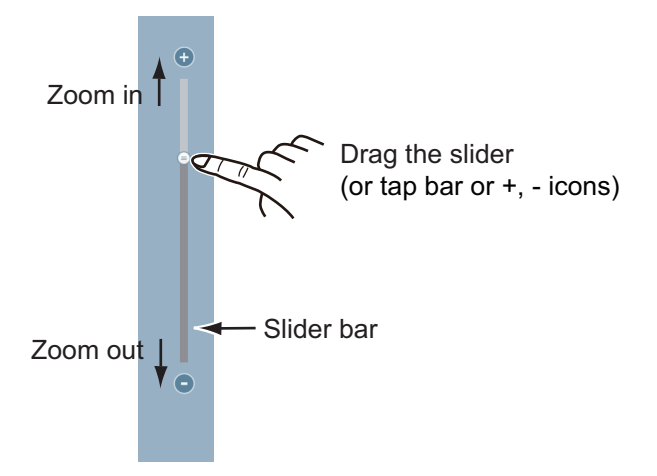

**Note:** You can zoom in or out the display range on the preview screen.

## **2.3 Orientation Mode**

The chart can be shown in head-up or north-up orientation. Tap the orientation mode switch, [HU] or [NU], whichever is shown, at the bottom left corner to change the orientation mode.

**North Up**: North is at the top of the screen. When your heading changes, the boat icon moves according to heading. This mode is for long-range navigation.

**Head Up**: Displays the chart with the current compass heading of your ship at the top of the screen. The heading data from a compass is required. When the heading changes, the boat icon remains fixed, and the chart picture rotates according to heading.

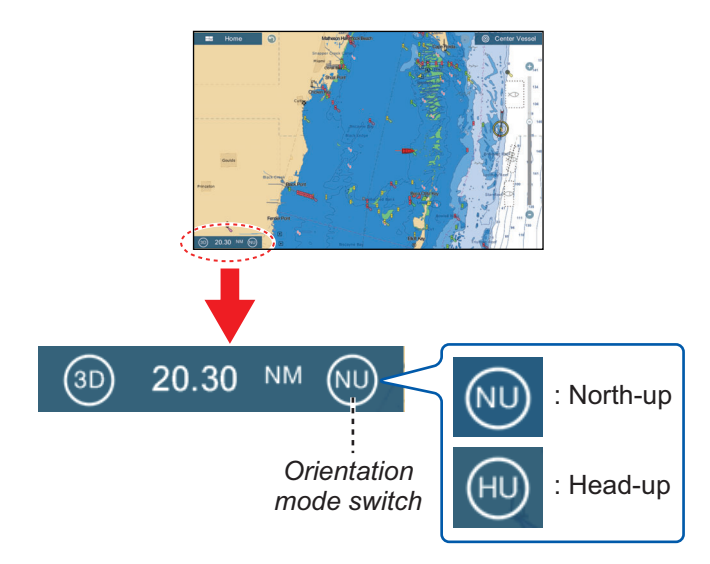

## **2.4 How to Move the Chart**

Move the chart in the following conditions.

- Your ship is not in the current area
- Take a look at another area
- Enter a point at another location

Do the following to move the chart:

- Change the display range ([section 2.2\)](#page-58-0).
- Tap [Center Vessel] at the top right-hand corner of the screen to return your ship to the center of the screen.
- Switch to the 3D display by tapping the 3D icon at the bottom left corner.

# **2.5 The Boat Icon**

### **2.5.1 Description**

The boat icon (red) marks current position and moves according to your vessel's movement.

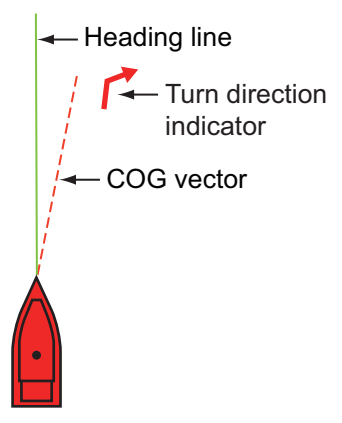

- The **heading line** is a straight line that runs from your position and shows the current heading.
- The **COG vector** is a vector line that runs from the boat icon and points in the direction in which your ship is now moving.
- The **turn direction indicator** points in the direction your vessel is turning, starboard or port. in the figure above, the starboard turn indicator is shown.

### **2.5.2 How to show or hide the COG vector, heading line**

Tap the boat icon to show the pop-up menu. [COG] controls the COG vector; [HDG] the heading line. Note that the turn direction indicator is also turned on or off with [COG].

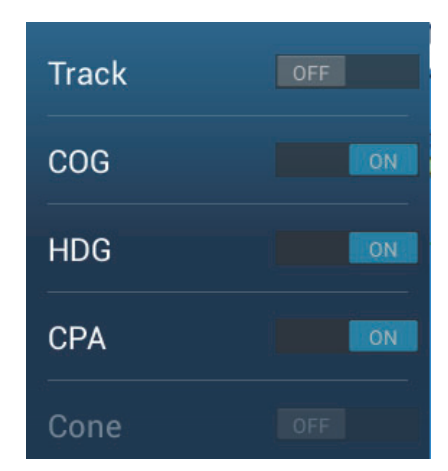

**Note 1:** The color of the COG vector (including the ROT indicator) can be changed. Go to the home screen, then select [Settings] - [Ship & Track] - [COG Vector Color].

**Note 2:** The thickness of the heading line can be changed. Go to the home screen, then select [ Settings] - [Ship & Track] - [Heading Line Thickness]. Set the thickness with the software keyboard or slider bar. [1] is thinnest; [5] is thickest.

### **2.5.3 COG vector length**

The **COG vector** shows estimated course and speed of your ship. The tip of the vector is the estimated position of your ship at the end of the selected predictor time or distance (set on the menu). You can increase the length of the predictor to find the estimated position of your ship in the future on the current course and speed. You can set the COG vector as follows. The greater the distance or the time, the longer the COG vector.

- 1. Open the home screen, then tap [Settings] [Ship & Track].
- 2. Tap [COG Vector].

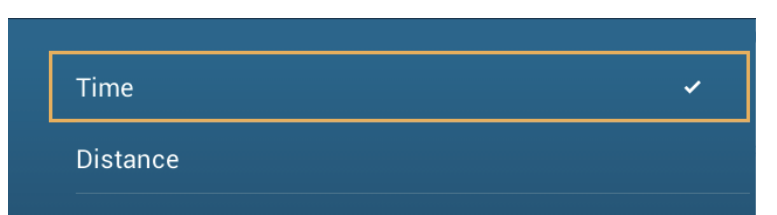

- 3. Tap [Distance] or [Time]. For [Distance], do steps 1) and 2) below. For [Time], go to step 4.
	- 1) Tap [COG Vector Length] to display the software keyboard.
	- 2) Set the length for the COG vector, then tap  $\checkmark$ . Go to step 5.
- 4. Tap [COG Vector Time], then tap the time for the COG vector.

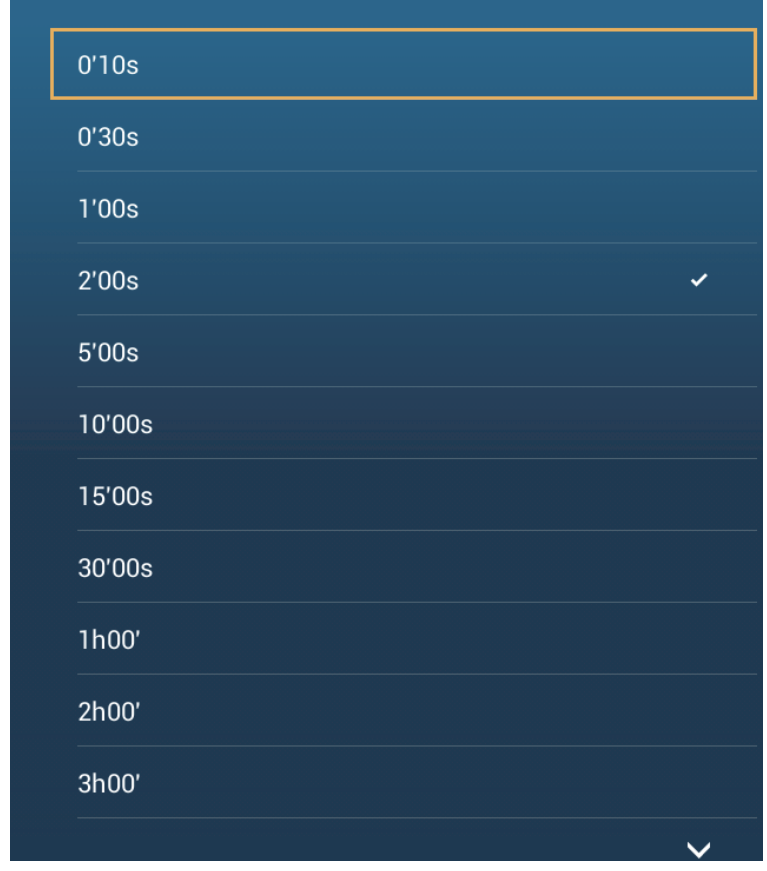

5. Tap the close button to finish.

2. PLOTTER

### **2.5.4 Boat icon orientation**

You can select the orientation of the boat icon to heading or COG.

- 1. Open the home screen, then tap [Settings] [Ship & Track].
- 2. Tap [Vessel Icon Orientation].

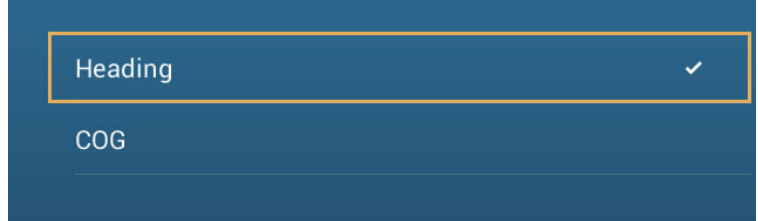

- 3. Tap [Heading] or [COG].
- 4. Tap the close button to finish.

## **2.6 How to Information About a Chart Object, Chart**

You can find chart object and chart information from the pop-up menu.

### **2.6.1 Chart object information**

### **Simple information**

Tap an object to show its name, specifications, position, and range and bearing, in the pop-up menu.

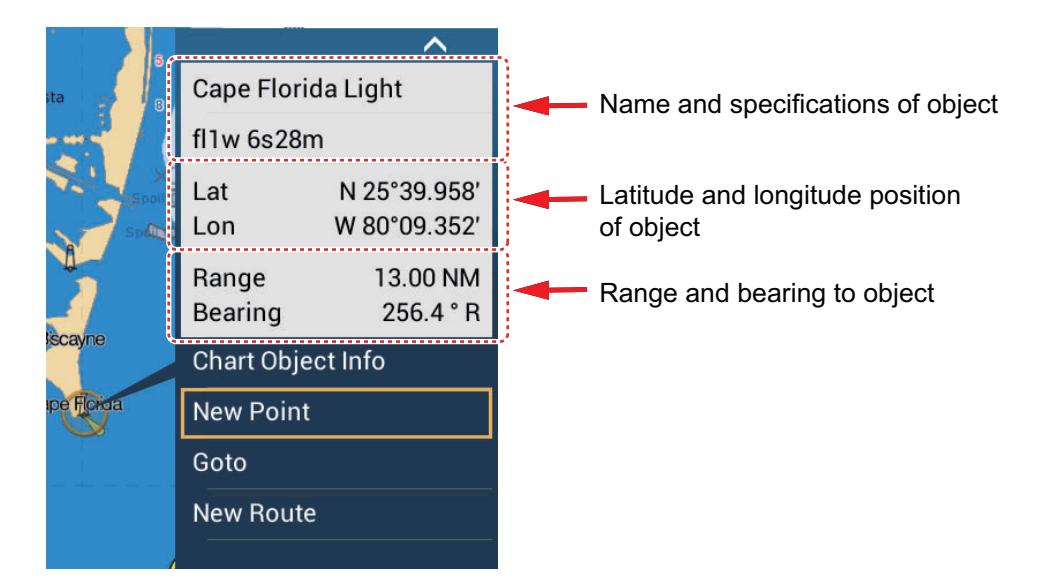

#### **Detailed information**

Tap an object to show the pop-up menu. Tap [Chart Object info] on the pop-up menu to show detailed information.

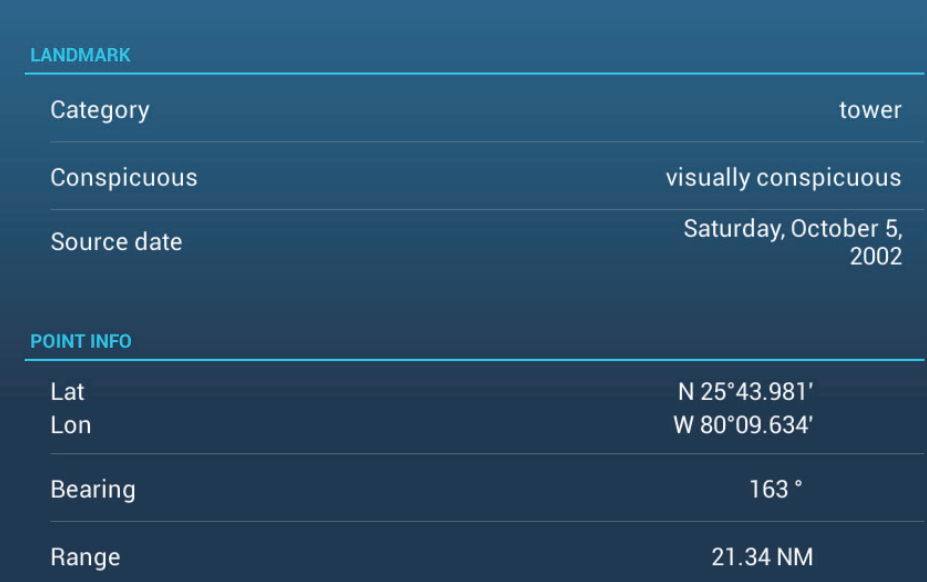

## **2.6.2 Chart information**

Tap a location on the chart not occupied by a chart object, then tap [Chart Info] on the pop-up menu.

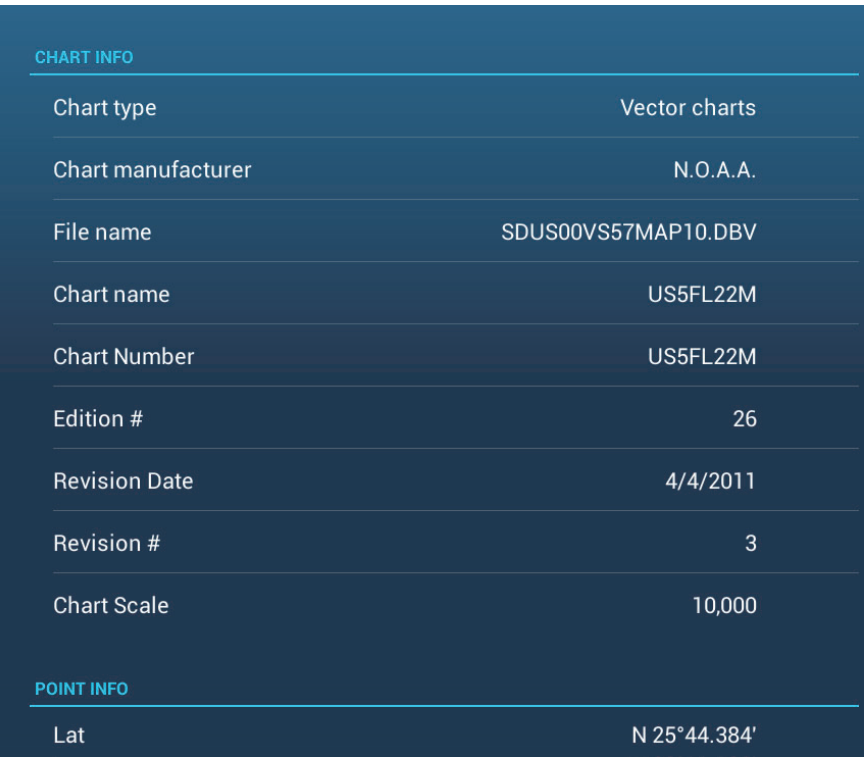

# **2.7 How to Find the Range and Bearing Between Two Locations**

The [Distance] item in the slide-out menu measures the range and bearing between any two locations on your chart. Range and bearing between the two locations are digitally indicated on the screen.

- 1. Open the slide-out menu.
- 2. Tap [Distance].

A dashed line runs between the start location and the 2nd location. The range, bearing, SOG, and TTG to the 2nd location is shown at the top of the screen.

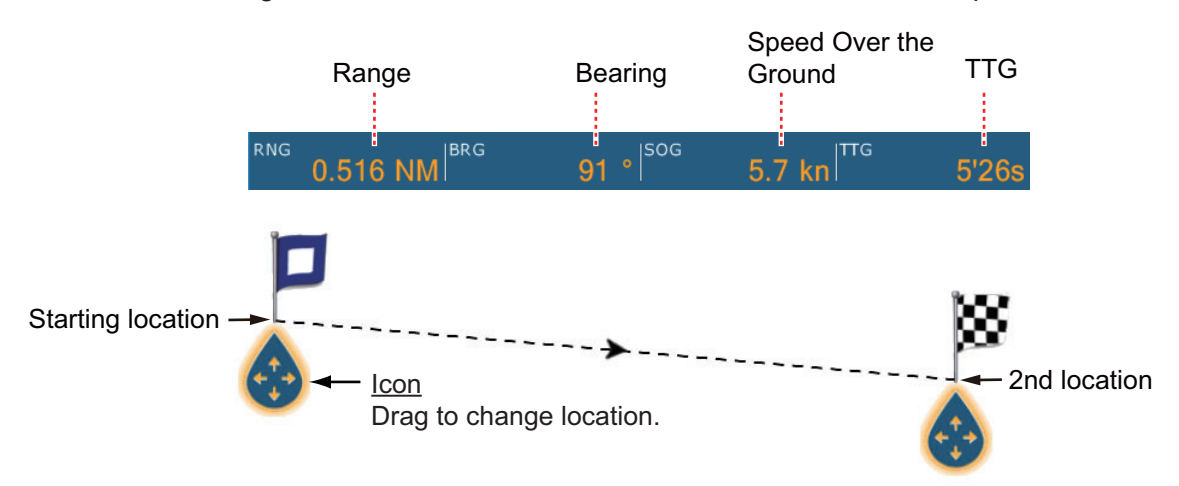

- 3. To change the location of either point, drag and drop.
- 4. To quit the distance measurement, tap [Cancel Ruler] at the top right-hand corner of the screen.

# **2.8 Multiple Plotter Displays**

Three plotter displays can be shown on one screen. With three plotter displays, you can see the conditions around your ship on both short and long ranges. Also, you can see how your ship moves toward your destination from more than one angle. For example, you can show one display in 3D and the other two in 2D.

The following features can be adjusted individually.

- AIS ARPA Display range
	-
- 
- Chart orientation Chart type Scroll the chart
- 
- 
- Overlays (radar, sat photo, depth shading, tide icon, tidal current, ACCU-FISH&™ (see [section 7.12\)](#page-185-0), points, routes, tracks)
- 2D and 3D: Independent orientation (2D, 3D) and view point (3D) are possible.

**Plotter display 2** 

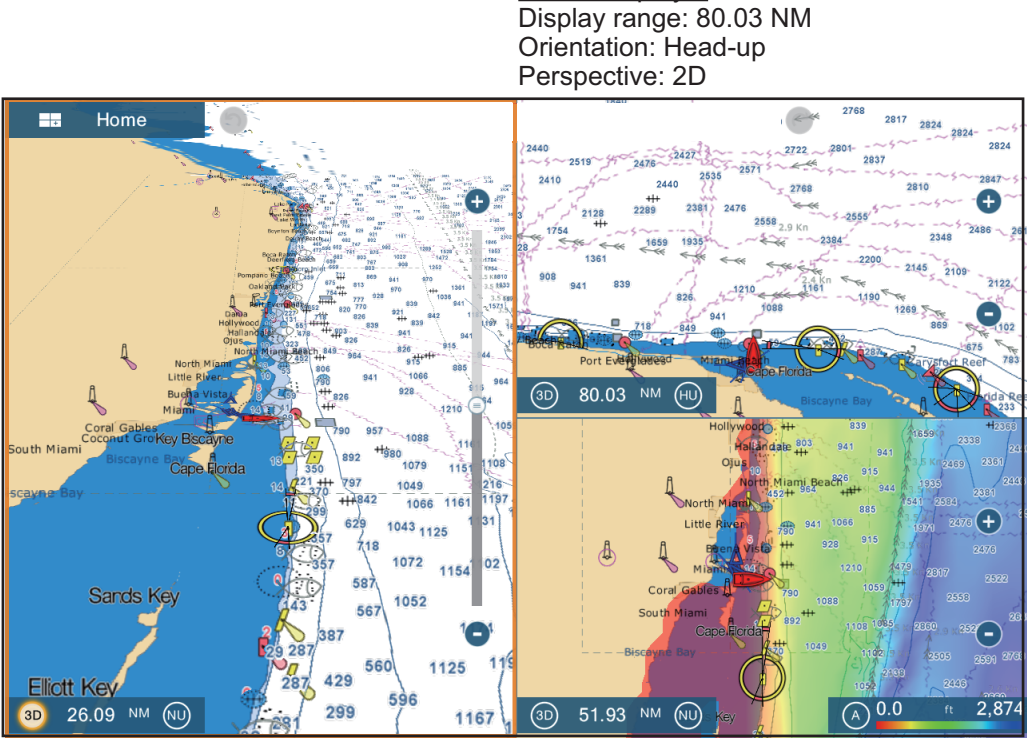

Plotter display 1 Display range: 26.09 NM Orientation: North-up Perspective: 3D

Plotter display 3 Display range: 51.93 NM Orientation: North-up Perspective: 2D Overlay: Depth shading

# **2.9 Cartographic Text and Objects on Vector Charts**

This section shows you how to show or hide the cartographic objects and text information that appear on the vector charts.

### **2.9.1 Control visibility of text and object information in vector charts**

The [Settings] - [Vector Chart] menu controls the visibility of text and object information, for example, buoy names and light description.

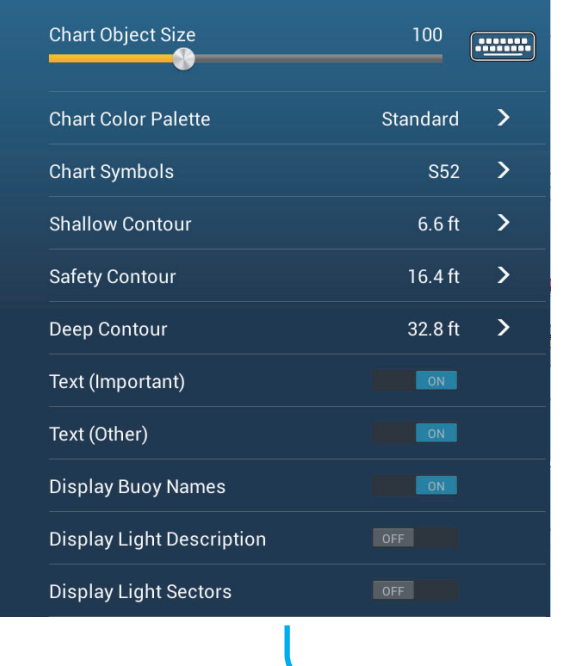

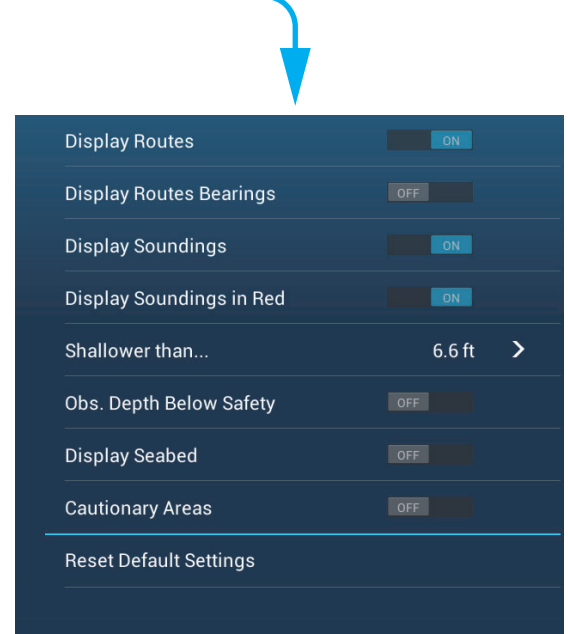

**[Chart Object Size]**: Drag the slider to set the chart object size (setting value: 50 to 200%).

**[Chart Color Palette]**: Set the chart color pattern. [Standard] is this equipment's original color palette, [S-52] complies with the official S-52 charts, and [Sunlight] provides a high contrast palette.

**[Chart Symbols]**: Select the chart symbol type. [S-52] are the official IMO symbols (also referred to as simplified symbols) library for ECDIS. [International] symbols are the copy of paper chart symbols of IALA symbols library (US symbols library).

**[Shallow Contour]**: Set the shallow depth (setting range: 0.0, 3.3, 6.6, 9.8, 13.1, 16.4, 19.7, 23.0, 26.2, 29.50, 32.8 ft). Show shallow depth contours in dark blue.

**[Safety Contour]**: Set the safety depth (setting range: 0.0, 3.3, 6.6, 9.8, 13.1, 16.4, 19.7, 23.0, 26.2, 29.50, 32.8, 49.2, 65.6, 98.4, 164 ft). Show safety depth contours in medium blue.

**[Deep Contour]**: Set the deep depth (setting range: 0.0, 3.3, 6.6, 9.8, 13.1, 16.4, 19.7, 23.0, 26.2, 29.50, 32.8, 49.2, 65.6, 98.4, 164, 328, 656, 984, 1,640 ft). Show deepdepth contours in light blue. Depths greater than set here are shown in white.

**[Text (Important)]**: Show or hide the important text information.

**[Text (Other)]**: Show or hide the other text information.

**[Display Buoy Names]**: Show or hide the buoy names.

**[Display Light Description]**: Show or hide the light descriptions.

**[Display Light Sectors]**: Show or hide light sectors for fixed beacons.

**[Display Routes]**: Show or hide routes.

**[Display Routes Bearings]**: Show or hide route bearings.

**[Display Soundings]**: Show or hide depth soundings.

**[Display Soundings in Red]**: Spot soundings whose depths are lower than the value selected on the [Shallower than...] menu are shown in red.

**[Shallower than ...]**: Select the value for the [Display Soundings in Red] menu (setting range: 0.0, 3.3, 6.6, 9.8, 13.1, 16.4, 19.7, 23.0, 26.2, 29.50, 32.8, 49.2, 65.6, 98.4 ft).

**[Obst. Depth Below Safety]**: Show or hide obstruction depths under the safety depths.

**[Display Seabed]**: Show or hide seabed composition indication, for example, mud, sand, rock.

**[Cautionary Areas]**: Show or hide the cautionary areas that appear on the chart.

**[Reset Default Settings]**: Select this menu item to restore default settings for the [Vector Chart] menu.

### **2.9.2 Control visibility of cartographic objects in S-52 charts**

The [Settings] - [S-52 Display] menu controls the visibility of S-52 cartographic objects, for example, lights and fog signals.

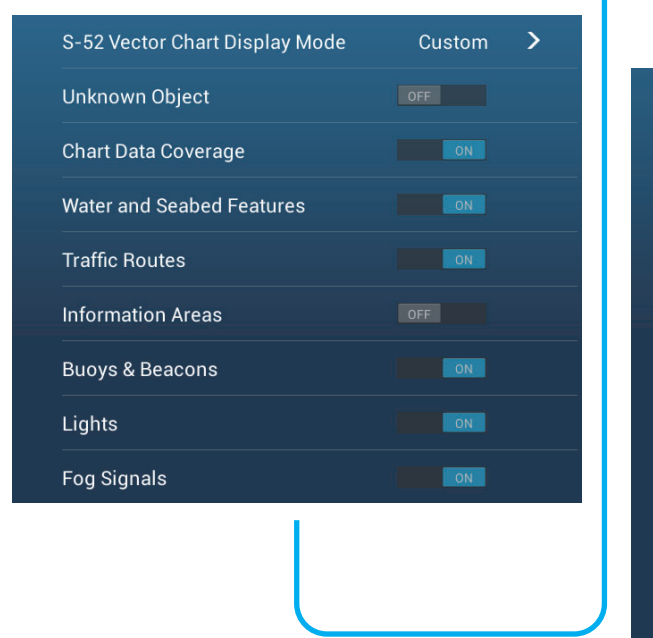

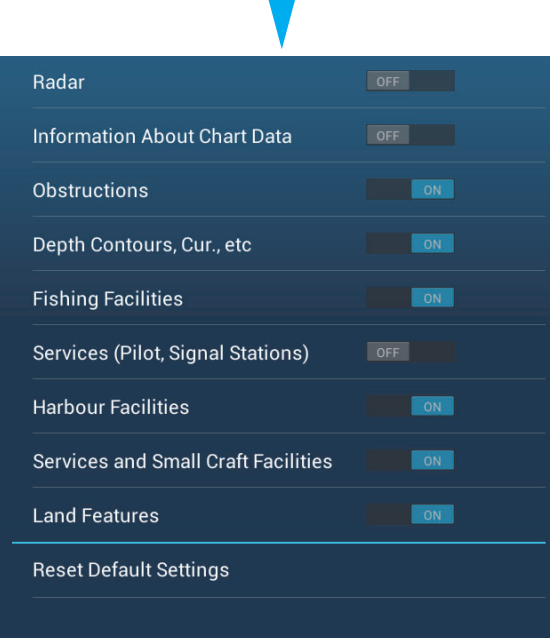

#### 2. PLOTTER

**[S-52 Vector Chart Display Mode]**: Set the level of information to show on the chart. The selections are [Custom], [Base], [Standard], [Other], and [Fishing]. The chart features are turned on or off according to setting.

**Note:** The following menu items except [Reset Default Settings] are unavailable when you select the mode other than [Custom]

**[Unknown Object]**: Show or hide unknown objects that appear on the chart.

**[Chart Data Coverage]**: Show or hide the geographic names and geographic objects.

**[Water and Seabed Features]**: Show or hide the water and seabed presentation.

**[Traffic Routes]**: Show or hide the marine traffic routes.

**[Information Areas]**: Show or hide the information areas that appear on the chart.

**[Buoys & Beacons]**: Show or hide the buoys and beacons.

**[Lights]**: Show or hide the sector of light that a fixed beacon shines.

**[Fog Signals]**: Show or hide the structure that sends a fog signal.

**[Radar]**: Show or hide the radar buoy.

**[Information About Chart Data]**: Show or hide the chart data information.

**[Obstructions]**: Show or hide obstructions (wrecks, etc.)

**[Depth Contours, Cur., etc]**: Show or hide the depth contours, tidal currents and magnetics.

**[Fishing Facilities]**: Show or hide the location of fishing facilities.

**[Services (Pilot, Signal Stations)]**: Show or hide the location of pilots and signal stations.

**[Harbour Facilities]**: Show or hide the location of harbour facilities.

**[Services and Small Craft Facilities]**: Show or hide the services for ship and small craft.

**[Land Features]**: Show or hide the cartographic features that are shown on land.

**[Reset Default Settings]**: Select this menu item to restore default settings for the [S-52 Display] menu.

## **2.10 Alarms**

The various plotter alarms alert you (with audiovisual alarms) when the conditions specified are met. These alarms are:

- Anchor watch alarm Speed alarm
- 
- 
- Depth alarm XTE alarm
- Sea surface temperature alarm Low fuel alarm
- 

When an alarm is generated, the name of the offending alarm appears in the status bar at the top of the screen and flashes. If [Alarm Sound] ([Alarm] menu) is active, the unit beeps. To stop the flashing and silence the audio alarm, tap the status bar. The indication remains on the screen until the cause of the alarm is removed or the alarm itself is disabled.

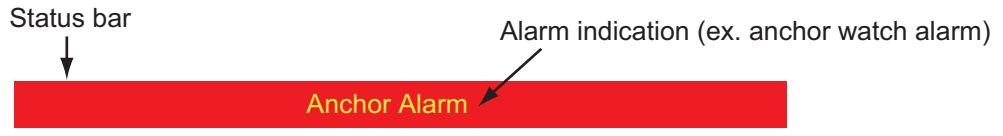

**Note:** If [Sound Alarm Until Acknowledged] is set for [OFF], the unit continues to beep until the cause of the alarm is removed.

#### **How to open the [Alarm] menu**

1. Open the home screen, then tap [Settings] - [Alarm].

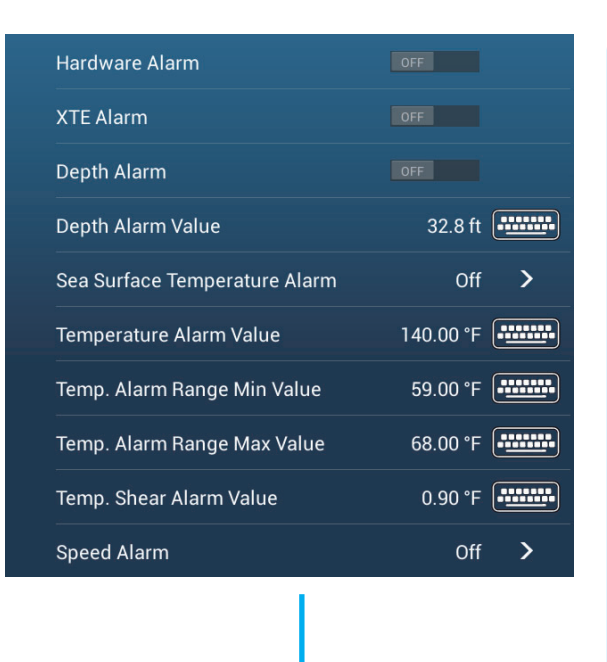

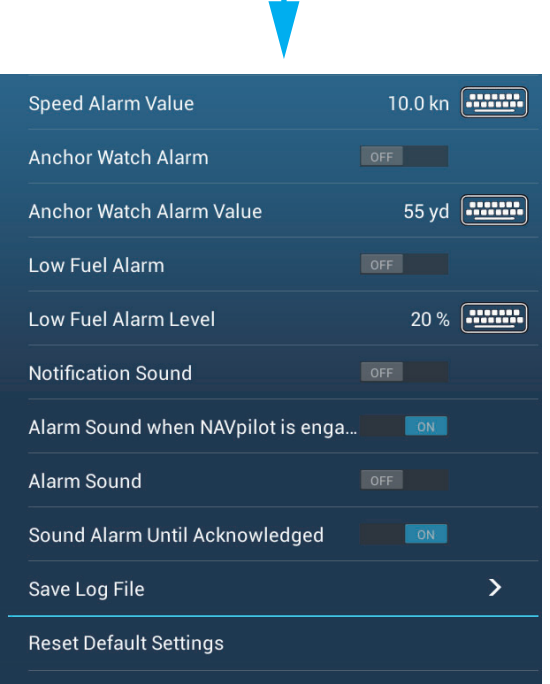

#### 2. PLOTTER

### **2.10.1 XTE alarm**

The XTE alarm tells you when your ship goes off course by more than the limit set (XTE alarm boundaries).

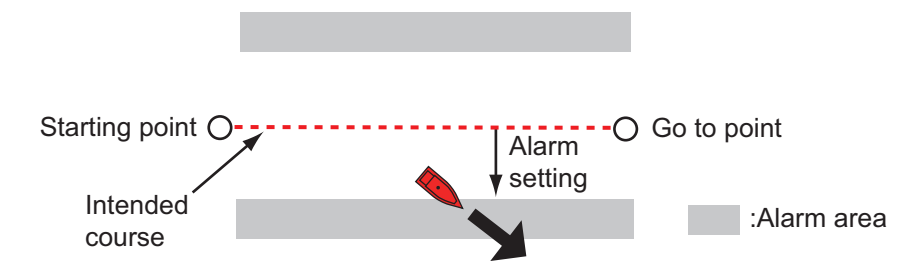

- 1. Turn on [XTE Alarm] in the [Alarm] menu.
- 2. Tap [XTE Alarm Value] to display the software keyboard.
- 3. Set the value, then tap  $\checkmark$ .
- 4. Tap the close button to finish.

### **2.10.2 Depth alarm**

The depth alarm tells you when the depth to the bottom is shallower than the value you set. Requires depth data.

- 1. Turn on [Depth Alarm] in the [Alarm] menu.
- 2. Tap [Depth Alarm Value] to display the software keyboard.
- 3. Set the value, then tap  $\checkmark$ .
- 4. Tap the close button to finish.

### **2.10.3 SST alarm**

The sea surface temperature alarms tells you when the sea surface temperature is over, under, within, or out of range of the temperature you set. Requires a temperature sensor.

1. Tap [Sea Surface Temperature Alarm] on the [Alarm] menu.

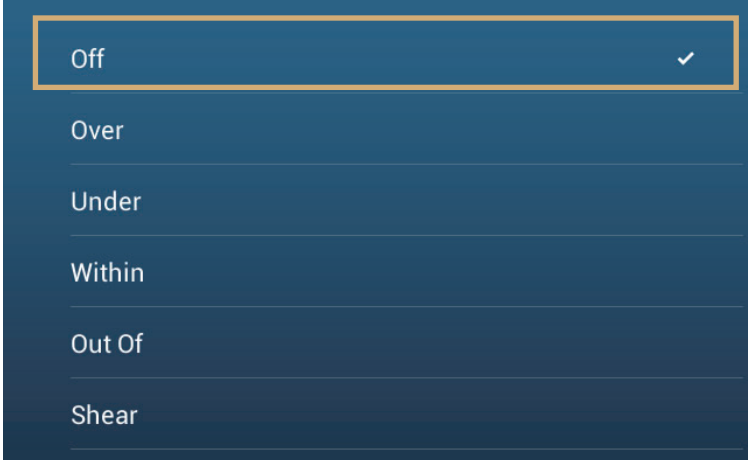

2. Tap [Over], [Under], [Within], [Out of] or [Shear]. Follow the appropriate procedure below.

#### [Over] or [Under]

The [Over] or [Under] alarm sounds when the temperature is over or under the set value, respectively.

- 1) Tap [Temperature Alarm Value] to display the software keyboard.
- 2) Set the value, then tap  $\checkmark$ . Go to step 3.

#### [Within] or [Out of]

The [Within] or [Out of] alarm sounds when the temperature is within or out of the temperature range set, respectively.

- 1) Tap [Temp. Alarm Range Min Value] to display the software keyboard.
- 2) Set the minimum value, then tap  $\checkmark$ .
- 3) Tap [Temp. Alarm Range Max Value] to display the software keyboard.
- 4) Set the minimum value, then tap  $\checkmark$ . Go to step 3.

#### [Shear]

The shear alarm sounds when the temperature exceeds the alarm setting for one minute.

- 1) Tap [Temp. Shear Alarm Value] to display the software keyboard.
- 2) Set the value, then tap  $\checkmark$ . Go to step 3.
- 3. Tap the close button to finish.

#### **2.10.4 Speed alarm**

The speed alarm tells you when the speed of your ship is over or under the limit set. Set the value at [Speed Alarm Value].

1. Tap [Speed Alarm] on the [Alarm] menu.

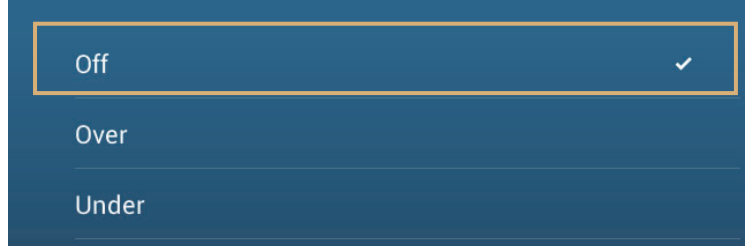

- 2. Tap [Over] or [Under].
- 3. Tap [Speed Alarm Value] to display the software keyboard.
- 4. Set the value for [Over] or [Under] then tap  $\checkmark$ .
- 5. Tap the close button to finish.
#### 2. PLOTTER

## **2.10.5 Anchor watch alarm**

The anchor watch alarm tells you that your ship has moved a distance greater than the set value when the ship must not be moving.

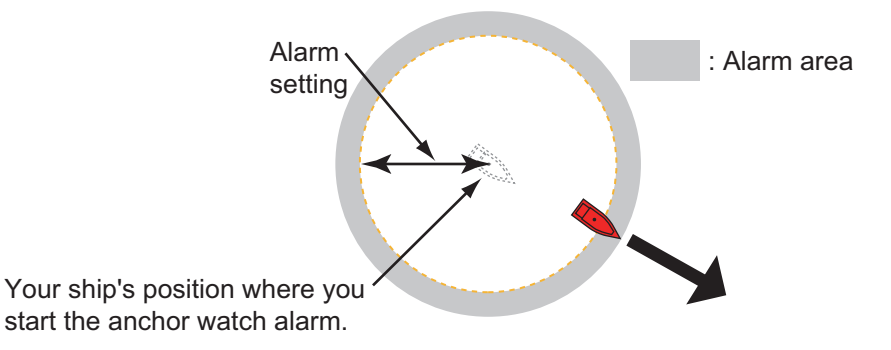

- 1. Turn on [Anchor Watch Alarm] in the [Alarm] menu.
- 2. Tap [Anchor Watch Alarm Value] to display the software keyboard.
- 3. Set the value, then tap  $\checkmark$ .
- 4. Tap the close button to finish.

## **2.10.6 Low fuel alarm**

The low fuel alarm informs to a low fuel situation.

- 1. Turn on [Low Fuel Alarm] in the [Alarm] menu.
- 2. Tap [Low Fuel Alarm Value] to display the software keyboard.
- 3. Set the value, then tap  $\checkmark$ .
- 4. Tap the close button to finish.

The low fuel alarm can be deactivated by selecting [OFF] at step 1 in the above procedure.

## **2.10.7 Other Alarm menu items**

The followings are the alarm menu items not previously mentioned.

**[Hardware Alarm]**: The [OFF] setting disables hardware-related alarms.

**[Notification Sound]**: Activate or deactivate the notification sound (for "Waypoint Crossing" (see [section 5.10](#page-128-0)), "End of Route" ([section 4.13](#page-112-0)) or fish finder alarms [\(section 7.11](#page-183-0))).

**[Alarm Sound when NAVpilot is engaged]**: Activate or deactivate the notification sound when the autopilot is engaged to or disengaged from this system.

**[Alarm Sound]**: Disable or enable the buzzer.

**[Sound Alarm Until Acknowledged]**: Turn this item on to sound the aural alarm until an alarm is acknowledged (see [paragraph 2.10.8](#page-73-0)).

**[Save Log File]**: Save alert list to microSD card.

**[Reset Default Settings]**: Select this menu item to restore default settings for the [Alarm] menu.

## <span id="page-73-0"></span>**2.10.8 Alarms list**

When an alarm is violated, you can see the name of the offending alarm on the [Alarms] list. The list stores both warning and system messages. Open the home screen, then tap [Lists] followed by [Alarms]. Active alarms are flashing and have a red vertical bar at the let margin. Tap an active alarm to acknowledge it and stop the flashing. After the cause of an alarm is removed, the alarm message is moved to [HISTOR-IC] section. Tap the close button to close the list.

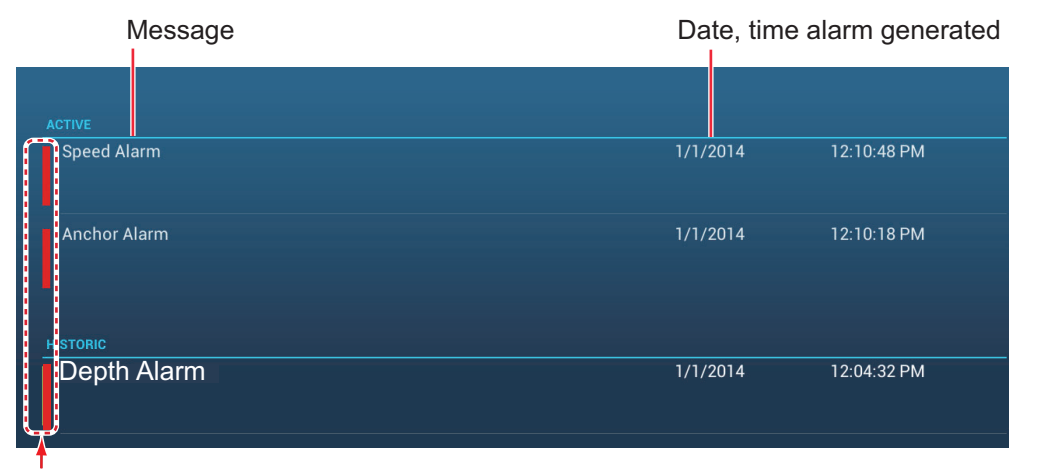

Color on Status bar

# **2.11 Track**

The track (or movement) of your ship is plotted on the screen with position data fed from the internal GPS navigator. Your track lets you see how your ship has moved over time.

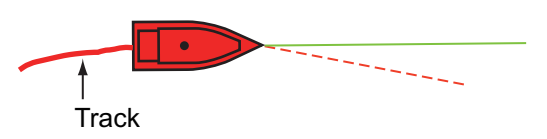

The track is saved to the hard disk if track recording is activated. A line runs between each track point. The hard disk stores a maximum of 30,000 track points.

Track can be shared with other NavNet TZtouch2 units via LAN. Data is shared automatically; no operation is required.

Track is saved when the power is turned off. Unnecessary track can be deleted. Track can also be used to create a route.

## **2.11.1 How to start, stop recording the track**

#### **Start recording**

Open the slide-out menu or tap the boat icon, then turn [Track] on.

#### **Stop recording**

**Method 1**: Tap the track, then tap [Stop Track]. **Method 2**: Open the slide-out menu or tap the boat icon, then turn [Track] off.

#### **2.11.2 How to show or hide the track display**

Open the [Layers] menu and turn [Tracks] on or off.

2. PLOTTER

## **2.11.3 Track recording interval**

In drawing the track, the position of your ship is stored into the memory of this unit at an interval of time. A shorter interval provides better reconstruction of the track, but the storage time of the track is reduced.

- 1. Open the home screen, then tap [Settings] [Ship & Track].
- 2. Tap [Track Interval].

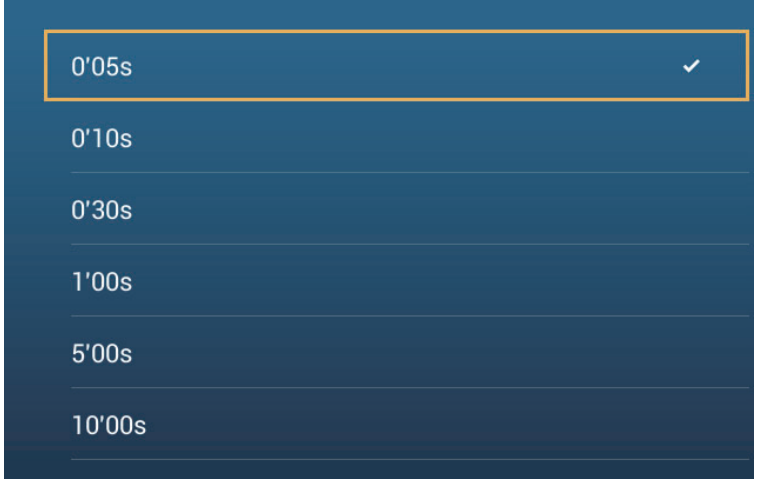

- 3. Tap a time interval.
- 4. Tap the close button to finish.

## **2.11.4 Track color**

Track can be displayed in a single color or multiple colors. For multiple colors, you can display the track according to one of the conditions shown below.

- Depth SST Range
- SST Variation  **Speed**
- Bottom Discrimination Depth Variation

**Note:** The bottom discrimination method requires a bottom discrimination capable transducer - bottom discrimination sounder BBDS1, or network sounder DFF1-UHD.

#### **From the home screen**

- 1. Open the home screen, then tap [Settings] [Ship & Track].
- 2. Tap [Track Color].
- 3. Tap [Fixed] or [Variable]. Tap ">" to go back one layer. For [Fixed], go to the next step. For [Variable], go to step 5.
- 4. Tap [Fixed Color Setup] then tap a color. Go to step 10.

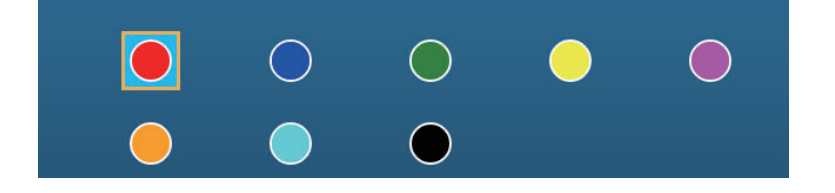

5. Tap [Variable Color] then tap an option.

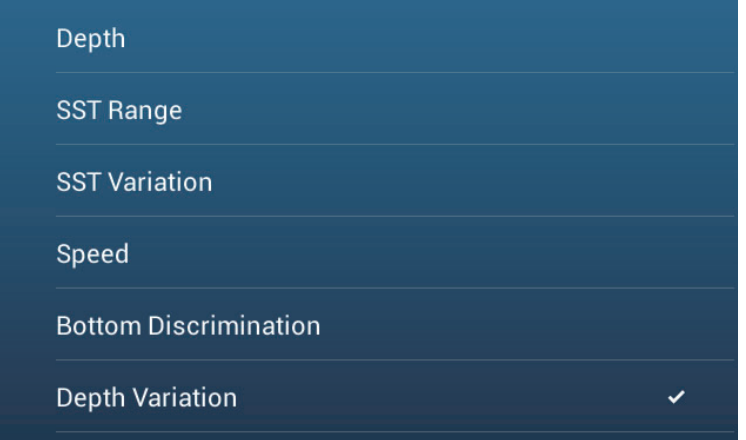

**[Depth]**: Change the color of the track with depth.

**[SST Range]**: Change the color of the track with change in sea surface temperature.

**[SST Variation]**: Change the color of the track according to variation in sea surface temperature. The following is an example.

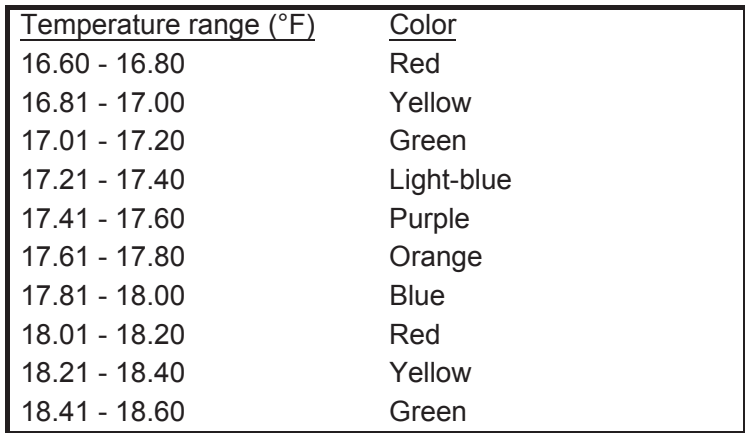

**[Speed]**: Change the color of the track with speed.

**[Bottom Discrimination]**: Change the color of the track with bottom sediment. **[Depth Variation]**: Change the color of the track with depth variation. The depth at the start of track recording becomes the reference depth.

6. Tap [Variable Color Setup].

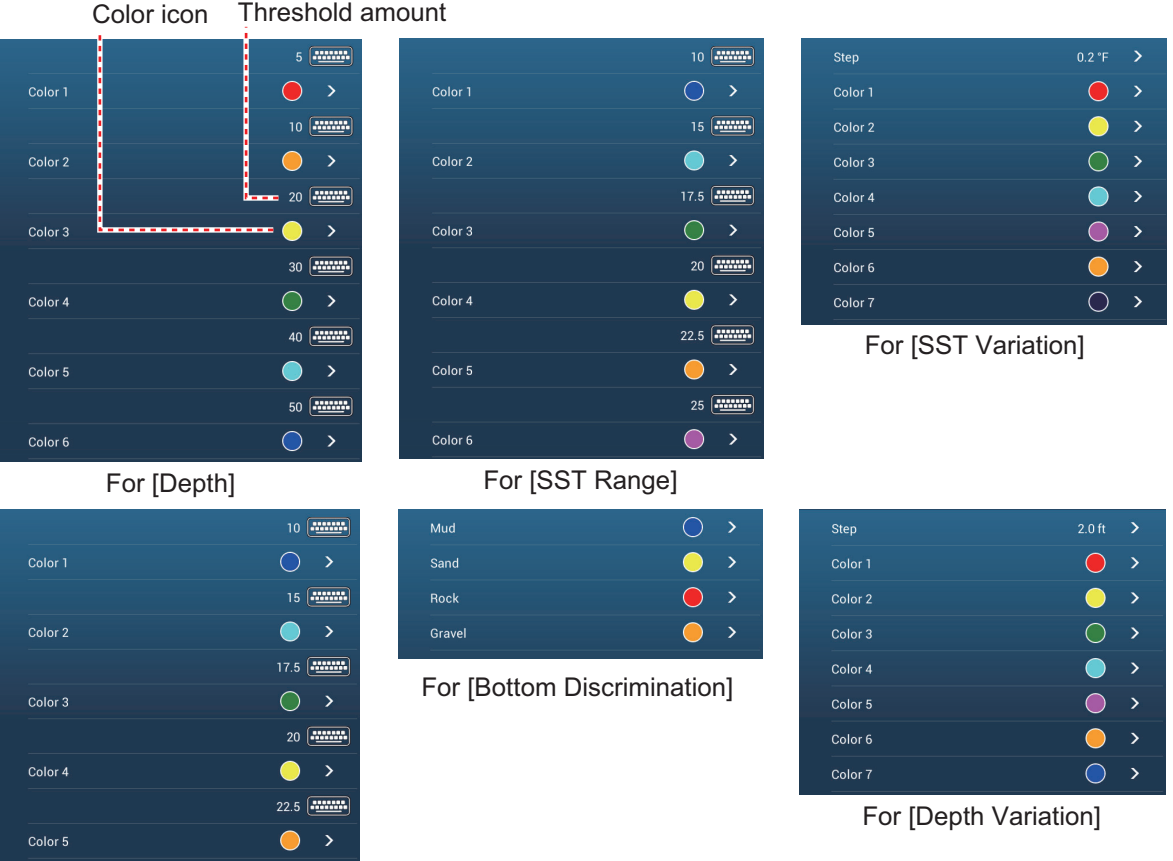

For [Speed]

 $Color 6$ 

- 7. For [Bottom Discrimination], tap [Mud], [Sand], [Rock] or [Gravel]. For others, tap a color (seven choices).
- 8. Tap a color for each menu item.

**[Depth]**: Set the color for each depth range. For example, when the red icon is selected in [Color 1], the track is red for depths from 5 to 10 ft.

**[SST Range]**: Set the color for each range of sea surface temperature. For example, when the blue icon is selected in [Color 1] (temperature range: 10 to 15°F), the track is blue for temperatures from 10 to 15°F.

**[SST Variation]**: Set the color for each temperature variation. Tap [Step 0.2°F], then set each color. Do the same for [Step 2.0°F].

**[Speed]**: Set the color for each speed range. For example, when the blue icon is selected in [Color 1], the track is blue for speed from 0 to 5 kn.

**[Bottom Discrimination]**: Set the color for each bottom sediment. For example, when the blue icon is selected in [Mud], the track where mud is found is blue.

For [Depth], [SST Range], [SST Variation] and [Speed], you can change the

threshold amount for each color. Tap a threshold amount to display the software keyboard. Set the value, then tap  $\checkmark$ .

**[Depth Variation]**: Set the color for each depth variation. Tap [Step 2.0 ft], then set each color. Do the same for [Step 20.0 ft], and [Step 200.0 ft].

9. Tap X on the title bar to close the menu.

#### **On the screen**

- 1. Tap a section of track to display the pop-up menu.
- 2. Tap [Color].
- 3. Tap a color.

#### **2.11.5 Track thickness**

You can set the thickness of the track. If you are following the same track many times, you can show the track in the thinnest width to prevent overlapping of track.

- 1. Open the home screen, then tap [Settings] [Ship & Track].
- 2. Drag the slider at [Track Thickness] to set the level. (The thickness can also be set with the software keyboard. Tap the keyboard in the [Track Thickness] field then enter desired thickness.)
- 3. Tap the close button to finish.

#### **2.11.6 How to create a route with past track**

You can use past track to create a route. The route is saved to the routes list.

1. Tap the past track to use to create a route to show the pop-up menu.

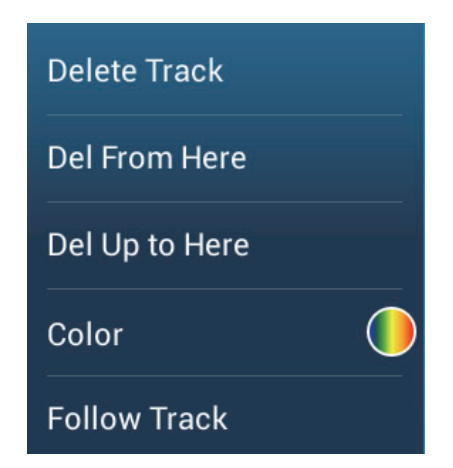

2. Tap [Follow Track].

A route is created with past track. Points are automatically entered and arrows (see "1" in the illustration on the next page) point in the direction of travel.

3. Enter route name, then tap  $\checkmark$ .

## **2.11.7 How to create a route with track currently being recorded (track back)**

You can create a route with track that is currently being recorded. This method can be useful for retracing track; for example, when you need to retrieve crab pots or the like. The route is saved to the routes list.

- 1. Tap the current track or own ship mark to show the pop-up menu.
- 2. Tap [Track Back].
- 3. Enter route name, then tap  $\checkmark$ .

A route is then created as shown below.

- Points are created along the route. Arrows on the route point in the direction of travel.
- A thick red dashed line runs between the starting point ("1" in the figure below) and go to point ("2" in the figure below). A solid yellow line shows the shortest distance between current position and go to point.
- Route points are highlighted in yellow.
- Arrival range and cross track error lines are shown.

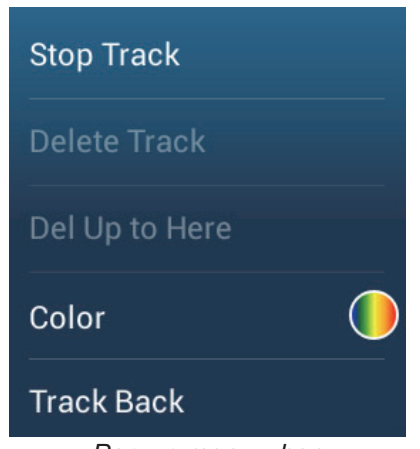

*Pop-up menu when track is selected*

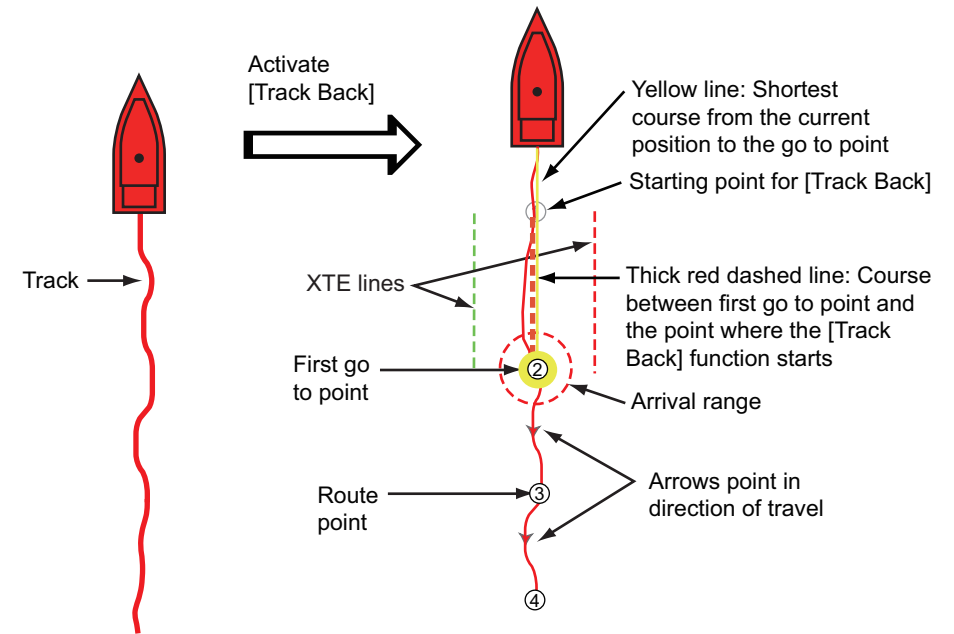

When you are following a track back route, the functions described below are available, from the pop-up menu. Tap the yellow line to display the pop-up menu. For details about each function, see chapter 5.

- [Stop Nav.]: Stop following the route.
- [Restart Nav.]: Restart following the route.
- [Insert]: Insert a waypoint.
- [Extend]: Extend a route from the last point on the route.
- [Name]: Enter a name for the route.
- [Rte Detail]: Open the [Route Detail] list.

## **2.11.8 How to delete tracks**

If the screen becomes full of track, you can not know which is the newer track. Delete the track you do not need.

#### **How to delete a specific part of a track**

You can delete a track partially. Tap the part of a track to delete. Tap [Del From Here] or [Delete Up to Here].

#### **How to delete all tracks**

- 1. Open the home screen, then tap [Settings] [Ship & Track].
- 2. Tap [Delete All Tracks] on the [TRACK] window. The message "THIS ACTION WILL PERMANENTLY DELETE ALL TRACK..." appears.
- 3. Tap [OK].
- 4. Tap the close button to finish.

#### **Automatic deleting of tracks**

The hard disk stores a maximum of 30,000 track points. When the memory for track points becomes full, the equipment can automatically delete the oldest track points to get space for new track points. To get automatic deletion of track do as follows:

- 1. Open the home screen, then tap [Settings] [Ship & Track].
- 2. Turn [Automatic Track Deleting] on or off.
- 3. Tap the close button to finish.

## **2.11.9 How to find the number of track points used**

On the home screen, tap [Settings] - [General]. Find [Track points] in the [DATA US-AGE] section. In the example below. 15,377 track points out of 30,000 have been used.

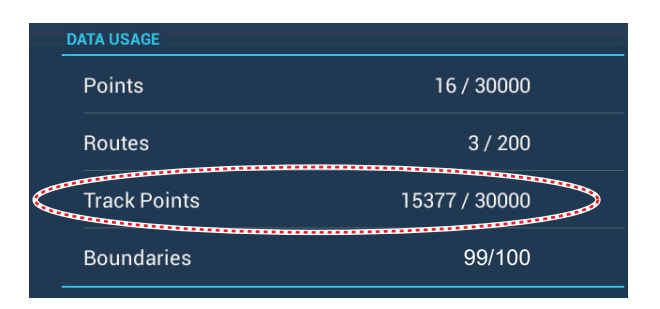

# **2.12 Plotter Menu**

This section describes the [Plotter] menu items, which are in the [Settings] - [Plotter] menu.

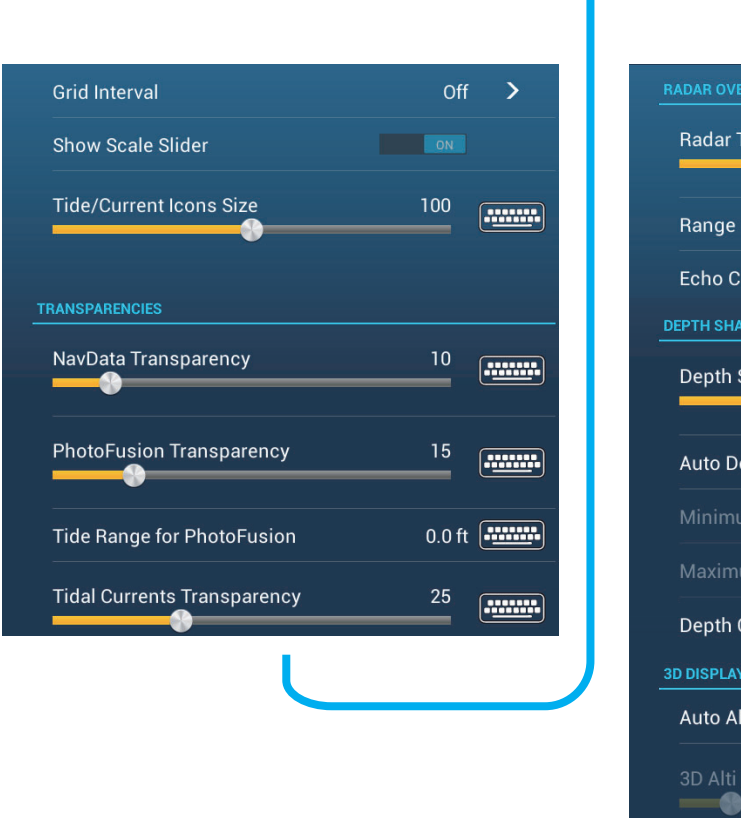

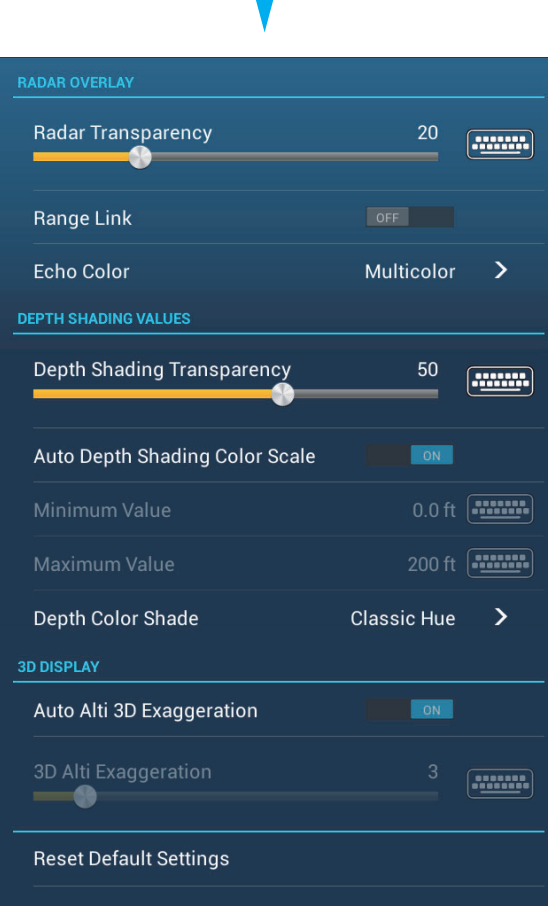

**[Grid Interval]**: Set the distance between grid lines. The options are [Off] (no lines), [Very Small], [Small], [Medium], [Large], and [Very Large].

**[Show Scale Slider]**: Show or hide the scale slider.

**[Tide/Current Icons Size]**: Set the size of the icon for tide and current.

[Transparencies]

**[NavData Transparency]**: Set the degree of transparency for the navdata display.

**[PhotoFusion Transparency]**: Set the degree of transparency for the satellite photo overlay.

**[Tide Range for PhotoFusion]**: Set the degree of transparency for the tide range in the satellite photo overlay.

**[Tidal Currents Transparency]**: Set the degree of transparency for the tidal currents display.

[Radar Overlay]

**[Radar Transparency]**: Set the degree of transparency for the radar echo.

**[Range Link]**: Activate or deactivate matching the overlay with radar ranges.

**[Echo Color]**: Tap the color for the radar echo.

Depth Shading Values

**[Depth Shading Transparency]**: Set the degree of transparency for the depth shading overlay.

For the menu items shown in the table, see the mentioned section.

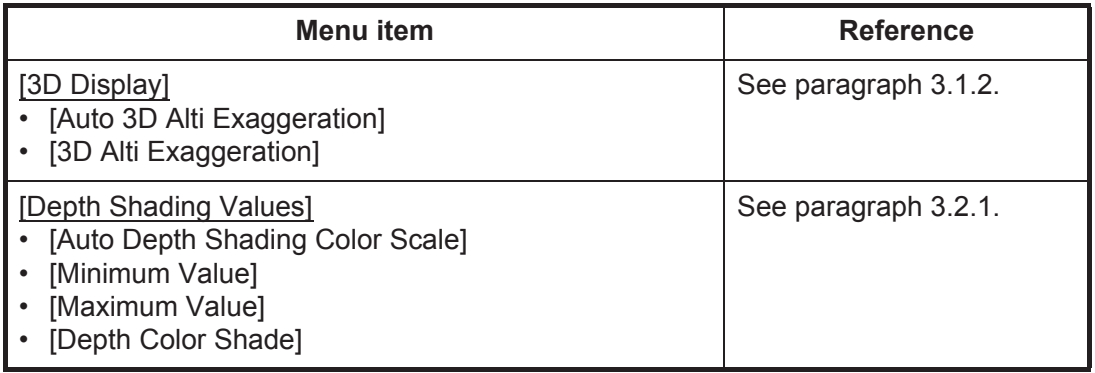

**[Reset Default Settings]**: Tap this menu item to restore default settings for the [Plotter Display] menu.

# **2.13 NAVpilot Series Auto Pilot**

This section shows you to how to enable use of the NAVpilot with your system. For how to use the NAVpilot to steer to a point, see [paragraph 4.13.4](#page-114-0).

The FURUNO NAVpilot Series Auto Pilot installs in the NavNet TZtouch2 network to get automatic steering when going to a point or a route. The following NAVpilot functions can be controlled from a NavNet TZtouch2 display:

- Control operation of the NAVpilot from this equipment.
- Select the NAVpilot steering mode (Auto or Nav).

**Note:** When an alarm message for the NAVpilot appears, check the control unit of the NAVpilot.

#### **2.13.1 How to enable use of the NAVpilot**

Open the [Settings] - [Routes] menu, then turn on [Navigate with AutoPilot]. When you set a route or point as destination, the message" Do you want to navigate using the NAVpilot?" appears.

If [Alarm Sound when NAVpilot is Engaged] is turned on in the [Alarm] menu, a beep sounds to tell you that the NAVpilot is engaged or disengaged. Note that the beep sounds regardless of the [Alarm Sound] setting.

**Note:** The following PGN sentences should be turned on (in the [Initial Setup] menu) the to enable use of the autopilot with this system.

- 129283: Cross Track Error
- 129284: Navigation Data
- 129285: Navigation Route/WP Information

## **2.13.2 How to show the NAVpilot control box in the data area**

- 1. Tap [DATA] or [ROUTE] on the data area to select where to show the NAVpilot control box.
- 2. Tap a data box or an unoccupied area to select where to show the NAVpilot control box. A pop-up menu appears.
- 3. Tap [NavPilot] to show the NAVpilot control box in the area selected.

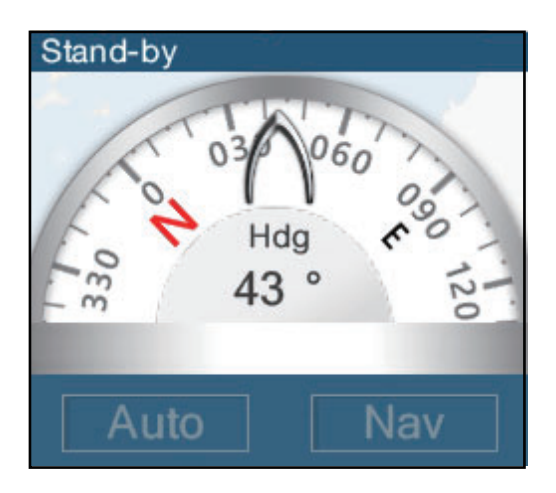

# **2.14 ActiveCaptain**

ActiveCaptain is a community-based sailing website that contains user-generated information about marinas, anchorages, marine hazards and local points of interest for sailing grounds around the world. On the NavNet TZtouch2 you can show or hide information about the above-mentioned data. You can also update the active captain database.

Register (free) at activecaptain.com (with PC or mobile device) to access the Active-Captain features on this unit.

## **2.14.1 How to activate ActiveCaptain**

- 1. Connect your NavNet TZtouch2 to the WLAN.
- 2. Open the [Settings] $\rightarrow$ [ActiveCaptain] menu, then tap [Activate] at the top of the menu.
- 3. Tap [Activate] at the top of the menu to show the [Login] window.

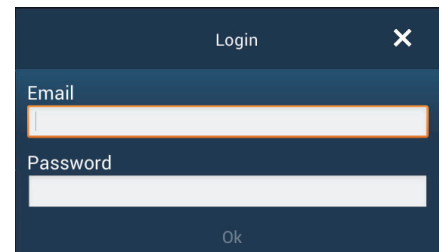

- 4. Enter the e-mail and password you used to register with ActiveCaptain.
- 5. Click the [Ok] button to finish. [Account Activated] replaces [Activate] in the menu.

## **2.14.2 How to hide or show the ActiveCaptain display**

On the Plotter display or Weather display, show the [Layers] menu, then turn [Active-Captain] on or off as required.

## **2.14.3 How to find a marina**

You can find the location of a marina as follows.

- 1. Swipe the right edge of the screen leftward to open the slide-out menu.
- 2. Tap [Find Marina] to show the [Find Marina] window.

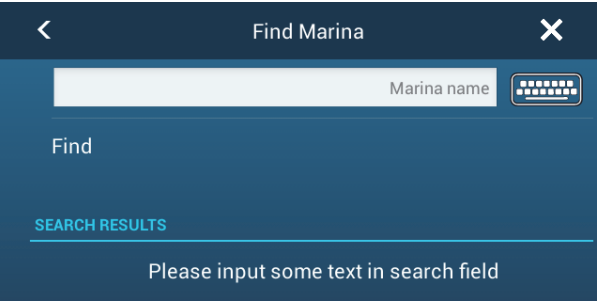

3. Enter the name of the marina in the text box, then tap [Find].

The name of the marina appears in the [SEARCH RESULTS] window and the marina is put at the center of the screen.

## **2.14.4 How to show or hide ActiveCaptain items**

Open the [Settings]-[ActiveCaptain] menu, then show or hide items in the [Only Show AC Point of Interest...], [Local Knowledge to Show...] and [Only Show Marinas With...] sections.

| <b>LOCAL KNOWLEDGE TO SHOW</b> |           | <b>ONLY SHOW AC POINT OF INTEREST</b> |     |
|--------------------------------|-----------|---------------------------------------|-----|
| <b>Bridge</b>                  | OFF       | <b>AC Marinas &amp; Facilities</b>    | ON  |
| Lock                           | ON:       | <b>AC Anchorage</b>                   | ON  |
| Dam                            | ON        | AC Local Knowledge                    | ON  |
| Ferry                          | <b>ON</b> | <b>AC Hazards</b>                     | ON  |
| Inlet                          | ON        | AC Points of Interests                |     |
| <b>Boat Ramp</b>               | ON        | <b>ONLY SHOW MARINAS WITH</b>         |     |
| <b>Marine Store</b>            | ON        | Gas                                   | OFF |
|                                |           | <b>Diesel</b>                         | OFF |
| Towing                         | ON        | Pump Out                              | OFF |
| Wal-Mart                       | ON        | Only Show Marinas With                |     |
| Airport                        | <b>ON</b> |                                       |     |

*Local Knowledge to Show...*

## **2.14.5 How to update the ActiveCaptain database**

It is a good idea to keep the ActiveCaptain database up-to-date to ensure that you will always have the latest data.

Connect your NavNet TZtouch2 to the WLAN. Login to ActiveCaptain in the [Settings]- [ActiveCaptain] menu. Select [Update Database] to update the database. The message "Connecting" appears in the [Step] field. After you are connected to the database, [Step] displays the item being updated. [Progression] show update progress in percentage. It takes approx. 10 minutes to complete the update. Updating is done in the background so you can operate the equipment as necessary, although there may be some lag.

# **2.15 My Friends (Social Network)**

The My Friends feature marks (with a symbol), on the Plotter and Weather displays, the locations of the vessels registered to the My Friends function (see 2.15.1). A vessel must be equipped with NavNet TZ Touch 2 version 3.01 or higher, be logged into its My TimeZero™ accounts and have My Friends activated. Only friends within the WLAN range are shown.

## <span id="page-84-0"></span>**2.15.1 How to setup My Friends**

- 1. Open the [Settings]-[General] menu.
- 2. Login to your My TimeZero<sup>™</sup> account at the [SOCIAL NETWORK] section.
- 3. At the [Nickname] field in the [MY FRIENDS] section, the name used to register your My TimeZero<sup>™</sup> account is shown. If desired you can change the name. Tap the keyboard, then enter a name.
- 4. Tap [Manage My Friends] in the [MY FRIENDS] section.

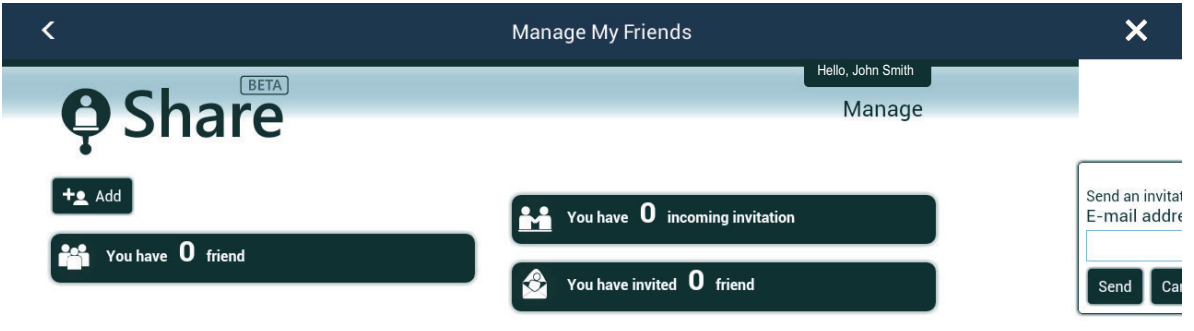

- 5. Tap [+ Add].
- 6. Enter friend's e-mail address then tap [Send].
- 7. When the friend approves your invitation, The "You have xx friend" will reflect the addition.

## **2.15.2 How to show or hide the My Friends display**

On the Plotter display or Weather display, open the [Layers] menu, then turn [My Friends] on or off as required.

When the My Friends display is active, the vessels that you have registered (see [paragraph 2.15.1](#page-84-0)) are marked with a symbol, as shown in the figure below. Tap the symbol to show detailed information about the vessel.

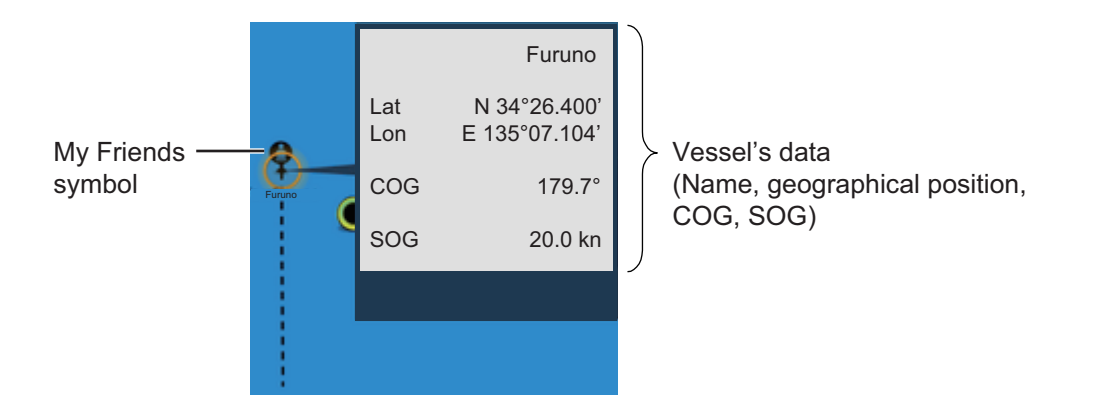

#### 2. PLOTTER

This page is intentionally left blank.

# **3. 3D DISPLAY, OVERLAYS**

# **3.1 3D Display**

The 3D display has native 3D chart design that allows full time 3D presentation. This true 3D environment gives you all of the information you require with no restrictions on the information you can see. You can plan your routes, enter points, etc. like on the 2D chart.

The 3D display provides a 3D view of land and sea around your ship. The 3D display has most of the same information as the 2D display. With both presentations available you can see the conditions around your ship from different angles. The 3D display helps you navigate when you are in waters that you do not know. Also, most functions of the 2D display, for example, destination setting, are available in the 3D display.

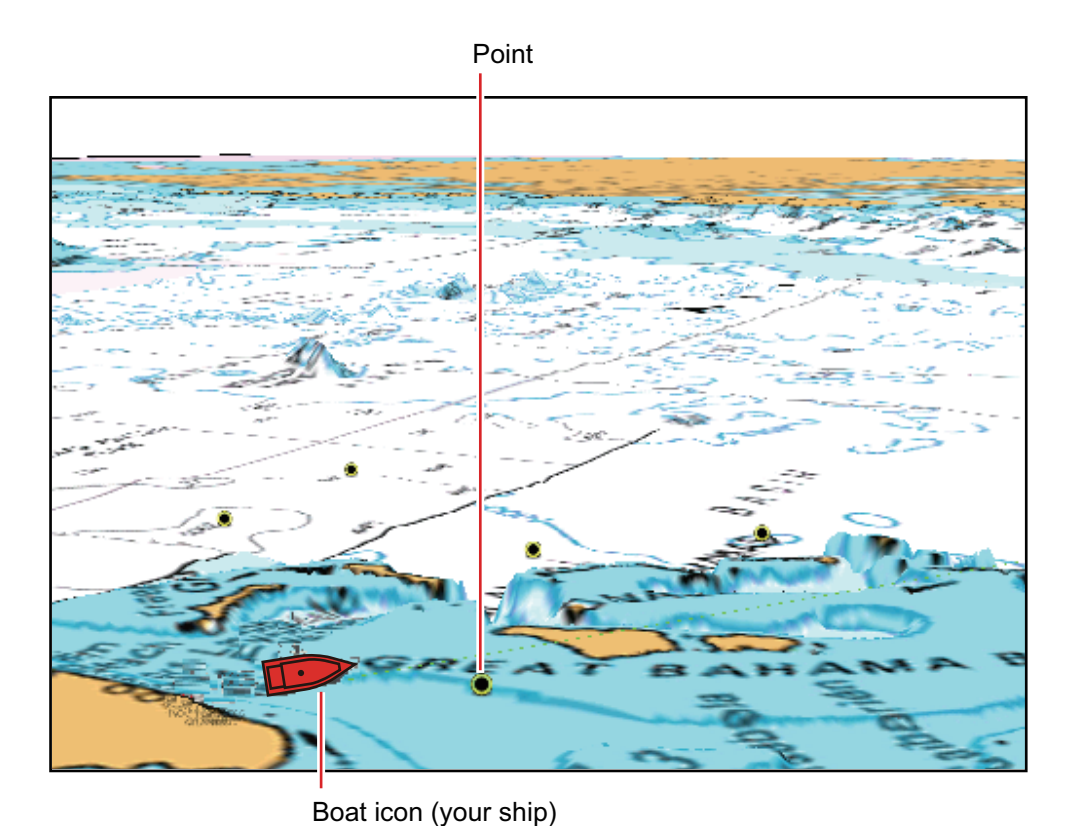

For best results make sure you have accurate position and heading data.

*3D display*

## **3.1.1 How to activate the 3D display**

1. To switch between the 2D and 3D displays, tap the 2D/3D switch at the bottom left corner on the screen or drag upward as shown below. The icon is filled in white when the 3D display is active.

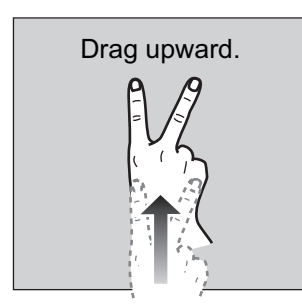

- 2. Tap the orientation mode switch to select an orientation mode.
- 3. Orientate the 3D display by dragging leftward or rightward with two fingers.

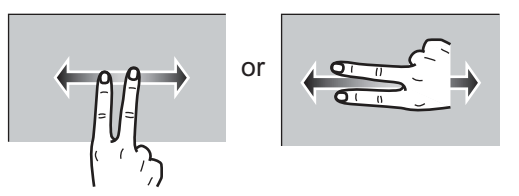

#### **The 2D/3D display switch, orientation mode switch**

The 2D/3D display switch alternates the 2D and 3D displays. The orientation mode switch selects the orientation, North up or Head up. In the North up mode, North is at 0°. When you change the viewpoint on the 3D display, the orientation mode switch shows the "North" icon. The arrow on the icon points toward North. To switch to Northup orientation, tap the switch.

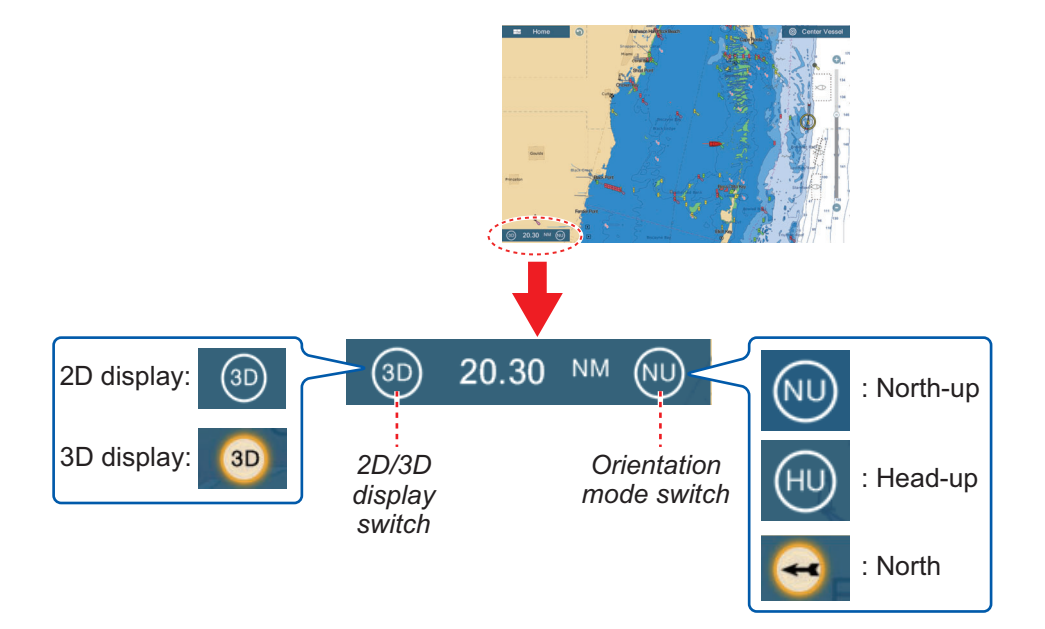

## **3.1.2 How to make the 3D view clearer**

<span id="page-89-0"></span>In the 3D display, some topographical features are easier to see if you use the 3D exaggeration feature. This feature expands both objects on the chart and the underwater vertically so that you can easily see the shape of the objects and position. There are two methods for 3D exaggeration: automatic and manual.

- 1. Open the home screen, then tap [Settings] [Plotter].
- 2. Find the [3D DISPLAY] section.

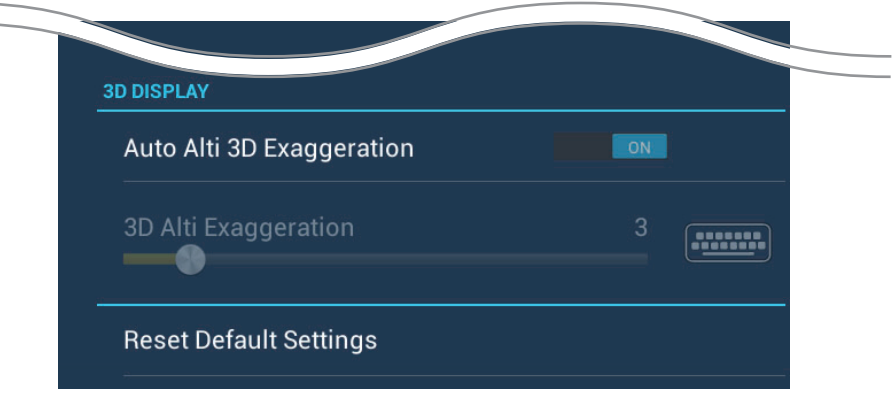

3. Automatic method:

Turn on [Auto Alti 3D Exaggeration]. Manual method:

Turn off [Auto Alti 3D Exaggeration]. Use the slider or software keyboard at [3D Alti Exaggeration] to set the exaggeration level.

High gives the highest level of exaggeration. The example below compares the same picture in low and high exaggerations.

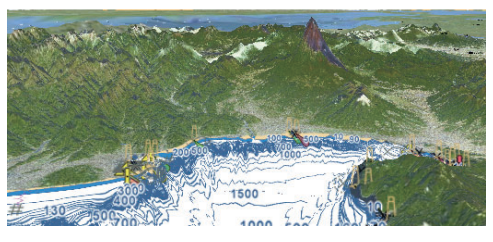

4. Tap the close button to finish.

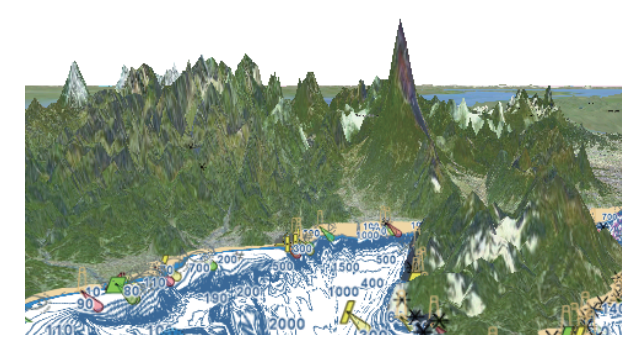

Low exaggeration exaggeration and High exaggeration

# **3.2 Overlays**

Five overlays are available for the plotter display: depth shading, satellite, radar, tide information, and tidal current.

## **3.2.1 Depth shading overlay**

<span id="page-90-0"></span>The depth shading overlay shows the depths in different color (the default settings are red (shallow), yellow (medium) and blue (deep)). This overlay is available in both 2D and 3D presentations. Use this overlay to find depths. To show the depth shading overlay, open the [Layers] menu then turn [Depth Shading] on or off.

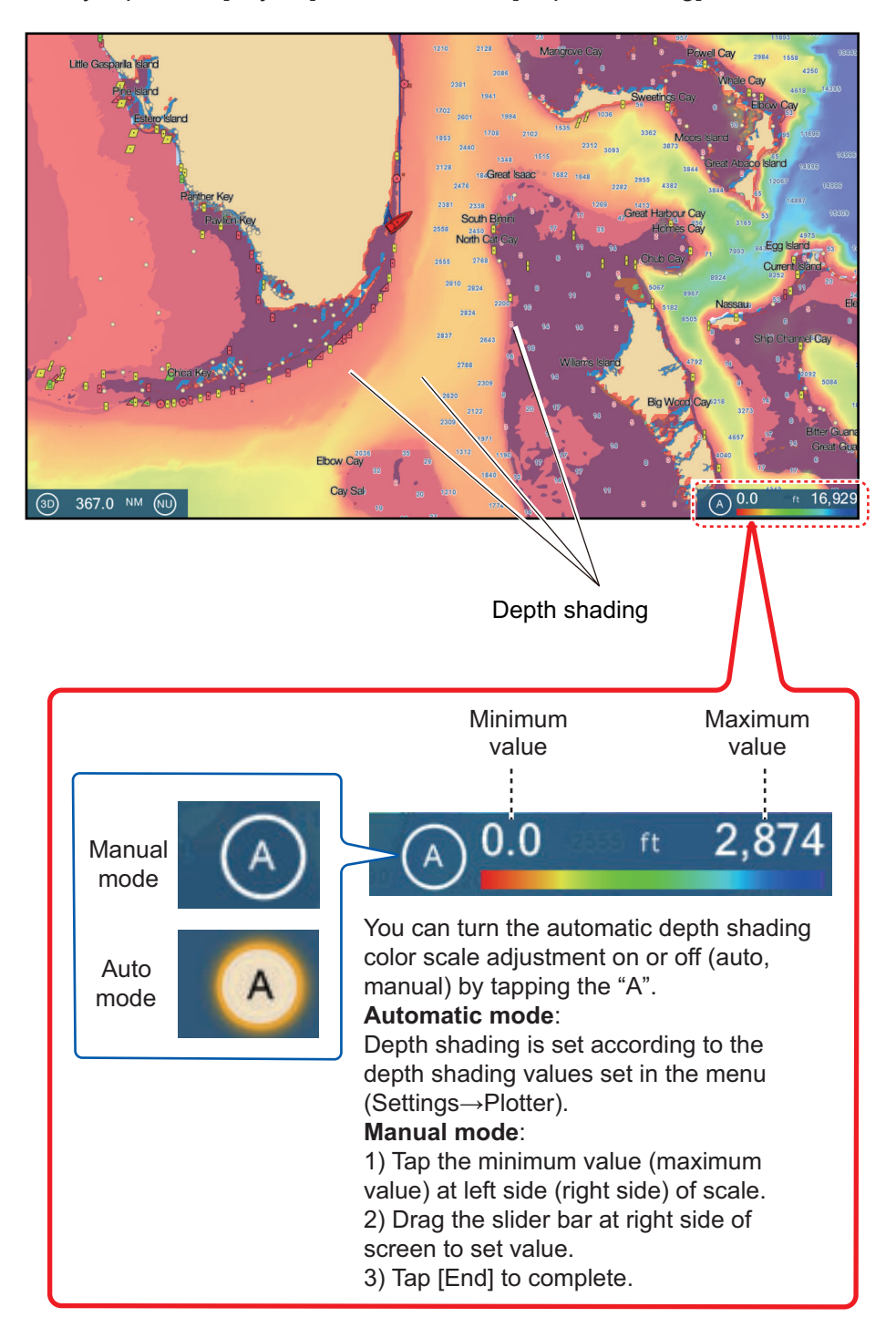

#### **Depth shading settings**

The depth shading settings are in the [Plotter] menu.

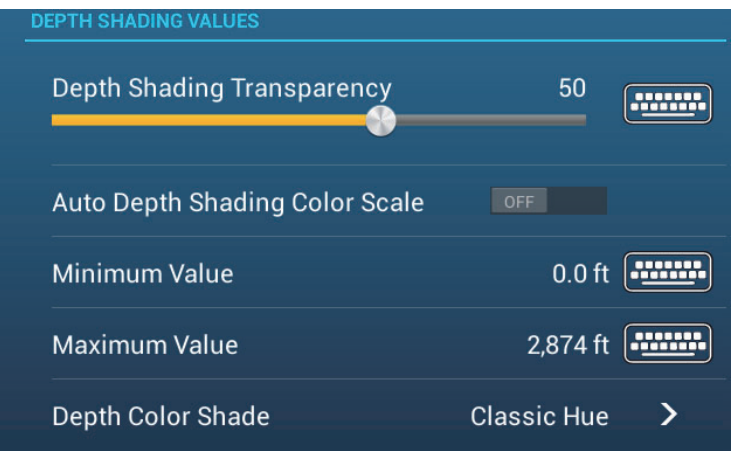

**[Auto Depth Shading Color Scale]**: Turn automatic depth shading color scale selection on or off.

**[Minimum Value]**: Set the minimum depth range for which to show depth shading, with the software keyboard. This is available when [Auto Depth Shading Color Scale] is set to [OFF].

**[Maximum Value]**: Set the maximum depth range for which to show depth shading, with the software keyboard. This is available when [Auto Depth Shading Color Scale] is set to [OFF].

**[Depth Color Shade]**: Select how to display the depth colors among [Classic Hue], [Inverted Classic Hue], [Red Hue], [Blue Hue], [Green Hue] and [Yellow Hue].

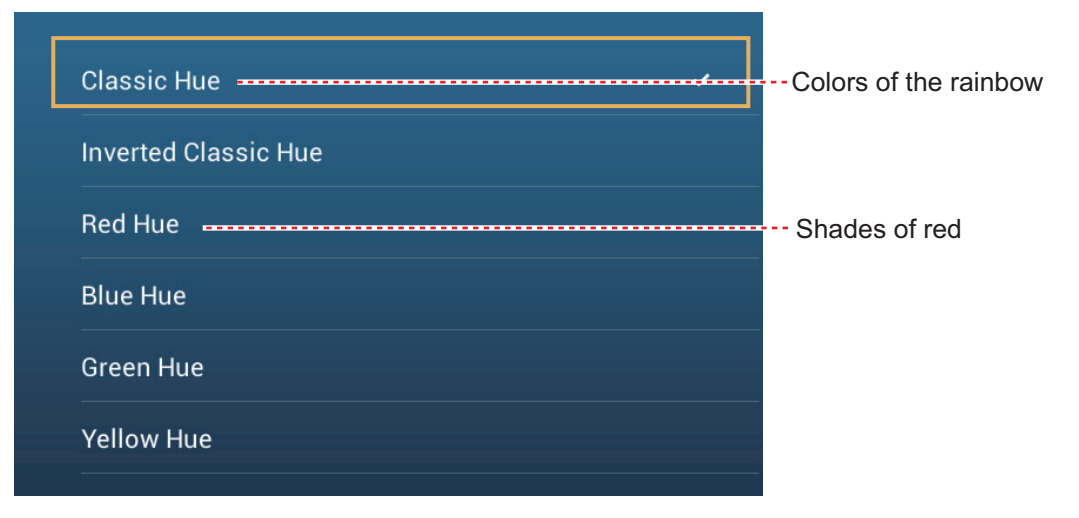

**[Depth Shading Transparency]**: Adjust the degree of transparency of the depth shading overlay.

## **3.2.2 Satellite photo overlay**

You can put the satellite photo for your area on the 2D and 3D displays. Open the [Layers] menu then turn [Satellite Photo] on or off.

High resolution satellite images for the USA coastline are not provided standard, but are available at no cost (except shipping and handling). Users can install multiple satellite photos on the hard disk of the NavNet TZtouch2. The illustration below shows the vector chart with the satellite photo overlay.

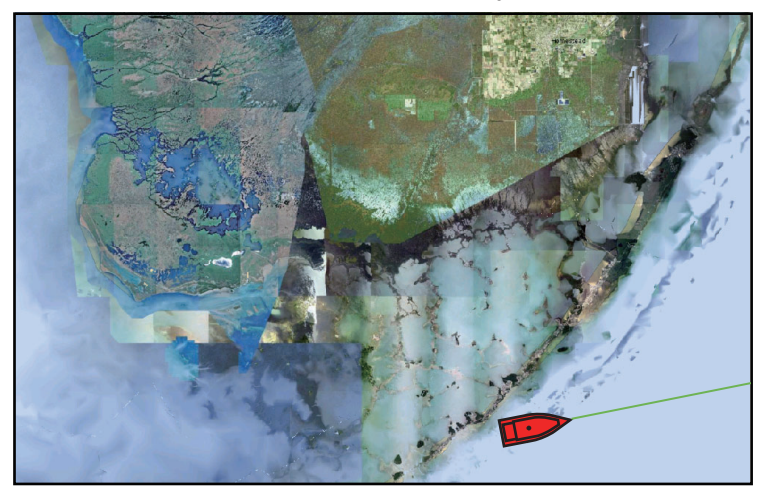

#### **How to set satellite photo transparency on water**

You can set the degree of transparency for the satellite photo on the water.

- 1. Open the home screen, then tap [Settings] [Plotter].
- 2. Drag the slider at [PhotoFusion Transparency] to set the level (setting range: 0% to 80%).
- 3. Tap the close button to finish.

## **3.2.3 Radar overlay**

The radar overlay display puts the radar picture on the top of the navigation chart. To display the radar overlay, open the [Layers] menu, then turn on [Radar Overlay].

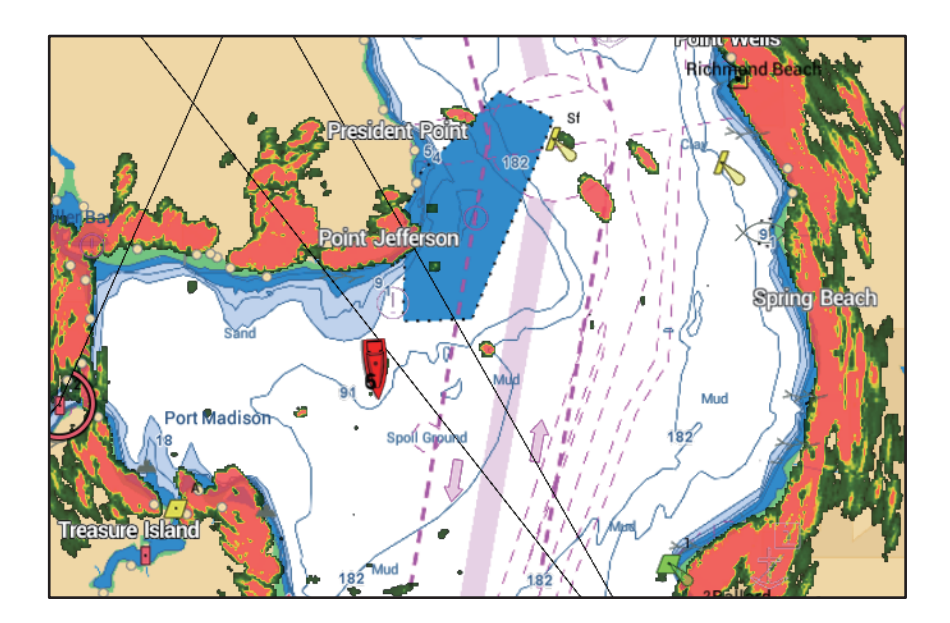

#### **How to switch between stand-by and TX; match overlay and radar ranges**

Tap the [TX] icon at the bottom right corner to set the radar in transmit or stand-by state. The icon is filled in white when the radar is transmitting; blue in stand-by.

To match overlay and radar ranges, open the home screen, tap [Settings] - [Plotter], then turn on [Range Link]. You can sync the ranges with the Sync icon (at the lower right corner) when [Range Link] is turned off.

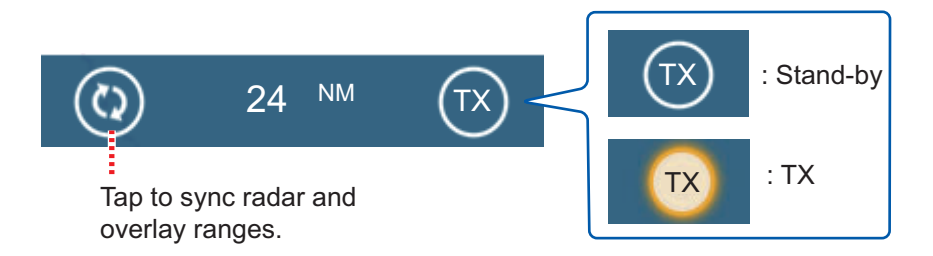

#### **How to set the level of the radar echo transparency**

Open the home screen, then tap [Settings] - [Plotter]. Drag the slider at [Radar Transparency] to set the transparency level.

#### **How to adjust radar gain, sea, rain**

The gain and sea and rain clutters can be adjusted from the navigation data display. See sections 6.3 - 6.5.

#### **How to select the echo color**

Open the home screen, then tap Settings - [Plotter] - [Echo Color]. Tap [Multicolor], [Green] or [Yellow].

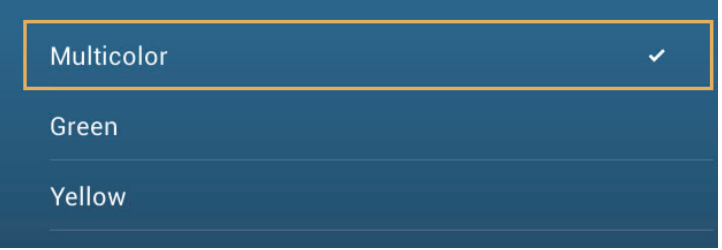

#### **How to acquire a target for ARPA**

A target can be acquired for ARPA. See [paragraph 6.27.2](#page-168-0).

**Note:** The radar picture can look "out of focus" on long ranges when the range link is active. This out of focus appearance does not indicate a problem, because it is a characteristic of the digital zoom.

## **3.2.4 Tide info overlay**

Your system carries worldwide tide information, shown with tide icons, which you can overlay on the plotter display. The tide icon (||) appears at the locations of tidal recording stations.

#### **How to display the tide info overlay**

Open the [Layers] menu, then tap [Tide Heights].

The arrow on the tide icon is up when the tide is high; down when the tide is low. The tide icon is gray and yellow according to the tide state. The tide icon is all yellow when the tide is high completely and all gray when the tide is low completely.

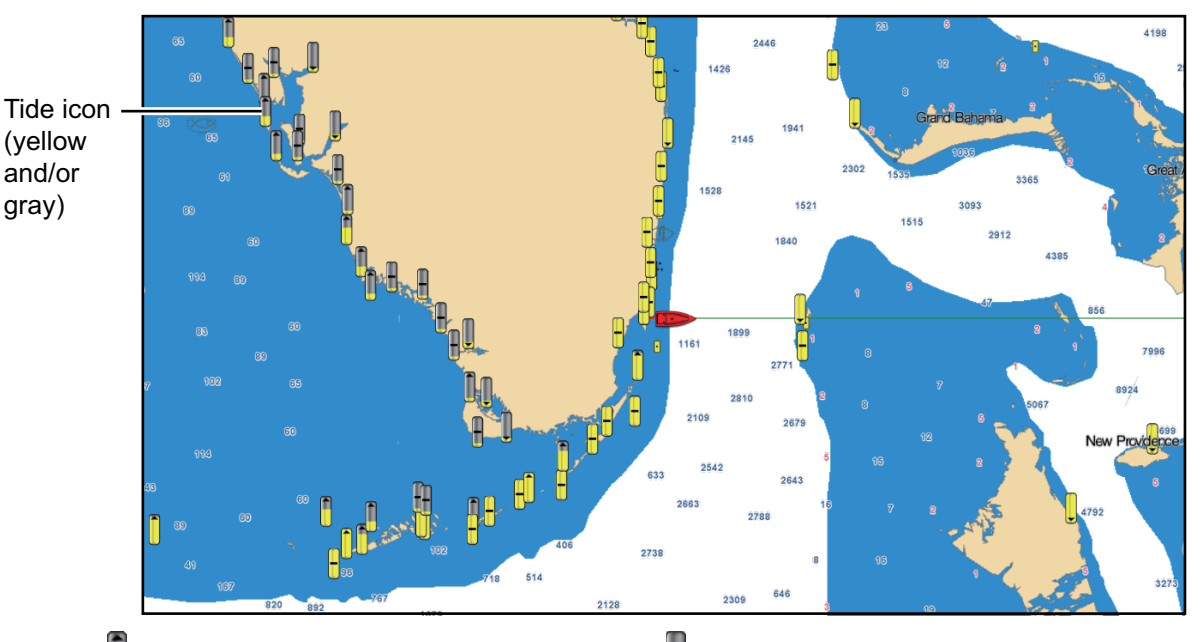

Up arrow indicates the tide is going high.  $\Box$ : Down arrow indicates the tide is going low.

: No arrow indicates no change in tide.

#### **How to change the size of the tide icon**

- 1. Open the home screen, then tap [Settings] [Plotter].
- 2. Drag the slider at [Tide/Current Icons Size] to set size (setting range: 50% to 150%).
- 3. Tap the close button to finish.

#### **How to show the tide information**

Tap a tide icon to display the tide height graphic in a pop-up window, an example of which is show in the right figure.

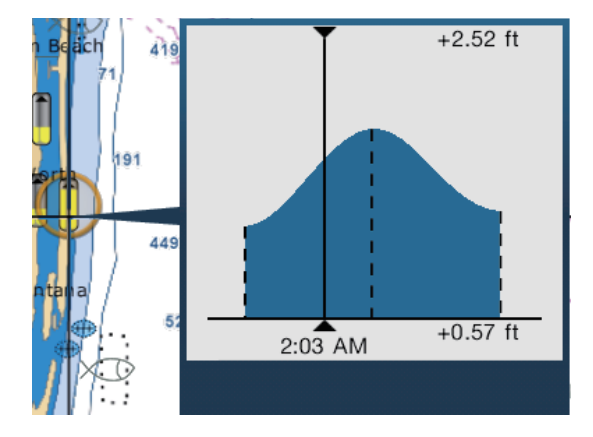

#### **How to display the tide graph**

- Display tide graph for a tide station: Tap a tide icon then tap the pop-up window.
- Display tide graph for the tide station nearest the selected position: Tap the desired position on the chart, then tap [Info]. If a tide station is not within 35 NM of the location tapped, the tide graph does not appear.
- Display tide graph for the tide station nearest current position: Open the slide-out menu or the Home screen, then tap [Tide].

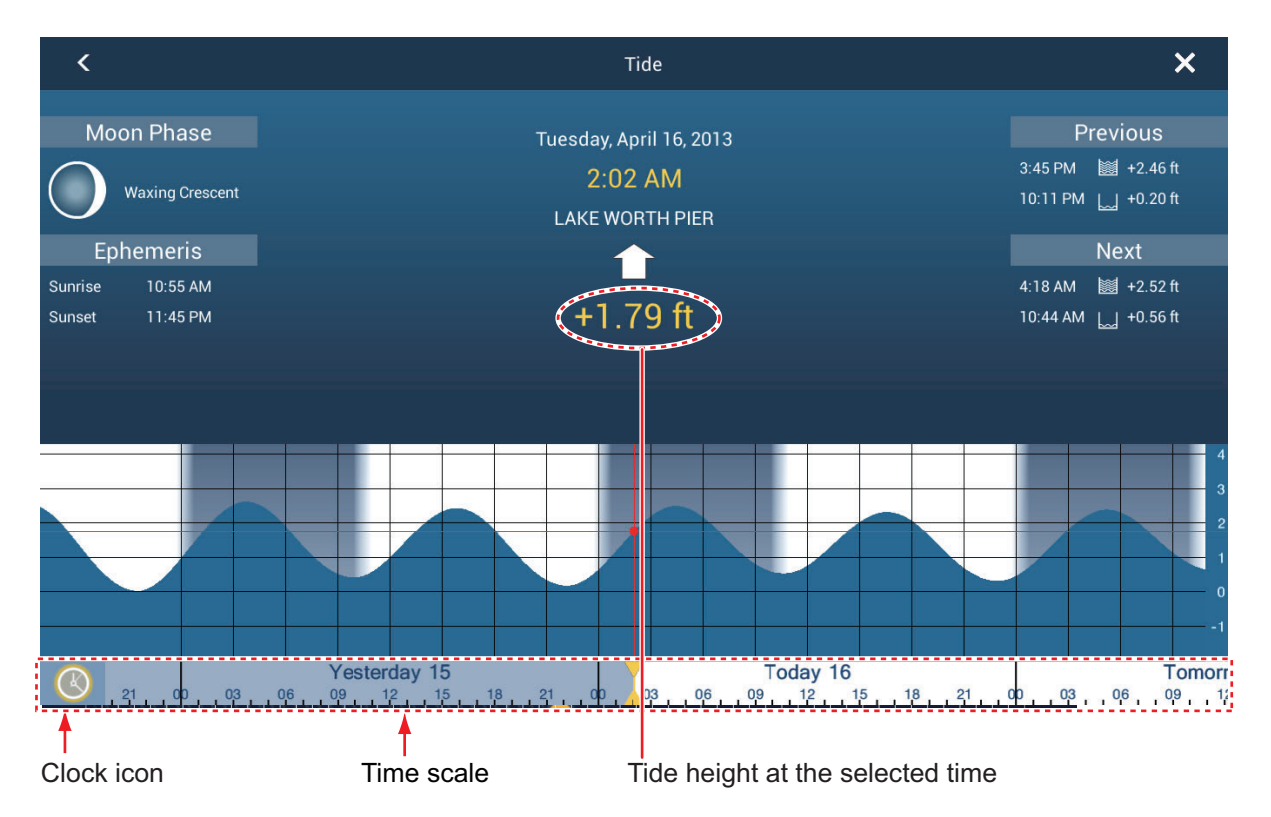

#### **How to read the tide graph**

- Vertical axis: Height, Horizontal axis: Time
- The information is mostly accurate under moderate weather conditions. However, storms and weather fronts can influence forecasted tide times and heights.
- Drag the time scale at the bottom of the screen sideways then read the tide height at the selected time (drag to the left to display the future information, right for the past information).
- To set the time scale to the current time, tap the clock icon at the bottom left-hand corner of the screen. The color of the clock mark turns gold.

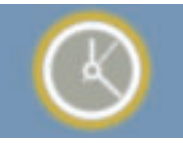

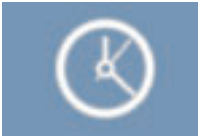

Clock icon for the current time Clock icon other than the current time

• To exit the screen, tap the close button.

## **3.2.5 Tidal current overlay**

The tidal current overlay is made from the tidal current data received from NOAA satellites, available in North America.

#### **How to display the tidal current overlay**

Open the [Layers] menu, then turn [Tidal Currents] on. Arrows of more than one color and size appear on the screen and are pointing in different directions.

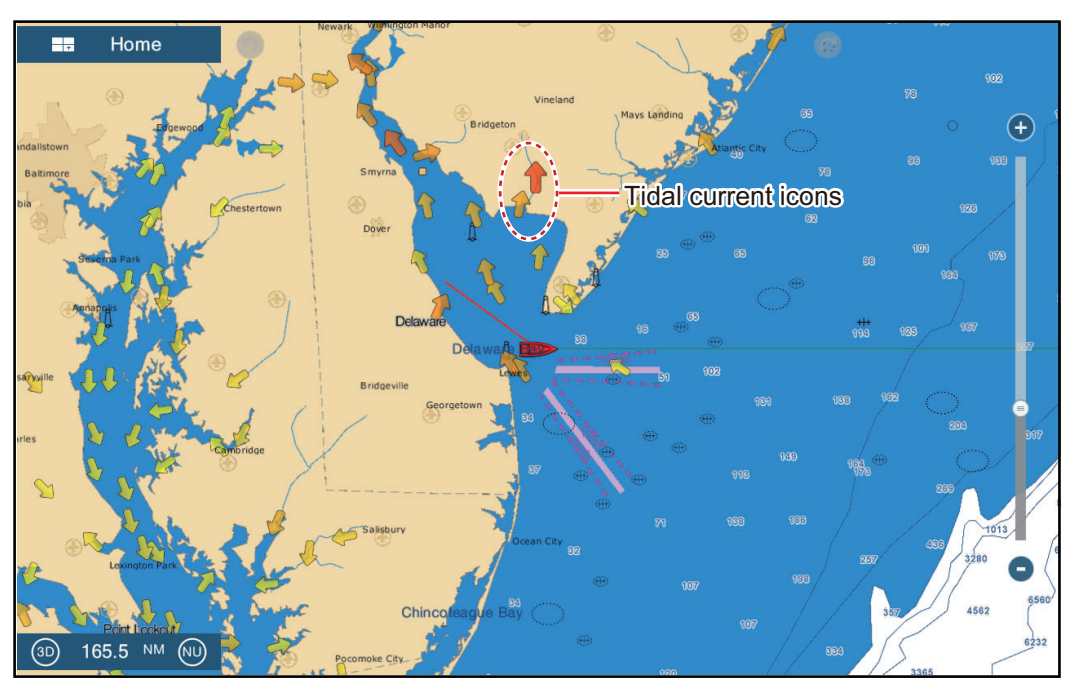

The arrows point in the direction of tidal current movement. The size and color of the arrows indicates the tidal current speed - yellow, slow; orange, medium; red, fast).

#### **How to change the tidal current icon size**

- 1. Open the home screen, then tap [Settings] [Plotter].
- 2. Drag the slider at [Tide/Current Icons Size] to set size (setting range: 50% to 150%).
- 3. Tap the close button to finish.

#### **How to show the tidal current information**

Tap a tidal current icon to display the tidal current information for the position selected. An example is shown below.

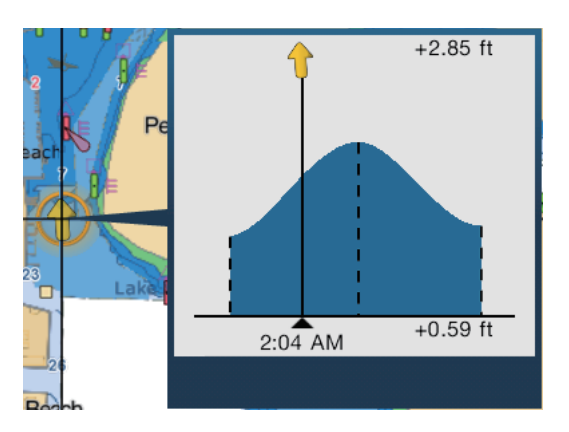

#### **How to display the tidal current graph**

Tap a tidal current icon to display the pop-up window. Tap the pop-up window to show the [Current] graph window

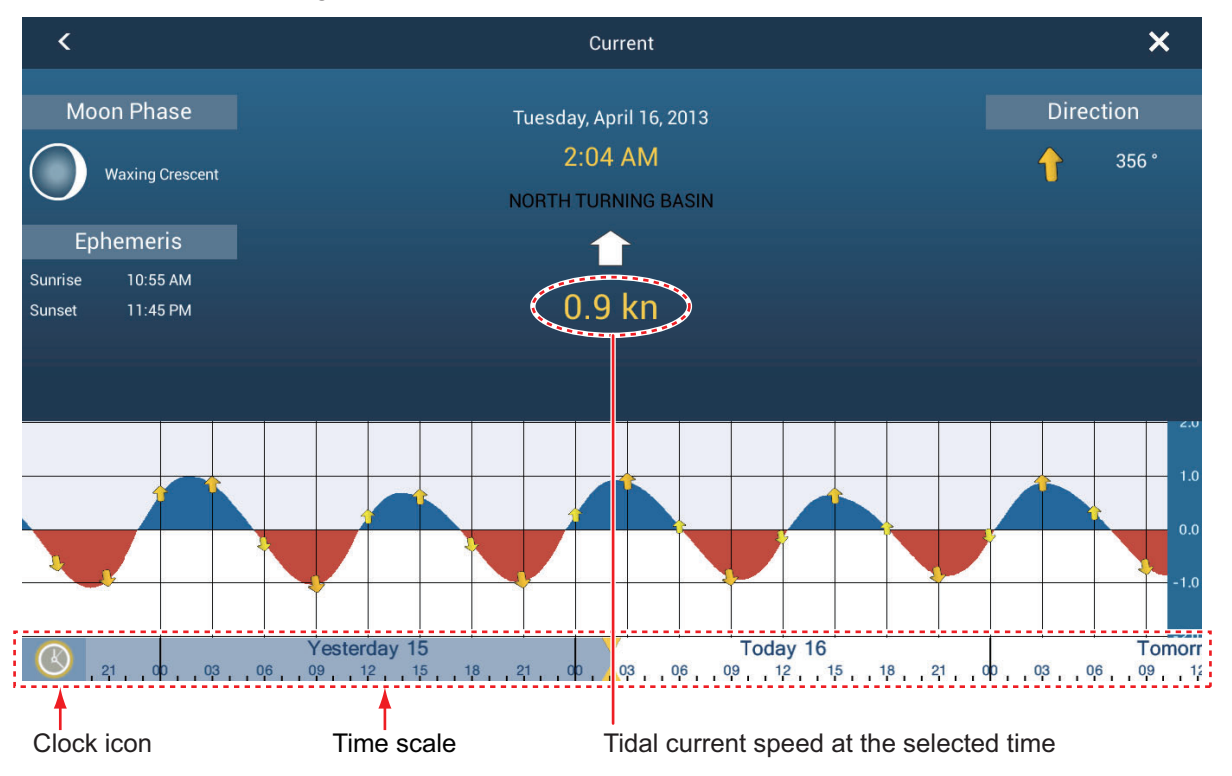

#### **How to read the tidal current graph**

- Vertical axis: Speed, Horizontal axis: Time
- The information is mostly accurate under moderate weather conditions. However, storms and weather fronts can influence forecasted tidal current directions and speeds.
- Drag the time scale at the bottom of the screen sideways then read the tidal current speed at the selected time (drag to the left to display the future information, right for the past information).
- To set the time scale to the current time, tap the clock icon at the bottom left-hand corner of the screen to show the clock mark in yellow-white.

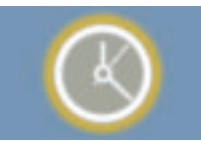

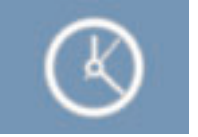

Clock icon for the current time Clock icon other than the current time

• To return to the plotter display, tap the Close icon at the top right-hand corner of the screen.

#### 3. 3D DISPLAY, OVERLAYS

This page is intentionally left blank.

# **4. POINTS, EVENT MARKS**

# **4.1 About Points, Event Marks**

In navigation terminology, a point is any location you mark on the chart plotter, radar, sounder or weather display. A point can be a fishing spot, reference point or other important location. You can use a point you have entered to set as a destination.

This unit has 30,000 points (including event marks, MOB marks) into which you can enter position information.

When you enter a point it is put on the screen with the point symbol selected as the default point symbol. The position of the point, symbol and color information are saved to the points list. You can show or hide the points, and the default setting shows all points.

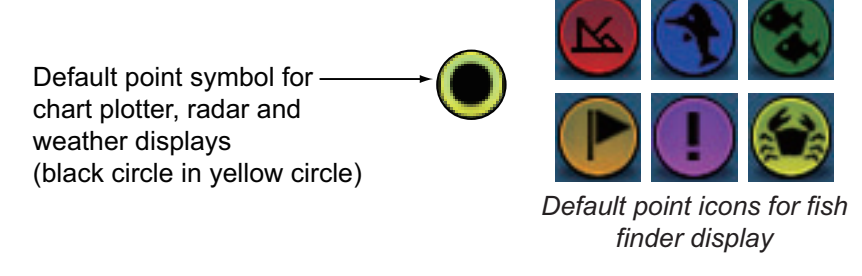

An event mark is used to mark current position on the plotter, radar, sounder and weather displays. When you enter an event mark, it is entered on all of the abovementioned displays, with the event mark icon selected. The default event marks are shown in the right figure. You can change them with the "default event symbol" items in the [Points] menu.

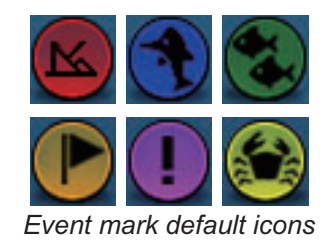

You can edit points and event marks on the screen and from the points list.

**Note 1:** Event marks are handled the same as points.

**Note 2:** Points can be shared with other NavNet TZtouch2 units via LAN. Data is shared automatically; no operation is required.

# **4.2 How to Enter a Point, Event Mark**

## **4.2.1 How to enter a point (plotter and radar displays only)**

#### **Method 1: Directly on-screen**

- 1. Tap the position on the screen where to put a point.
- 2. Tap [New Point] on the pop-up menu.

The default point symbol is put at the position selected. The point is saved to the points list.

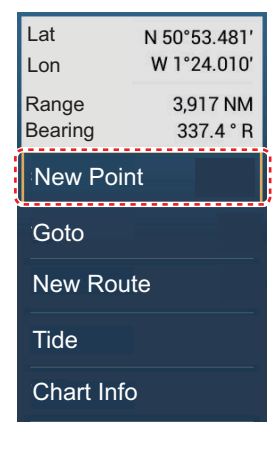

#### **Method 2: Manual input (excluding Fish Finder display)**

Open the slide-out menu, then tap [Lat/Lon]. The position shown is latitude/longitude of the center of the displayed area. Edit the position as required. Tap  $\lceil \sqrt{\ } \rceil$  to register the point and close the keyboard.

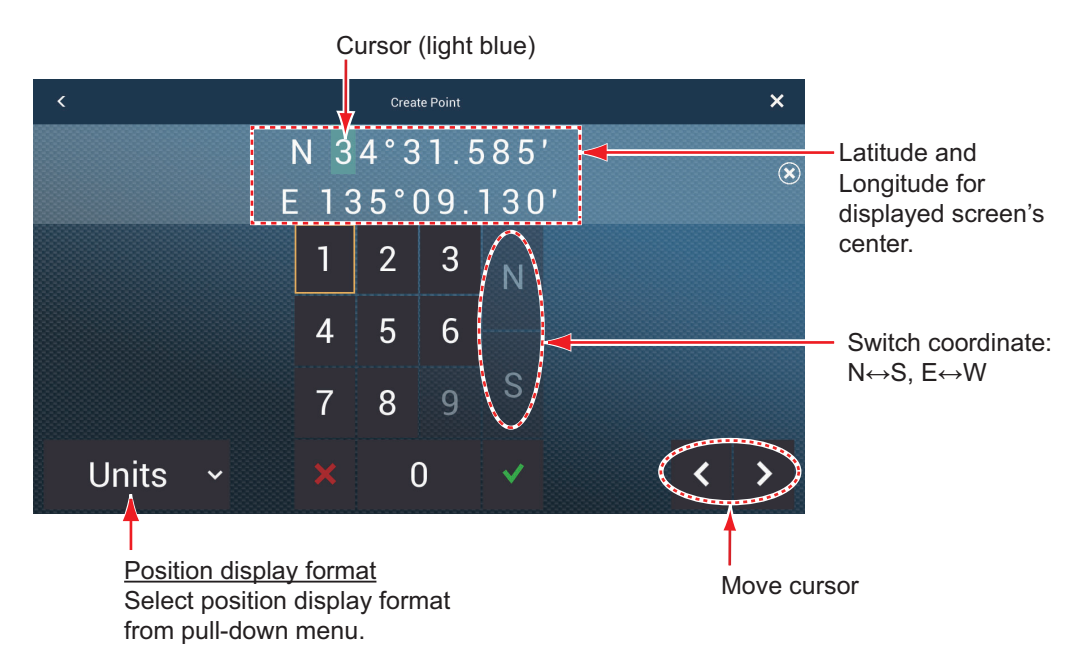

#### **Method 3: Register point on the Points list**

External equipment (fish finder, etc.) can output points to this equipment. TLL data (NMEA 0183 format) from the external equipment is output to this equipment via an NMEA data converter (IF-NMEA2K2, option). The latitude and longitude position of the point is marked with the event icon.

- 1. On the home screen, tap [Lists] $\rightarrow$ [Points] to show the Points list.
- 2. Tap the [Add Point] button at top of the screen. The [Point Edition] screen shows the latitude and longitude of the point to be registered and its location (on the preview screen).
- 3. Edit the point referring to [section 4.7.4](#page-107-0).
- 4. Tap X on the title bar to close the menu.

#### **Method 4: Input from external equipment**

External equipment (fish finder, etc.) can output points to this equipment. TLL data (NMEA 0183 format) from the external equipment is output to this equipment via an NMEA data converter (IF-NMEA2K2, option). The latitude and longitude position of the point is marked with the event icon.

#### <span id="page-101-0"></span>**4.2.2 How to enter an event mark**

#### **Method 1: Function gesture**

This function is available by touch control when you tap [Event] in [Settings] - [General] - [Function Gesture] (see [section 1.15](#page-49-0)).

1. Tap the screen with two fingers to show the [Creating Events] pop-up menu. ([Record Event1 Automatically] on the [Points] menu must be set tor OFF to show this pop-up.)

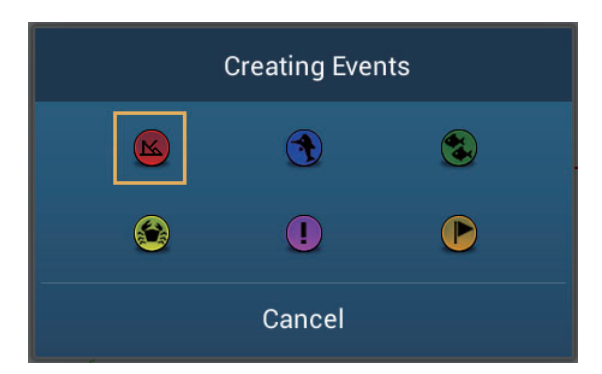

2. Tap required event mark.

The following occurs.

- The selected mark is put at the own ship position, on the plotter and radar displays, at the moment the mark was selected.
- The event mark is saved to the points list.

#### **Method 2: Slide-out menu**

Open the slide-out menu, then tap [Event]. Tap required event mark in the [Creating Events] pop-up menu. Note that is method is not available with the fish finder display.

# **4.3 How to Display Point, Event Mark Information**

Tap a point or event mark to display its information. The information shown depends on the display in use and the object tapped.

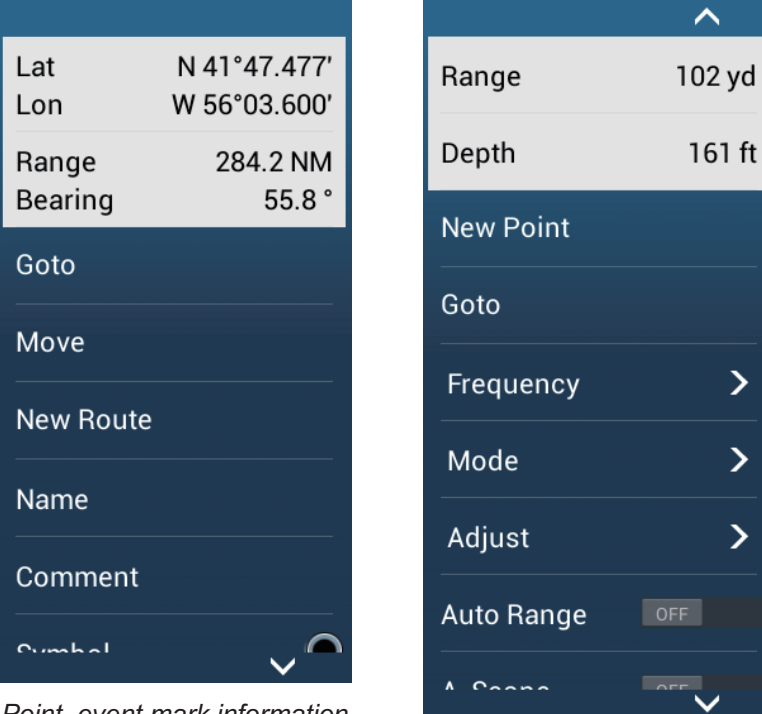

*Point, event mark information (Plotter and radar displays) Event mark information*

*(Sounder display)* 

# **4.4 Event Mark Comment**

You can automatically attach a comment to an event mark. The comment is saved to the points list, and the default comment is [None] (no comment). To apply a comment, do as follows:

- 1. Open the home screen, then tap [Settings] [Points].
- 2. Tap [Data to Be Recorded in Event Comment].
- 3. Tap an option. **[None]**: No comment **[Date]**: Date **[SST]**: Sea surface temperature **[Date And SST]**: Date and sea surface temperature
- 4. Tap the close button to finish.

## **4.5 Default Point, Event Mark Settings**

## **4.5.1 Default point settings**

The equipment saves a point in the shape, color and size assigned on the [Points] menu. If the default point settings are not to your liking, change them as shown in the procedure below.

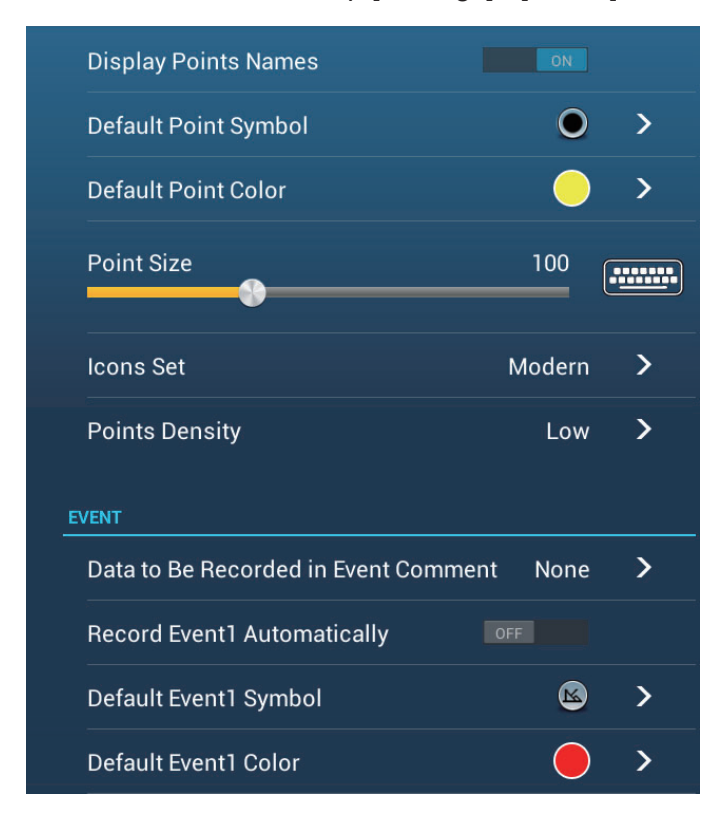

1. Open the home screen, then tap [Settings] - [Points].

#### 4. POINTS, EVENT MARKS

2. Tap [Default Point Symbol], [Default Point Color], or [Icons Set].

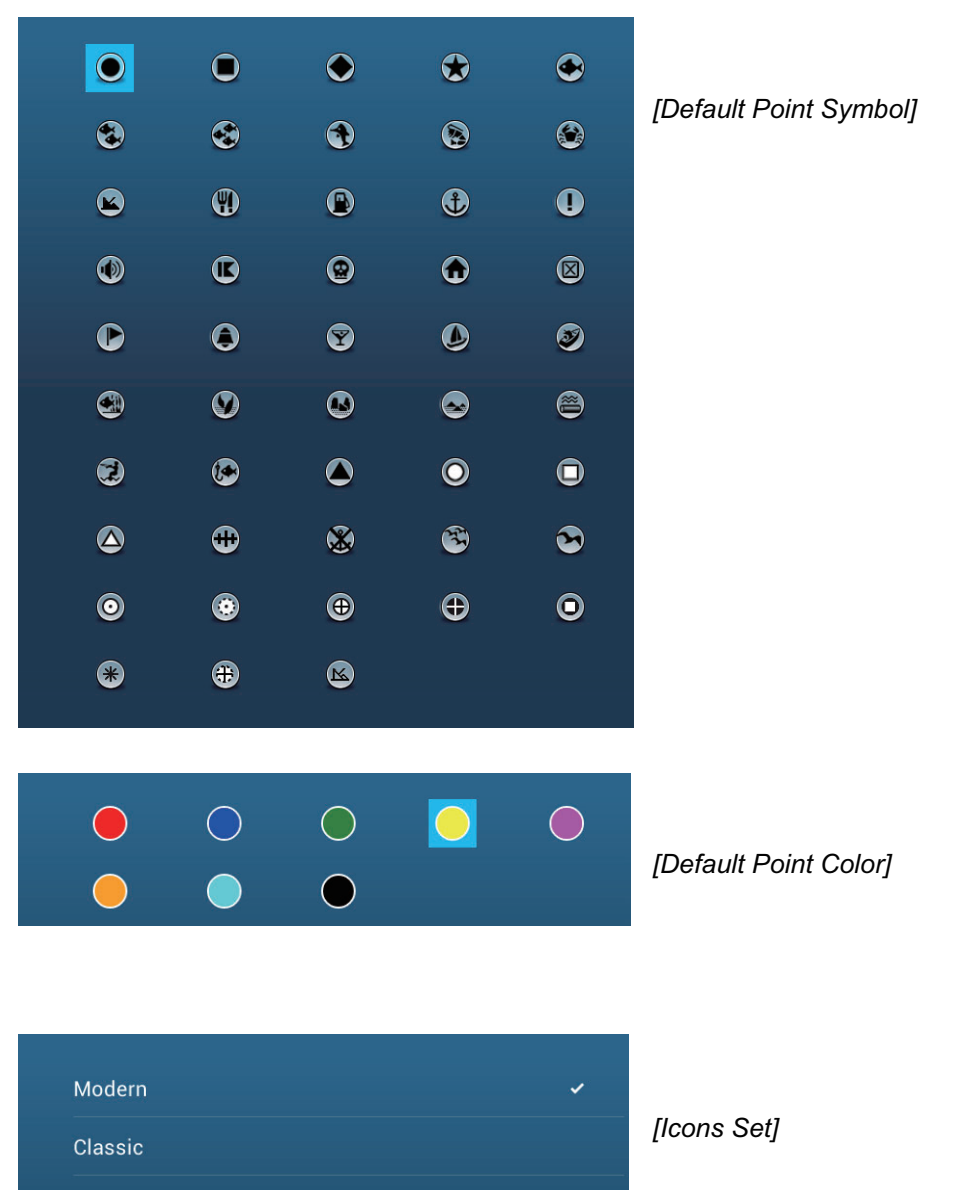

3. Tap required option.

To change the point size, operate the slider bar (or software keyboard) for [Points Size].

4. Tap the close button to finish.

## **4.5.2 Default event mark settings**

- 1. Open the home screen, then tap [Settings] [Points].
- 2. Tap [Default Event1 Symbol], [Default Event1 Color], or [Icons Set].

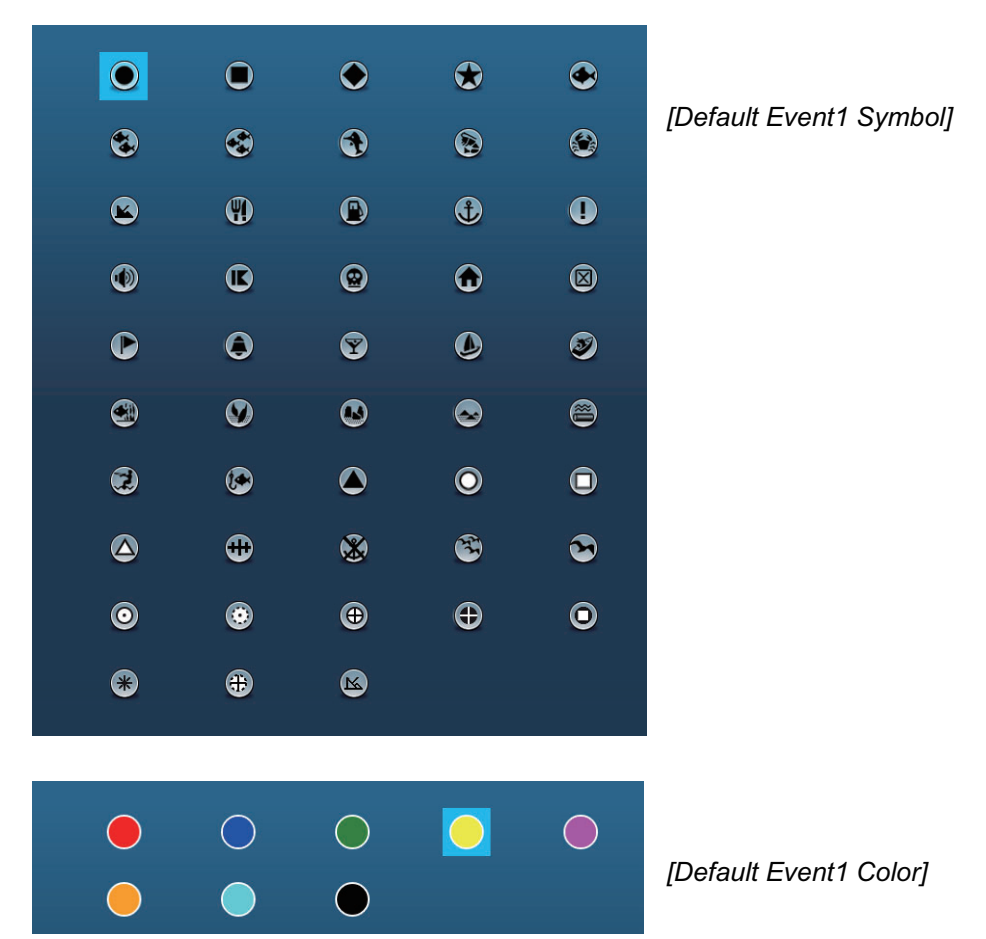

- 3. Tap required option. To change the point size, operate the slider bar (or software keyboard) for [Points Size].
- 4. Tap the close button to finish.

**Note:** If you do not require event marks 2 - 6, turn on [Record Event1 Automatically] in the [Points] menu. In this case, the pop-up menu does not appear when you register an event mark. See [section 4.2.2](#page-101-0).

# **4.6 How to Find Number of Points Used**

Open the home screen, then tap [Settings] - [General]. Find [Points] in the [DATA USAGE] section. In the example below, 16 of 30,000 points have been used.

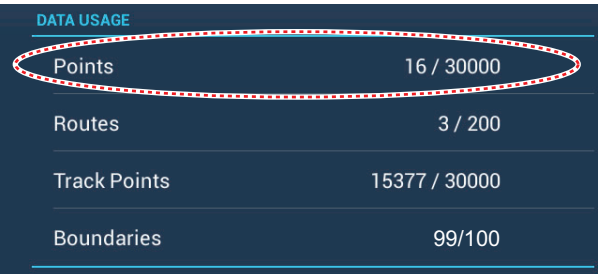

# **4.7 Points List**

You can check and edit all created points in the points list. The following point data is saved for each point.

- Name • Location (latitude/longitude) • Color
- Icon • Comment
- 
- Distance from own ship.
- **4.7.1 How to show the points list**
	- 1. Open the home screen, then tap [Lists].
	- 2. Tap [Points] to open the points list.

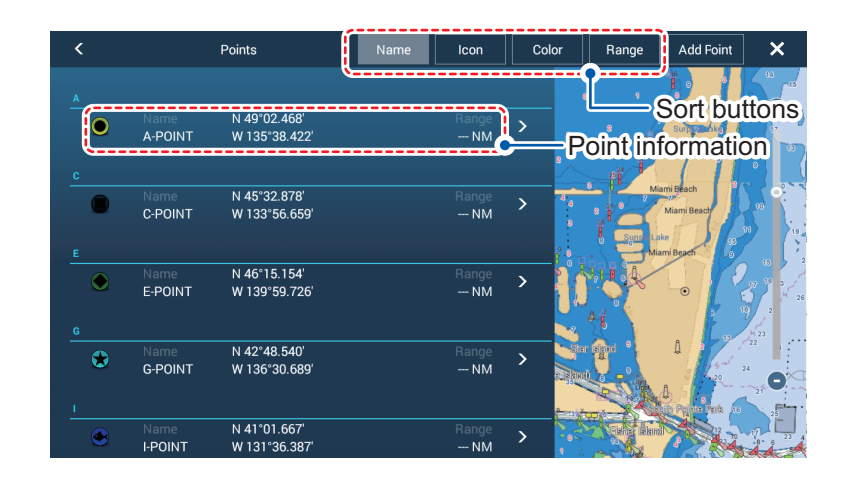

## **4.7.2 How to sort the points list**

The points list can be sorted by [Name], [Icon], [Color] or [Distance] (from own ship).

- 1. Open the home screen, then tap [Lists].
- 2. Tap [Points] to open the points list.
- 3. Tap the appropriate sort button, at the top of the list.

## **4.7.3 How to search the points list**

You can search the points list by [Name], [Icon], [Color].

- 1. Open the home screen, then tap [Lists].
- 2. Tap [Points] to open the points list.
- 3. Tap the appropriate sort button, at the top of the list. This will be the main method for the search.
- 4. Tap the name, icon or color as appropriate, from the above-left of a point in the list (see the figure below for reference). For the purpose of this example, the list in the following figure is sorted by name.

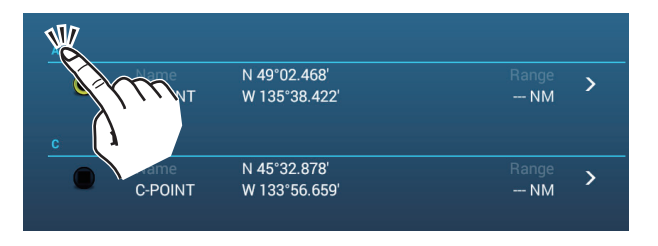

The search options appear.

**For searches by name**, an alphabet appears. If a point starts with a particular letter, the letter is highlighted, as shown in the example below.

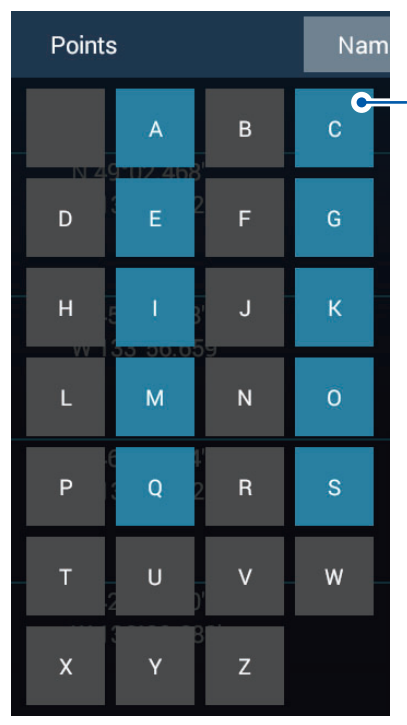

Points which start with a particular letter have the first letter highlighted in the search options. In this example, the points list has points which start with the letter highlighted in blue. Grayed out letters indicate that no saved point names begin with that letter.

**For searches by icon or color**, the available search options appear.

5. Tap the letter, icon or color you want to search for. The list moves to show the search results.

## <span id="page-107-0"></span>**4.7.4 How to view and edit point details**

You can view and edit the name, location, comment, color and icon of points.

- 1. Open the home screen, then tap [Lists].
- 2. Tap [Points] to open the points list.
- 3. Tap the point you want to view or edit. The point details appear on the left-hand section of the screen, and the point is also centered on the plotter display in the right-hand section of the screen. For this example, "K-POINT" is selected.

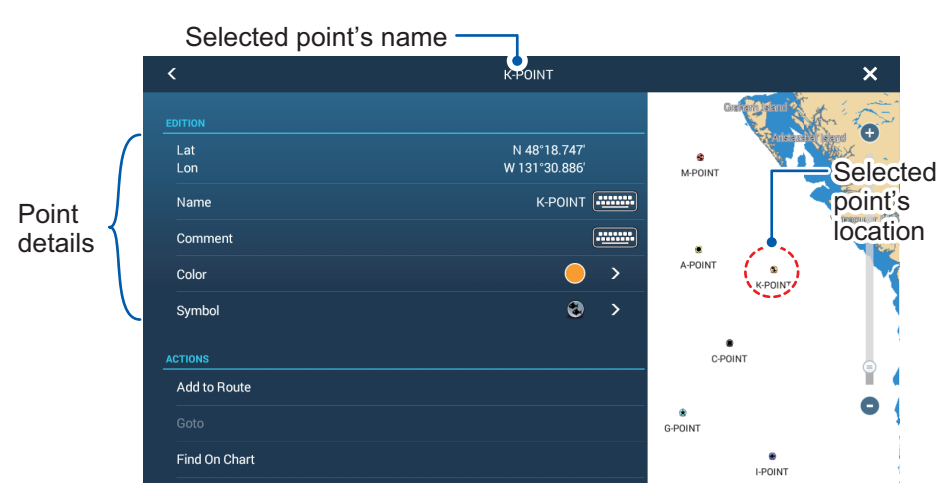

- 4. Tap the detail(s) you want to edit, then edit as required.
- 5. Tap the  $[x]$  at the top-right of the details screen to close the screen.
## **4.7.5 How to edit a point on the screen**

1. Tap the point to edit to show the pop-up menu.

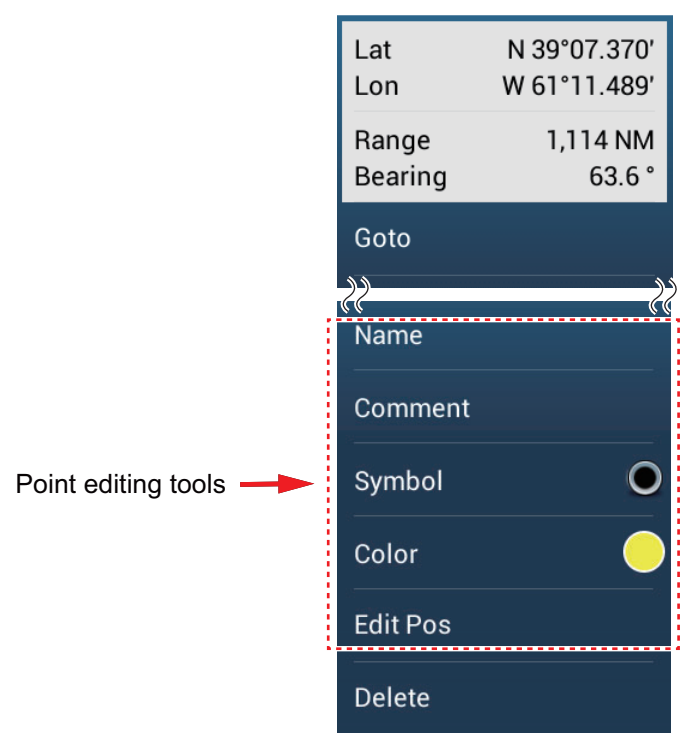

- 2. To change the name of the point, tap [Name] to display the software keyboard. Change the name as follows:
	- 1) Tap the character to edit.

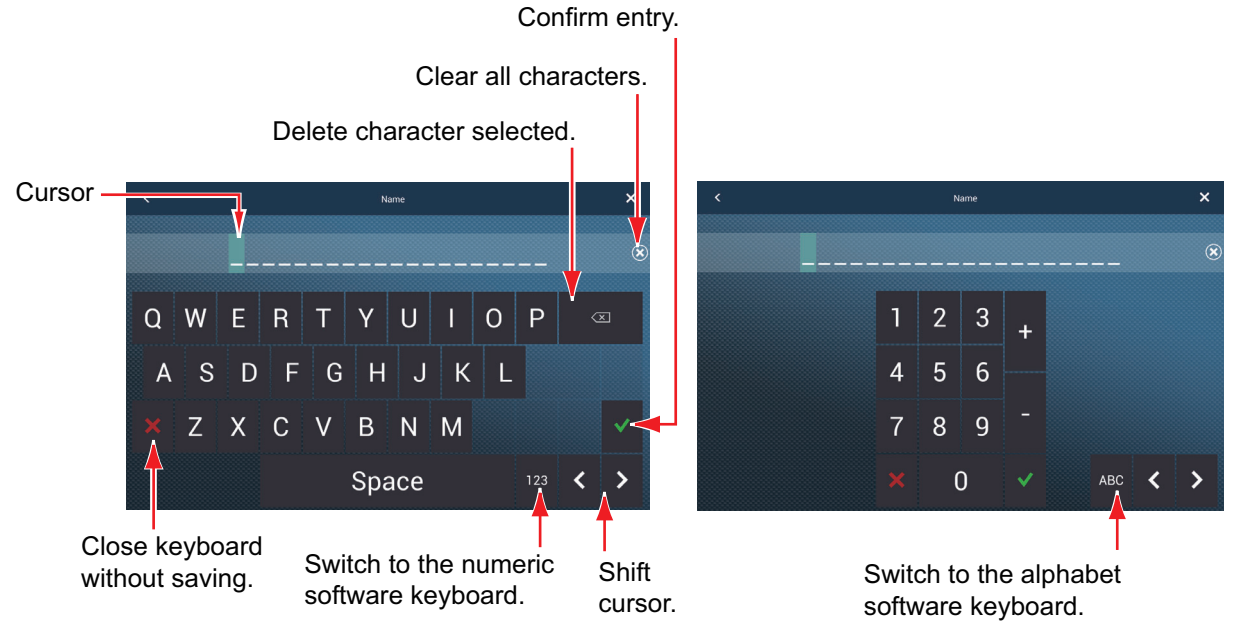

- 2) Tap an alphanumeric character on the software keyboard.
- 3) Repeat steps 1) and 2) to complete the name. The maximum length of the name is 20 alphanumeric characters.
- 4) Tap  $\checkmark$  to confirm.

3. To change the position, tap [Edit Pos] to display the software keyboard. Set the position referring to the instructions in step 2.

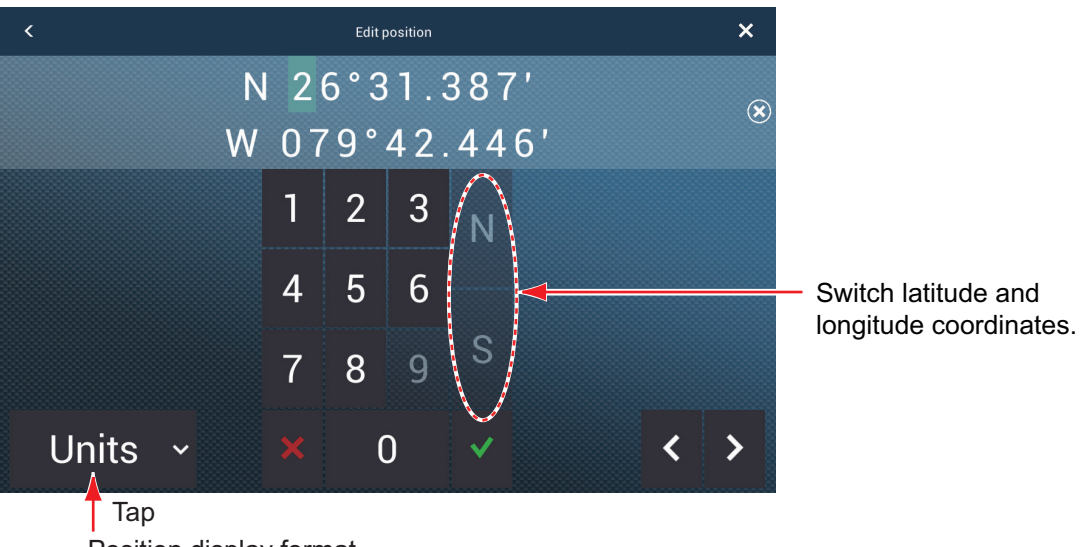

Position display format Select position display format from pull-down menu.

- 4. Tap [Color] to change the color of the point symbol.
- 5. Tap [Symbol] to change the point symbol.
- 6. Tap [Comment] to enter a comment, with the software keyboard.
- 7. Tap  $\checkmark$  to confirm.

## **4.8 How to Move a Point**

You can move a point by two methods, on the screen and from the points list.

#### **4.8.1 How to move a point on the screen**

- 1. Tap the point to move, then select [Move] from the pop-up menu. The icon shown right is put on the point.
- 2. Drag and drop the point to its new location.

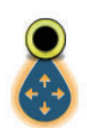

3. Tap [End Move] at the top right-hand corner of the screen to finish.

**Note 1:** If [Move Tool on Long Push] is set to ON (in the [Settings]-[General] menu, a point can be moved by long-pushing on the point for three seconds.

**Note 2:** A point can be moved to the position you specify. Tap the point and [Edit Pos], then enter the position from the keyboard.

## **4.8.2 How to move a point from the points list**

- 1. Open the home screen, then tap [Lists]
- 2. Tap [Points] to open the points list.
- 3. Tap the point to move to show the editing window. You can also edit the position of a point from the screen. Tap the point then tap [Edit Pos] on the pop-up menu.
- 4. Tap [Lat Lon] to display the numeric keyboard.
- 5. Enter the position then tap  $\lceil \sqrt{\cdot} \rceil$  to confirm.
- 6. Tap the close button to finish.

# **4.9 How to Delete a Point**

You can delete points by two methods, on the screen and from the points list.

**Note:** The point currently set as a go to point cannot be deleted.

### **4.9.1 How to delete a point on the screen**

Tap the point to delete then tap [Delete] on the pop-up menu.

## **4.9.2 How to delete a point from the points list**

- 1. Open the home screen, then tap [Lists].
- 2. Tap [Points] to open the points list.
- 3. Tap the point to delete then tap [Delete]. The point disappears from both the screen and the points list.
- 4. Tap the close button to finish.

## **4.9.3 How to delete all points**

You can delete points and routes collectively except for points included in the active route.

- 1. Open the home screen, then tap [Settings] [Points].
- 2. Tap [Delete All Points & Routes].
- 3. You are asked if you are sure to delete all points and routes. Tap [OK].
- 4. Tap the close button to finish.

## **4.10 How to Move a Point to the Screen Center**

You can easily place a point at the center of the plotter display from the points list.

- 1. Open the home screen, then tap [Lists].
- 2. Tap [Points] to open the points list.
- 3. Tap [Name], [Icon], [Color] or [Range] at the top of the list to sort the list.
- 4. Tap the point to find then tap [Find On Chart].

The menu closes and the selected point is put at the center of the screen on the plotter display.

**Note:** If a split screen is in use doing this procedure, the split screen is replaced with the full screen chart plotter display, then the point is put at the center of the full screen display.

## **4.11 How to Show or Hide All Points or Points Names**

#### **Points**

Open the [Layers] menu, then turn [Points] on or off.

#### **Points names**

Open the home screen, then tap [Settings] - [Points]. Turn [Display Points Names] on or off.

## **4.12 How to Set Point Density**

The screen can become cluttered if all points are shown. To prevent this, set point density as shown below to limit the number of points to show.

1. On the home screen, tap [Settings] $\rightarrow$ [Points] $\rightarrow$ [Points Density] to show the following options menu.

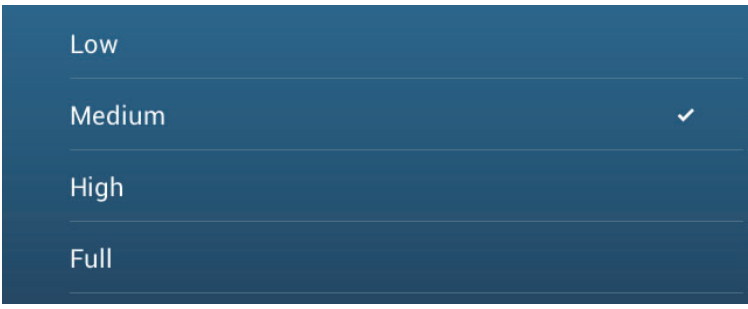

- 2. Tap desired point density. [Low] is the lowest point density, and [Full] displays all points.
- 3. Tap X on the title bar to close the menu.

# **4.13 How to Go to a Point**

Tap the point (including MOB mark) to go to among the three methods shown below.

- Select the point on the screen
- Select a position on the screen
- Select the point from the points list

After you have selected a point, you can do the following.

- Restart the cross-track error (XTE) indication.
- Stop and restart Goto. (Tap the boat icon to display the pop-up menu. Tap [Stop Nav] and [Restart Nav] respectively.)

**Note:** Before you try to go to a point, make sure that the path to the point is clear. Make sure to zoom your chart to check for hazards which appear on a smaller scale.

### **4.13.1 How to go to an on-screen point**

- 1. Tap the desired point to show the pop-up menu.
- 2. Tap [Goto].

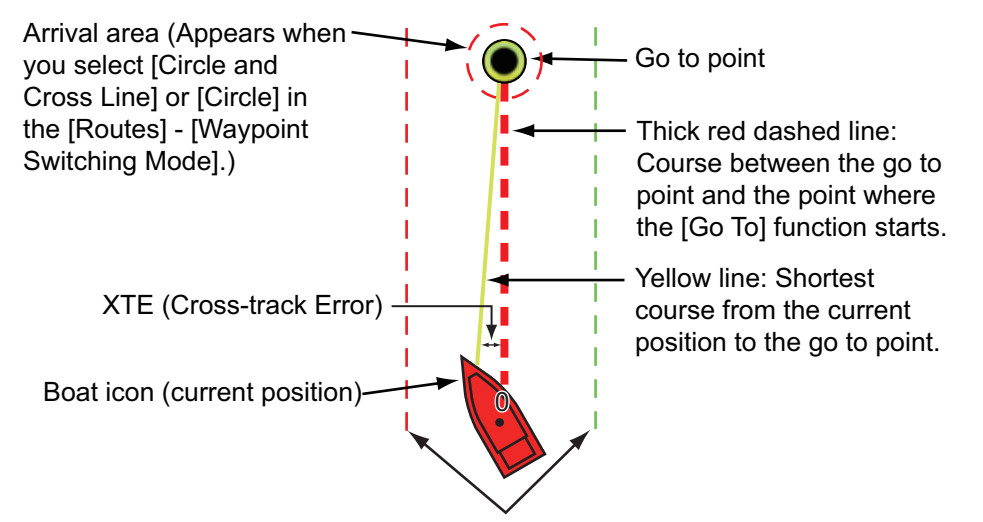

XTE lines (Red: port, Green: starboard)

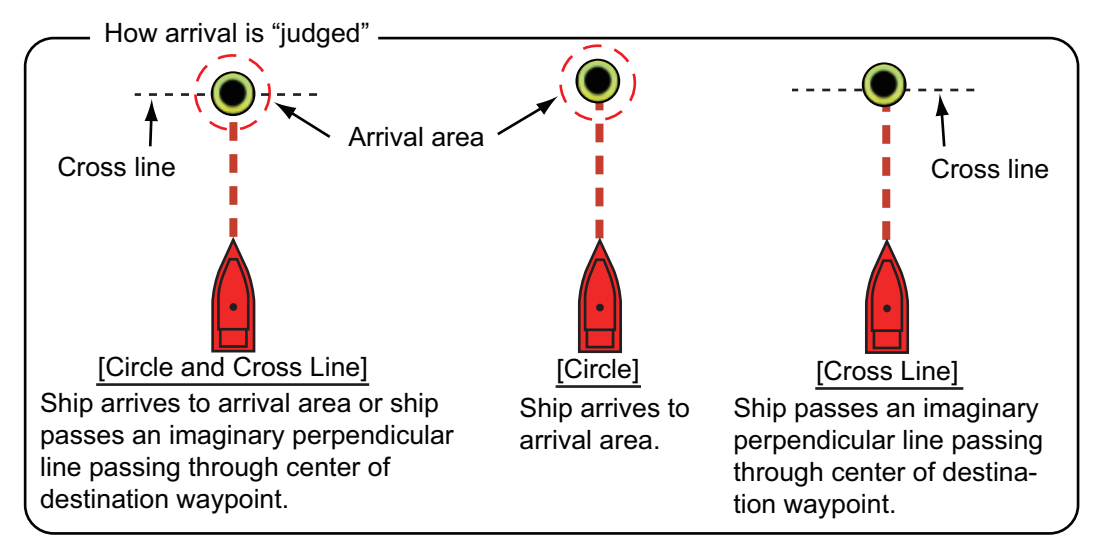

The following occurs:

- The go to point is highlighted.
- A thick red dashed line and a yellow line appear. The thick red dashed line is the course to follow to get to the point. The yellow line is the shortest course from the current position to the go to point.
- The arrival area marker appears if activated on the menu (see [paragraph 5.11.5\)](#page-131-0).
- The XTE lines, red for port side, green for starboard side, appear. You can show or hide these lines with [Display XTE Lines] in the [Settings] - [Routes] menu.
- The route is saved to the routes list.

**Note:** If you want to be notified when you reach the go to point (the end of a route), turn on [End of Route Notification] in the [Routes] menu (see [paragraph 5.11.9](#page-132-0)). The message "End of Route" appears when you reach the end of a route. For the arrival timing, see [paragraph 5.11.5](#page-131-0).

#### **4.13.2 How to go to a position selected on screen**

You can set a position as a point to go to without saving the point. The point is erased when the navigation is canceled or the power is turned off.

- 1. Tap the position to set as the go to point to show the pop-up menu.
- 2. Tap [Goto].

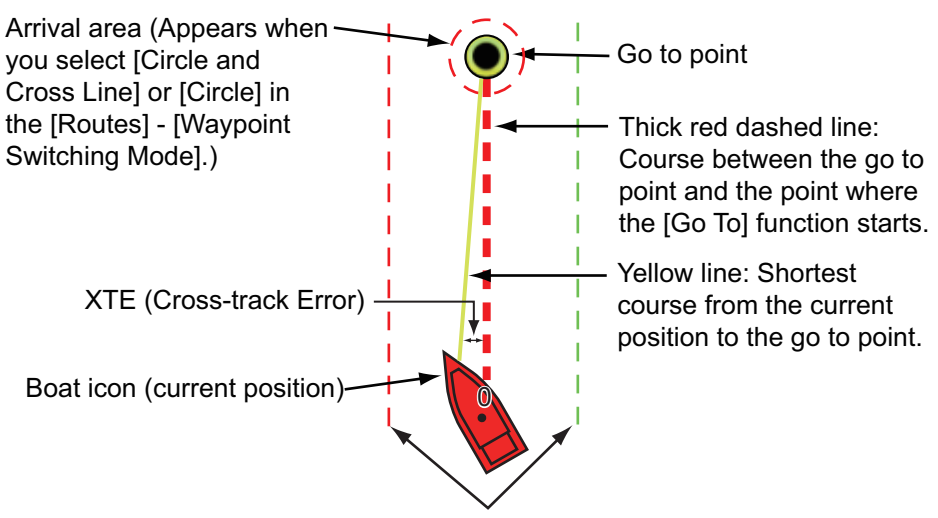

XTE lines (Red: port, Green: starboard)

The following occurs:

- The go to point is highlighted.
- A thick red dashed line and a yellow line appear. The thick red dashed line is the course to follow to get to the point. The yellow line is the shortest course from the current position to the go to point.
- The arrival area marker appears if activated on the menu (see [paragraph 5.11.5\)](#page-131-0).
- The XTE lines, red for port side, green for starboard side, appear. You can show or hide these lines with [Display XTE Lines] in the [Settings] - [Routes] menu.

**Note:** If you want to be notified when you reach the go to point (the end of a route), turn on [End of Route Notification] in the [Routes] menu (see [paragraph 5.11.9\)](#page-132-0). Then the message "End of Route" appears when you reach the end of a route. For the arrival timing, see [paragraph 5.11.5.](#page-131-0)

## **4.13.3 How to go to a point selected from the points list**

- 1. Open the home screen, then tap [Lists].
- 2. Tap [Points] to open the points list.
- 3. Tap [Name], [Icon], [Color] or [Range] at the top of the list to sort the list.
- 4. Tap the point to go to, then tap [Goto].
- 5. Tap the close button to close the points list.

The following occurs:

- The go to point is highlighted.
- A thick red dashed line and a yellow line appear. The thick red dashed line is the course to follow to get to the point. The yellow line is the shortest course from the current position to the go to point.
- The arrival area marker appears if activated on the menu (see [paragraph 5.11.5](#page-131-0)).
- The XTE lines, red for port side, green for starboard side, appear. You can show or hide these lines with [Display XTE Lines] in the [Settings] - [Routes] menu.

**Note:** If you want to be notified when you reach the go to point (the end of a route), turn on [End of Route Notification] in the [Routes] menu (see [paragraph 5.11.9\)](#page-132-0). Then the message "End of Route" appears when you reach the end of a route. For the arrival timing, see [paragraph 5.11.5](#page-131-0).

## **4.13.4 How to use the NAVpilot to steer to a point**

<span id="page-114-0"></span>When you select a point to follow and the NAV pilot is engaged and activated in the system, the message "DO YOU WANT TO NAVIGATE USING THE NAVPILOT?" appears. Tap [Yes] to have the NAVpilot steer the vessel, then the NAVpilot automatically goes into the Nav mode.

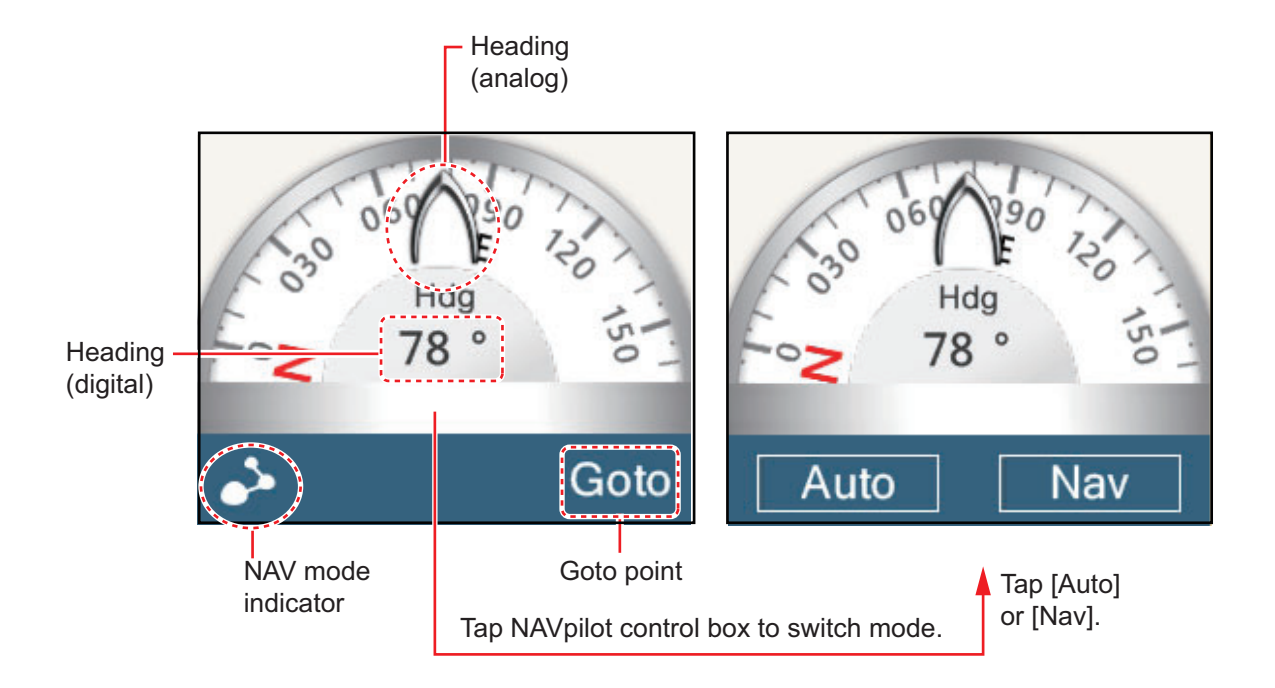

#### **Auto mode**

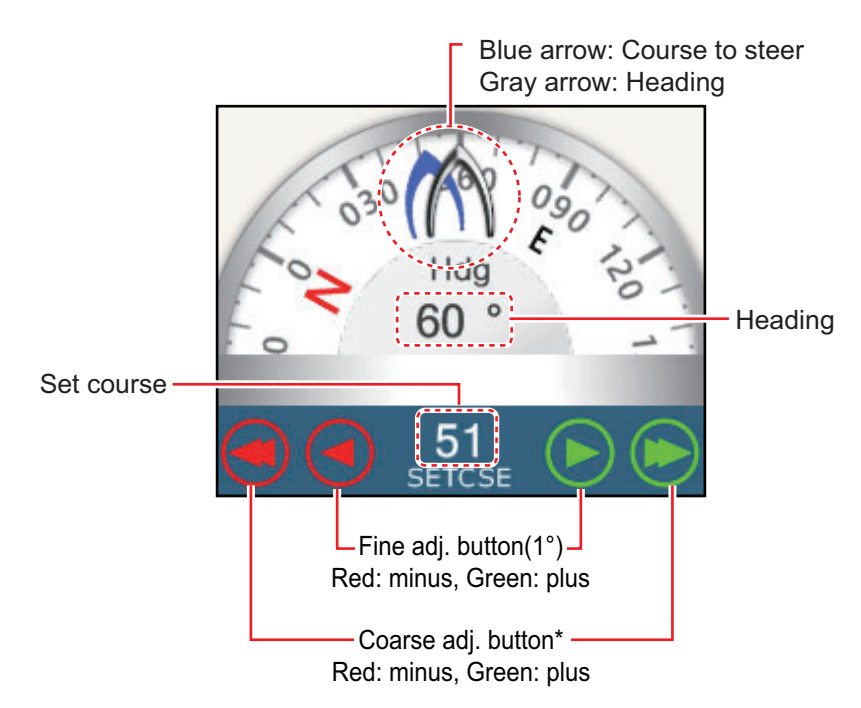

\* Selectable between 2° and 30° with [Autopilot Step] in the [Routes] menu.

Use the course adjustment buttons to set the course to steer. Tap the double arrow for coarse adjustment, and single arrow for adjustment in 1° steps. The course to steer indicator moves with adjustment.

To go to the stand-by mode, tap the NAVpilot control box.

#### **4.13.5 How to display the point information for the active goto point**

- 1. Tap the line between own ship and the goto point to show the pop-up menu.
- 2. Tap [Detail] to show the [Route Detail] window.

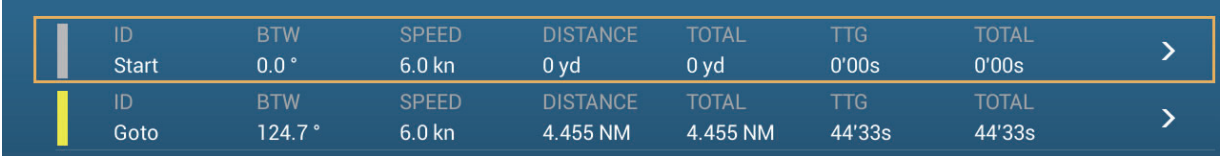

3. Tap the close button to finish.

Description of Route Detail window

**Colored vertical bars**: The bars at the left edge of the screen are colored according to the status of the goto point. Gray: Starting point Yellow: Goto point

**[ID]**: Point no. ([Start] or [Goto]) **[BTW]**: Bearing to goto point **[SPEED]**: Speed to goto point **[DISTANCE]**: Distance from starting point **[TOTAL]**: Total distance from start to goto point **[TTG]**: Time to go to the goto point, using speed shown in [SPEED] column. **[TOTAL]**: The time from start to the goto point.

# **4.14 How to Restart or Cancel Navigation to a Point**

## **4.14.1 How to restart navigation to a point**

When you go to a point, you can restart the navigation to the point from the current location.

When you steer to keep away from an obstruction or the ship drifts, you go off course as shown in Line 1 in the figure. If you do not need to return to the original course, you can go to the point from the current position as shown in Line 2 in the figure.

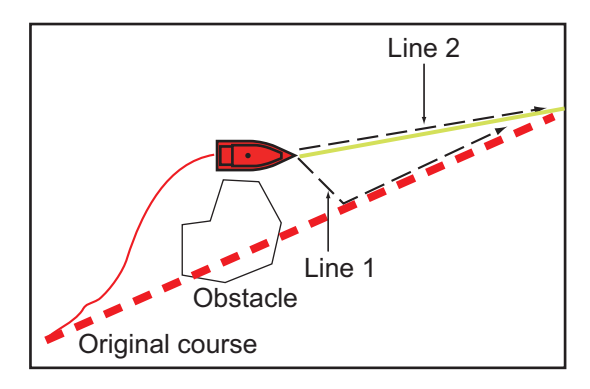

- 1. Tap the red dashed line or the yellow line of the route to display the pop-up menu.
- 2. Tap [Restart]. The route start position for the route moves to the current position.

### **4.14.2 How to cancel navigation to a point**

- 1. Tap any part of the route to display the pop-up menu.
- 2. Tap [Stop Nav].

The red dashed line, yellow line, XTE lines and arrival area circle are erased from the screen.to

# **4.15 Boundary Lines**

Boundary lines imported into the equipment can be shown on the display and edited as necessary. A maximum of 100 boundary lines can be shown. For how to import boundary lines, see [section 9.3.](#page-215-0)

**Note 1:** Boundary lines cannot be created on this equipment.

**Note 2:** TIMEZERO Marine Software is required to import boundary lines.

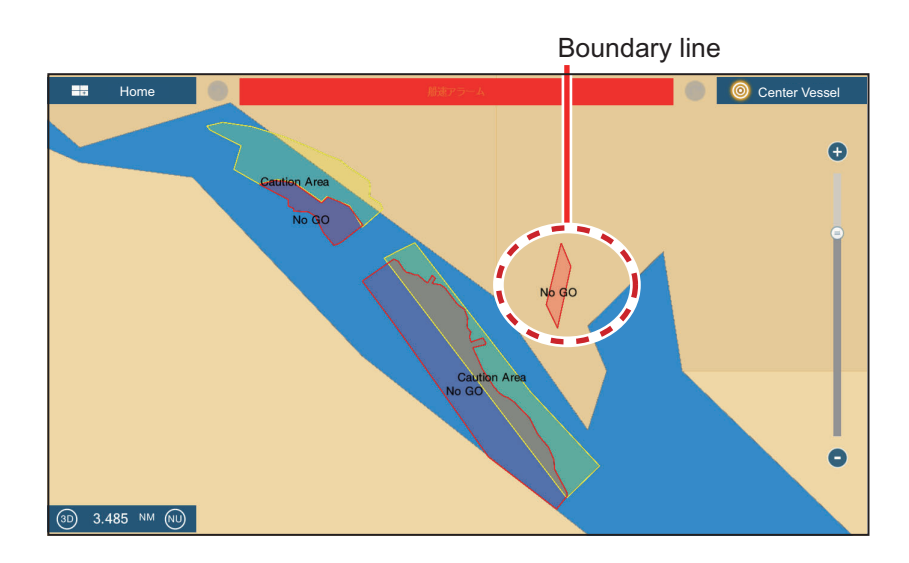

## **4.15.1 How to show or hide boundary lines**

On the Layers menu, turn [Points] [ON] or [OFF].

#### **4.15.2 How to find boundary lines data**

Tap a boundary line to show its data. The data includes latitude and longitude position of the boundary line, and range and bearing from own ship to the boundary line.

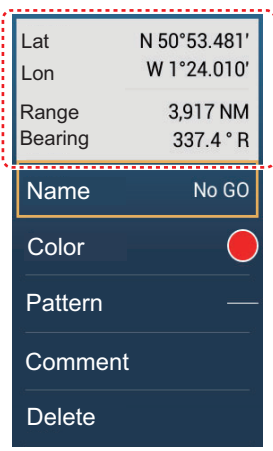

### **4.15.3 How to find the number of boundary points used**

On the home screen, tap [Settings] - [General]. Find [Boundaries] in the [DATA US-AGE] section. In the example below, 99 boundary points out of 100 have been used.

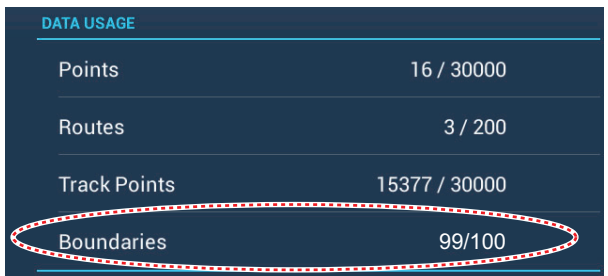

#### **4.15.4 How to delete boundary lines**

#### **How to delete an on-screen boundary line**

Tap a boundary line to show the pop-up menu. Tap [Delete] to delete the line from the screen.

#### **How to delete all boundary lines**

- 1. At the home screen, tap [Settings] $\rightarrow$ [Points] $\rightarrow$ [Delete All Boundaries]. The message "THIS ACTION WIL DELETE PERMANENTLY ALL BOUNDARIES ARE YOU SURE TO CONTINUE?" appears.
- 2. Tap [OK].
- 3. Tap X on the title bar to close the menu.

## **4.15.5 How to edit boundary lines**

On-screen boundary lines can be edited.

1. Tap a boundary line to show the pop-up menu.

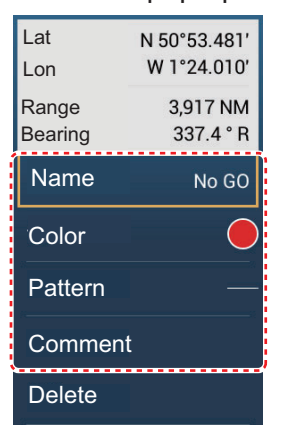

2. To change the name, tap [Name]. The software keyboard appears.

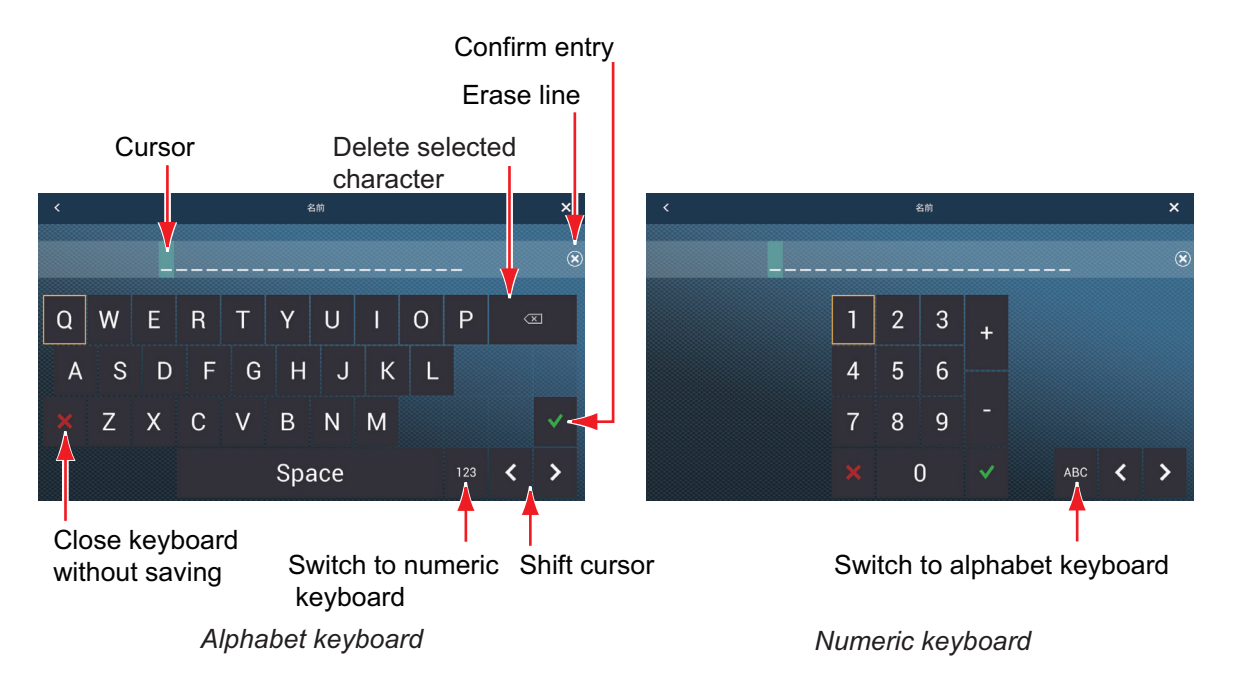

To change the name, do as follows:

- 1) Tap the character to change.
- 2) Enter new character.
- 3) Repeat steps 1) and 2) as necessary to complete the name. A name may have a maximum of 20 characters.
- 4) Tap  $\checkmark$  to finish
- 3. To change the color of the line, tap [Color], then select a color from the color options window.
- 4. To change the line type, tap [Pattern], then tap the line pattern to use.
- 5. To enter a comment, tap [Comment], then use the software keyboard to enter your comment. Tap  $\checkmark$  to finish.

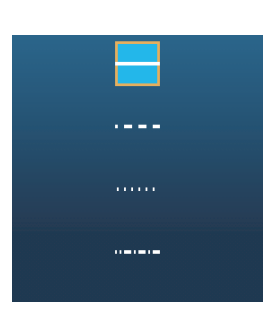

# **5.1 What is a Route?**

A route is a series of route points leading to a final destination. When you follow a route, the equipment automatically switches route points and provides pertinent navigation data.

The equipment can store a maximum of 500 routes with a maximum of 200 points per route. Inactive routes on the display are shown with the "sleeping route" icon, pictured below, to keep the screen from getting too cluttered.

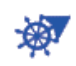

You create a route by selecting geographical positions on the screen. These positions are marked with numbered circles. A route that is being used for navigation is called the "active route".

The current leg of the active route is shown as a red dashed line and all preceding legs are shown in light gray.

The routes on the screen can be edited from the pop-up menu. The following editing features are available:

- Insert route points in a route
- Move route points in a route
- Delete route points from a route
- Extend a route
- Split routes
- Find information about a route
- Delete a route
- Set a route as destination
- Follow a route in the reverse direction
- Ignore a route point when following a route

**Note:** Active routes can be shared with other NavNet TZtouch2 units via LAN. Data is shared automatically; no operation is required.

## **5.2 How to Create a Route**

### **5.2.1 How to create a new route from the plotter screen**

- 1. Tap a location on the screen for the 1st point in the route to display the pop-up menu.
- 2. Tap [New Route]. The flag mark appears on the selected position and the route information box appears (at the top of the screen). **Note:** The route information box is hidden behind the status bar when an alarm message appears in the status bar.
- 3. Tap the next route point in the route. A light-blue line with arrow runs between the previous route point and the next route point. The arrow points in the direction of route flow.
- 4. Tap the next route point in the route. Repeat this step to enter all route points. Each route point is numbered. The route information box shows the point's range and bearing, the distance to arrival and the time-to-go to the last waypoint.

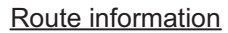

- RNG: Range between last two points BRG: Bearing between last two points
- DTA: Distance to Arrival TTA: Time To Arrival

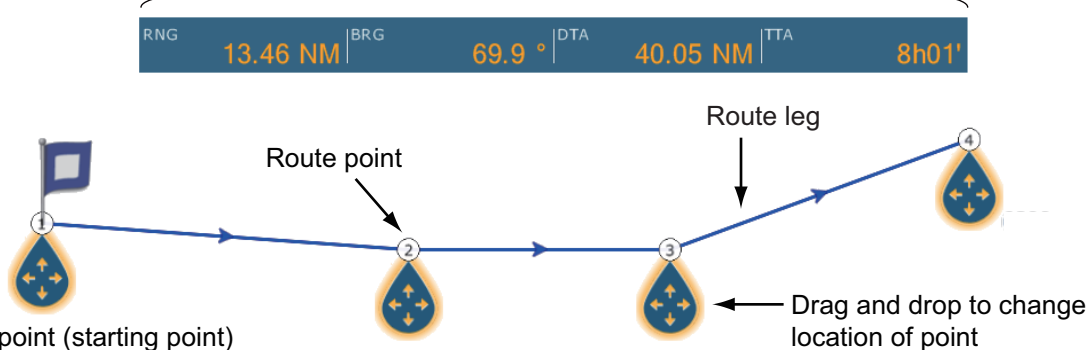

1st route point (starting point)

- 5. At the last route point, tap [End Route] at the top right-hand corner of the screen to complete the route.
- 6. The window for entering route name appears. Enter route name, then tap  $\checkmark$  to confirm. The route information box shows, to the last waypoint, the range, time-togo, estimated time of arrival and SOG.

**Note 1:** The route created above is called an "inactive route". When you create a new route or tap another inactive route, that route becomes a "sleeping route".

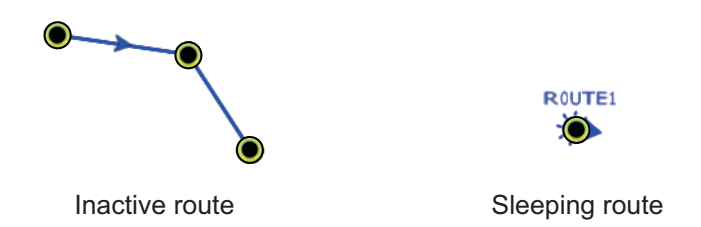

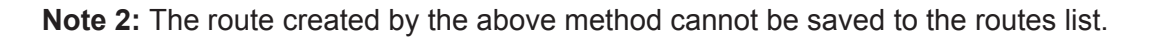

#### **5.2.2 How to create a new route with points**

You can create a route with points (including event marks) you have previously entered.

- 1. Tap a point to display the pop-up menu.
- 2. Tap [New Route]. The flag mark as below appears on the point. The flag mark appears on the selected position and the route information box appears (at the top of the screen).

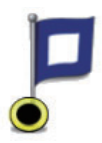

**Note:** The route information box is hidden behind the status bar when an alarm message appears in the status bar.

- 3. Tap the next route point in the route. A light-blue line with arrow runs between the previous point and the next route point. The arrow points in the direction of route flow.
- 4. Tap the next route point in the route. Repeat this step to enter all route points. Each route point is numbered.

Route information

- RNG: Range between last two points BRG: Bearing between last two points DTA: Distance to Arrival
- DTA: Distance to Arrival

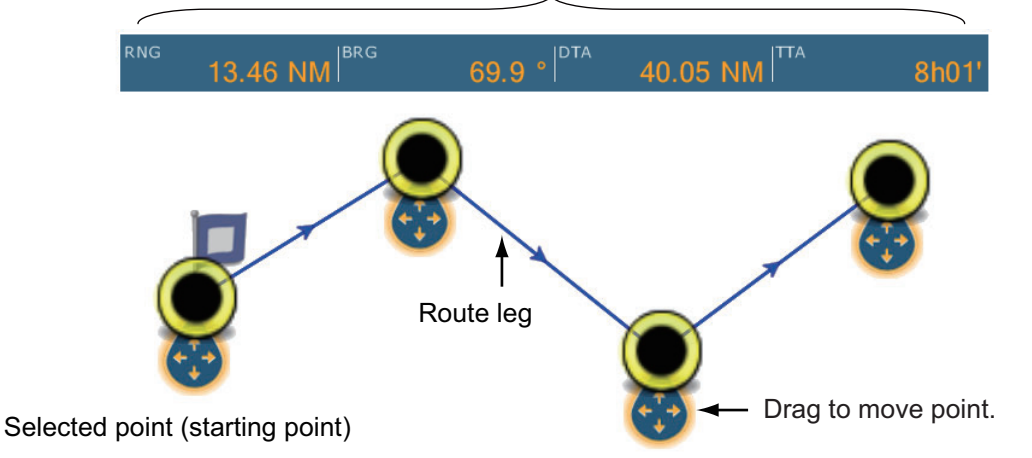

- 5. At the last route point, tap [End Route] at the top right-hand corner of the screen to complete the route.
- 6. The window for entering route name appears. Enter route name then tap  $\checkmark$  to confirm. The route information box shows, to the last waypoint, the range, time-to-go, estimated time of arrival and SOG.

**Note:** The route created above is called an "inactive route". When you create a new route or tap another inactive route, that route becomes a "sleeping route".

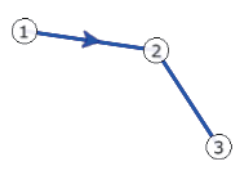

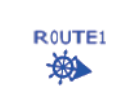

Inactive route **Sleeping route** 

## **5.2.3 How to create a route from the points list**

- 1. Open the points list.
- 2. Tap the point to be the first point in the route then tap [Add to Route]. Repeat to add all required points. The route is drawn on the plotter screen.
- 3. Tap the Close button to close the points list.
- 4. Tap any line on the route, tap [Name] on the pop-up menu, and then enter a name for the route.

## **5.3 How to Edit a Route**

#### **5.3.1 How to insert a route point on a route**

You can insert a new route point on a route leg as follows.

- 1. Tap a position on a route leg where to insert a route point.
- 2. Tap [Insert] on the pop-up menu. The compass symbol marks the position selected. The route point is numbered according to its position in the route, and the succeeding route points are renumbered.

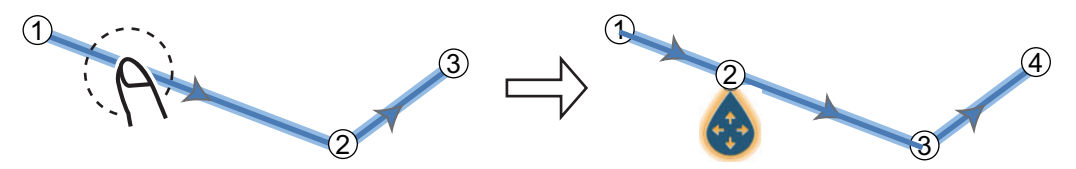

3. Tap [End Move] at the top right-hand corner of the screen.

#### **5.3.2 How to move a route point on a route**

You can move a route point on a route as follows.

1. Tap a route point on a route to display the pop-up menu.

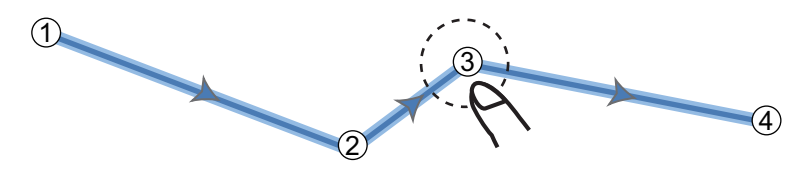

2. Tap [Move]. The selected route point is highlighted.

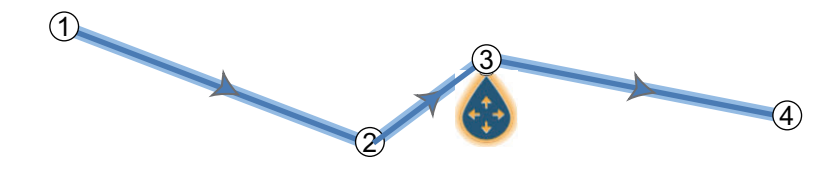

3. Move the route point to the new position by dragging the route point or tapping the new position.

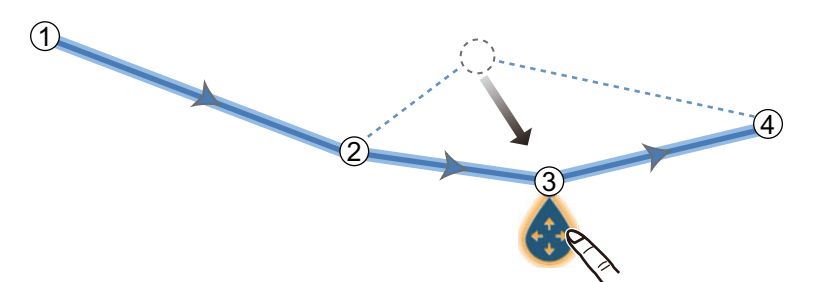

4. Tap [End Move] at the top right-hand corner of the screen.

#### **5.3.3 How to delete a point (incl. route point) on a route**

You can delete a point on a route.

- 1. Tap the point to show the pop-up menu.
- 2. Tap [Delete]. The selected point is deleted, and the succeeding route points are renumbered.

**Note:** If the point tapped at step 1 is a point icon, only the point icon is erased. To erase the route point, do steps 1 and 2 again.

#### **5.3.4 How to remove a point from a route**

You can remove a point from a route.

1. Tap the point to remove to show the pop-up menu.

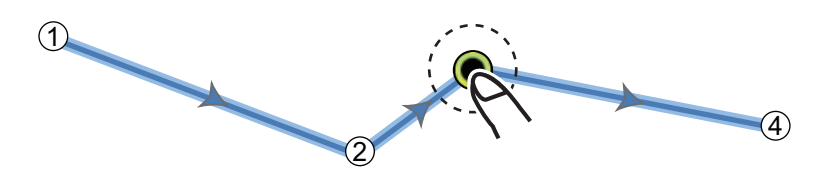

2. Tap [Remove]. The selected point is removed from the route, and the succeeding route points are renumbered.

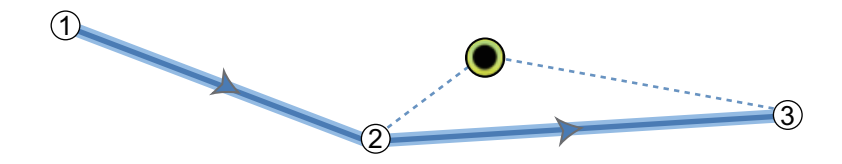

#### **5.3.5 How to extend a route**

You can extend a route from the last route point on the route.

- 1. Tap a route leg to display the pop-up menu.
- 2. Tap [Extend].
- 3. Tap a position. A light-blue line with arrow runs from the last route point to the selected position.
- 4. Repeat step 3 to enter more route points, if necessary.
- 5. At the last route point, tap [End Route] at the top right-hand corner of the screen to complete the route and save the route to the routes list.

## <span id="page-124-0"></span>**5.4 Routes List**

The created routes are stored in the routes list, where you can edit or see the route data. The list stores the following route data for each route:

- Name of route
- Length of route
- Names of starting route point and last route point (Enter them with the software keyboard.)
- Color of route
- Comment for route
- Each number of each route point
- Bearing to steer
- Planning route speed (see [section 5.13\)](#page-134-0)
- Distance between legs and total distance
- TTG between legs and total TTG

To open the routes list:

- 1. Open the home screen, then tap [Lists].
- 2. Tap [Routes] to open the routes list. You can sort the list with the route sort buttons on the title bar.

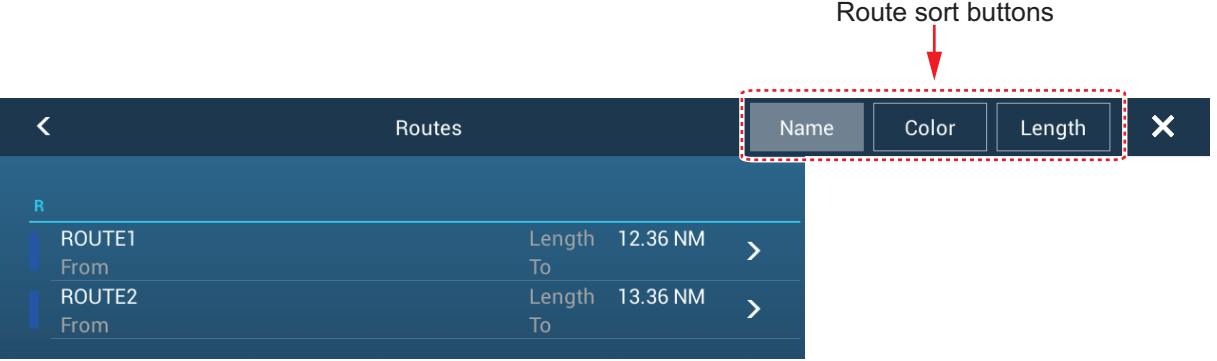

#### 3. Tap the route to view.

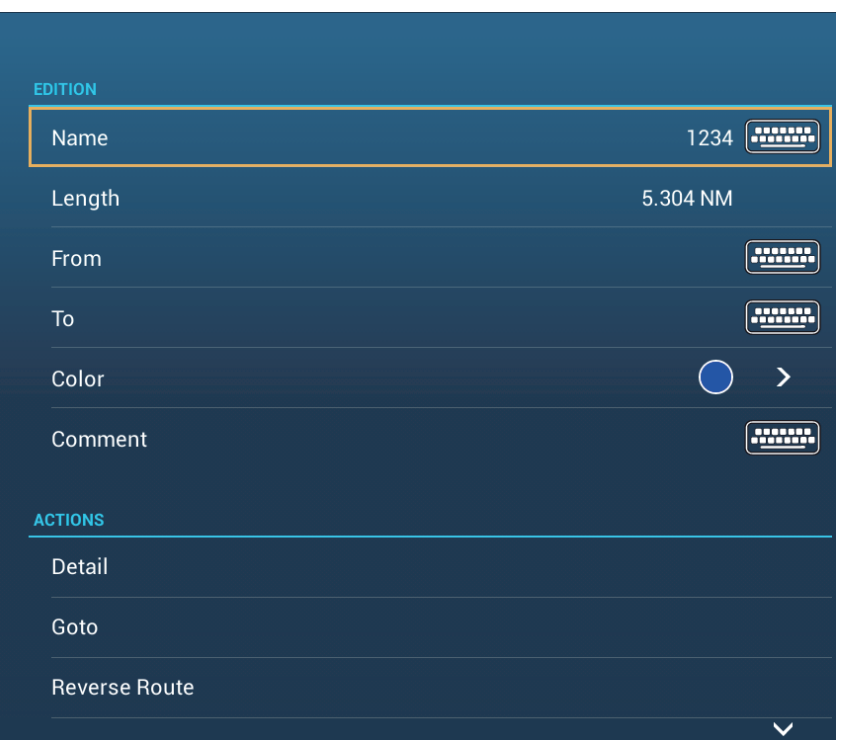

4. From the [EDITION] section, you can edit the name, from point, to point, color and comment for the route.

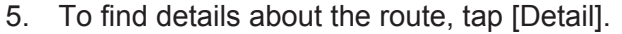

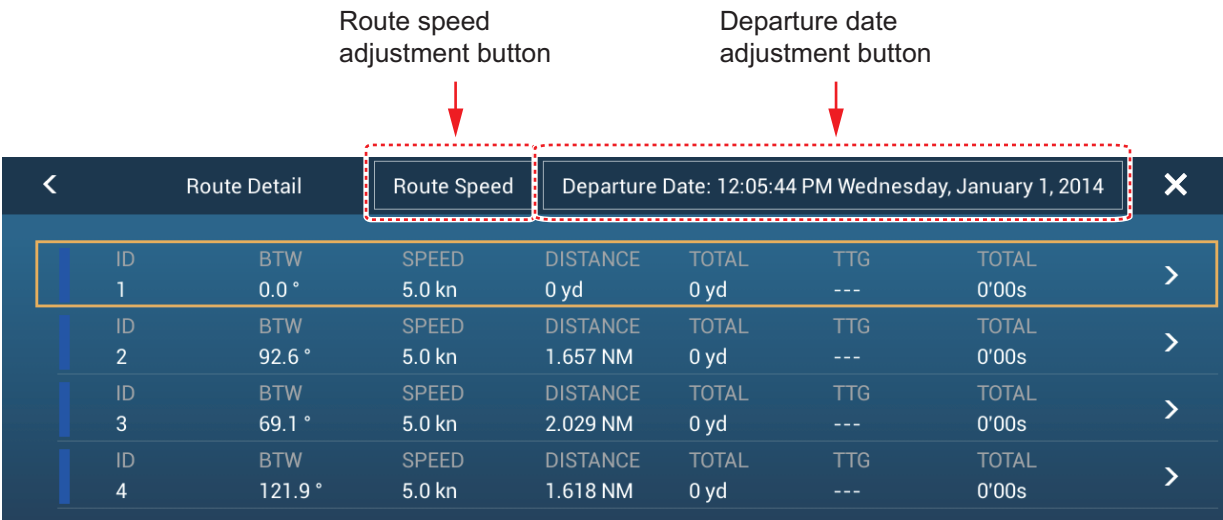

**[Route Speed] button**: Change the route speed to use to follow the route. **[Departure Date] button**: Change the date of departure.

The **vertical bar** at the left side of the screen is colored according to the status of the waypoints. **Blue**: Inactive **Gray**: Starting point Yellow: Point you are currently heading toward. **Red**: Subsequent waypoint The column labels are as follows: **[ID]**: Waypoint number **[BTW]**: Bearing to waypoint. **[SPEED]**: The speed set with [Default Planning Speed] in the [Routes] menu. **[DISTANCE]**: Distance between adjacent waypoints. **[TOTAL]**: Cumulative distance. **[TTG]**\*: Time to go between adjacent waypoints. **[TOTAL]**\* : Cumulative time in route. \* Shown only when navigating a route. 6. To edit the route, tap the point to process to show the [Edit] menu.

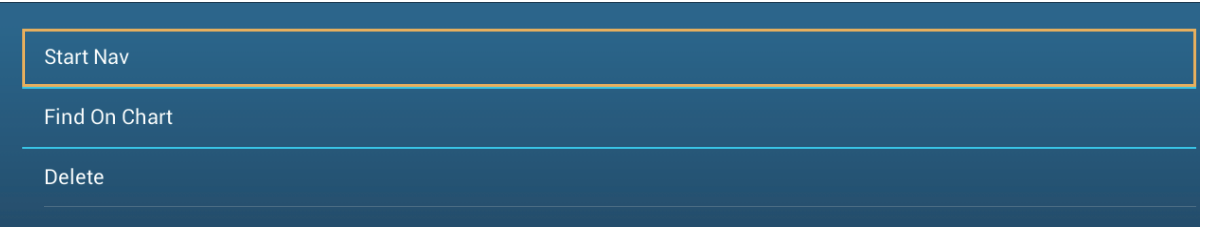

**[Start Nav]:** Starts navigation of the route from the point selected.

**[Find on Chart]**: Shows the location of the route on plotter display. The list closes and the route is put at the center of the plotter display.

**[Delete]**: Deletes the point selected. The [Edit] screen closes and the [Routes Detail] screen reappears. The points on the route are renumbered.

# **5.5 How to Find Number of Routes Created**

Open the home screen, then tap [Settings] - [General]. Find [Routes] in the [DATA US-AGE] section. In the example below, 3 routes out of 200 have been created.

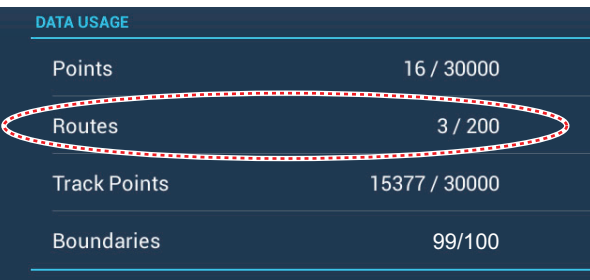

# **5.6 How to Find a Route on the Chart**

You can easily find the location of a route from the routes list. The selected route is put at the center of the active plotter display.

- 1. Open the home screen, then tap [Lists].
- 2. Tap [Routes] to open the routes list.
- 3. Tap a route then tap [Find On Chart] from the options. The menu closes then the selected route is put at the center of the plotter display.

## **5.7 How to Delete a Route**

You can delete routes individually or collectively. An active route cannot be deleted.

#### **5.7.1 How to delete a route on the screen**

Tap a route leg of the route to delete to show the pop-up menu, then tap [Delete].

#### **5.7.2 How to delete a route from the routes list**

- 1. Open the home screen, then tap [Lists] [Routes].
- 2. Tap the route to delete then tap [Delete]. The route disappears from both the screen and the routes list.
- 3. Tap the close button to finish.

#### **5.7.3 How to delete all routes**

- 1. Open the home screen, then tap [Settings] [Points].
- 2. Tap [Delete All Points & Routes] menu.
- 3. You are asked if you are sure to delete all routes (and points). Tap [OK].
- 4. Tap the close button to finish.

## **5.8 How to Show or Hide All Routes**

All routes (including the route information box) can be shown or hidden. Open the [Layers] menu, the turn [Routes] on or off as required.

**Note 1:** An active route cannot be hidden from the screen unless route following is stopped.

**Note 2:** Inactive routes can be placed at either the arrival or departure location. Open the Layers menu, then activate [Departure] or [Arrival] (below the [Routes] flipswitch).

## **5.9 How to Set Route Density**

If you display all your routes, the screen can become cluttered with routes. To prevent this, set route density as shown below to limit the number of routes to show.

1. On the home screen, tap  $[Setting] \rightarrow [Points] \rightarrow [Rootes Density]$  to show the following options menu.

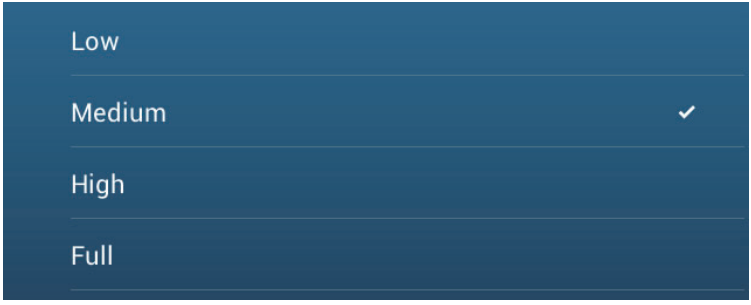

2. Tap desired route density. [Low] is the lowest route density, and [Full] displays all routes. Tap X on the title bar to close the menu.

5. ROUTES

## **5.10 How to Follow a Route**

Before you follow a route, make sure that the path to the route is clear. Make sure to zoom your chart to check for hazards that do not appear on a smaller scale.

#### **5.10.1 How to follow an on-screen route**

- 1. Tap a route leg of the route to follow to show the pop-up menu.
- 2. Tap [Start Nav].

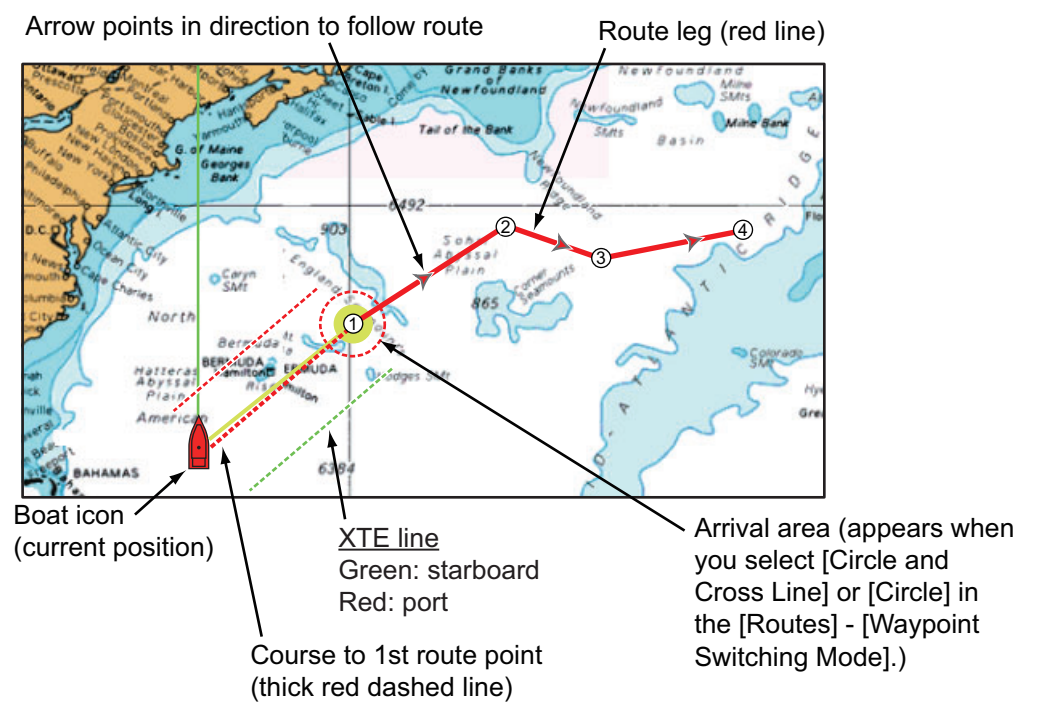

The following occurs:

- The line for the selected route turns red.
- The go to point (1st route point) is highlighted.
- A thick red dashed line and a yellow line run between the current position and the 1st route point of the selected route. The thick red dashed line is the course to follow to get to the 1st route point. The yellow line is the shortest course from the current position to the go to point.
- The go to point is numbered "1". The starting point is indicated in the pop-up menu item [Details] as [Start].
- The arrival area marker appears if activated on the menu (see [paragraph 5.11.5](#page-131-1)).
- The XTE lines, red for port side, green for starboard side, appear. You can show or hide these lines and set their width with [Display XTE Lines] and [XTE Value] respectively in [Routes] menu.

**Note:** If you want to be notified when you reach a go to point, turn on [Waypoint Crossing Notification] on [Routes] of the menu (see [paragraph 5.11.8](#page-132-1)). Then the message "Waypoint Crossing" appears when you reach a go to point. For the arrival timing, see [paragraph 5.11.5](#page-131-1).

#### **5.10.2 How to follow a route selected from the routes list**

- 1. Open the home screen, then tap [Lists] [Routes].
- 2. Tap the route to follow then tap [Goto].
- 3. Tap the close button to finish.

The following occurs:

- The line for the selected route turns red.
- The go to point (1st route point) is highlighted.
- A thick red dashed line and a yellow line run between the current position and the 1st route point of the selected route. The thick red dashed line is the course to follow to get to the 1st route point. The yellow line is the shortest course from the current position to the go to point.
- The go to point is numbered "1". The starting point is indicated in the pop-up menu item[Details] as [Start].
- The arrival area marker appears if activated on the menu (see [paragraph 5.11.5\)](#page-131-1).
- The XTE lines, red for port side, green for starboard side, appear. You can show or hide these lines and set their width with [Display XTE Lines] and [XTE Value] respectively in [Routes] menu.

**Note:** If you want to be notified when you reach a goto point, turn on [Waypoint Crossing Notification] in the [Routes] menu (see [paragraph 5.11.8](#page-132-1)). Then the message "Waypoint Crossing" appears when you reach a goto point. For the arrival timing, see [paragraph 5.11.5](#page-131-1).

#### **5.10.3 How to start navigation from a route point**

Tap the route point of the route from where to start navigation, then tap [Start Nav] on the pop-up menu.

In the above example, the following occurs:

- The route point "3" is selected to start navigation from, and is highlighted.
- The starting point is indicated in the pop-up menu item[Details] as [Start].
- The line from "3" to the route point "5" for the selected route turns red and the legs for "0" and "1" turn gray.
- A thick red dashed line and a yellow line run between the current position "2" and the "3" route point. The thick red dashed line is the course to follow to get to the route point "3". The yellow line is the shortest course from the current position to the route point "3".
- The arrival area marker appears if activated on the menu (see [paragraph 5.11.5\)](#page-131-1).
- The XTE lines, red for port side, green for starboard side, appear. You can show or hide these lines with [Display XTE Lines] in the [Routes] menu.

**Note:** If you want to be notified when you reach a goto point, turn on [Waypoint Crossing Notification] in the [Routes] menu (see [paragraph 5.11.8](#page-132-1)). Then the message "Waypoint Crossing" appears when you reach a goto point. For the arrival timing, see [paragraph 5.11.5](#page-131-1).

## **5.10.4 How to show the detailed information about a route**

Tap a route leg of the route, then Tap [Detail] to show the [Route Detail] window.

# **5.11 Operations When You Follow a Route**

### **5.11.1 How to restart navigation**

When you follow a route, you can restart the navigation to the next route point on the route from current location.

When you steer to keep away from an obstruction or the ship drifts, you go off course as shown in Line 1 in the figure. If you do not need to return to the original course, you can go to the route point from the current position as shown in Line 2 in the figure.

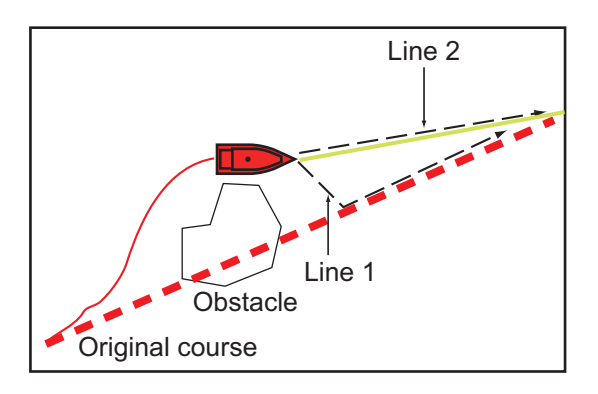

Tap a route leg, the red dashed line or the yellow line of the route to display the popup menu. Tap [Restart]. The route start position for the route moves to the current position.

### **5.11.2 How to follow a route in the reverse direction**

You can follow a route in reverse order. This helps you return along the same path.

**Note:** This function is not available for an active route.

Tap a route leg to display the pop-up menu, then tap [Reverse]. The arrows on the route legs are in reverse direction and the numbers of the route points are in reverse order.

#### **5.11.3 How to stop following a route**

Tap a route leg, a route point or a thick red dashed line on an active route to display the pop-up menu, then tap [Stop Nav]. The arrival area, XTE lines, set course (thick red dashed line) and yellow line are erased from the screen. The red line for the route turns the default color you set.

## **5.11.4 How to skip a point on a route**

There are times when you do not need to follow all legs in an active route. You can

skip a point  $\Box$  (highlighted) as shown in the procedure below. After you tap the point to skip, the skipped route leg turns from red to gray.

- **Tap a point on the active route**: Open the slide-out menu, then tap [Routes] and [Skip Wpt]. The selected go to point is skipped then the next route point is marked as the go to point.
- **Tap a route leg of the active route:** Open the slide-out menu, tap [Routes] and [Skip Wpt]. The go to point on the route is skipped then the next route point is marked as the go to point.

## <span id="page-131-1"></span>**5.11.5 Waypoint switching mode**

<span id="page-131-0"></span>When you arrive to a route point, your unit automatically changes to the next route point according to the waypoint switching mode selected on the menu.

**[Cross Line]**: Change the waypoint when the ship moves through an imaginary cross line (vertical line) that passes through the center of the destination point.

**[Circle]**: Change the waypoint when the ship comes within the circle.

**[Circle and Cross Line]**: Change the waypoint when one of the above two conditions is met.

A red dashed circle appears when you tap [Circle and Cross Line] or [Circle].

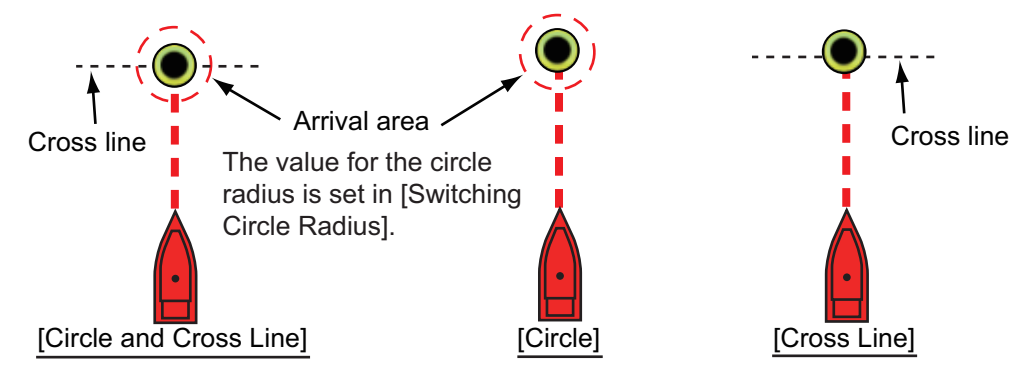

- 1. Open the home screen, then tap [Settings] [Routes].
- 2. Tap [WPT Switch Mode].

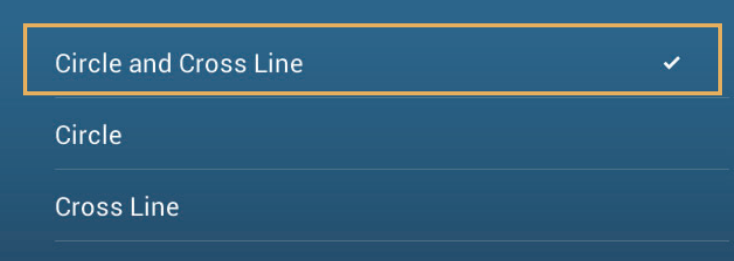

- 3. Tap [Circle and Cross Line], [Circle] or [Cross Line]. For [Circle and Cross Line] or [Circle], do 1) and 2) below. For [Cross Line], go to step 4.
	- 1) Tap [Switching Circle Radius] to display the software keyboard.
	- 2) Set the arrival area (circle radius) then tap  $\checkmark$  confirm.
- 4. Tap the close button to finish.

#### **5.11.6 Route auto zoom**

You can get automatic range change after you have moved past the go to point. Use this feature to find the next go to point in the route when the next go to point is not within the current display range.

- 1. Open the home screen, then tap [Settings] [Routes].
- 2. Turn [Route Auto Zoom] on or off.
- 3. Tap the close button to finish.

## **5.11.7 XTE lines**

The color of the XTE line is red for the port side, green for the starboard side. You can show or hide these lines and set their distance from own ship as follows.

- 1. Open the home screen, then tap [Settings] [Routes].
- 2. Turn [Display XTE Lines] on or off. For [ON], go to the next step. For [OFF], tap the close button to finish.
- 3. Tap [XTE Value] to display the software keyboard
- 4. Set the distance of the XTE lines from your ship then tap  $\checkmark$ . The XTE alarm sounds (if active) when your ship veers off course by the amount set here.
- 5. Tap the close button to finish.

### <span id="page-132-1"></span>**5.11.8 Waypoint arrival notification**

The waypoint arrival notification feature releases audio and visual notifications when your ship reaches a go to point. For the arrival timing, see [paragraph 5.11.5](#page-131-1). The notification message "Waypoint Crossing" appears. Activate or deactivate this feature as follows.

- 1. Open the home screen, then tap [Settings] [Routes].
- 2. Turn [Waypoint Crossing Notification] on or off.
- <span id="page-132-0"></span>3. Tap the close button to finish.

#### **5.11.9 End of route notification**

The end of route notification feature releases audio and visual notifications when your ship reaches the end of a route. For the arrival timing, see [paragraph 5.11.5.](#page-131-1) The notification message "End of Route" appears. Activate or deactivate this feature as follows.

- 1. Open the home screen, then tap [Settings] [Routes].
- 2. Turn [End of Route Notification] on or off.
- 3. Tap the close button to finish.

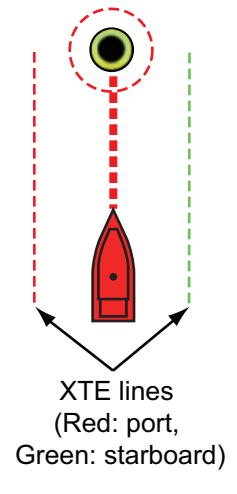

### **5.11.10 Steering a route with the NAVpilot**

The NAVpilot can be used to steer a route, from the NAVpilot control box in the data area. The figure belows shows the NAVpilot control box in the Nav and Auto modes. See [paragraph 4.13.4](#page-114-0) for details. You can switch between the modes by tapping the NAVpilot control box.

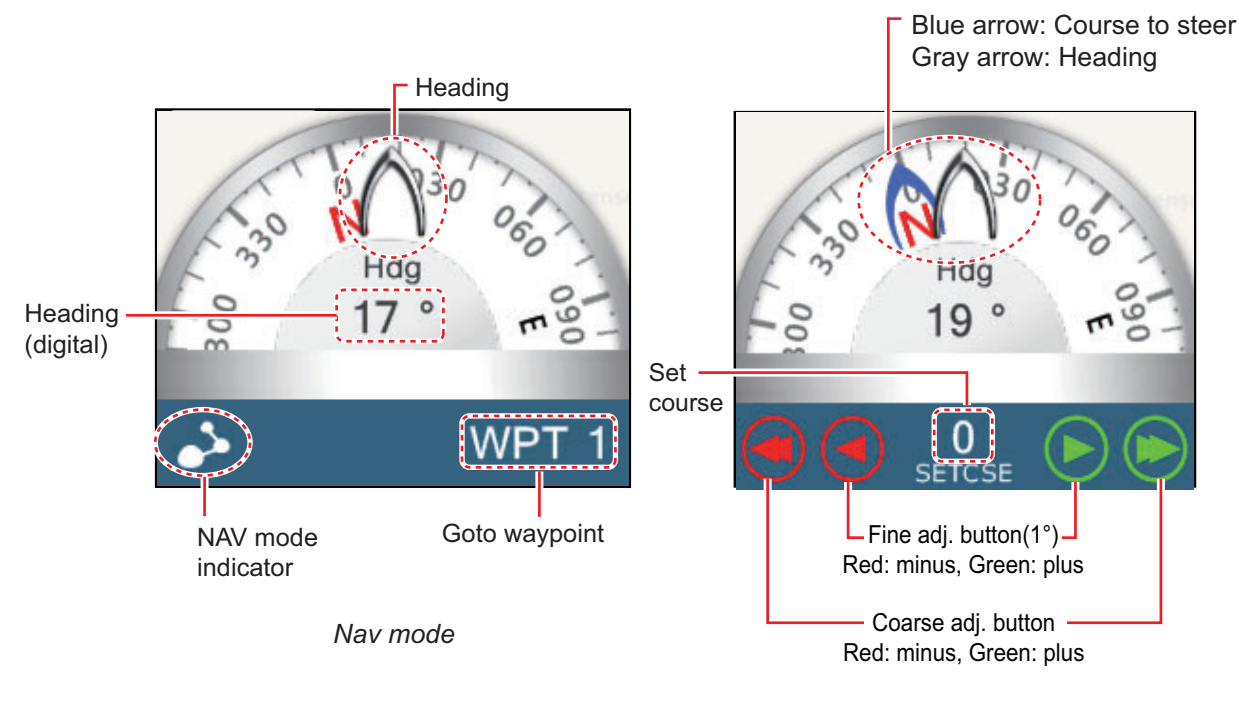

*Auto mode*

# **5.12 Fuel Level Indicators**

This equipment provides indicators that show both the approximate location where you may run out of fuel and the distance you can travel with the remaining fuel. This function requires the NMEA 2000 sentence PGN127489 (Engine Fuel Rate).

#### **Fuel max range indicator (on route)**

The fuel pump icon marks on the current route how far you can travel on the remaining fuel. To show this marker, tap [Settings] $\rightarrow$ [Routes] $\rightarrow$ [Fuel Max Range] $\rightarrow$ [ON].

#### **Fuel range indicator (ring about own position)**

The fuel range indicator draws a circle about own ship, the radius of the circle equivalent to the distance you can travel with the remaining fuel. To show this indicator,  $[Setting] \rightarrow [Ship 8 Track] \rightarrow [Fuel Range Ring] \rightarrow [ON].$ 

# <span id="page-134-0"></span>**5.13 Routes Menu**

This section provides descriptions for the items in the [Routes] menu not previously mentioned.

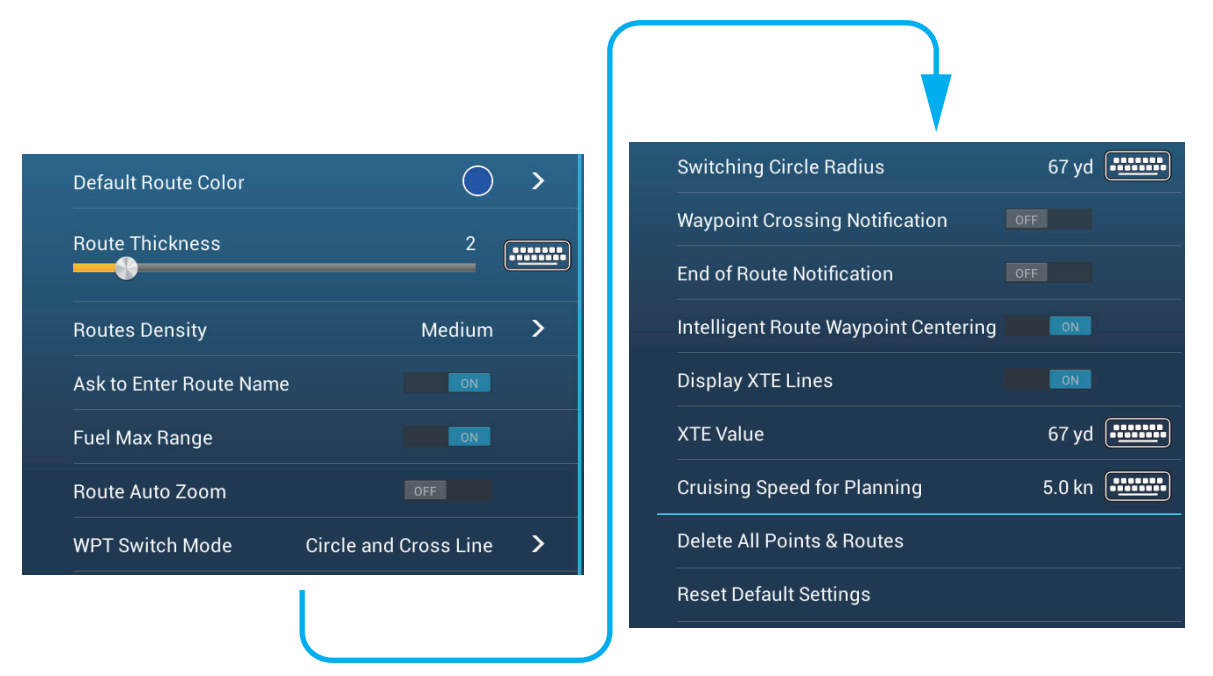

**[Default Route Color]**: Select the color of the routes. The options are red, blue, green, yellow, magenta, orange, cyan, or black & white.

**[Route Thickness]**: Select the thickness of the routes.

**[Navigate with Autopilot]**: A message asks if you want to navigate with the autopilot, after setting a destination. Requires NAVpilot. Not shown otherwise.

**[Autopilot Step]**: Controls the amount of course change set with the coarse adjustment buttons in the NAVpilot display. Requires NAVpilot. Not shown otherwise.

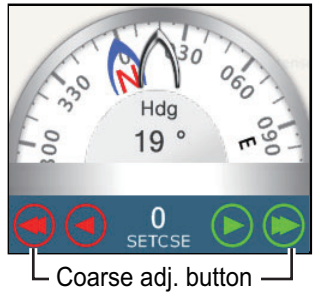

Red: minus, Green: plus

**[Ask to Enter Route Name]**: Show the software keyboard to enter route name after you create a route. The default setting is "ON".

**[Fuel Max Range]**: Provides a visual indication of vessel range based on tank levels and live fuel consumption.

**[Intelligent Route Waypoint Centering]**: When you create a route, center a route point each time it is selected on the screen.

**[Cruising Speed for Planning]**: Set the default cruising speed for routes (see [section 5.4\)](#page-124-0).

**[Reset Default Settings]**: Select this menu item to restore default settings for the [Routes] menu.

#### 5. ROUTES

This page is intentionally left blank.

This chapter provides the information necessary for radar operation, which requires a radar sensor.

**Note:** To change the radar source, go to the Home screen, tap [Settings] - [Radar] - [Radar Source], then tap desired radar source.

# **6.1 How to Transmit, Set the Radar in Stand-by**

Tap the [TX] icon at the bottom right corner of the screen to put the radar in transmit or stand-by state. The icon is filled in white when the radar is in transmit state. (Transmit, stand-by can also be controlled from the pop-up menu with [TX/STBY].)

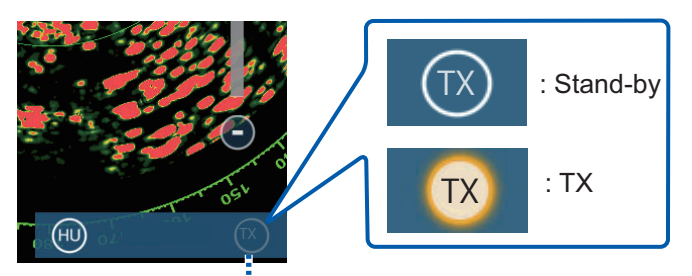

TX/STBY switch

If you do not require the radar for some time, set the radar in stand-by to save the magnetron from unnecessary use.

#### **TX channel selection (w/DRS4D-NXT radar sensor)**

In the default setting, the best TX channel is automatically selected at random among three channels. However, if interference is received from the radar of a nearby ship, open the [Radar] menu, then set [TX Channel] to [1], [2] or [3], the channel where the interference is smallest.

# **6.2 Tuning**

By design the radar receiver is tuned automatically after the radar is set to transmit. If you require fine tuning, do the following to tune manually:

- 1. Open the home screen, then tap [Settings] [Radar].
- 2. The default tuning method is automatic. Turn off [Auto Tuning] to enable manual tuning.

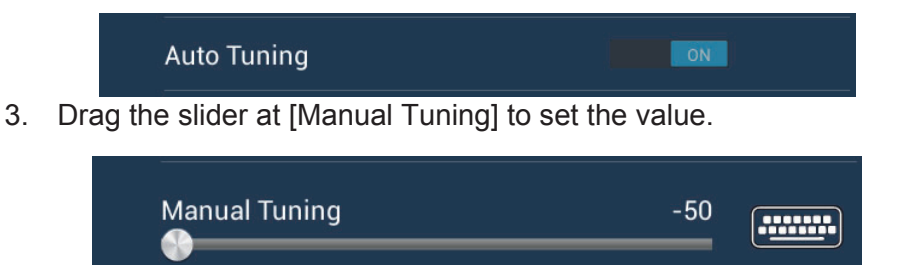

4. Tap the close button to finish.

# **6.3 How to Adjust the Gain**

You can adjust the gain (sensitivity) of the radar receiver. The correct setting shows some background noise on the screen. If you do not use enough gain, weak echoes are erased. If you use more gain than necessary, the background noise hides both weak and strong targets.

The gain can be adjusted from the data area or the pop-up menu.

#### **Method 1: pop-up menu**

Tap the screen to show the pop-up menu then tap [Radar Adjust]. Turn [Auto Gain] on for automatic adjustment.

For manual adjustment, turn off [Auto Gain], tap [Manual Gain] then adjust the gain with the slider. Tap the screen to finish.

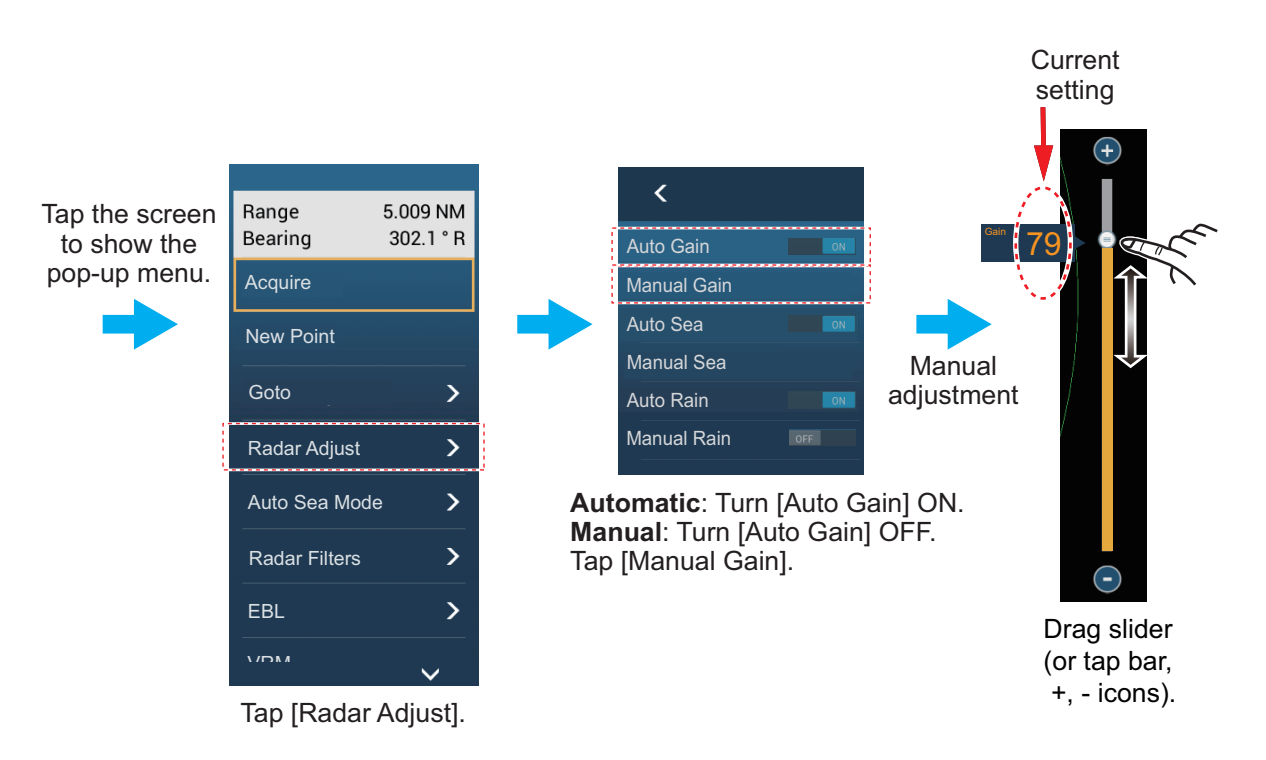

*How to adjust the gain*

#### **Method 2: Radar Control data box in data area**

The gain can be adjusted from the data area, with the [Radar Control] box in the [RA-DAR] data box. On the box, tap the [M/A] part of the [Gain] flipswitch to switch between manual and automatic adjustment. For manual adjustment, drag the slider to adjust. Tap [End] to finish.

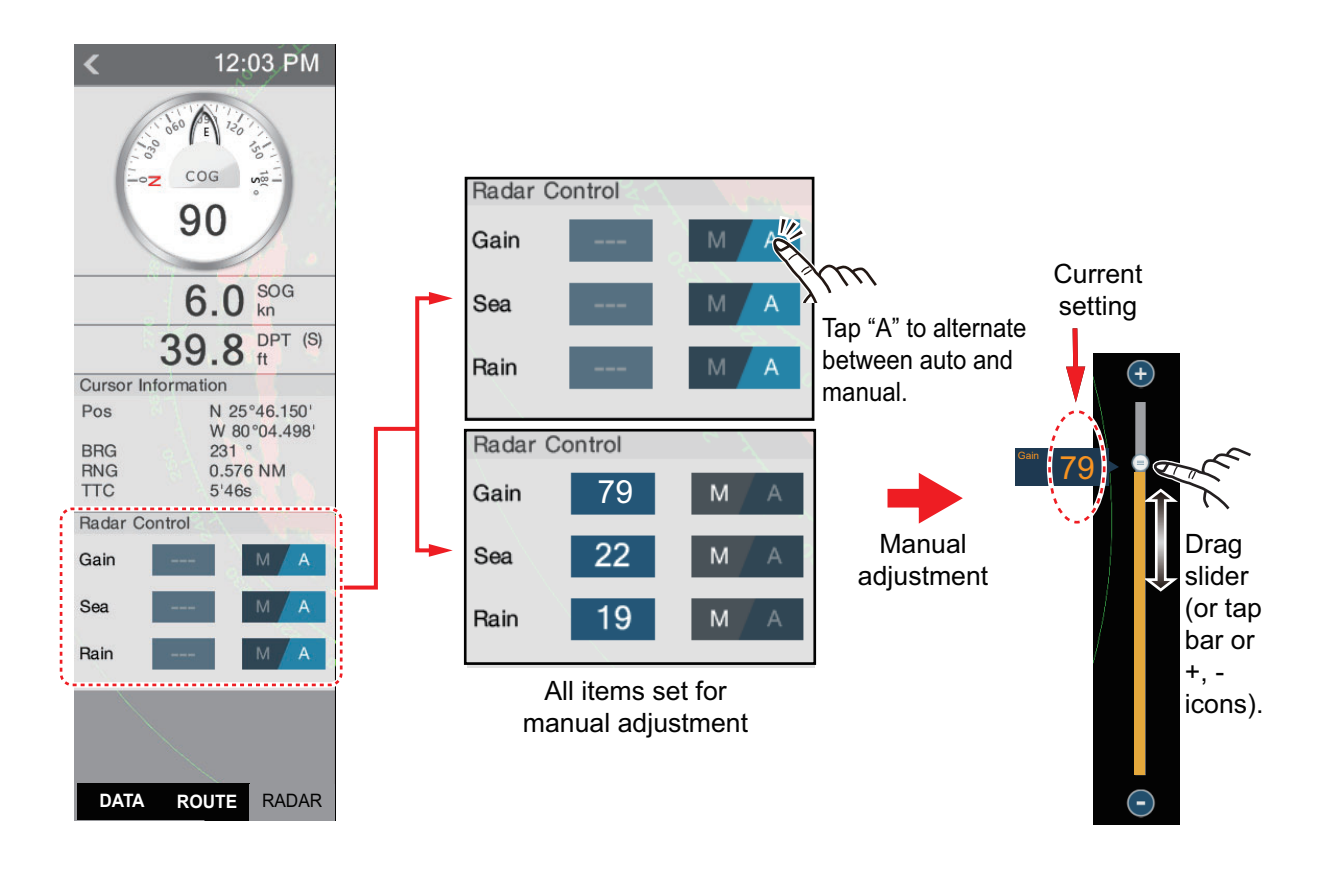

# **6.4 How to Reduce the Sea Clutter**

The reflected echoes from waves appear at the central part of the screen and have the name "sea clutter". The sea clutter increases in width as the height of waves and the height of the antenna above the water increase. If the sea clutter is strong, targets can be hidden inside the clutter, like in the right-hand figure.

When the sea clutter hides targets, adjust the sea control (automatically or manually) to reduce the clutter. Like with gain, sea clutter can be adjusted from the pop-up menu or data area. See the procedures in section 6.3.

For automatic sea clutter suppression, there are two methods: [Advanced] and [Coastal]. [Advanced] provides for standard suppression of sea clutter and is intended for normal use. [Coastal] suppresses sea clutter further than does [Advanced] and paints land and target echoes thicker. Use [Coastal] when you are cruising along a coastline.

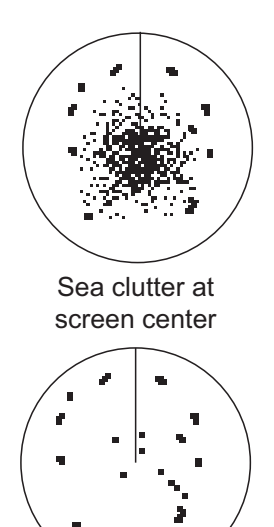

Sea control adjusted; sea clutter suppressed

To select an automatic sea clutter suppression method, open the pop-up menu, tap [Auto Sea Mode] then turn on [Advanced] or [Coastal] as required.

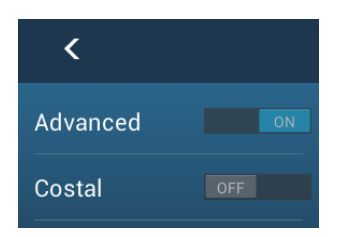

# **6.5 How to Reduce the Rain Clutter**

When your ship is in or near rain or snow, the reflections from rain or snow appear on the screen. These reflections have the name "rain clutter". When the rain clutter is strong, targets in or near the rain clutter are hidden in the clutter. Reflections from the rain clutter are easily identified from true targets by their wool-like appearance.

The rain control breaks the continuous display of rain or snow reflections into a random pattern. The rain control also helps to reduce the target clutter in good weather in busy harbors. When the rain clutter hides targets, adjust the rain control (automatic or manual) to reduce the clutter.

Like with gain, rain clutter can be adjusted from the pop-up menu or data area. See the procedures in section 6.3.

# **6.6 Range Scale**

The range setting controls the size of the area (in nautical miles, kilometers or statute miles) that appears on your screen. The range appears at the bottom right-hand corner of the screen.

#### **How to zoom in or out the range scale**

The range scale can be selected two ways, as shown below. The slider bar can be shown or hidden with [Show Scale Slider] in the [Settings] - [Radar] menu.

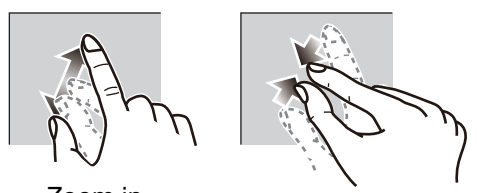

Zoom in Zoom out

*Method 1:* Pinch screen

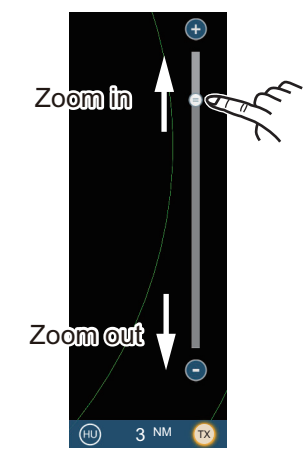

*Method 2:* Drag slider (or tap bar or  $+$ , - icons)

# **6.7 Orientation Mode**

The orientation mode controls the relationship between your ship and all the other targets.

The heading data is required in the north-up mode. When the heading data is lost, the orientation mode automatically goes to head-up. Restore the compass signal to show the heading indication. Select the orientation mode again if necessary.

To select an orientation mode, tap the orientation mode icon [HU] (or [NU], whichever is shown) icon at the bottom right corner of the screen to show [HU] (Head-up) or [NU] (North-up).

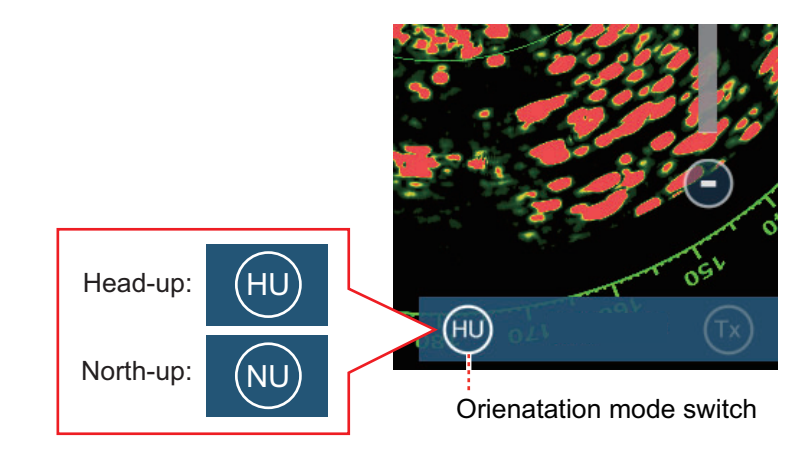

#### Head-up

A display without azimuth stabilization in which the line that connects the center with the top of the screen indicates your heading. Targets are shown at their measured distances and in their directions relative to your heading.

#### North-up

Targets are shown at their measured distances and their true (compass) directions from your ship. North is at the top of the screen. The heading line changes its direction according to your heading.

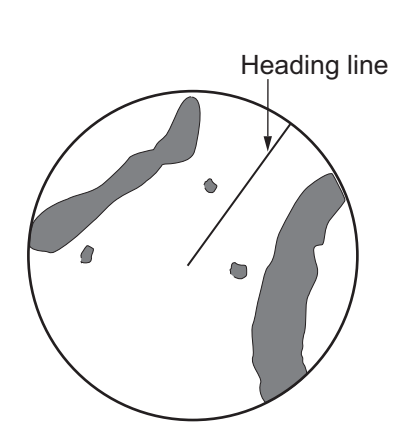

Heading line

## **6.8 How to Measure the Range and Bearing from Your Ship to a Target**

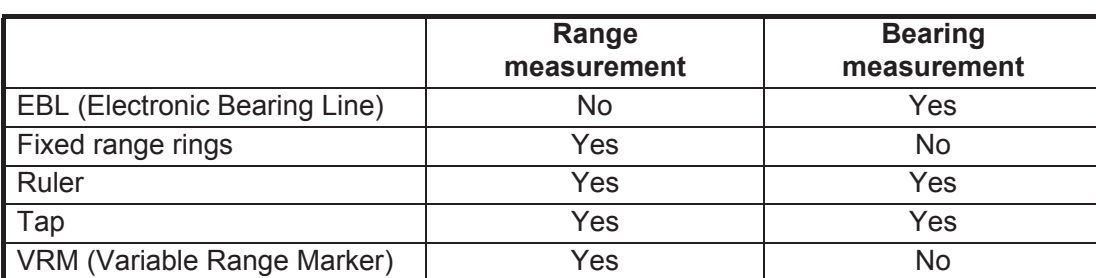

You can measure the range or bearing to a target by the following four methods.

## **6.8.1 How to display the range rings**

The range rings are the concentric solid circles about your ship. Use the fixed range rings to get a rough estimate of the range to a target.

To show or hide the range rings, open the [Layers] menu then turn [Radar Rings] on or off.

 To measure the range with the range rings, count the number of rings between the center of the screen and the target. Check the range ring interval and estimate the distance of the echo from the inner edge of the nearest ring.

## **6.8.2 How to set the number of the range rings to show**

- 1. Open the home screen, then tap [Settings] [Radar].
- 2. Tap [Rings Interval].

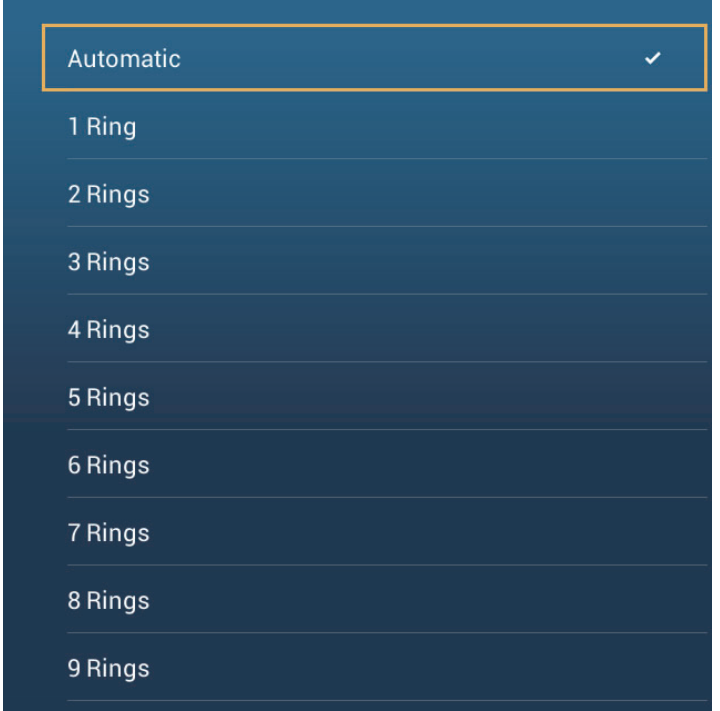

- 3. Tap a number. [Automatic] automatically selects the number of rings according to the range scale.
- 4. Tap the close button to finish.

#### **6.8.3 How to select the range rings mode**

To select the range rings mode, open the home screen, then tap [Settings] $\rightarrow$ [Radar]. Set [Bearing Scale Mode] to [True] or [Relative].

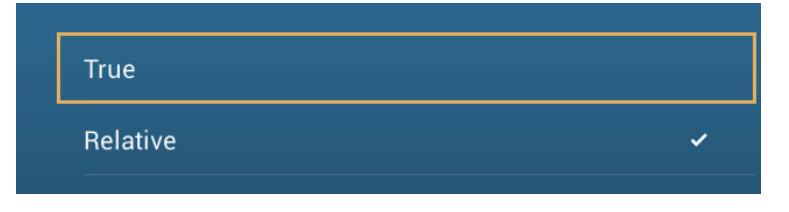
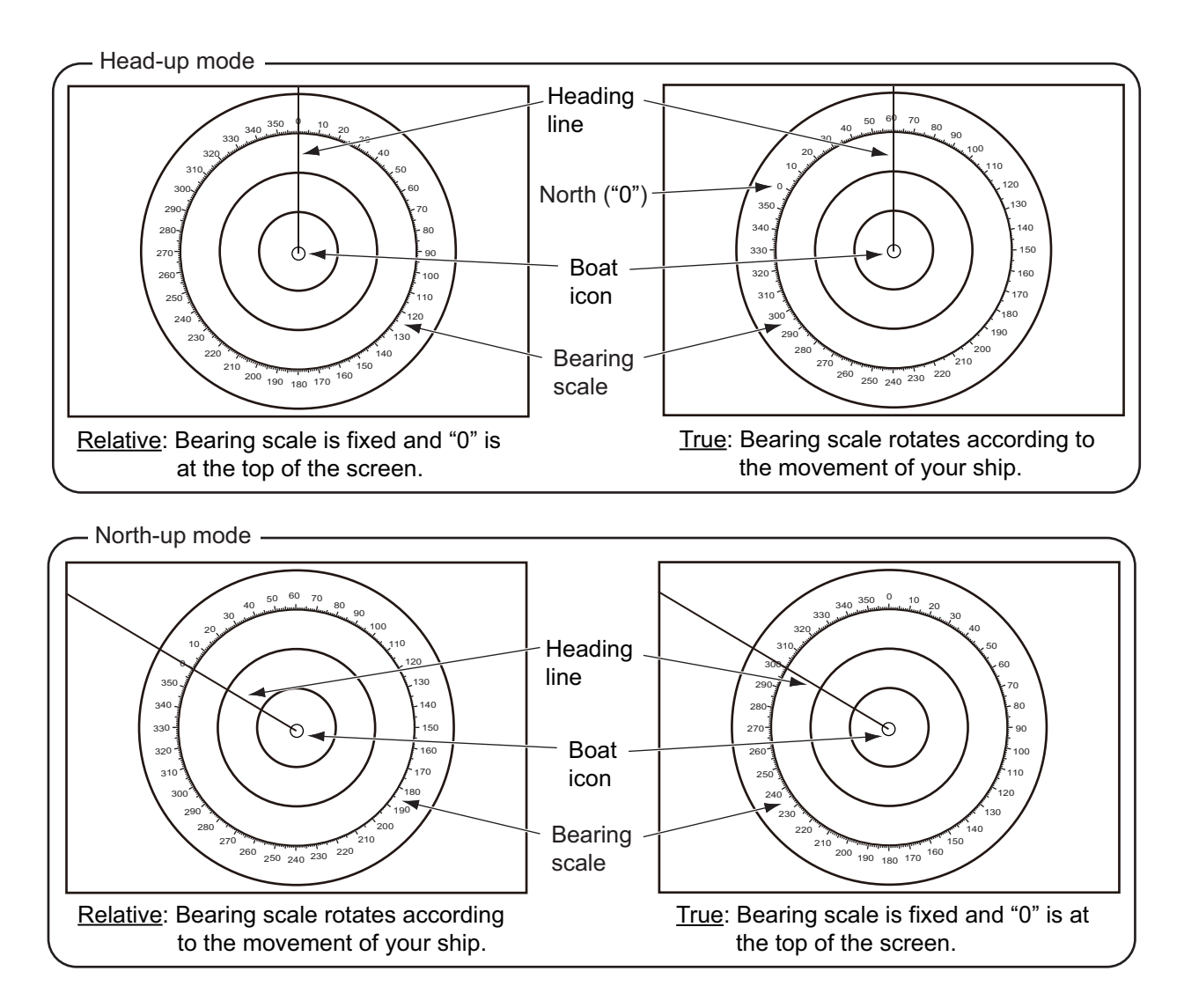

### **6.8.4 How to measure the range and bearing to an object**

Tap an object to get its range and bearing from own ship. Read the range and bearing in the pop-up menu.

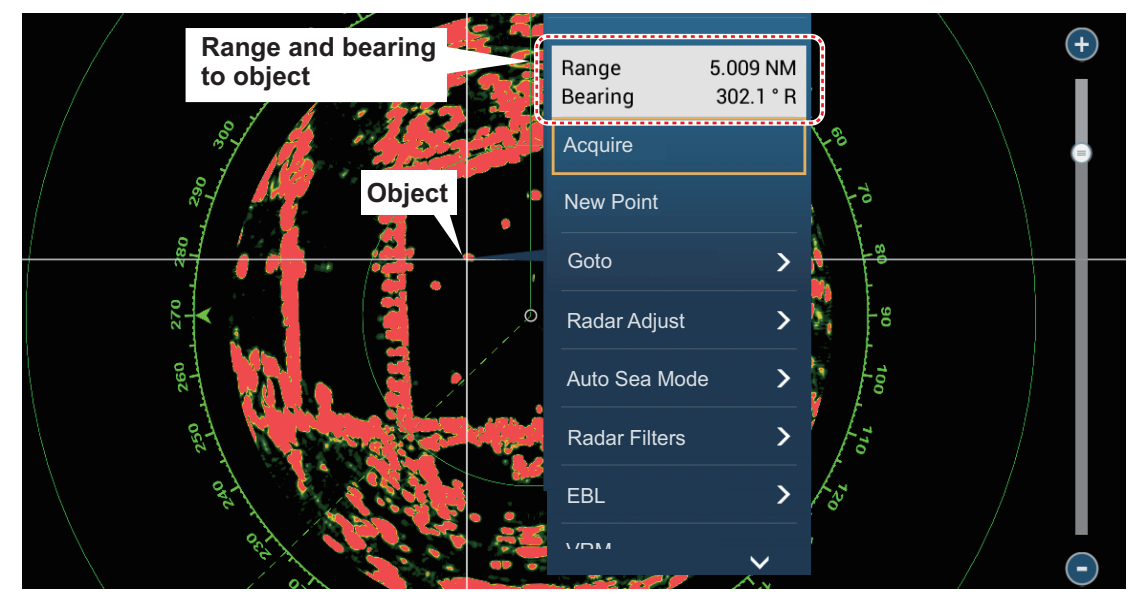

#### **6.8.5 How to measure the range with the VRM**

The VRM is a dashed ring so that you can identify the VRM from the fixed range rings.

#### **Method 1: From the data area**

Open the data area. Tap the VRM indication in the [EBL/VRM] box. Drag the VRM or slider to set the VRM. Tap [End VRM] to anchor the VRM and finish. The range to the VRM appears to the left of the slider bar and in the [EBL/VRM] data box.

To clear the VRM, open the pop-up menu, the tap [EBL] and [Clear].

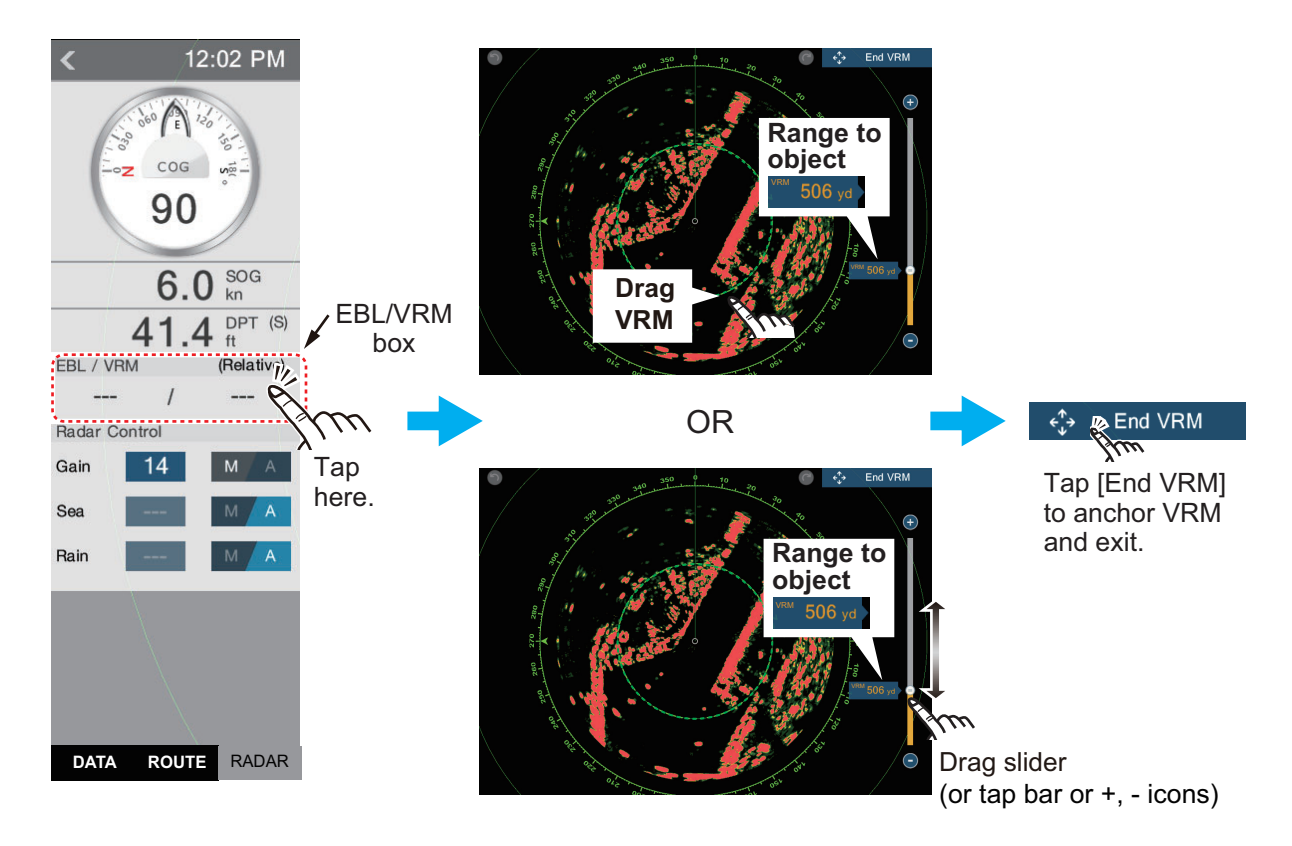

#### **Method 2: From the pop-up menu**

Tap the screen to show the pop-up menu, then tap [VRM]. Drag the VRM or slider to set the VRM. Tap [End VRM] to anchor the VRM and finish. The range to the VRM appears to the left of the slider bar.

To clear the VRM, open the pop-up menu, the tap [VRM] and [Clear].

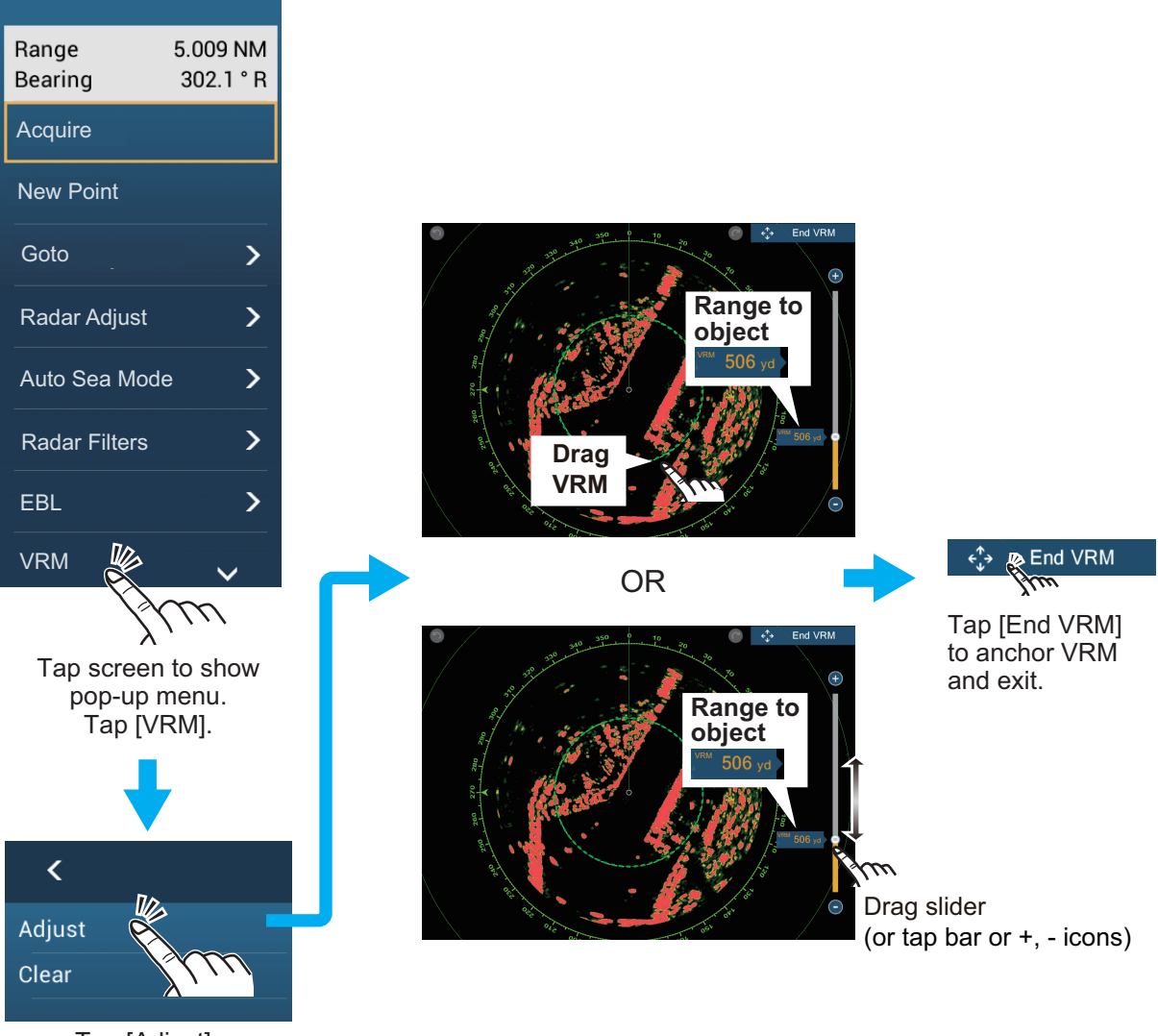

Tap [Adjust].

#### **6.8.6 How to measure the bearing with the EBL**

#### **Method 1: From the data area**

Open the data area. Tap the EBL indication in the [EBL/VRM] data box. Drag the EBL or slider to set the EBL. Tap [End EBL] to anchor the EBL and finish. The bearing of the EBL appears to the left of the slider bar and in the [EBL/VRM] data box.

To clear the EBL, open the pop-up menu, then tap [EBL] and [Clear].

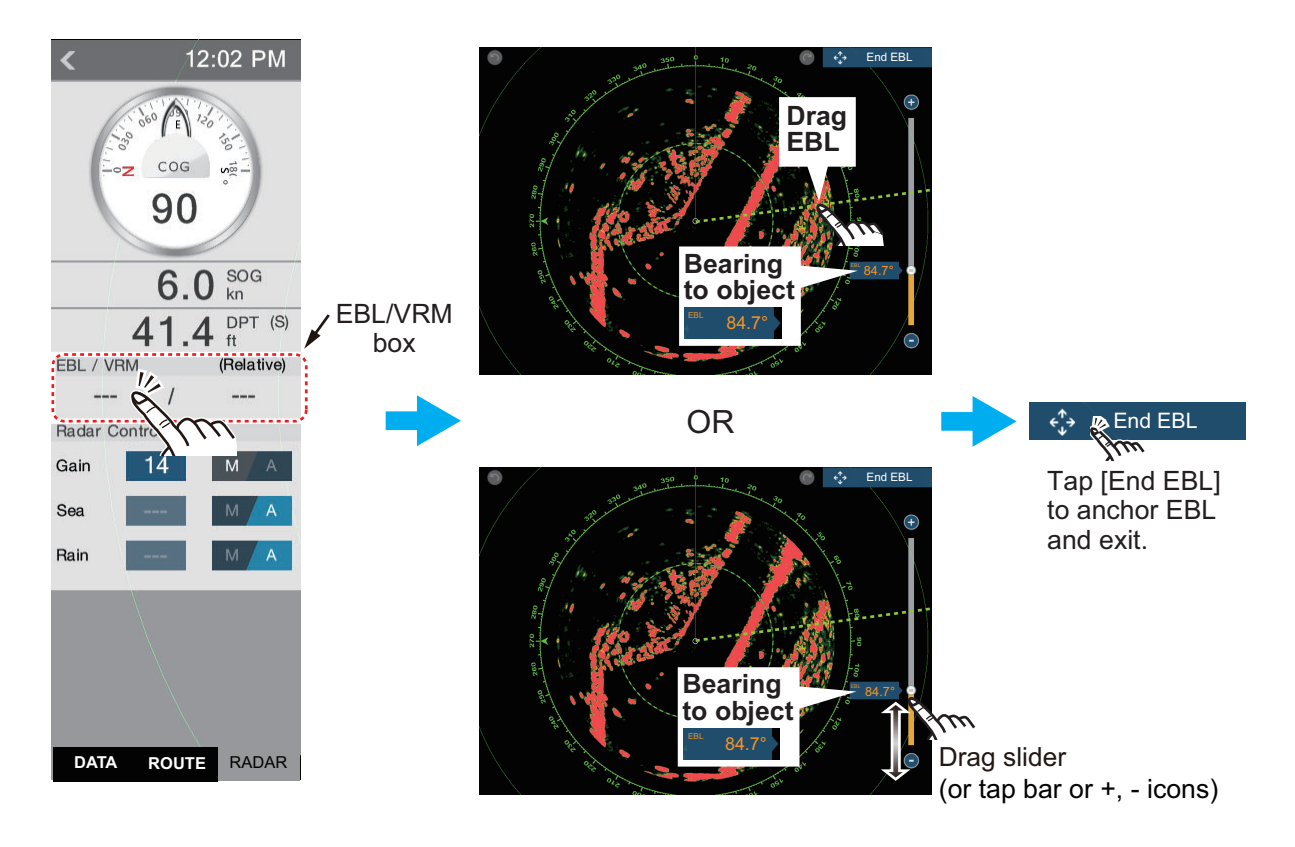

#### **Method 2: From the pop-up menu**

Tap the screen to show the pop-up menu, then tap [EBL]. Drag the EBL or slider to set the EBL. Tap [End EBL] to anchor the EBL and finish. The range to the EBL appears to the left of the slider bar.

To clear the EBL, open the pop-up menu, then tap [EBL] and [Clear].

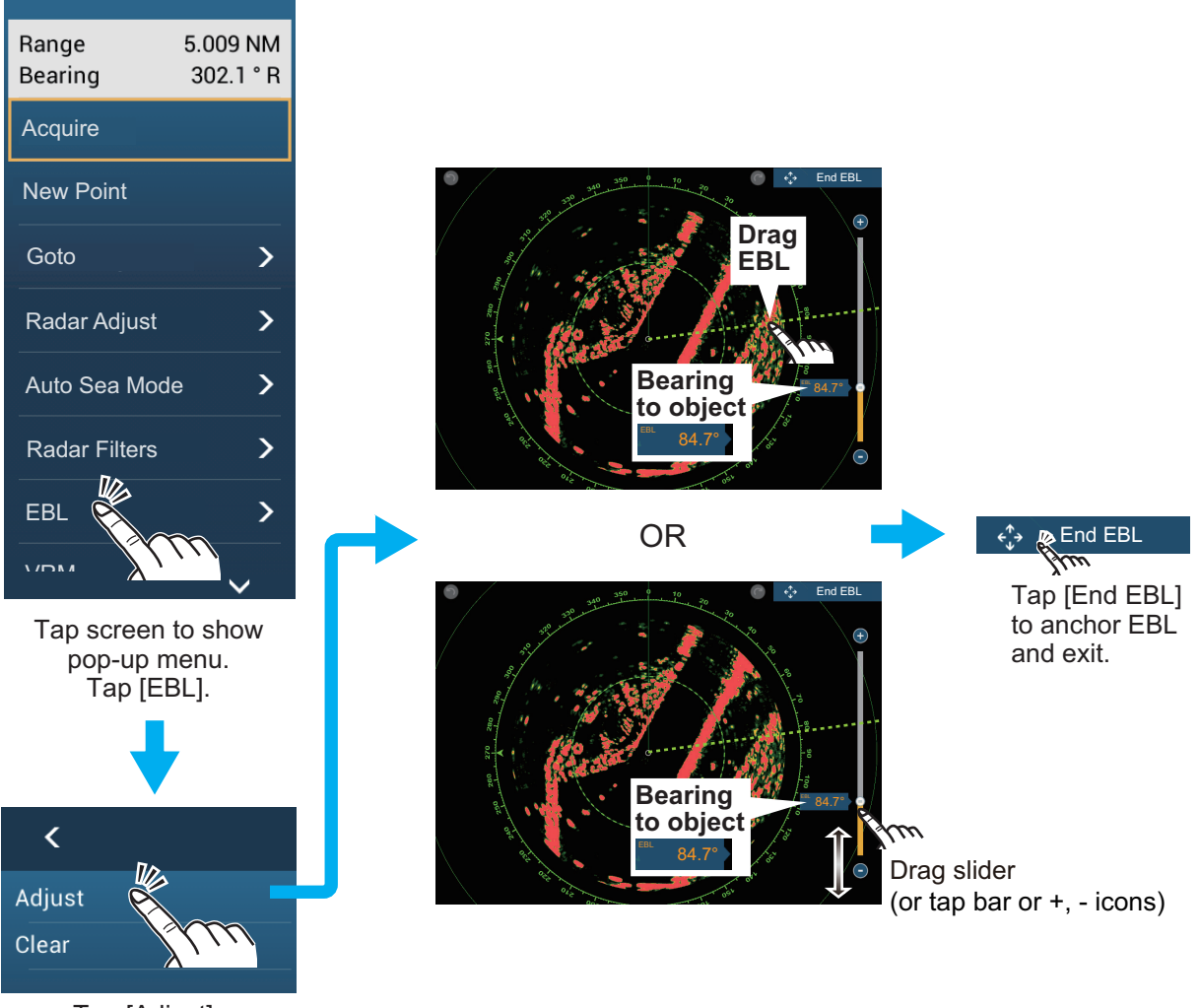

Tap [Adjust].

#### **6.8.7 How to select the EBL reference**

You can select the EBL reference from [True] or [Relative]. [True] means the bearing is in reference to the north. [Relative] means the bearing is relative to the heading of your ship. True bearing requires a heading sensor.

- 1. Open the home screen, then tap [Settings] [Radar].
- 2. Tap [EBL Reference].

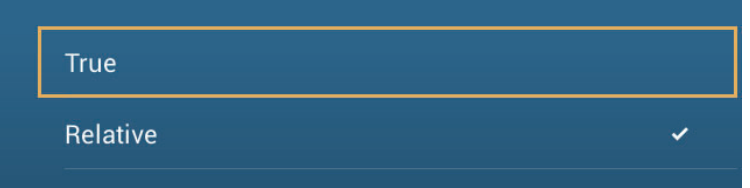

- 3. Tap [True] or [Relative].
- 4. Tap the close button to finish.

## **6.9 How to Measure the Range and Bearing Between Two Targets**

You can measure the range and bearing between any two targets with the ruler.

- 1. Open the slide-out menu then tap [Distance] to display the ruler, which has two drag-able circles connected with a line.
- 2. Drag the circles to set them on the objects for the measurement. The range and bearing between the objects, SOG and TTG appear at the top of the screen.

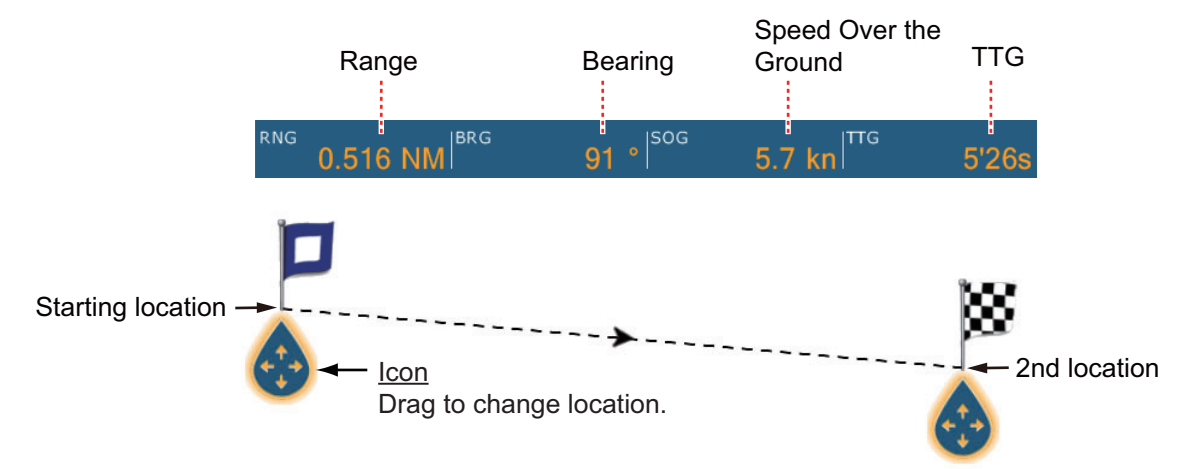

3. Tap [Cancel Ruler] at the top right-hand corner of the screen to erase the ruler and the indications.

## **6.10 How to Off-center the Picture**

You can off-center your position to expand the view field without selecting a larger range scale. The position can be off-centered in the bow, stern, port or starboard direction, but not more than 75% of the range in use.

Pan the radar display by dragging with a finger. To return your ship to the center of the screen, tap [Center Radar] at the top right-hand corner of the screen.

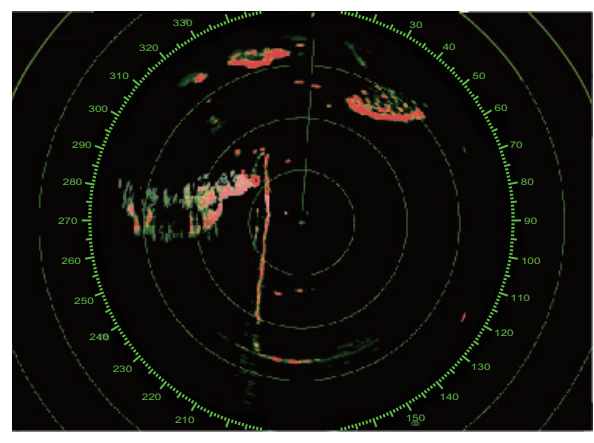

Center Radar @ 340 330 30 320 310 50 300 60 290 280 270 260  $250$ 

Normal picture **Normal picture off-centered in stern direction** 

## **6.11 Heading Line**

The heading line indicates your heading in all orientation modes. This line connects between your position to the outer edge of the radar display. The line is at zero degrees on the bearing scale in the head-up mode. The orientation of the line changes in the north-up mode with the movement of your ship. If it is hard to identify the echoes on the heading line, you can hide the heading line and range rings for a few seconds. Open the pop-up menu, then tap [Hdg Ln Off] to hide the heading line and range rings. The heading line and the range rings reappear after approx. 5-6 seconds.

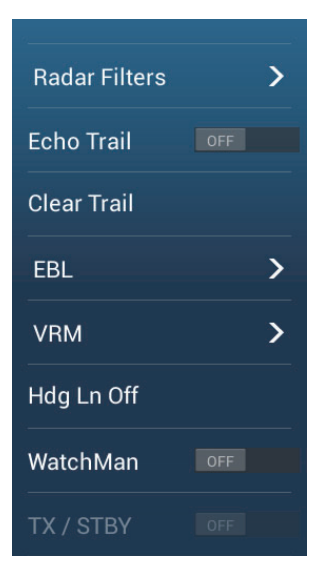

## **6.12 How to Reduce Radar Interference**

Radar interference can occur when your ship is near the radar of another ship that operates on the same frequency band with your radar. The interference shows on the screen in many bright dots. The dots can be random or in the shape of dotted lines that run from the center to the edge of the screen. You can identify the interference from the normal echoes, because the interference does not appear in the same location at the next rotation of the antenna.

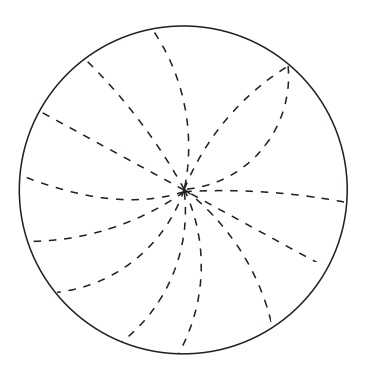

Turn off the interference rejector when there is no interference to prevent the loss of weak targets.

**To use the interference rejector**, tap the screen, tap [Radar Filters], then turn [Int Reject] on or off.

## **6.13 Echo Average**

The sea clutter reduction circuit can remove wanted echoes. If this occurs, use the echo average feature. Echo average reduces the brilliance of targets within sea clutter to allow you to better discriminate targets from sea clutter.

**Note 1:** Echo average requires heading and position data.

**Note 2:** Do not use echo average during heavy pitching and rolling, to prevent loss of targets.

**Note 3:** Before using echo average, properly adjust the sea clutter.

**Note 4:** In the dual radar display, echo average works only on the left side screen, (1) in the figure below.

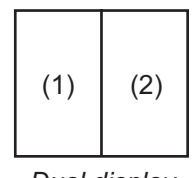

*Dual display*

To turn the echo average feature on or off, show the pop-up menu, select [Radar Filters], then turn [Average] off or on as required.

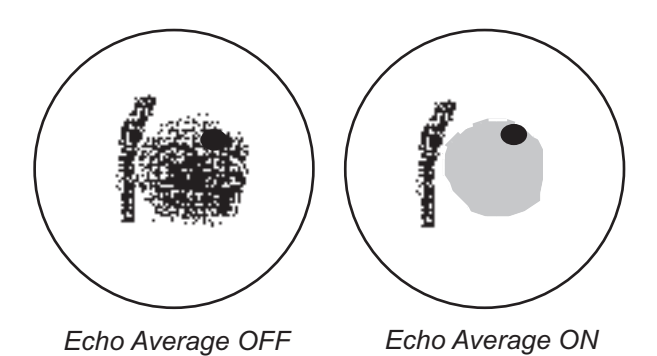

## <span id="page-151-0"></span>**6.14 Guard Zone**

The guard zone provides aural and visual alarms against targets (ships, islands, landmasses, etc.) that enter the area you set.

#### **6.14.1 How to set the guard zone**

**Note:** You can not set the guard zone with a remote control unit (MCU-002, MCU-004 or MCU-005). Use the touch operation to set the guard zone. The available range changes with the radar sensor - DRS4D-NXT, 0-24 NM; X-class radar sensors, 0-16 NM.

- 1. Open the [Layers] menu.
- 2. Turn on [Guard Zone 1] or [Guard Zone 2]. A dotted white line guard zone appears.
- 3. Tap on a line of the guard zone, and the pop-up menu appears.

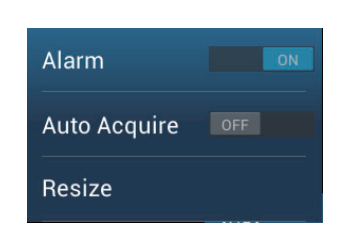

4. Tap [Resize]. Drag icons appear at the corners of the guard zone.

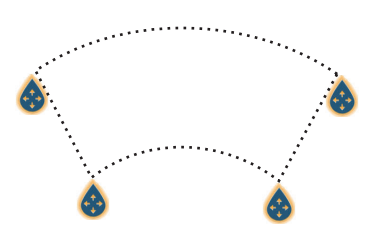

- 5. Drag the icons to adjust the guard zone. **Note:** To create a 360 degree zone about own ship, set all four drag icons in the same direction.
- 6. Tap [Done] at to finish. The icons disappear.

#### **6.14.2 How to activate or deactivate the guard zone**

- 1. Tap on a line of the guard zone to show the pop-up menu.
- 2. Turn [Alarm] on or off. The alarm is active when the guard zone lines are solid and the lines are dashed when the alarm is deactivated.

When a target (including target with echo trail) enters an active zone, the aural alarm sounds (if active), the target flashes, and the message "TARGET ALARM" flashes in the status bar. Tap the status bar to silence the aural alarm and stop the flashing message. The message remains in the status bar and the target continues to flash until the target leaves the guard zone or the alarm is deactivated.

You can mute the audio alarm by turning off [Alarm Sound] in the [Settings] - [Alarm] menu. (see [paragraph 2.10.7](#page-72-0)).

#### **6.14.3 How to hide the guard zone**

Open the [Layers] menu and turn [Guard Zone 1] or [Guard Zone 2] off. The guard zone is erased from the screen.

## **6.15 Watchman**

The watchman feature transmits the radar for one minute at a specified time interval (5, 10 or 20 minutes) to monitor the guard zone. If a target is found in the guard zone, the watchman is canceled and the radar continues to transmit. This feature helps you watch for targets in the area you set when you do not continuously require the radar.

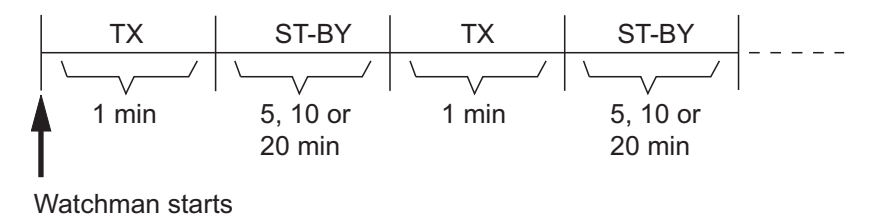

- 1. Set a guard zone. See [section 6.14](#page-151-0). (Watchman does not operate unless a guard zone is active. Set Watchman when the radar is in transmit state.)
- 2. Open the home screen, then tap [Settings] [Radar].

3. Tap [Watchman].

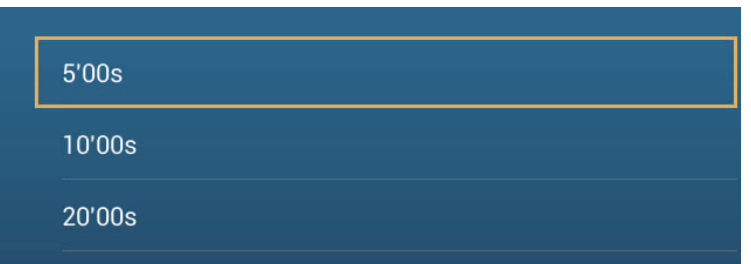

- 4. Tap a watchman rest interval.
- 5. Tap the close button to finish.
- 6. On the radar display, tap the screen to show the pop-up menu. Turn [Watchman] on to activate the watchman function.

## **6.16 Echo Trail**

Echo trails show the movements of radar targets relative or true to your ship in imitation afterglow, in a color different from the echo color. This function helps alert you to possible collision conditions.

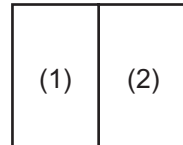

*Dual display*

**Note:** In the dual radar display, echo trail works only on the left side screen (shown as (1) in the figure to the right).

#### **6.16.1 How to show, hide echo trails**

Open the pop-up menu, select [Echo Trail], then select [OFF] or [ON] as required.

#### **6.16.2 How to clear echo trails**

Open the pop-up menu, then select [Clear Trail].

#### **6.16.3 How to select echo trail length**

- 1. At the home screen, select [Settings].
- 2. Select the [Radar] menu.
- 3. Set [Trail Length], then select desired trail length.

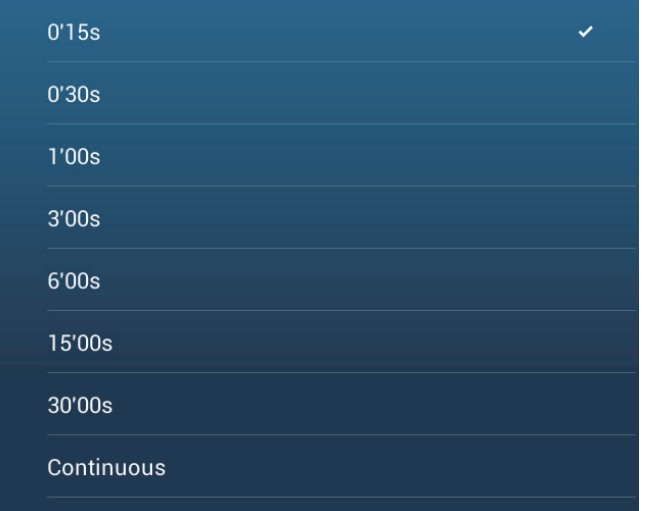

6. RADAR

#### **6.16.4 How to select the echo trail mode (reference)**

Trail movement can be set for relative or true. The relative trails show the relative movements between targets and your ship. True motion trails show the movements of targets according to the targets over-the-ground speeds and courses. True trails require position and heading information.

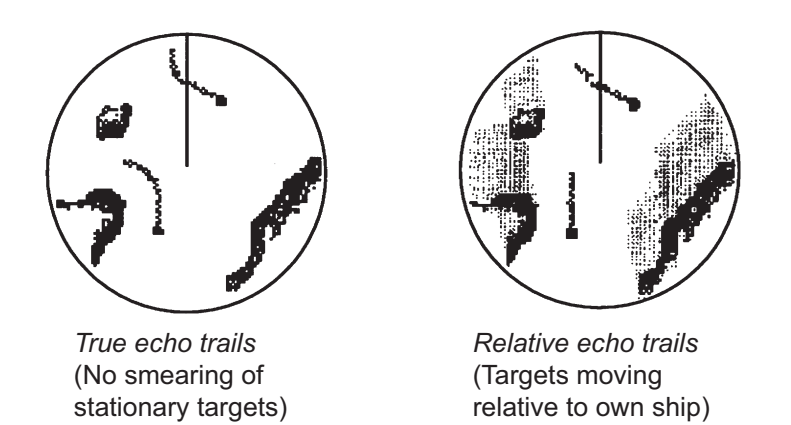

Trail reference can be selected to True or Relative as follows.

- 1. At the home screen, select [Settings].
- 2. Select the [Radar] menu.
- 3. Set [Trail Mode] to [True] or [Relative] as required.

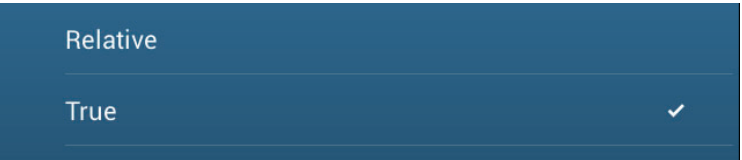

#### **6.16.5 How to select echo trail color**

- 1. At the home screen, select [Settings].
- 2. Select the [Radar] menu.
- 3. Set [Trail Color], then select desired trail color.

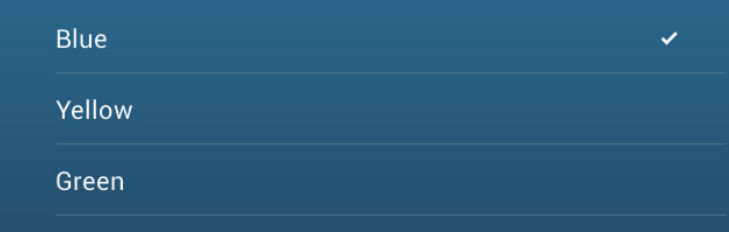

#### **6.16.6 How to select echo trail shading**

The afterglow of the target trails can be shown in a single tone or gradual shading.

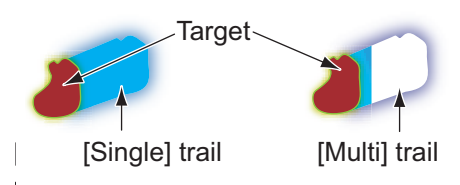

- 1. At the home screen, select [Settings].
- 2. Select the [Radar] menu.
- 3. Set [Trail Shade], then select [Single] or [Multi] as appropriate.

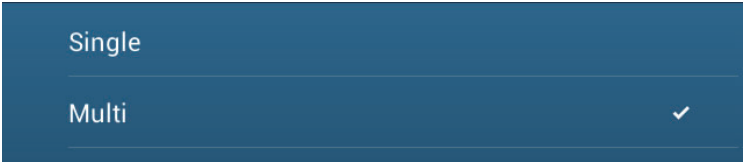

## **6.17 How to Show, Hide or Cancel an Active Route**

You can show, hide the active route on the radar display. Open the [Layers] menu then turn [Routes] on or off.

To cancel route navigation, tap any part of the route then tap [Stop Nav] on the popup menu.

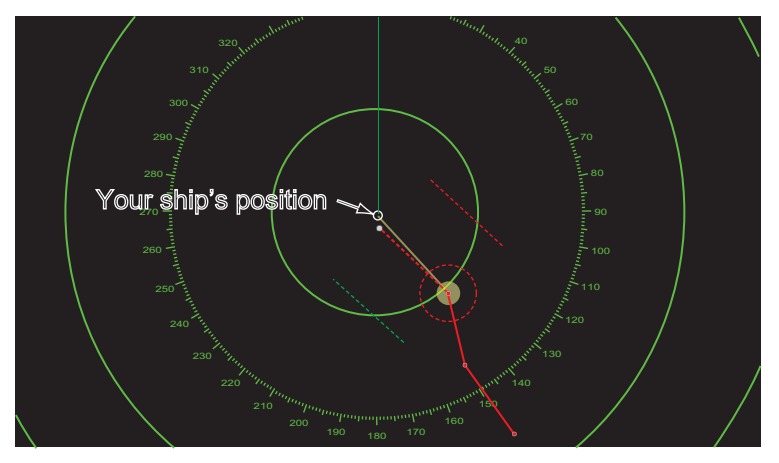

## **6.18 How to Show or Hide the Own Ship Icon**

You can show or hide the boat icon on the radar display.

- 1. Open the home screen, then tap [Settings] [Radar].
- 2. Turn [Own Ship Icon] on or off.
- 3. Tap the close button to finish.

## **6.19 Echo Color**

Echo color is available in colors of green, yellow or multicolor. [Multicolor] displays echoes in colors of red, yellow and green, corresponding to signal levels of strong, medium and weak.

- 1. Open the home screen, then tap [Settings] [Radar].
- 2. Tap [Echo Color].

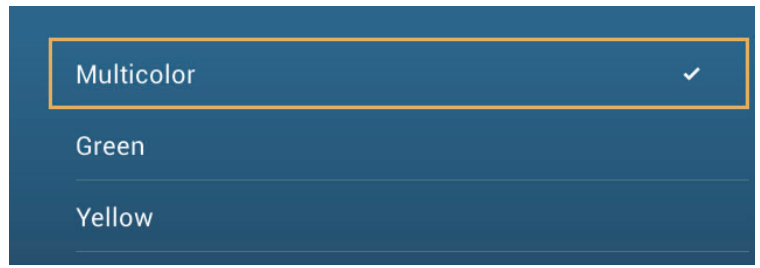

- 3. Tap a color.
- 4. Tap the close button to finish.

## **6.20 Background Color**

You can select the background color for daytime and nighttime operations.

- 1. Open the home screen, then tap [Settings] [Radar].
- 2. Tap [Day Background Color] or [Night Background Color] menu.

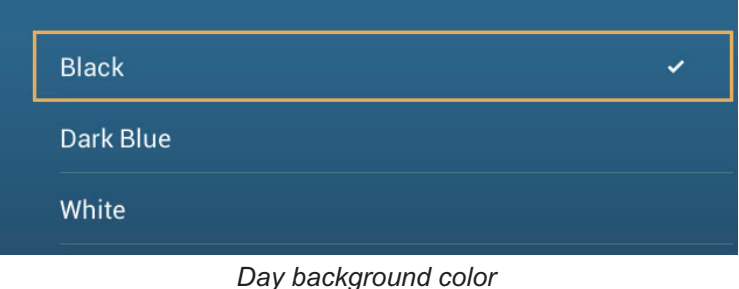

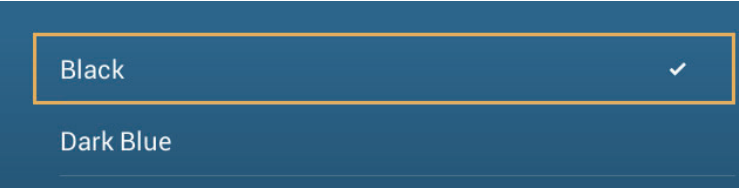

*Night background color*

- 3. Tap a color.
- 4. Tap the close button to finish.

## **6.21 Dual-Range Display**

The dual-range display scans and displays two different radar ranges at the same time, with a single antenna. There is no time delay between the two pictures and, with the magnetron radar, you have separate control of each picture. (The solid state radar has some restrictions. See the table below for details.) This feature lets you keep a close watch on close-range targets and far targets.

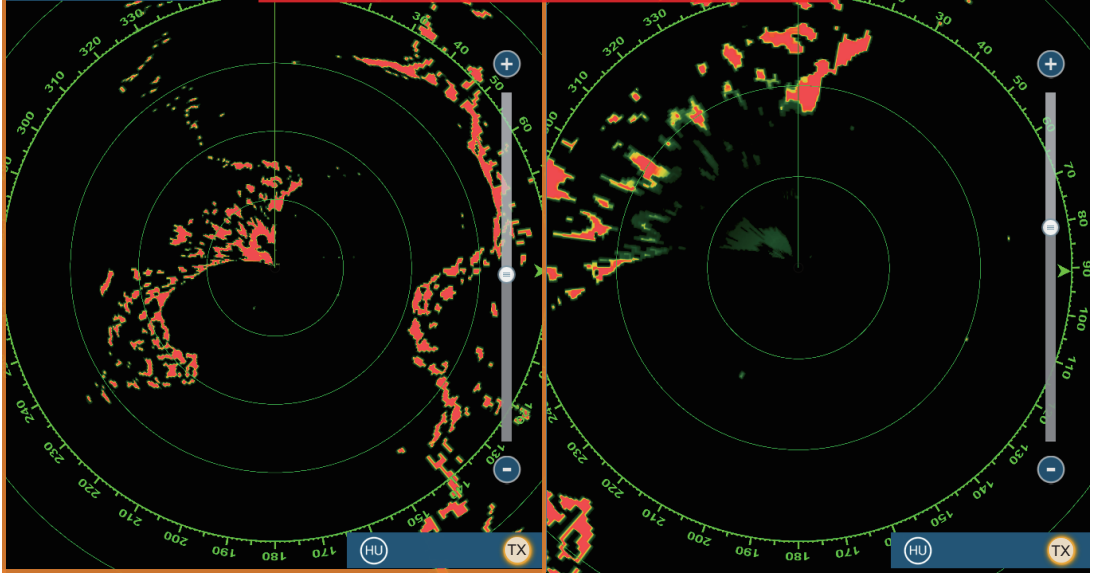

*Long range display Short range display*

**Note:** Radar sensor DRS4DL/DRS4DL+ does not have the dual-range display.

To get the dual-range display, set dual-range displays on the home screen. See [paragraph 1.7.1](#page-32-0) for the procedure. You can put the dual-range displays in the two-way and three-way split screens.

Most radar functions can be adjusted independently. The table below shows radar function and operability in the dual range mode, for both the magnetron radar and the solid state radar. Note that, in the worst case, the maximum detection range may decrease by approx. 10 dB with the solid state radar.

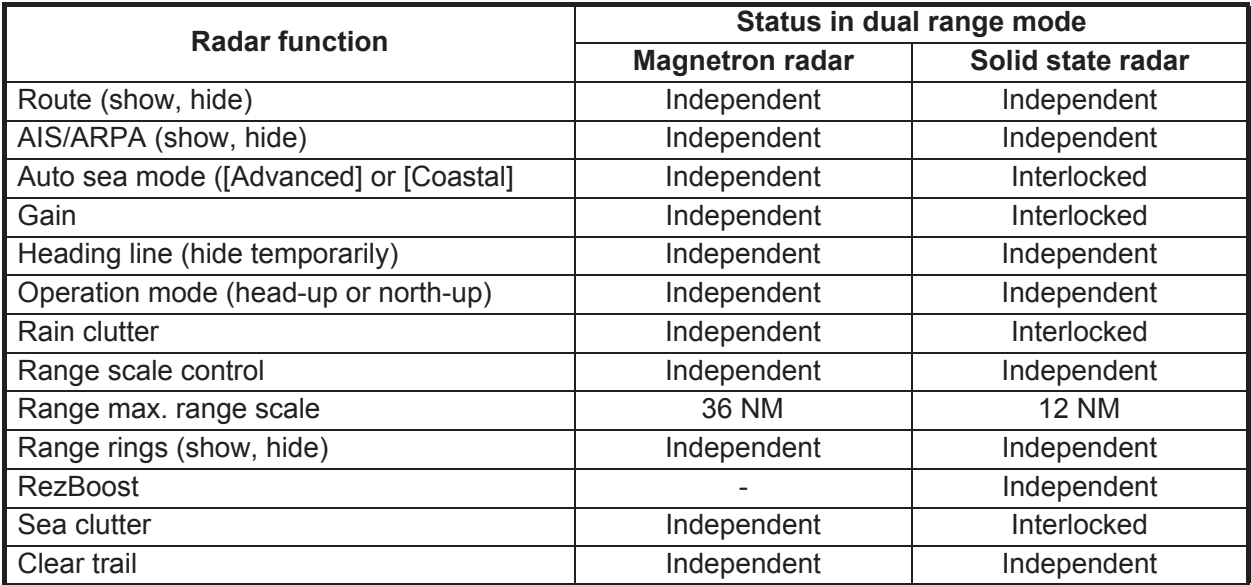

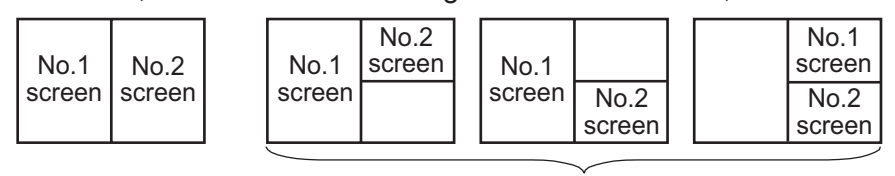

The no.1 screen is independent of the no.2 screen when the no.2 screen is in standby. However, when the no.2 screen goes to transmit state, so does the no.1 screen.

Two-way split Three-way split screens

## **6.22 Bird Mode**

The Bird mode sets up the radar for optimal detection of flocks of birds, which indicates the presence of schools of fish. Automatic adjustment of gain, sea clutter and rain clutter is suspended, and the equipment optimally adjusts those items according the bird mode setting.

The radar settings are automatically adjusted to detect birds on the sea surface. Gain, sea clutter and rain clutter are automatically adjusted to distinguish birds from noise, to help you locate schools of fish more easily. Additionally the bird mode can be used to detect distant rain clouds.

The use of echo trail and echo average functions together with the bird mode make it easier to distinguish bird echoes from other echoes. With echo average, echoes from birds are emphasized. With true echo trails, moving vessels show long, steady trails. Unlike those targets, bird echoes appear randomly and show random, short trails.

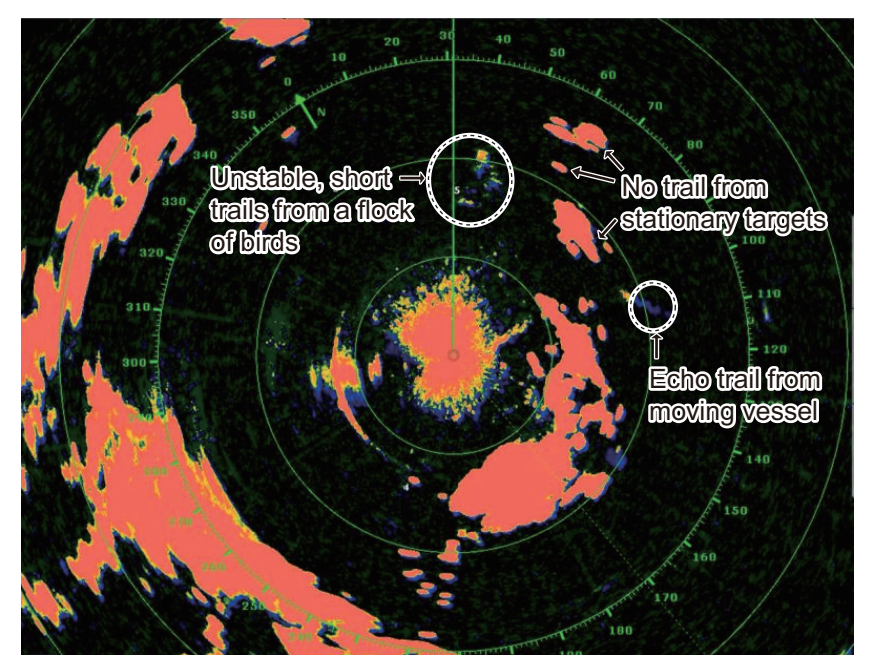

The bird mode has three settings according to the current level of sea clutter:

[Calm]: Suitable in calm conditions where sea clutter is weak. Applies low sea clutter reduction to show weak bird echoes. When sea clutter is strong, bird echoes may be hidden inside the sea clutter.

[Moderate]: Suitable where sea clutter is moderate. Applies medium sea clutter reduction.

[Rough]: Suitable in rough weather conditions where sea clutter is strong. Applies high sea clutter reduction. Weak bird echoes may be suppressed in this setting.

**To select the bird mode setting**, tap the display to open the pop-up. Select [Bird Mode] and desired setting option, [Calm], [Moderate], [Rough], or [Off].

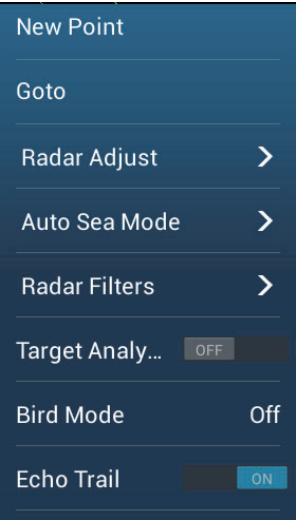

#### **Usage precautions**

- The Bird mode is available with the radar sensor DRS2D/4D/4A/6A/12A/25A, software version 01.18 or after. The Bird mode is also available with the X-Class radar sensors (DRS6A X-Class, DRS12A X-Class, DRS25A X-Class). The radar sensor DRS4DL/DRS4DL+ does not support the Bird mode.
- Do not use the Bird mode in rough weather.
- Do not use the Bird mode during a voyage. The Bird mode settings are not suitable in a voyage.
- ARPA performance may be reduced when the Bird mode is active.
- Radar Adjust (Gain, Sea, Rain) and Auto Sea Mode cannot be adjusted when the Bird mode is active.
- Schools of fish that attract birds tend to dive suddenly, which may result in unstable or disappearing echoes.

## **6.23 Target Analyzer**

The target analyzer paints radar echoes in the colors shown in the illustration and table on the next page, to help you distinguish targets that are moving and getting close to own ship. Requires the radar sensor DRS4D-NXT and GPS position data. Radar Adjust (Gain, Sea, Rain) and Auto Sea Mode cannot be adjusted when the Target Analyzer is active.

**Note:** When the radial component of target velocity (see below for description) is 50 kn or higher, the target may be painted in a wrong color. For example, an approaching target whose speed is 50 kn or higher should be painted in red, but is painted in green.

**Radial component of target velocity**: The target velocity can be separated into two components, the radial and transverse components, as in the figure below. The radar is only able to sense the motion directly along the radial, either towards or away from

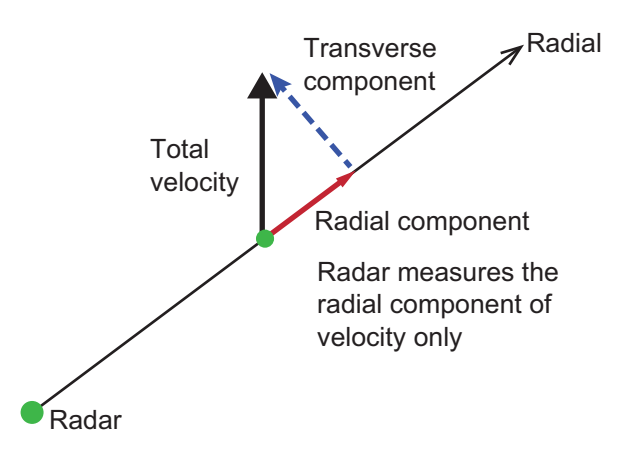

the radar, because the transverse component has no effect on the phase of the returning electromagnetic wave.

The figure below shows an actual radar image with the target analyzer activated.

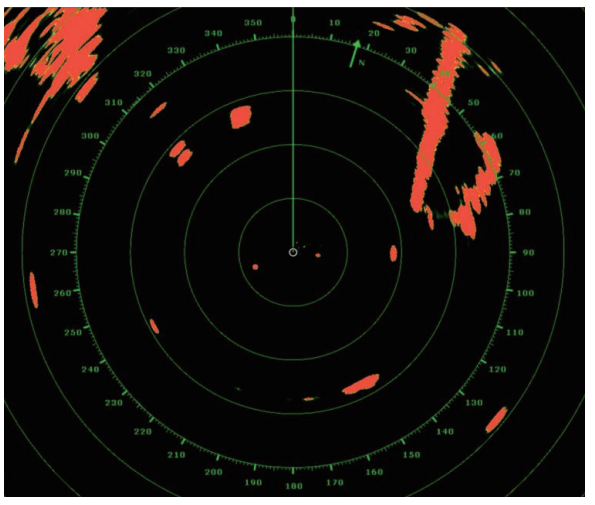

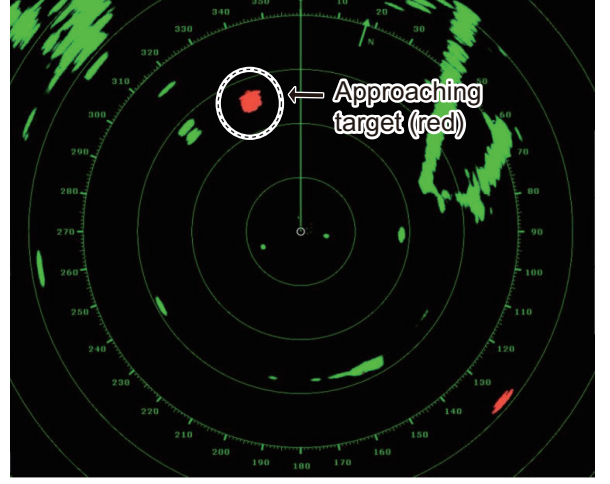

*Target Analyzer: OFF Target Analyzer: Target Mode*

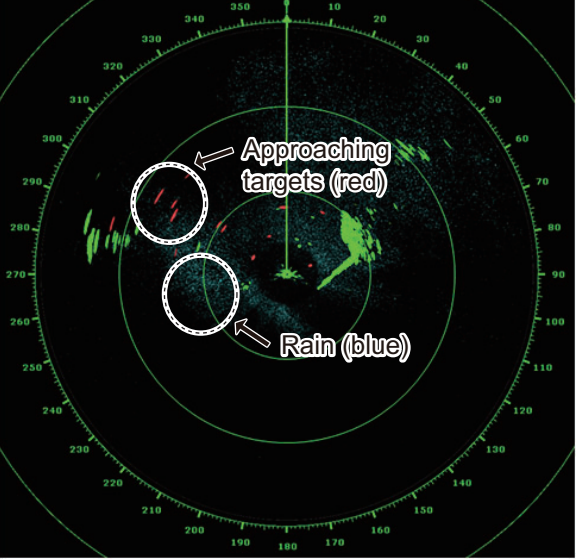

**Target Mode Rain Mode** Approaching targets: RED Other targets: GREEN Approaching targets: RED Rain: BLUE Other targets: GREEN

*Target Analyzer: Rain Mode*

**Operating mode and range** Single range: 0.063 to 72 NM, Target Analyzer ON, single range: 0.063 to 24 NM Dual range: 0.063 to 12 NM, Target Analyzer ON, dual range: 0.063 to 12 NM

#### **6.23.1 How to activate or deactivate the target analyzer**

Turn [Target Analyzer] on or off from the pop-up menu.

#### **6.23.2 How to emphasize rain clutter or target echoes**

You can emphasize rain clutter or target echoes when the target analyzer is active. Open the [Radar] menu, then set [Target Analyzer Mode] to [Rain] or [Target] as appropriate.

## **6.24 RezBoost™**

The azimuth resolution of the radar echoes can be switched in the range of 1-2 times, with the radar sensor DRS4D-NXT. Four settings are available, [Standard], [Enhanced1], [Enhanced2], or [Enhanced 3]. Select [Enhanced 3] for better echo resolution.

- 1. Select [Radar Filters] from the pop-up menu.
- 2. Select [RezBoost].
- 3. Select desired setting.

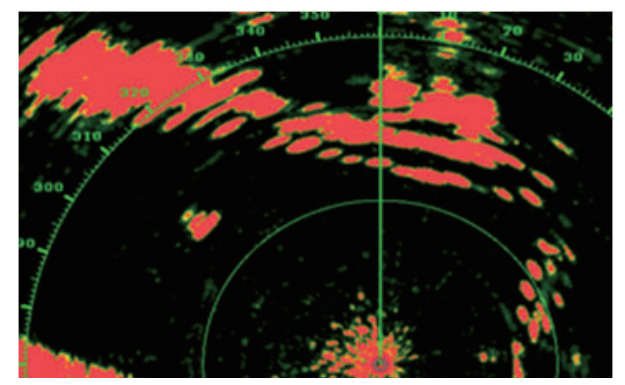

*Standard setting Conventional radar echoes*

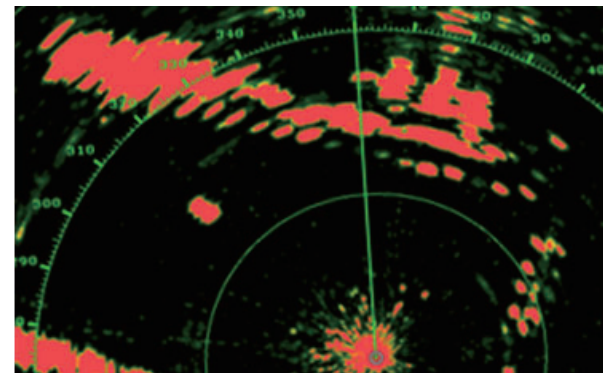

*Enhanced 1 setting Sharper than standard by 1.2 times Equivalent to 3.4° beam width*

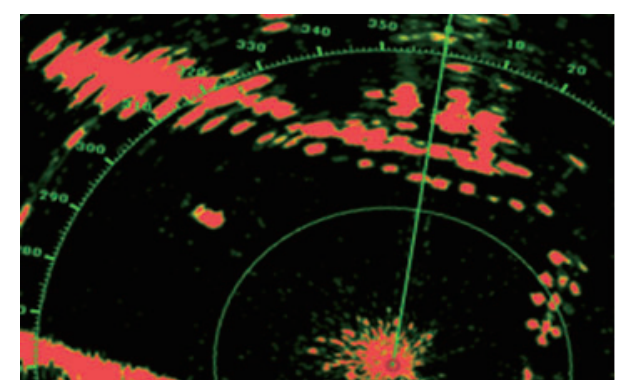

*Enhanced 2 setting Sharper than standard by 1.5 times Equivalent to 2.7° beam width*

#### **Operating mode and range**

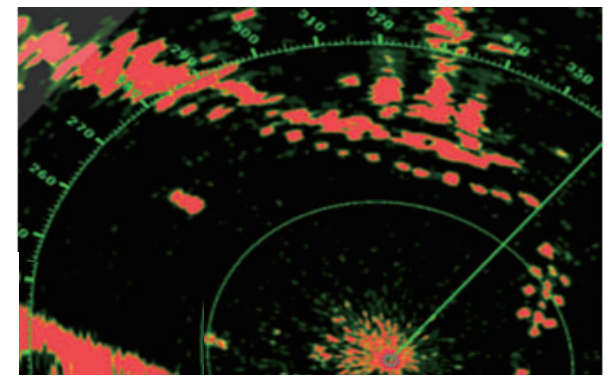

*Enhanced 3 setting Sharper than standard by 2 times Equivalent to 2.0° beam width*

Single range: 0.063 to 72 NM, Target Analyzer ON, single range: 0.063 to 24 NM Dual range: 0.063 to 12 NM, Target Analyzer ON, dual range: 0.063 to 12 NM

6. RADAR

## **6.25 Radar Menu**

This section provides the descriptions for the radar menu items not mentioned earlier.

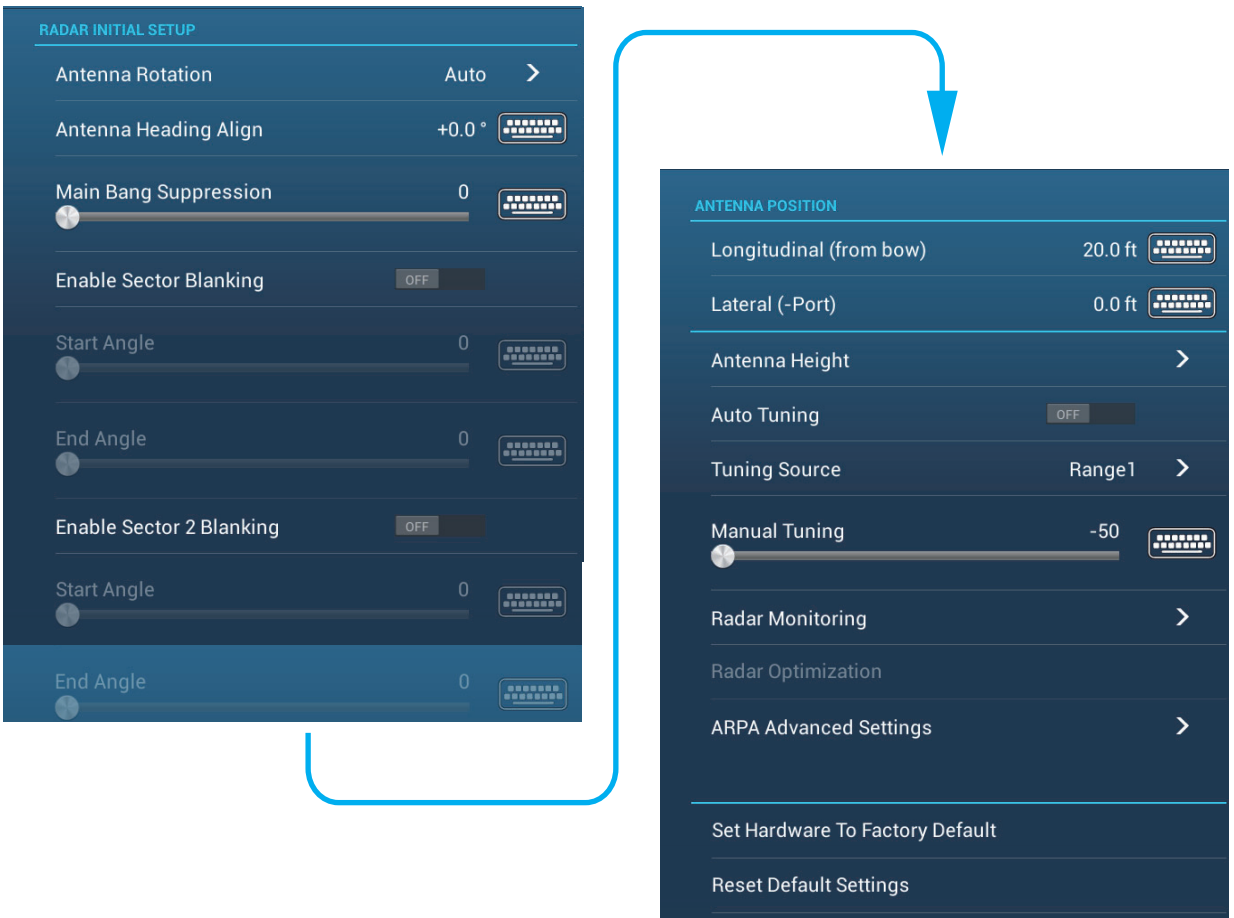

#### **Radar Initial Setup**

**[Antenna Rotation]**: Starts or stop antenna rotation. For the serviceman. See the installation manual.

**[Antenna Heading Align]**: Compensates for error in positioning of the antenna unit at installation. See the installation manual for the adjustment procedure.

**[Main Bang Suppression]**: Reduces main bang, the clutter appearing at the screen center. See the installation manual for the adjustment procedure.

**[Enable Sector Blanking]**: Sets the area(s) where to prevent transmission. For example, set the area where an interfering object at the rear of the antenna would produce a dead sector (area where no echoes appear) on the display. See the installation manual for the procedure.

#### **Antenna position**

**[Longitudinal (from bow)], [Lateral (-Port]**: Set the position of the radar antenna in relation to the bow and port.

#### **Other items**

**[Antenna Height]**: Set the height of the radar antenna above the waterline. Not available (grayed out) with the radar sensor DRS4DL/DRS4DL+.

**[Auto Tuning]**: Activate or deactivate auto tuning for the connected radar. Not available (grayed out) with the radar sensor DRS4D-NXT

**[Tuning Source]**: For dual range display, select the range to use as the manual tuning source. Not available (grayed out) with the radar sensor DRS4DL/DRS4DL+, DRS4D-NXT.

**[Manual Tuning]**: Manually tune. Not available (grayed out) with the radar sensor DRS4D-NXT.

**[Radar Monitoring]**: Show various voltage levels, and ARPA data. For the service technician.

**[Radar Optimization]**: Automatically adjust magnetron output and tuning for the connected radar. **Be sure to do this function after replacing the magnetron**. Not available (grayed out) with the radar sensor DRS4D-NXT.

**[ARPA Advanced Settings]**: Sets ARPA parameters. For the service technician only. Do not change the settings. Set [TX/STBY] to [ON] to access. Not available (grayed out) with the radar sensor DRS4DL, FAR-2xx7 series radar antenna.

**[Set Hardware to Factory Default]**: For the service technician only.

**[Reset Default Settings]**: Restore default settings for items other than those in the [RADAR INITIAL SETUP] section.

## **6.26 How to Interpret the Radar Display**

#### **6.26.1 False echoes**

Echo signals can appear on the screen at positions where there is no target or disappear where there are targets. You can identify false targets when you understand why the false echoes appear. A description of false echoes follows.

#### **Multiple echoes**

Multiple echoes occur when a transmitted pulse returns from a solid object like a large ship, bridge, or breakwater. A second, a third or more echoes can be seen on the screen at two, three or more times the true range of the target as shown below. You can reduce and sometimes remove these multiple echoes if you decrease the gain, or correctly adjust the sea clutter.

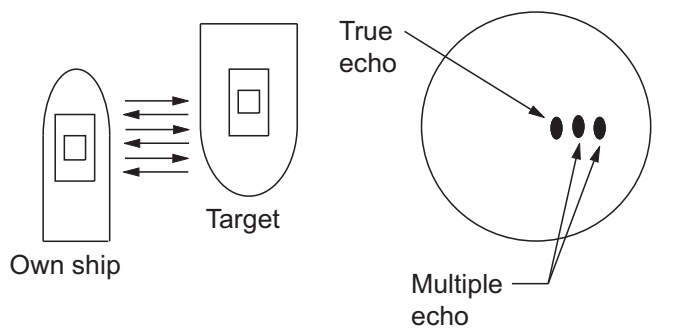

#### **Virtual image**

A large target near your ship can show at two positions on the screen. One of the positions is the true echo reflected by the target. The other position is a false echo which is caused by the "mirror effect" of a large object on or near your ship. See the figure shown below for an example of this type of false echo. If your ship gets near a large metal bridge, for example, a false echo appears on the screen. The echo disappears after move some distance from the bridge.

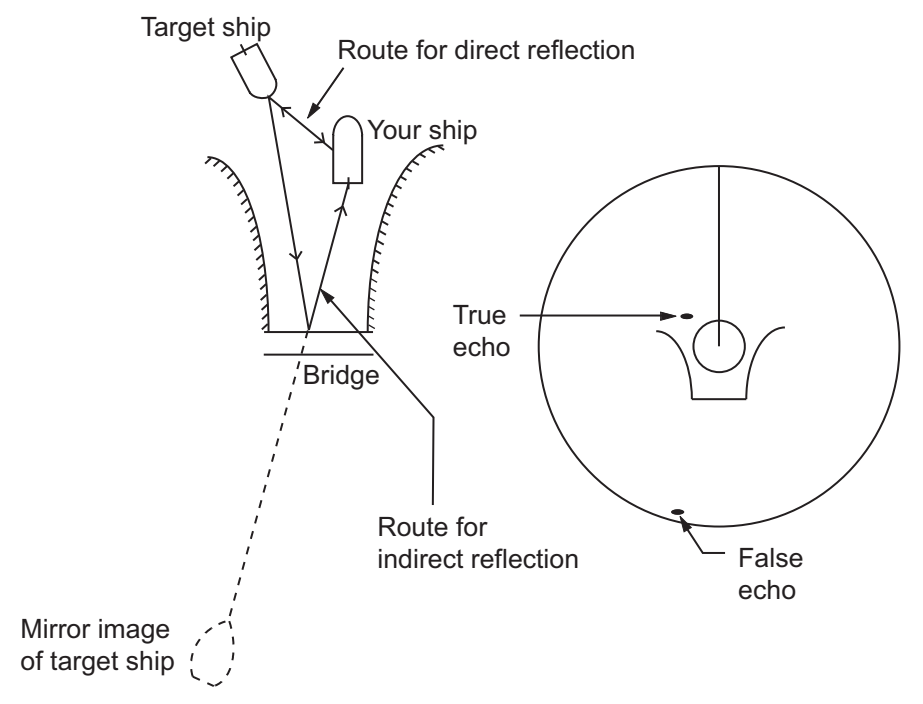

#### **Sector blanking**

Funnels, stacks, masts, or derricks in the path of the antenna stop the radar beam. If the angle opposite the antenna is more than one or two degrees, a sector or shadow sector appears on the screen. Targets are not displayed within the sector.

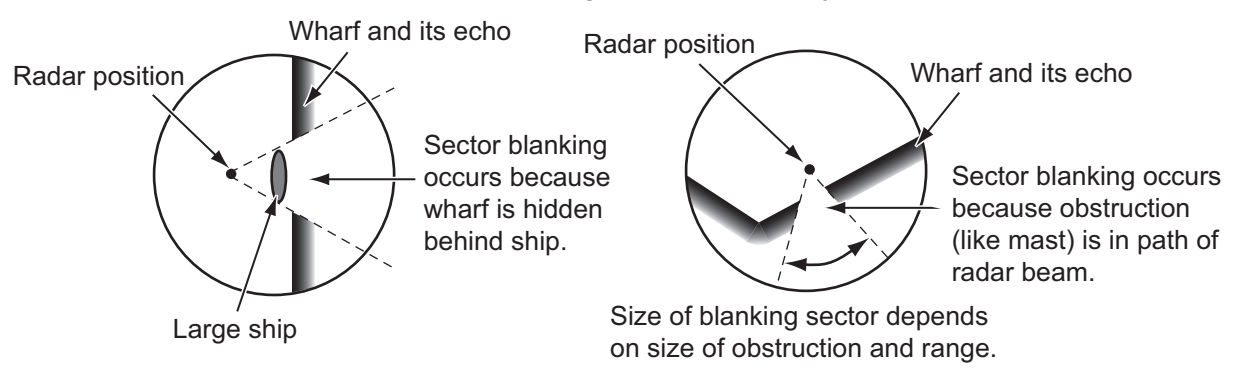

#### **Sidelobe echoes**

Each time the radar transmits, some radiation leaves on each side of the beam. This lost energy has the name "sidelobes" If a target is detected by both the sidelobes and the mainlobe, the sidelobe echoes can appear at both sides of the true echo at the same range. Sidelobes normally show only on short ranges and from strong targets. You can reduce sidelobes if you reduce the gain, or correctly adjust the sea clutter.

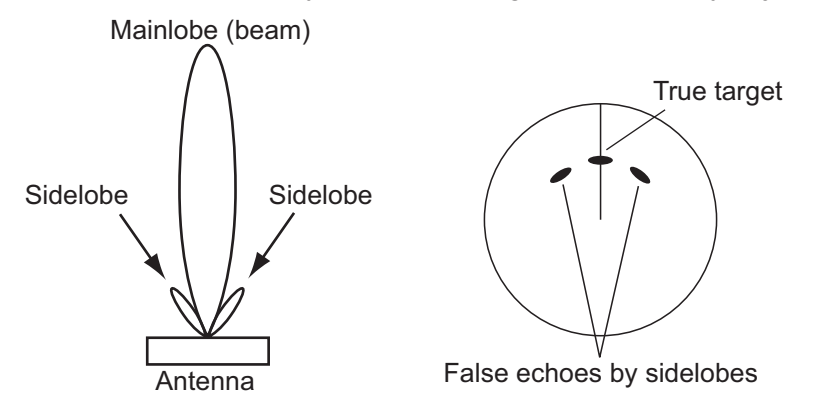

#### 6. RADAR

#### **6.26.2 Search and rescue transponder (SART)**

A ship in distress uses a radar-SART to show a series of dots on the radar display of nearby ships to indicate distress. A SART transmits when it receives a radar pulse from any X-Band (3 cm) radar within a range of approximately 8 nm. When a SART receives a radar pulse, the SART transmits a response across all the radar frequency band.

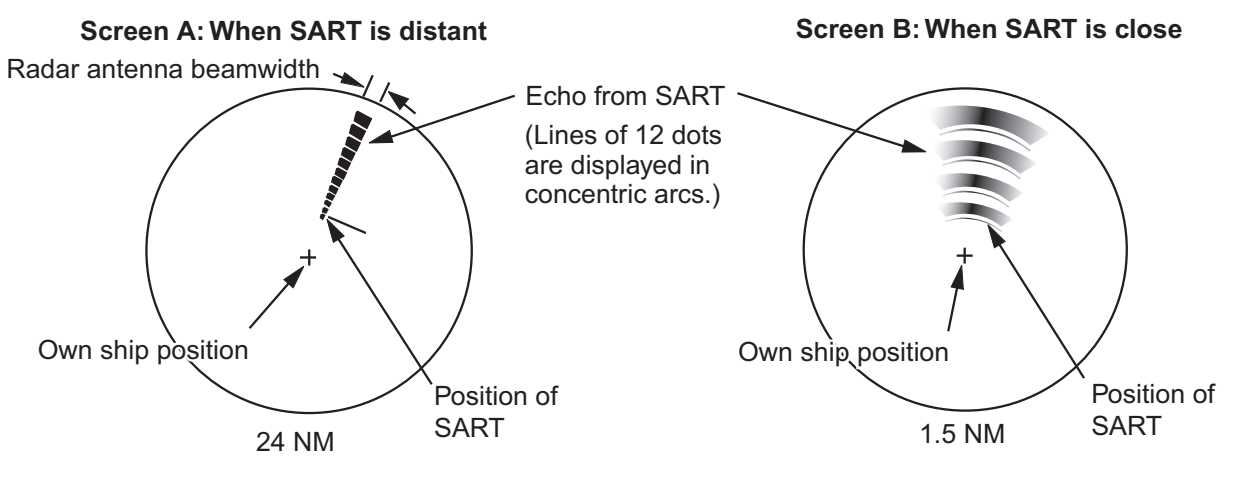

#### **How to detect the SART response**

- Use the range scale of 6 or 12 NM. The distance between the SART responses is approximately 0.6 NM (1125 m) to identify the SART.
- Turn off all the automatic clutter filters.
- Turn off the interference rejector.

#### **6.26.3 RACON (Radar Beacon)**

A RACON is a radar transponder that sends a characteristic signal when the RACON receives a radar pulse (normally only the three-centimeter band). If the RACON signal is sent on the same frequency as that of the radar, the signal appears on the radar display. The RACON signal appears on the radar in one of two methods:

- A line that starts just after the position of the RACON
- A Morse code signal displayed with a line just after the position of the RACON

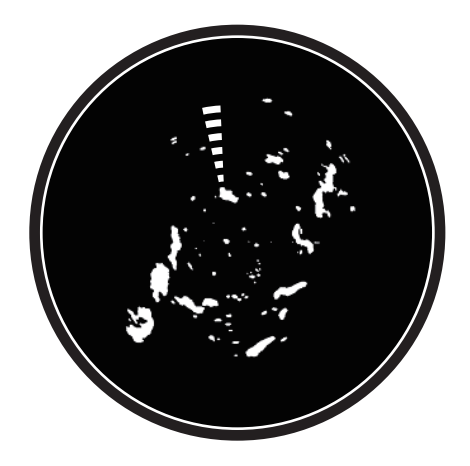

## **6.27 ARPA Operation**

The ARPA (Automatic Radar Plotting Aid) shows the movement of a maximum of 30 radar targets. The targets can be acquired manually or automatically. All 30 targets can be acquired manually when the ARPA acquisition area is not active. If the ARPA acquisition area is active, that total is equally divided between manual and auto acquisition.

ARPA requires speed and heading data.

**Note 1:** The DRS4DL radar sensor does not have the ARPA function.

**Note 2:** For configurations using DRS4D-NXT or DRS6A-NXT sensors, the maximum number of targets that can be acquired is 100.

## **WARNING CAUTION**

**No one navigational aid should be relied upon for the safety of vessel and crew. The navigator has the responsibility to check all aids available to confirm position. Electronic aids are not a substitute for basic navigational principles and common sense.**

· This auto plotter automatically tracks an automatically or manually acquired radar target and calculates its course and speed, indicating them by a vector. Since the data generated by the auto plotter are based on what radar targets are selected, the radar must always be optimally tuned for use with the auto plotter, to ensure required targets will not be lost or unwanted targets such as sea returns and noise will not be acquired and tracked.

· A target does not always mean a landmass, reef, ships or other surface vessels but can imply returns from sea surface and clutter. As the level of clutter changes with environment, the operator should properly adjust the Sea, Rain and Gain to be sure target echoes are not eliminated from the radar screen.

**The plotting accuracy and response of this auto plotter meets IMO standards. Tracking accuracy is affected by the following:**

- · Tracking accuracy is affected by course change. One to two minutes is required to restore vectors to full accuracy after an abrupt course change. (The actual amount depends on gyrocompass specifications.)
- The amount of tracking delay is inversely proportional to the relative speed of the target. Delay ranges from 15 - 30 seconds for high relative speed; 30 - 60 seconds for low relative speed.

#### **Display accuracy is affected by the following:**

- · Echo intensity
- · Radar transmission pulsewidth
- · Radar bearing error
- · Gyrocompass error
- · Course change (your ship or target)

## **6.27.1 How to show or hide the ARPA display**

Open the [Layers] menu, then turn [ARPA Targets] on or off.

6. RADAR

#### **6.27.2 How to manually acquire a target**

You can manually acquire a target from both the radar display and the radar display overlay. Up to 30 targets can be acquired manually. Tap the target to acquire to show the pop-up menu, then tap [Acquire].

**Note:** For configurations using DRS4D-NXT or DRS6A-NXT sensors, the maximum number of targets that can be acquired is 100.

After you acquire a target, the radar marks the target with a broken square and a vector appears within 30 s (default setting). The vector indicates the direction of the target. Within 90 s after you acquire the target, the first tracking step is finished and the target is tracked continuously. At this point, the broken square changes to a solid circle.

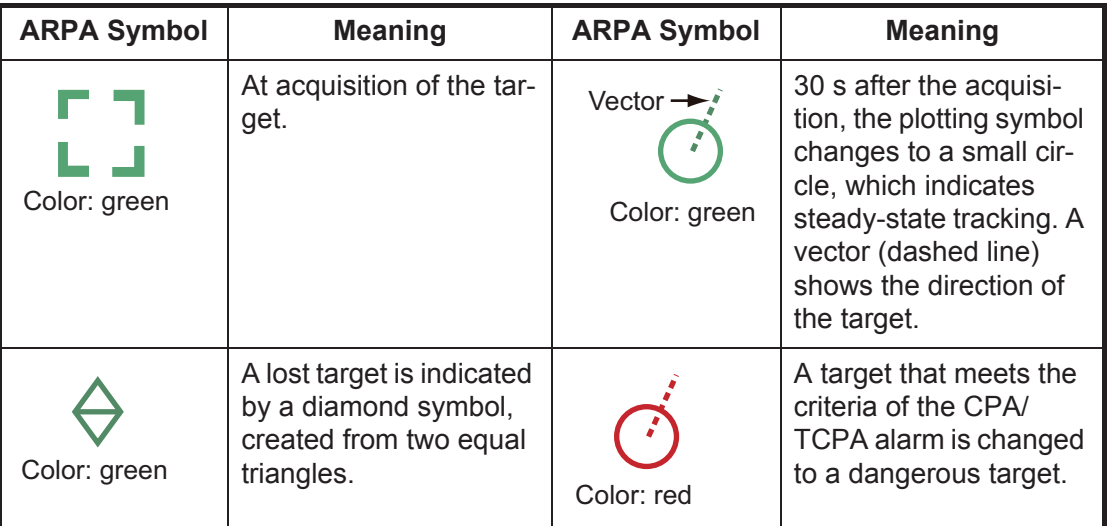

**Note 1:** For successful acquisition, the target must be within 0.05 to 16 NM from your ship and not hidden in sea or rain clutter.

**Note 2:** When the capacity for manual acquisition is reached, you cannot acquire more targets. Cancel tracking of non-threatening targets to acquire additional targets manually.

#### **6.27.3 How to automatically acquire a target**

Any target that enters the ARPA acquisition area is acquired and tracked automatically. When a target enters the area, the buzzer sounds. To disable the buzzer, set [Alarm] to [OFF] in the pop-up menu at step 2 in the below procedure.

- 1. Create a guard zone referring to [section 6.14.](#page-151-0)
- 2. Tap a line on the guard zone to show the pop-up menu. Turn on [Auto Acquire]. The dotted lines for the guard zone turn into solid lines.

#### **6.27.4 How to automatically acquire targets by Doppler**

With acquisition by Doppler active, you can track up to 100 targets in total as follows.

- 40 targets by auto acquire by Doppler
- 30 targets by auto acquire by guard zones
- 30 targets by manual tracking

When automatic acquisition by Doppler is activated, approaching targets (ships, rain clutter, etc.) within 3 NM from own ship are automatically acquired by the Doppler calculated from the radar echo.

This feature, when active, runs in the background immediately after the start of transmission. Targets are acquired in order of distance from own ship, from nearest to furthest. Once a target is acquired, tracking continues regardless of subsequent Doppler behavior, even if the target becomes stationary. Targets can still be manually acquired provided that the capacity for automatic acquisition has not been reached.

Auto acquisition by Doppler is [OFF] in the default setting. To activate this feature, open the [Radar] menu, then turn on [Auto acquire by Doppler].

This feature requires the radar sensor DRS4D-NXT and position and heading inputs.

#### **6.27.5 How to display target data**

You can find the bearing, range, etc. of an ARPA target. Tap the ARPA target to get its simple information in the pop-up menu. For detailed information, tap the ARPA target to display the pop-up menu, then tap [Info].

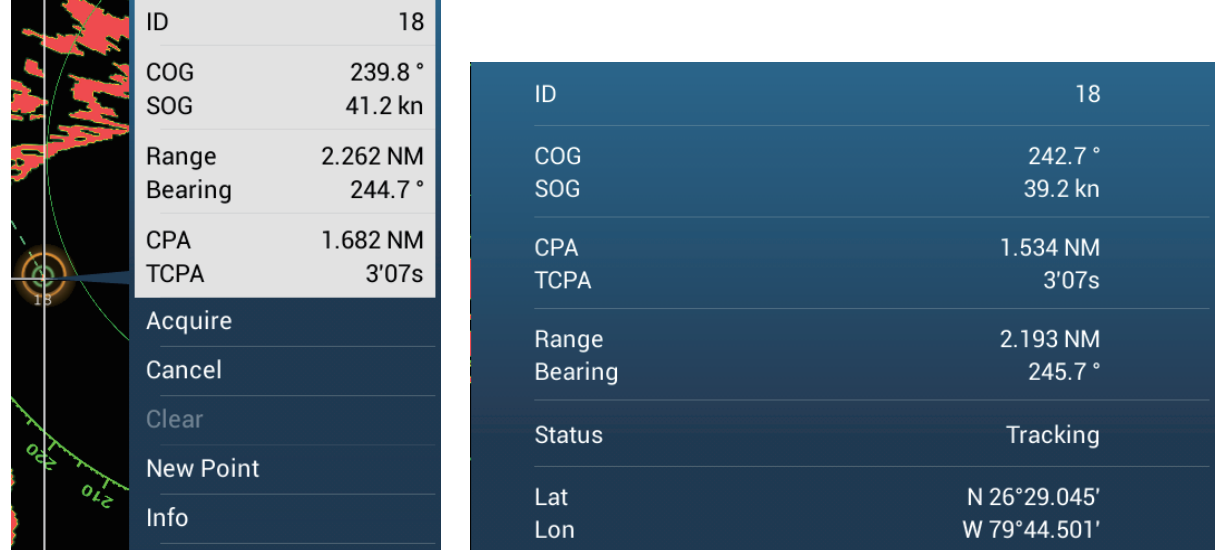

*Simple information Detailed information*

#### **6.27.6 How to stop tracking targets**

You can stop tracking ARPA targets individually or all together.

#### **Individual target**

Tap the ARPA target to display the pop-up menu, then tap [Cancel] to stop tracking and delete the ARPA target from the screen.

#### **All targets**

Open the slide-out menu, tap [ARPA], then tap [Cancel All] to delete all targets from the screen.

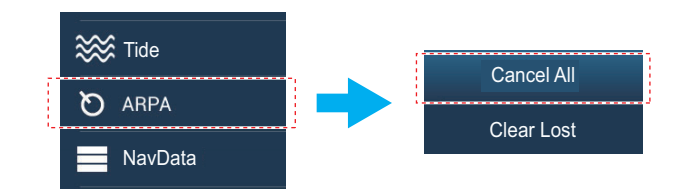

#### **6.27.7 ARPA list**

The ARPA list displays data for all ARPA targets being tracked.

#### **How to show the ARPA list**

To show the list, go the Home screen, then tap [Lists] - [ARPA]. The color bars at the left side of the list denote ARPA symbol status, green for tracking or lost target, red for dangerous target.

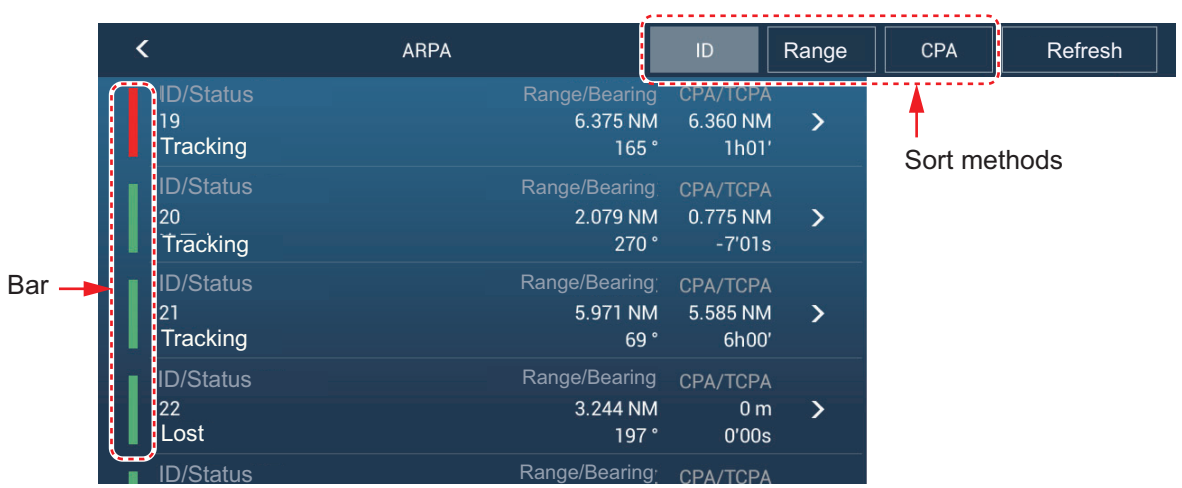

To sort the list, tap appropriate sort method button at the top of the list. **ID**: Sort by ID no. **Range**: Sort by range, closest to furthest from own ship. **CPA**: Sort in CPA order.

The [Refresh] button updates target data.

#### **How to show detailed ARPA target information**

Tap the target on the ARPA list to see its information.

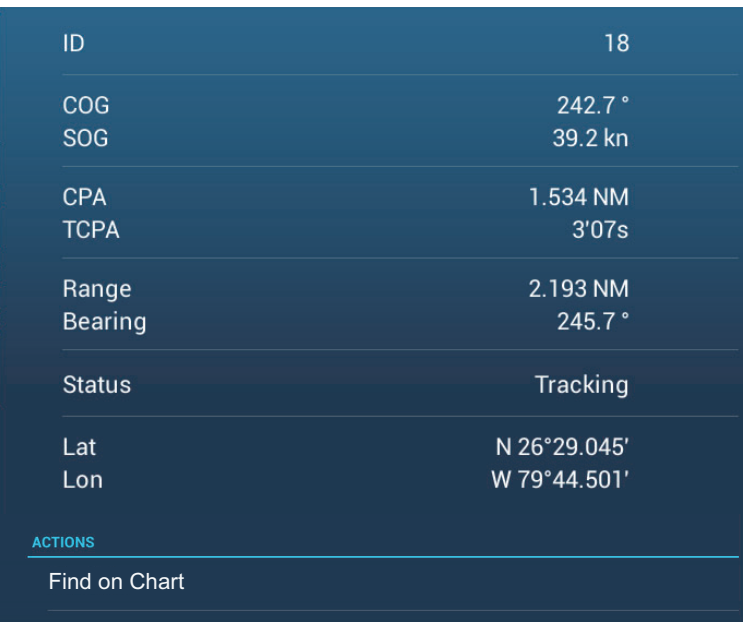

#### **How to put an ARPA target at the center of the plotter display**

Tap a target on the list. Tap [Find on Chart] to put the ARPA target at the center of the plotter display.

#### **6.27.8 How to clear lost targets**

Tracking of a target cannot be continued when the echo from that target becomes lost. A lost target can be tracked after it is reacquired. Lost targets can be erased individually or collectively.

#### **Individual target**

Tap the target to display the pop-up menu, then tap [Clear] to remove the target from the screen.

#### **Clear all targets**

Open the slide-out menu, tap [ARPA], then tap [Clear Lost] to delete all lost targets from the screen.

#### **6.27.9 CPA/TCPA alarm**

This alarm helps you keep your ship away from collision by warning of targets on a collision course. The ARPA continuously monitors the predicted range at the Closest Point of Approach (CPA) and predicted time to CPA (TCPA) of each tracked target. When both the predicted CPA and TCPA are less than their set values, the target symbol turns red, the alarm sounds and the flashing message "CPA/TCPA Alarm" appears at the top of the screen.

CPA/TCPA alarm ranges must be set correctly according to the size, tonnage, speed, turning performance and other characteristics of your ship.

#### **How to set the CPA/TCPA alarm**

- 1. Open the home screen, then tap [Settings] [Targets].
- 2. Turn on [CPA/TCPA Alarm].
- 3. Tap [CPA Alarm Value] or [TCPA Alarm Value] to display the software keyboard.
- 4. Set the value, then tap  $\checkmark$  to confirm.
- 5. Tap the close button to finish.

#### **How to acknowledge the CPA/TCPA alarm**

The CPA/TCPA alarm sounds when the CPA and TCPA of an ARPA target are within the CPA/TCPA alarm range. The alarm indication "CPA/TCPA Alarm" appears and flashes at the top of the screen. To acknowledge the alarm and stop the audio alarm and flashing of the indication, tap the indication "CPA/TCPA Alarm" (see [paragraph 2.10.8](#page-73-0)). (The ARPA vector must be displayed at least 30 seconds to calculate CPA and TCPA.)

#### **How to deactivate the CPA/TCPA alarm**

- 1. Open the home screen, then tap [Settings] [Targets].
- 2. Turn off [CPA/TCPA Alarm].
- 3. Tap the close button to finish.

#### 6. RADAR

#### **6.27.10 CPA graphic display**

The CPA graphic display shows the CPA between own vessel and the selected ARPA (or AIS) target with a line, called the "CPA line." You can use the CPA line to see the CPA between your vessel and ARPA targets. Whenever you change your vessel's course and speed, you can see the new positional relationship between your vessel and ARPA targets.

To activate or deactivate the CPA graphic display, open the [Targets] menu and turn [CPA Graphic Display] on or off.

To find the CPA of a ARPA target on the radar or plotter display, tap the ARPA target. The CPA line connects with the position of your vessel and the CPA of the ARPA target. The line is the same as the color of the target symbol. To find the CPA of another ARPA target select it, and the CPA line moves to the newly selected target. (Only only line can be displayed at a time between ARPA and AIS targets.) The example at right shows the appearance of the CPA line on the radar display.

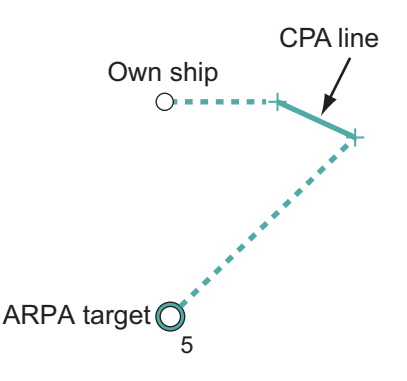

If the CPA/TCPA alarm is generated while the CPA line is in use, the CPA line and the selected target symbol turn red.

The CPA graphic display is not available in the following conditions:

- The CPA line is turned off. The line can be turned off by tapping the CPA line (or own ship icon\* or target) to show the pop-up menu, then select [CPA]. \* Plotter display only
- The feature is turned off.
- The TCPA is a minus (-) value.
- The target is a lost target.
- The CPA and TCPA of the target cannot be calculated (no speed or heading data for own ship).

# **7. FISH FINDER (SOUNDER)**

This chapter describes the functions of the built-in fish finder.

**Note:** To change the fish finder source, go to the Home screen, tap [Settings] - [Sounder] - [Sounder Source], then tap desired fish finder source.

## **7.1 How the Fish Finder Operates**

The fish finder calculates the distance between its transducer and underwater objects like fish, lake bottom or seabed. The results are shown in different colors or shades of gray according to echo strength.

The ultrasonic waves transmitted through water move at a constant speed of approximately 4800 feet (1500 meters) per second. When a sound wave "hits" an underwater object like fish or sea bottom, part of the sound wave is reflected toward the source. To find the depth to an object, the fish finder calculates the time difference between the transmission of a sound wave and the time the reflected sound wave is received.

The picture displayed by the fish finder contains a series of vertical scan lines. Each line is a "picture" of the objects under the boat. The series of pictures are put side-byside across the screen to show the contours of the bottom and echoes from fish. The amount of history of objects that have moved under the boat can be less than a minute to more than one minute depending on the picture advance speed.

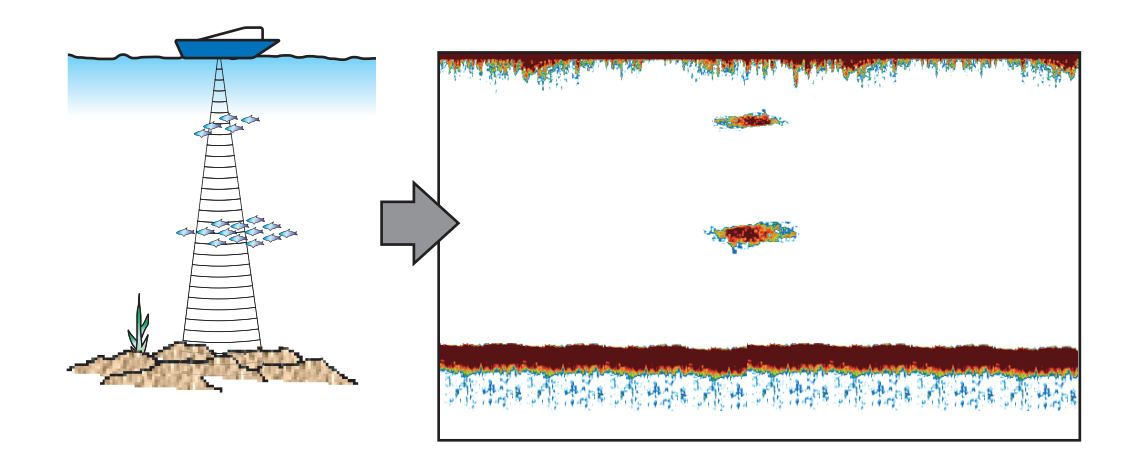

## **7.2 How to Transmit, Go to Stand-by**

Open the pop-up menu, then tap the flipswitch [TX/STBY]. Select [ON] to transmit; [OFF] to go to stand-by. [Stand-by] appears at the screen center when in stand-by.

## **7.3 How to Select a Display**

Your fish finder has six display modes. These modes are single frequency, dual frequency, bottom zoom, bottom lock, A-scope, and bottom discrimination.

#### **7.3.1 Single frequency display**

The single frequency display shows either the low-frequency or high-frequency picture on all the screen. Select a frequency according to your purpose.

- A low frequency gives a wide detection area. Use the low frequency for general search and to find bottom conditions.
- A high frequency gives better resolution. Use the high frequency to inspect a school of fish.

#### **How to select a single frequency display**

Tap the screen to show the pop-up menu. Tap [Mode] $\rightarrow$ [Single Freq.].

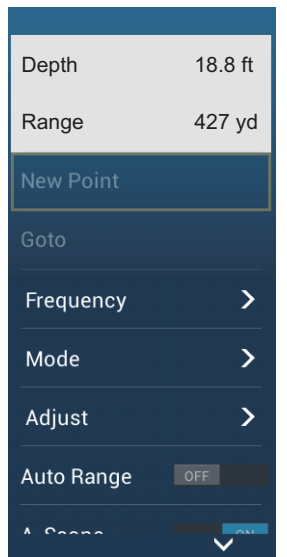

#### **How to switch between the low and high frequency displays**

You can switch between the high and low frequency displays by two methods.

**Method 1**: Tap the depth indication box.

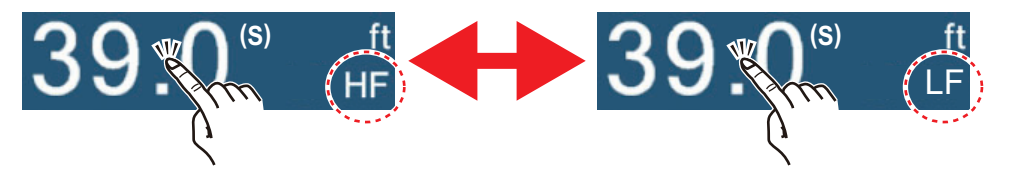

**Method 2**: Tap the screen to show the pop-up menu. Tap [Frequency], then tap the flipswitch of [HF] or [LF] as appropriate.

**Note:** The above two methods can also be used to reverse the location of the high and low frequency pictures in the dual frequency display and switch between low and high frequency pictures in a zoom display.

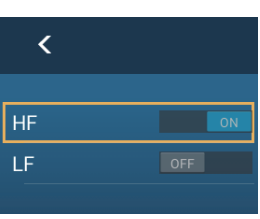

High

Low  $f = \frac{1}{2}$  freq.

freq.

#### **7.3.2 Dual frequency display**

The dual frequency display provides both low and high frequency pictures, the low frequency on the left half (default). Use the dual frequency display to compare the same picture with two different sounding frequencies.

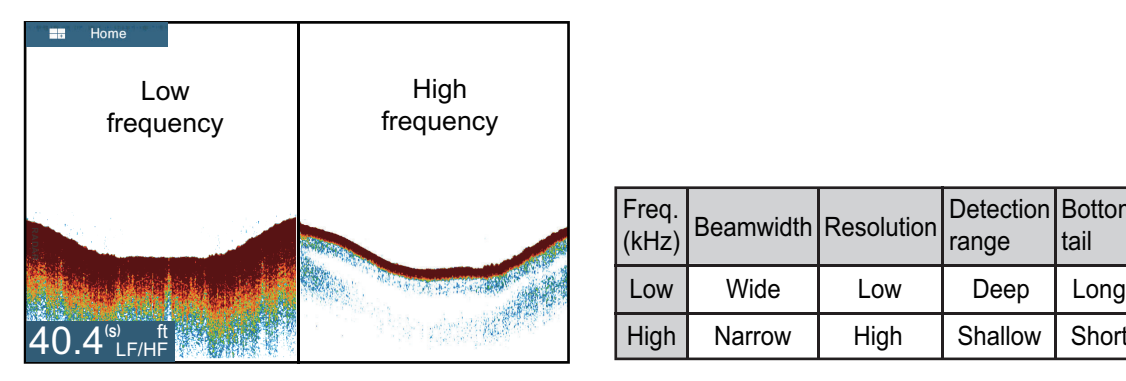

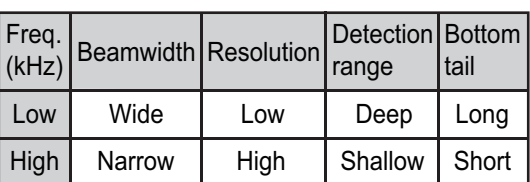

#### **How to select the dual frequency display**

Tap the screen to show the pop-up menu. Tap [Mode], [Dual Freq.].

#### **7.3.3 Zoom displays**

Zoom mode expands selected area of the single frequency picture. Two modes are available: bottom lock and bottom zoom.

#### **How to activate, deactivate a zoom display**

Tap the screen to open the pop-up menu. Tap [Mode], then tap [Bottom Lock] or [Bottom Zoom]. To quit the zoom display and go to the single frequency display, tap [Mode], [Single Freq.] on the pop-up menu.

#### **Bottom lock display**

The bottom lock display provides a compressed normal picture on the right half and a 7 to 400 feet (2 to 120 meter) wide layer in contact with the bottom is expanded on the left half. This display helps you separate the fish near the bottom from the bottom echo. You can select the bottom lock range with [Bottom Lock Range Span] in the [Settings] - [Sounder] menu.

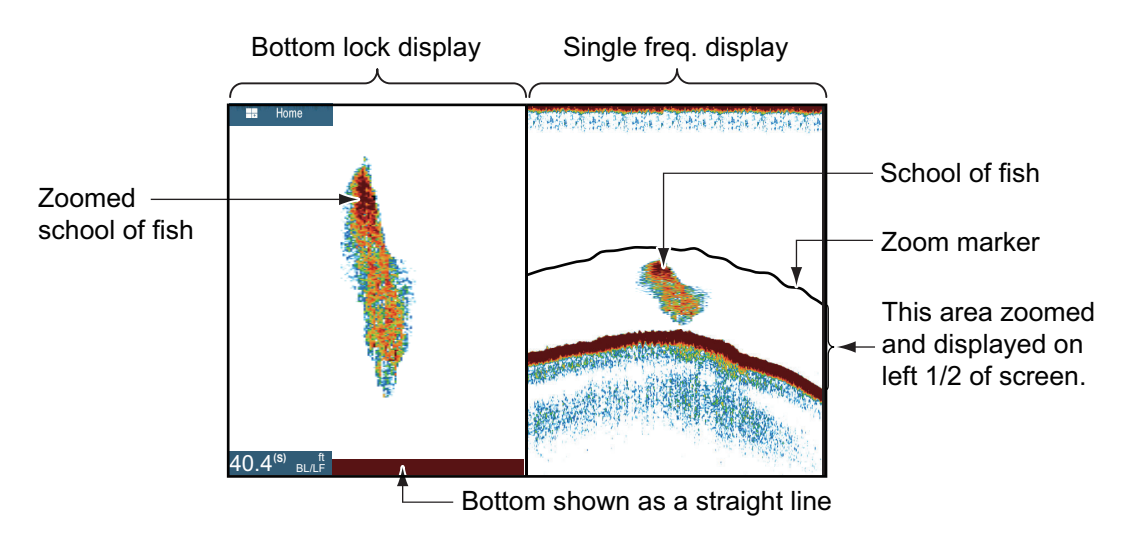

#### **Bottom zoom display**

The bottom zoom display expands the bottom and the fish near the bottom according to the zoom range selected on [Zoom Range Span] in the [Settings] - [Sounder] menu. This display helps you find the density of the bottom. A short echo tail normally indicates a soft bottom (sand bottom, etc.). A long echo tail indicates a hard bottom.

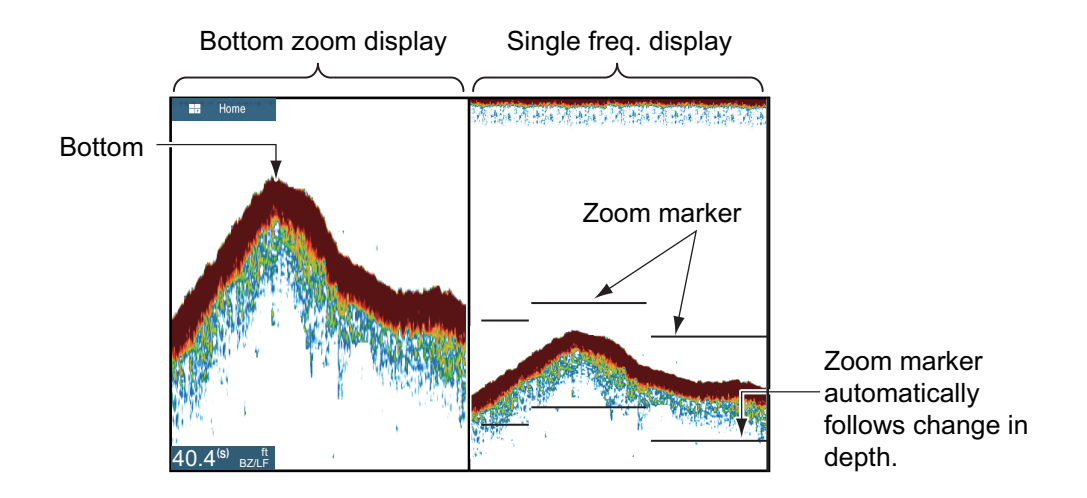

#### **7.3.4 A-scope display (display only)**

The A-scope display appears at the right of the screen and is available in any fish finder mode. This display shows the echoes at each transmission with the amplitudes and tone in balance with their intensities. This display helps you identify possible fish species and bottom structure.

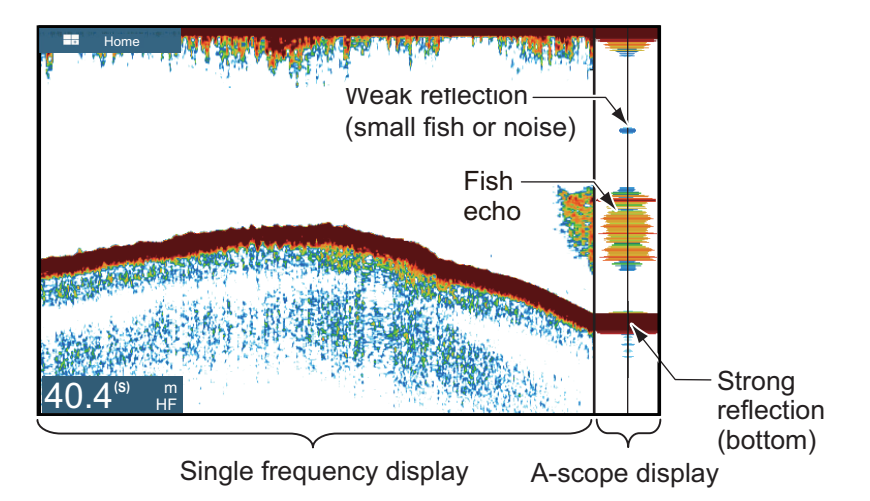

#### **How to show or hide the A-scope display**

Tap the screen to show the pop-up menu, then turn [A-Scope] on or off.

#### **A-scope peak hold**

You can show the peak-hold amplitude image on the A-scope display. With [A-Scope Peak Hold] turned on, the image is slowly erased to help discern amplitude condition more easily.

- 1. Open the home screen, then tap [Settings] [Sounder].
- 2. Turn on [A-Scope Peak Hold].
- 3. Tap the close button to finish.

#### **7.3.5 Bottom discrimination display**

The bottom discrimination display, which requires a bottom discrimination capable transducer or Bottom Discrimination Sounder BBDS1 or Network Fish Finder DFF1- UHD, identifies probable bottom composition. The display is available in all screen divisions, single or dual frequency mode, and occupies the bottom 1/6 of the screen in the full screen display.

Use this feature with ship speed 10 knots or less and depths between 5 and 100 m.

**Note 1:** Composition estimate accuracy may be affected when the transducer is not parallel with the seabed.

**Note 2:** When the bottom discrimination feature is active, picture advance speed may be affected.

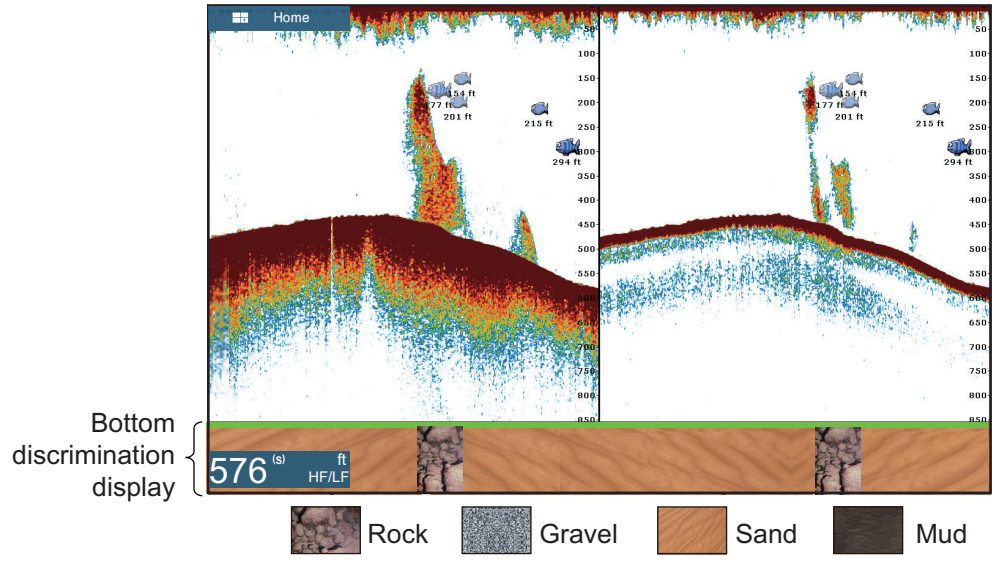

Sand and rock are the most likely bottom type in this example.

#### **How to activate or deactivate the bottom discrimination display**

- 1. Open the home screen, then tap [Settings] [Sounder].
- 2. Tap [Fish Finder Source].
- 3. Tap [TZTL12F], [TZTL15F], [TZT2BB], [BBDS1] or [DFF1-UHD] as applicable.
- 4. Tap the close button to finish.
- 5. To activate or deactivate the bottom discrimination display, turn [Bottom] on or off from the pop-up menu.

## **7.4 Automatic Fish Finder Operation**

Your fish finder can be adjusted automatically to let you do other tasks.

#### **7.4.1 How the automatic fish finder operates**

The automatic fish finder function automatically adjusts the gain, clutter, TVG, echo offset and range. The main features of the automatic mode are as shown below.

- Gain adjusts the sensitivity of the receiver to show the bottom echo in reddishbrown (default color arrangement).
- Clutter automatically reduces low-level noise like plankton.
- The TVG function is automatically adjusted.
- The echo offset balances the gain on high and low frequencies.
- Range is adjusted automatically to show the bottom echo.

#### **7.4.2 How to select an automatic fish finder mode**

There are two types of automatic fish finder modes: [Auto Fishing] and [Auto Cruising]. [Auto Fishing] searches for schools of fish, and [Auto Cruising] tracks the bottom. [Auto Cruising] uses a higher clutter removal setting than [Auto Fishing]. Do not use [Auto Cruising] when your purpose is to find fish, because the clutter removal circuit can erase weak echoes.

**To select an automatic fish finder mode**, tap the screen to open the pop-up menu, tap [Adjust] then tap [Auto Fishing] or [Auto Cruising]

## **7.5 Manual Fish Finder Operation**

Use the manual operation to see schools of fish and the bottom echo with a fixed gain setting. The gain, range and range shift functions let you select the depth you can see on the screen.

#### **7.5.1 How to select the manual mode**

Tap the screen to open the pop-up menu. Tap [Adjust] then tap [Manual].

#### **7.5.2 How to select the display range**

#### **Manual range setting**

Pinch the fish finder screen or use the slider bar. The slider bar can be shown or hidden with [Show Scale Slider] in the [Settings] - [Sounder] menu.

#### **How to turn on or off the auto range**

The range can be selected automatically or manually. tap the screen to open the popup menu, then turn [Auto Range] on or off.

#### **7.5.3 How to shift the range**

The basic range and range shift functions let you select the depth you can see on the screen. This function is not available when [Auto Range] is active.

- 1. Open the home screen, then tap [Settings] [Sounder].
- 2. Tap [Range Shift] to open the software keyboard.
- 3. Set the range then tap  $\checkmark$  to confirm.
- 4. Tap the close button to finish.

#### **7.5.4 How to adjust the gain**

The gain controls how echoes of different strengths are displayed. Set the gain to show a slight amount of noise on the screen. Increase the gain for greater depths and lower the gain for shallow waters.

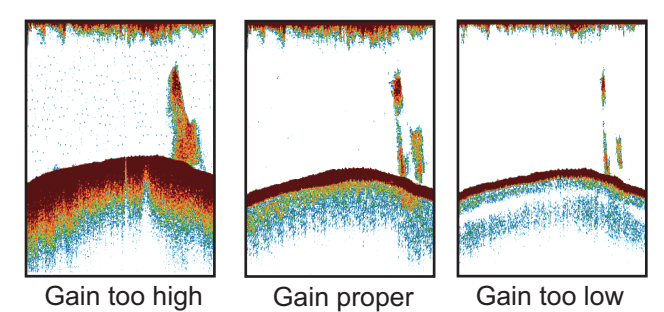

**Note 1:** This function is not available in the auto mode.

**Note 2:** Depending on the software version of the sounder, the gain may be applied to both past and current echoes. However, if multiple display units are connected, the gain will only be applied to current echoes if a display unit does not apply the gain to both past and current echoes.

- 1. Tap the screen to open the pop-up menu, then tap [Adjust].
- 2. Tap [HF Gain] or [LF Gain].
- 3. Drag the slider to set the gain, as shown in the figure below.

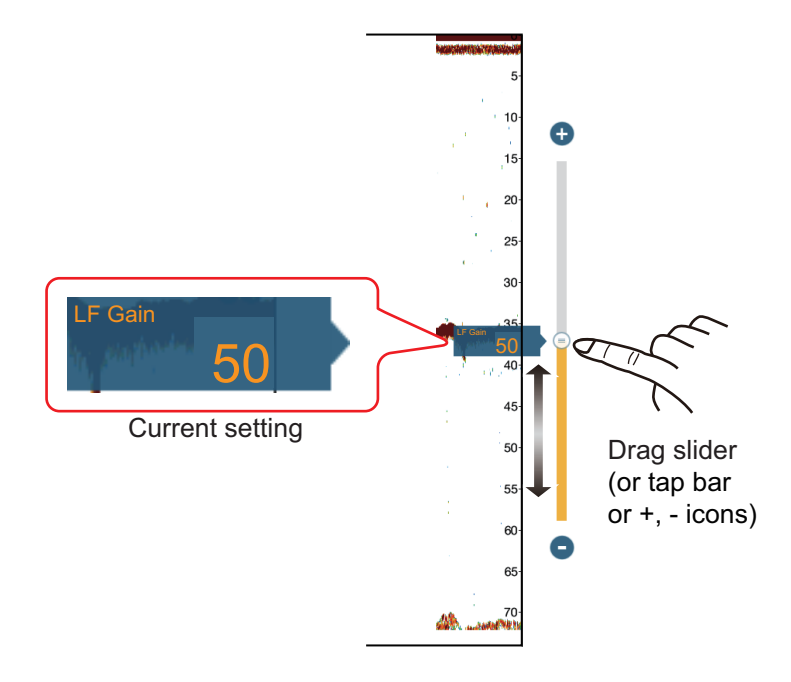
## **7.5.5 How to reduce the clutter**

Low intensity "spots" of noise appear over most of the screen like in the illustration shown below. These spots are caused by sediment in the water or noise. You can reduce this type of noise.

**Note:** This function is not available in the auto mode.

- 1. Open the home screen, then tap [Settings] [Sounder].
- 2. Drag the slider at [Clutter] to set the level. The larger the setting value, the greater the degree of reduction.
- 3. Tap the close button to finish.

## **7.6 Picture Advance Speed**

The picture advance speed controls how quickly the vertical scan lines move across the screen. A fast advance speed expands the size of a school of fish horizontally on the screen. A slow advance speed shortens the school of fish. Use a fast advance speed to see the hard bottom. Use a slow advance speed to see the smooth bottom.

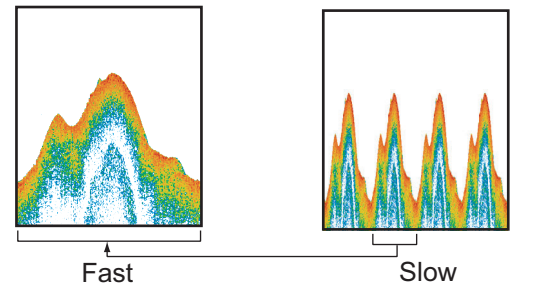

- 1. Open the home screen, then tap [Settings] [Sounder].
- 2. Tap [Picture Advance].
- 3. Tap a picture advance speed. The options in the window indicate the number of scan lines made per transmission. For example, [1/2] creates one scan line per two transmissions. [1/16] is the slowest advance speed and [4] is the fastest speed. [Stop] stops picture advance, and is useful for taking a photo of the screen.
- 4. Tap the close button to finish.

# **CAUTION**

**The picture is not refreshed when picture advancement is stopped.**

Cruising in this state in shallow waters may ground the vessel.

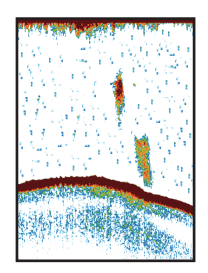

## **7.7 How to Reduce Interference**

Interference from other fish finders and electrical equipment appears on the screen as shown in the illustration. When these types of interference appear on the screen, use the interference rejector to reduce the interference. Turn off the interference rejector when there is no interference, so that you do not erase weak echoes.

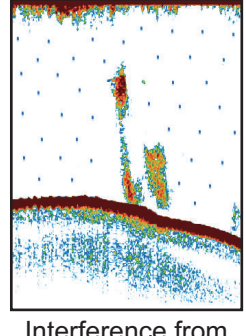

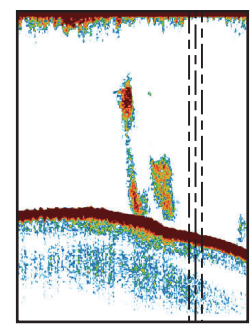

Interference from other sounder

Interference from electrical equipment

- 1. Open the home screen, then tap [Settings] [Sounder].
- 2. Turn on [Interference Rejection].
- 3. Tap [Low], [Medium], [High] or [Auto]. [High] provides the greatest interference rejection. [Auto] automatically selects suitable interference setting.
- 4. Tap the close button to finish.

To deactivate the interference rejection, tap [Off] at step 3.

## **7.8 How to Measure Range, Depth to an Object**

You can measure the range and depth to an object with the VRM.

Tap an object to display the VRM. Read the range and depth in the pop-up menu.

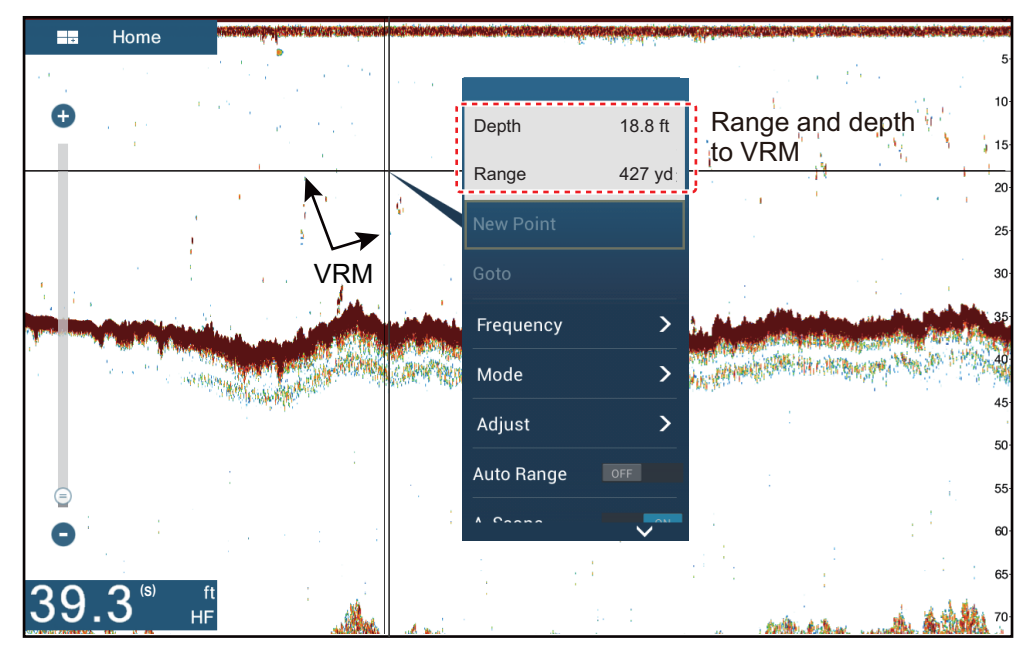

## **7.9 Echo History Display**

You can view past echoes which are off the screen. Swipe the screen to the right to display past echoes. To return to the active display, tap [Cancel Hist] at the top righthand corner of the screen.

## **7.10 How to Balance Echo Strength**

Depending on local ultrasound characteristics, the reflection from a school of fish in deep water may appear in weaker colors than that from a school in shallow water even though their strengths are equal. To show the schools of fish in equal strengths (colors), use the TVG. The TVG can be adjusted according to water depth\*, TVG level so that echoes of the same strength at different depths are shown in the same colors. \* DFF-3D only.

 In the illustration shown below, for example, the TVG is set for 300 ft and the TVG level is adjusted.

**Note:** This function is not available in the auto mode.

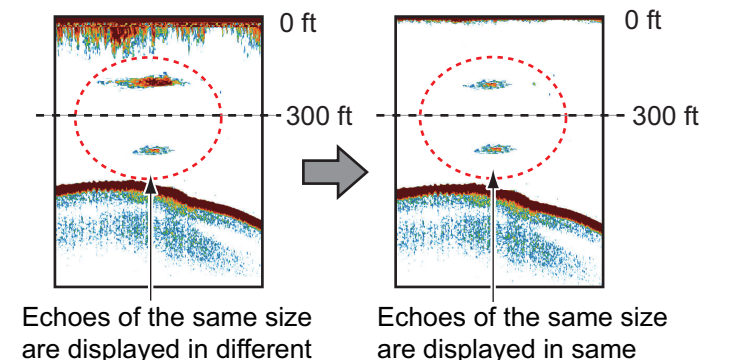

- 1. Open the home screen, then tap [Settings] [Sounder].
- 2. Drag the slider in [TVG HF] (high frequency) or [TVG LF] (low frequency) to set the level. The menu item on the DFF-3D is "[TVG]". The TVG setting method changes with the fish finder connected.

sizes and colors.

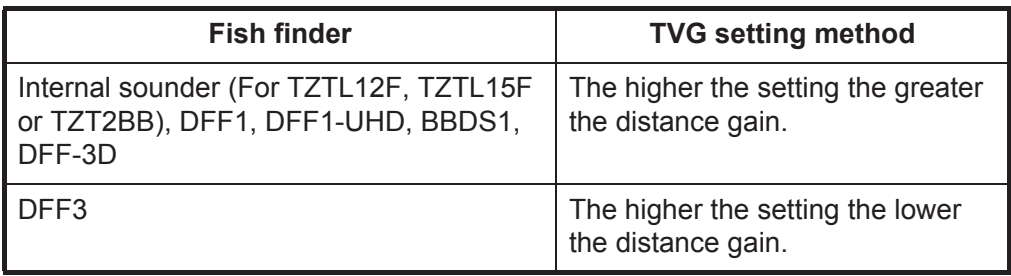

- 3. **For DFF-3D**, tap [TVG Distance], and the software keyboard appears. Set the effective TVG distance desired, then tap  $\lceil \sqrt{\cdot} \rceil$ .
- 4. Tap the close button to finish.

sizes and colors depending on depth.

## **7.11 Fish Finder Alarms**

Two types of fish alarms release audio and visual alarms to tell you that echoes from fish are in the area you selected. These alarms are [Fish Alarm] and [Fish Alarm for Bottom Lock].

The [Fish Alarm] function tells you when an echo above some strength (selectable) is within the alarm range you specify.

The [Fish Alarm for Bottom Lock] function tells you when fish are within some distance from the bottom. The bottom lock display must be active to use this alarm.

## **7.11.1 How to set an alarm**

- 1. Open the home screen, then tap [Settings] [Sounder]. Scroll the menu to show the fish finder alarms section.
- 2. **Fish alarm**: Tap [Range Minimum Value] or [Range Maximum Value] below [Fish Alarm] to display the software keyboard.

**Bottom lock fish alarm**: Tap [Range Minimum Value] or [Range Maximum Value] below [Fish Alarm for Bottom Lock] to display the software keyboard.

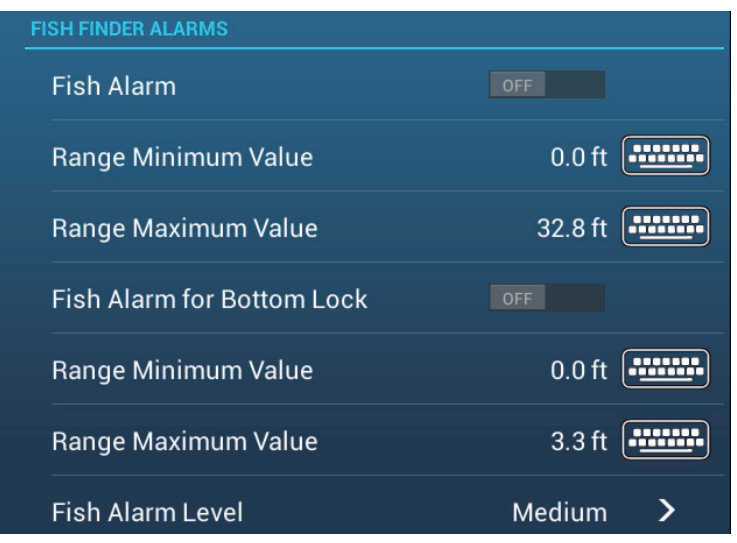

3. Set the start depth in [Range Minimum Value], the end depth in [Range Maximum Value].

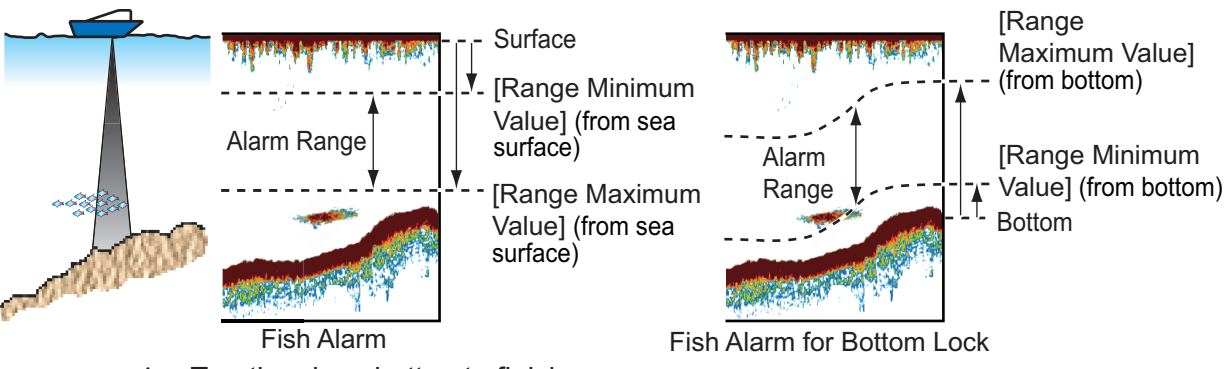

4. Tap the close button to finish.

## **7.11.2 How to activate or deactivate an alarm**

#### **Fish alarm**

- 1. Open the home screen, then tap [Settings] [Sounder].
- 2. Turn [Fish Alarm] on or off.

The fish alarm can also be activated or deactivated with [Fish Alarm] on the pop-up menu.

#### **Bottom lock fish alarm**

Open the home screen, then tap [Settings] - [Sounder]. Turn [Fish Alarm for Bottom Lock] on or off.

## **7.11.3 Alarm sensitivity**

You can select the echo strength that releases the fish alarms.

- 1. Open the home screen, then tap [Settings] [Sounder].
- 2. Tap [Fish Alarm Level].

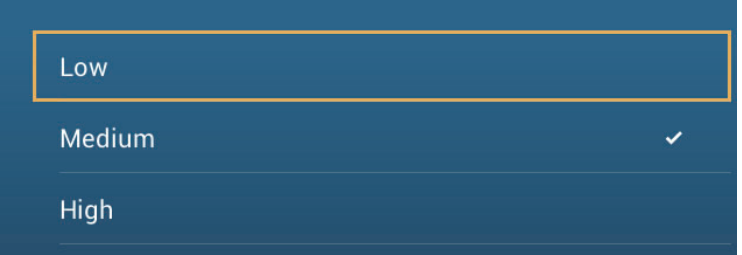

- 3. Tap which echo strength releases the fish and bottom lock alarms. **[Low]**: Light-blue or stronger echoes **[Medium]**: Yellow or stronger echoes **[High]**: Red and reddish-brown echoes
- 4. Tap the close button to finish.

## **7.12 ACCU-FISH™**

The ACCU-FISH™ feature, which requires an ACCU-FISH™ capable transducer or Bottom Discrimination Sounder BBDS1 or Network Fish Finder DFF1-UHD, calculates the length of each fish and shows a fish symbol and depth value or fish length.

#### **Usage guidelines**

- The information given by this feature is intended for reference only.
- This feature cannot be used with the inside-hull transducer since a fish may not be detected depending on the frequency of the transducer. Even if a fish is detected, the fish length indicated may be smaller than the actual length.
- ACCU-FISH™ uses both low and high frequency echoes for the measurements regardless of the frequency mode in use.
- The intensity of an echo depends on fish species. If the indicated length is different from the true length, you can apply an offset in the [Sounder] - [ACCU-FISH Size Correction] menu of the menu.
- 50 kHz and 200 kHz beams are transmitted alternately without reference to the current display mode.
- Use this feature with ship speed of 10 knots or less and depth between 2 and 100 m.
- Echoes from a school of fish can be in more than one layer, which can cause wrong length indication.
- The fish symbol indication is not shown when the bottom echo does not appear on the screen.

## <span id="page-185-0"></span>**7.12.1 How to set ACCU-FISH™**

- 1. Open the home screen, then tap [Settings] [Sounder].
- 2. Tap [ACCU-FISH Info].

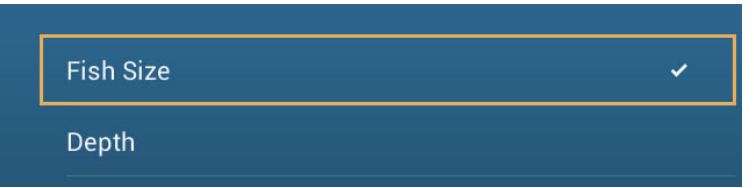

- 3. Tap [Fish Size] or [Depth].
- 4. Tap [ACCU-FISH Symbols].

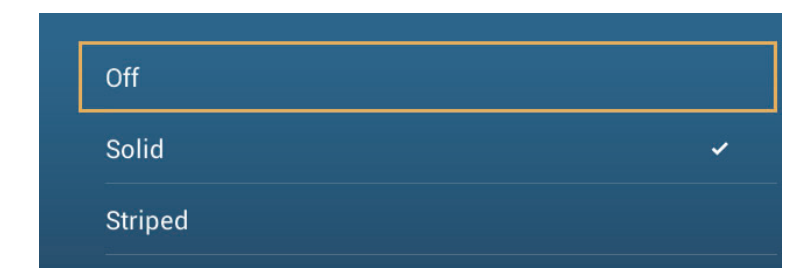

<span id="page-186-0"></span>5. Tap [Solid], [Striped] or [Off] (turn off fish symbol).

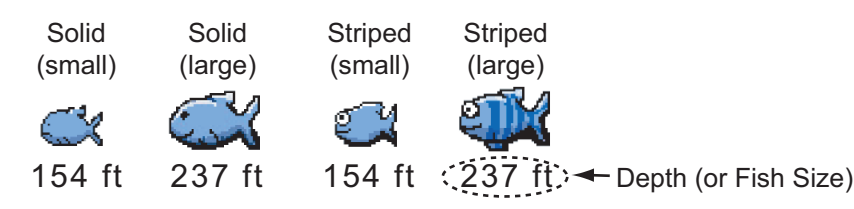

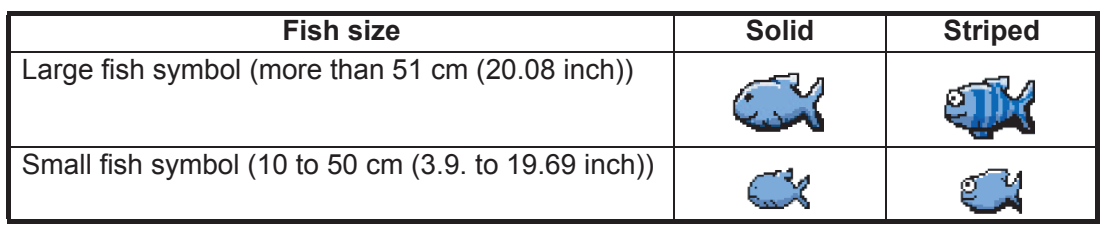

6. Tap the close button to finish.

## **7.12.2 Fish size correction**

The fish size shown on the screen can be different from the true size. If the size is wrong, add an offset to the measured value to get a more accurate indication on the screen.

- 1. Open the home screen, then tap [Settings] [Sounder].
- 2. Drag the slider at [ACCU-FISH Size Correction] to set correction percentage (setting range: -80% to 100%).

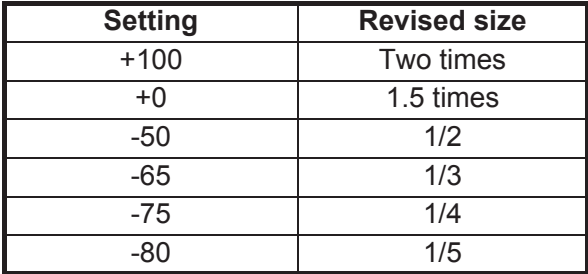

3. Tap the close button to finish.

## **7.12.3 How to turn the fish symbol indication on or off**

Tap the screen to open the pop-up menu. Turn [ACCU-FISH] on or off. Fish symbols and their depth values or fish lengths appear on the screen. If you selected [Off] at [step 5](#page-186-0) in [paragraph 7.12.1](#page-185-0), the fish symbols are hidden and only the depth values or fish lengths appear.

## **7.12.4 How to display the fish information**

Tap a fish symbol to display the information (size, depth, bearing and range) about the fish.

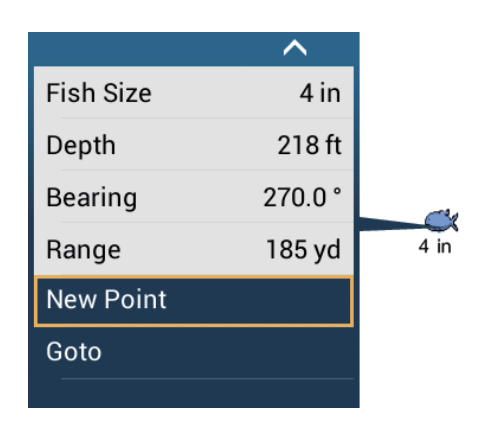

## **7.12.5 How to set the minimum size of ACCU-FISH™ symbols**

If you are in an area where there are many fish, the screen may become congested with ACCU-FISH<sup>™</sup> symbols. To prevent this, you can set the minimum size for the symbols. Open the [Sounder] menu. Tap [ACCU-FISH Minimum Size] to show the software keyboard. Enter the minimum size (0 to 79.98 (inch)) then tap  $\checkmark$ . Tap the close button (x) to finish.

## **7.13 RezBoost™**

With connection of a RezBoost™ capable transducer, echo resolution can be improved. In the example below, it is difficult to distinguish fish from the bottom. With [Enhanced] RezBoost™, however, fish near the bottom are clearly seen.

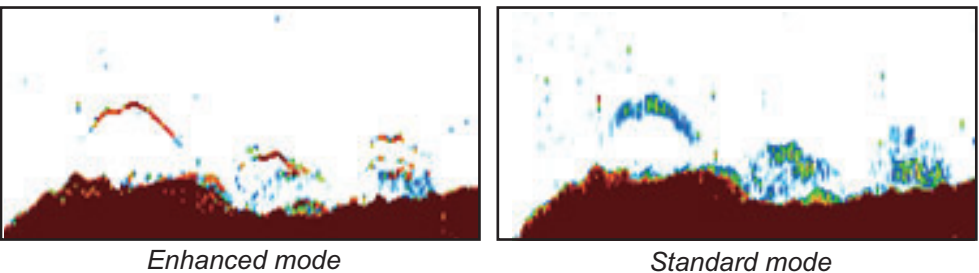

RezBoost™ is available with the following transducers.

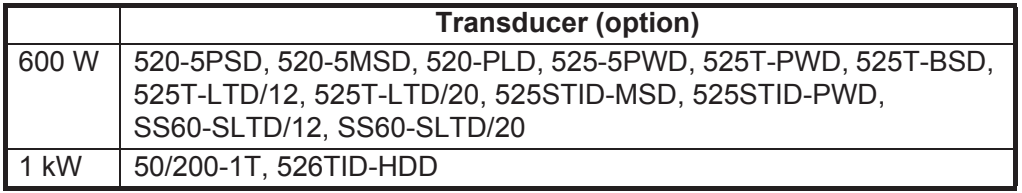

To use RezBoost™, set the fish finder source (with [Fish Finder Source] on the [Sounder] menu) to [TZTL12F], [TZTL15F] or [TZT2BB] as appropriate.

#### **How to set RezBoost™**

Tap the sounder display to show the pop-up menu, then scroll the menu to show [Rez-Boost]. Tap [RezBoost], then tap [Enhanced]\* or [Standard].

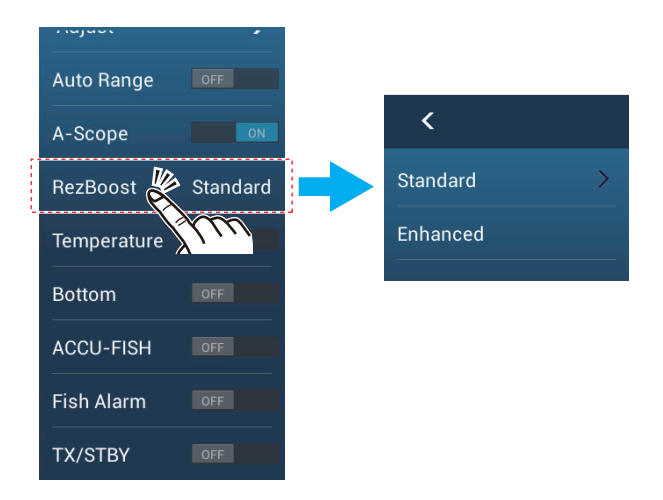

\*Not available if the transducer is manually selected or a non-compliant transducer is used.

## **7.14 Temperature Graph**

With connection of a water temperature sensor, you can plot sea surface temperature over time. Open the pop-up menu and turn on [Temperature]. The temperature graph runs across the screen from right to left, the latest temperature at the right edge. The temperature scale is at the left edge of the display. The unit of measurement (°C or °F) can be selected with [Temperature] in the [Units] menu.

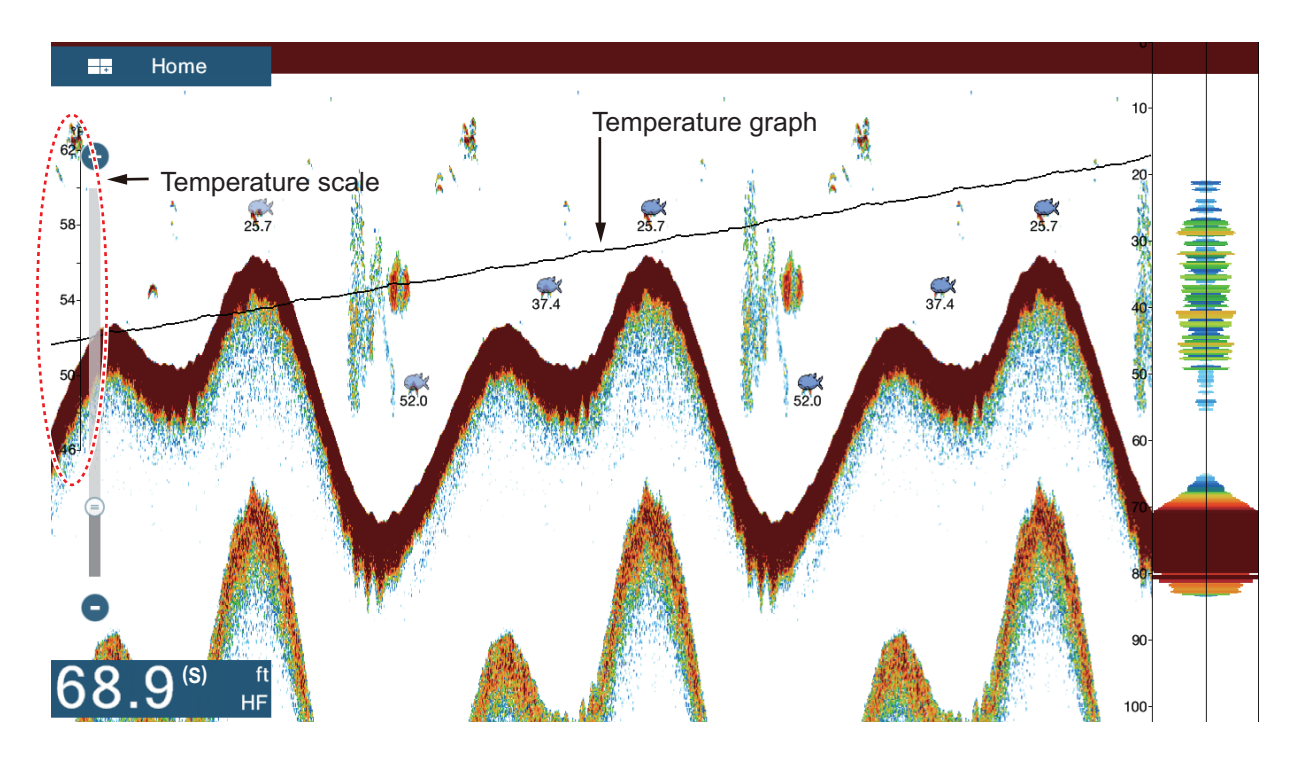

## **7.15 Sounder Menu**

This section describes the fish finder functions not described in previous sections. Open the home screen, then tap [Settings] - [Sounder].

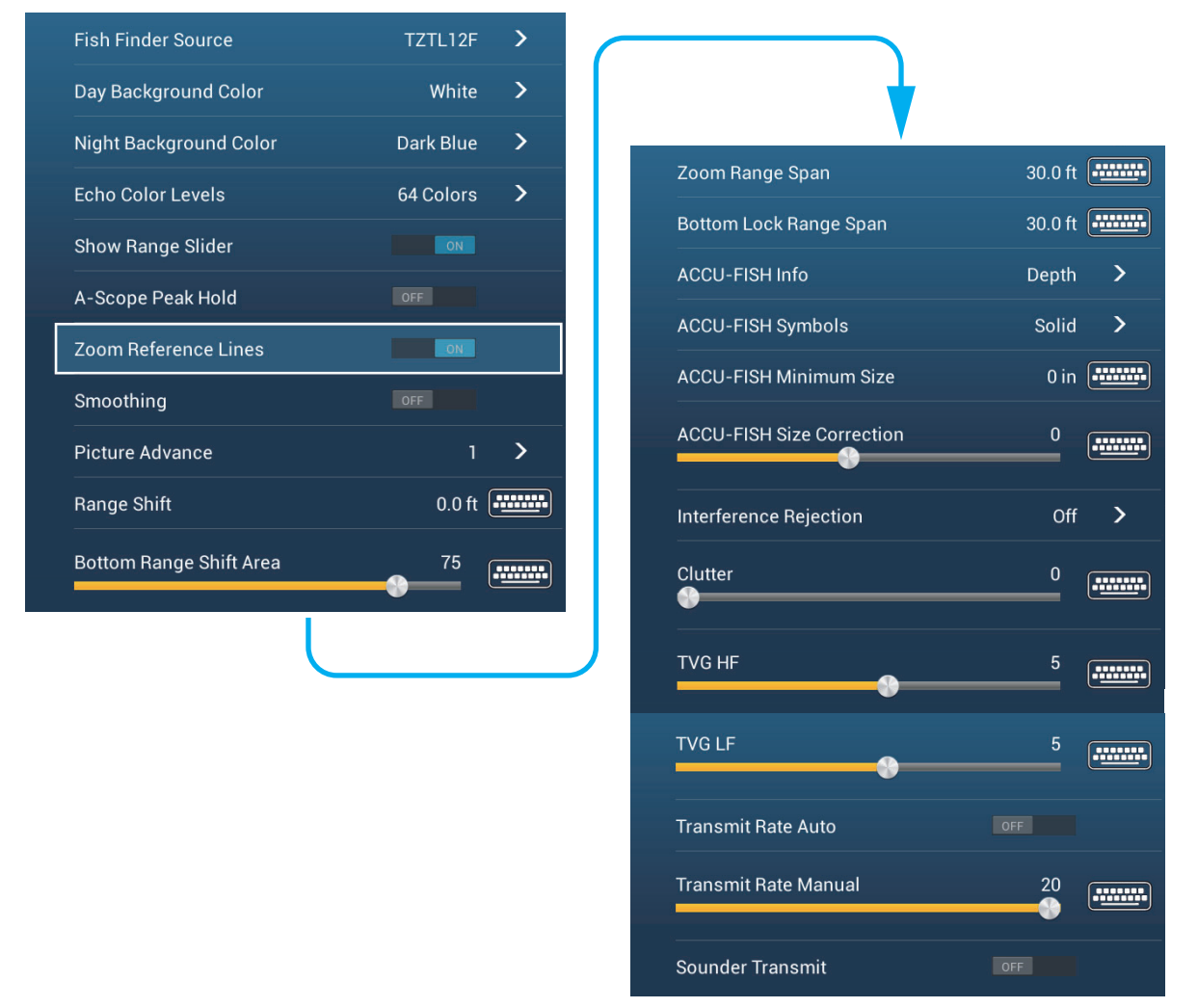

**[Day Background Color]**: Select the background color for use during daylight hours. The options are [White], [Light Blue], [Black] and [Dark Blue].

**[Night Background Color]**: Select the background color for use at nighttime. The options are [Black] and [Dark Blue].

**[Echo Color Levels]**: Select the number of colors shown on the screen. The selections are [8 Colors], [16 Colors] and [64 Colors].

**[Show Range Slider]**: Show or hide the range slider.

**[Zoom Reference Lines]**: Show or hide the zoom marker, which appears in the bottom lock and bottom zoom modes.

**[Smoothing]**: When you select [OFF], smoothed echoes are displayed, however, the screen resolution is lower. To get higher screen resolution and greater detail, select [ON].

**[Bottom Range Shift Area]**: Select the area where to show the bottom echo, when [Auto Range] is active. For example, setting 75% would place the bottom echo at a position equivalent to 75% from the top of the screen.

**[Transmit Rate Auto]**: Automatically set the transmit rate according to ship's speed, and is inoperative when there is no speed data.

**[Transmit Rate Manual]**: Change the TX pulse repetition rate in 21 levels (21 is highest power.). Use 20 in normal use. Lower the TX rate in shallow waters to prevent the second reflection echo.

**[Sounder Transmit]**: Turn on or off the sounder transmission.

#### **Sounder initial setup**

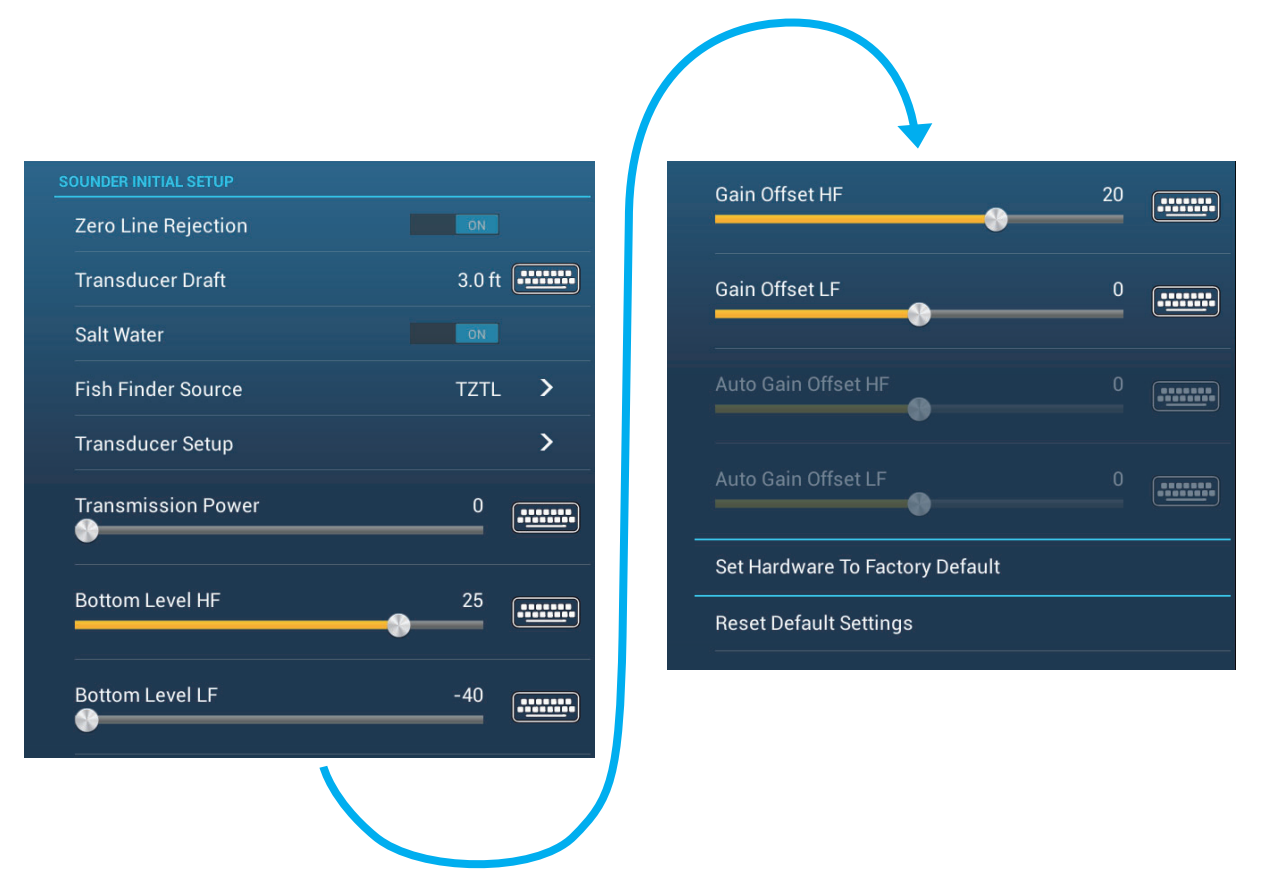

**[Zero Line Rejection]**: Turn the zero line (transmission line) on or off. When turned on, the transmission line disappears, which allows you to better watch fish echoes near the surface. The length of the transmission line changes with transducer used and installation characteristics.

**Note**: If the sounder source is [DFF3], adjust [Zero Line Range] (below) to set the area where to reject the zero line.

**[Zero Line Range]**: This feature adjusts the transmission line so that the transmission line disappears when the menu item [Zero Line Rejector] is turned on. For a long tail, increase the value. If the transmission line does not disappear, lower the TX power. Applicable to Network Sounder DFF3.

**[Transducer Draft]**: Set the distance between the transducer and the draft line to show the distance from the sea surface (Setting range: 0.0 to 99.9 ft).

**[Salt Water]**: Select [ON] to use this equipment in salt water.

**[Fish Finder Source]**: Select the sounder used, among DFF1, BBDS1, DFF3, or DFF1-UHD.

**[Transducer Setup]**: Select the method to setup the transducer, by model, manually, or TDID (transducer ID). See the installation manual for details.

**[Transmission Power]**: Interference can appear on the screen when the fish finder on your ship and another ship have the same TX frequency. To prevent this interference, lower your TX power and ask the other ship to lower their TX power. (Internal sounder and external sounder other than DFF1-UHD)

**[External KP]**: Turn on to sync with external keying pulse. (For external sounder)

**[Bottom Level HF (LF)]**: The default bottom level setting (0) determines that two strong echoes received in sequence are bottom echoes. If the depth indication is not stable in the default setting, adjust the bottom level here.

**[Gain Offset HF (LF)]**: If the gain setting is wrong, or there is a difference in the gain between the low and high frequencies, you can balance the gain for the two frequencies here.

**[Auto Gain Offset HF (LF)]**: If the auto gain offset is wrong, or there is a difference in the gain between the low and high frequencies, set an offset here to balance auto gain for the two frequencies.

**[STC HF (LF)]**: Delete unnecessary echoes (plankton, air bubbles, etc.) near the surface that hide the fish near the surface. The setting range is 0 to 10, and 0 is off. 10 deletes unnecessary echoes from the surface to approximately 16 ft. Make sure you do not use more STC than necessary, because you can erase the small echoes near the surface. (For DFF3, DFF1-UHD)

**[Frequency Adjust HF (LF)]**: You can adjust the TX frequency of both the low- and high-frequency transducers. Use this feature when your fish finder and another fish finder operate on the same frequency, causing interference. Change the frequency of your transducer by enough percentage points to remove the interference. (For DFF3)

**[TX Pulse HF (LF)]**: The pulse length is automatically set according to range and shift.Use a short pulse for better resolution and a long pulse when detection range is important. To improve resolution on zoom displays, use [Short 1] or [Short 2]. [Short 1] improves the detection resolution, but the detection range is shorter than with [Std] (pulse length is 1/4 of [Std]). [Short 2] raises the detection resolution, however detection range is shorter (pulse length is about 1/2 of [Std]) than [Std]. [Std] is the standard pulse length, and is suitable for general use. [Long] increases the detection range but lowers the resolution (about 1/2 compared to the [Std] pulse length). (For DFF3)

**[Rx Band HF (LF)]**: The RX bandwidth is automatically set according to pulse length.To decrease noise, select [Narrow]. For better resolution, select [Wide]. (For DFF3)

**[Temperature Port]**: Select the data source for water temperature.? (For DFF3, DFF1-UHD)

[MJ]: The water temperature data from the water temperature/speed sensor? [Low Frequency]: The low frequency measured water temperature? [High Frequency]: The high frequency measured water temperature

**[Sounder Demo Mode]**: Activates, deactivates the sounder demo mode, which allows operation of the sounder with data stored in the memory. Connection of the transducer is not required. Requires connection to DFF1, BBDS1, DFF3 or DFF1-UHD.

**[Set Hardware to Factory Default]**: Select this menu item to restore default settings for the unit selected in [Fish Finder Source] (excludes TZTL12F/15F and TZT2BB).

**[Reset Default Settings]**: Select this menu item to restore default settings for the [Sounder] menu.

## **7.16 Interpreting the Display**

#### **Zero line**

The zero line (transmission line) shows the position of the transducer. The line disappears from the screen when the range is shifted.

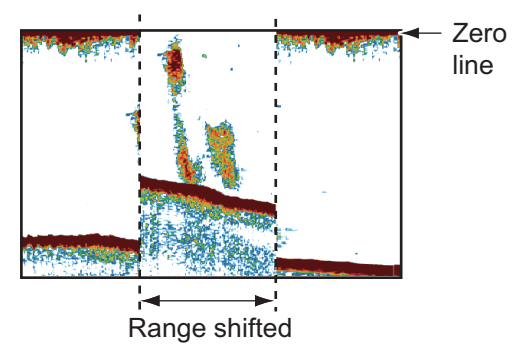

#### **Bottom echoes**

The strongest echoes are from the bottom, and are normally shown in reddish-brown or red. The colors and the width change with bottom material, depth, sea condition, installation, frequency, pulse length and sensitivity.

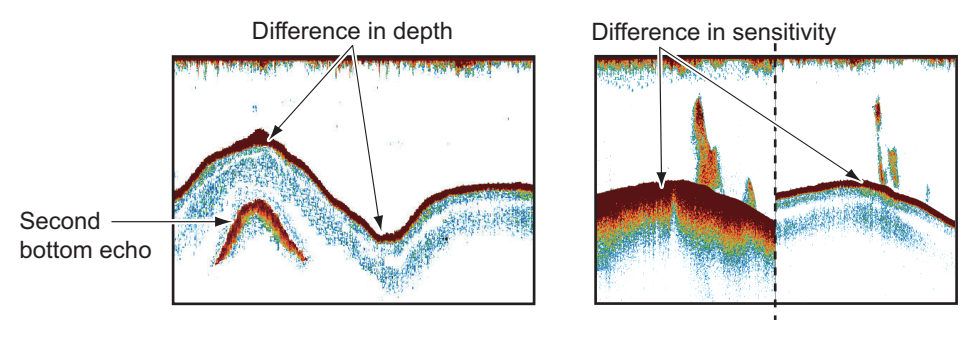

#### **Bottom contour**

The tail from a hard bottom is longer than the tail from a soft bottom, because the hard bottom reflects more of the ultrasonic pulse. An echo from shallow water gives a stronger reflection than the echo received from deep water. A longer bottom tail appears on slopes, because of the difference in travel time at both edges of the beam angle. For the rough bottom, echoes are reflected on many different planes, which displays echoes in many layers, giving a 3D effect.

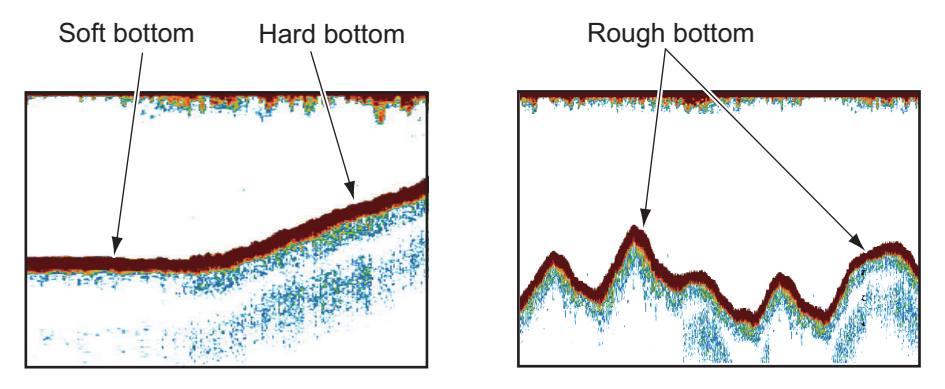

#### **Nature of a bottom**

The nature of a bottom is known from the intensity and length of the bottom tail. To find the nature of a bottom, use a long pulse length and normal gain. For the hard and rough bottom, the bottom echo is reddish-brown with a long tail. For the mud or sand bottom, the bottom echo has less red and with a short tail. A bottom with a lot of small particles can give a long tail on the low frequency picture.

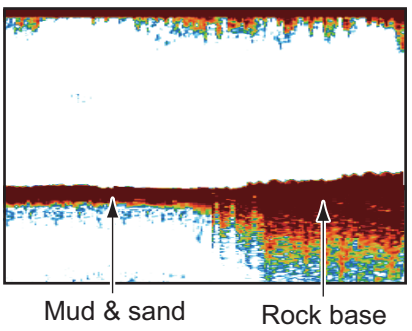

#### **Fish volume**

The size and density of a school of fish are indicators of the quantity of fish.

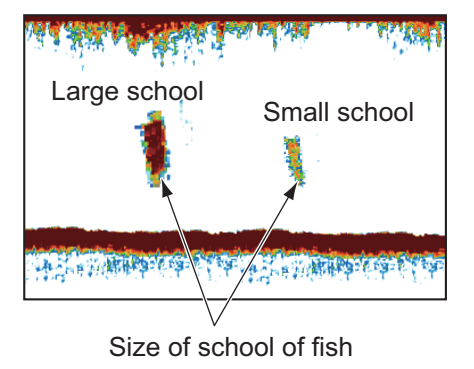

#### **Size of a school of fish**

Usually the size of fish echoes on the screen is proportional to the actual size of the school of fish. However, if two fish echoes appear at different depths with the same size, the school of fish at the shallower depth is larger because the ultrasonic beam widens as it propagates and a school of fish in deep water is displayed larger.

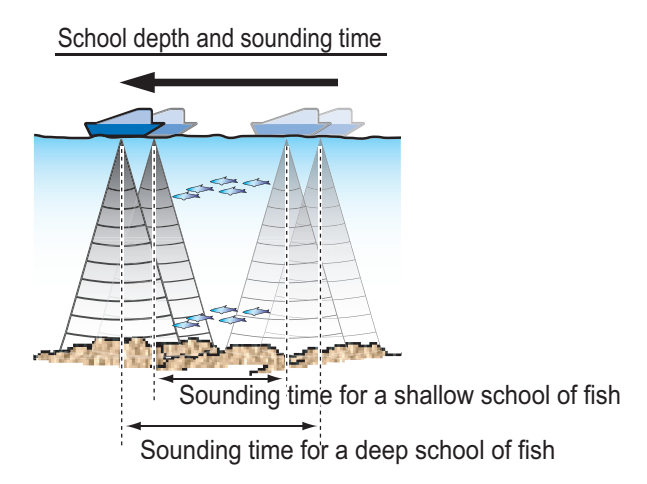

### **Density of a school of fish**

If two schools appear with the same color at different depths, the one in deeper water is denser because the ultrasonic wave attenuates as it propagates and the school of fish in deep water tends to be displayed in a weaker color.

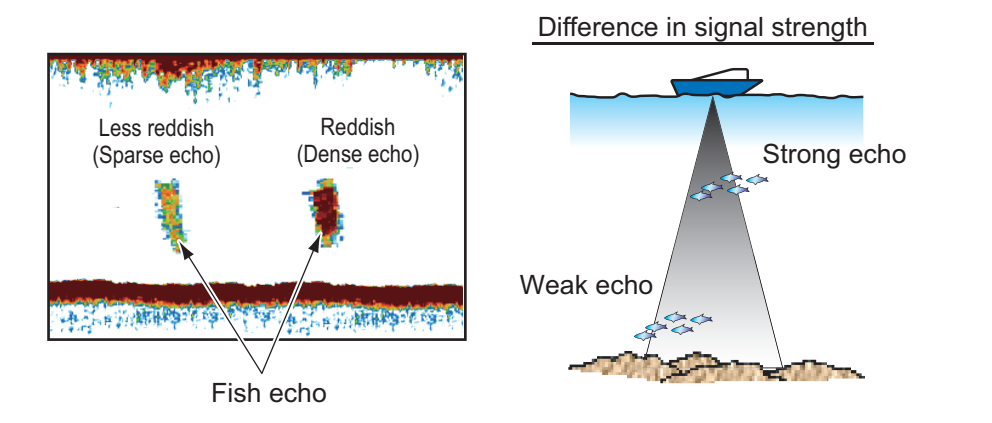

#### **Bottom fish**

The echoes from the bottom are stronger than the bottom fish echoes so that you can distinguish between them by colors. The bottom echoes are normally shown in reddish-brown or red, the bottom fish echoes in weaker color.

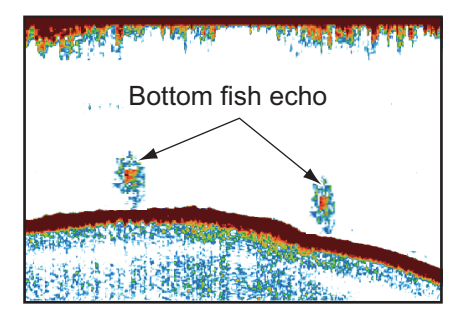

## **Plankton**

A plankton layer appears as a large amount of green or blue dots, and is a possible location for fish. A plankton layer moves down in the day and up at night.

## **Current rip**

When two ocean currents of different speeds directions and water temperatures meet, a current rip occurs. A current rip appears on the screen as shown in the right illustration.

## **Surface noise**

When the sea is rough or the ship moves over a wake, surface noise can appear at the top of the screen.

## **Air bubbles in the water**

When the sea is rough or the ship makes a quick turn, there can be blank spots in the bottom echo (see the right illustration). These blank spots are caused by air bubbles which stop the movement of the sound wave. These air bubbles can occur with the low frequency ultrasonic waves.

## **Unstable bottom echo**

The bottom echoes can have a saw-tooth appearance. This occurs in heavy weather because pitching and rolling changes the direction of the ultrasonic pulses and the vertical motion of the ship causes the distance to the bottom to change.

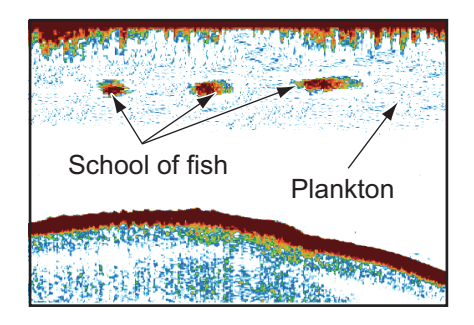

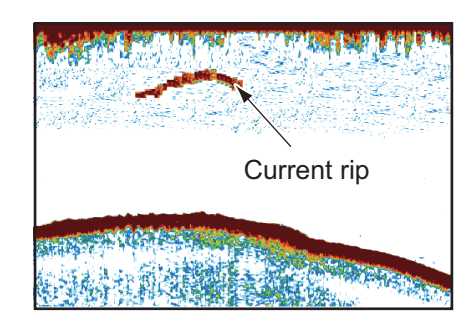

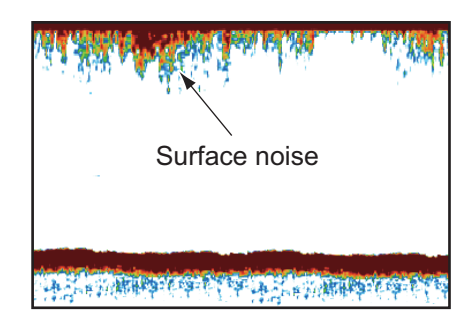

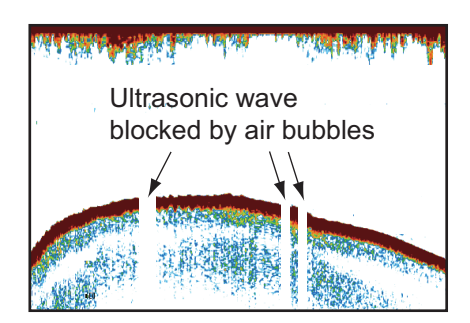

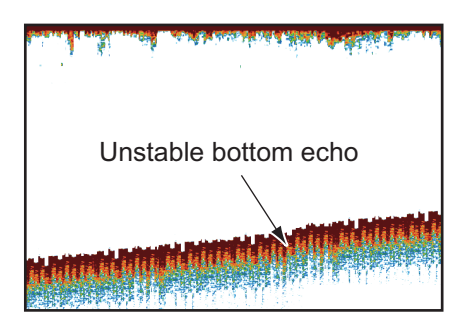

#### **False echo**

When an ultrasonic pulse is transmitted, some energy leaves from each side of the beam. This energy has the name "sidelobe". Echoes from sidelobes show on the screen as false images like in the illustration shown below.

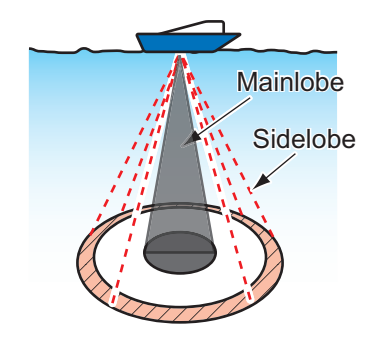

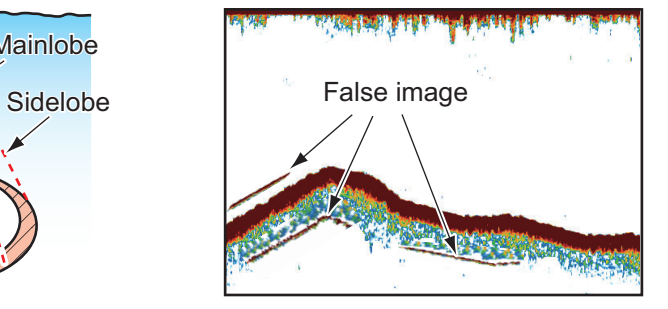

# **8. MULTI BEAM SONAR DFF-3D**

This chapter describes the display screens (modes) available with the Multi Beam Sonar DFF-3D, which displays images of the underwater and the ocean floor with high precision. Four display screens are provided, multi-sounder, side scan, cross section, and 3D sounder history.

## **8.1 Display Screens Overview**

#### **Multi-sounder display**

From the Home screen, tap the [Multi Sounder] icon to show the Multi-sounder display.

The multi-sounder display operates similar to the conventional fish finder, providing information about the seabed and underwater conditions. The video display scrolls from the right to left with the passing of time.

The echoes appearing at the right edge of the display are the latest echoes. Echoes from individual fish, schools of fish and the seabed are shown. With the gain set properly, the distance to the seabed appears on the screen.

The gain, clutter suppressor and TVG are adjusted according to the mode selected, auto fishing or auto cruising. Manual adjustment of those controls is also possible.

The single beam presentation displays the information detected by the downwardlooking beam. The triple beam presentation displays the information detected by the port beam, starboard beam, and downward-looking beam.

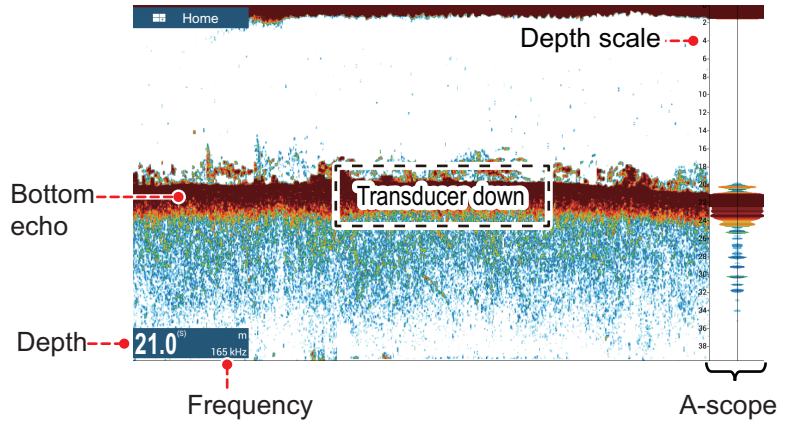

*Single beam display*

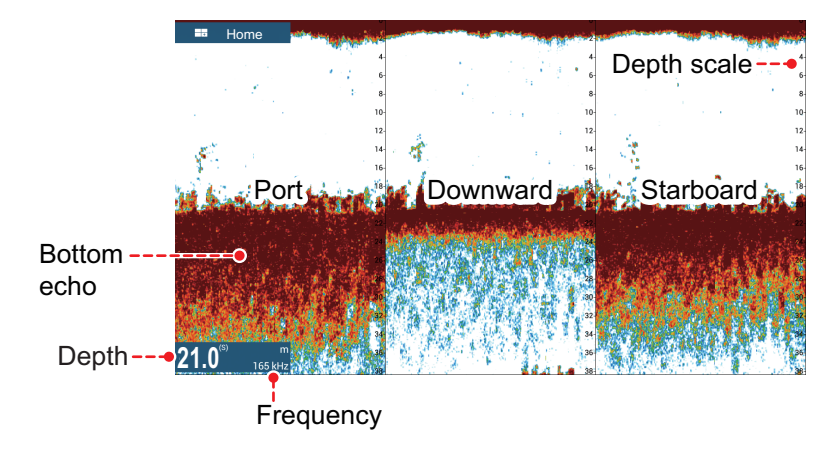

*Triple beam display*

#### **Side scan display**

From the Home screen, tap the [Side Scan] icon to show the side scan display.

The side scan display shows the echoes received from the port and starboard directions.

The side scan display starts from the center of the vessel, and traces in the port and starboard directions. The most recent echoes are at the top of the screen and the oldest are at the bottom of the screen.

The side scan display is different from the other modes employed by this equipment it clearly displays the shape of echoes (fish bed, etc.).

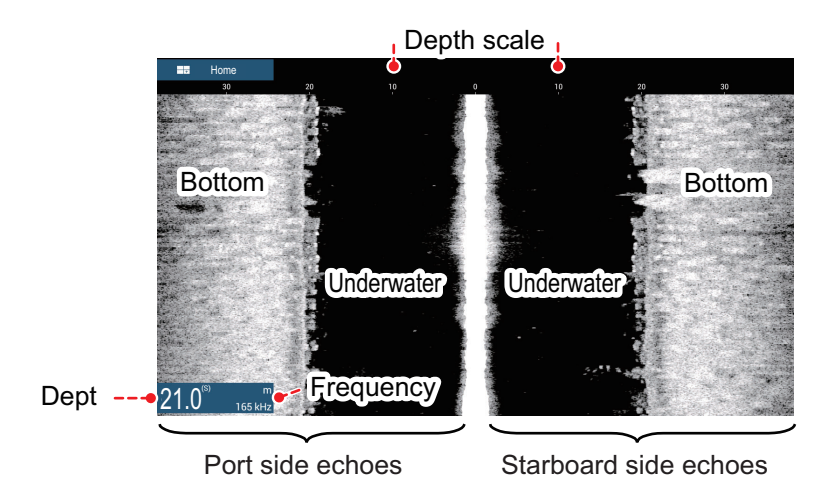

Seabed

School of fish

PORT OwnShip STBD

#### **Cross section display**

From the Home screen, tap the [Cross Section] icon to show the cross section display.

The cross section display, shows seabed and underwater conditions.

This multi beam sonar uses a 120°

beam (downward to port 60°; downward to starboard 60°), providing highly accurate underwater images.

HARA

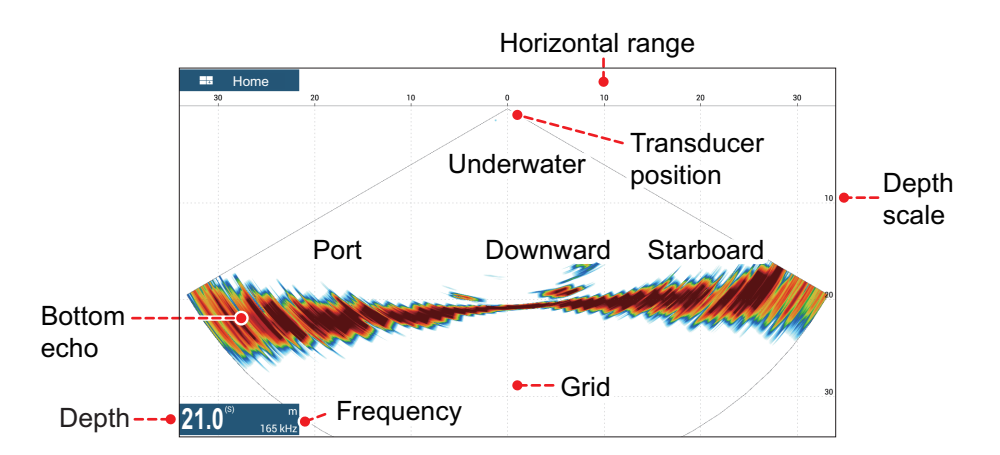

#### **3D sounder history display**

From the Home screen, tap the [3D History] icon to show the 3D sounder history display.

The 3D sounder history provides a 3D graphic of the past seabed and underwater echoes detected by your vessel. The display can be used to detect schools of fish.

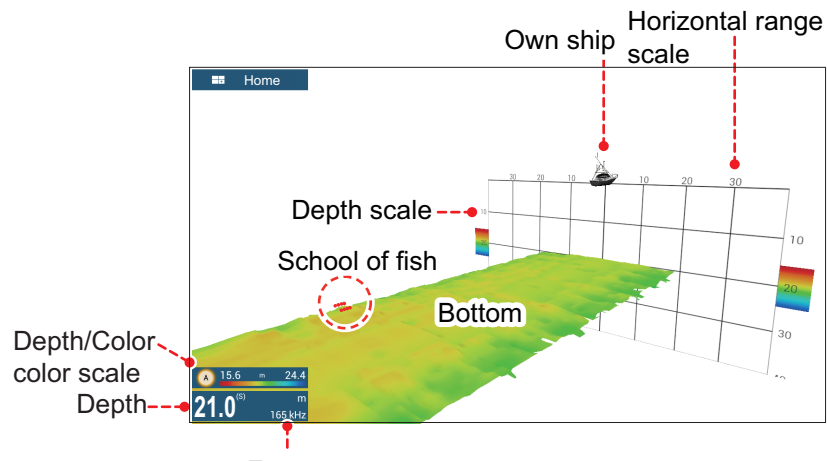

Frequency

## **8.2 Multi-Sounder Display Operations**

This section covers the functions available with the multi-sounder display. For the menu items shared with the conventional fish finder, see [chapter 7.](#page-173-0) To show the menu for this function, tap the screen to show the pop up menu; or from the [Home] screen, tap [Settings]  $\rightarrow$  [Multi-Beam Sonar].

## **8.2.1 How to switch between TX and STBY**

Tap the multi-sounder display to show the pop-up menu. Select [TX] to start transmitting. [ST-BY] appears at the center of the screen when transmission is stopped.

## **8.2.2 How to switch between single beam and triple beam presentations**

- 1. Tap the multi-sounder display to show the pop-up menu.
- 2. Select [Mode].
- 3. Select [Single Beam] or [Triple Beam] as required.
- 4. Select [Close] to close the pop-up menu.

### **8.2.3 How to set the TX beam angle**

You can set the TX beam angle for the port, starboard and downward beams.

- 1. Tap the multi-sounder display to show the pop-up menu.
- 2. Select [Beam Angle].
- 3. Set the beam angle as required.

### **8.2.4 How to set the TX beam width**

You can set the TX beam width for the port, starboard and downward beams.

- 1. Tap the multi-sounder display to show the pop-up menu.
- 2. Select [Beam Width].
- 3. Set the beam width as required.

### **8.2.5 How to show or hide the scale box**

The scale box, shown at the bottom left corner on the display, shows depth, current range, and TX frequency. You can show the box as follows.

- 1. Tap the multi-sounder display to show the pop-up menu.
- 2. Select [Scale Box] to show the scale box.

## **8.2.6 Availability of points and event marks registration, and go to a point**

For operation, see [chapter 4.](#page-99-0)

The table below shows function availability according to latitude/longitude, heading data presence or absence. If there is no latitude/longitude data, none of the functions below are available.

For a multi function display, input PGN data. The PGN data available is as shown below.

#### Latitude/longitude data

- 129025 Position, Rapid Update
- 129029 GNNS Position Data

Heading data

- 127237 Heading/Track Control
- 127250 Vessel Heading
- 130577 Direction Data

#### *Latitude/Longitude / Heading data: YES*

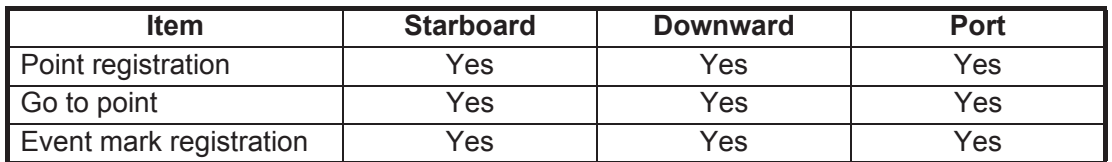

#### *Latitude/Longitude: YES, Heading data: NO*

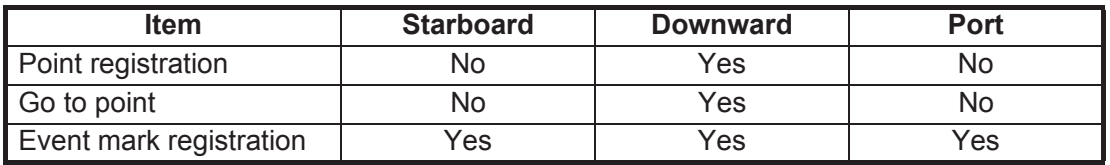

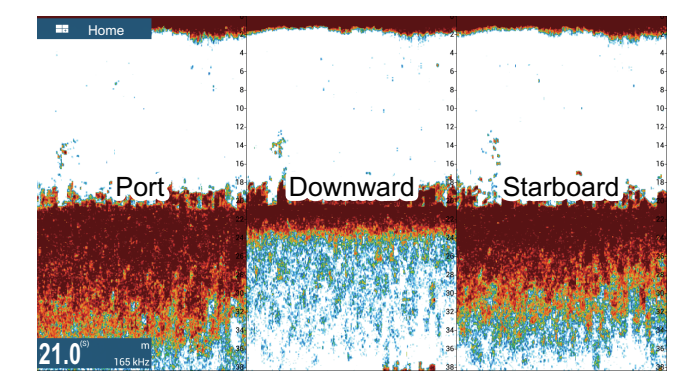

## **8.3 Side Scan Display Operations**

This section covers the functions available with the side scan display. For the menu items shared with the conventional fish finder, see [chapter 7](#page-173-0). To show the menu for this function, tap the screen to show the pop up menu; or from the [Home] screen, tap  $I\rightarrow I$ Multi-Beam Sonarl.

### **8.3.1 How to switch between TX and STBY**

Tap the side scan display to show the pop-up menu. Select [TX] to start transmitting. [ST-BY] appears at the center of the screen when transmission is stopped.

### **8.3.2 How to change echo color**

- 1. Select [Settings] on the home screen.
- 2. Select [Multibeam Sonar] [Side Scan].
- 3. Select [Echo Color].
- 4. Select [White], [Blue] or [Brown] as required.
- 5. Select [Close] to close the pop-up menu.

#### **8.3.3 How to show or hide the scale box**

The scale box, shown at the bottom left corner on the display, shows depth, current range, and TX frequency. You can show the box as follows.

- 1. Tap the side scan display to show the pop-up menu.
- 2. Select [Scale Box] to show the scale box.

## **8.3.4 Availability of points and event marks registration, and go to a point**

For how to register points and event marks, see [chapter 4](#page-99-0).

The table below shows function availability according to latitude/longitude, heading data presence or absence. If there is no latitude/longitude data, none of the functions below are available.

For NavNet TZtouch or NavNet TZtouch2, input PGN data. The PGN data available is as shown below.

Latitude/longitude data

- 129025 Position, Rapid Update
- 129029 GNNS Position Data

Heading data

- 127237 Heading/Track Control
- 127250 Vessel Heading
- 130577 Direction Data

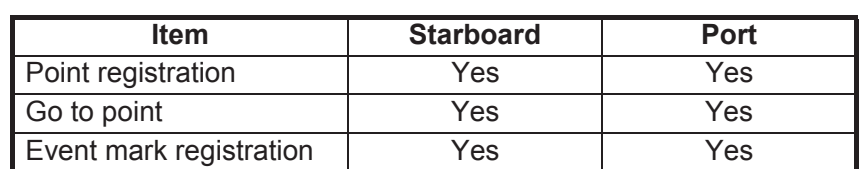

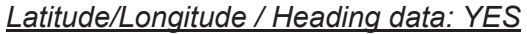

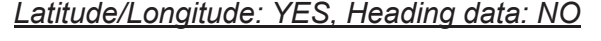

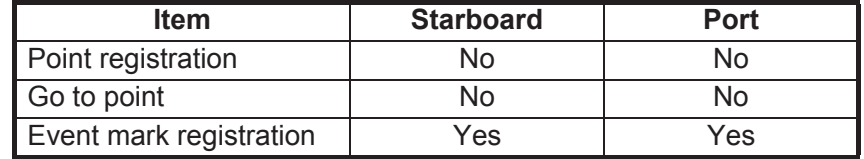

## **8.4 Cross Section Display Operations**

This section covers the functions available with the cross section display. For the menu items shared with the conventional fish finder, see [chapter 7.](#page-173-0) To show the menu for this function, tap the screen to show the pop up menu; or from the [Home] screen, tap [Settings]  $\rightarrow$  [Multi-Beam Sonar].

## **8.4.1 How to switch between TX and STBY**

Tap the cross section display to show the pop-up menu. Select [TX] to start transmitting. [ST-BY] appears at the center of the screen when transmission is stopped.

## **8.4.2 How to show or hide the grid**

The grid, which is useful for measuring the distance to a target, can be shown or hidden as follows.

- 1. Tap the cross section display to show the pop-up menu.
- 2. Select [Grid] to show the grid.

## **8.4.3 Zoom display**

The seabed echo can be zoomed.

- 1. Tap the cross section display to show the pop-up menu.
- 2. Select [Zoom] to zoom the seabed echo. Select [Zoom] again to restore the normal display.

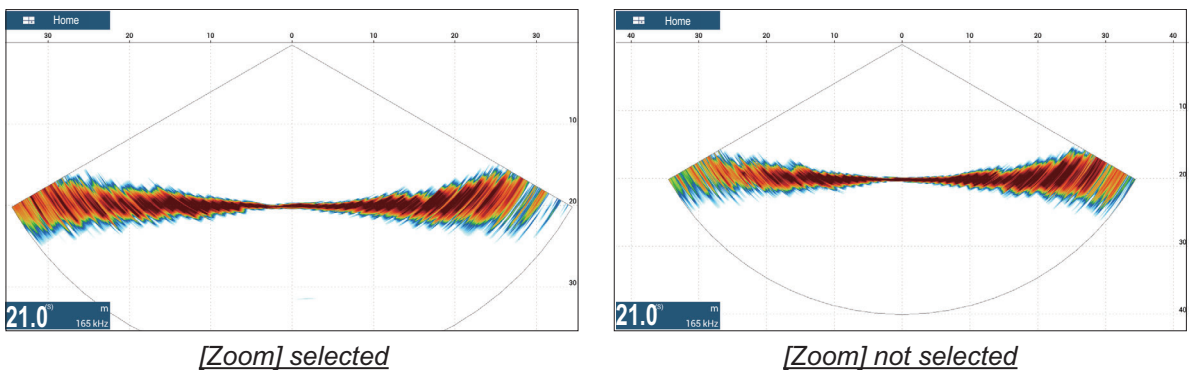

## **8.4.4 How to smooth echoes (distance)**

If echoes are "disconnected" because of an undulating seabed, change the setting to [Low], [Medium] or [High] as necessary. Smoothing is done in the range direction to smooth the echo presentation.

- 1. Select [Settings] on the home screen.
- 2. Select [Multibeam Sonar] [Cross Section].
- 3. Select [Echo Smoothing (Distance)].
- 4. Select [Low], [Medium] or [High] as required. The default setting is [Medium]. Select [OFF] to stop smoothing.
- 5. Select [Close] to close the pop-up menu.

### **8.4.5 How to smooth echoes (time)**

If echoes are difficult to see because they appear "speckled," use the echo smoothing feature to suppress the speckling by time.

- 1. Select [Settings] on the home screen.
- 2. Select [Multibeam Sonar] [Cross Section].
- 3. Select [Echo Smoothing (Time)].
- 4. Select [Low], [Medium] or [High] as required. The default setting is [Medium]. Select [OFF] to stop smoothing.
- 5. Select [Close] to close the pop-up menu.

### **8.4.6 How to apply correction to the speed of sound**

Even though the sea bottom is flat, the left or right edge, up or down may be distorted. To compensate for this problem, adjust the speed of sound.

#### **Manual correction**

- 1. Select [Settings] on the home screen.
- 2. Select [Multibeam Sonar] [Cross Section].
- 3. Select [Sound Speed Correction], then enter a correction. The setting range is -200 to +200.
- 4. Select [Close] to close the menu.

#### **Automatic correction**

- 1. Select [Settings] on the home screen.
- 2. Select [Multibeam Sonar] [Cross Section].
- 3. Select [Temp.-based Correction], then select [ON]. Select [OFF] to remove the correction.
- 4. Select [Close] to close the menu.

## **8.4.7 How to show or hide the scale box**

The scale box, shown at the bottom-left corner on the display, shows depth, current range, and TX frequency. You can show the box as follows.

- 1. Tap the cross section display to show the pop-up menu.
- 2. Select [Scale Box] to show the scale box.

## **8.4.8 Availability of points and event marks registration, and go to a point**

For how to register points and event marks, see [section 4.2.](#page-100-0)

The table below shows function availability according to latitude/longitude, heading data presence or absence. If there is no latitude/longitude data, none of the functions below are available.

For a multi function display, input PGN data. The PGN data available is as shown below.

Latitude/longitude data

- 129025 Position, Rapid Update
- 129029 GNNS Position Data

Heading data

- 127237 Heading/Track Control
- 127250 Vessel Heading
- 130577 Direction Data

#### *Latitude/Longitude / Heading data: YES*

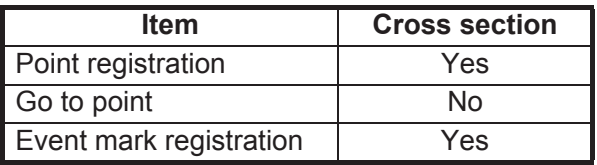

*Latitude/Longitude: YES, Heading data: NO*

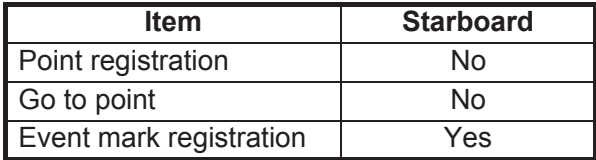

## **8.5 3D Sounder History Display Operations**

This section covers the functions available with the 3D sounder history display. The 3D sounder history is able to display up to 1024 past transmissions.

For the menu items shared with the conventional fish finder, see [chapter 7.](#page-173-0) To show the menu for this function, tap the screen to show the pop up menu; or from the [Home] screen, tap [Settings]  $\rightarrow$  [Multi-Beam Sonar].

## **8.5.1 How to switch between TX and STBY**

Tap the 3D sounder history display to show the pop-up menu. Select [TX] to start transmitting. [ST-BY] appears at the center of the screen when transmission is stopped.

## **8.5.2 How to move, zoom in, zoom out the viewpoint position**

#### **How to move the viewpoint**

The viewpoint can be moved by dragging.

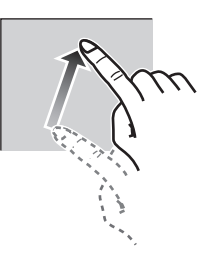

#### **How to zoom in, zoom out**

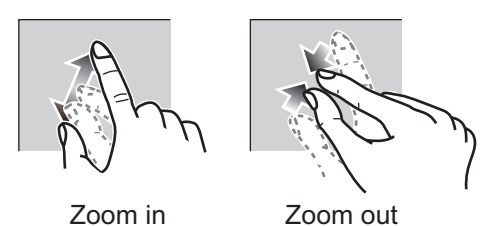

#### **How to restore default view**

If you get lost in viewpoint or zoom, you can restore the default view as follows.

- 1. Tap the 3D sounder history display to show the pop-up menu.
- 2. Select [Default View] to show the depth/frequency box.

### **8.5.3 How to mark school of fish**

A detected school of fish can be marked with a "dot" mark for easy identification.

- 1. Tap the 3D sounder history display to show the pop-up menu.
- 2. Select [Fish School Icon] to mark the detected school of fish with the dot mark.

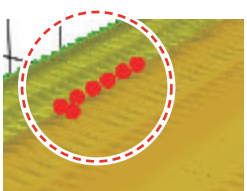

### **8.5.4 How to stop advancement of the display**

You can stop advancement of the history display to observe the distribution of sea floor topography and school of fish.

- 1. Tap the 3D sounder history display to show the pop-up menu.
- 2. Select [Pause] to stop the display.

### **8.5.5 How to adjust the echo detection level**

Adjust the echo detection level if schools of fish are detected unstably.

- 1. Select [Settings] on the home screen.
- 2. Select [Multibeam Sonar] [3D Sounder History].
- 3. Select [Fish Detection Level].
- 4. Select [Low], [Medium] or [High] as required. The default setting is [Medium]. If too many schools of fish are being detected, select [Low]. If too few schools are detected, select [High].
- 5. Select [Close] to close the menu.

### **8.5.6 How to calibrate the seabed echo**

If schools of fish or a fish reef are detected and displayed as the seabed echo, adjust the strength of the seabed echo as shown below to correctly identify the seabed echo.

- 1. Select [Settings] on the home screen.
- 2. Select [Multibeam Sonar] [3D Sounder History].
- 3. Select [Seabed Echo Calibration]. Drag the slider bar to adjust. The setting range is -15 to +15. A large figure helps distinguish bottom fish from the seabed echo; however, it is difficult to distinguish a fish bed. Use a small figure to distinguish a fish bed; however, it is difficult to distinguish bottom fish from the seabed echo.
- 4. Select [Close] to close the menu.

#### **8.5.7 How to use the noise filter**

If the seabed echo is displayed with undulations, use the noise filter to smooth the seabed echo.

- 1. Select [Settings] on the home screen.
- 2. Select [Multibeam Sonar] [3D Sounder History].
- 3. Select [Noise Filter].
- 4. Select [Low], [Medium] or [High] as required. The default setting is [Medium].
- 5. Select [Close] to close the menu.

## **8.5.8 How to use terrain shading**

The thickness of the shading for the seabed terrain can be adjusted.

- 1. Select [Settings] on the home screen.
- 2. Select [Multibeam Sonar] [3D Sounder History].
- 3. Select [Terrain Shading]. Drag the slider bar to adjust. The default setting is 50. See the figure below for setting and resulting terrain shading

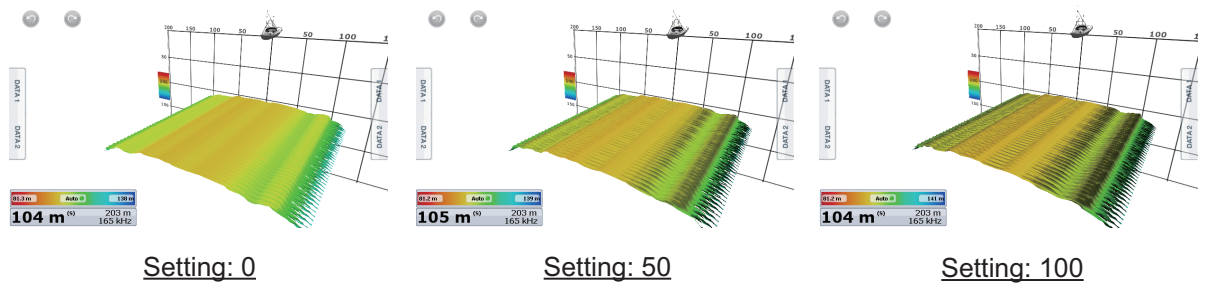

4. Select [Close] to close the menu.

## **8.5.9 Depth/Color Shading display**

The seabed echo and schools of fish can be shown in shades of colors according to depth, to help you see the differences in depths more easily.

#### **Color shading display**

Color shading can be applied to the seabed echo or schools of fish. For the seabed display, the seabed color can be multi tone or single tone, and schools of fish can be shown in single tone or single color. For the schools of fish display, schools can be shown in multi tone or single tone and the bottom color is in a single tone.

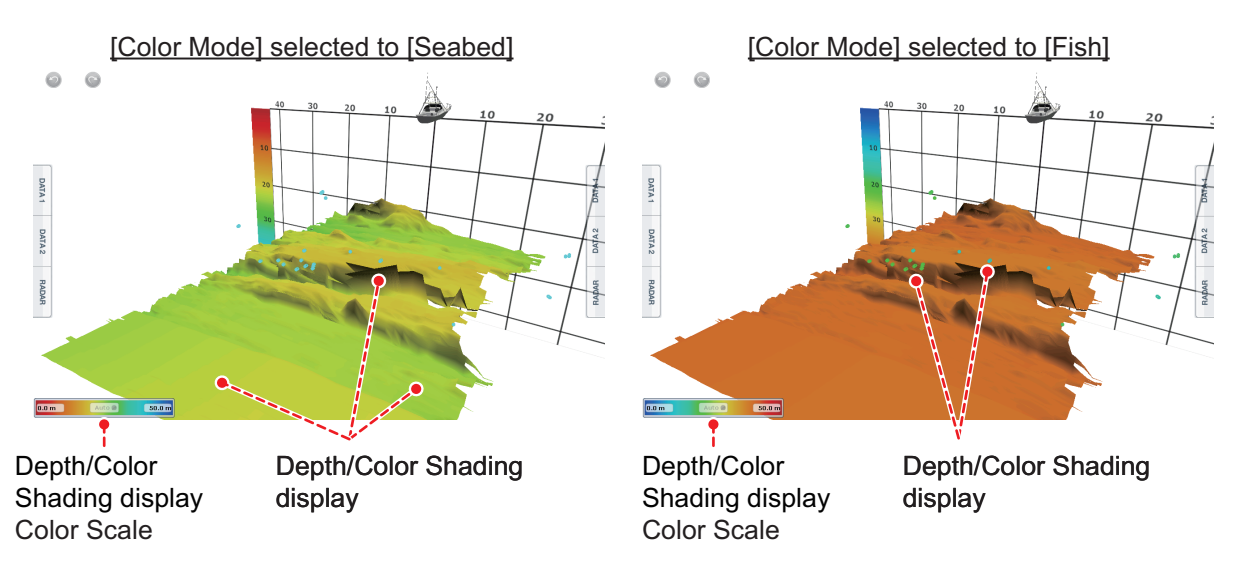

- 1. Tap the 3D sounder history display to show the pop-up menu.
- 2. Select [Color Mode].
- 3. Select [Seabed] or [Fish] as required.

#### **How to set color shading**

Open the menu, select Multi Beam to show the menu for setting color shading.

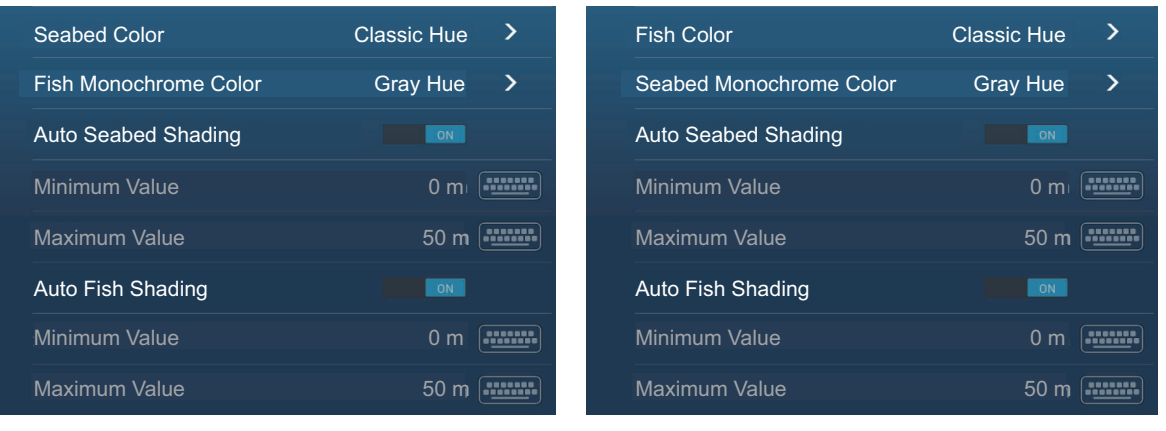

[Color Mode] selected to [Seabed] [Color Mode] selected to [Fish]

#### *[Color Mode] selected to [Seabed]*

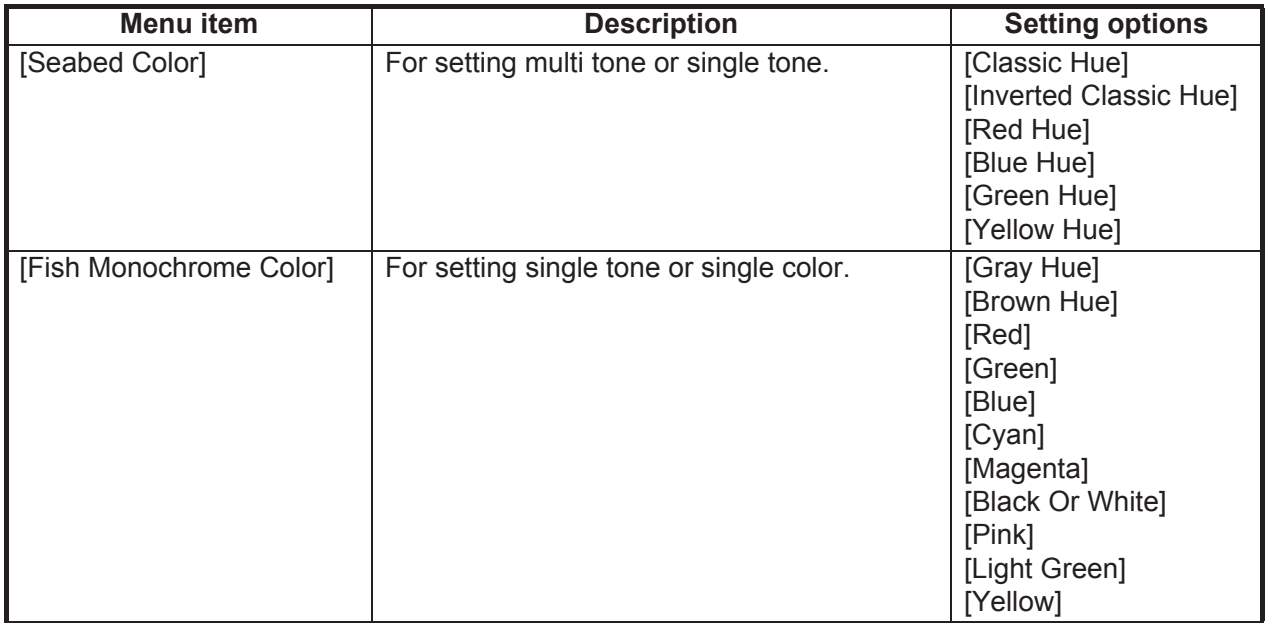

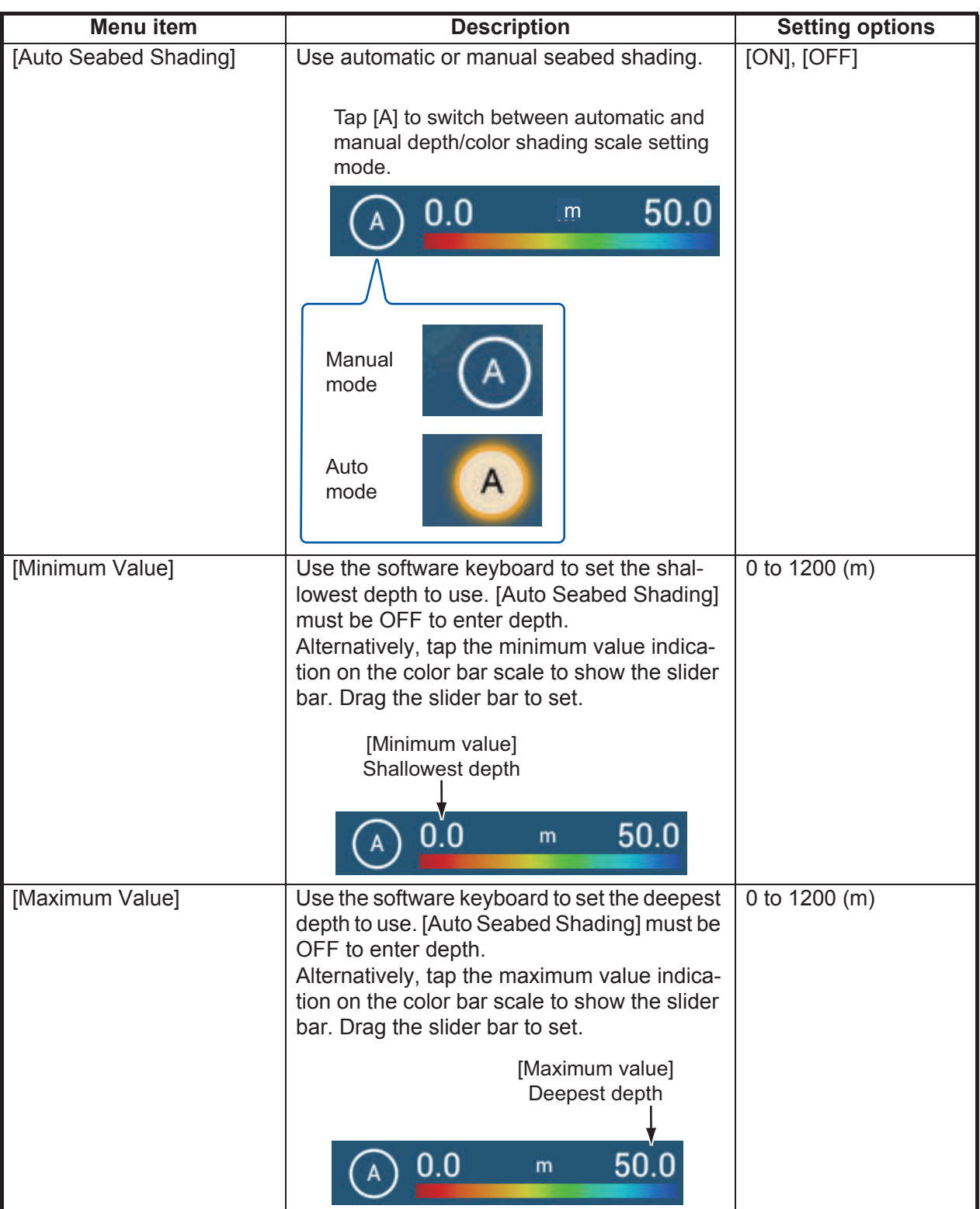

### *[Color Mode] selected to [Fish]*

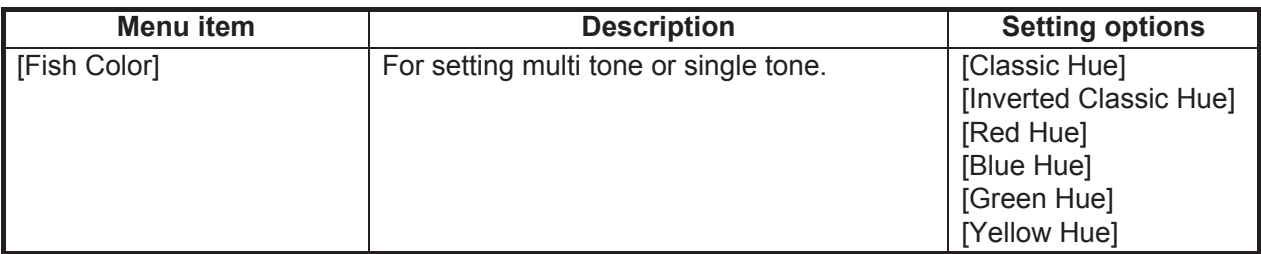

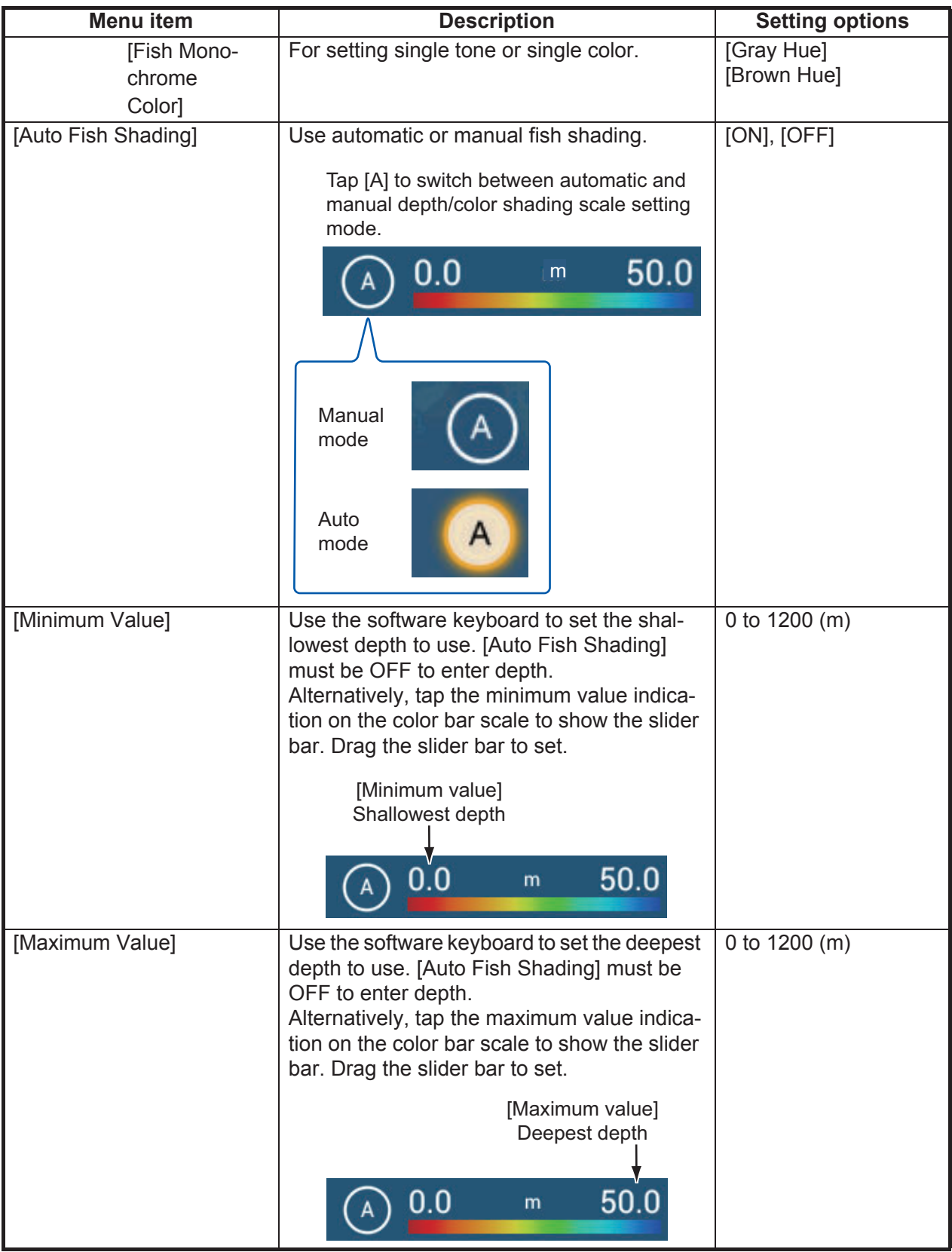

## **8.5.10 How to show or hide the scale box**

The scale box, shown at the bottom left corner on the display, shows depth, current range, and TX frequency. You can show the box as follows.

- 1. Tap the 3D sounder history display to show the pop-up menu.
- 2. Select [Scale Box] to show the scale box.

## **8.5.11 Availability of points and event marks registration, and go to a point**

For how to register points and event marks, see [section 4.2.](#page-100-0)

The table below shows function availability according to latitude/longitude, heading data presence or absence. If there is no latitude/longitude data, none of the functions below are available.

For a multi function display, input PGN data. The PGN data available is as shown below.

Latitude/longitude data

- 129025 Position, Rapid Update
- 129029 GNNS Position Data

Heading data

- 127237 Heading/Track Control
- 127250 Vessel Heading
- 130577 Direction Data

#### *Latitude/Longitude / Heading data: YES*

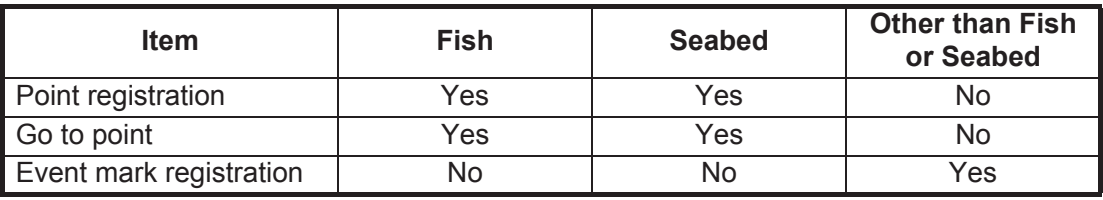

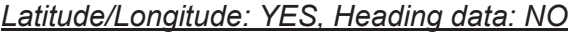

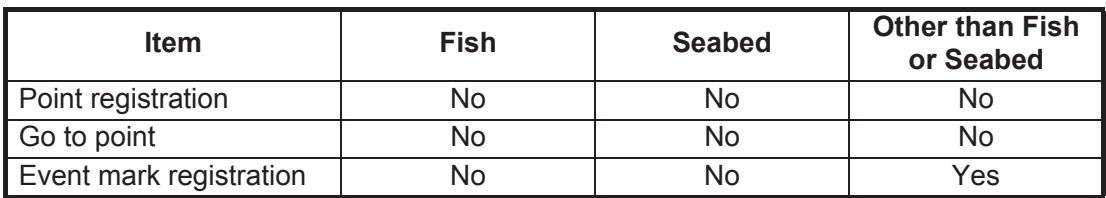

# **9. FILE OPERATIONS**

Points, tracks, routes and settings can be read and written, using the USB port, SD card unit or card slot on the PSD-003 Switch Box (TZT2BB only). Further, with a My Time Zero™\* account, you can save settings data to the cloud. The card slot at the back of the TZTL12F/TZTL15F is exclusively for use with chart cards.

\* Only boundary line data can be imported. Boundary lines can be created with TIMEZERO Marine Software.

The table below outlines the media that can be used with your unit.

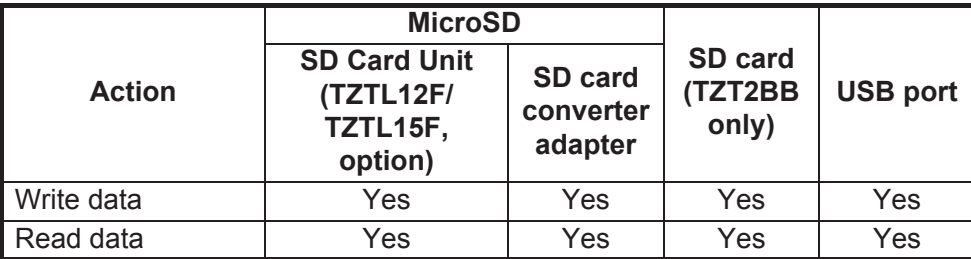

**Note:** For care and handling of microSD and SD cards see [section 1.10.](#page-40-0)

#### **Handling USB flash memory**

- Format the USB flash memory or SD card to file system FAT32. The capacity of the media should be 32GB or less.
- Do not use a secure USB flash memory or SD card.
- Turn off the power before inserting or removing the media connected to the USB port, to prevent corruption of data.

## **9.1 File Format**

You can select the file format to use to export data.

1. Open the home screen, then tap [Settings] - [Files].

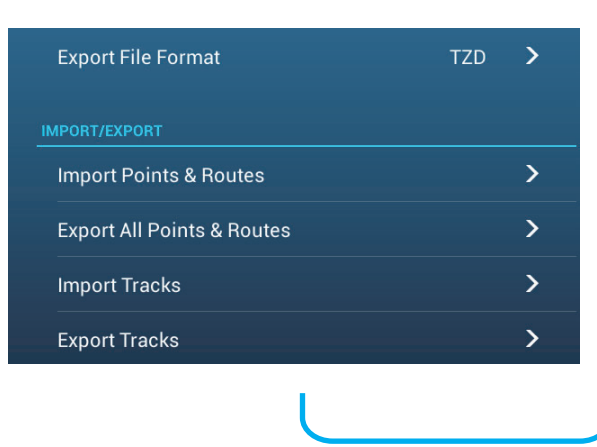

2. Tap [Export File Format].

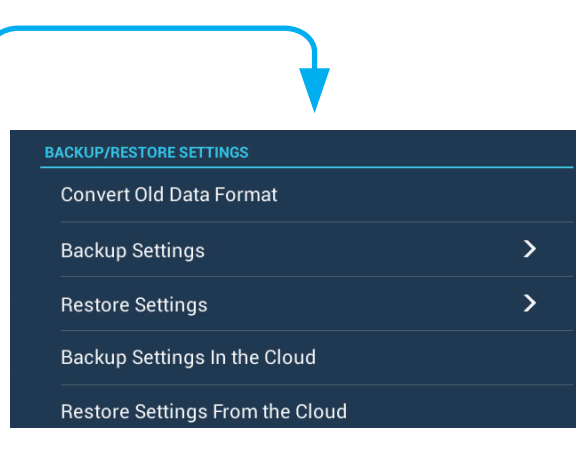

- 3. Tap [TZD], [CSV] or [GPX]. **[TZD]**: For NavNet TZtouch2 **[CSV]**\*: For use with NavNet 3D \*: The CSV format has the following export restrictions: - 2,000 points maximum - 200 routes (100 points per route) maximum - 10,000 track points maximum **[GPX]**: For use with PC plotter
- 4. Tap the close button to finish.

## **9.2 How to Export Points and Routes**

This unit holds a maximum of 30,000 points and 200 routes. When the capacity for routes/points is full, new routes/points cannot be created. If you need to save points and routes permanently, save them to a media, following the procedure below.

- 1. Put the appropriate formatted media in the USB port or a slot in the SD Card Unit. **For TZTL12F/TZTL15F users**: Put a formatted microSD card in either slot on the SD Card Unit or Switch Box. **For TZT2BB users**: Put a formatted SD card in the right-hand slot of the Switch Box (PSD-003).
- 2. Open the home screen, then tap [Settings] [Files] [Export All Points & Routes].
- 3. Tap [SDCardRight] (or [SD CardLeft]) on the SD card unit, [External] for USB port, or [Power Switch Left] (or [Right]) for Switch Box PSD-003. You are asked if you are sure to export points and routes.
- 4. Tap [OK]. The message "EXPORT SUCCEEDED" appears if the exporting was successful.
- 5. Tap [OK].
- 6. Tap the close button to finish.

## **9.3 How to Import Points, Routes, and Boundary Lines**

You can import points, routes and boundary lines to the internal memory of this unit, using a SD card, microSD card or USB flash memory.

- 1. Put the appropriate media in the USB port or a slot in the SD Card Unit. **For TZTL12F/TZTL15F users**: Put a microSD card in either slot on the SD Card Unit or Switch Box. **For TZT2BB users**: Put a SD card in the right-hand slot of the Switch Box (PSD-003).
- 2. Open the home screen, then tap [Settings] [Files] [Import Points & Routes]. A list of files stored on the inserted media appears.

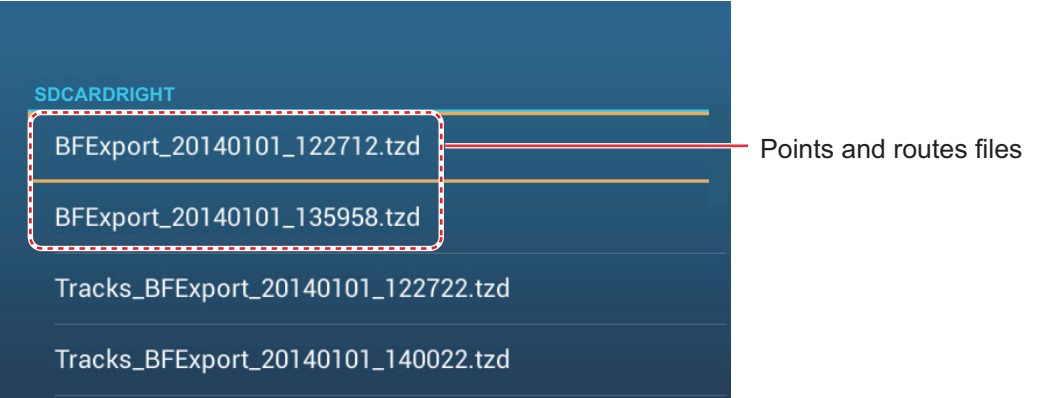

- 3. Tap the points, routes, boundary lines file to import. You are asked if you are sure to import points and routes.
- 4. Tap the [OK] button. The message "IMPORT SUCCEEDED" appears if the importing was successful.
- 5. Tap the [OK] button.
- 6. Tap the close button to finish.
# <span id="page-216-0"></span>**9.4 How to Export, Import Track**

#### **How to export track**

This unit saves up to 30,000 points of track data. If [Automatic Track Deleting] is OFF, new track points are not saved when the capacity for track points is reached. You can export all tracks to a SD card, microSD card or USB flash memory.

1. Put the appropriate formatted media in the USB port or a slot in the SD Card Unit. **For TZTL12F/TZTL15F users**: Put a formatted microSD card in either slot on the SD Card Unit or Switch Box. **For TZT2BB users**: Put a formatted SD card in the right-hand slot of the Switch

Box (PSD-003).

2. Open the home screen, then tap [Settings] - [Files] - [Export Tracks]. A list of files stored on the SD card or USB flash memory appears.

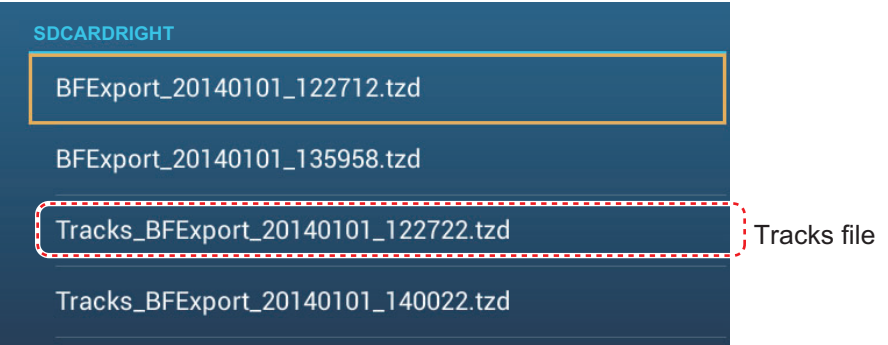

- 3. Tap [SDCardRight] (or [SD CardLeft]) on the SD card unit, [External] for USB port, or [Power Switch Left] (or [Right]) for Switch Box PSD-003. You are asked if you are sure to export points and routes.
- 4. Tap a tracks file. You are asked if you are sure to export tracks.
- 5. Tap the [OK] button. The message "EXPORT SUCCEEDED" appears if the exporting was successful.
- 6. Tap the [OK] button.
- 7. Tap the close button to finish.

#### **How to import tracks**

You can import the tracks stored on a media to the internal memory of this unit.

**Note 1:** Imported track is transfered to each NavNet TZtouch2 unit. Track cannot be shared among units in the network.

**Note 2:** For TZT2BB configurations with dual monitors, tracks cannot be shared between the monitors.

1. Put the appropriate media in the USB port or a slot in the SD Card Unit. **For TZTL12F/TZTL15F users**: Put a microSD card in either slot on the SD Card Unit or Switch Box. **For TZT2BB users**: Put a SD card in the right-hand slot of the Switch Box (PSD-

003).

2. From the Home screen, tap [Settings] - [Files] - [Import Tracks].

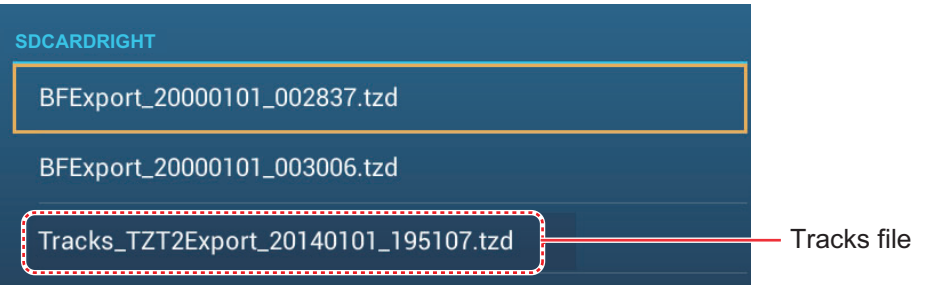

- 3. Tap the tracks file to import. You are asked if you are sure to import tracks.
- 4. Tap [OK]. The message "IMPORT SUCCEEDED" appears if the exporting was successful.
- 5. Tap [OK].
- 6. Tap the close button to finish.

# **9.5 How to Backup the Equipment Settings**

You can save the settings data to the SD card inserted in SD card unit or the media inserted in the USB port to use the settings on other NavNet TZtouch2 units.

- 1. Put the appropriate formatted media in the USB port or a slot in the SD Card Unit. **For TZTL12F/TZTL15F users**: Put a formatted microSD card in either slot on the SD Card Unit or Switch Box. **For TZT2BB users**: Put a formatted SD card in the right-hand slot of the Switch Box (PSD-003).
- 2. Open the home screen, then tap [Settings] [Files] [Backup Settings].
- 3. Tap [SDCardRight] (or [SD CardLeft]) on the SD card unit, [External] for USB port, or [Power Switch Left] (or [Right]) for Switch Box PSD-003. The message "EX-PORT SUCCEEDED" appears if the exporting was successful.
- 4. Tap the [OK] button.
- 5. Tap the close button to finish.

# **9.6 How to Load the Equipment Settings**

You can load saved settings data from an appropriate media to this unit, and share them with the NavNet TZtouch2 units in the NavNet network.

1. Put the appropriate media in the USB port or a slot in the SD Card Unit. **For TZTL12F/TZTL15F users**: Put a microSD card in either slot on the SD Card Unit or Switch Box.

**For TZT2BB users**: Put a SD card in the right-hand slot of the Switch Box (PSD-003).

2. Open the home screen, then tap [Settings] - [Files] - [Restore Settings]. A list of user settings stored on the card in the SD card unit or media in the USB port appears.

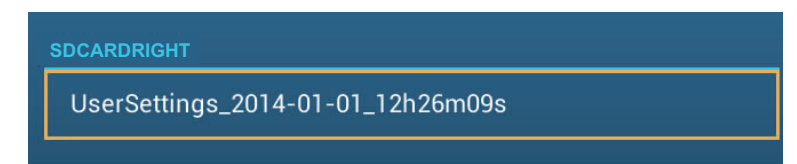

- 3. Tap the file to load. A confirmation message appears.
- 4. Tap the [OK] button. The message "IMPORT SUCCEEDED" appears if the importing was successful.
- 5. Tap the [OK] button.
- 6. Tap the close button to finish.

# **9.7 My TimeZero™ Cloud Data Service**

With the TimeZero<sup>™</sup> cloud data service, you can share the settings data stored in your TimeZero™ cloud account with another NavNet TZtouch2 (requires software version 3.01 or after). To use the TimeZero<sup>™</sup> cloud data service, connect to the internet and create a TimeZero™ account.

# **9.7.1 How to save settings data to the cloud**

Do as follows to save settings data to the cloud.

- 1. Open the home screen, then tap [Settings] $\rightarrow$ [General].
- 2. Tap [Login] at the SOCIAL NETWORK section and login to your TimeZero<sup>™</sup> account.
- 3. Tap "<" on the title bar to return to the [Settings] menu.
- 4. Tap [Files] $\rightarrow$ [Backup Settings in the Cloud]. If a message announces that there is settings data in the cloud, tap the [OK] button to write over the settings data in the cloud.

# **9.7.2 How to retrieve settings data from the cloud**

Do as follows to retrieve settings data from the cloud.

- 1. Open the home screen, then tap [Settings] $\rightarrow$ [General].
- 2. Tap [Login] at the SOCIAL NETWORK section and login to your TimeZero<sup>™</sup> account.
- 3. Tap "<" on the title bar to return to the [Settings] menu.
- 4. Tap  $[Files] \rightarrow [Restore Settings From the Cloud].$  If there is no data in the cloud, an appropriate message appears. Tap the "OK" button to erase the message.

# **9.8 How to Convert NavNet vx2 Data**

NavNet vx2 data (points, routes, tracks) can be converted for use with NavNet TZtouch2. Save the data to a microSD card or USB flash memory then do as follows:

- 1. Put the appropriate media in the USB port or a slot in the SD Card Unit.
- 2. From the Home screen, tap [Settings] [Files] [Convert Old Format Data]. The message "YOUR APPLICATION WILL RESTART AFTER THE CONVERSION. DO YOU WANT TO CONVERT OLD DATA" appears.
- 3. Tap the [OK] button. The equipment restarts and upon completion the [Data Converter] window appears.

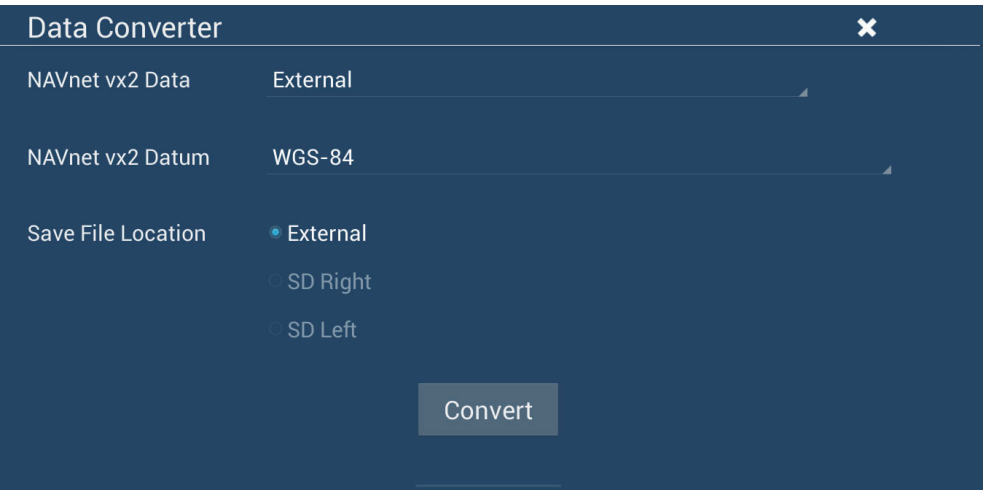

- 4. Select the location of the source data ([External], [SD Right], or [SD Left]) at [Navnet vx2 Data].
- 5. At [Navnet vx2 Datum], select the geographical datum under which to convert the data.
- 6. At [Save File Location], select where to save the converted files ([SDCardRight] or [SD CardLeft] for the SD card unit, [External] for the USB port, [Power Switch Left] or [Power Switch Right]) for the Switch Box).
- 7. Tap the [Convert] button to convert the data.

Tracks, points and routes are converted and saved to separate .csv" files. You can now import the data files to NavNet TZtouch2. See [section 9.3](#page-215-0) (points and routes) or [section 9.4](#page-216-0) (tracks).

# **9.9 My TimeZero™ Cloud Data Service**

My TimeZero<sup>™</sup> cloud data service allows you to back up your data and synchronize it among your My TimeZero™ devices, as well as sharing it with your friends. Create a My TimeZero™ account, connect your NavNet TZtouch2 to the internet, then backup or restore settings as required.

# **9.9.1 How to backup settings to the cloud**

Do the following to back up your settings to the cloud.

- 1. Open the [Settings]-[General] menu.
- 2. Find the [Social Network] section, then select [Login] to login to your My TimeZero™ account.
- 3. Tap < to return to the [Settings] menu.
- 4. Open the [Files] menu, then select [Backup Settings in the Cloud] to backup your settings to the cloud.

If a configuration file exists in the cloud, the message "A previously recorded configuration file is already available; do you want to replace it?" appears. Select "OK" to write over the file.

# **9.9.2 How to restore settings from the cloud**

Do the following to restore settings from the cloud.

- 1. Open the [Settings]-[General] menu.
- 2. Find the [Social Network] section, then select [Login] to login to your My TimeZero™ account.
- 3. Tap < to return to the [Settings] menu.
- 4. Open the [Files] menu, then select [Restore Settings from the Cloud].

The message "Are you sure that you want to apply the recorded configuration setups to this device?" appears. Select OK to write over the configuration currently in the device.

If no configuration file exists in the cloud, the message "No configuration file available" appears.

# **10. CAMERA/VIDEO/FUSION-Link**

The camera/video function allows you to use your unit to play back images from a video player, on-board camera, network camera, DVD player and other compatible devices. The image from a network camera can be seen by all NavNet TZtouch2 MFD units in the NavNet network, however it cannot be seen on the NavNet series MFD. Image size, brightness, contrast and the color of images can be adjusted.

The TZT2BB has the ability to display high quality HDMI pictures via the HDMI IN port. By using the TZT2BB as a "router" you can also control external equipment for onboard monitoring and digital switching.

FUSION-Link allows compatible NavNet TZtouch2 displays to interface and achieve control of specialized FUSION marine entertainment equipment (MS-700/MS-750/MS755 series only as of 04/2018).

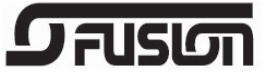

# **10.1 How to Display a Video Image**

To show the camera display, go to the Home screen, then tap [Settings] - [Camera]. Turn on the [Connected] flipswitch at [ANALOG CAMERA 1] or [ANALOG CAMERA 2], or connect a network camera. Return to the Home screen, then tap the camera display icon to activate the camera display.

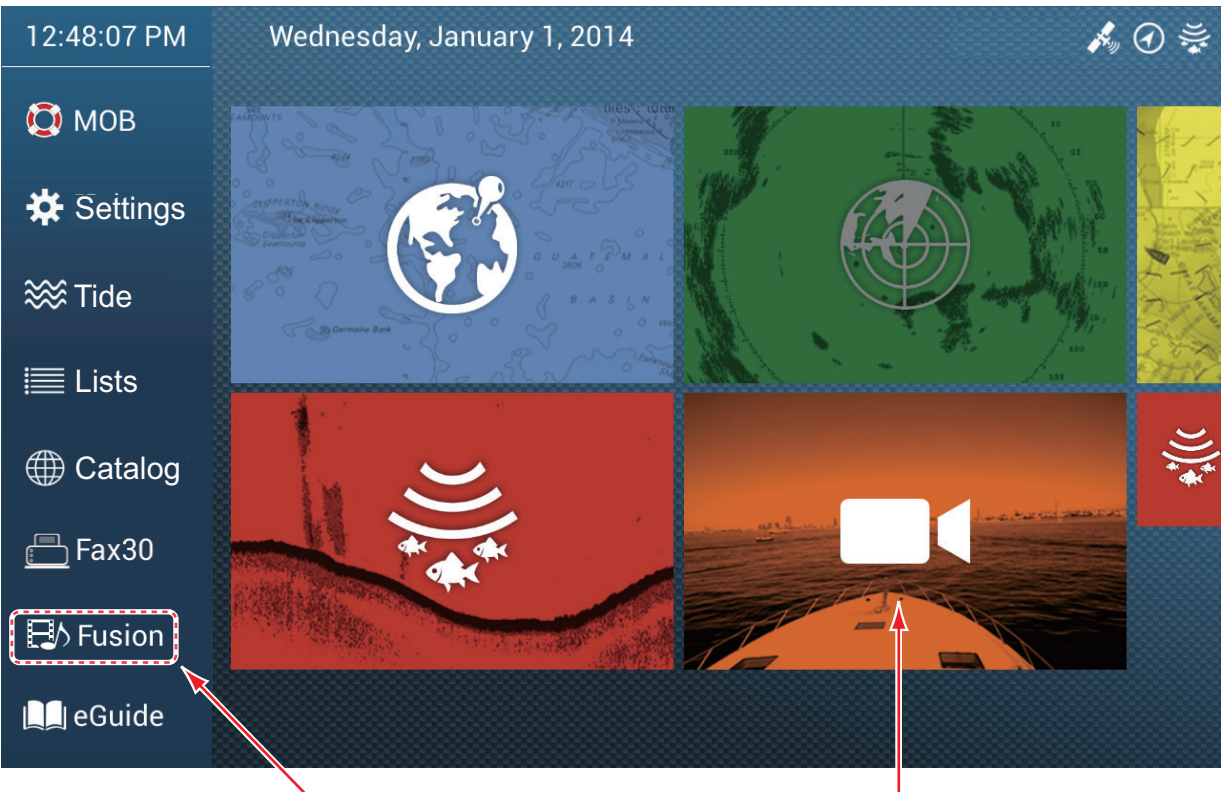

See section 10.7.

Camera display

# **10.2 Video Signal Type**

There are five types of video signals which can be connected to this equipment.

• **Digital signal (HDMI)**: Images from surveillance cameras, on-board cameras and video playback.

**Note 1:** This feature is only available for the TZT2BB.

**Note 2:** For TZT2BB configurations with dual monitors, only one monitor can display the HDMI input at any time.

- **Analog signal**: Images from surveillance cameras, on-board cameras and video playback.
- **Digital signal (IP)**: Images from a network camera. **Note:** Turn on the network camera first, then turn on the MFD.
- **Axis Quad Server**: The image from an Axis Quad Server, which can feed up to four lines of video signals simultaneously.
- **FLIR**: Images from a FLIR brand infrared camera

# **10.3 How to Set the Video Display**

# **10.3.1 How to set the video signal**

### **HDMI Input**

**Note:** This feature is only available for the TZT2BB.

**HDMI Input**: Set to [ON] when video equipment is connected to the HDMI IN ports.

**Touch Output**: See [section 10.8](#page-232-0).

#### **Video Input 1/Video Input 2 (analog, FLIR)**

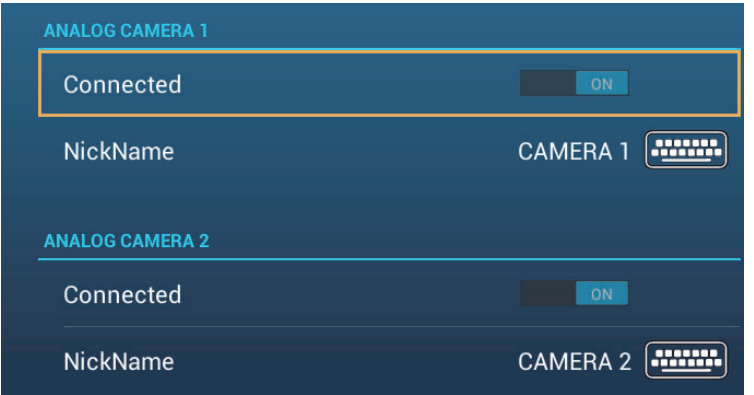

**Connected**: Turn on to use the device (video equipment, FLIR camera) connected to the VIDEO-IN1, VIDEO-IN2 port.

**Nickname**: If desired, you change the name of the analog camera(s). The default names are [CAMERA1], [CAMERA 2]. You can use a maximum of 20 characters. To change a name, tap [NickName] to show the software keyboard. Change the name, then tap  $\checkmark$  to finish. The name is reflected to the following locations.

• The name that appears at the bottom right corner of the camera display.

- Home screen $\rightarrow$ [Settings] $\rightarrow$ [Camera] $\rightarrow$ [FLIR Installation] $\rightarrow$ [Video Source]
- Pop-up menu that appears when you tap the camera display.

#### **IP camera**

The IP address and the signal name for the IP camera signal can be changed as shown below. Additionally PTZ control can be turned on or off.

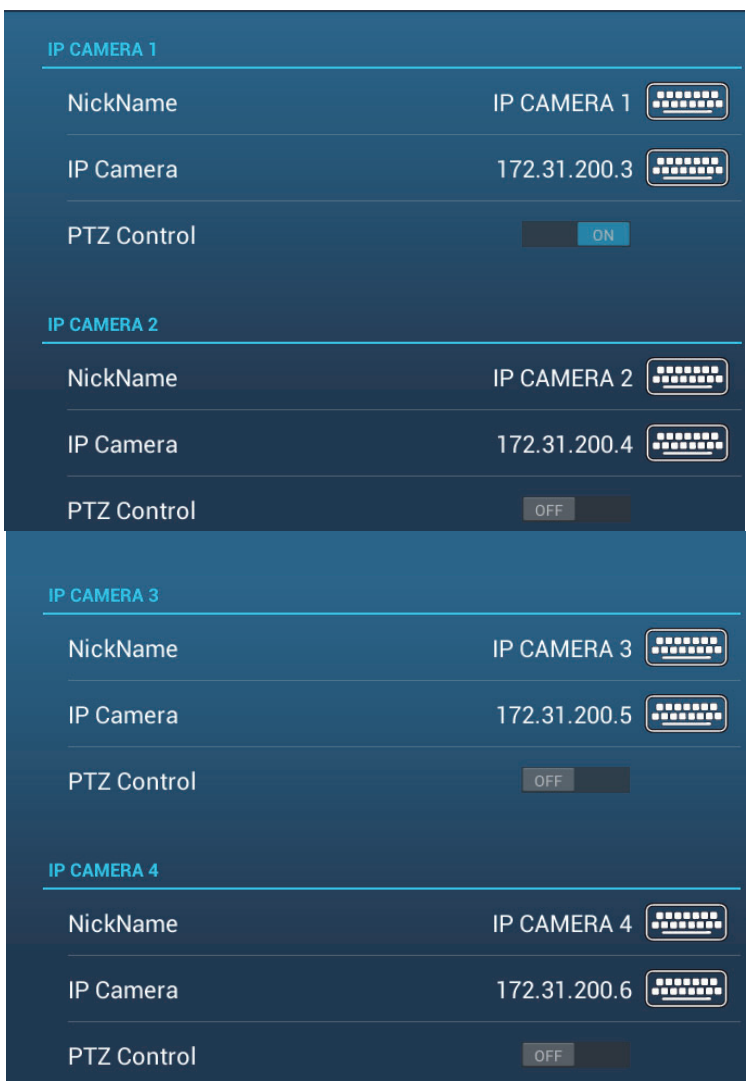

**Nickname**: If desired you can change the name of the IP camera(s). The default names are [IP CAMERA 1], [IP CAMERA 2], [IP CAMERA 3], [IP CAMERA 4]. You can use a maximum of 20 characters. To change a name, tap [NickName] to show the software keyboard. Change the name, then tap  $\checkmark$  to finish. The name is reflected to the following locations.

- The name that appears at the bottom right corner of the camera display.
- Pop-up menu that appears when you tap the camera display.

IP Camera: Enter the IP address of the IP camera, using the software keyboard. Tap  $\checkmark$  to finish.

PTZ Control: Turn this item on to enable PTZ (Pan, Tilt, Zoom) control of the camera.

#### **Axis Quad Server digital signal**

A maximum of two Axis Quad Servers can be connected. Each server can be set individually with the menus [AXIS QUAD SERVER] and [SECOND AXIS QUAD SERV-ER], respectively.

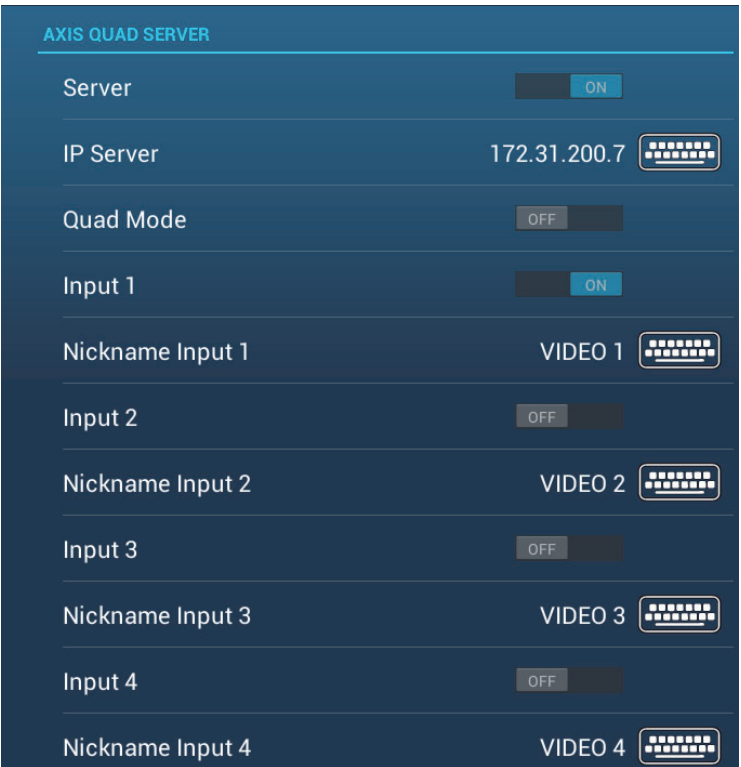

Server: Turn this item on to receive the signal from the Axis Quad Server.

IP Server: Enter the IP address of the server, using the software keyboard. Tap  $\checkmark$  to finish.

Quad Mode: Turn this item on to feed four channels simultaneously to one display.

Input 1 (2, 3, 4): Turn this item on to feed each of the four channels of the server individually.

**Nickname**: If desired you change the name of the Axis Quad Server(s). The default names are [VIDEO 1], [VIDEO 2], [VIDEO 3], [VIDEO 4]. You can use a maximum of 20 characters. To change a name, tap [Nickname Input 1] (2, 3, 4) to show the software keyboard. Change the name, then tap  $\checkmark$  to finish. The name is reflected to the following locations.

#### **FLIR camera**

Images from an infrared camera allow you to navigate easily at night or in bad weather. Open the home screen, then tap  $[Settings] \rightarrow [Camera] \rightarrow [FLIR$  Installation].

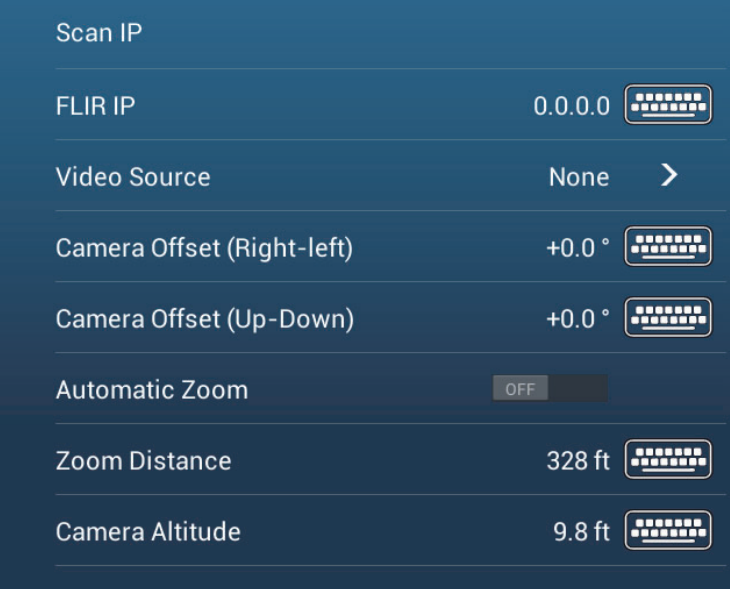

**Note:** To use the PTZ function of the FLIR camera with the NavNet TZtouch2, a setting (Nexus CGI Interface, port: 8090) is required at the FLIR camera. See the operator's manual of the FLIR camera for details.

Scan IP: Tap [Scan IP] to scan the IP address automatically when connecting an FLIR camera.

FLIR IP: Enter the IP address manually with the software keyboard then tap  $\checkmark$ .

Video Source: Select the input source for the FLIR.

**Camera Offset (Right-left)**: Adjust the side position of the FLIR camera.

Camera Offset (Up-Down): Adjust the up-and down position of the FLIR camera.

Automatic Zoom: Turn on to turn on the automatic zoom.

Zoom Distance: Set the distance to zoom automatically.

**Camera Altitude**: Set the altitude for the FLIR camera.

# <span id="page-226-1"></span>**10.3.2 How to adjust the image size**

You can adjust the image size from the pop-up menu.

- 1. In the camera mode, tap the screen to show the pop-up menu.
- 2. Tap the camera display to adjust. For multiple camera installation, see [section 10.3.3](#page-226-0).
- 3. Tap [Stretch] or [Fit]. **[Stretch]**: Shrink or enlarge the image to fit the monitor's width. **[Fit]**: Shrink or enlarge the image to fit the monitor's height. The aspect ratio is kept, so a black bar

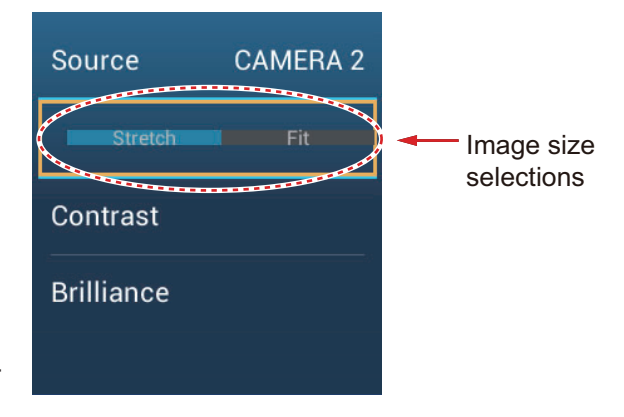

appears on the right and left sides of the picture. This is normal; it is not a sign of malfunction.

# <span id="page-226-0"></span>**10.3.3 How to switch your video inputs**

If you have more than one camera installed, you can switch your video inputs from the camera screen.

1. On a camera display, tap the screen to show the pop-up menu.

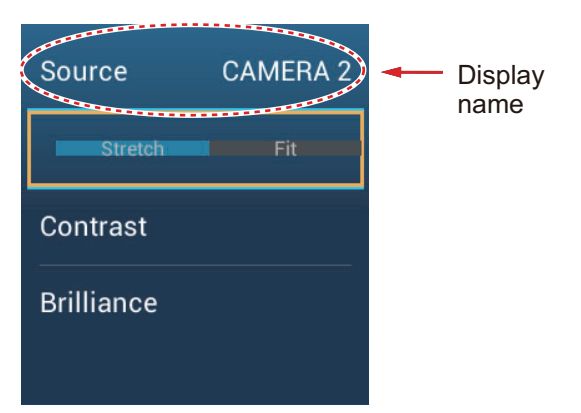

2. Tap the display name to show the pop-up menu for selection of camera display.

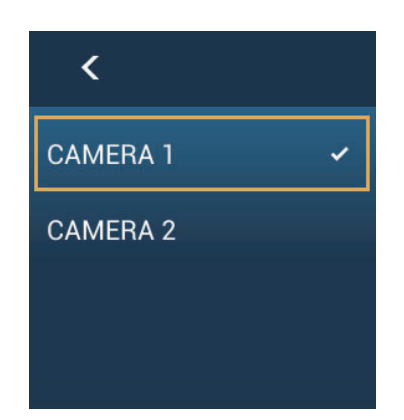

3. Tap the camera display desired, then tap <.

# **10.3.4 How to adjust the video image**

Tap the screen to show the pop-up menu. Tap [Contrast] or [Brilliance] on the pop-up, then drag the slider to adjust.

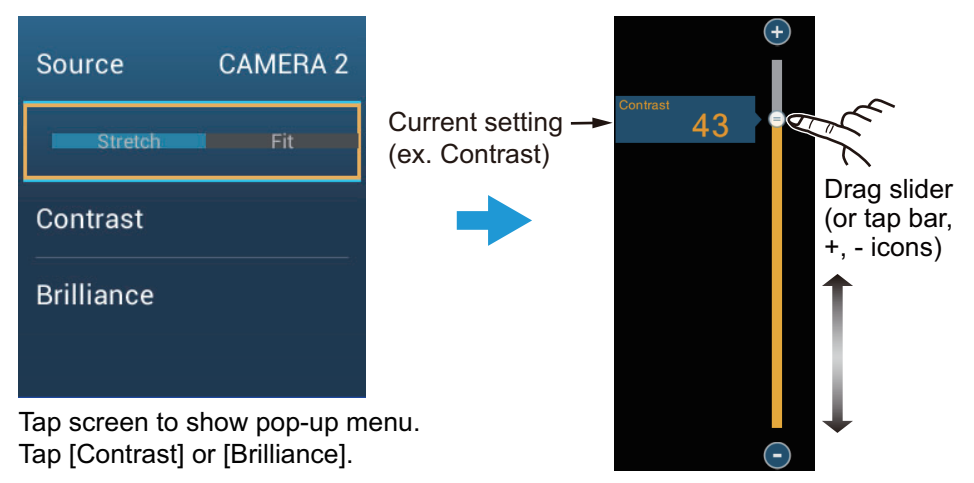

# **10.4 Control of FLIR Camera**

### **[Camera FoV] menu**

You can display the field of view by the FLIR camera on the plotter display.

- 1. Tap the boat icon to display the pop-up menu.
- 2. Tap [Cone]. The boat icon is put inside a red translucent circle.

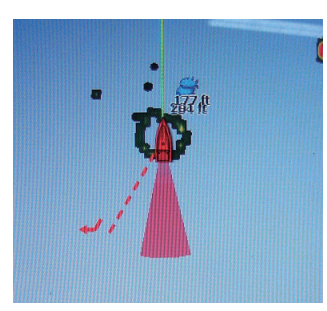

### **[Move Camera] and [Lock Camera] menus**

You can rotate the FLIR camera about the position you select (touch) on the plotter or radar display. Open the pop-up menu then tap [Lock Camera]. To track the position, tap [Move Camera] on the pop-up menu.

# **10.5 Tracking Active Waypoint, MOB**

The camera can be set to automatically track the active waypoint and/or MOB. Open the [Settings] - [Camera] menu and then turn on [Automatic Lock on Active Waypoint] or [Automatic Lock on MOB].

# **10.6 Touch Control on the Camera Display**

*Operations available with connection of an analog camera, Axis Server 241Q*

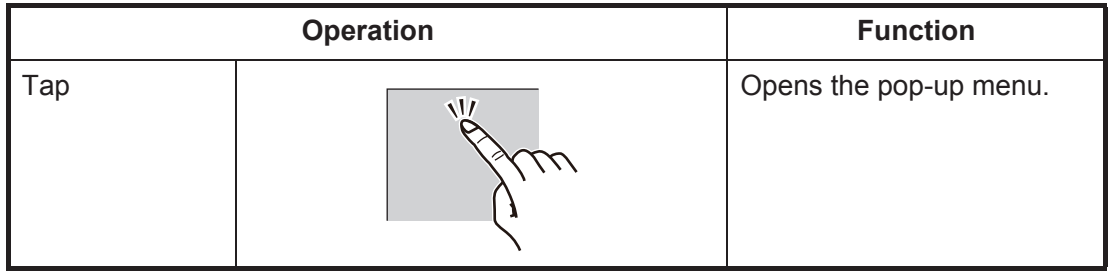

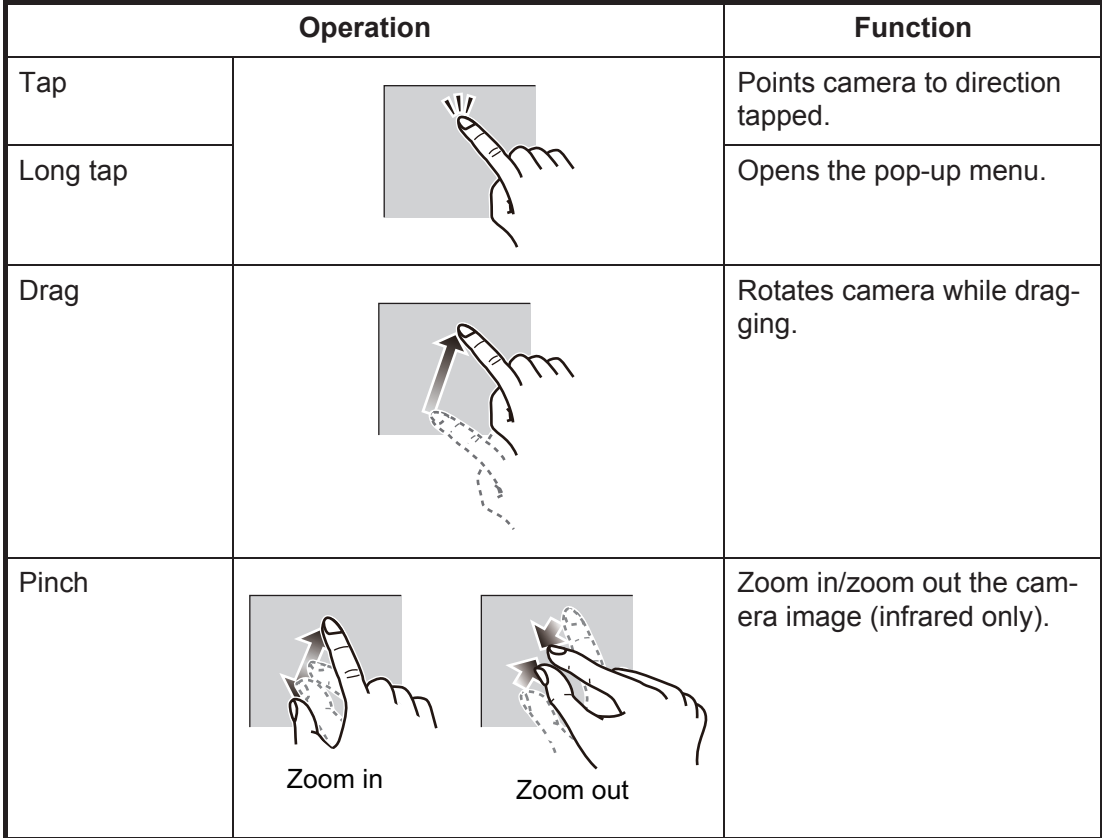

### *Operations available with connection of a FLIR camera*

# **10.7 FUSION-Link**

FUSION-Link allows compatible NavNet TZtouch2 displays to interface and achieve control of specialized FUSION marine entertainment equipment.

# **10.7.1 How to access the FUSION screen and controls**

The FUSION controls can be accessed three ways:

- From the home screen (full screen)
- Slide-out menu (minimized screen)
- Gesture ([Fusion] option)

**Method 1**: Tap [Fusion] on the home screen to get the full screen FUSION display.

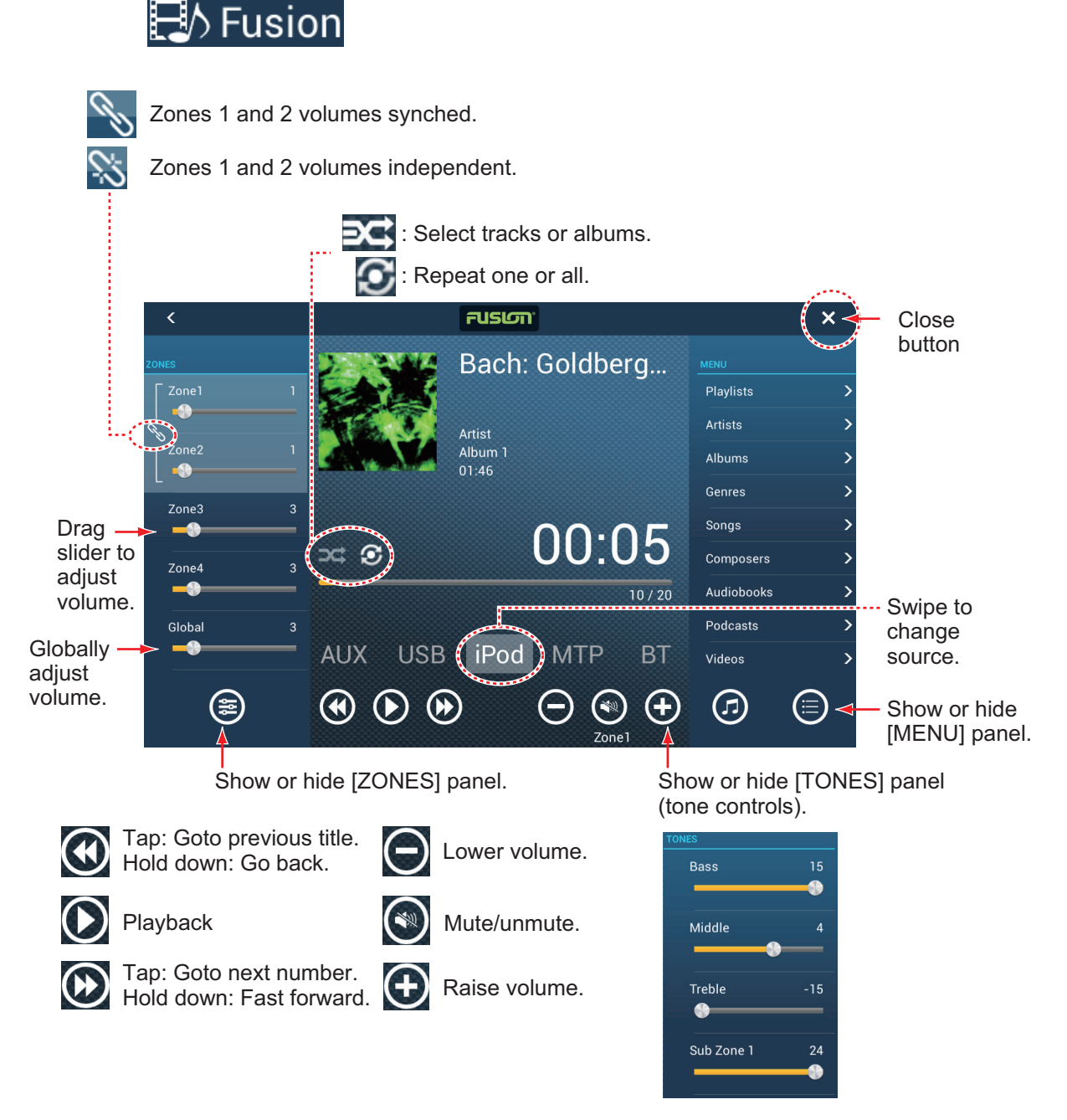

*Example1: iPod in the full screen*

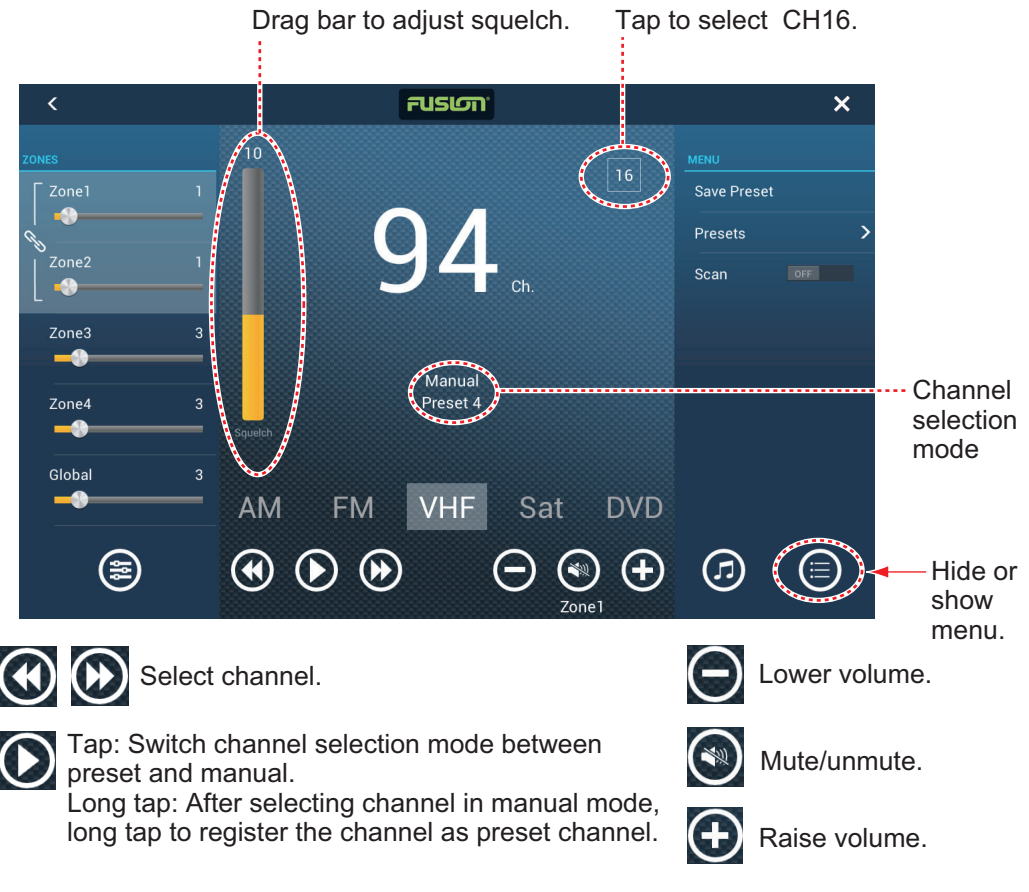

*Example2: VHF in the full screen*

**Note:** For details, see the manual for the FUSION-Link equipment.

**Method 2**: Open the slide-out menu, then tap [Fusion] to show or hide the audio control bar. The illustration on then next page shows the audio control bar for iPod and VHF on the plotter display.

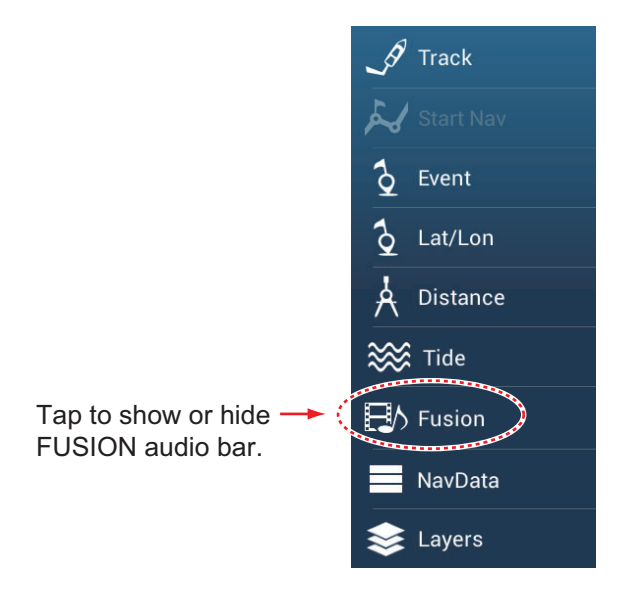

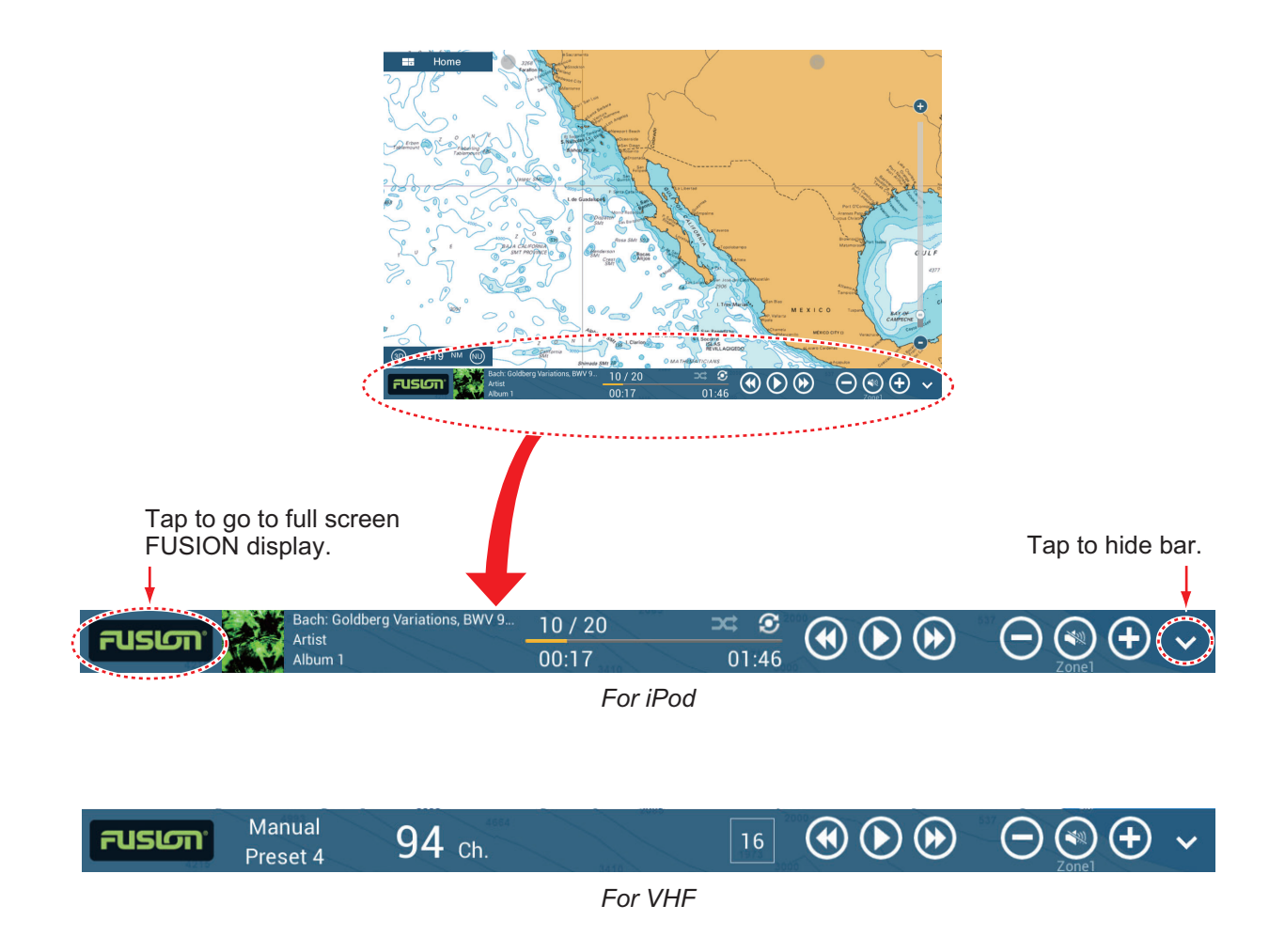

# **10.7.2 FUSION settings**

Open the Home screen, tap [Initial Setup], then scroll down to find the [FUSION] section. Set the [FUSION] items referring to the descriptions shown below.

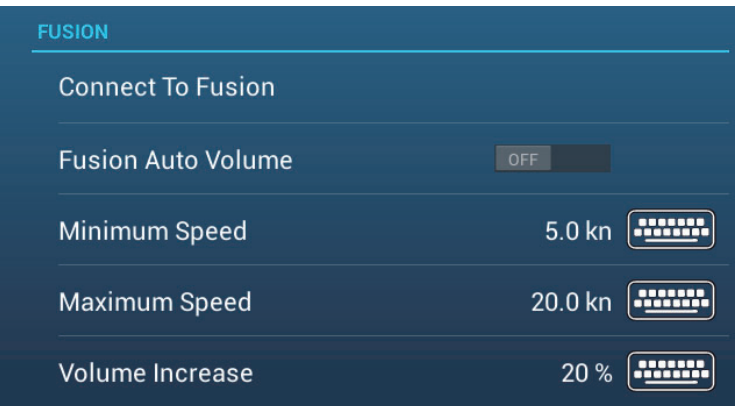

**[Connect to Fusion]**: Connects to your FUSION equipment.

**[Fusion Auto Volume]**: Set to [ON] to allow the NavNet TZtouch2 unit to control the FUSION volume.

**[Minimum Speed]**: Set the minimum speed that triggers the volume auto control.

**[Maximum Speed]**: Set the maximum speed that triggers the volume auto control.

**[Volume Increase]**: Set the amount of extra volume to output when the speed is that set at [Maximum Speed].

# <span id="page-232-0"></span>**10.8 Operating External Equipment**

You can control external equipment (such as on-board monitoring and digital switching) by connecting the external equipment via the HDMI Input ports, and the touch monitors via the USB ports on the TZT2BB.

**Note:** This feature is not available for the TZTL12F/TZTL15F.

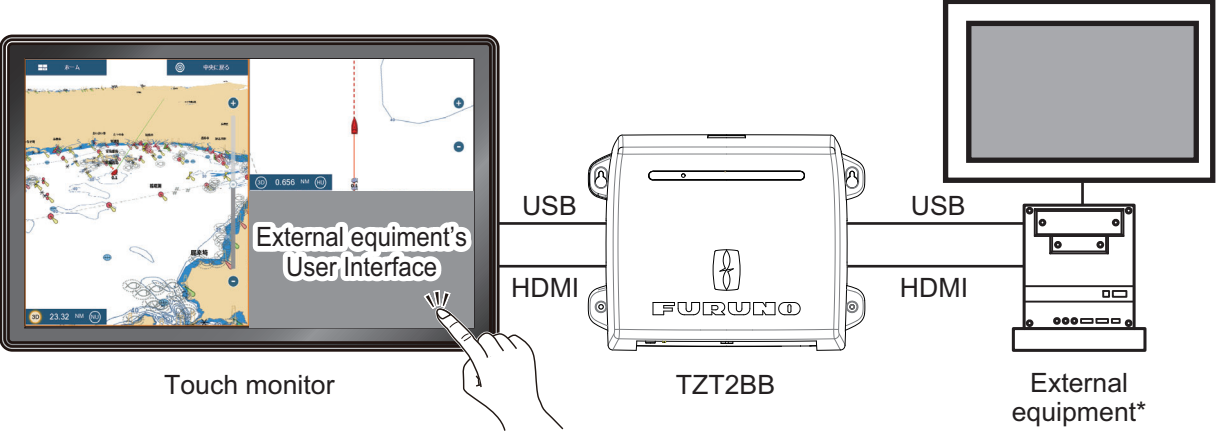

\*: External equipment must be touch-operation capable.

*Configuration example*

### **How to set up operation of external equipment**

- 1. From the Home screen, tap [Settings] [Camera].
- 2. Set [HDMI Input] and [Touch Output] to [ON].

### **How to show the external equipment's display**

From the Home screen, tap the Camera icon. The external equipment's display appears.

#### **Pop-up menus**

With the external equipment display shown, tap the menu icon ( $\equiv$ ) at the top-right of the screen. The pop-up menu shown below-right appears.

**Move**: Moves the menu icon. You can also long tap the menu icon to move the icon. The icon changes to show flash-

ing arrows ( $\left( \frac{1}{2} \right)$ , indicating that the icon can now be moved. Drag the icon to the desired location, then tap the icon. The flashing arrows disappear and the icon is anchored to the location.

**Source**: See [section 10.3.3.](#page-226-0)

**Stretch/Fit**: See [section 10.3.2.](#page-226-1)

**Contrast/Brilliance**: Not used with external equipment operation.

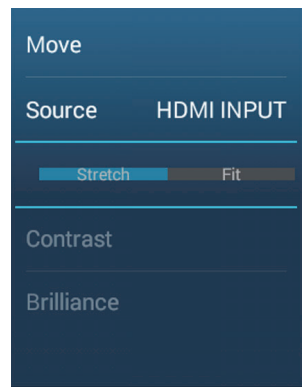

# **11. SPECIALIZED DISPLAYS**

With connection of appropriate sensors, this equipment provides three types of specialized displays:

**Instrument display**: This display provides conventional navigation and environment data. Analog and digital displays, highway display, NavPilot data, etc. can be shown. The display can be programmed to a full screen or three-way split screen.

**CZone display**: This display offers, in a full screen display, control of the Power Products' CZone equipment (shipboard power management system) connected in the NavNet network.

**Yamaha engine status display**: This display provides engine information about compatible Yamaha engines, in a full screen display.

# **11.1 Instrument Display**

Set the instrument display on the home screen referring to [paragraph 1.7.1.](#page-32-0) Tap the instrument display icon to show the instrument display.

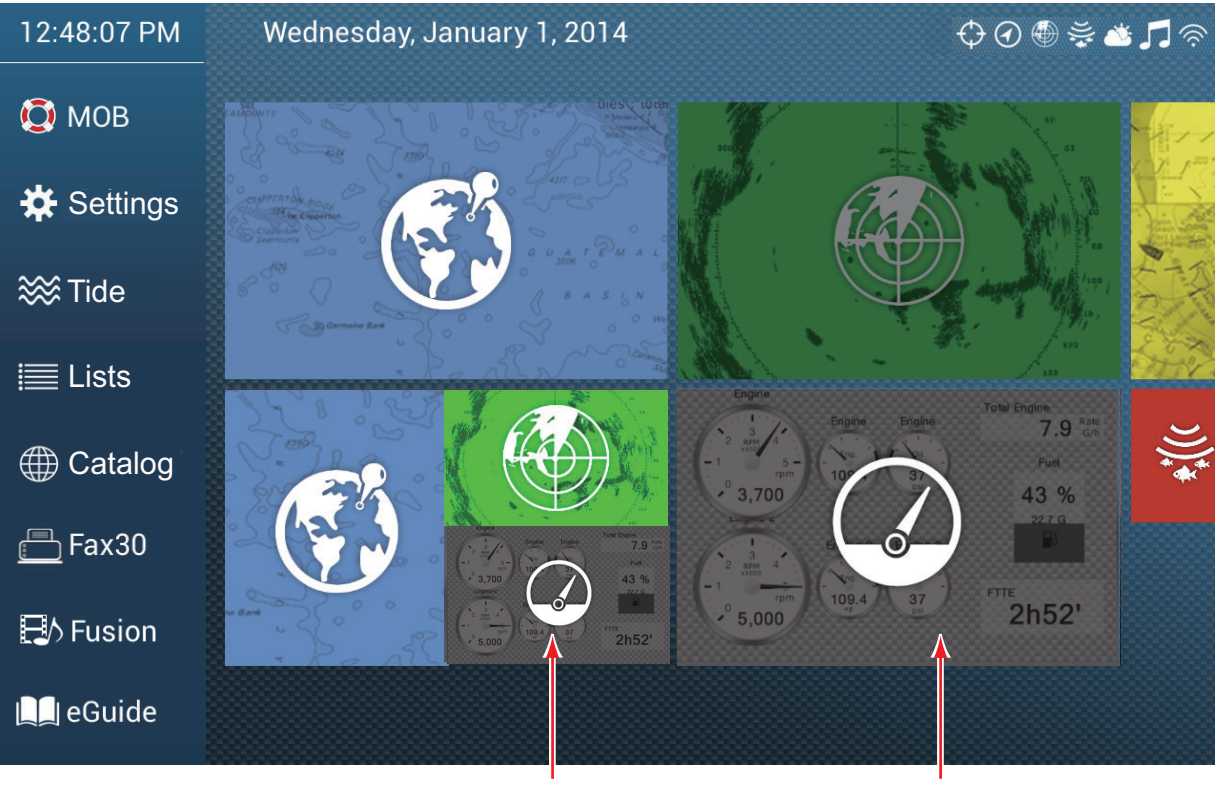

Instrument display (3-way screen)

Instrument display (full screen)

# **11.1.1 Instrument display examples**

This section provides examples of the available instrument displays, with their default configurations. Your displays may be different depending on your system configuration.

The instrument theme is available in black (default color) or white. The sample displays shown in this chapter use the white theme.

### **Full screen displays**

*Full 1 display*

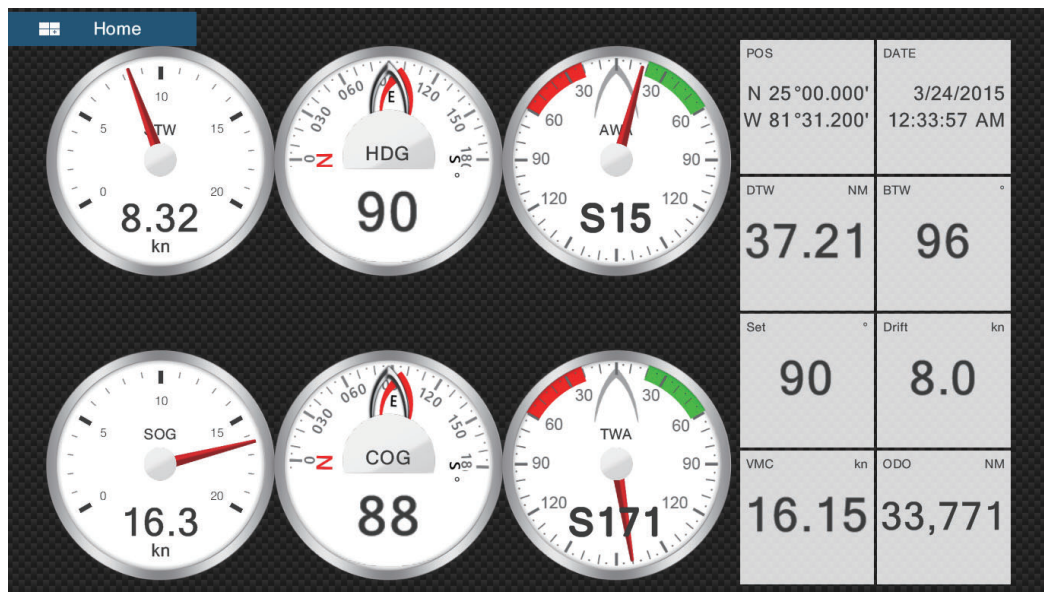

*Full 2 display*

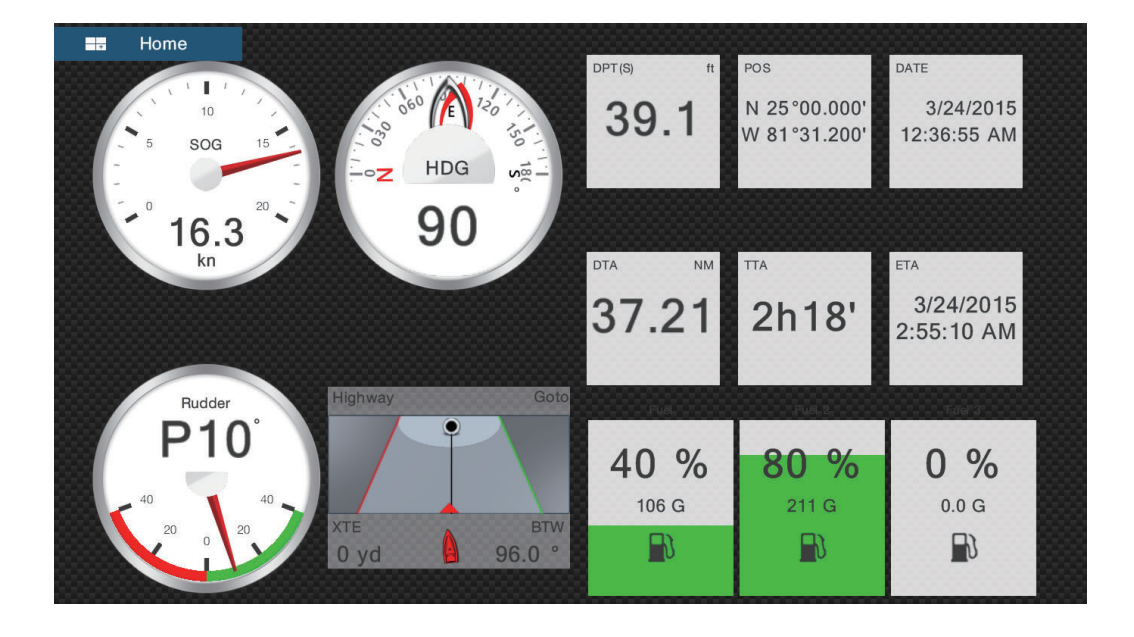

### *Single engine display*

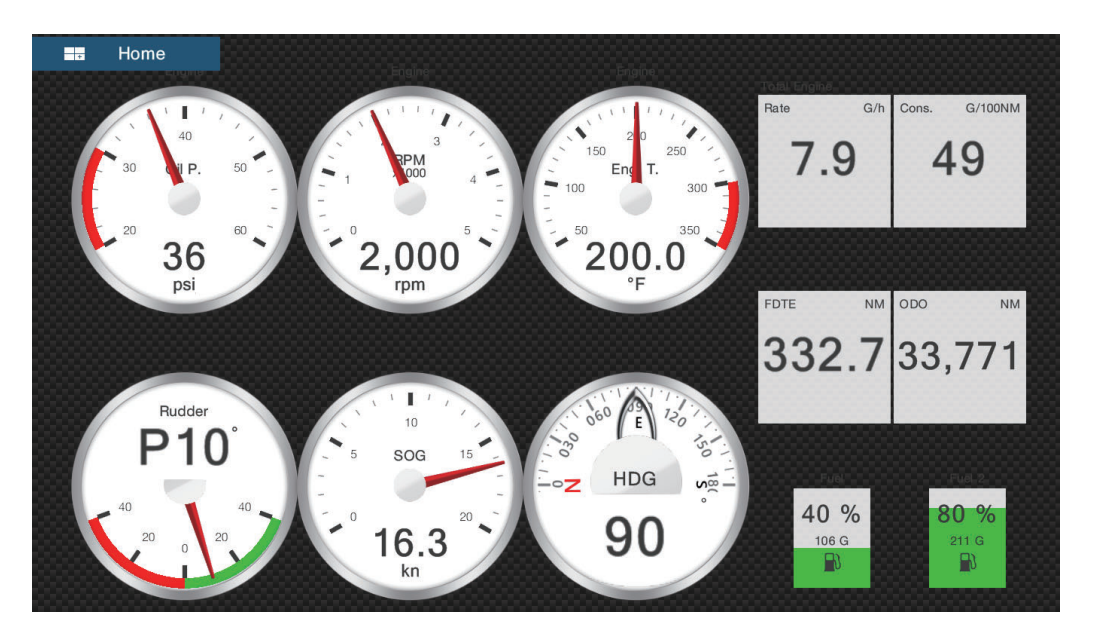

*Twin engines display*

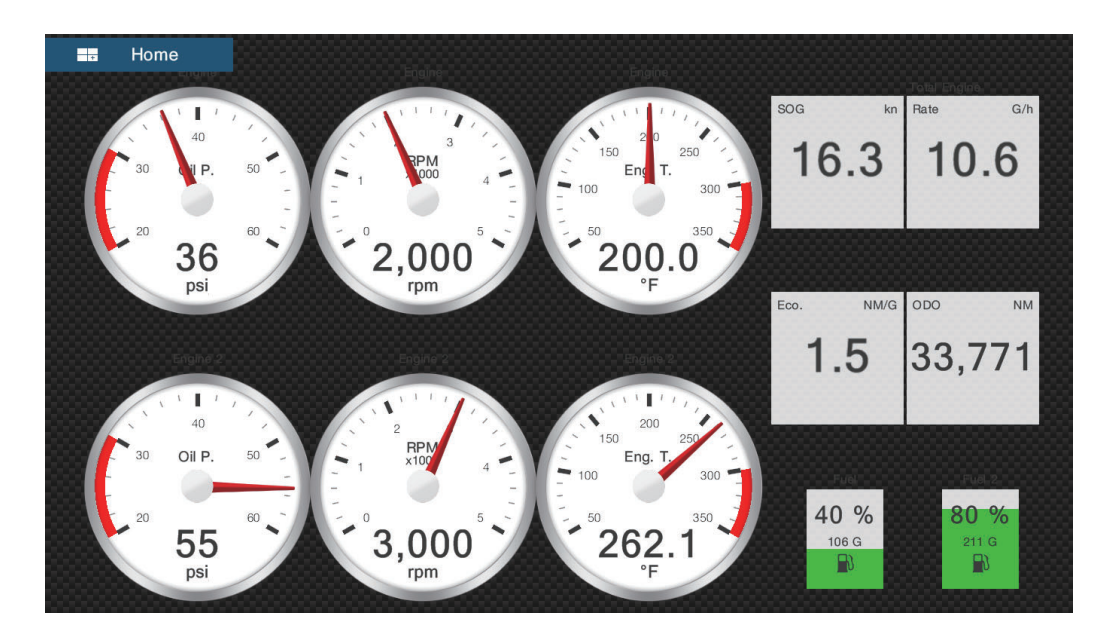

### *Triple engines display*

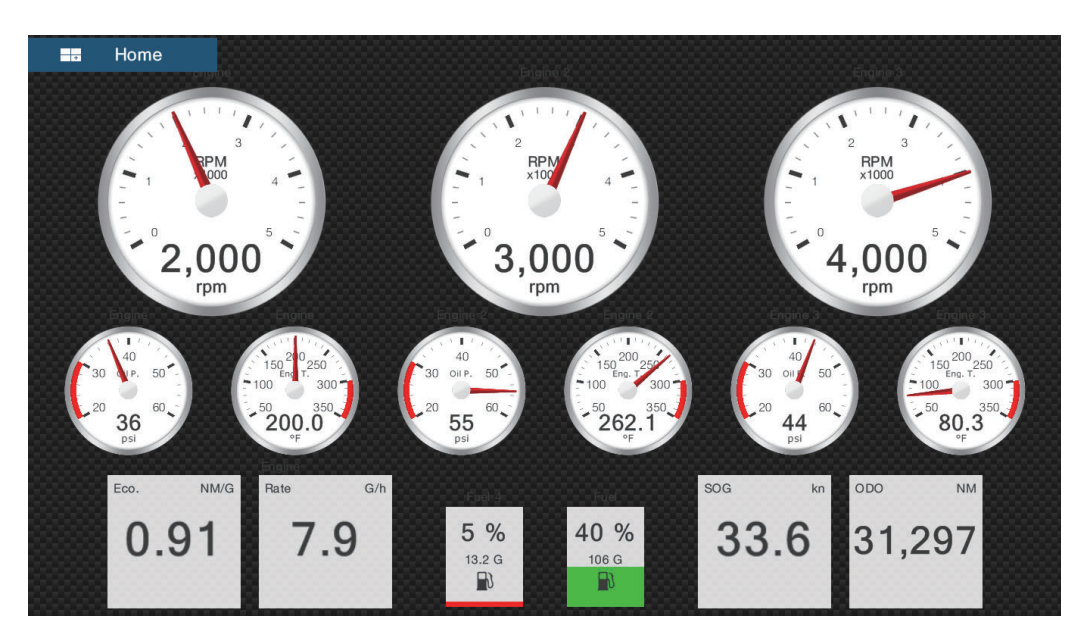

*Quad engines display*

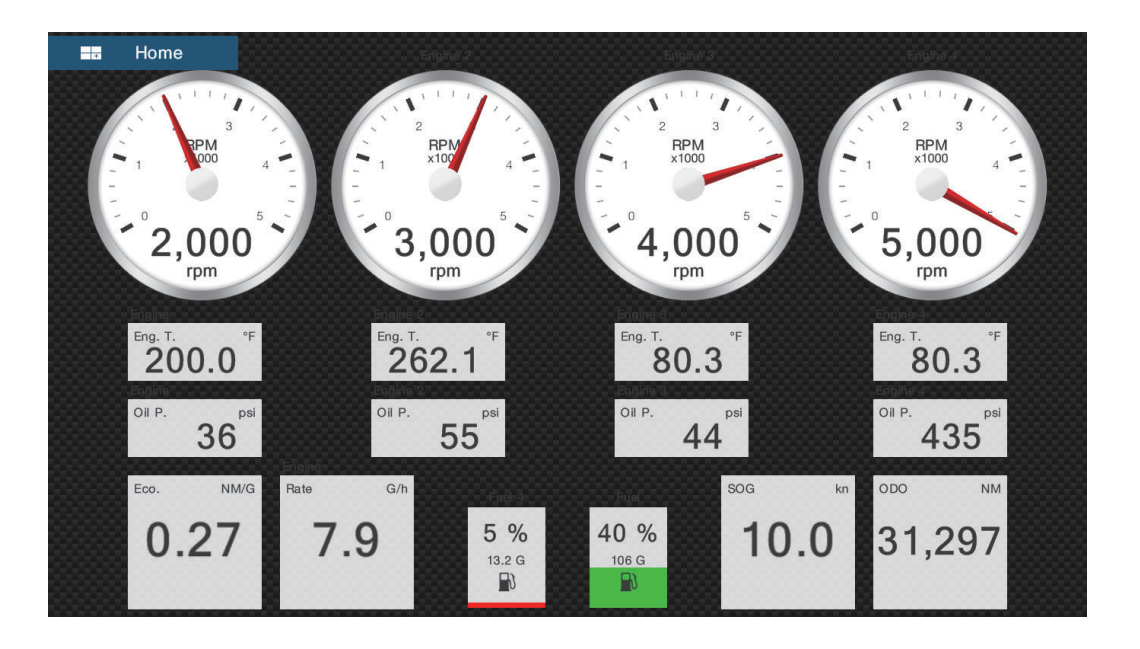

#### **Split screen displays**

#### *Navigation display*

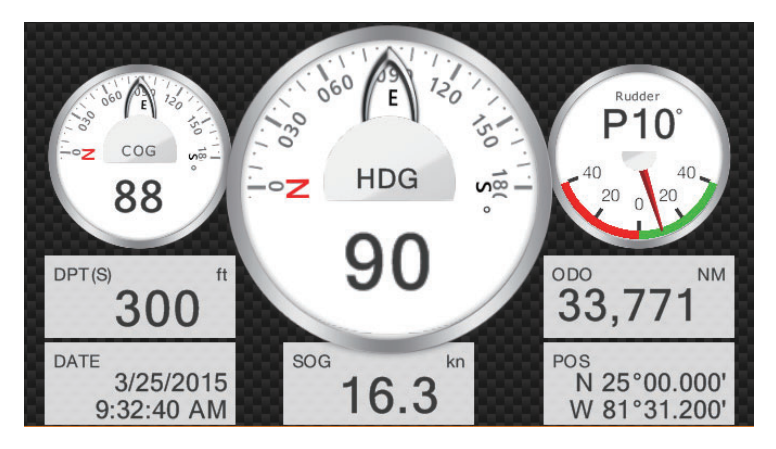

*Environment display*

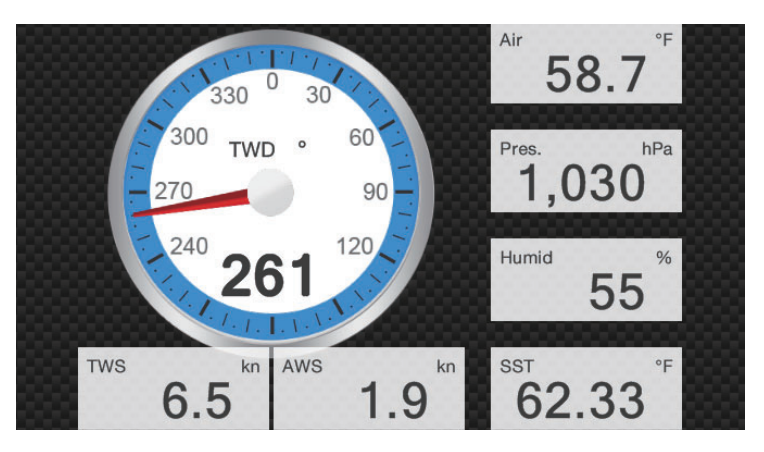

*Wind display*

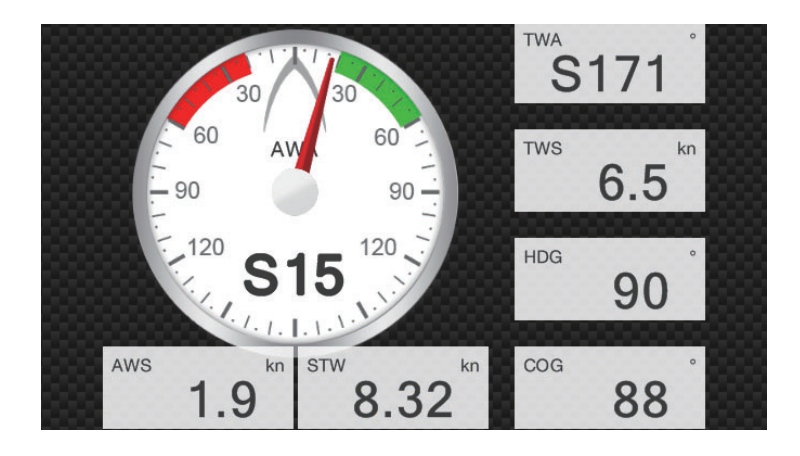

### *Numeric display*

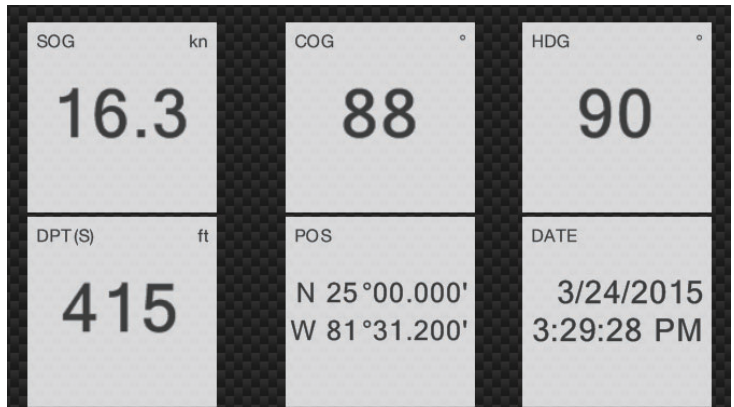

### *Highway display*

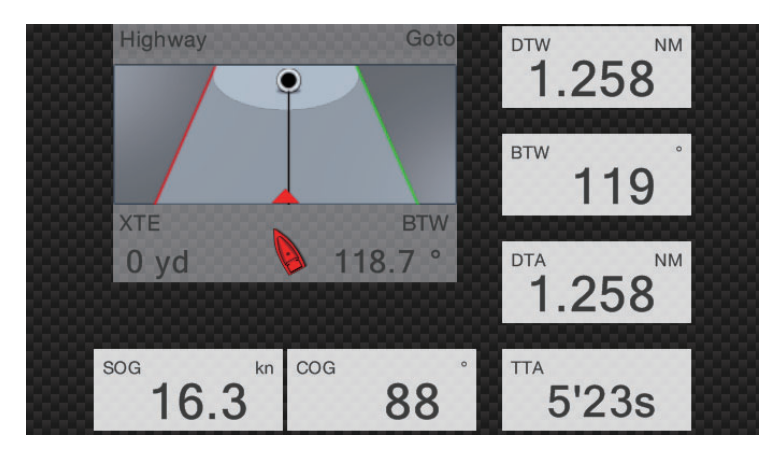

*NAVpilot display*

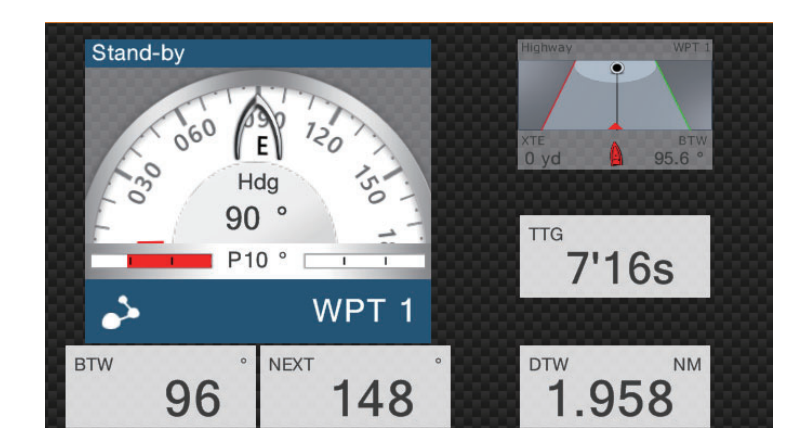

### *Single engine display*

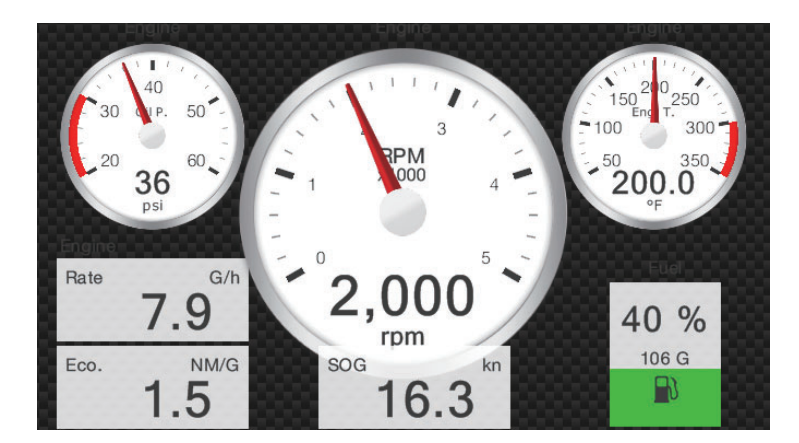

*Twin engines display*

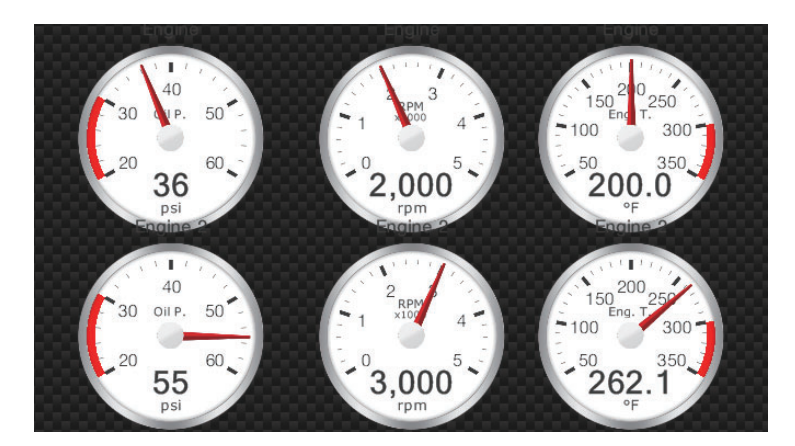

*Triple engines display*

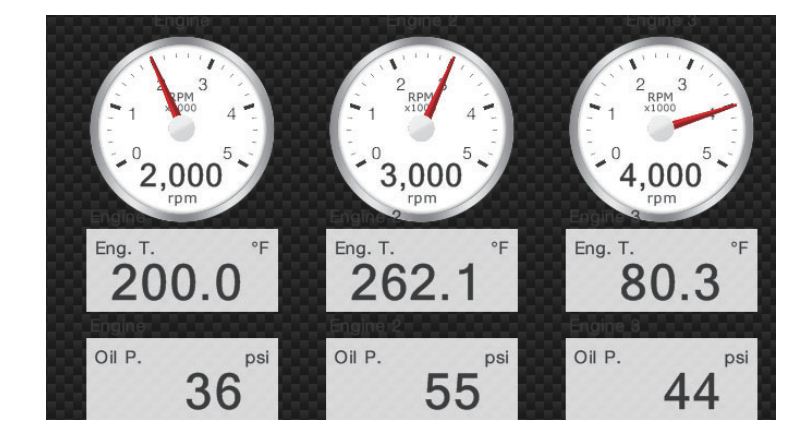

#### *Tank display*

The tank indication shows fuel level in both analog and digital formats. The analog indicator rises or lowers with fuel level and the color changes according to the percentage of fuel remaining.

Green: 10% - 100% Red: 0% - 10%

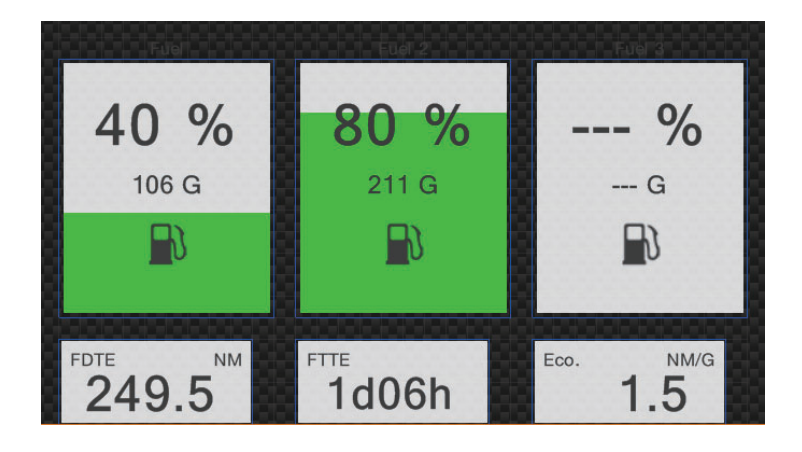

## **11.1.2 How to switch between instrument displays**

#### **3-way split screen**

The default display screens in the 3-way split screen are environment, wind, numeric, highway, NAVpilot, single engine, twin engines, triple engines, and tank. The availability of a display depends on your system configuration.

You can switch between the displays by swiping downward at the bottom of the display, or tapping the screen to display the pop-up menu shown below and tapping the display of your choice.

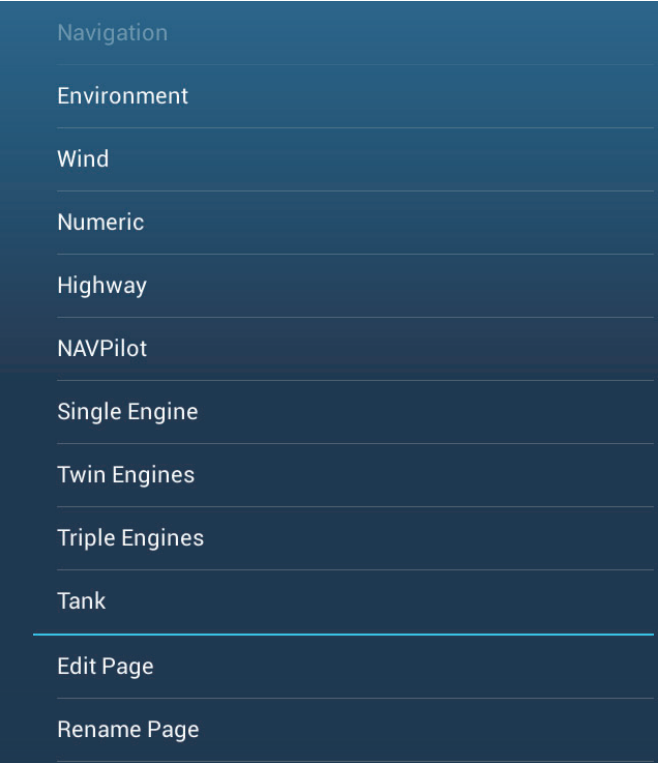

#### **Full screen**

The default full screens are [Full 1], [Full 2], [Single Engine], [Twin Engines], [Triple Engines], and [Quad Engines]. (The availability of the displays depends on your system configuration.) You can switch between the displays by swiping downward at the bottom of the display, or tapping the screen to display the pop-up menu shown below and tapping the display of your choice.

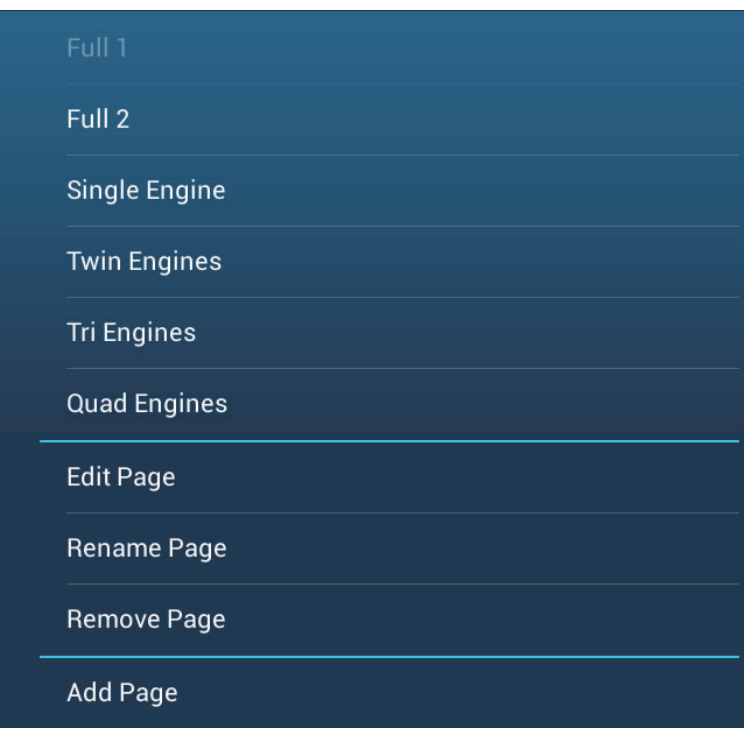

## <span id="page-241-1"></span>**11.1.3 How to edit the instrument display**

The instrument displays are fully customizable. You can edit the displays as follows:

- Remove an indication from a display
- Add an indication to a display
- Rearrange the indications in a display
- Rename a display
- Delete a display
- Remove a display
- Add a custom display

**Note:** To restore the default instrument displays, go to the Home screen, then tap [Settings] - [Initial Setup] - [Graphic Instruments Setup] - [Reset Instrument Pages]. All default displays are restored and any custom displays are deleted.

#### <span id="page-241-0"></span>**How to prepare for editing**

To start the editing process, tap anywhere on an instrument display to show the popup menu, then tap [Edit Page] on the menu. A blue line circumscribes each indication in the display, as shown in the figure below. Edit the display referring to the procedures in the coming sections. To save your changes, tap anywhere on the instrument display to show the pop-up menu, then tap [End Edit] on the menu.

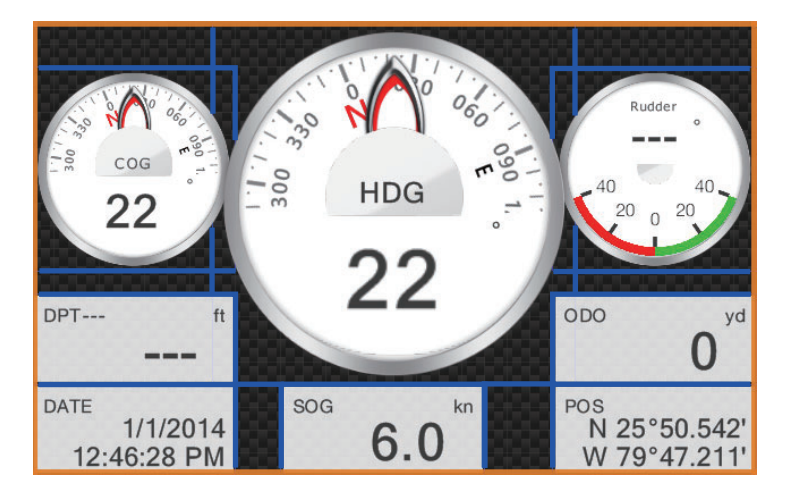

### **How to rearrange the indications in an instrument display**

Drag and drop the indications to your liking.

#### <span id="page-242-0"></span>**How to edit, remove an indication in an instrument display**

- 1. Prepare the display for editing as shown in ["How to prepare for](#page-241-0)  [editing" on page 11-9](#page-241-0).
- 2. Tap the indication to process to show the [Edit Instrument] pop-up menu.

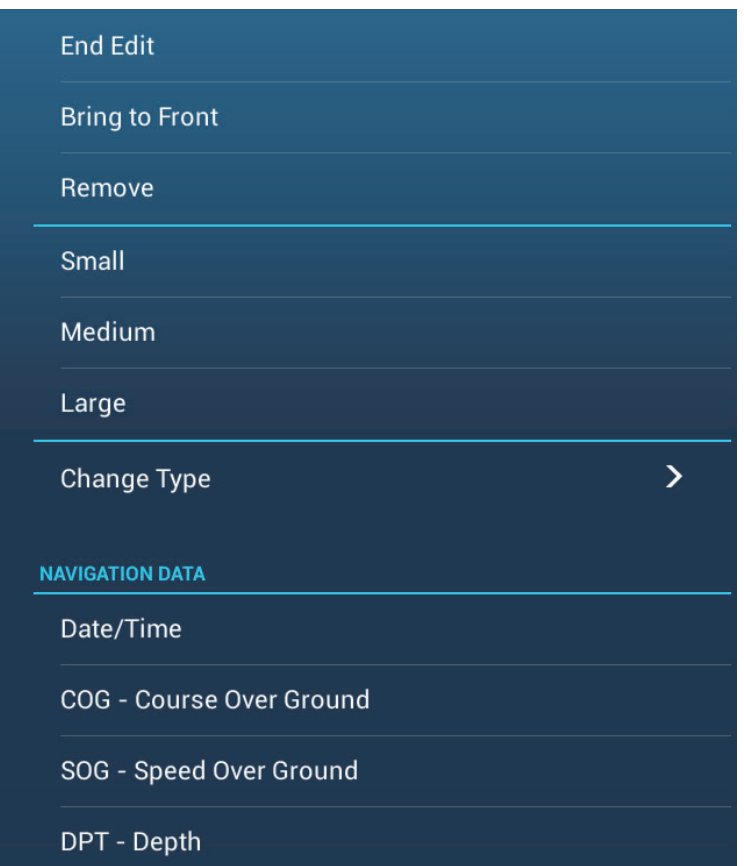

- 3. Do one of the following depending on your objective:
	- **Bring to front**: If two indications are occupying the same location, you can select one to bring to the front. Tap the indication to bring to the front, then tap [Bring to Front].
	- **Remove the indication**: Tap [Remove].
- **Change the indication**: Tap required data in the [NAVIGATION DATA], [ROUTE INFORMATION], or [WIND AND WEATHER].
- **Change the indication type**: Tap [Change Type] to show the [Edit Instrument] pop-up menu, shown on the next page. [GRAPHIC] changes the size of a graphic indication or changes a numeric indication to the corresponding graphic indication. [NUMERIC] changes the size of a numeric indication or changes a graphic indication to the corresponding numeric indication. [HIGHWAY], [NAVPILOT]\* select respective display size.

\* Requires connection of a FURUNO NAVpilot.

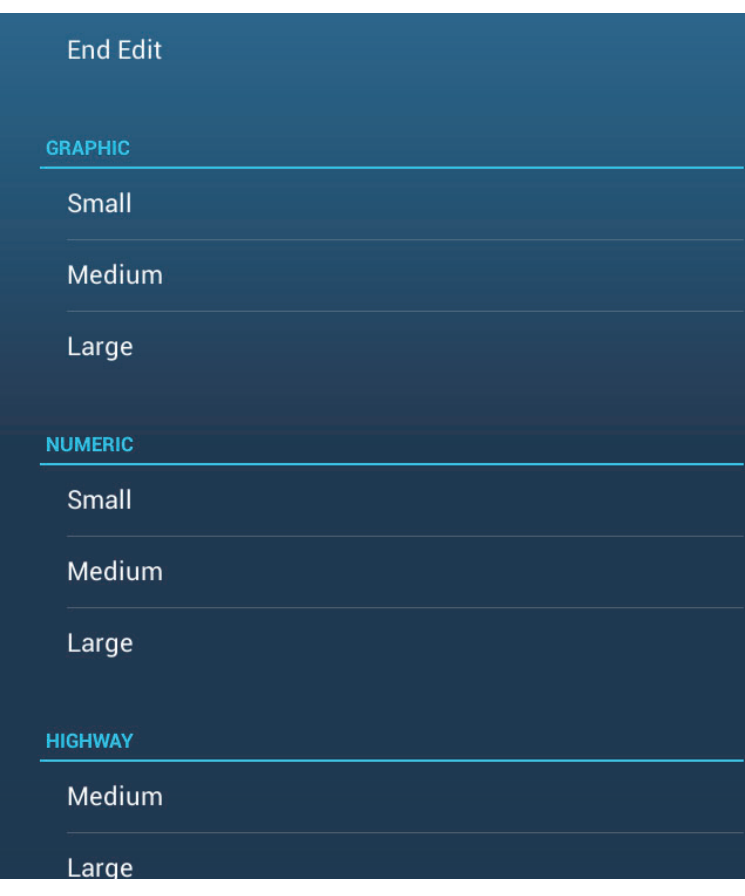

#### **How to add an indication to an instrument display**

- 1. Prepare the display for editing as shown in ["How to prepare for](#page-241-0)  [editing" on page 11-9](#page-241-0).
- 2. Tap an unoccupied position on the display to show the [Add Instrument] pop-up menu. (If there is no space available, remove an unnecessary indication following the procedure in ["How to edit, remove an indication in an instrument](#page-242-0)  [display" on page 11-10](#page-242-0).).

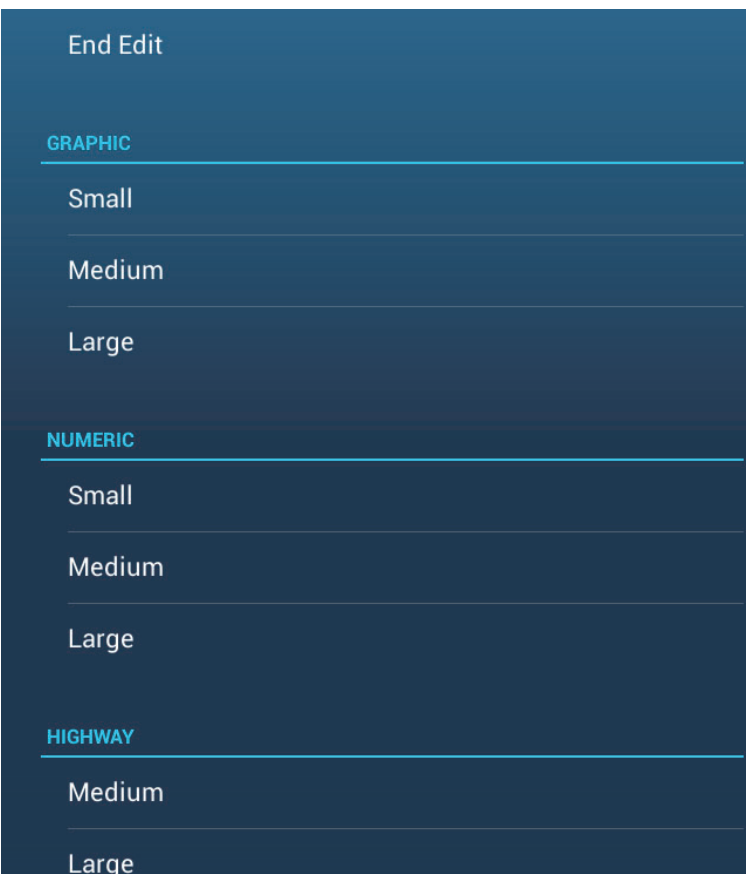

- 3. Tap a size in [GRAPHIC], [NUMERIC], [HIGHWAY], or [NAVPILOT] (if available). For [GRAPHIC] and [NUMERIC], an indication is automatically selected. These are an analog/digital clock with month and day, and the time and date, respectively.
- 4. To change the graphic or numeric indication, see ["How to edit, remove an indica](#page-242-0)[tion in an instrument display" on page 11-10](#page-242-0).

#### **How to rename an instrument display**

Show the instrument display that you want to rename. Tap the display to show the pop-up menu, then tap [Rename Page] on the menu. The software keyboard appears. Change the name, then tap  $\checkmark$  to confirm the name and close the keyboard.

#### <span id="page-244-0"></span>**How to remove an instrument display**

Show the instrument display that you want to remove. Tap the instrument display to show the pop-up menu, then tap [Remove Page] on the menu.

#### **How to add an instrument display**

Ten full size and six split screen instrument displays are preset in this equipment. If the displays do not meet your requirements, you may add custom displays as necessary. A maximum of ten each of full screen and split screen displays is available.

1. Tap the instrument display to show the pop-up menu, then tap [Add Page] on the menu.

**Note:** If you have reached the capacity for the screen configuration selected, [Add Page] is grayed out. Remove an unnecessary page referring to ["How to remove](#page-244-0)  [an instrument display" on page 11-12](#page-244-0).

- 2. The software keyboard appears; enter a name for the page then tap  $\checkmark$ . A blank page appears.
- 3. Tap the blank page to show the [Add Instrument] pop-up menu.

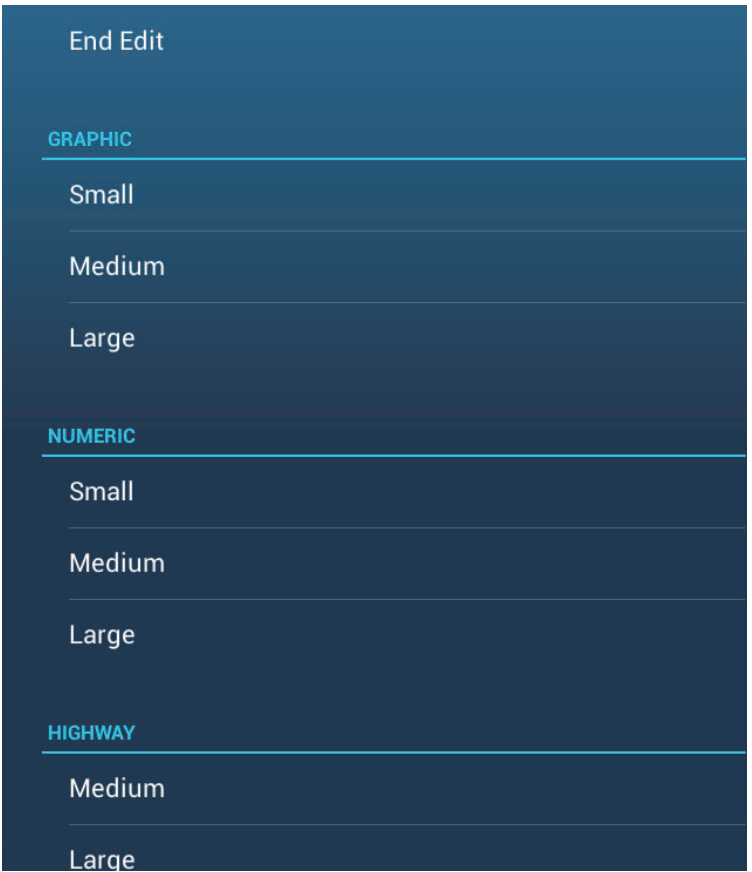

- 4. Tap the item to add.
- 5. Repeat step 4 to add other items.
- 6. After you have added all items required, tap [End Edit].

The page name appears in the [Choice of The Config Type] pop-up menu.

# **11.1.4 Instrument theme**

The instrument theme is available in black or white. To change the theme, go to the home screen and tap [Settings] - [General]. Set [Instrument Theme] to [Black] or [White]. The setting also controls the graphic format navigation data displays in the data area.

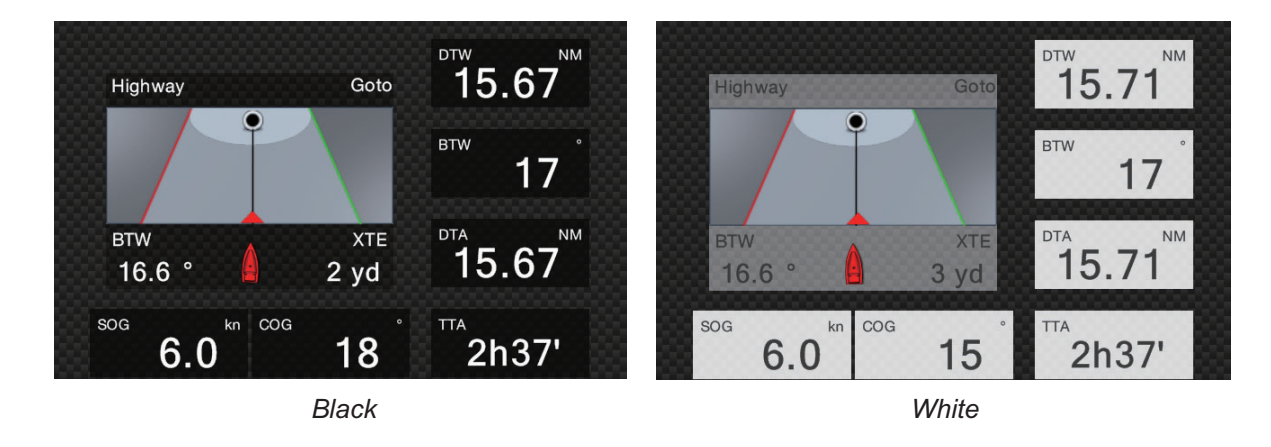

# **11.1.5 Fuel management system**

This equipment can calculate the remaining fuel from the total fuel and the fuel consumption rate. This function requires the NMEA 2000 sentence PGN127489 (Engine Fuel Rate).

**Note:** The remaining fuel calculation is for reference purposes. Do not use the results for navigation planning or emergency purposes. During an entire voyage, select one NavNet Ztouch2 unit for the calculation at start-up. The calculation of remaining fuel is not done when the unit is powered off.

#### **How to manually enter fuel tank capacity**

- 1. From the home screen, tap [Settings] $\rightarrow$ [Initial Setup].
- 2. At [Total Fuel Capacity], enter your vessel's total fuel capacity.
- 3. Set the flipswitch of [Manual Fuel Management] to [ON].
- 4. Tap [OK] to finish.

#### **Fuel management from the Slide-out menu**

You can check remaining fuel and update fuel amount from the [Slide-out] menu.

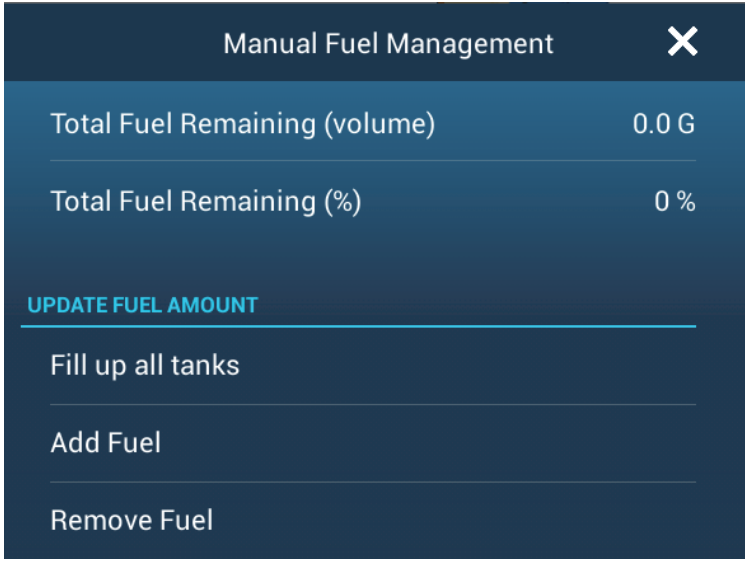

#### **Check remaining fuel**:

See [Total Fuel Remaining (volume)], [Total Fuel Remaining (%)].

#### **How to fill up all tanks**:

- 1. Tap [Fill up all tanks]. You are asked "Are you sure you want to set the remaining fuel volume to full tank capacity?"
- 2. Tap the [OK] button.

#### **How to add fuel**:

- 1. Tap [Add Fuel], and the software keyboard appears.
- 2. Enter the amount of fuel to add, then tap  $\checkmark$ .

#### **How to remove fuel**:

If you enter the wrong amount of fuel, use the item [Remove Fuel] to enter the amount of fuel to remove. Enter the amount to remove, then tap  $\checkmark$ .

# **11.2 CZone**

The NavNet TZtouch2 can control Power Products' CZone equipment connected in the NavNet network. CZone is a shipboard power management system.

This equipment controls [CZone Control], [CZone Modes] and [CZone Monitoring].

- **CZone Control**: Controls the power of individual CZone equipment.
- **CZone Modes**: Controls the power of multiple CZone equipment.
- **CZone Monitoring**: Shows temperature, pressure, fuel tank and battery state of CZone equipment.

The table below shows the points of control of each CZone system.

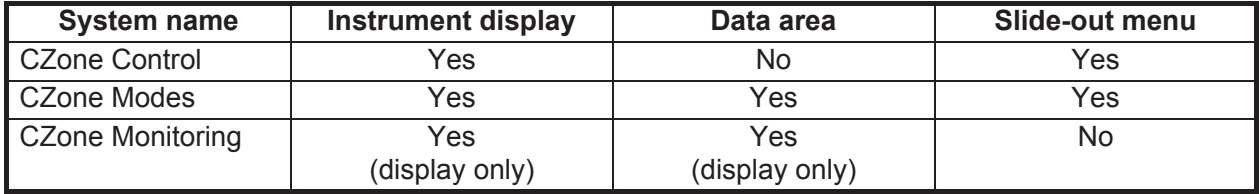

### **11.2.1 How to use CZone**

After confirming the following two items, set up your NavNet system to use CZone.C

- This equipment is connected to the CZone system and NavNet network by NMEA 2000 interface.
- CZone equipment have been properly set.

#### **How to add/edit CZone pages**

Add or edit CZone pages in the following instances:

- First use of CZone
- Setting changed at the CZone system
- 1. From the home screen, tap [Settings] $\rightarrow$ [Initial Setup] $\rightarrow$ [Graphic Instruments Setup] $\rightarrow$ [Add Default CZone Pages]. You are asked if it is OK to add or edit CZone pages.
- 2. Tap the [OK] button.
- 3. Tap the X button on the title bar to close the menu.

#### **About the DIP switches**

For the serviceman. Do not change the settings.

# **11.2.2 CZone control**

#### **Display and operations from the instrument display**

- 1. On the home screen, tap the instrument display icon. If there is no instrument display icon, see [section 1.7.1](#page-32-0) for how to add the icon.
- 2. Tap the display screen, to show the following pop-up menu.

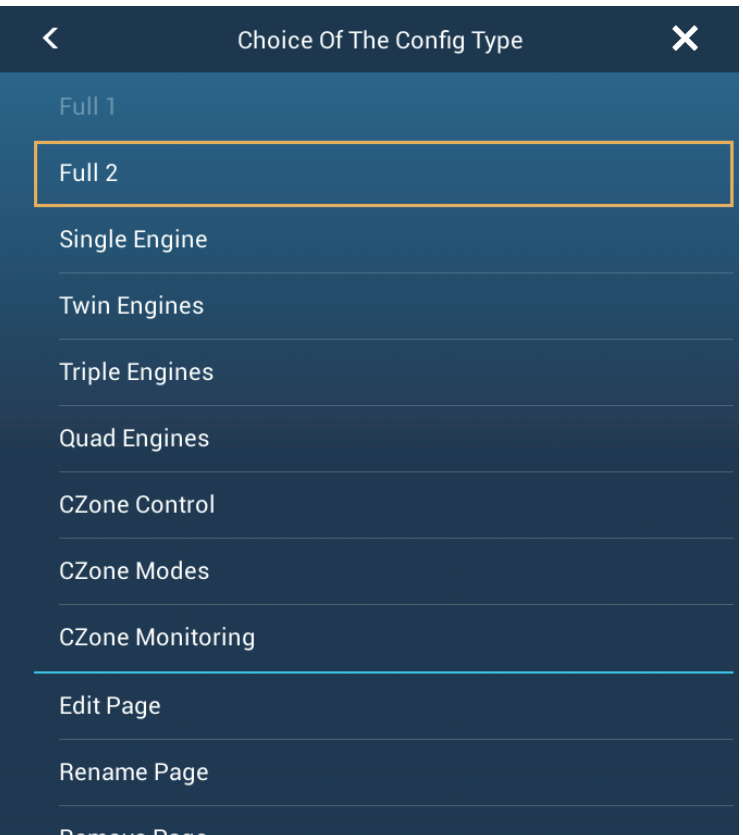

3. Tap [CZone Control] to show the [CZone Control] screen. Use [ON], [OFF], [1],  $[\downarrow], [\leftarrow], [\rightarrow]$  to control CZone equipment.

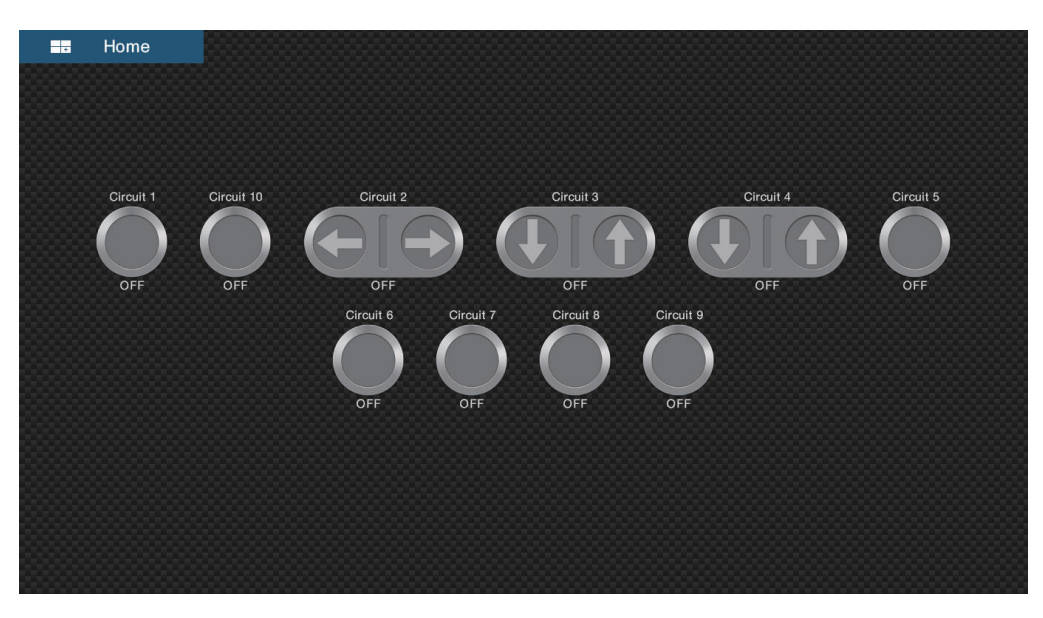

*CZone Control screen (example)*

You can customize the CZone Control, CZone Modes and CZone monitoring screens. See [section 11.1.3.](#page-241-1)

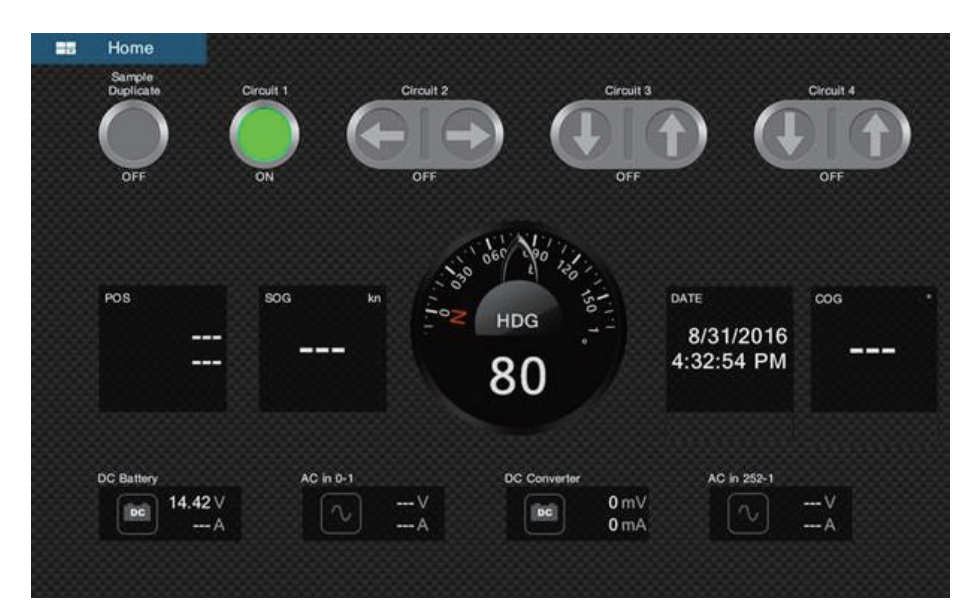

*Customized screen (example)*

#### **Display and operations from the slide-out menu**

- 1. Open the slide-out menu.
- 2. Tap [CZone Control] to show the following menu.

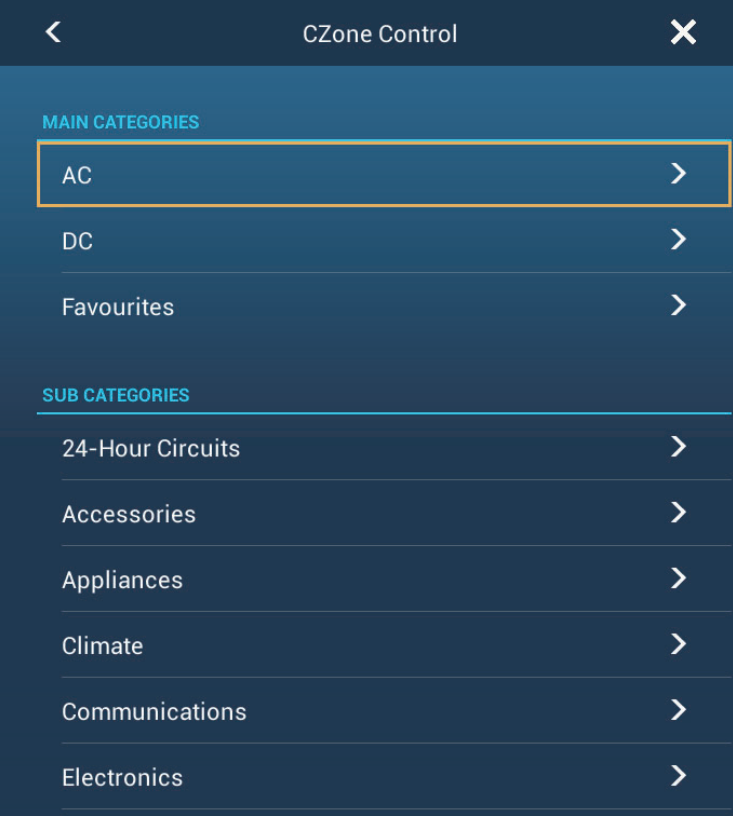

- 3. Swipe up or down or tap ">" to select an item in the [SUB CATEGORIES] section.
- 4. Use [ON], [OFF],  $[\uparrow]$ ,  $[\downarrow]$ ,  $[\leftarrow]$ ,  $[\rightarrow]$  to control CZone equipment.
- 5. Tap the X button on the title bar to close the menu.

# **11.2.3 CZone modes**

### **Display and operations from the instruments display**

- 1. On the home screen, tap the instrument display icon. If there is no instrument display icon, see [section 1.7.1](#page-32-0) for how to add the icon.
- 2. Tap the screen to show the following pop-up menu.

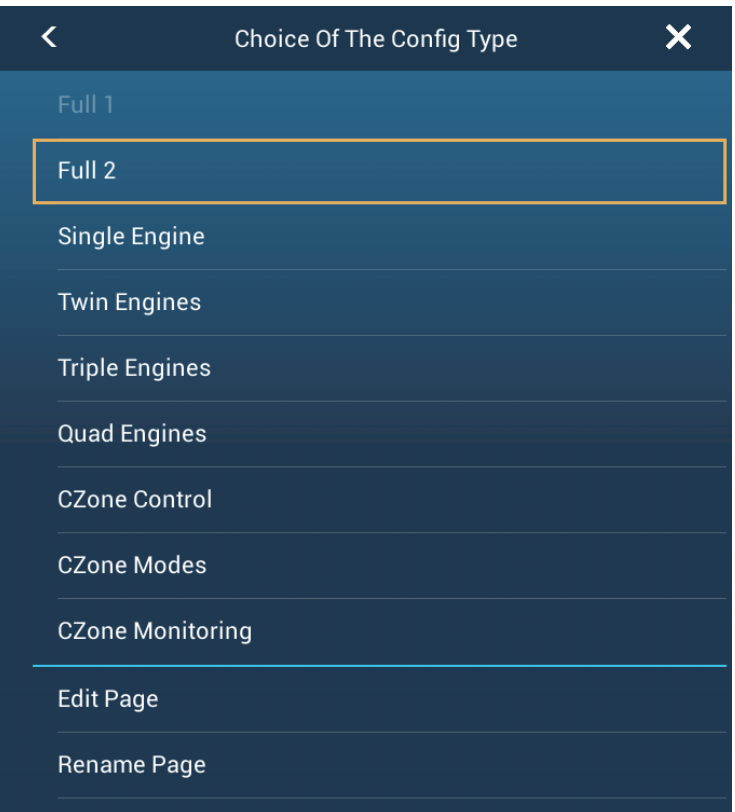

Remove Page 3. Tap [CZone Modes] to show the following screen. Tap the [ON], [OFF] button to operate a CZone equipment.

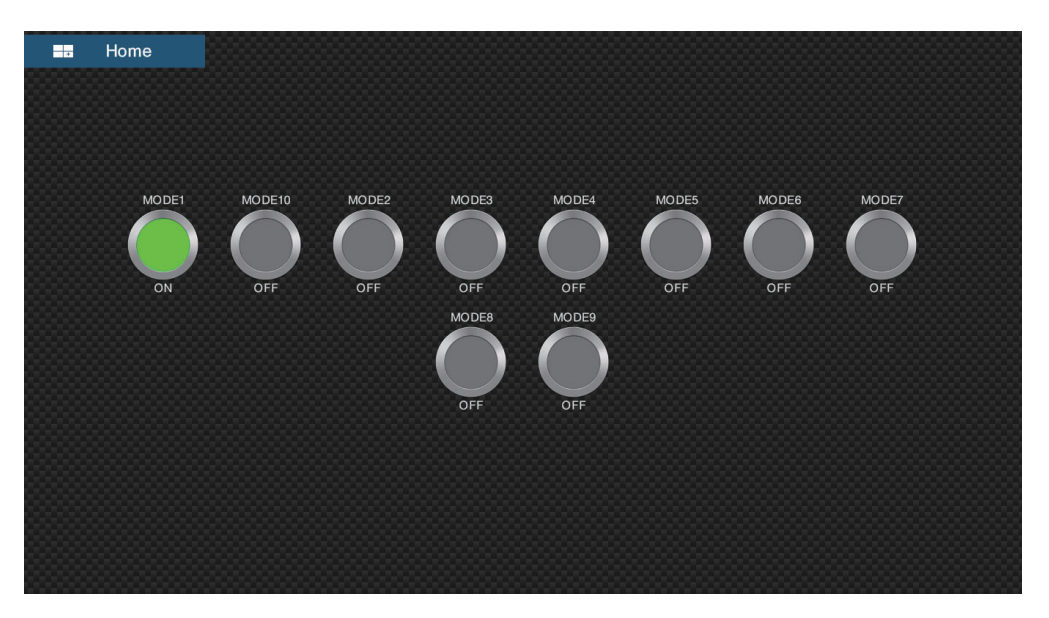
You can customize the CZone Control, CZone Modes and CZone monitoring screens. See [section 11.1.3.](#page-241-0)

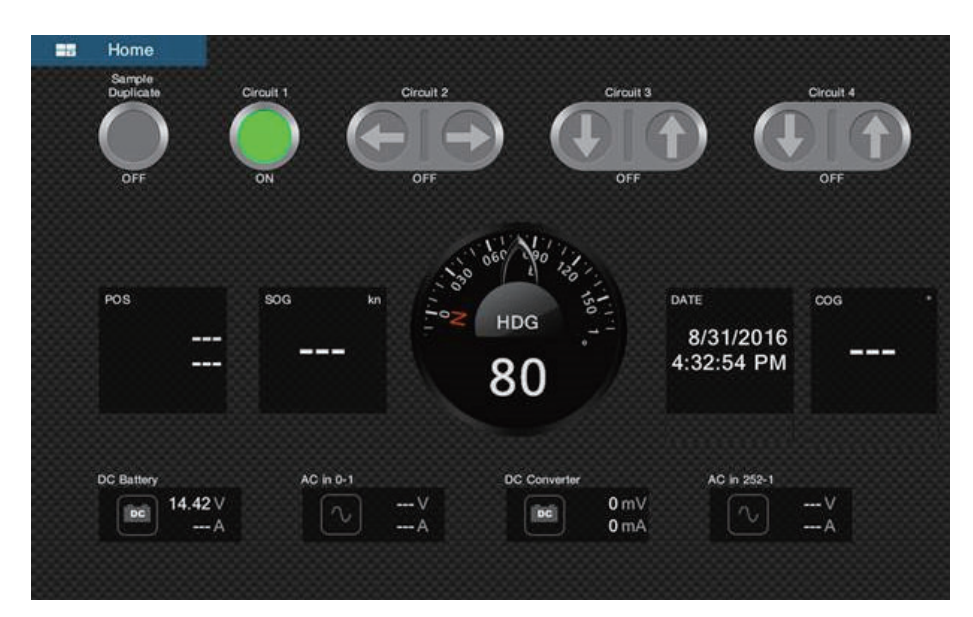

*Customized screen (example)*

4. Tap the X button on the title bar to close the menu.

#### **Display and operations from the data area**

- 1. Show the data area.
- 2. Tap a vacant area in the data area to show the [Add Nav Data] menu.

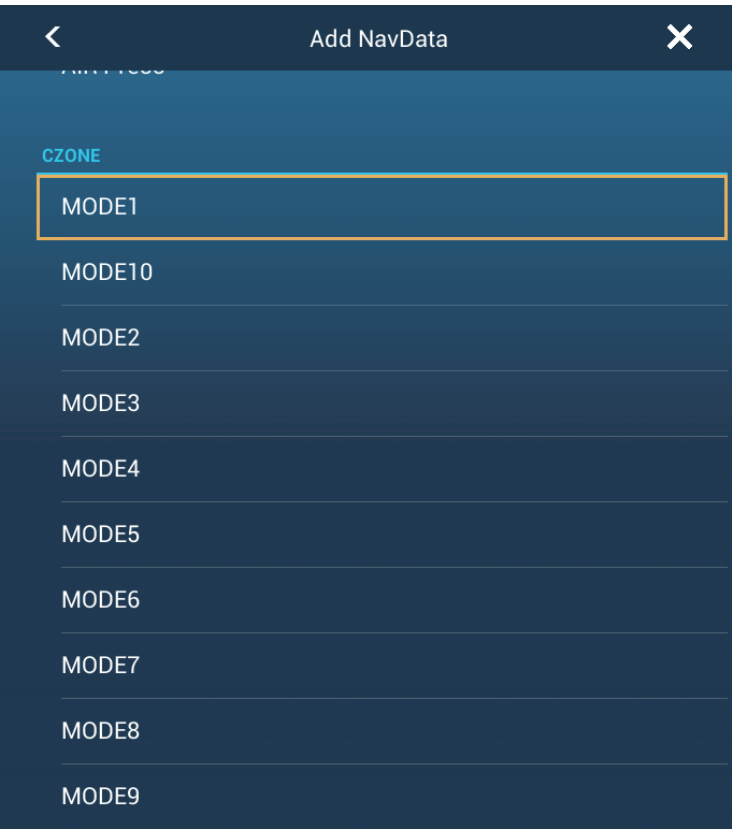

3. Tap the display mode to add. The selected item appears at the bottom of the data area.

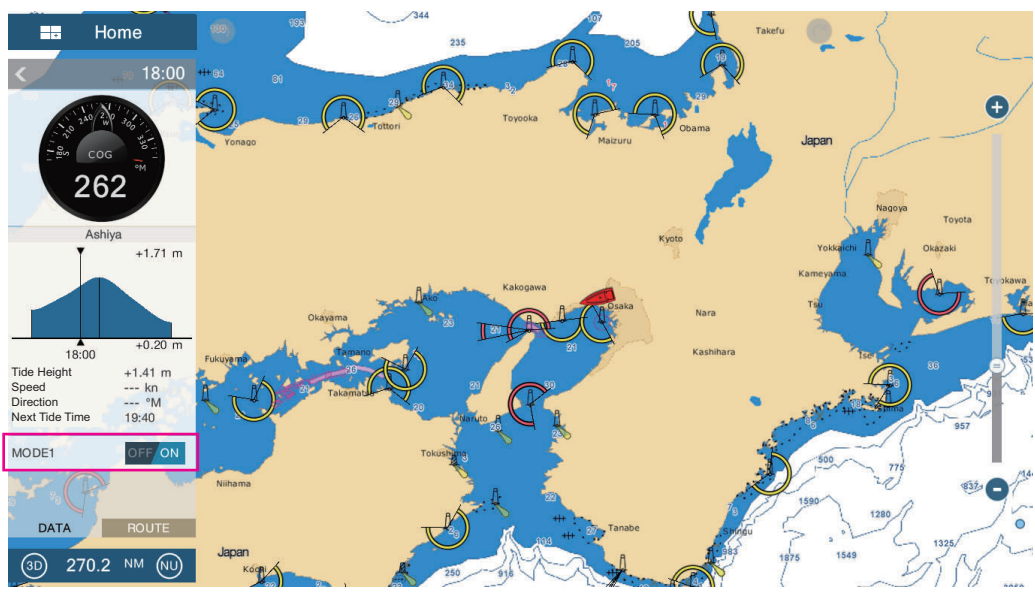

### 4. Tap the added item to control corresponding CZone device.

#### **Display and operations from the slide-out menu**

- 1. Open the slide-out menu.
- 2. Tap [CZone Modes] to show the following menu.

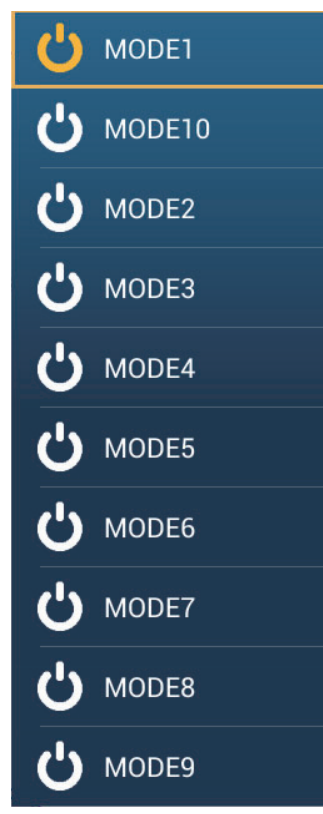

- 3. Tap the mode to use.
- 4. Tap the X button on the title bar to close the menu.

### **11.2.4 CZone monitoring**

### **Display on the instruments display**

- 1. On the home screen, tap the instrument display icon. If there is no instrument display icon, see [section 1.7.1](#page-32-0) for how to add the icon.
- 2. Tap the screen to show the following pop-up menu.

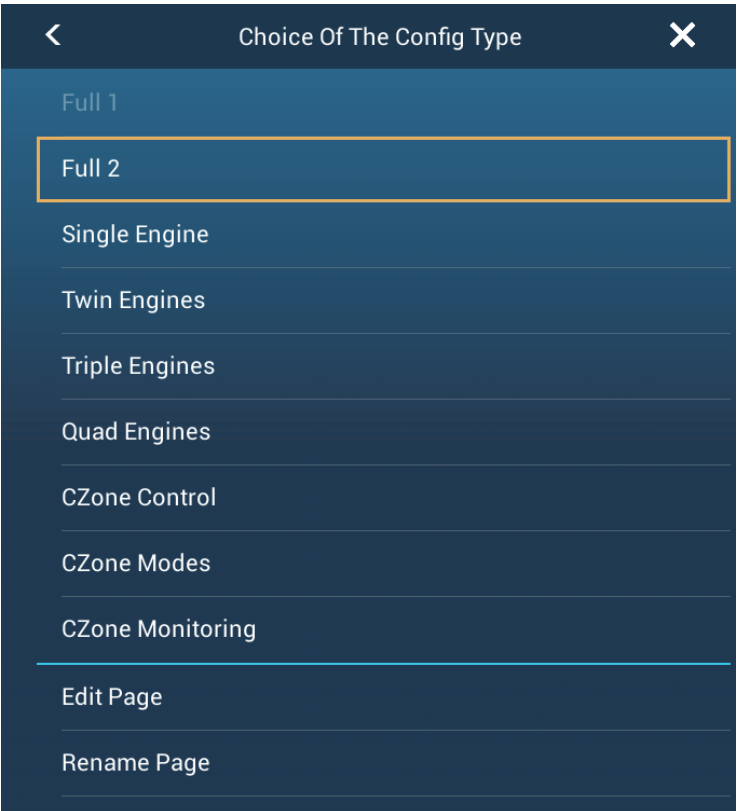

Remove Page 3. Tap [CZone Monitoring] to show the following screen.

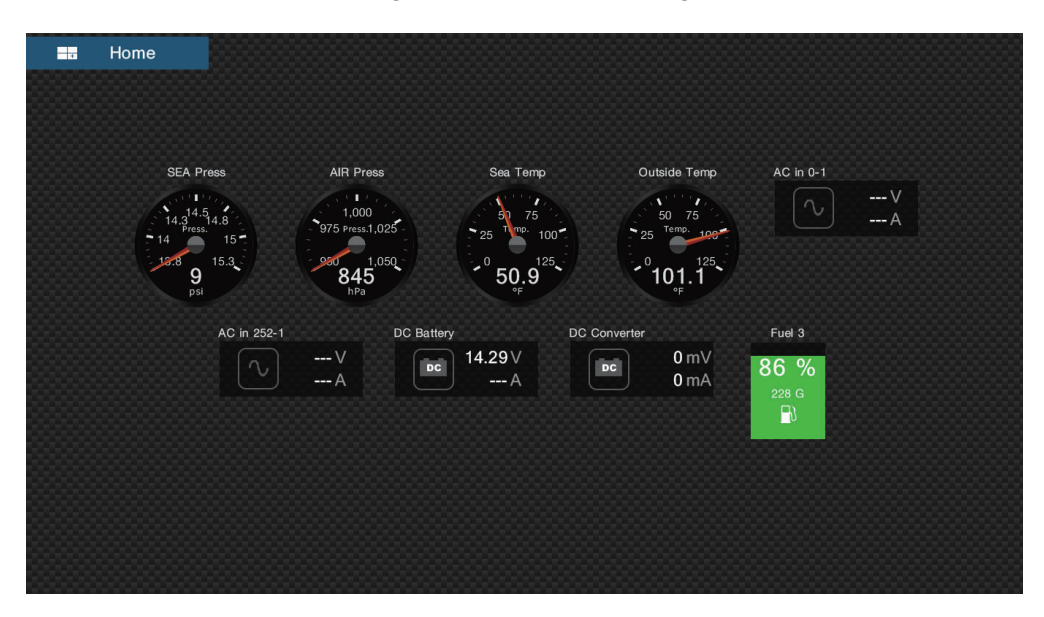

You can customize the CZone Control, CZone Modes and CZone monitoring screens. See [section 11.1.3](#page-241-0).

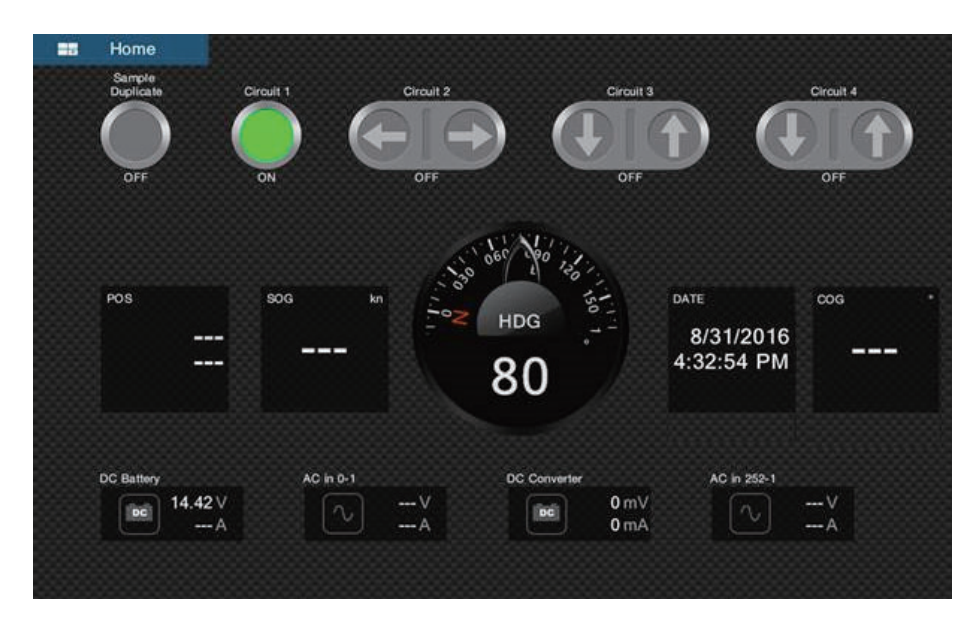

*Customized screen (example)*

4. Tap the X button on the title bar to close the menu.

#### **Display and operations from the data area**

- 1. Show the data area.
- 2. Tap a vacant area in the data area to show the [Add Nav Data] menu.
- 3. Tap the display mode to add. The selected item appears at the bottom of the data area. In the example below, water temperature data is shown. To add or delete data, see [section 1.9.2](#page-37-0) (add data) or [section 1.9.4](#page-38-0) (delete data).

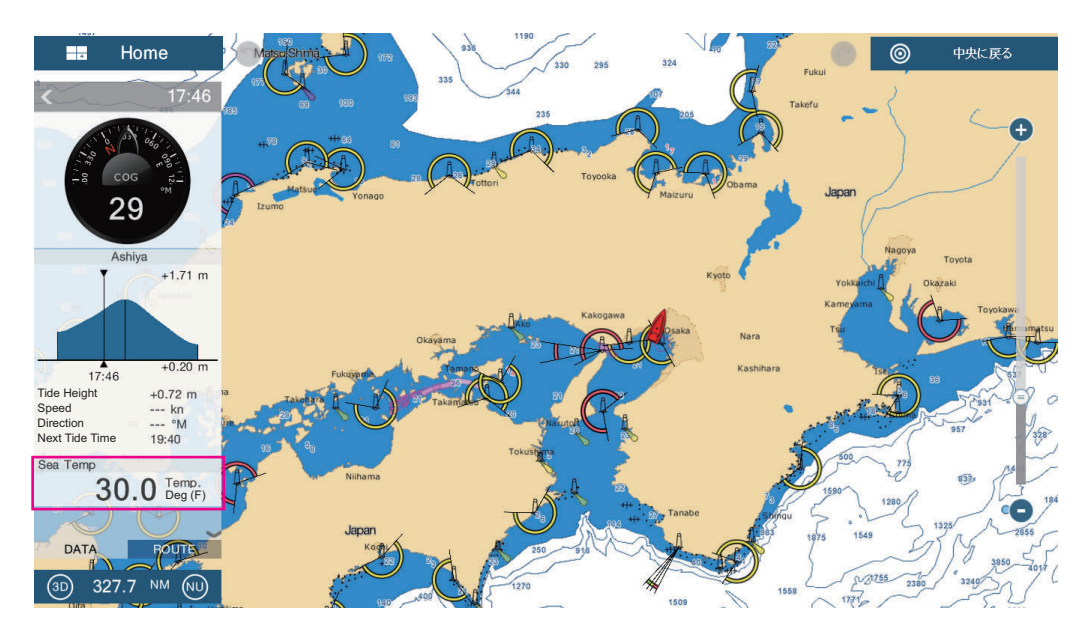

# **11.3 Yamaha Engine Status Display**

When interfaced with a Yamaha outboard engine(s) compatible with Command Link<sup>®</sup> and Command Link Plus<sup>®</sup>, the NavNet TZtouch2 can display engine information on the full-screen, dedicated Yamaha engine status displays. There are two types of displays, the **engine combo display,** and the **boat status display**.

The **engine combo display** shows critical engine system data, including shift position, engine RPM, boat speed, engine trim level, available fuel in gallons, fuel level (up to six tanks), fuel flow, fuel economy and other vital engine functions such as oil pressure, water pressure and battery voltage.

The **boat status display** shows provides important information such as trip distance, speed, fuel flow, fuel economy, gallons used, rudder info, depth, and other information.

Yamaha engine information can also be shown on the conventional instrument display, using the NMEA 2000 PGN sentences 127488 (Engine Parameters, Rapid Update) and 127489 (Engine Parameters, Dynamic).

The information for a maximum of four engines is available. Set the number of engines and other engine-related information on the [YAMAHA ENGINE SETUP] menu, in the [Initial Setup] menu. For details, see the NavNet TZtouch2 installation manual.

### **11.3.1 How to show the display**

Add the Yamaha engine status display icon to the home screen (if it has not already been done), referring to [section 1.7.1](#page-32-0). Tap the Yamaha engine status display icon on the home screen to show the display.

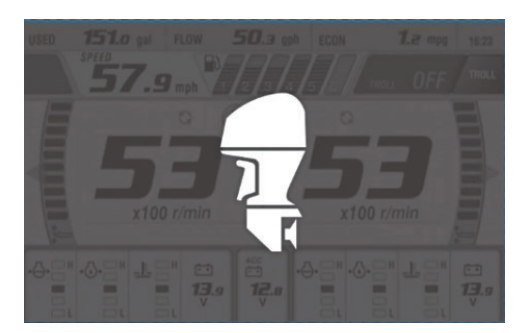

### **11.3.2 Display examples**

Each display type is divided into three sections: upper, middle and lower. The error message area at the top of a display shows engine error messages.

For detailed descriptions of the displays, see the Operator's Manual for the Yamaha engine.

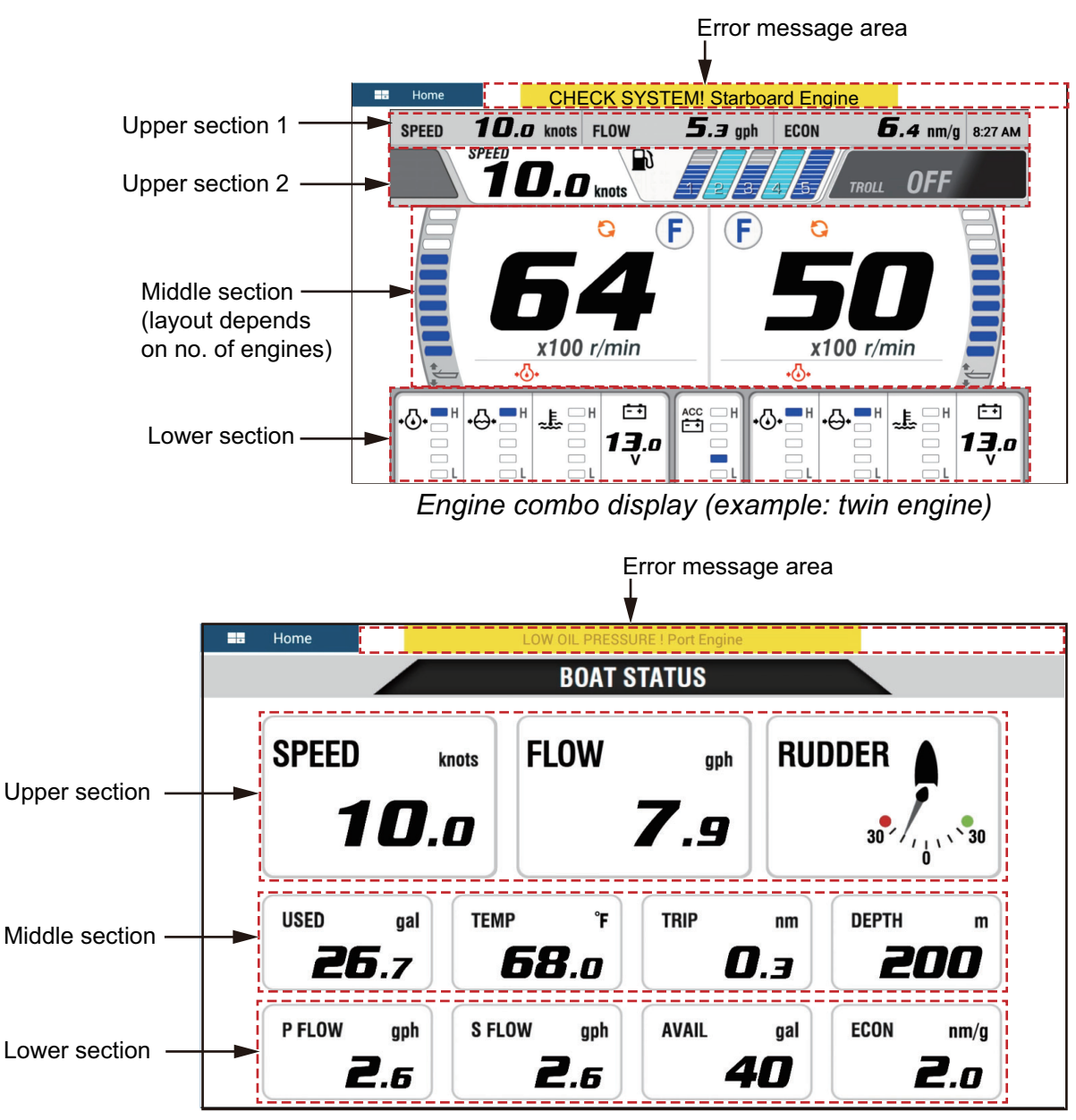

*Boat status display*

### **11.3.3 How to switch between displays**

You can switch between displays by two methods:

- Swipe screen from bottom up or top down.
- Tap the screen to show the pop-up window, then tap the indication in the window, as in the example below.

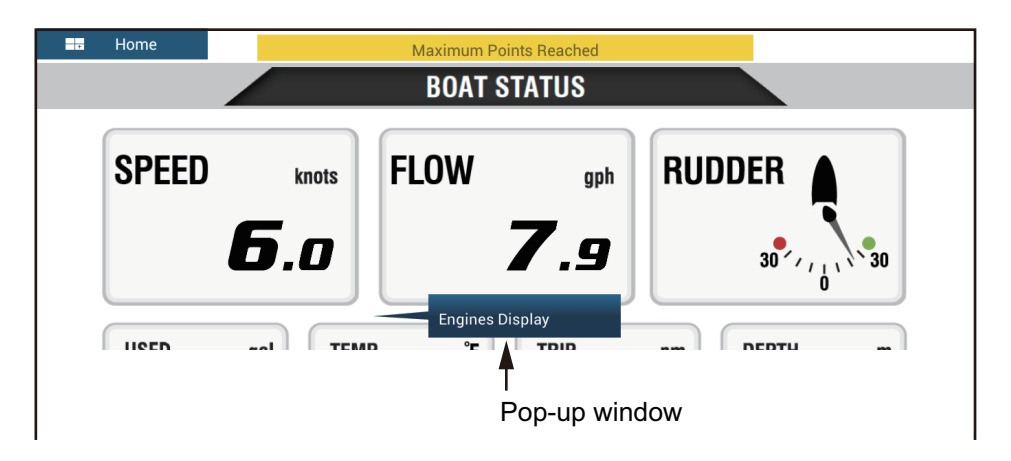

### **11.3.4 How to select the data to display in a data box**

Tap a data box in a Yamaha engine display, and a pop-up menu appears. Tap the desired data on the pop-up menu to show it in the selected data box. The example below shows the pop-up menu available with the boat status display.

For the engine combo display, only the data boxes in the top and lower sections can be changed.

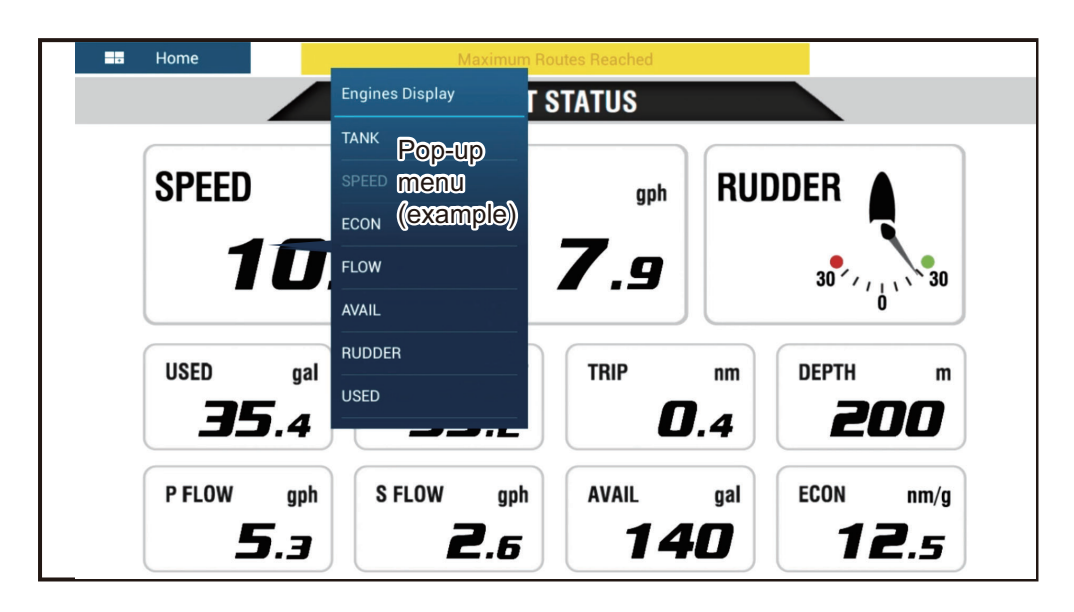

### **11.3.5 Troll mode**

The Troll mode is also integrated into the display, allowing you to control trolling speed from the engine combo display. Tap the Troll mode ON switch at the top right corner on the engine combo display to activate the mode. The Troll mode operation panel appears at the bottom of the display. Use the controls on the panel to operate the Troll mode, referring to the illustration below.

For details, see the Operator's Manual for the Yamaha engine.

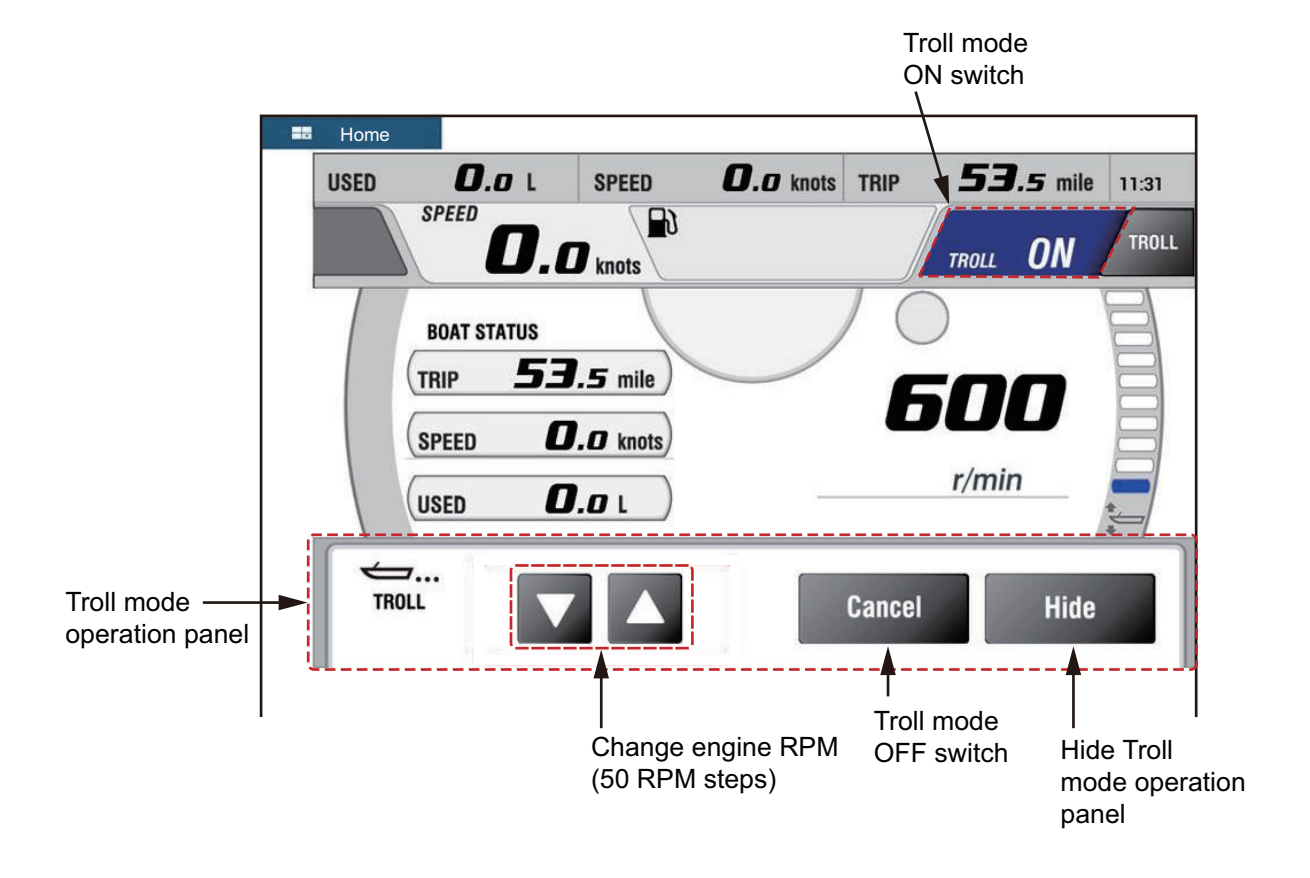

### **11.3.6 Trouble codes**

Trouble codes generated by the engine can be reviewed on the [YAMAHA ENGINE SETUP] menu, in the [Initial Setup] menu. For detailed information, see the Operator's Manual for the Yamaha engine.

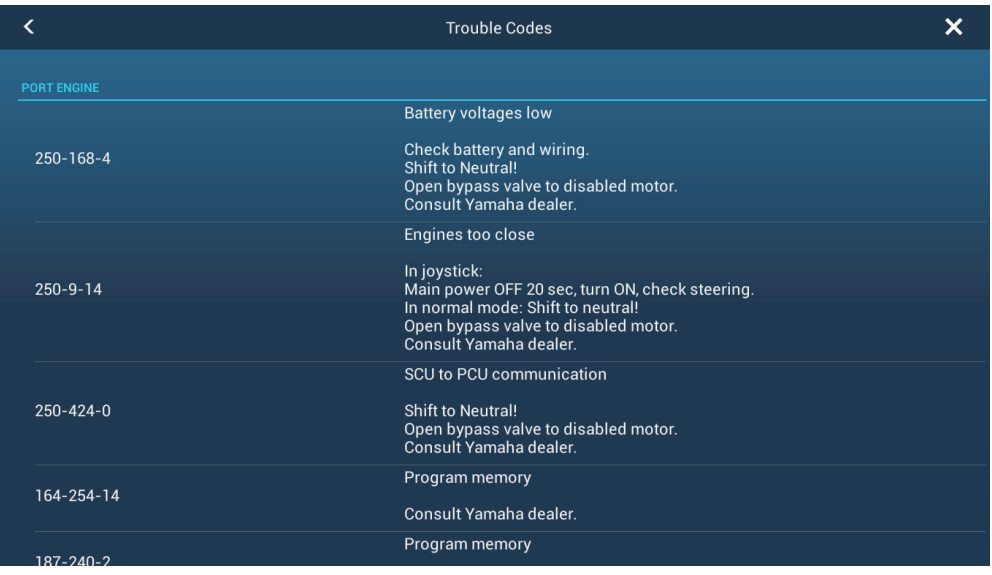

## **11.3.7 Alarm list**

When an engine alarm is violated, you can see the name of the offending alarm on the [Alarms] list. See [section 2.10.8](#page-73-0) for details.

# **12. SIRIUS/XM SATELLITE WEATH-ER RECEIVER (BBWX3) OPERA-TIONS**

The FURUNO BBWX3 Sirius/XM Satellite Weather Receiver provides the marine weather information (Sirius (only U.S.) and NavCenter (worldwide)), in analog and digital forms. The Sirius satellite radio is also available with a Sirius Satellite Radio subscription.

#### **Before using your Sirius/XM satellite weather receiver...**

- Purchase a Sirius weather service subscription. Contact Sirius Satellite Radio INC., for additional information.
- Purchase a Sirius satellite radio subscription. Contact Sirius Satellite Radio INC., for additional information.
- During the installation of the equipment, the Installation Wizard checks if the Sirius receiver is connected to this NavNet TZtouch2 unit. Check the [Sensor List] for the presence of the receiver.

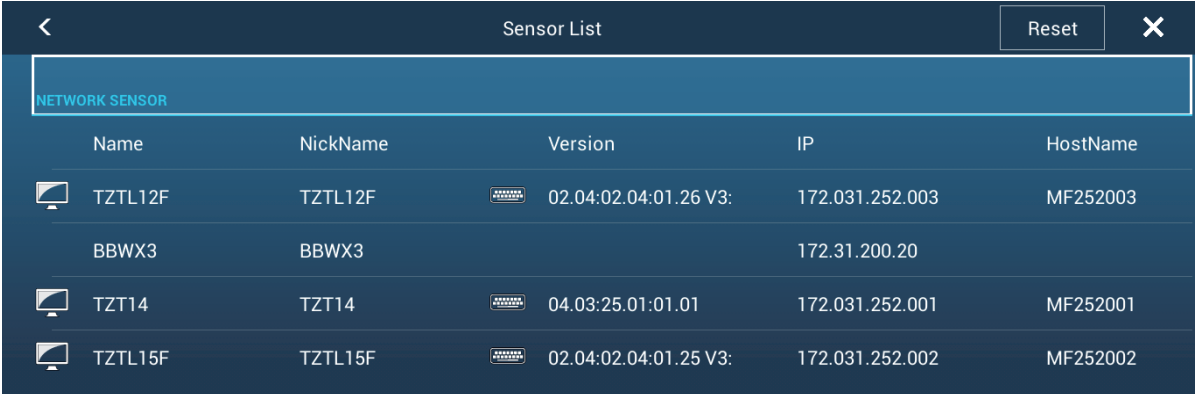

If the receiver does not appear in the list, check the Antenna LED on the BBWX3 and the connection between the two units. The LED is solid green when a normal antenna connection is detected, and off or flashing green in case of antenna short circuit.

• Connect the Sirius receiver and the NavNet TZtouch2 displays then turn on both of those units. Your unit then receives WX data from the weather receiver, which takes approximately 30 minutes.

# **12.1 Marine Weather Display Introduction**

Your system displays the current and forecasted marine weather information for your area. The weather information is updated in real time so that you have current weather information for your area and any area in the U.S.

Information provided by the Sirius Marine Weather service is advisory in nature. You, the customer, agree to release FURUNO ELECTRIC CO., LTD., Sirius Satellite Radio Inc., Navcast Inc. and WSI Corporation from any problems that occur from this service. And you acknowledge that you have read the conditions of your subscription agreement and agree to all the conditions of the subscription. If you do not have the subscription agreement, got to www.sirius.com/marineweatheragreement or call 1- 800-869-5480 to have a copy sent to you.

You can put a point on the weather display. Tap the screen where to put a point, then tap [New Point] on the pop-up menu.

#### **How to select the weather display**

The weather display is overlaid on the 2D plotter display. Select the marine weather display on the home screen.

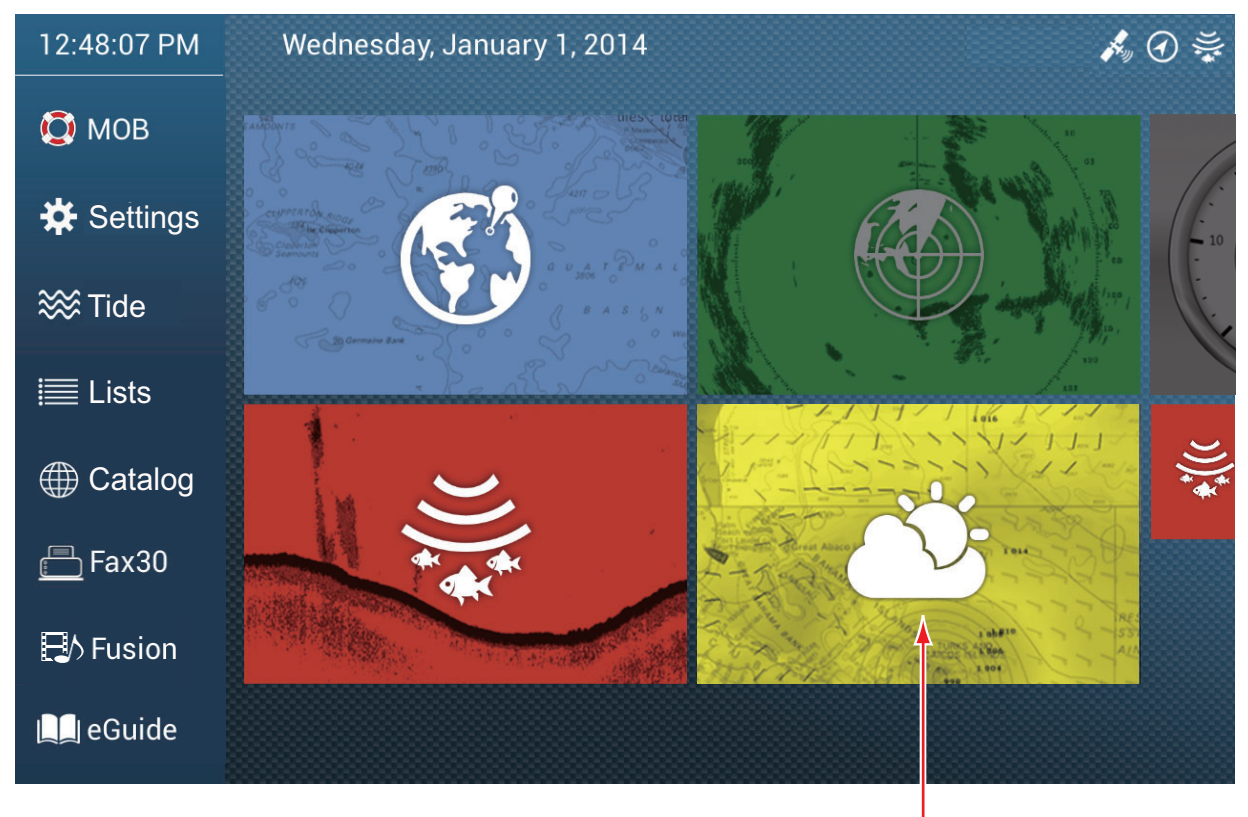

Weather display

# **12.2 NavCenter Weather**

You can download the NavCenter data from the internet via Wireless LAN. See [section 1.18](#page-52-0) for how to connect to the internet.

### **12.2.1 How to set up for NavCenter weather**

- 1. Open the home screen, then tap [Settings] [Weather].
- 2. Tap [Load Weather File]. **Note:** The option [Sirius] appears when connecting BBWX3.
- 3. Tap [NavCenter] then tap < to return to the menu.

4. Tap [Tidal Step].

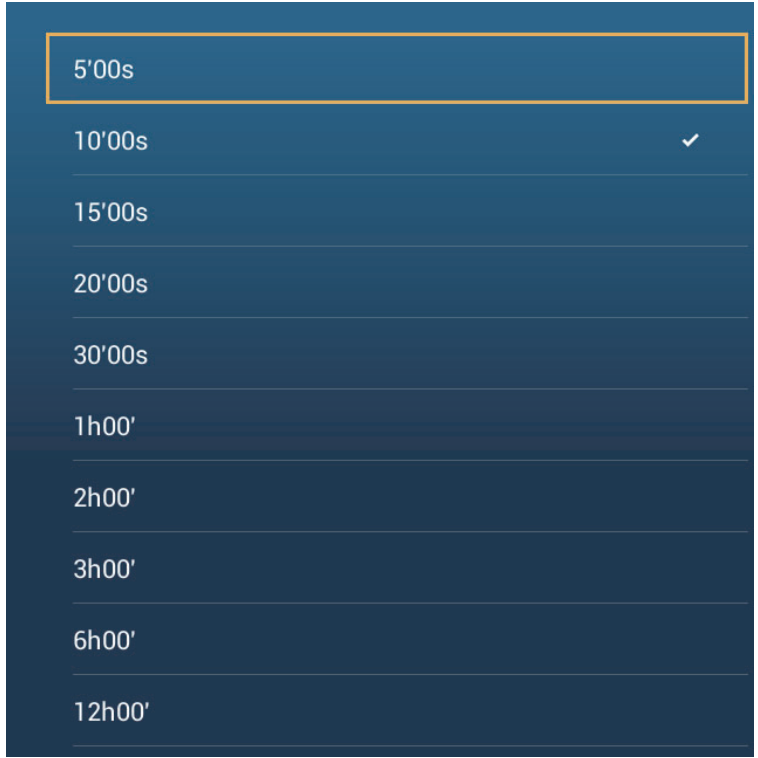

- 5. Tap the update interval (which determines how often tidal data are captured) for the tide icon.
- 6. Tap [Duration of Animation].

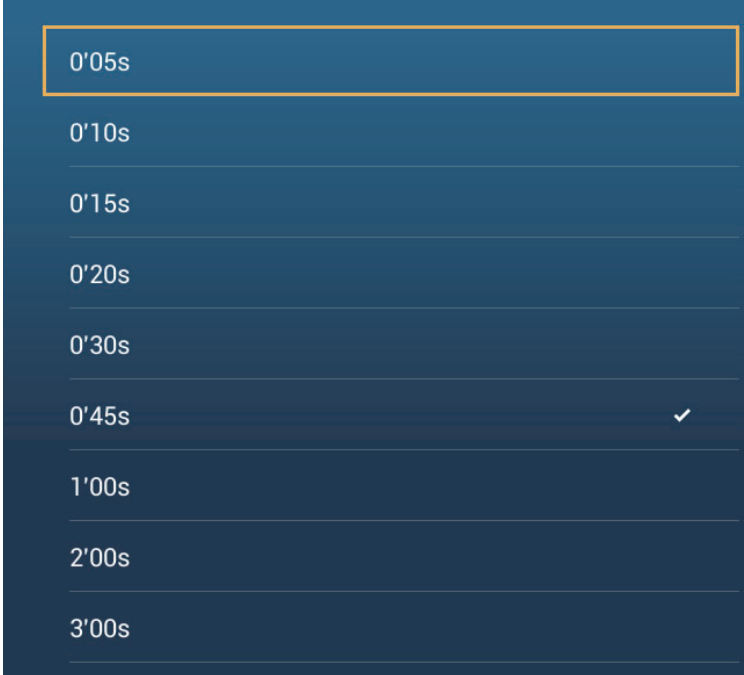

7. Tap the update interval for the animation. The larger the time, the slower the animation moves.

### **12.2.2 How to download the NavCenter weather data**

- 1. Open the home screen, then tap [Settings] [General].
- 2. Tap [Wireless LAN Settings].
- 3. Turn on [Wireless].
- 4. After the internet connection is established, tap the close button to exit.
- 5. Open the home screen, then tap [Settings] [Weather].

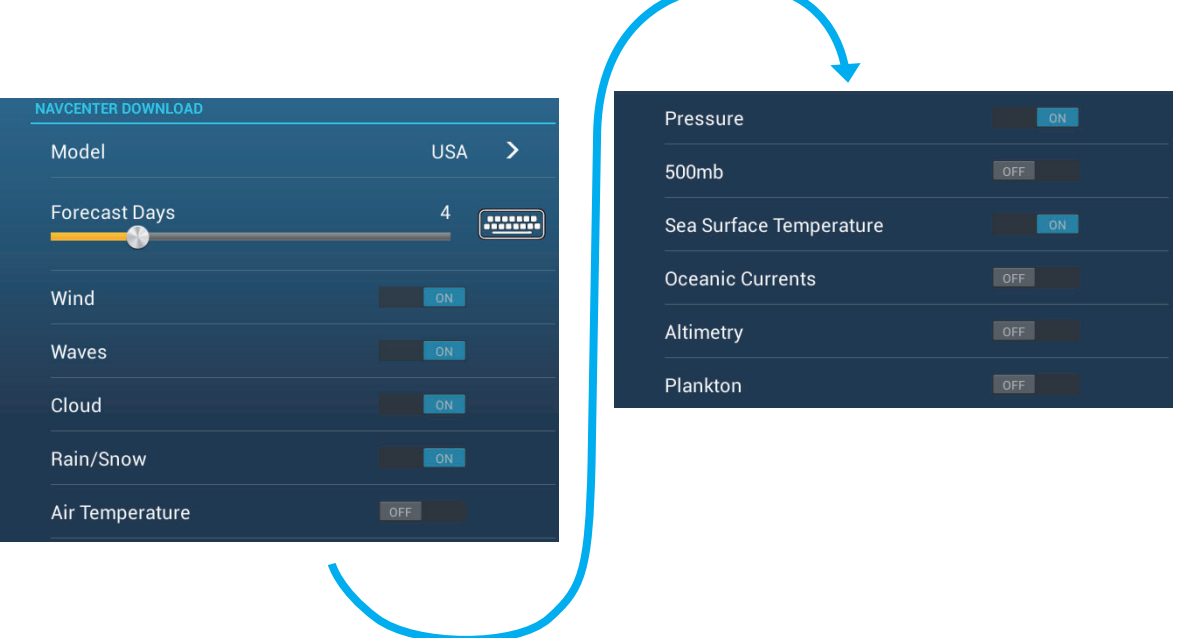

- 6. Tap the data model from [Model] in the [NAVCenter Download] section. (The options are [USA] and [Worldwide].)
- 7. Drag the slider in [Forecast Days] to select how many days' data to download.
- 8. Turn on the items to receive, from [Wind] to [Plankton].
- 9. For [Sea Surface Temperature], set the following menu items.

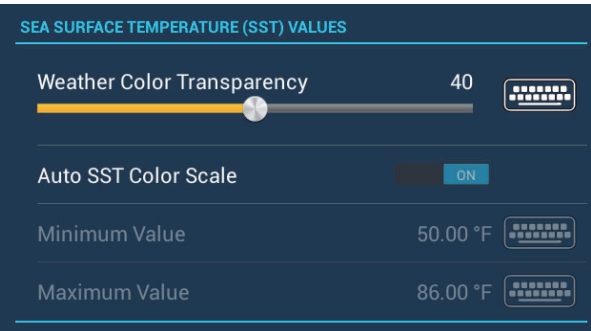

**[Weather Color Transparency]**: Adjust the degree of transparency for the weather overlay. Use a large figure to increase the degree of transparency.

**[Auto SST Color Scale]**: Activate this feature to adjust the SST color scale automatically according to the sea surface temperature.

**[Minimum Value]**: Set the minimum value for the SST color when [Auto SST Color Scale] is deactivated.

**[Maximum Value]**: Set the maximum value for the SST color when [Auto SST Color Scale] is deactivated.

10. Tap the close button to finish.

11. Open the weather display, then tap the screen to show the pop-up menu. Tap [Get Latest Wx].

The notification bar at the top of the screen flashes "Weather Update in Progress" during the downloading. If the downloading was successful, the message " DOWN-LOAD SUCCEEDED" appears. Tap [OK] to finish.

### **12.2.3 How to display the NavCenter data**

The NavCenter data display provides forecast data that includes [Wind], [Waves], [SST] (sea surface temperature), [Cloud], [Rain], [Pressure], [500mb], [Air Temp], [Currents], [Altimetry], [Plankton].

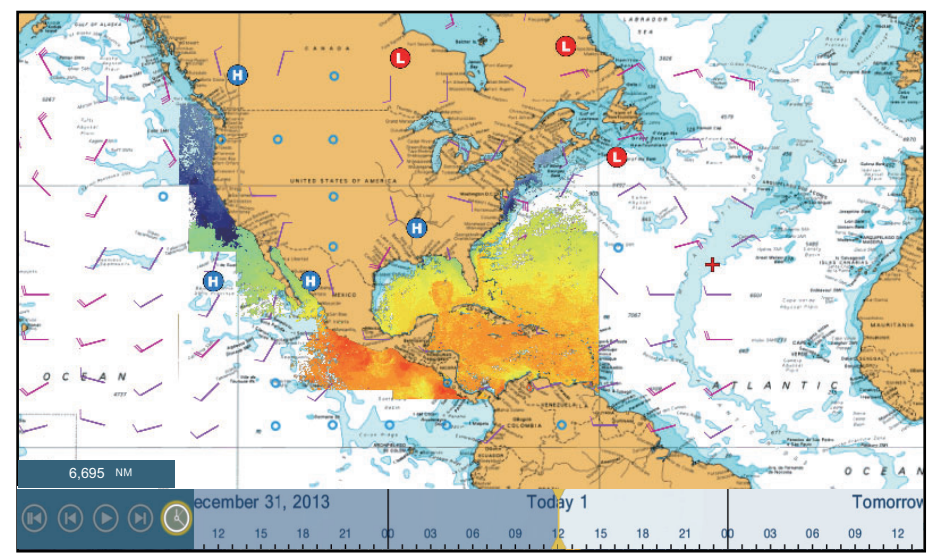

- 1. Tap the screen to show the pop-up menu then tap [Wx Data].
- 2. Tap the menu item(s) to display its data.
- 3. Tap the playback button (see the figure below for location) on the animation bar. to playback the animation display.
- 4. You can operate the animation display with the animation bar at the bottom of the screen.

Tap to return to beginning of animation display.

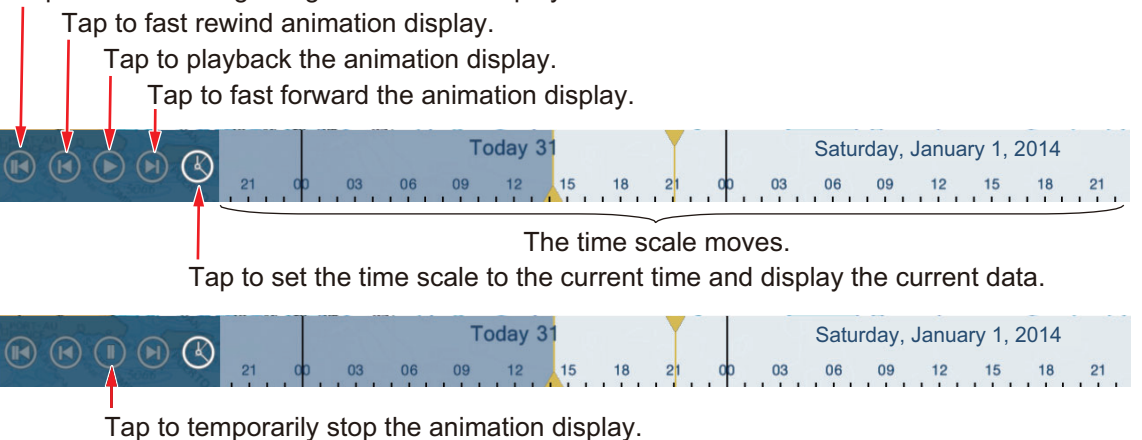

### **12.2.4 How to load a weather file**

You can load a weather file saved on a microSD card, SD Card (TZT2BB only) or USB flash memory.

1. Put the appropriate formatted media in the USB port or a slot in the SD Card Unit. **For TZTL12F/TZTL15F users**: Put a formatted microSD card in either slot on the SD Card Unit or Switch Box.

**For TZT2BB users**: Put a formatted SD card in the right-hand slot of the Switch Box (PSD-003).

- 2. Open the home screen, then tap [Settings] [Weather] [Load Weather File].
- 3. Tap the data to load then tap [OK].
- 4. After the equipment has loaded the selected data, tap the close button to finish.

## **12.3 Sirius Weather**

Sirius weather radar information and advanced weather information are available in North America with connection of the Sirius Marine Weather Receiver BBWX3.

### <span id="page-266-0"></span>**12.3.1 How to set up for Sirius weather**

- 1. Open the home screen, then tap [Settings] [Weather] [Weather Data Server].
- 2. Tap [Sirius] then tap < to return to the menu.
- 3. Tap [Sirius Weather Radar].
- 4. Tap the Sirius weather radar to use, [US Now Radar] (USA) or [CanadRad] (Canada). [US Now Radar] shows the type and level of precipitation. The amount of precipitation increases with level.

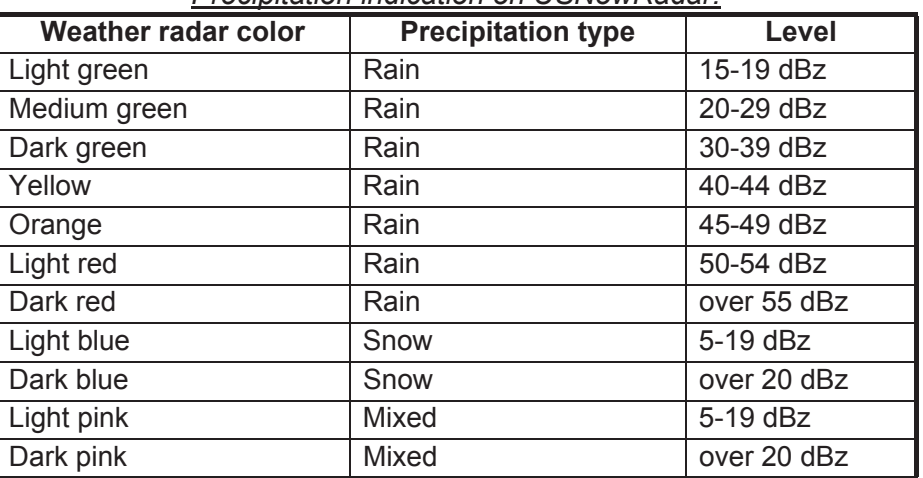

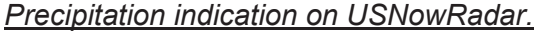

*Precipitation indication on CanadianRadar*

| <b>Weather radar color</b>      | Level (mm per hour)  |
|---------------------------------|----------------------|
| Transparent (low precipitation) | 0.00 to 0.20 mm/hr   |
| Light green                     | 0.21 to 1.00 mm/hr   |
| Medium green                    | 1.01 to 4.00 mm/hr   |
| Dark green                      | 4.01 to 12.00 mm/hr  |
| Yellow                          | 12.01 to 24.00 mm/hr |
| Orange                          | 24.01 to 50.00 mm/hr |

### 12. SIRIUS/XM SATELLITE WEATHER RECEIVER (BBWX3) OPERATIONS

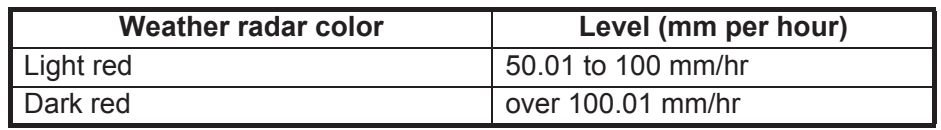

5. Tap the close button to finish.

### **12.3.2 How to display the Sirius data**

### **[Wx Radar] (Weather radar)**

NOWRAD and Canadian weather radar information are put on top of your chart (see [paragraph 12.3.1](#page-266-0)). This display lets you see possible storm fronts to help you identify the clouds from possible sea clutter. To display the weather radar, turn on [Wx Radar] from the pop-up menu.

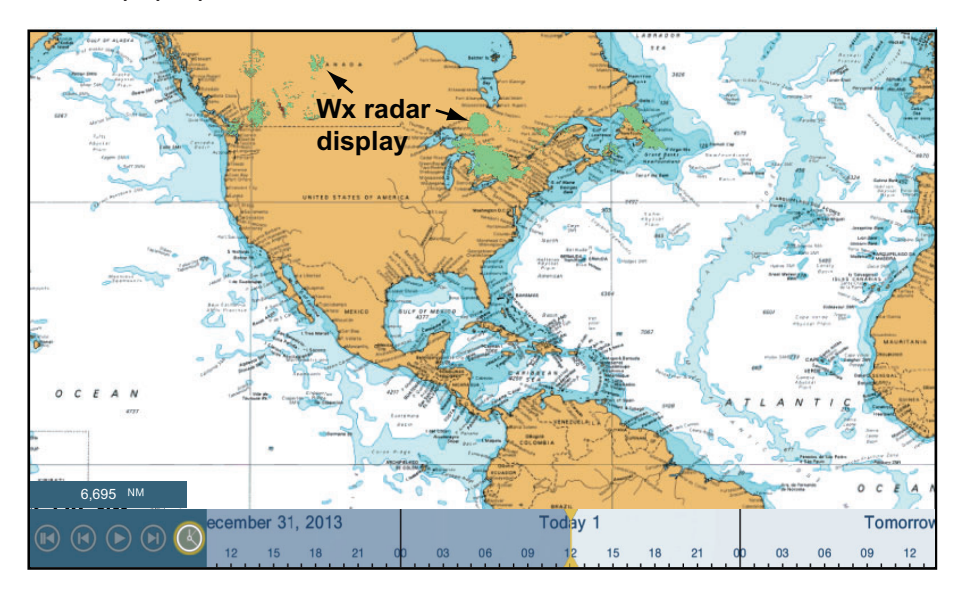

### **[Adv Wx Data] (Advanced weather)**

The advanced weather display provides the weather data; [Buoys], [City], [Storm], [Lighting] or [Storm Tracks]. For the icons of these data, see [section 12.4.](#page-269-0)

- 1. Tap the screen to show the pop-up menu, then tap [Adv Wx Data].
- 2. Tap a menu item to display its data.
- 3. Repeat steps 1 and 2 to select all menu items desired.

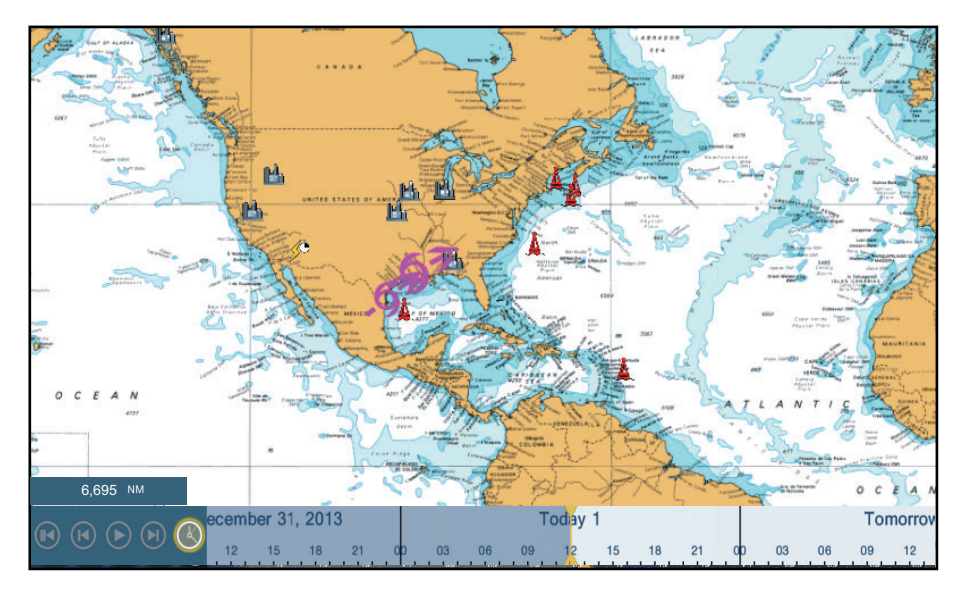

### **[Anim Radar] (Animation radar)**

The animation radar display provides the past weather radar information. To show the animation radar display, tap [Anim Radar] on the pop-up menu. To stop the animation display, tap [End Anim] at the top right-hand corner of the screen.

# <span id="page-269-0"></span>**12.4 Weather Icons (Sirius Weather)**

The table below shows the weather icons that appear on the Sirius marine weather display. You can show or hide these icons from the pop-up menu, with [Wx Data].

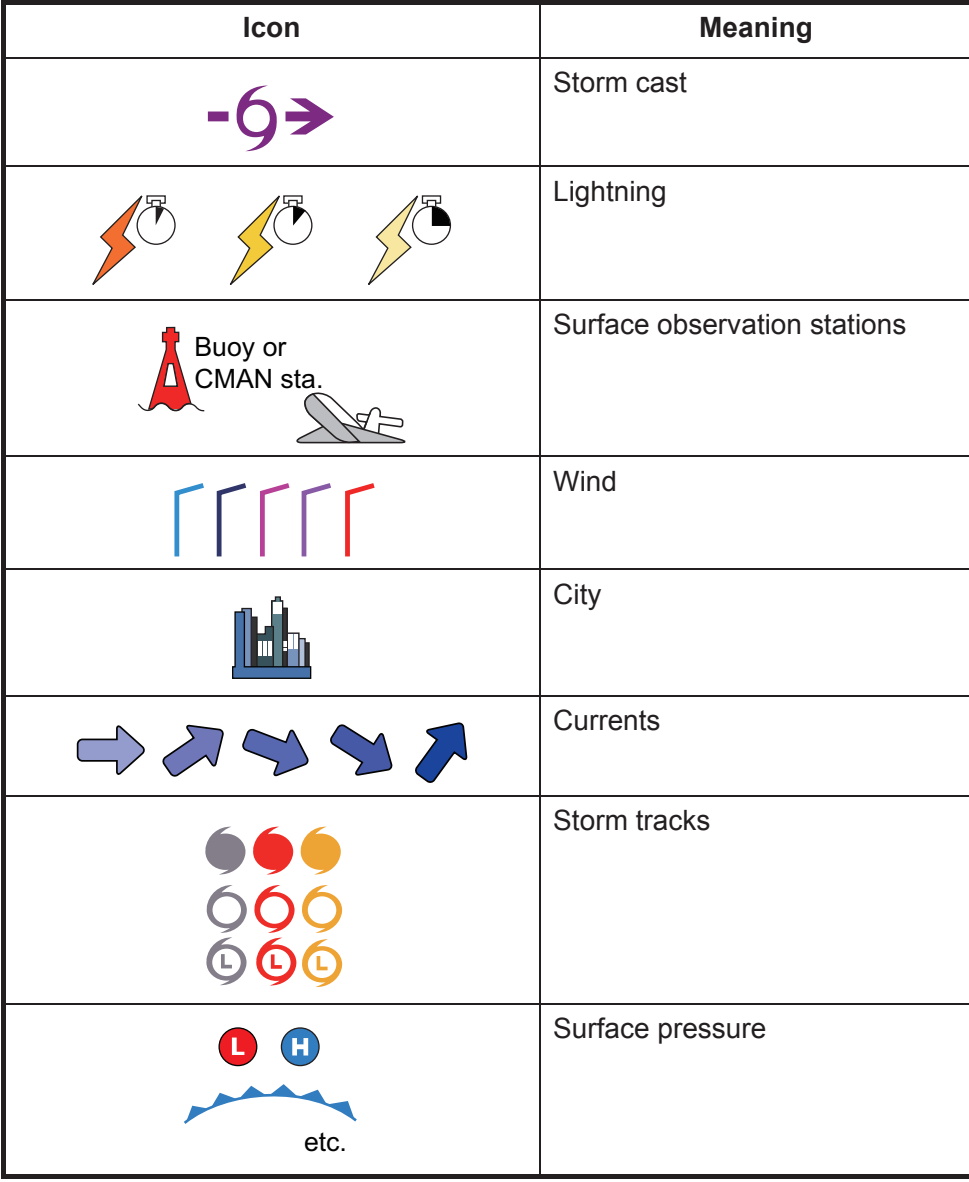

# **12.5 Weather Data (NavCenter or Sirius)**

The table below shows the weather data available for displaying according to weather data server (NavCenter or Sirius).

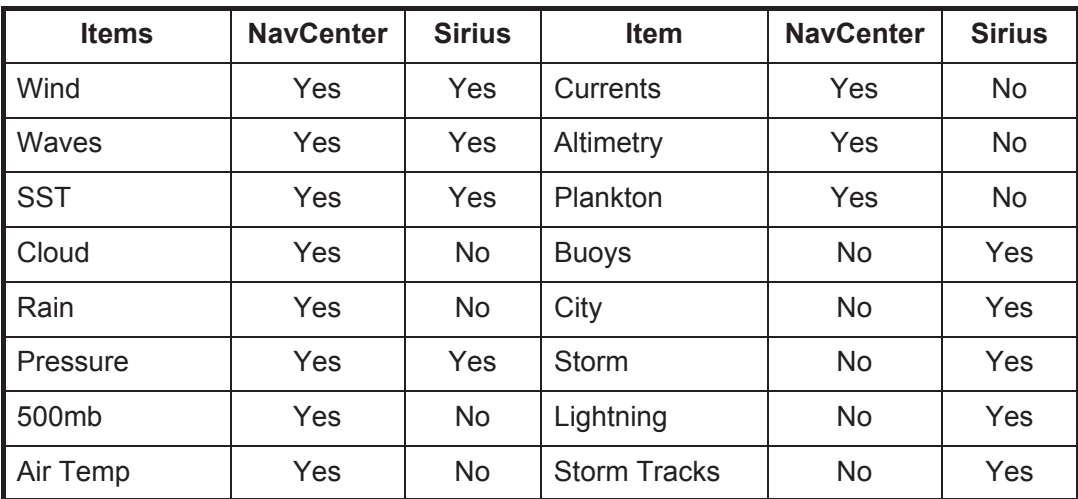

**[Wind]**: The wind forecast displays the wind speed by color. The bar at the top points in the wind direction.

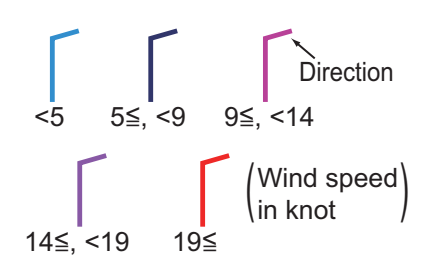

**[Waves]**: The waves forecast displays wave height with color. 0 foot (minimum) is displayed in light blue, 35 feet (maximum) in red.

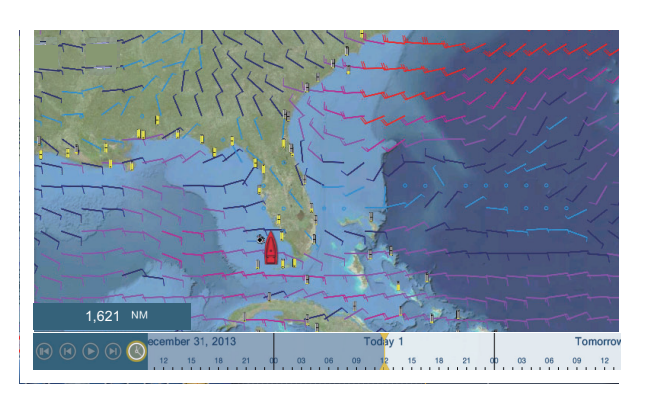

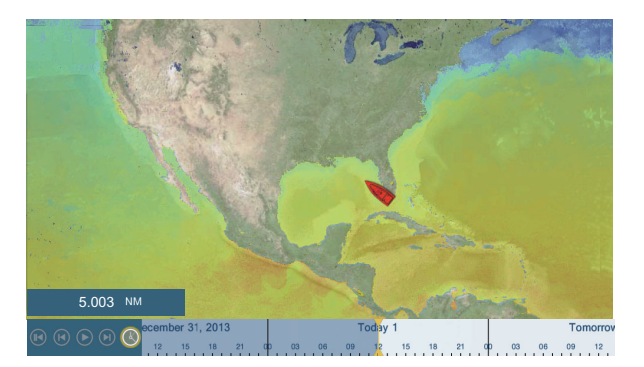

**[Cloud]**: The cloud forecast displays cloud images. 8% of cloud amount (minimum) is displayed in white, 100% (maximum) in black. The cloud amount under 8% is transparent.

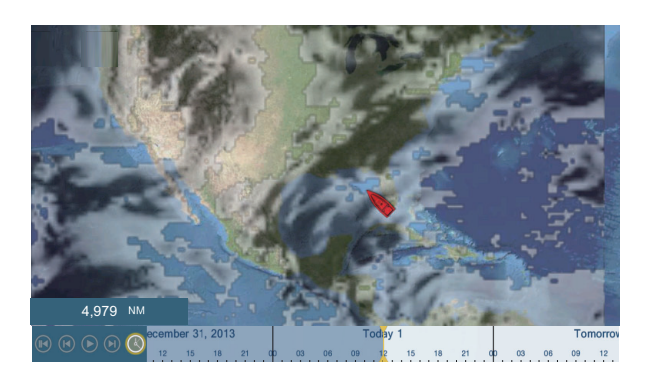

**[Rain/Snow]**: The rain/snow forecast displays rain/snow images. 0.1 mm/hour of rainfall/snowfall (minimum) is displayed in green, 5 mm/ hour (maximum) in dark violet.

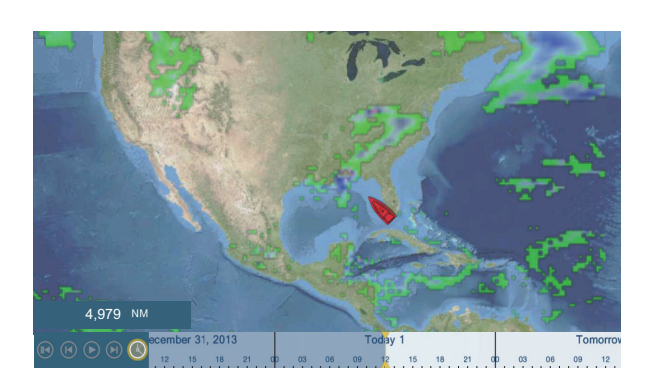

**[Air Temp]**: The air temp forecast displays the air temperature by color. -45°C (-49°F) (minimum) is displayed in dark violet, 45°C (113°F) (maximum) is displayed in red.

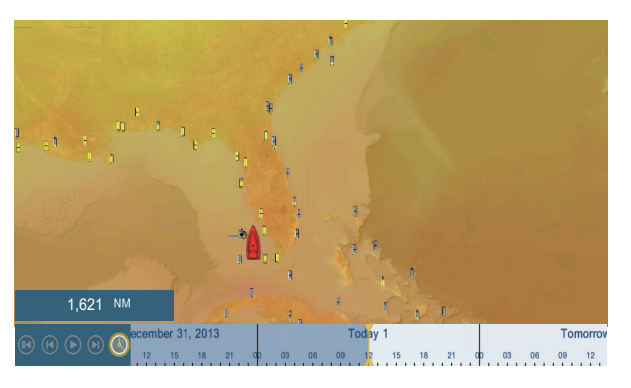

**[Pressure]**: The pressure forecast displays surface pressure.

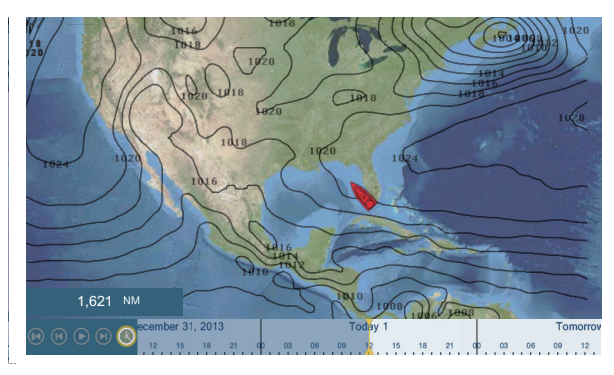

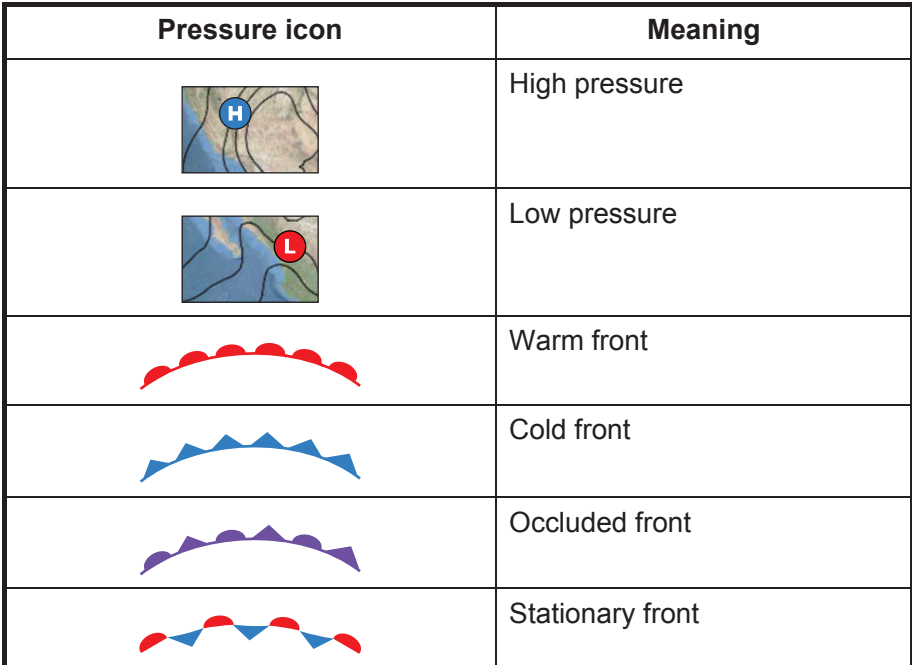

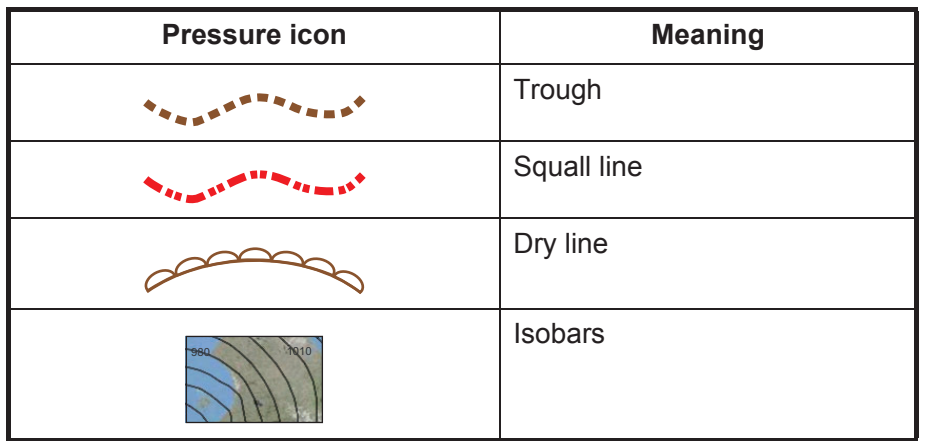

**[500mb]**: The 500mb forecast displays the contour lines over 500 mb.

**[SST]** (Sea surface temperature): This data layer shows the temperature of the sea surface in shades. Lower temperatures are in dark blue, higher in red. On the screen, you can turn on or off the automatic SST scale with tapping [A].

Set the minimum or maximum value for which to show SST. See [page 3-5](#page-91-0) for how to set the value. This is available when [Auto] is off.

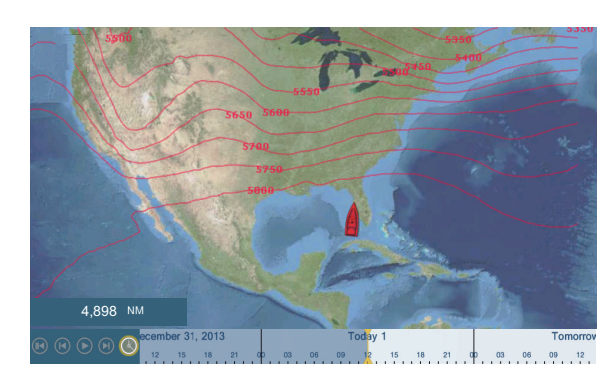

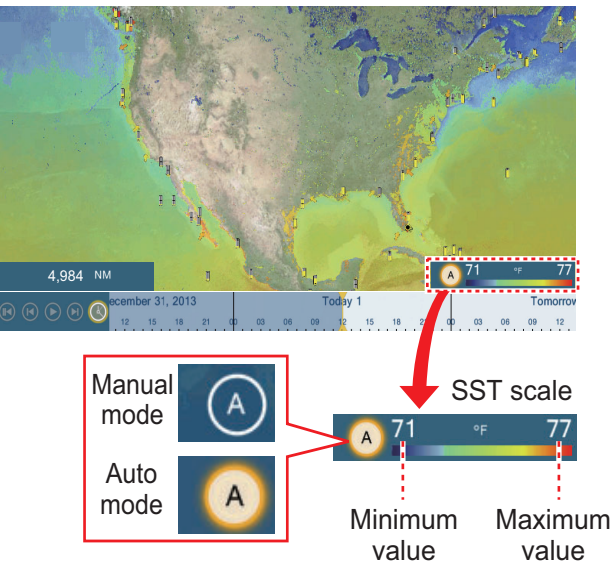

Tap "A" to select automatic or manual adjustment fo the SST scale.

**Manual mode**: Use the slider bar to set scale. **Auto mode**: SST scale automatically set according to the depth shading selection set in the menu ([Settings]→[Plotter]).

**[Currents]**: The current forecast displays the tidal current speed and direction by blue arrow. The darker the blue, the faster the current speed (0 to 2 kn).

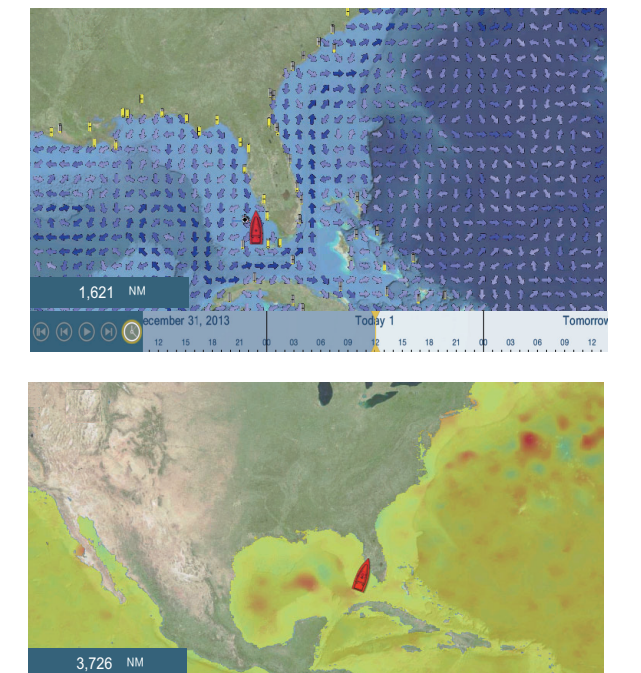

**[Altimetry]**: The altimetry forecast displays the sea height anomalies by color. The large anomalies are displayed in red, smaller ones in light green.

**[Plankton]**: The plankton forecast displays the plankton growth in tones of green. The darker the green, the greater the density of plankton.

# **12.6 Sirius Weather Diagnostics**

Your FURUNO BBWX3 Sirius/XM Satellite Weather Receiver can be checked for proper operation as shown below.

- 1. From the home screen, tap  $[Setting] \rightarrow [Initial Setup]$  to show the  $[Initial Setup]$ menu.
- 2. Scroll down to the [SIRIUS DIAGNOSTIC] window, then tap [Sirius Weather Diagnostic]. The count for each weather item is shown.

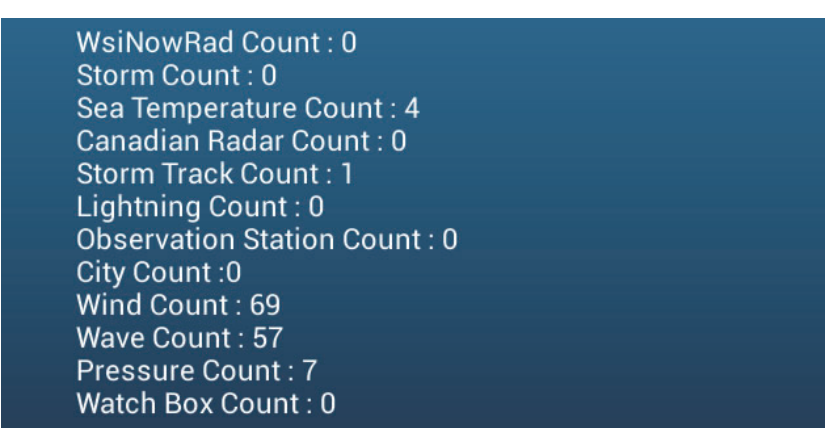

 $09$   $12$ 

# **12.7 Sirius Satellite Radio**

The Sirius satellite radio provides round-the-clock, 100% commercial-free music from every genre plus sports, news, talk and comedy.

### **12.7.1 How to enable the radio**

#### **Method 1: From the home screen**

Go to the home screen and tap the Sirius icon to show the full screen Sirius radio controls. See the next page.

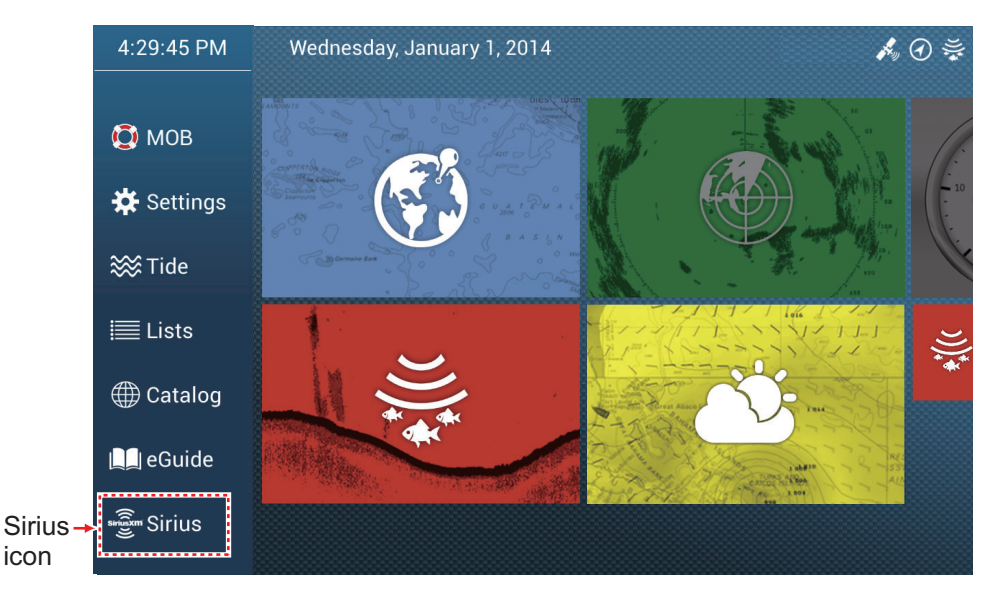

**Method 2: From the home screen**

Open the slide-out menu, then tap the [Sirius Audio] icon to show or hide the audio control bar. See the next page.

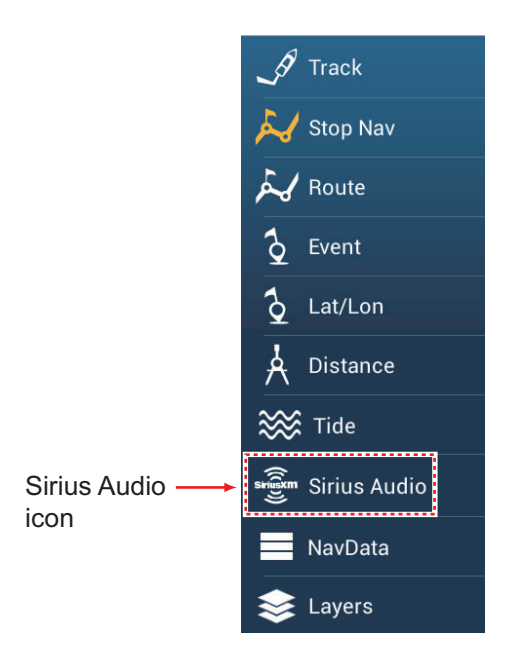

### **12.7.2 How to operate the radio controls**

#### Channel, music genre Signal strength  $\overline{\mathsf{((}\mathsf{SiriusXIM)}\mathsf{)}}$  $\overline{\textbf{C}}$  $\overline{\mathsf{x}}$ Symphony Hall  $\mathsf{C}$ Sound Jzz/Stndrd/Clscl setting **Kick the Can** Title, **Jerry Goldsmith** artist 76 72 3  $\overline{4}$ 5 6 Preset  $\overline{2}$ channels CA (₩  $\left( +\right)$  $(\stackrel{\scriptscriptstyle \textsf{(c)}}{~}$ (a Select Raise Select CAT. volume. channel. Mute, unmute. Lower volume.

#### **Full screen controls**

### **Audio control bar controls**

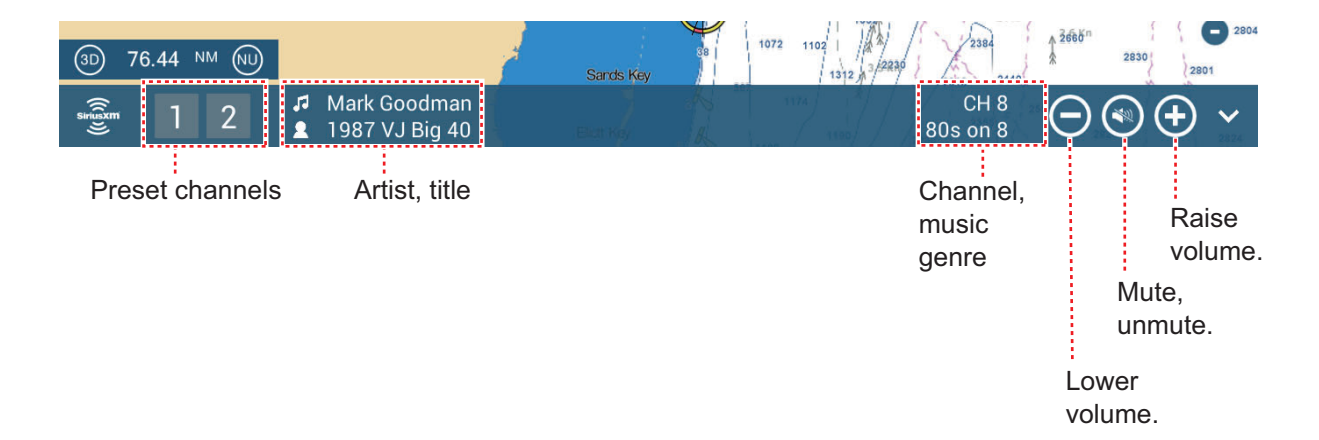

### **12.7.3 Radio diagnostics**

Your Sirius XM satellite radio can be checked for proper operation as shown below. This test is intended for the service technician.

- 1. From the home screen, tap [Settings] $\rightarrow$ [Initial Setup] to show the [Initial Setup] menu.
- 2. Scroll down to the [SIRIUS DIAGNOSTIC] window, then tap [Sirius Radio Diagnostic]. The count for each weather item is shown.

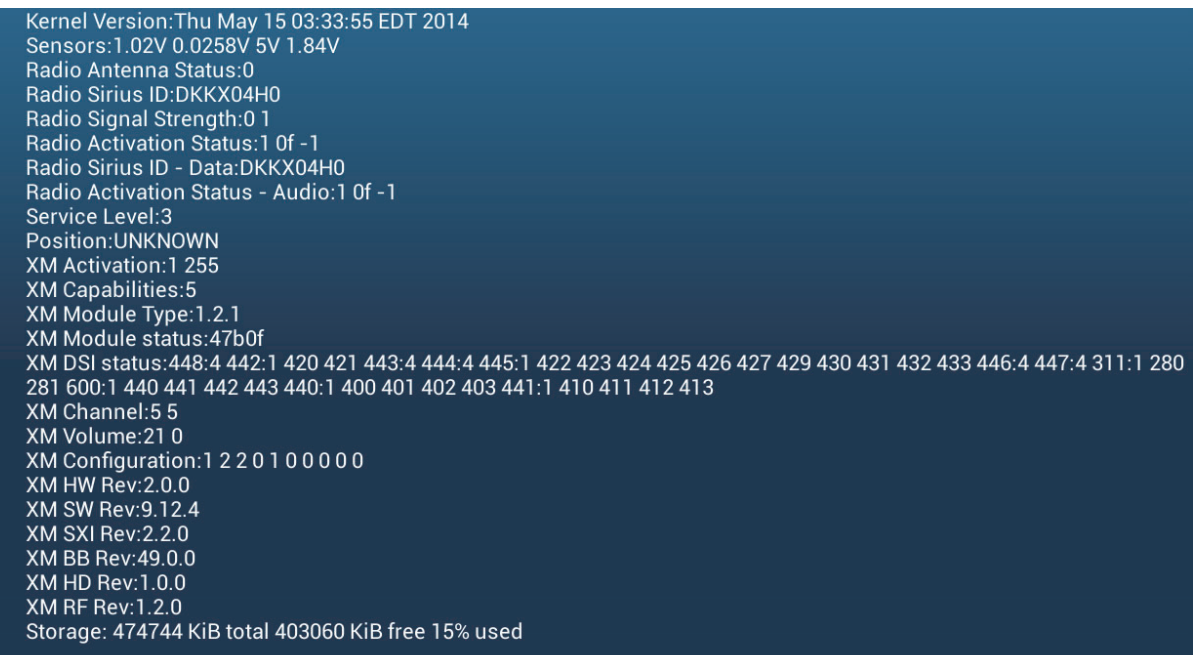

# **13. AIS, DSC MESSAGE**

# **13.1 What is AIS?**

AIS (Automatic Identification System) is a system that continuously transmits the identification and position of your ship to AIS-equipped ships within VHF range. All such ships also receive data from other AIS-equipped ships and display their positions and other relevant information. The AIS broadcasts this information over a VHF transceiver. The information is as shown below.

- 
- 
- 
- Position of position-fixing equipment Rate of turn
- Heading
- Position Call sign
- Name of ship **•** Speed over ground
- Course over ground **•** Name of position-fixing equipment
	-

# **13.2 How to Show or Hide the AIS Symbols**

- 1. On the radar display or plotter display, open the [Layers] menu.
- 2. Turn [AIS Targets] on or off.

# **13.3 AIS Target Symbols**

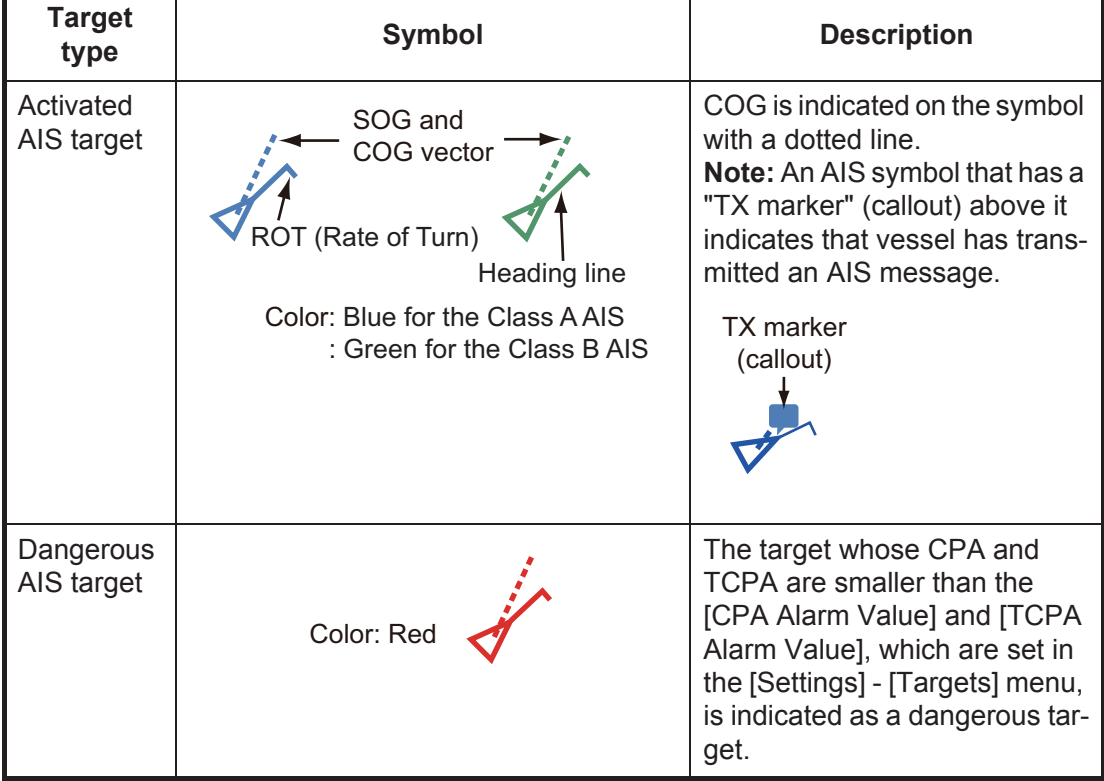

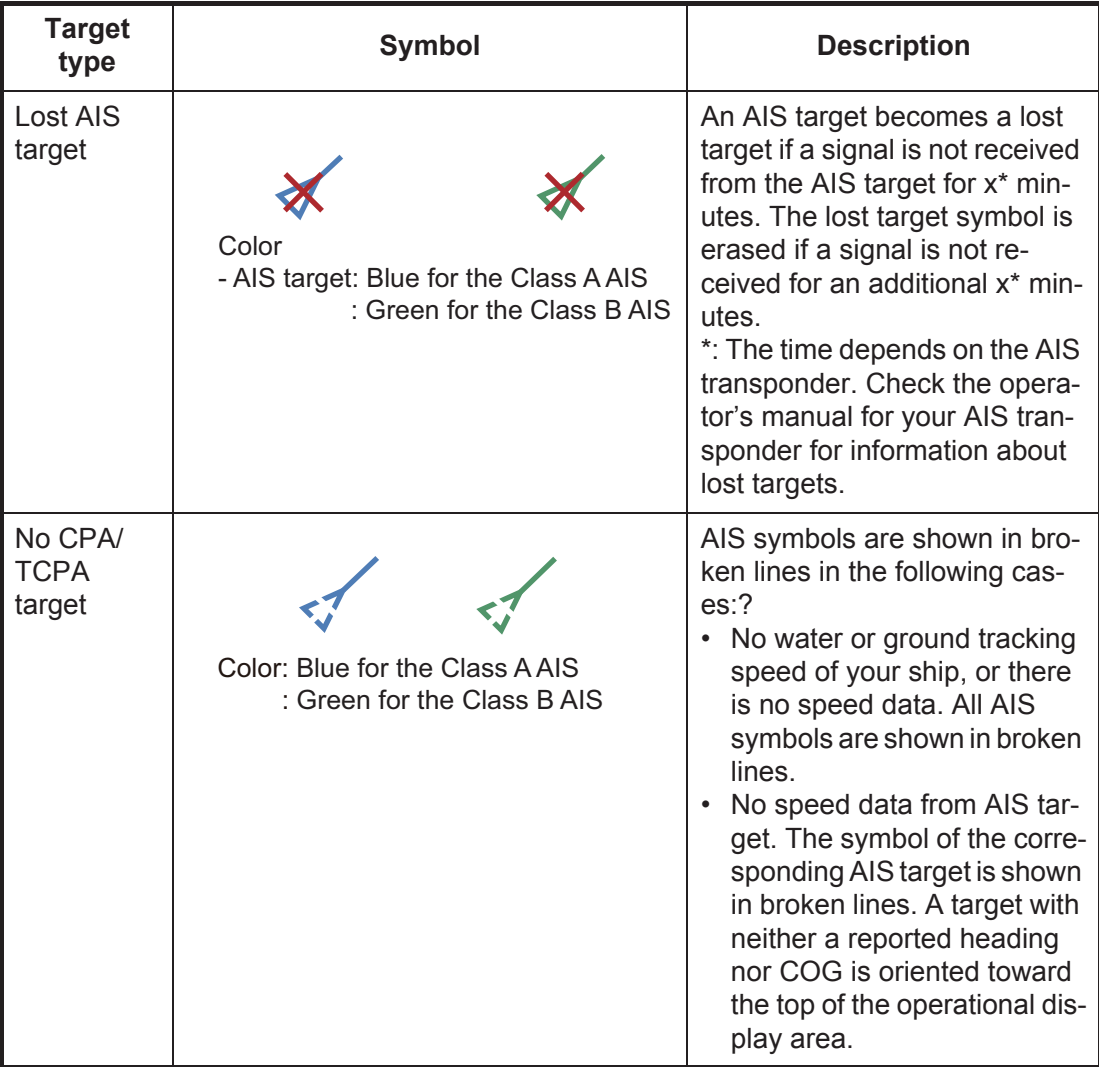

**Note:** This unit is equipped with the Blue Force Tracking (BFT) function.

Other AIS symbols that may appear are shown in the table below.

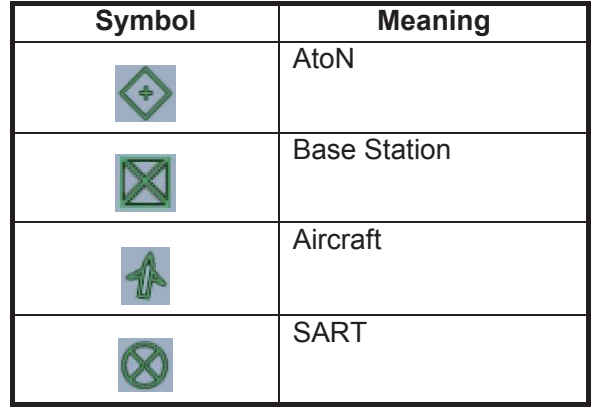

# **13.4 Proximity AIS Target Alarm**

The proximity AIS target alarm alerts you when an AIS target is within the distance you specify, and is applicable to both displayed and not displayed targets. When an AIS target is within the distance set, the alarm indication "Proximity AIS Alarm" flashes in the status bar and the audio alarm sounds. (See [paragraph 2.10.8\)](#page-73-0).

- 1. Open the home screen, then tap [Settings] [Targets].
- 2. Turn on [Proximity AIS Target Alarm].
- 3. Tap [Proximity AIS Target Alarm Value] to open the software keyboard.
- 4. Set the alarm value, then tap  $\checkmark$ .
- 5. Tap the close button to finish.

# **13.5 How to Ignore Slow Moving AIS Targets**

The proximity AIS target alarm may often sound in areas of heavy vessel traffic. You can prevent frequent release of the alarm against slow, non-threatening targets by specifying the maximum target speed that triggers the alarm. Any target whose speed is lower than set here does not trigger the alarm.

- 1. Open the home screen, then tap [Settings] [Targets].
- 2. Tap [Ignore Alarms for AIS Slower than...] to open the software keyboard.
- 3. Set a speed, then tap  $\checkmark$ . The setting range is 0.0 9.9 (knots).
- 4. Tap the close button to finish.

# **13.6 How to Hide AIS Targets**

You can hide the AIS symbols that are beyond the distance you set here.

1. Open the home screen, then tap [Settings] - [Targets].

#### 13. AIS, DSC MESSAGE

2. Tap [Hide AIS Targets Farther than...].

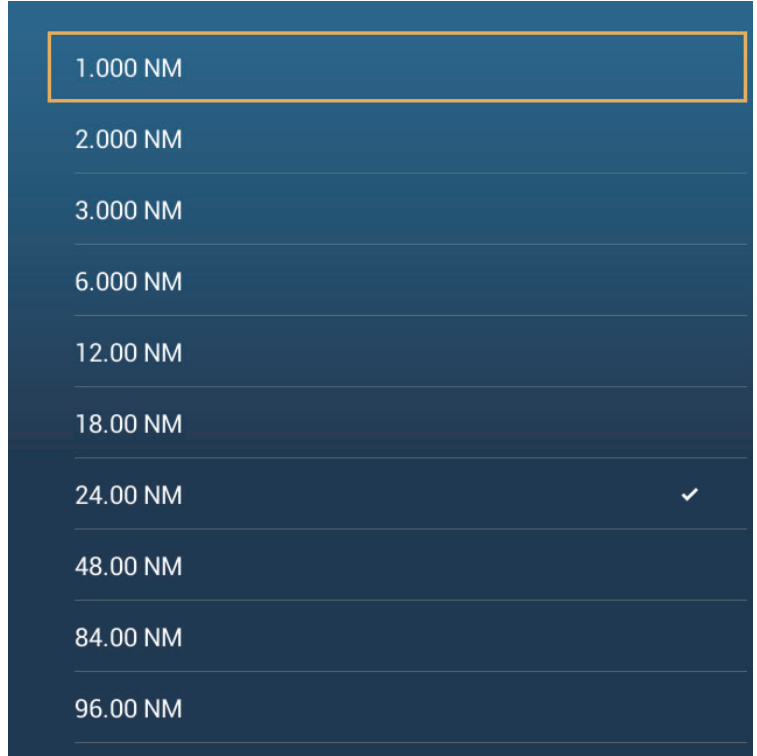

- 3. Tap a distance. Targets at a distance greater than selected here are not shown on the screen.
- 4. Tap the close button to finish.

# **13.7 How to Display an AIS Safety Message**

When you receive an AIS safety message (addressed or broadcast) from an AIS transponder equipped vessel, the Status bar displays "New Safety Related Message(s)" flashing. Tap the Status bar to display the message. The AIS symbol for the vessel that transmitted the message is put at the center of the screen and a pop-up win-

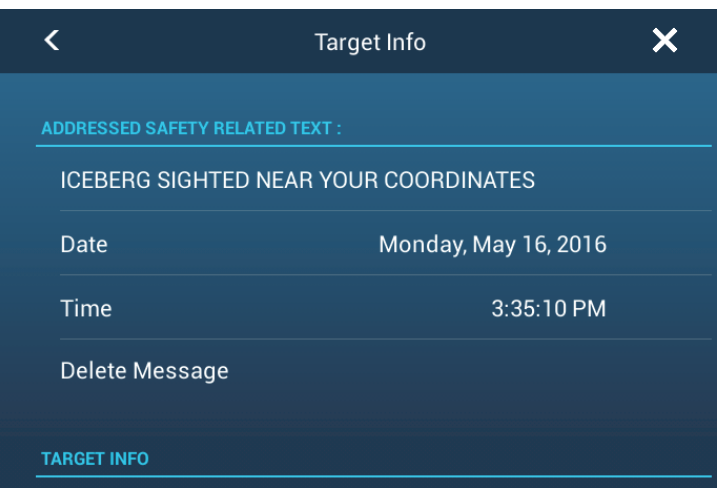

dow appears, showing the AIS safety related message. You can delete the message by tapping [Delete Message].

# **13.8 How to Display AIS Target Data**

Tap an AIS target (plotter or radar display) to display the simple information in the popup menu.

For detailed information, tap the target, then tap [Info] on the pop-up menu to show the [Target Info] window.

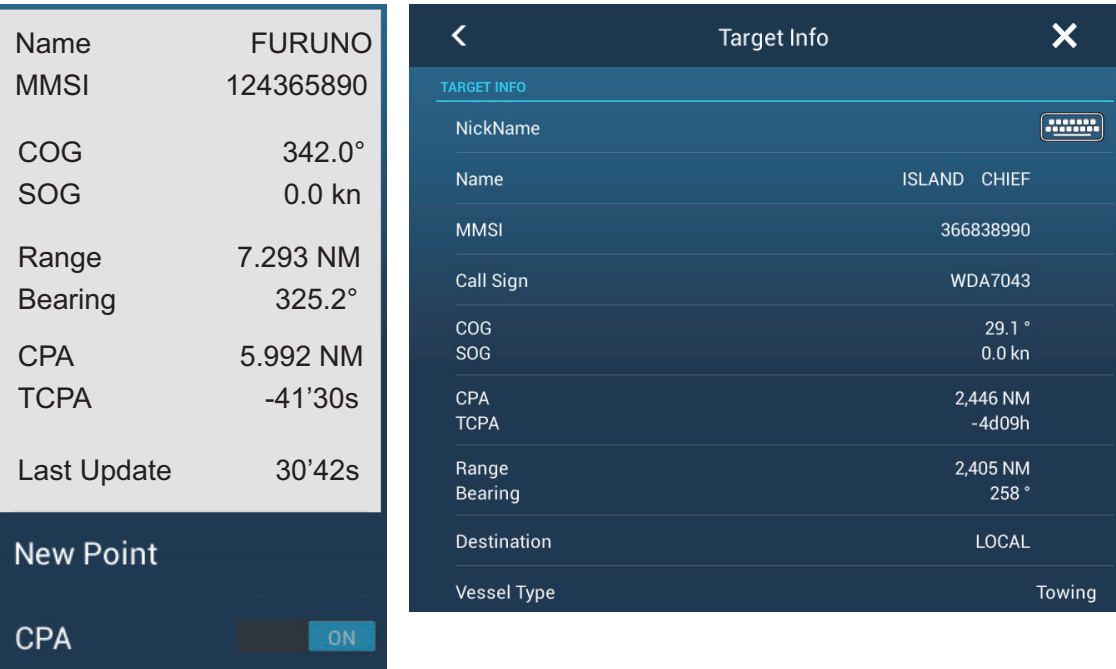

*Simple information*

Info

# **13.9 How to Show or Hide the Target IDs**

You can show or hide the target ID of AIS targets.

- 1. Open the home screen, then tap [Settings] [Targets].
- 2. Turn [Display Target IDs] on or off.
- 3. Tap the close button to finish.

# **13.10 AIS List**

The AIS list provides information about the AIS targets you are receiving navigation data from.

#### **How to open the AIS list**

Open the home screen, then tap [Lists] and [AIS].

The vertical bar at the right side of the list is colored according to that vessel's AIS transponder type or vessel's status. **Blue**: Class A AIS transponder **Green**: Class B AIS transponder **Red**: Dangerous AIS target

You can sort the list with the buttons on the title bar of the window. **[Name]**: AIS targets sorted in alphanumeric order. **[Range]**: AIS targets sorted by range in ascending order.

**[CPA]**: AIS targets sorted by CPA in ascending order.

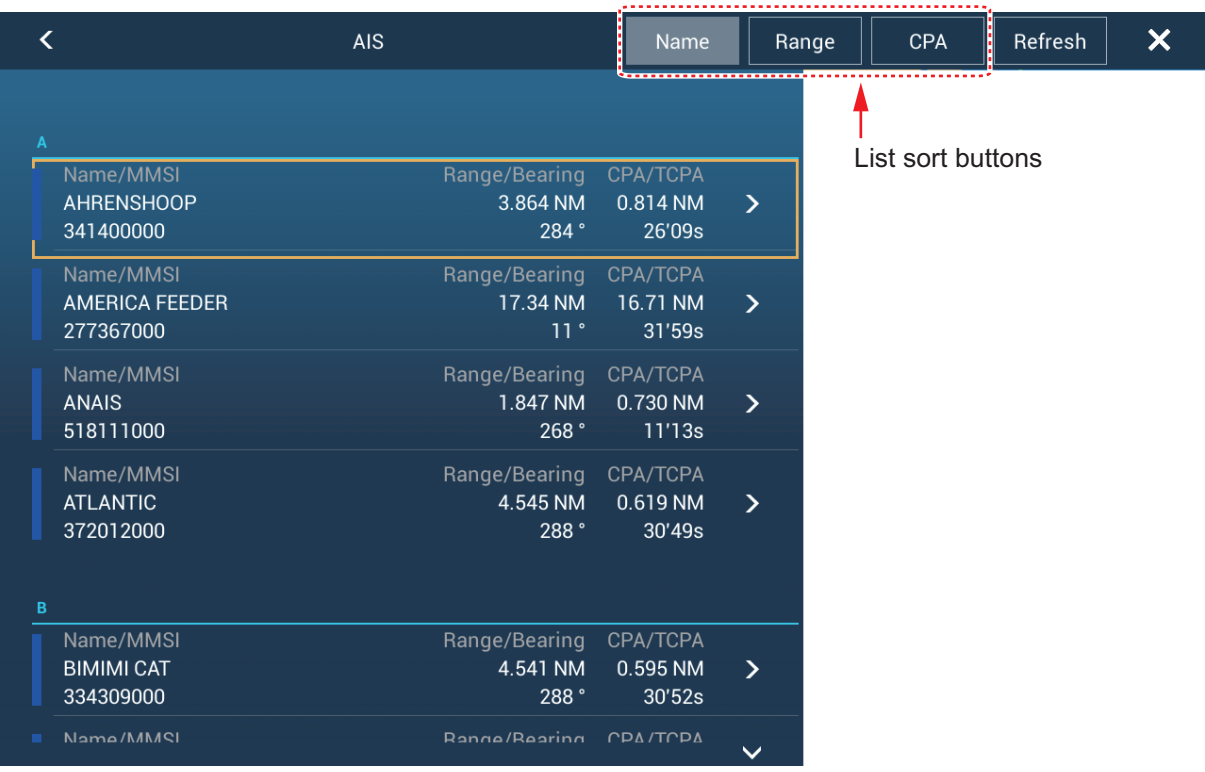

**[Refresh]** updates the list.

**Note:** AIS SART target appears at the top of the list.

#### **How to display the detailed information for an AIS target**

Tap the AIS target on the AIS list then tap [Detail]. The name of the AIS is shown in the title bar and navigation data appears in the [TARGET INFO] section.

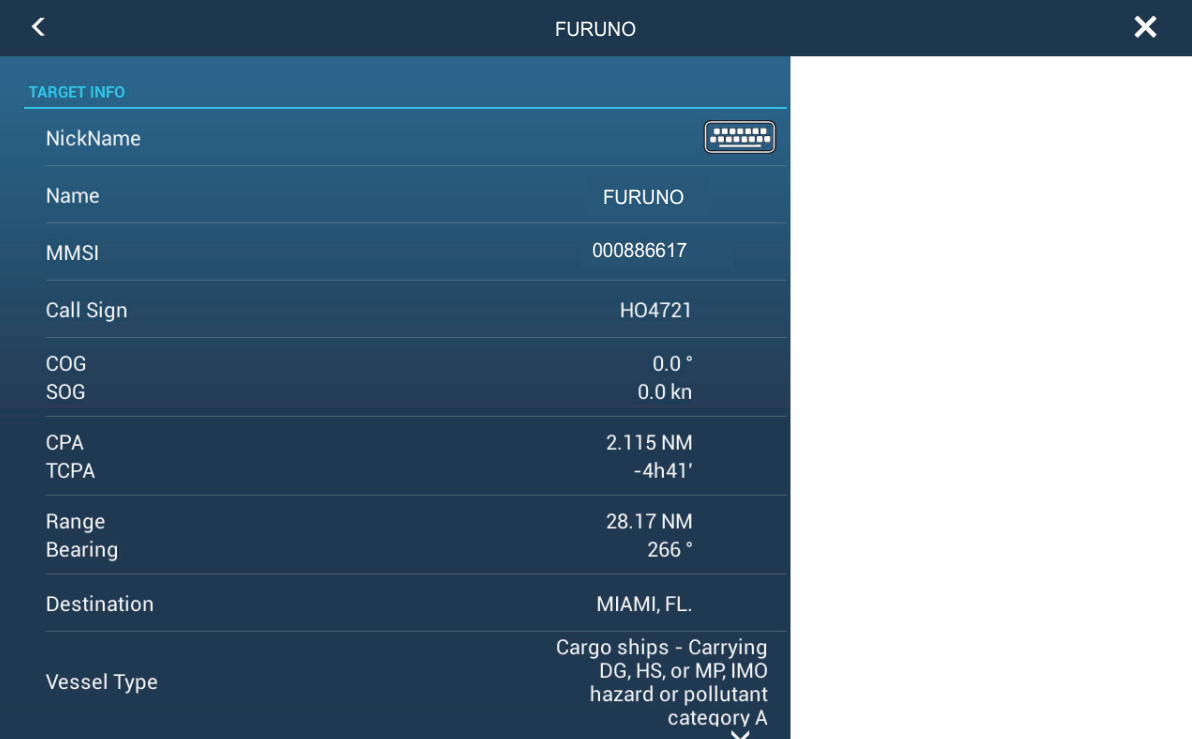

#### **How to find an AIS target on the plotter display**

Tap the AIS target on the AIS list, then tap [Find On Chart]. The plotter display opens and the selected AIS target is zoomed in.

#### **How to edit an AIS nickname**

- 1. Tap the AIS target to edit its nickname.
- 2. Tap [Edit Nickname] to display the software keyboard.
- 3. Enter the nickname. You can use a maximum of 20 alphanumeric characters.
- 4. Tap  $\checkmark$ .
- 5. Tap the close button to finish.

# **13.11 When an AIS SART is Received...**

When an AIS SART is received (including re-received ones), the message "AIS SART Alarm" appears flashing in Status bar. Tap the Status bar to acknowledge the message. Then, the AIS SART is

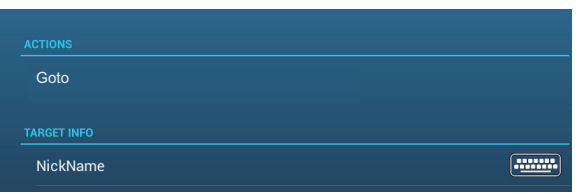

put at the center of the screen and the pop-up shown above appears. To set the AIS SART as destination, tap [Goto] on the pop-up.

# **13.12 CPA/TCPA Alarm**

This alarm helps you keep your ship away from collision by warning of targets on a collision course. The ARPA continuously monitors the predicted range at the Closest Point of Approach (CPA) and predicted time to CPA (TCPA) of each tracked target. When both the predicted CPA and TCPA are less than their set values, the target symbol turns red, the alarm sounds and the message "CPA/TCPA Alarm" appears and flashes at the top of the screen.

Make sure that the gain, sea and rain controls are correctly adjusted before you use this alarm. CPA/TCPA alarm ranges must be set correctly according to the size, tonnage, speed, turning performance and other characteristics of your ship.

### **How to set the CPA/TCPA alarm**

- 1. Open the home screen, then tap [Settings] [Targets].
- 2. Turn on [CPA/TCPA Alarm].
- 3. Tap [CPA Alarm Value] or [TCPA Alarm Value] to display the software keyboard.
- 4. Set the value, then tap  $\checkmark$  to confirm.
- 5. Tap the close button to finish.

### **How to acknowledge the CPA/TCPA alarm**

The CPA/TCPA alarm sounds when the CPA and TCPA of an ARPA target are within the CPA/TCPA alarm range. The alarm indication "CPA/TCPA Alarm" appears and flashes at the top of the screen. To acknowledge the alarm and stop the audio alarm and flashing of the indication, tap the indication "CPA/TCPA Alarm" (see [paragraph 2.10.8](#page-73-0)). (The ARPA vector must be displayed at least 30 seconds to calculate CPA and TCPA.)

#### **How to deactivate the CPA/TCPA alarm**

- 1. Open the home screen, then tap [Settings] [Targets].
- 2. Turn off [CPA/TCPA Alarm].
- 3. Tap the close button to finish.

# **13.13 How to Register an AIS or DSC Target to the Buddies List**

The buddies list provides a quick reference to ships' MMSI and nickname. For example, you might want to enter the MMSI and nickname of partner ships or ships that often operate in your area.

#### **How to add an MMSI no. to the buddies list**

- 1. Open the home screen, then tap [Settings] [Targets].
- 2. Tap [Buddies List (AIS & DSC)].

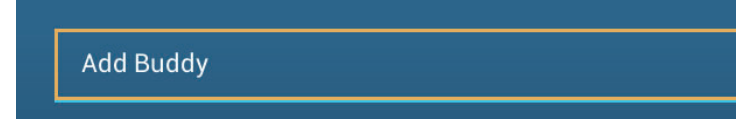

- 3. Tap [Add Buddy] to open the numeric software keyboard.
- 4. Enter the MMSI number, then tap  $\checkmark$ .
- 5. Tap the MMSI number just entered to show the software keyboard.
- 6. Enter the nickname, then tap  $\checkmark$ .

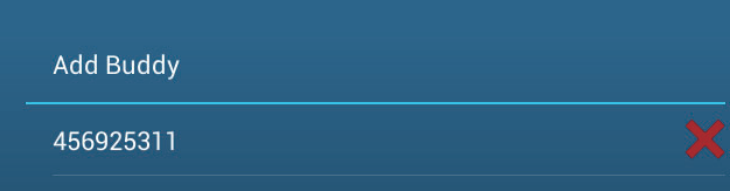

7. Tap the close button to finish.

#### **How to delete an entry from the buddies list**

- 1. Open the home screen, then tap [Settings] [Targets].
- 2. Tap [Buddies List (AIS & DSC)].
- 3. Tap the red "X" (to the right of the nickname) of the buddy to delete.

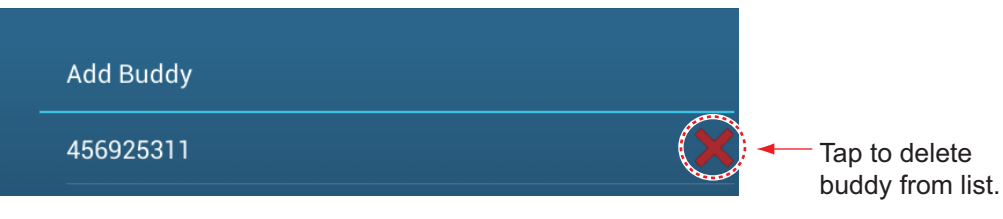

- 4. You are asked if you are sure to delete the buddy. Tap [OK].
- 5. Tap the close button to finish.

# **13.14 CPA Graphic Display**

The CPA graphic display, which requires own position and heading data, draws a line between own ship position and the selected AIS target. This feature lets you monitor an AIS target's heading and speed changes. The display is useful as an anti-collision aid, especially in congested waters.

To activate or deactivate the CPA graphic display, open the [Targets] menu and turn [CPA Graphic Display] on or off.

To find the CPA of an AIS target on the radar or plotter display, tap the AIS target. The CPA line connects with the position of your vessel and the CPA of the AIS target, and its color is the same as the color of the target symbol. The example belows the appearance on the plotter display.

If the CPA/TCPA alarm is generated while the CPA line is in use, the CPA line and the selected target symbol turn red.

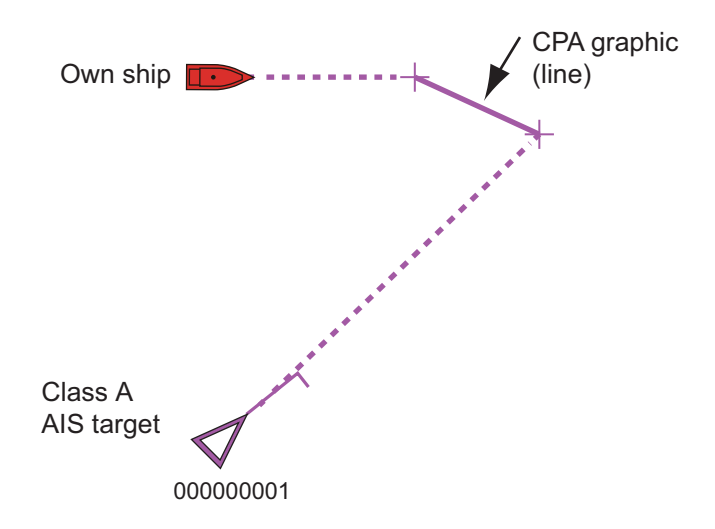

The CPA graphic display feature is not available in the following conditions:

- The CPA line is turned off. The line can be turned off by tapping the CPA line (or own ship icon\* or target) to show the pop-up menu, then select [CPA]. \* Plotter display only
- The TCPA is a minus (-) value.
- The target is a lost target.
- The speed and heading data from the AIS target are lost.
- The CPA and TCPA of the target cannot be calculated (no speed or heading data for own ship).
- No own ship speed or heading.

# **13.15 AIS Transponder FA-30, FA-50**

The FURUNO AIS Transponder FA-30 (or FA-50) installs in the NavNet TZtouch2 network and can be controlled from a NavNet TZtouch2 display. To access the menu for the transponder, do as shown below. See the respective operator's manual for details.

- 1. Connect the FA-30 (or FA-50) to the NavNet TZtouch2 network.
- 2. Open the home screen, then tap [Settings] [Initial Setup].
- 3. Tap [FA30 Browser] or [FA50 Browser].

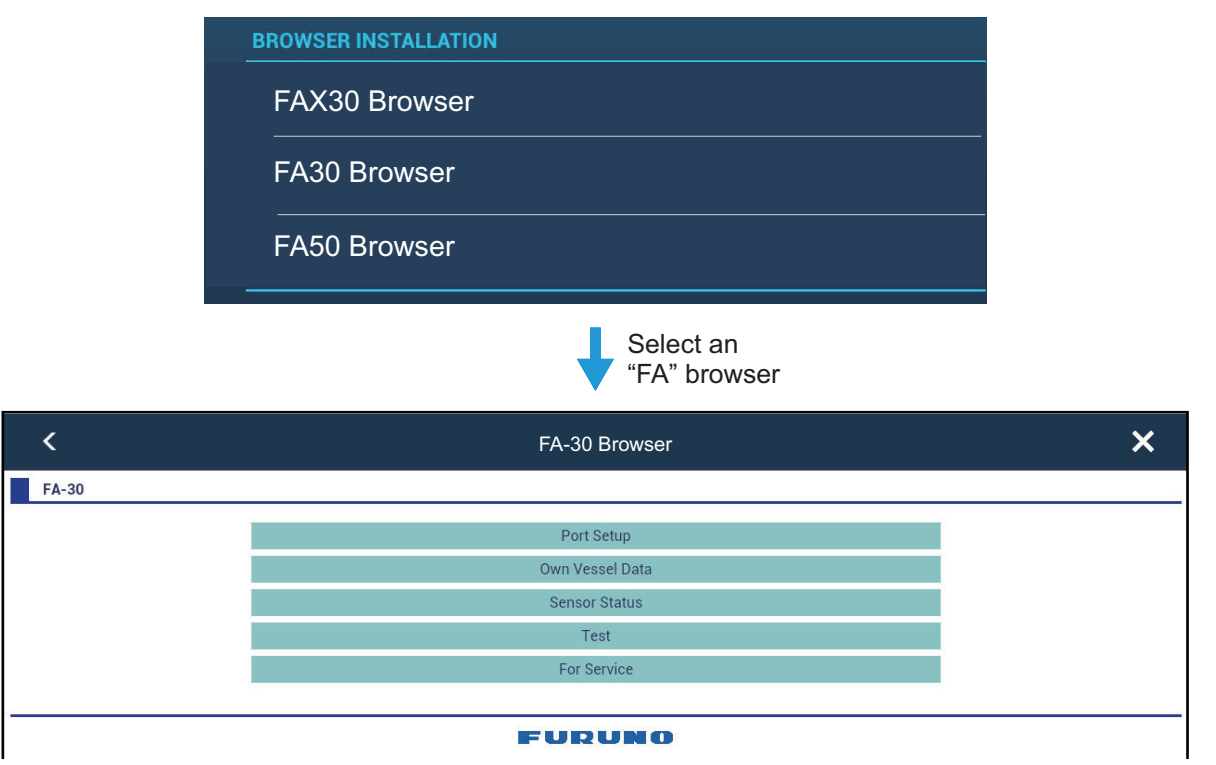

OR

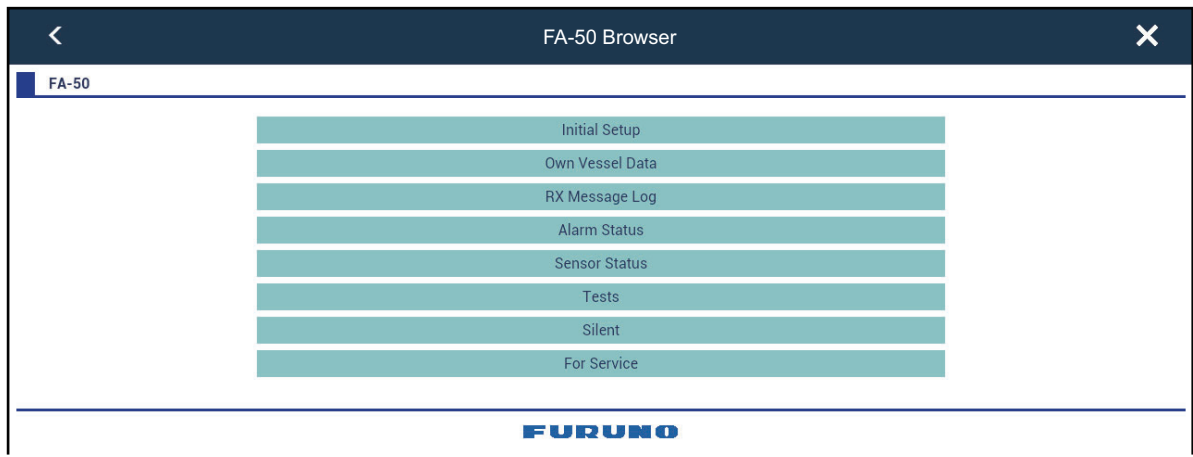
## **13.16 DSC Message Information**

The DSC (Digital Selective Calling) message information feature provides, on the plotter and radar displays, the MMSI no. and position\* of the ships that have transmitted a DSC message to you. A hexagon-shaped marker marks the position of the ship at the time the DSC was transmitted to you. The marker is color-coded according to the type of DSC message sent, red for distress and green for non-distress.

\* Position at the time of message transmission. Position information is not updated.

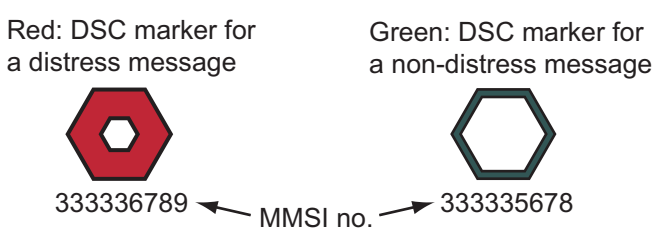

This feature requires connection of a DSC capable radiotelephone that outputs the DSC sentence in NMEA0183 or NMEA2000 format.

#### **13.16.1 DSC distress message notification**

When a DSC distress message is received, the message "DSC Distress Call received" appears in red on the status bar at the top of the screen. To delete the distress message, tap the status bar.

#### **13.16.2 How to go to a DSC point**

Tap the DSC marker to go then tap [Go To] on the pop-up menu.

### **13.16.3 How to display DSC information**

Tap a DSC marker to display the simple information (position, MMSI no. of the ship that transmitted a DSC message, etc.). To get detailed information, tap a DSC marker, then tap [Info] on the pop-up menu.

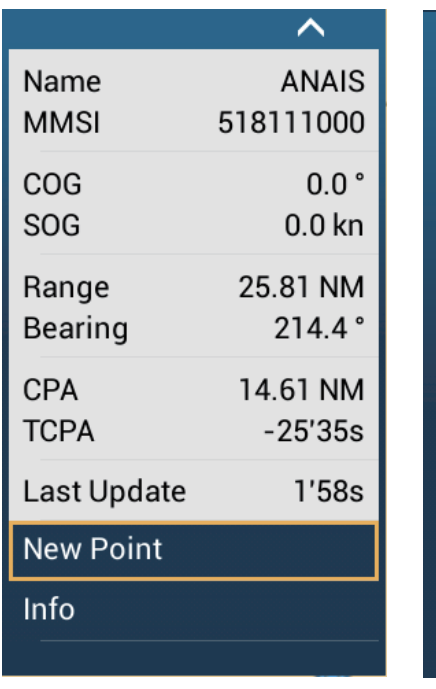

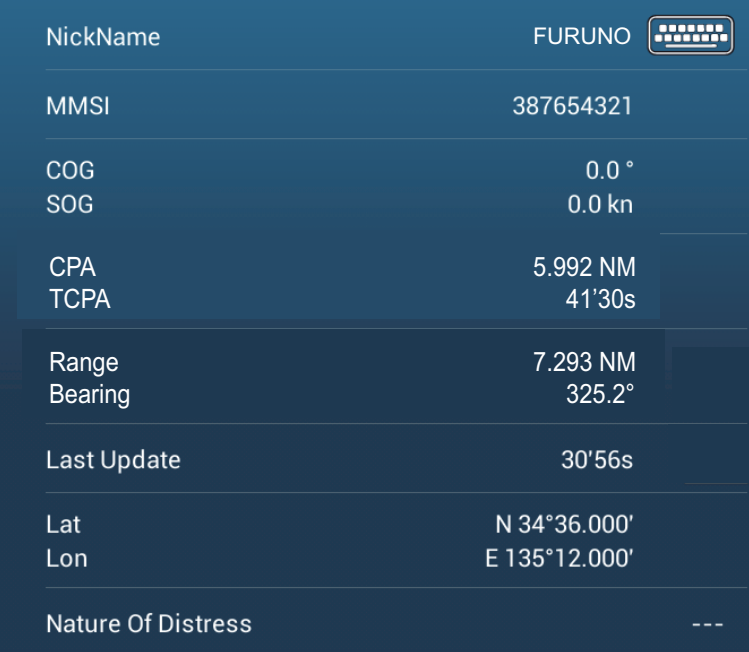

*Simple information Detailed information*

#### **13.16.4 The DSC list**

The DSC list shows the name, MMSI, range, bearing, CPA and TCPA of vessels from which you have received a DSC message.

1. Open the home screen, then tap [Lists] - [DSC].

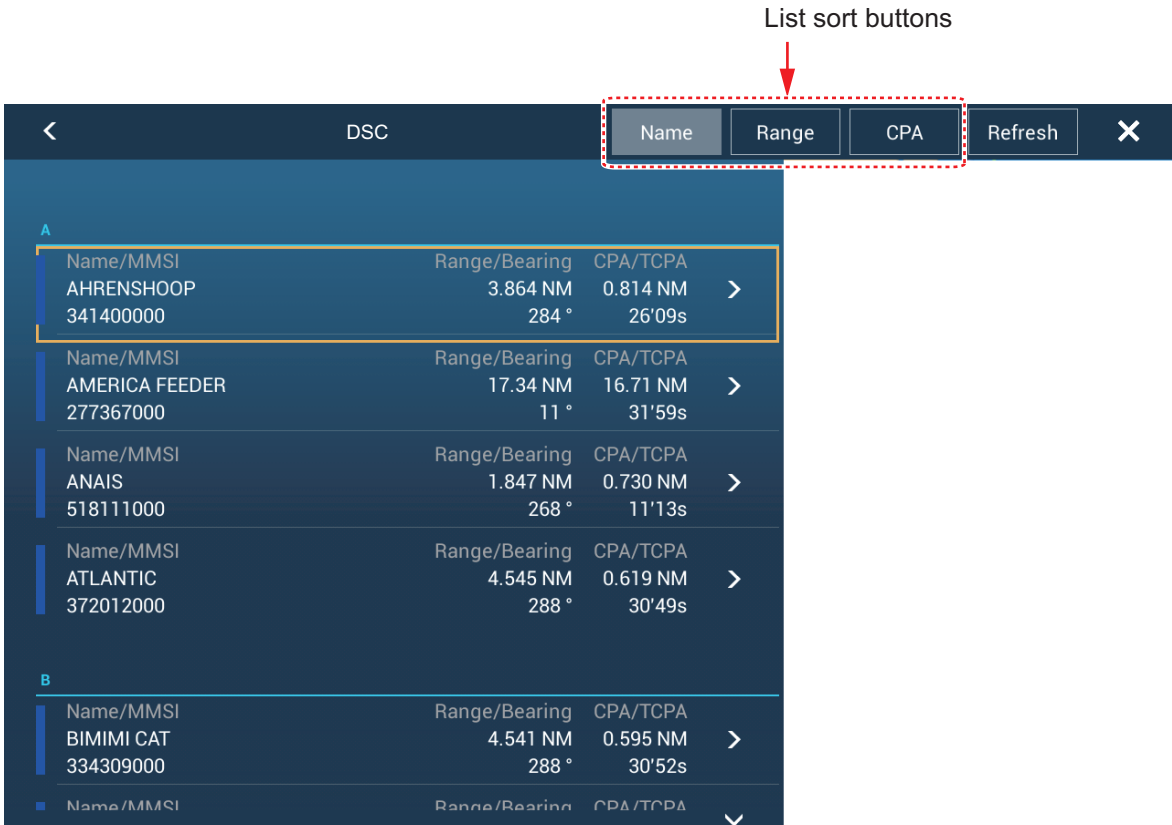

2. Tap [Name], [Range] or [CPA] at the top of the list to sort the list. **[Name]**: DSC targets sorted in alphanumeric order. **[Range]**: DSC targets sorted by range in ascending order. **[CPA]**: DSC targets sorted by CPA in ascending order.

**[Refresh]** updates the list.

To see the detailed information for a DSC target, tap a DSC then tap [Detail]. To put a DSC marker at the center of the plotter display, tap the DSC target, then tap [Find On Chart].

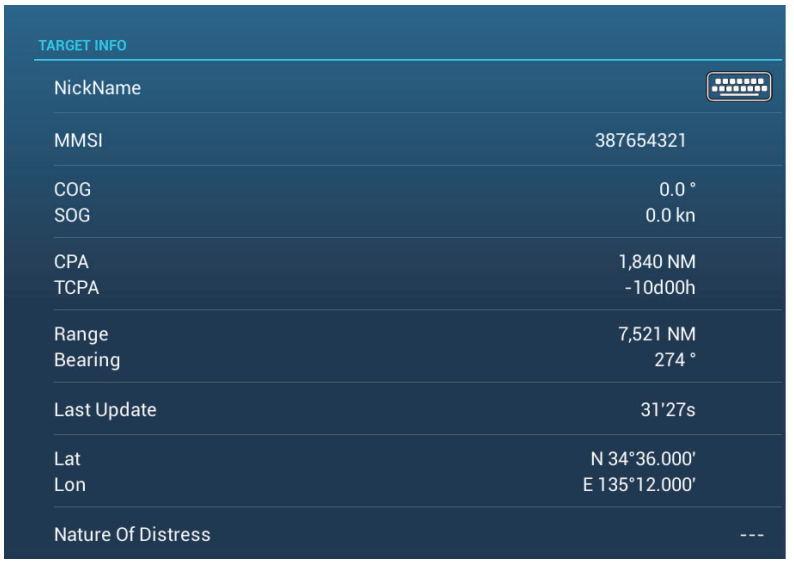

#### 13. AIS, DSC MESSAGE

This page is intentionally left blank.

# **14. OTHER FUNCTIONS**

Once you have become acquainted with your equipment, you can set it according to your needs. You can change system configuration, change how the equipment operates and displays information, etc.

## **14.1 General Menu**

The [General] menu contains items that once preset do not require frequent adjustment. The below example menu is taken from the TZTL12F/15F, some menu items may differ, or not appear, on the TZT2BB.

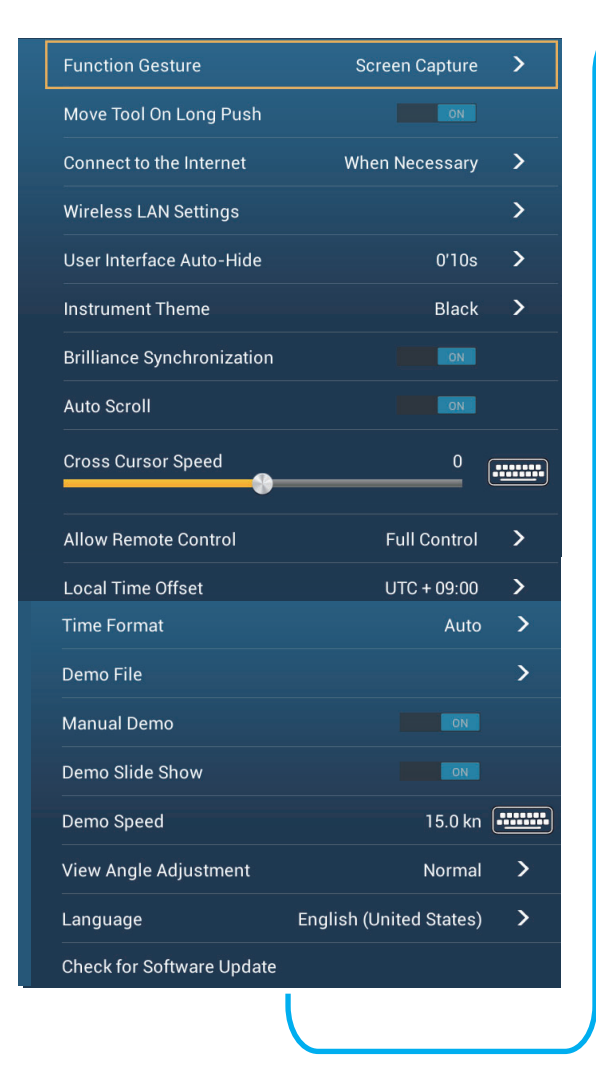

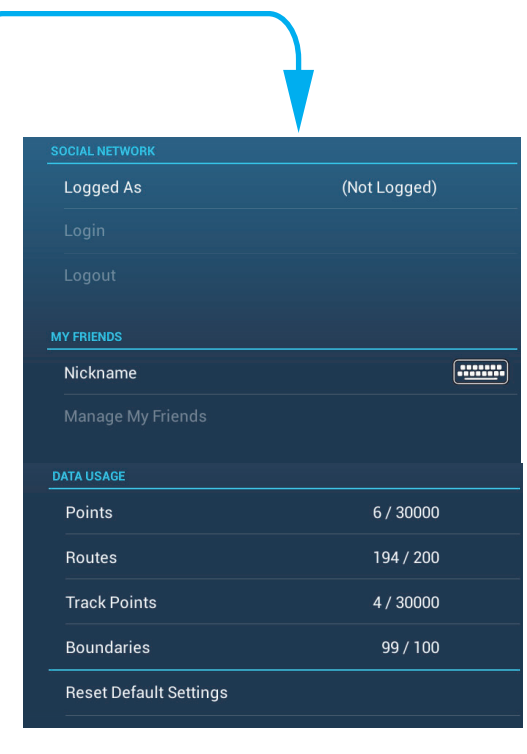

**Note:** For monitors connected to the TZT2BB via the HDMI OUT2 port, the menu items [Connect to the Internet] and [Wireless LAN Settings] do not appear in the [General] menu.

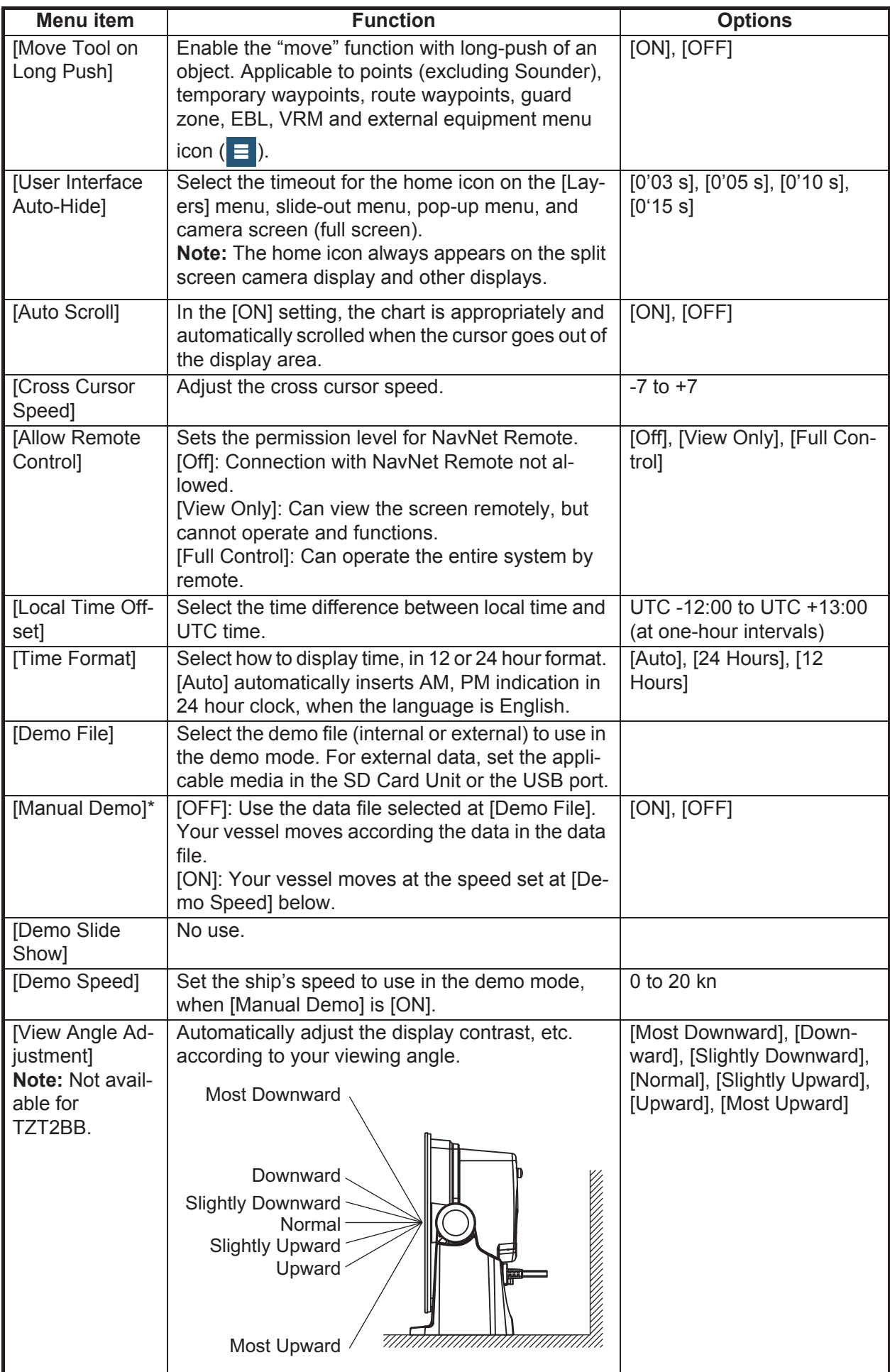

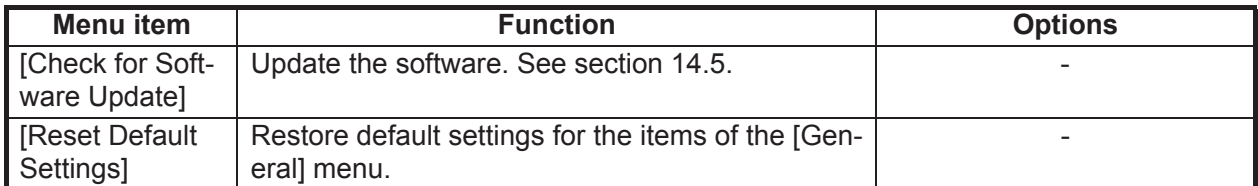

\* In the demo mode, plotter display, you can relocate the boat icon to the location tapped. Tap the screen where you want to relocate the boat icon, then tap [Move Boat] on the pop-up menu.

## **14.2 Units Menu**

The [Units] menu sets the unit of measurement for speed, distance, depth, etc.

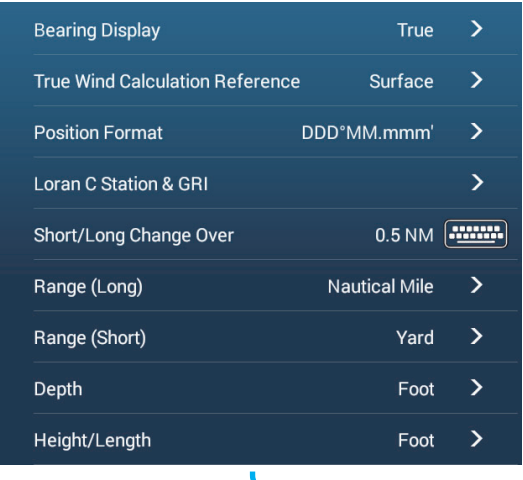

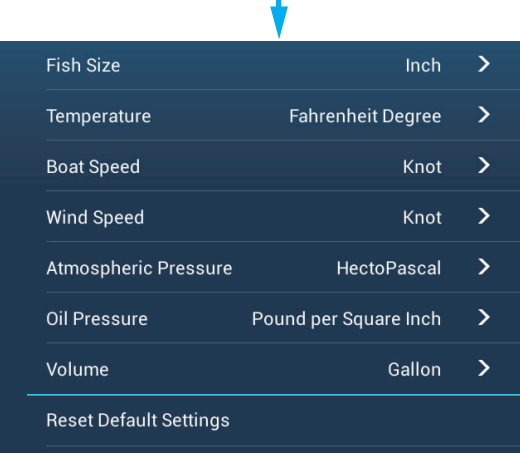

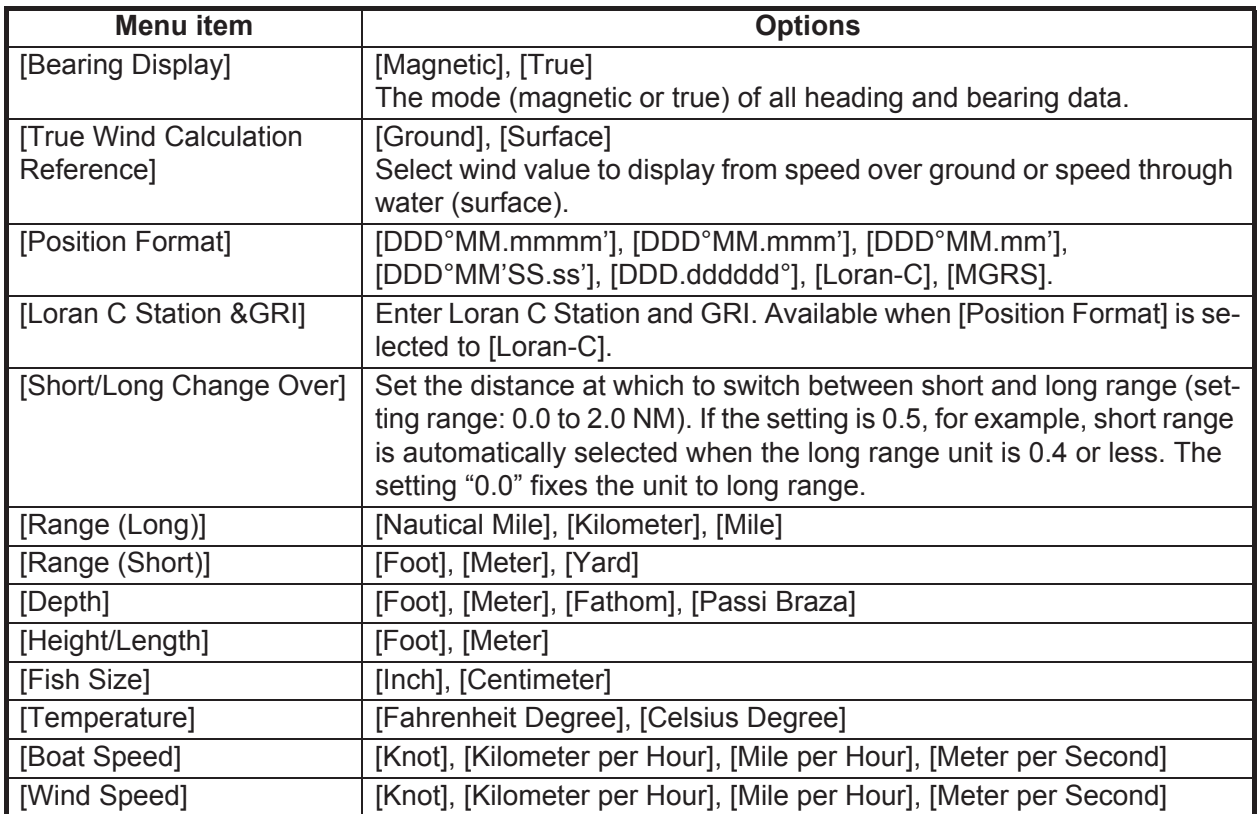

#### 14. OTHER FUNCTIONS

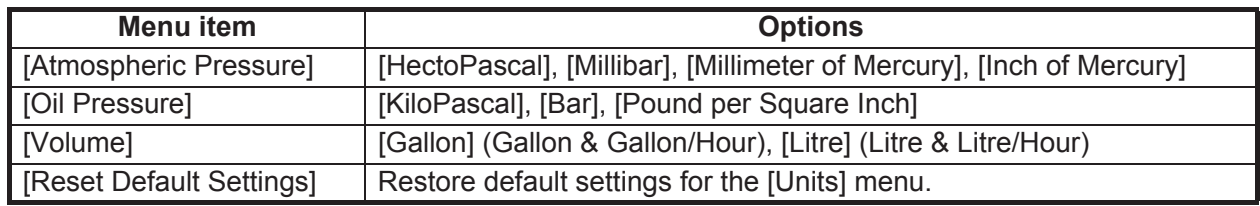

## **14.3 Initial Setup Menu**

The [Initial Setup] menu, which is mainly for use by the installer of the equipment, sets up the system according to the sensors connected. These adjustments require some knowledge of marine electronics equipment. If you are unsure of your abilities, have a qualified marine electronics technician make the adjustments. Inadequate adjustment can affect performance.

#### **GPS POSITION section**

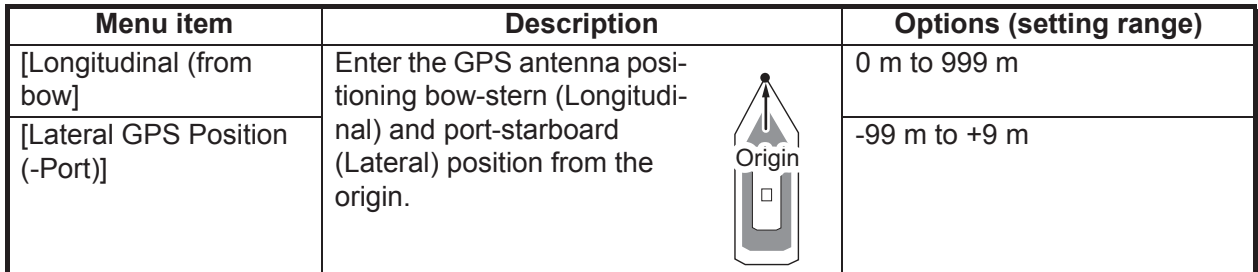

#### **BOAT INFORMATION section**

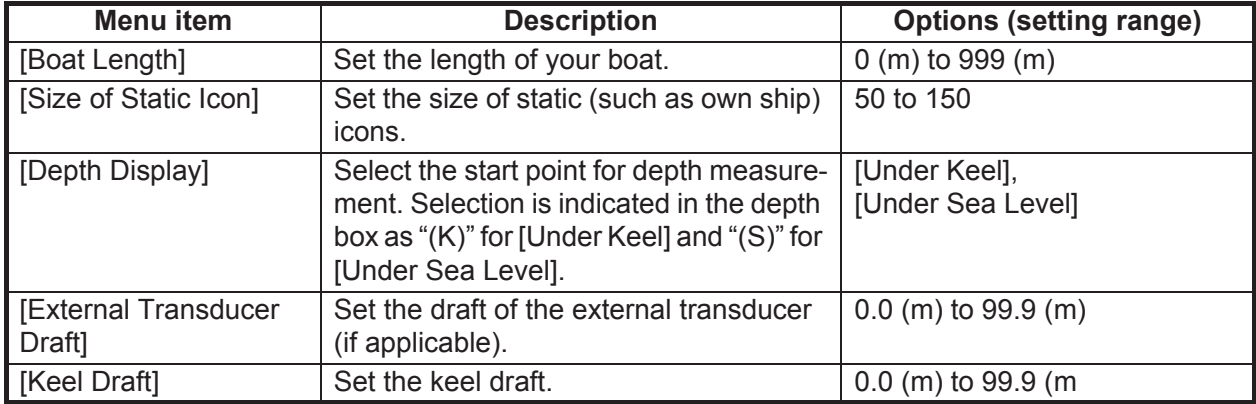

#### **INSTRUMENTS SETUP section**

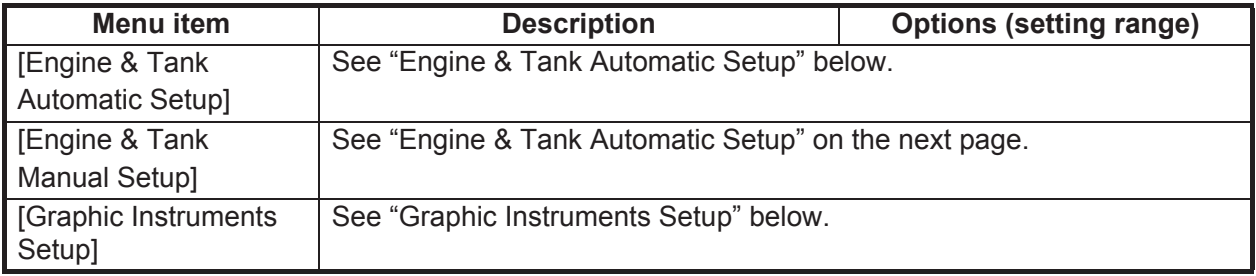

**[Engine & Tank Automatic Setup]**: The system will automatically detect engines and tanks connected to the same network. This is the recommended method for setting up engines and tanks.

#### **[Engine & Tank Manual Setup]:**

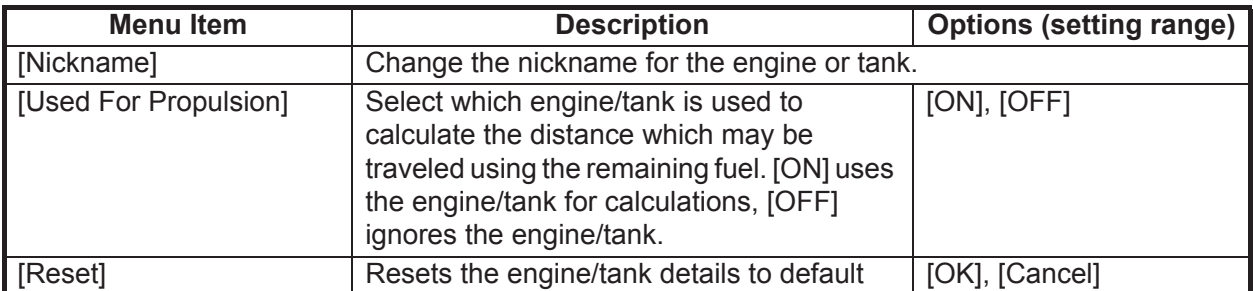

#### **Graphic Instruments Setup**:

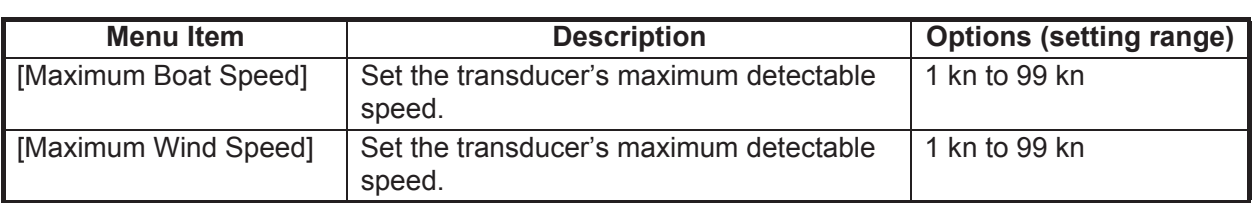

#### *[Graphic Instruments Setup] - [Maximum Boat Speed], [Maximum Wind Speed]*

#### *[Graphic Instruments Setup] - [Depth]*

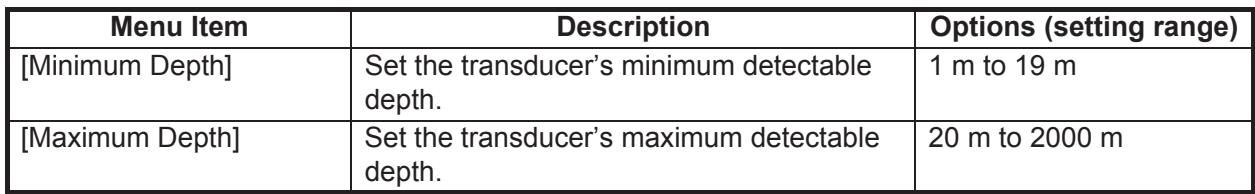

#### *[Graphic Instruments Setup] - [Sea Surface Temperature]*

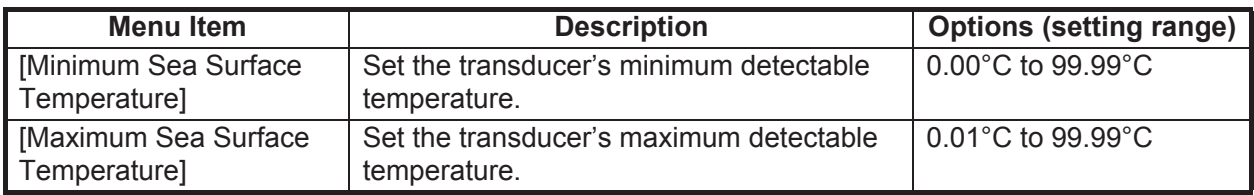

#### *[Graphic Instruments Setup] - [Propulsion Engine]*

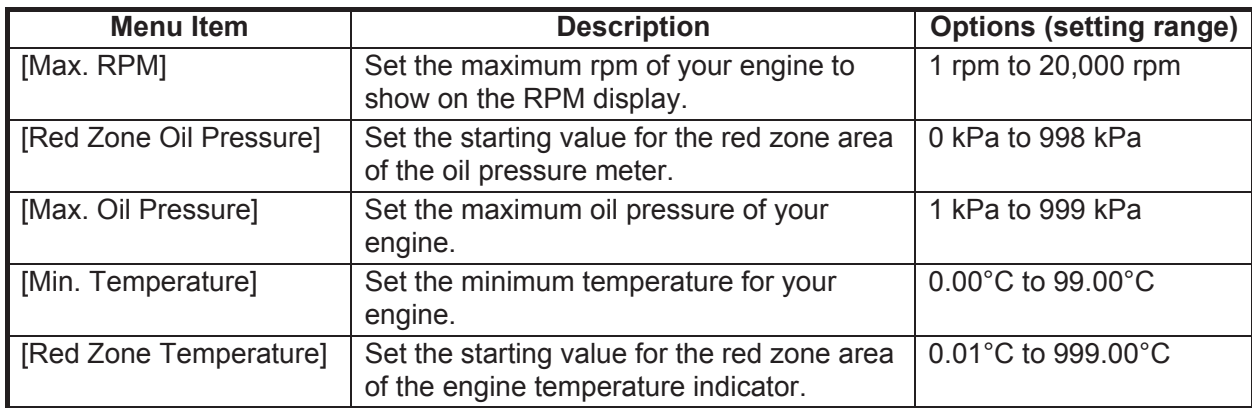

#### *[Graphic Instruments Setup] - [Other Engine]*

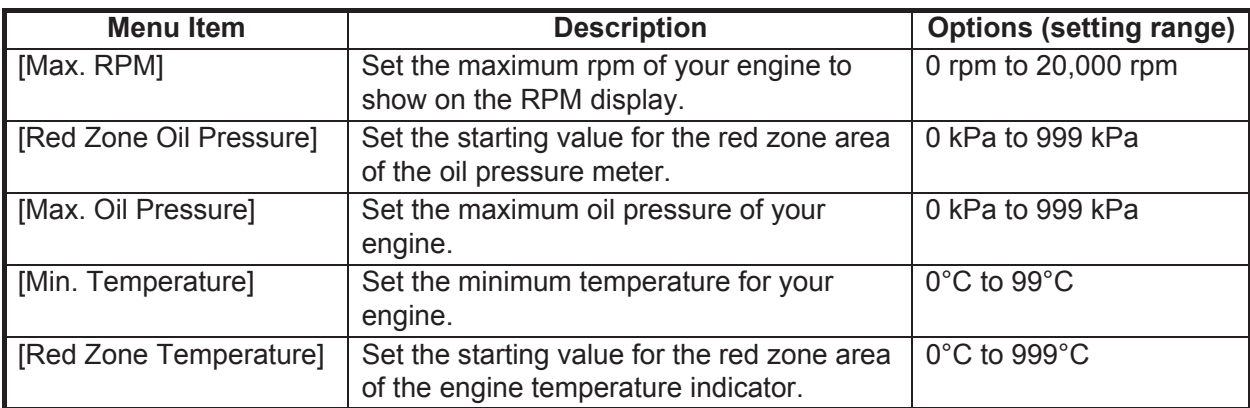

#### **CZONE section**

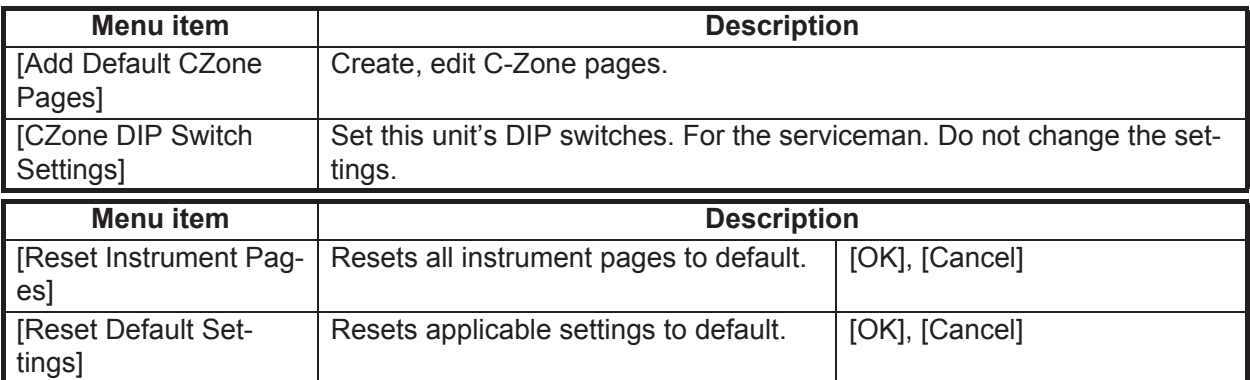

#### **MANUAL FUEL MANAGEMENT section**

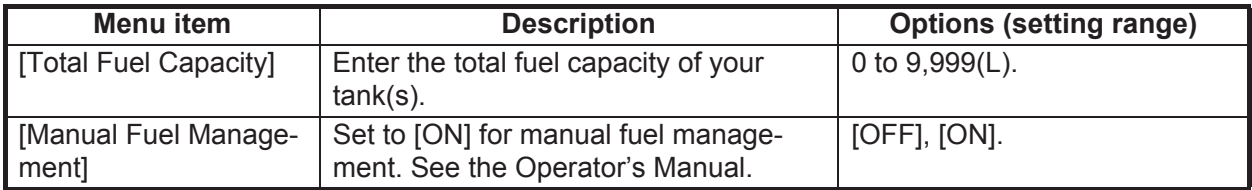

#### **IF-NMEAFI SETUP section**

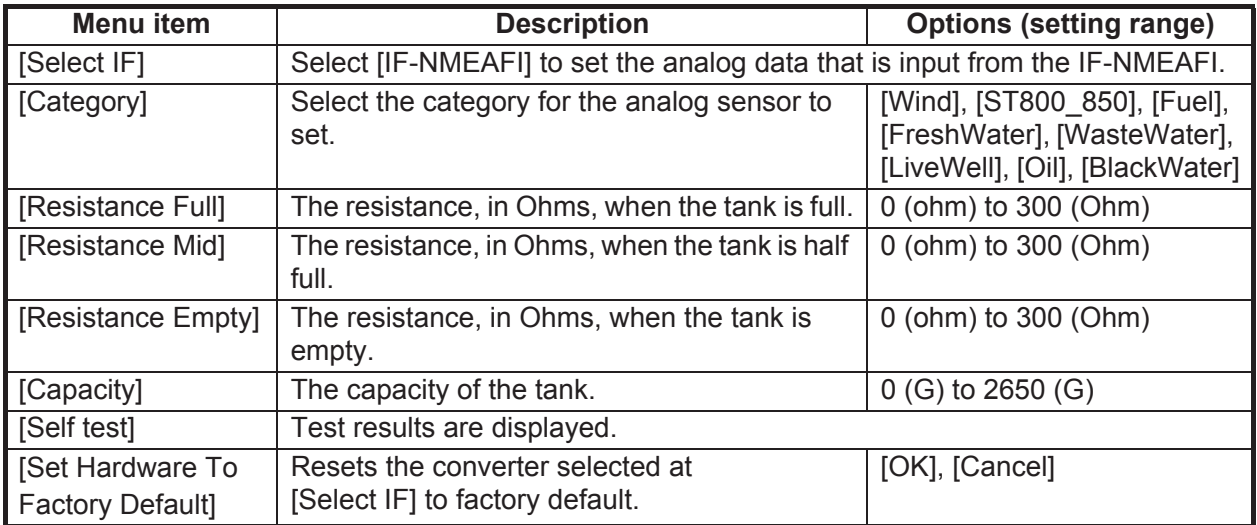

#### **DATA ACQUISITION section**

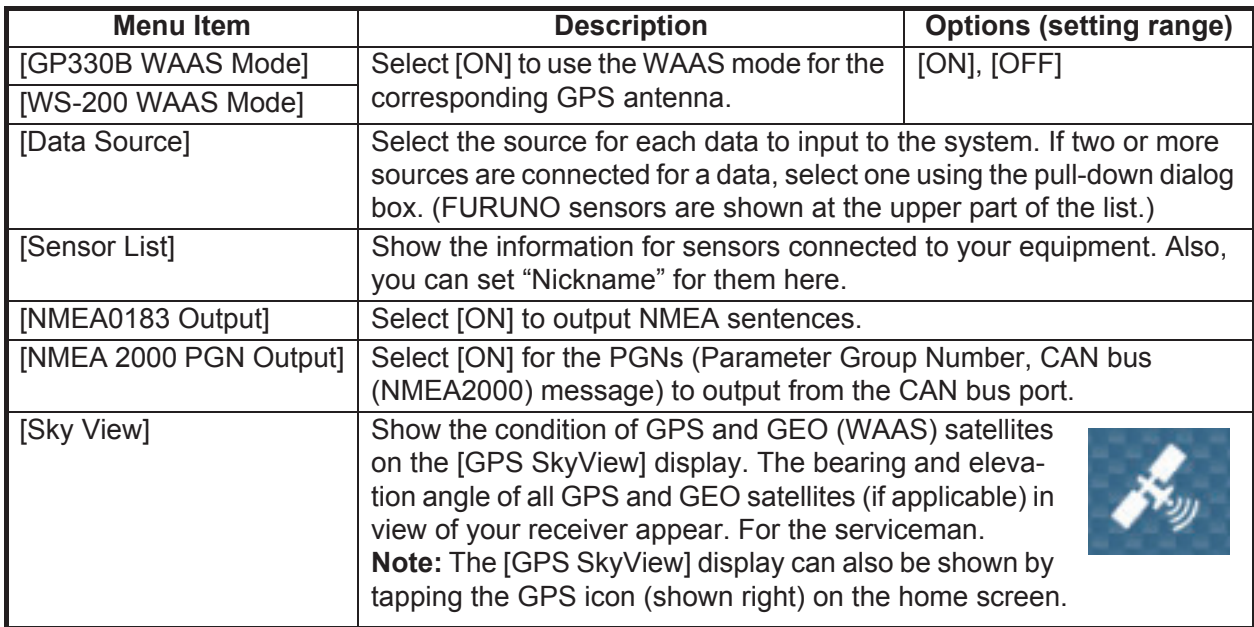

#### **INTERNAL GPS SETUP section (TZTL12F/TZTL15F only)**

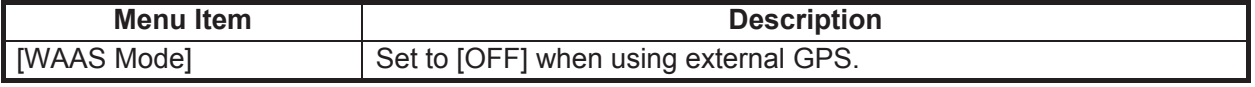

#### **SC-30 SETUP section**

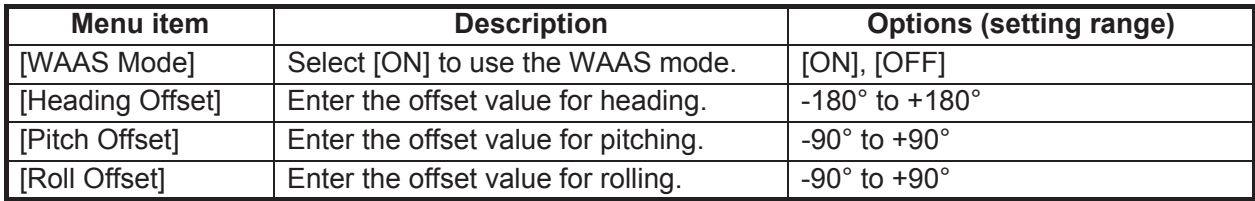

#### **CALIBRATION section**

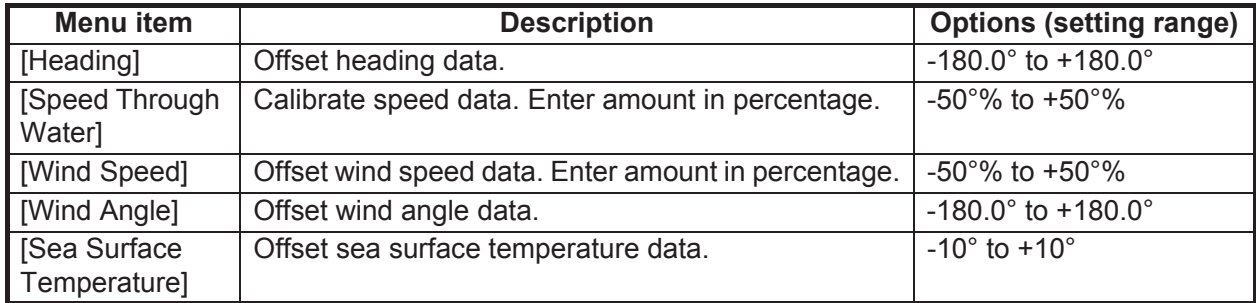

#### **DATA DAMPING section**

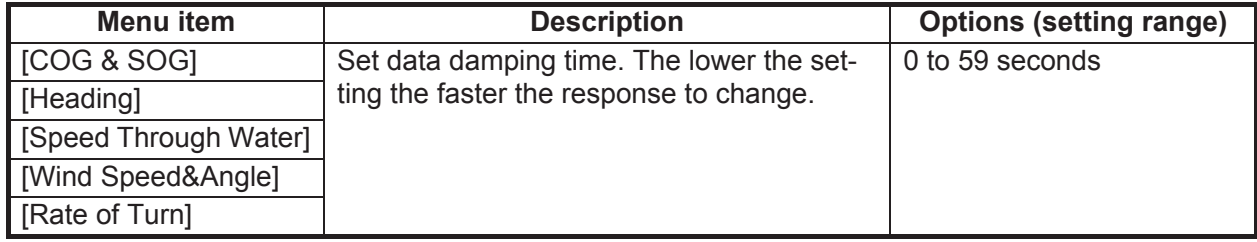

#### **FUSION section**

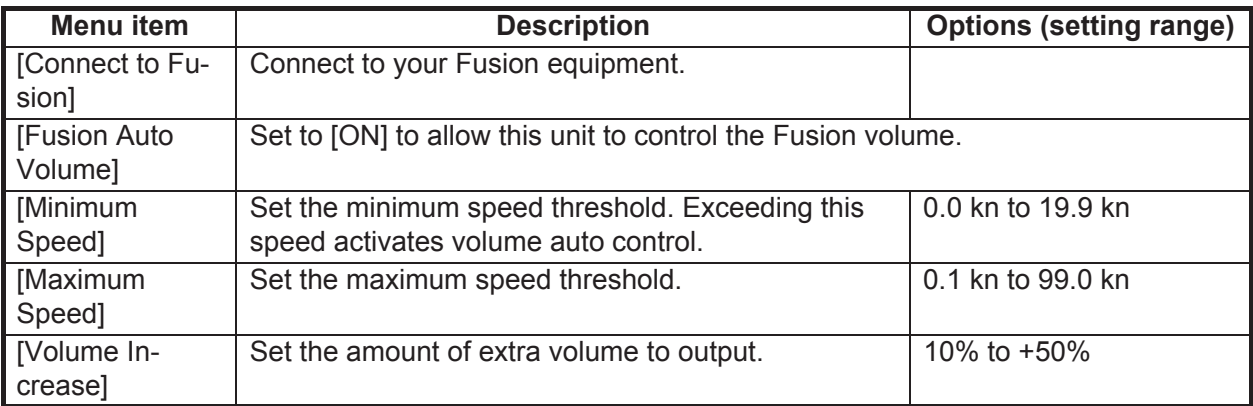

#### **BROWSER INSTALLATION section**

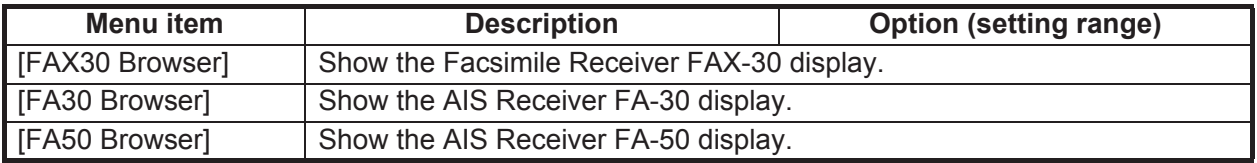

#### **Others menu items**

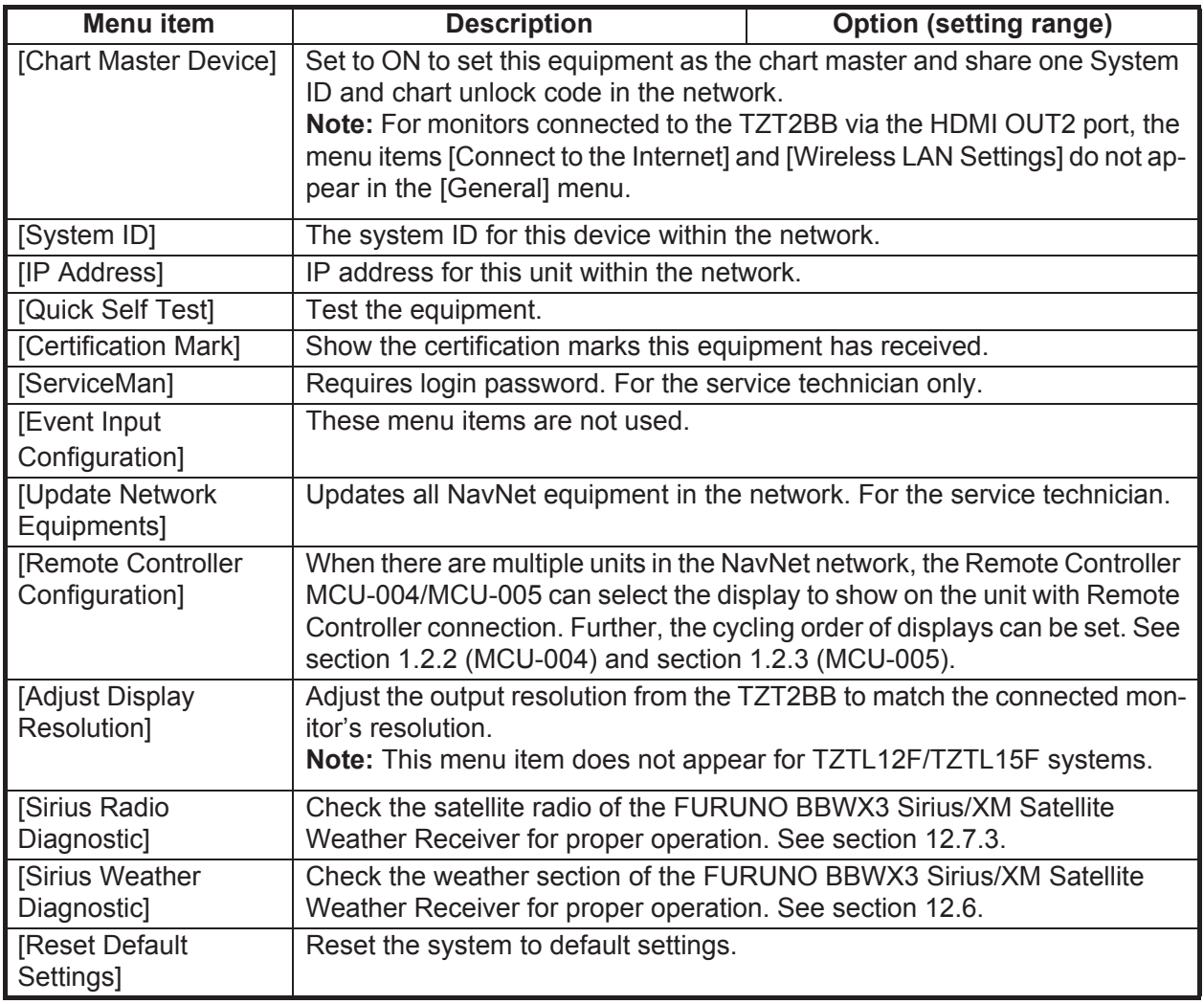

## **14.4 Facsimile Receiver FAX-30**

The FURUNO Facsimile Receiver FAX-30 installs in the NavNet TZtouch2 network and can be controlled from a NavNet TZtouch2 display. Below are the steps to start fax operation.

- 1. Connect the FAX-30 to the NavNet TZtouch2 network.
- 2. Open the home screen, then tap "Fax30" (left side of screen).

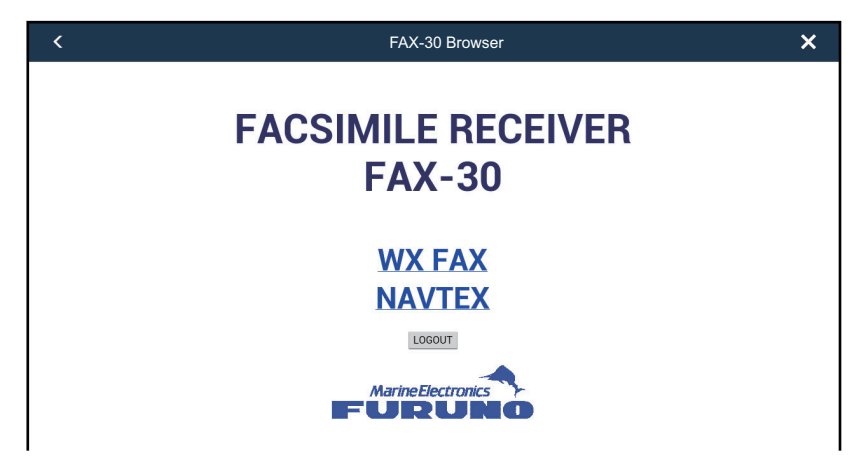

3. Tap [WX FAX] or [NAVTEX].

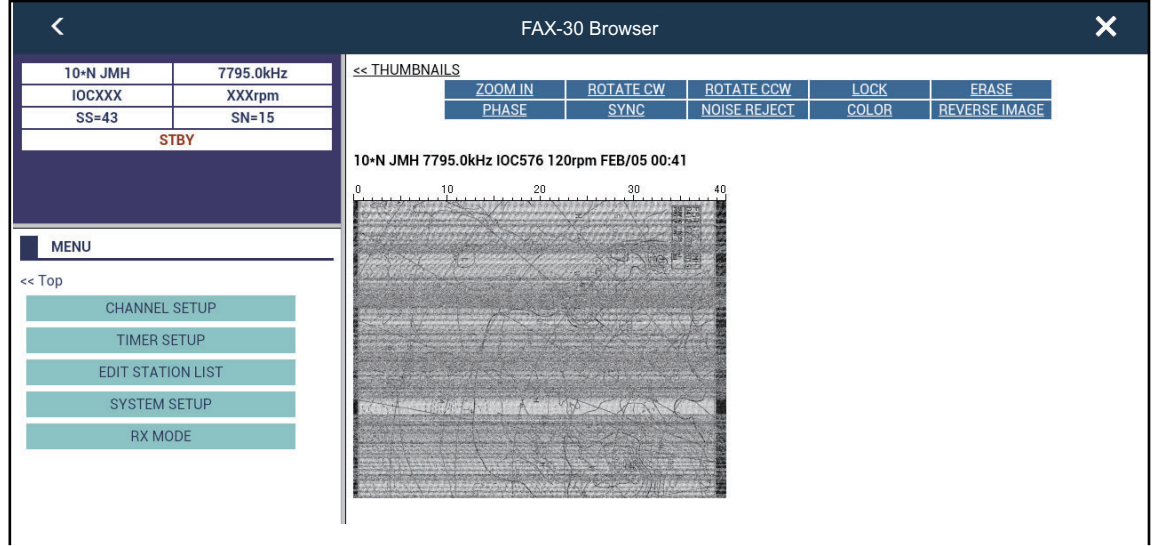

4. Refer to the Operator's Manual of the FAX-30 for operation information.

The FAX-30 display can only be accessed by one NavNet TZtouch2 unit at a time. When another NavNet TZtouch2 display accesses the FAX-30, control of the FAX-30 is given to that display after the picture has stopped completely. This sequence takes approximately one minute.

 $\mathbf{I}$ 

## <span id="page-303-0"></span>**14.5 Software Update**

You can update the software for this equipment via the internet. See [section 1.18](#page-52-0) for how to connect to the internet. It is recommended to back up stored data (waypoints, routes, etc.) to a microSD card, SD card or USB flash memory before updating the software, in case something should go wrong during the update.

- 1. Connect to WLAN.
- 2. Open the home screen, then tap [Settings] [General].
- 3. Tap [Check for Software Update]. The following messages appear.

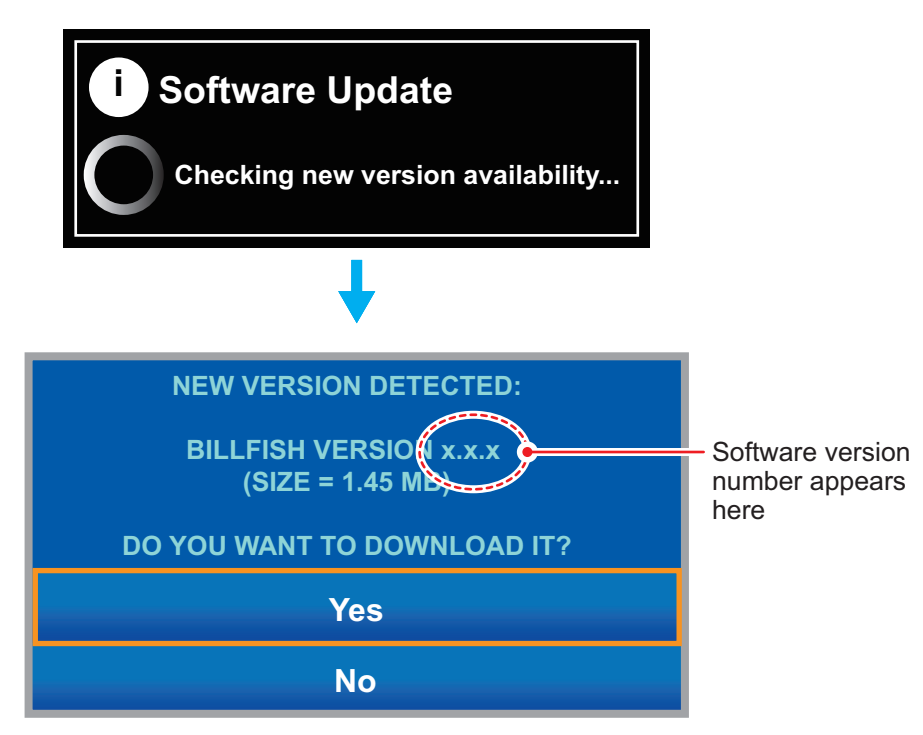

#### 4. Tap [Yes].

The system starts updating. Do not turn off the power during the update. The power switch turns orange when the update is completed.

## **14.6 How to Manage Your Charts**

The NavNet TZtouch2 uses the same Mapmedia charts as NavNet 3D. Even though NavNet TZtouch2 is a master-less system in networking, for charts one NavNet TZtouch2 unit should be set as Chart Master to share the System ID, which will be necessary to obtain a chart unlock code from Mapmedia.

#### **14.6.1 How to view your charts**

Tap the Home icon to show the home screen, then tap [Catalog] to display your charts catalog.

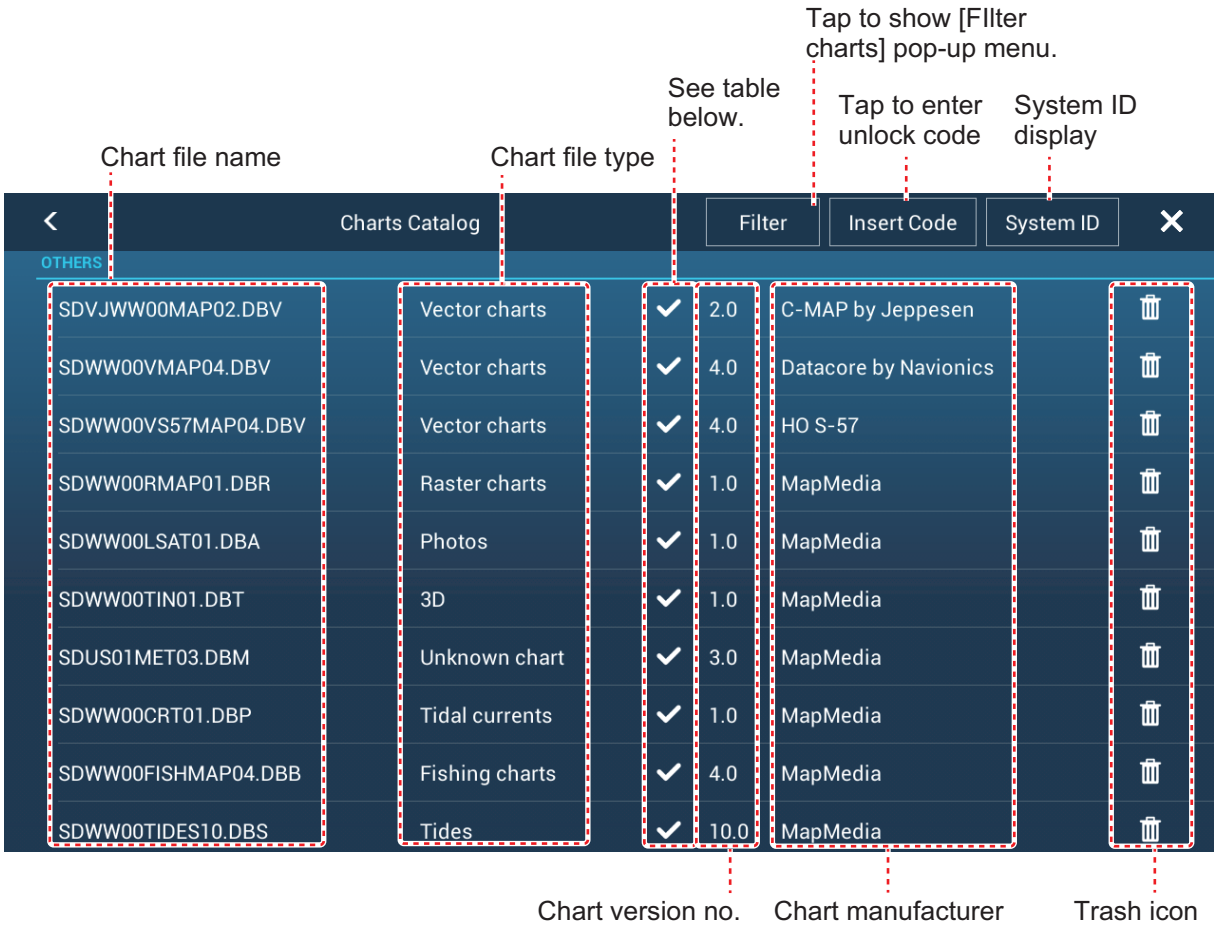

**Chart status icon Meaning Chart status icon Meaning** Free chart. An unlock code is not necessary. Unlock code entered. Unlock code is necessary to use the chart. Tap the [Insert Code] button at the top of the [Charts Catalog] screen. Enter the unlock code then tap  $\checkmark$  to finish. Chart cannot be used because it is corrupted.

#### **14.6.2 How to hide unnecessary charts on the chart catalog list**

1. Tap [Filter] on the chart catalog list title bar to show the [Filter charts] window.

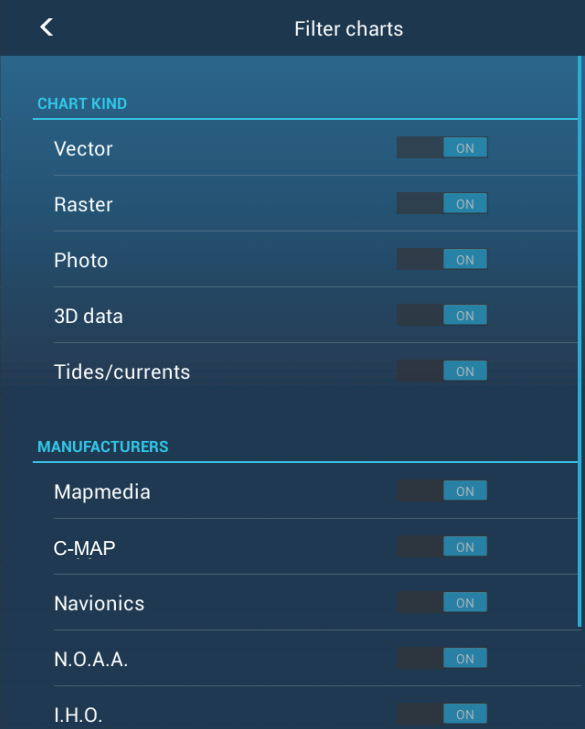

- 2. Turn off the flipswitches of charts that you want to hide. The factory setting shows all charts. To restore all charts, tap [Reset Filters].
- 3. Tap < on the title bar to return to the chart catalog list.
- 4. Tap the close button close the chart catalog list.

#### **14.6.3 How to update or add charts**

Free (USA and NOAA) and for-fee NavNet TZtouch2 compatible charts are provided by FURUNO and Mapmedia. Go to the URLs shown below to download chart data.

Download the chart file to your desktop. Unzip the file, then copy it to the root of a microSD card. Insert the card into one of the SD card slots on the display unit, or a slot in the SD Card Unit (SD-001). For the detailed procedure, refer to the instructions on the FURUNO website.

A for-fee chart requires that you enter its chart unlock code. Go to the Home screen and tap [Catalog] to show the [Charts Catalog] display. Tap the [Insert Code] button then enter the chart unlock code from the software keyboard.

#### **Where to obtain chart data**:

Mapmedia http://www.mapmedia.com/charts-catalog.html

#### **14.6.4 How to delete charts**

Before replacing a chart you should delete the old chart data on every NavNet TZtouch2 unit. Only delete the chart data that you intend to replace or no longer require.

Open the charts catalog. Tap the trashcan icon of the chart to delete. You are asked "ARE YOU SURE YOU WANT TO DELETE THIS FILE?" Tap [OK] to delete the file.

# **15. MAINTENANCE, TROUBLE-SHOOTING**

This chapter has information about maintenance and troubleshooting that the user can follow to care for the equipment.

## **WARNING**

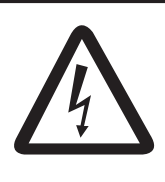

**ELECTRICAL SHOCK HAZARD Do not open the equipment.**

Only qualified persons can work inside the equipment.

## **NOTICE**

**Do not apply paint, anti-corrosive sealant or contact spray to plastic parts or equipment coating.** 

Those items contain products that can damage plastic parts and equipment coating.

## **15.1 Maintenance**

Routine maintenance helps keep your equipment in good condition and prevents future problems. Check the items shown in the table below on a regular basis to help keep your equipment in good condition for years to come.

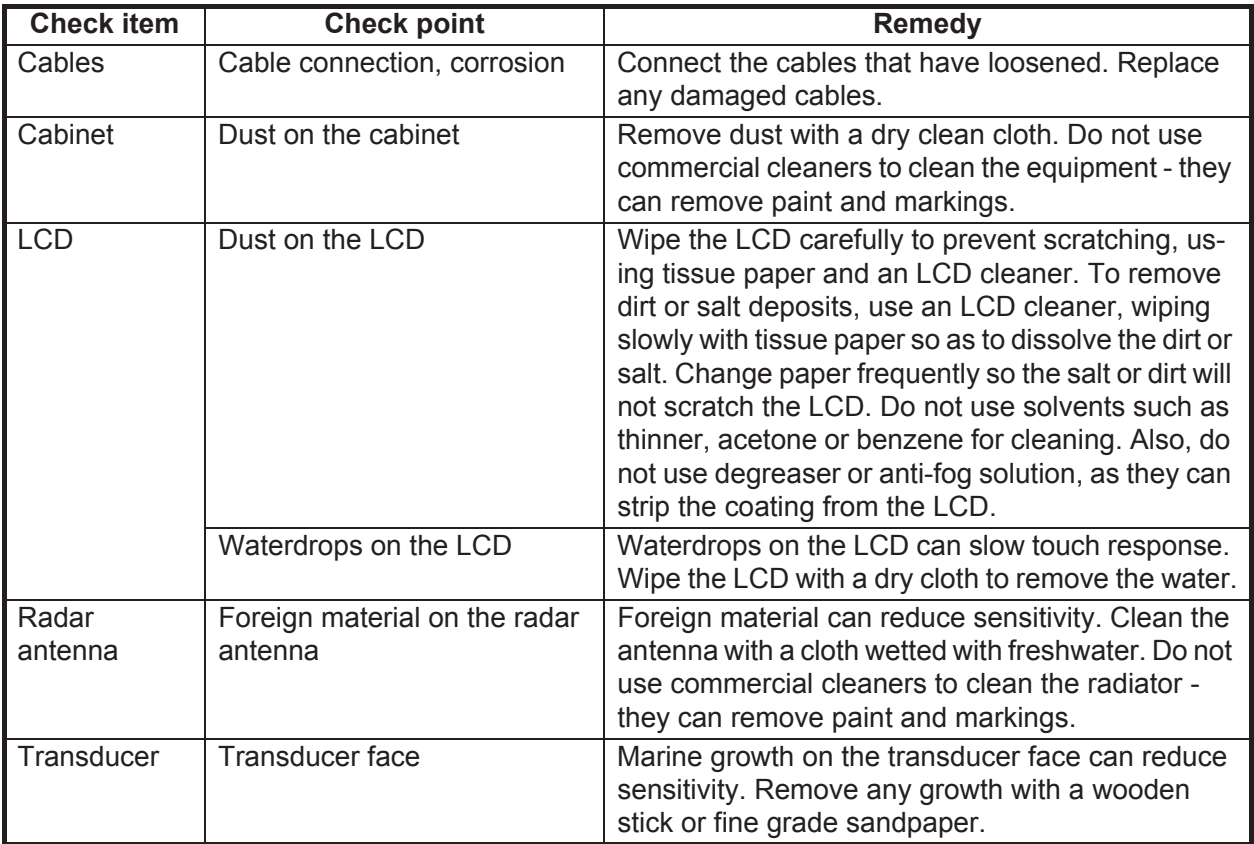

## **15.2 Fuse Replacement**

The fuse in the fuse holder in the power cable protects the equipment from high electric current and equipment fault. If you cannot turn on the power, check the fuse to see if it has blown. Find the reason for the blown fuse before you replace the fuse. If the fuse blows again after the replacement, contact your dealer for advice.

## **WARNING**

**Use the proper fuse.**

Use of the wrong fuse can cause fire or electrical shock.

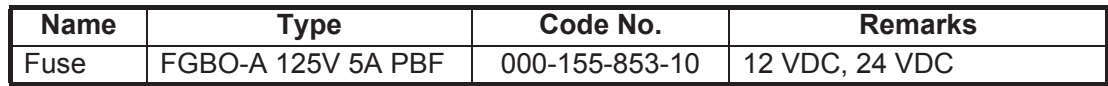

## **15.3 Life of Parts**

#### **Magnetron**

When a magnetron reaches the end of its life, targets do not appear on the radar display. If long-range performance appears to have declined, contact your dealer about replacement of the magnetron.

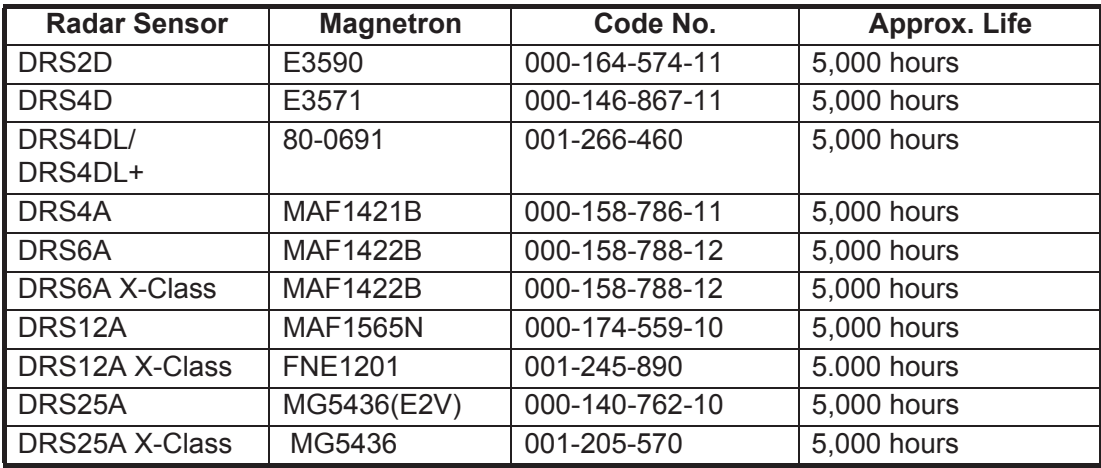

The total time of power-on ("ON TIME") and transmission ("TX TIME") are displayed on the radar screen during the stand-by mode.

#### **LCD (TZTL12F/TZTL15F only)**

The life of the LCD for the TZTL15F is approximately 18,000 hours; for the TZTL12F it is approximately 25,000 hours. The actual life of the LCD is affected by the operating environment (temperature, humidity, etc.). When nearing the end of its life-span, the LCD brilliance does not adjust correctly. When this occurs, contact your local dealer for advice.

#### **Fan**

The approximate life of the fan is as shown in the table below, and the actual life depends on ambient temperature. When the fan does not rotate sufficiently, an applicable message appears in the status bar. Turn off the power and contact your dealer about replacement of the fan.

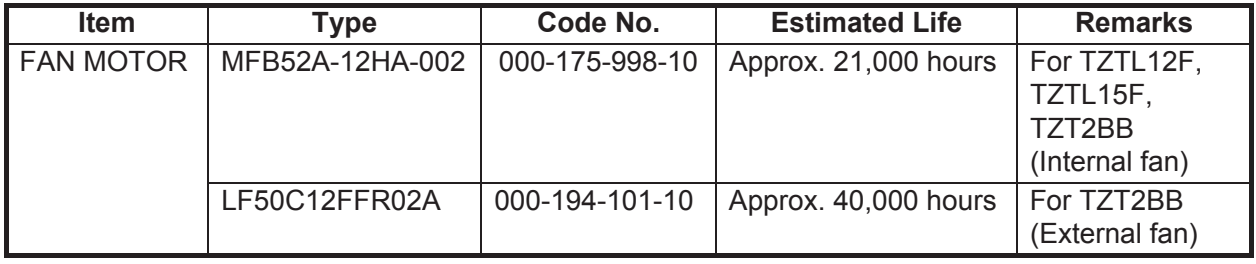

## **15.4 Troubleshooting**

This section provides simple troubleshooting procedures that the user can follow to restore normal operation. If you cannot restore normal operation, do not check inside the unit. Have a qualified technician check the equipment.

#### **15.4.1 General troubleshooting**

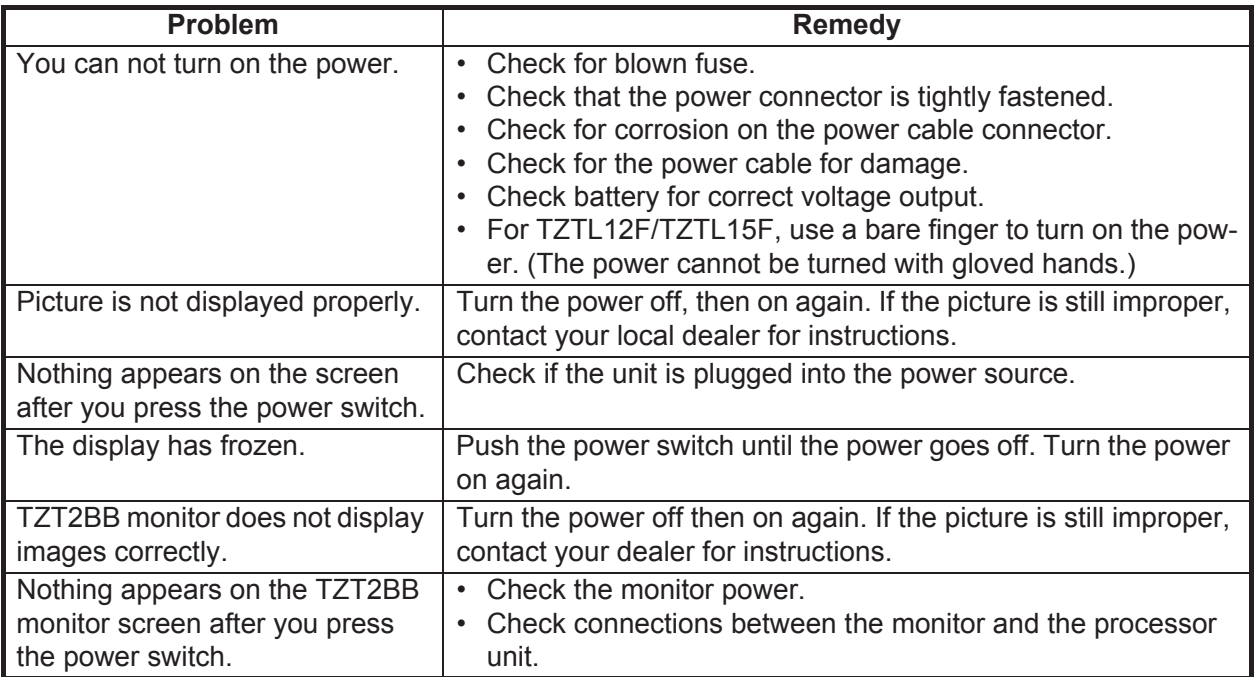

### **15.4.2 Radar troubleshooting**

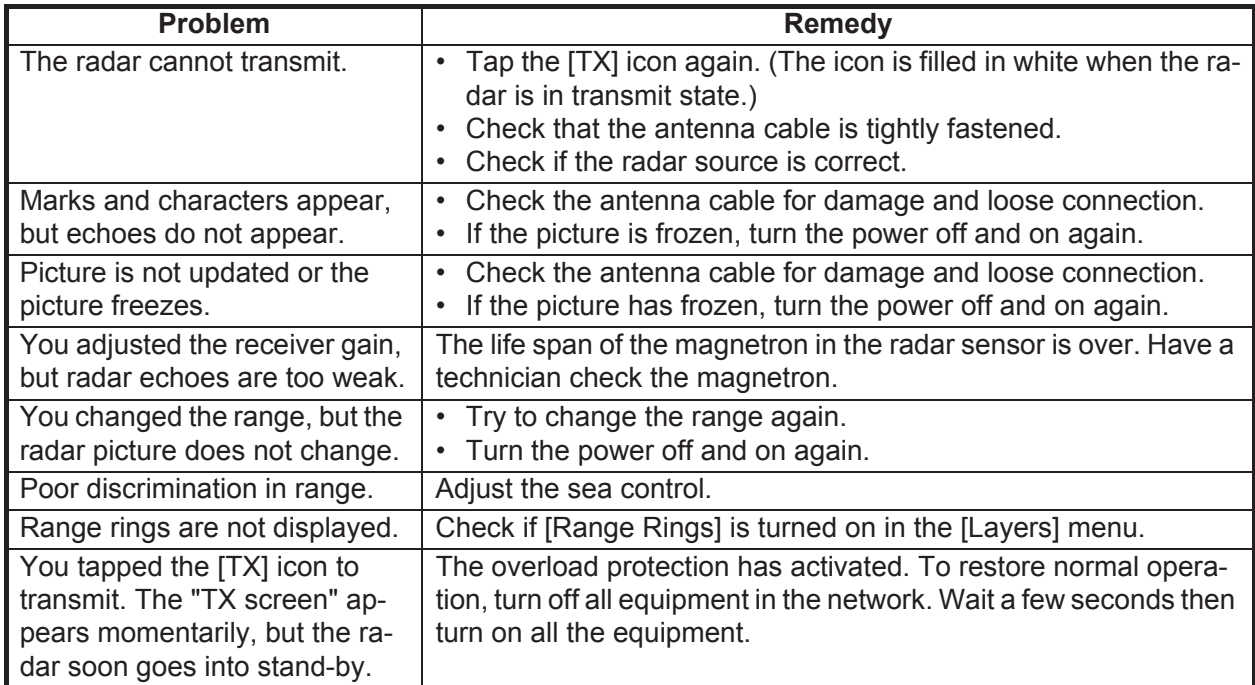

### **15.4.3 Plotter troubleshooting**

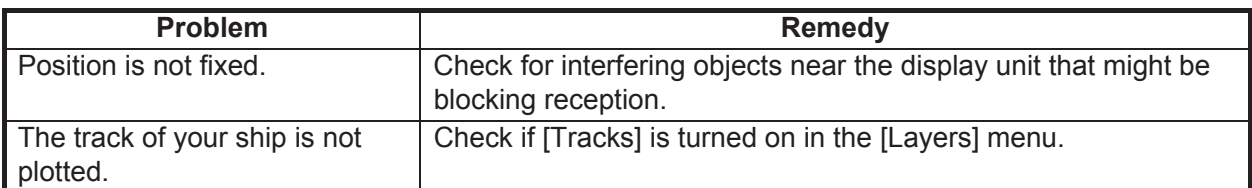

## **15.4.4 Fish finder troubleshooting**

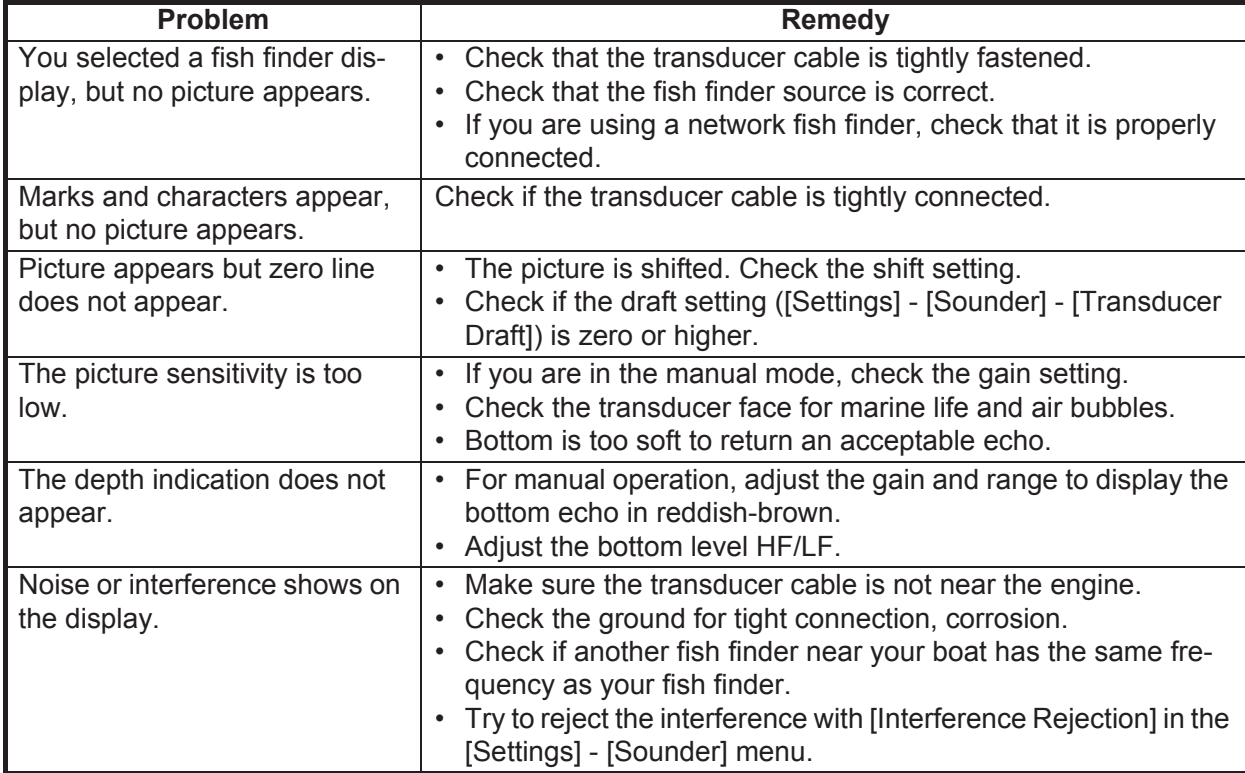

# **APPENDIX 1 MENU TREE**

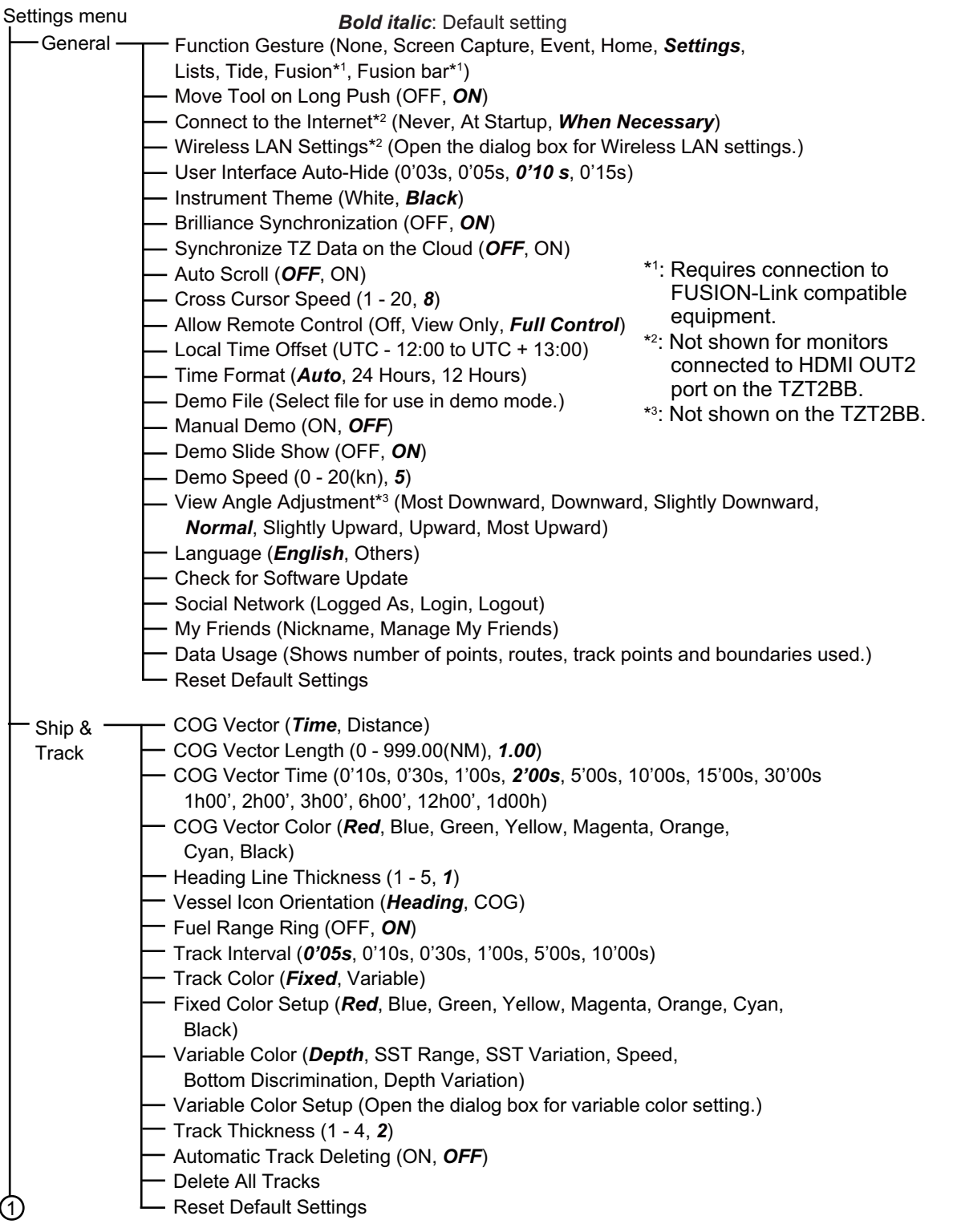

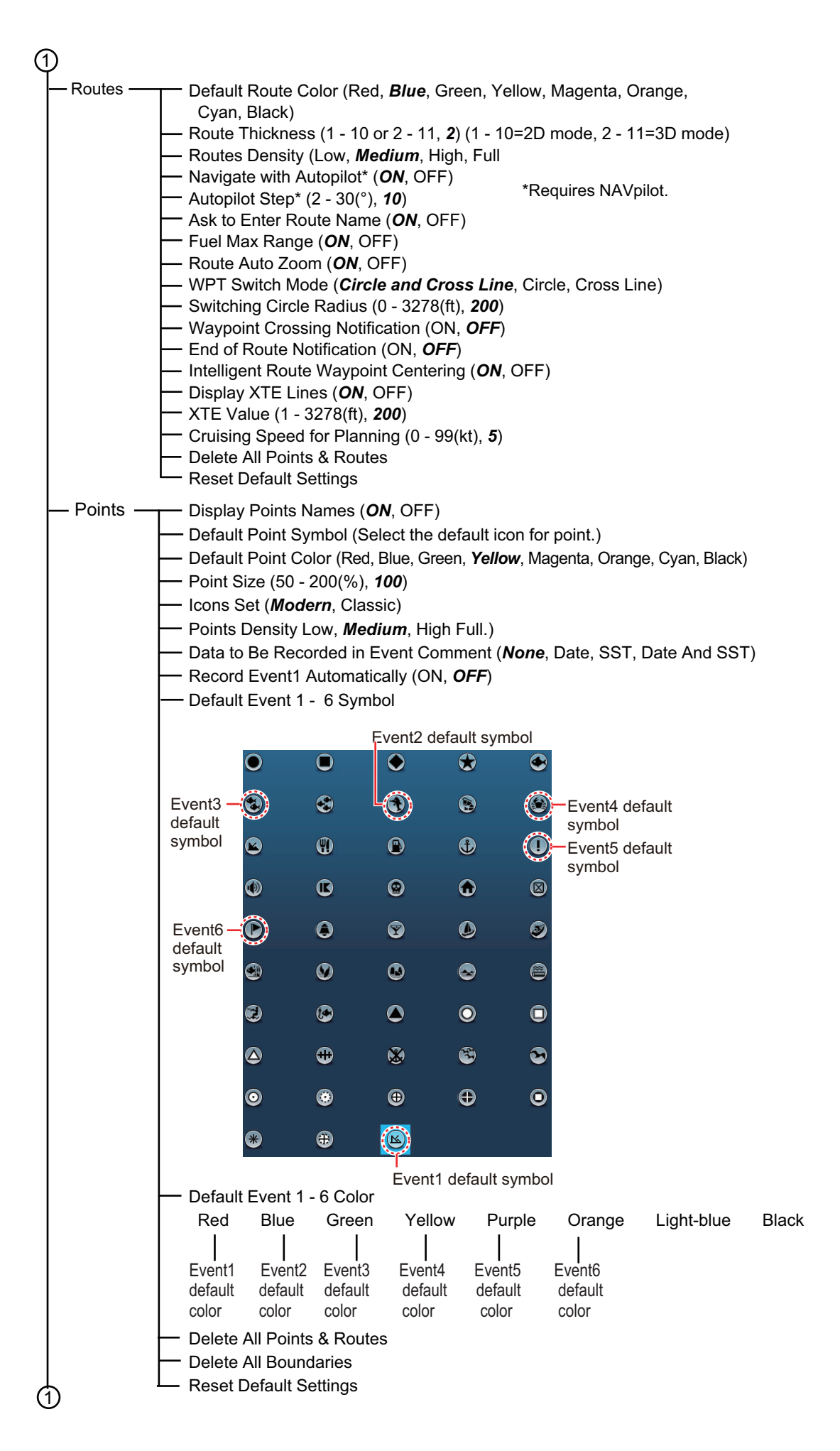

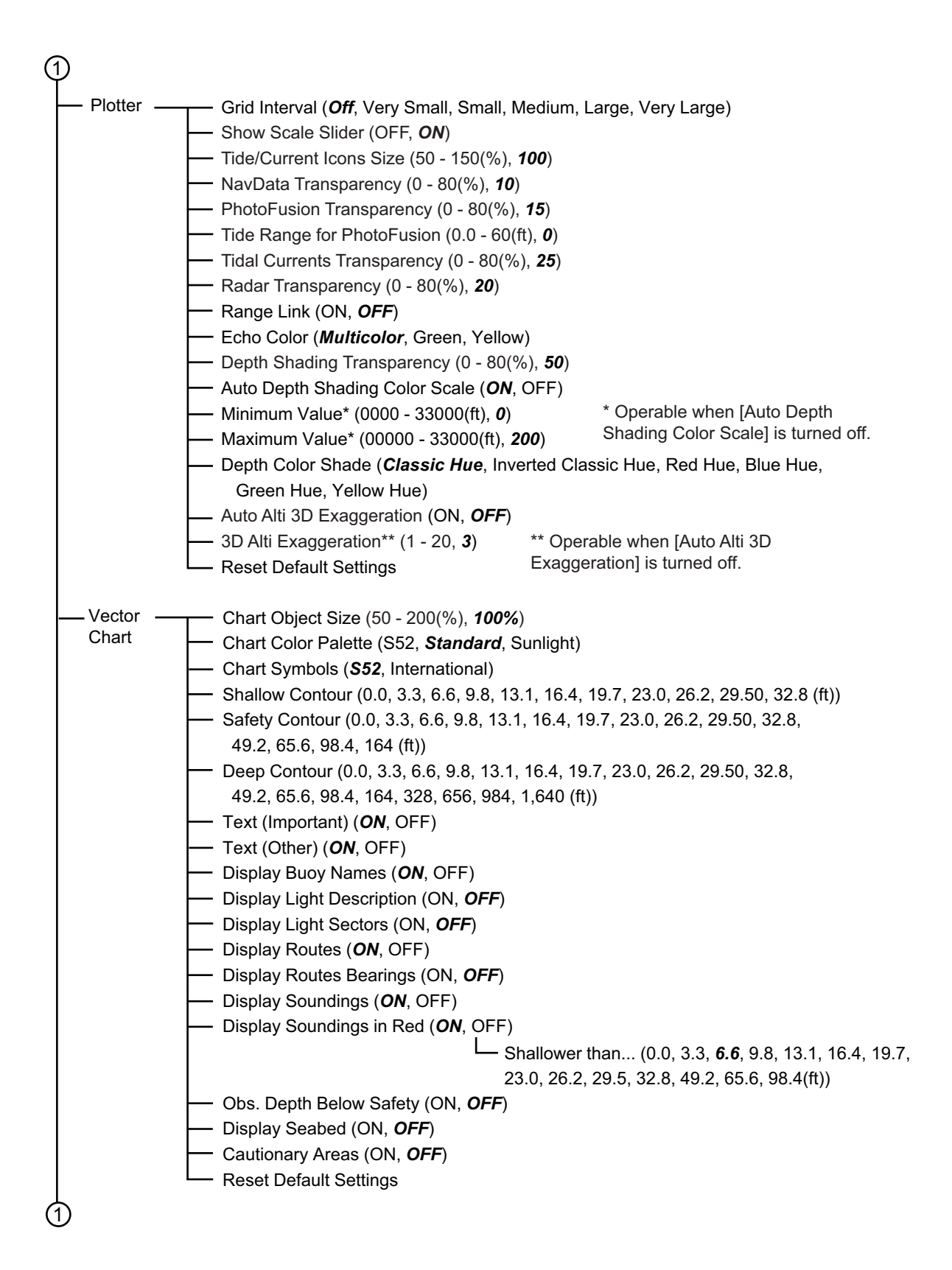

**AP-3**

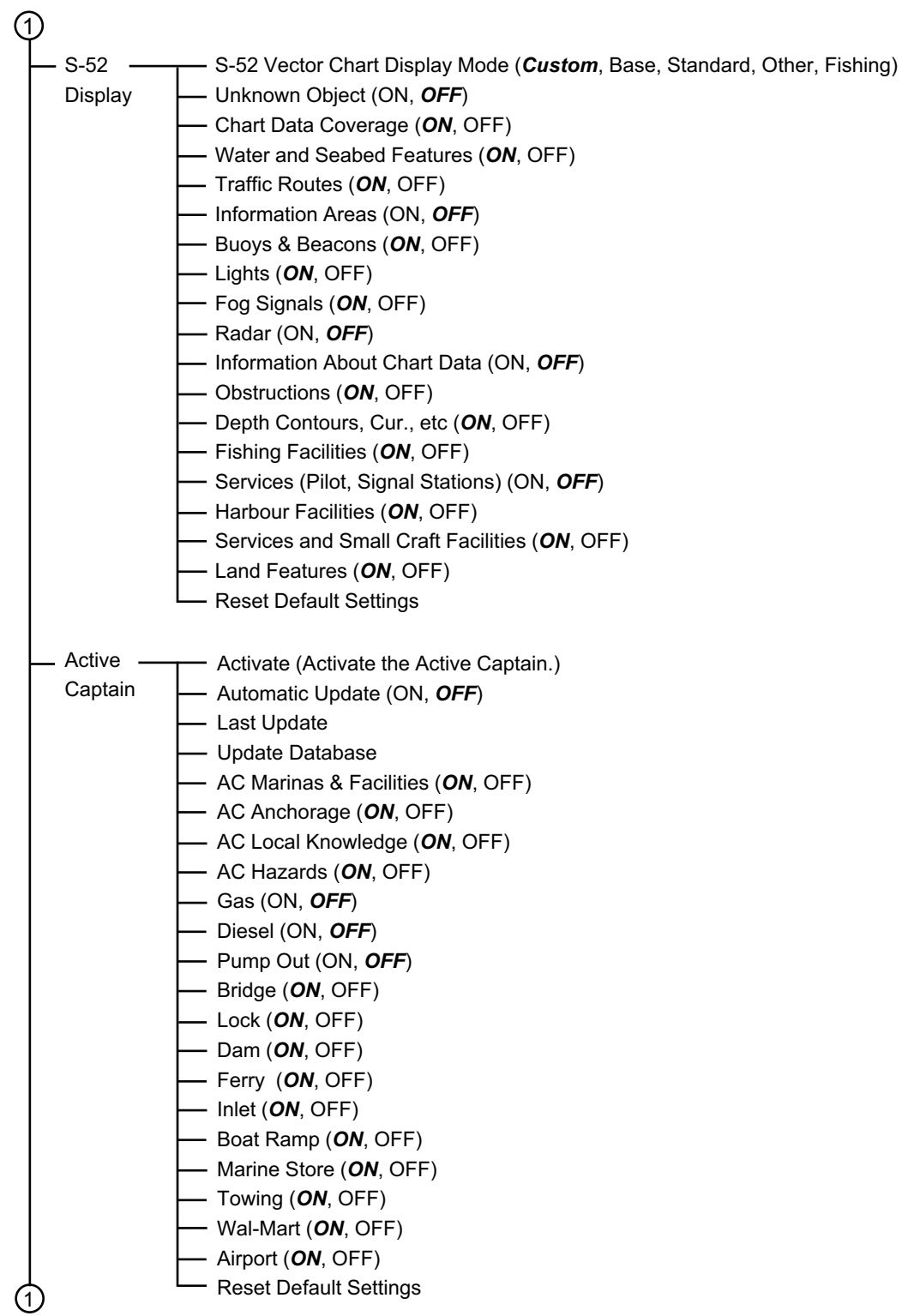

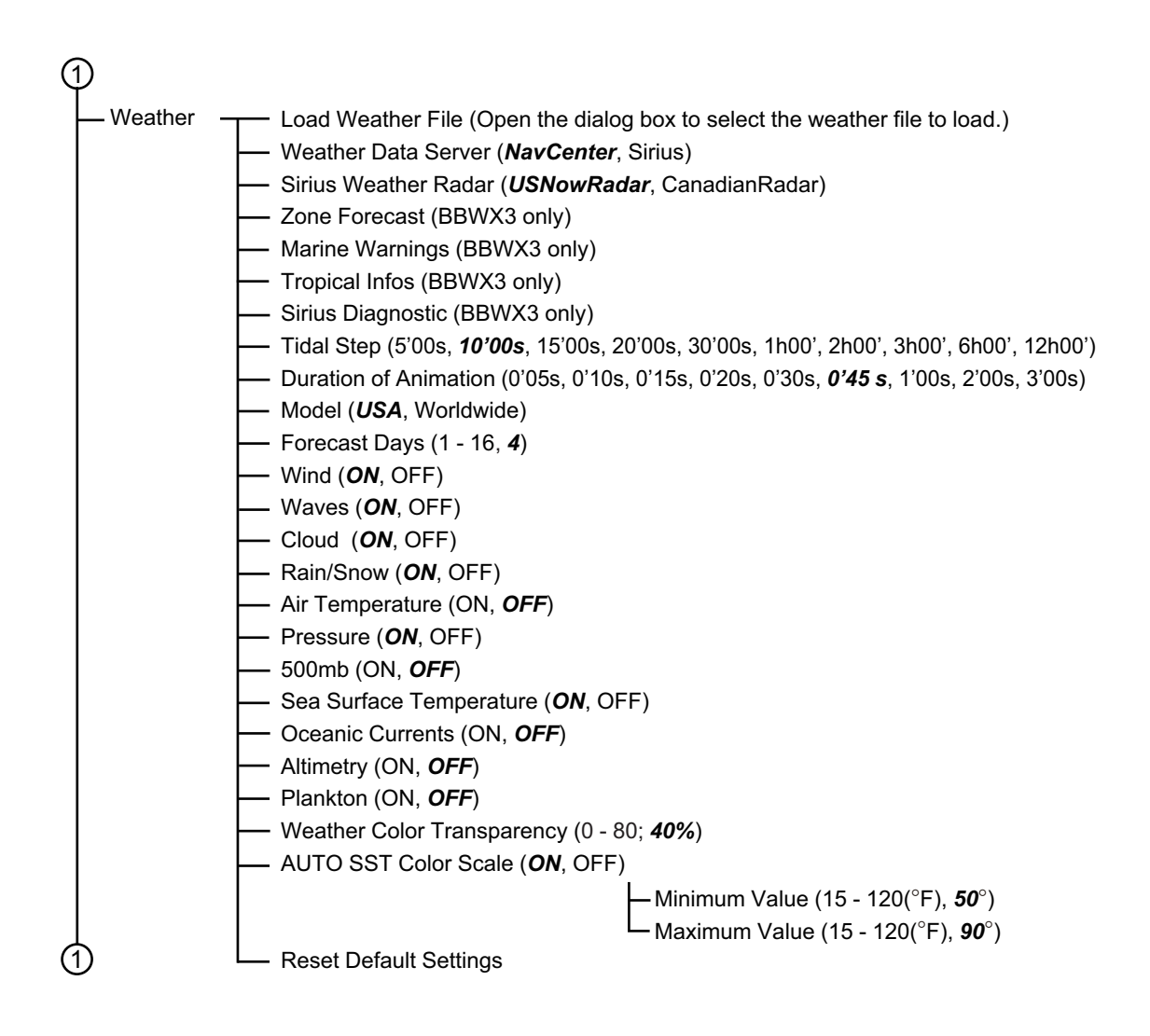

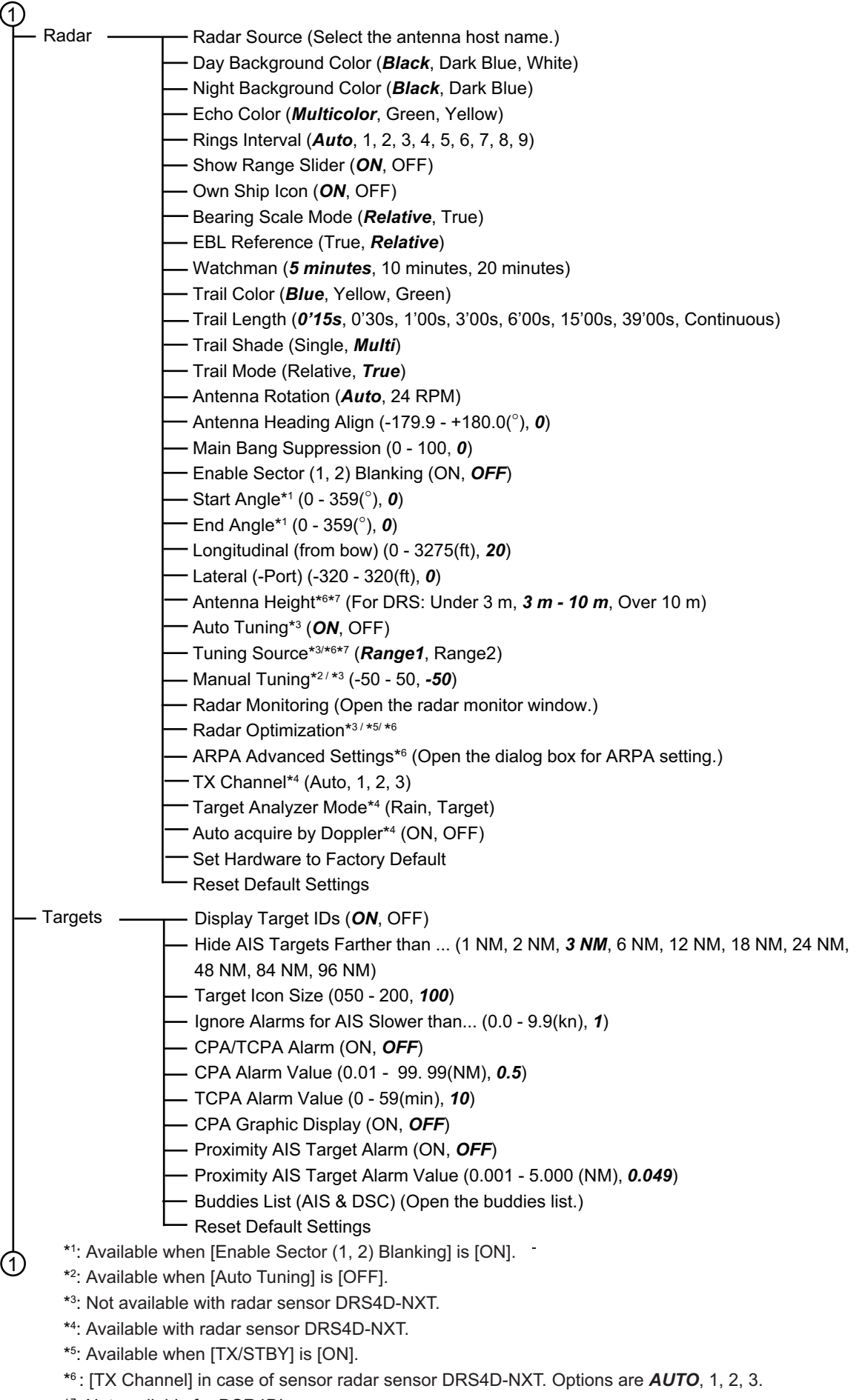

\*7 : Not available for DSR4DL+.

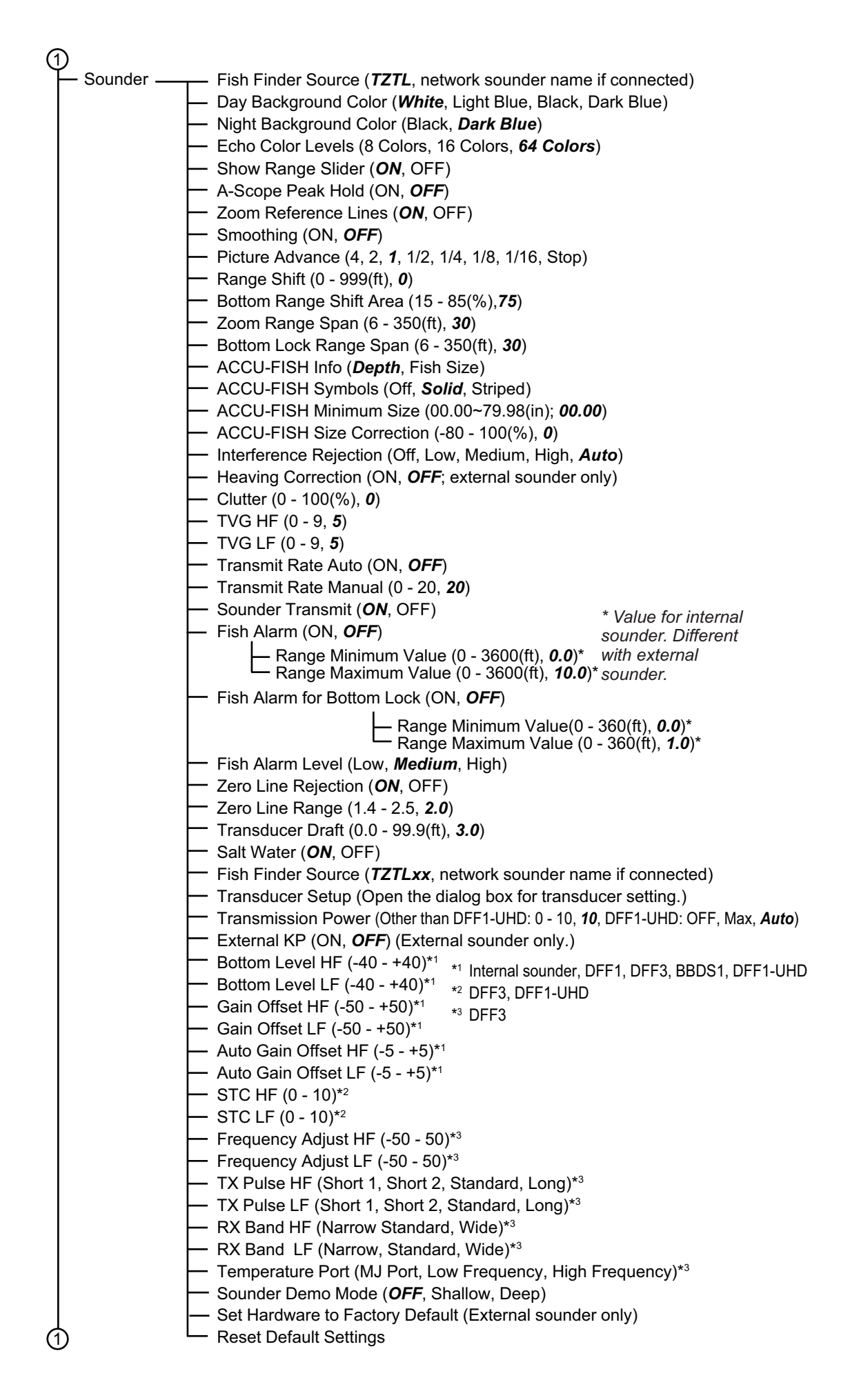

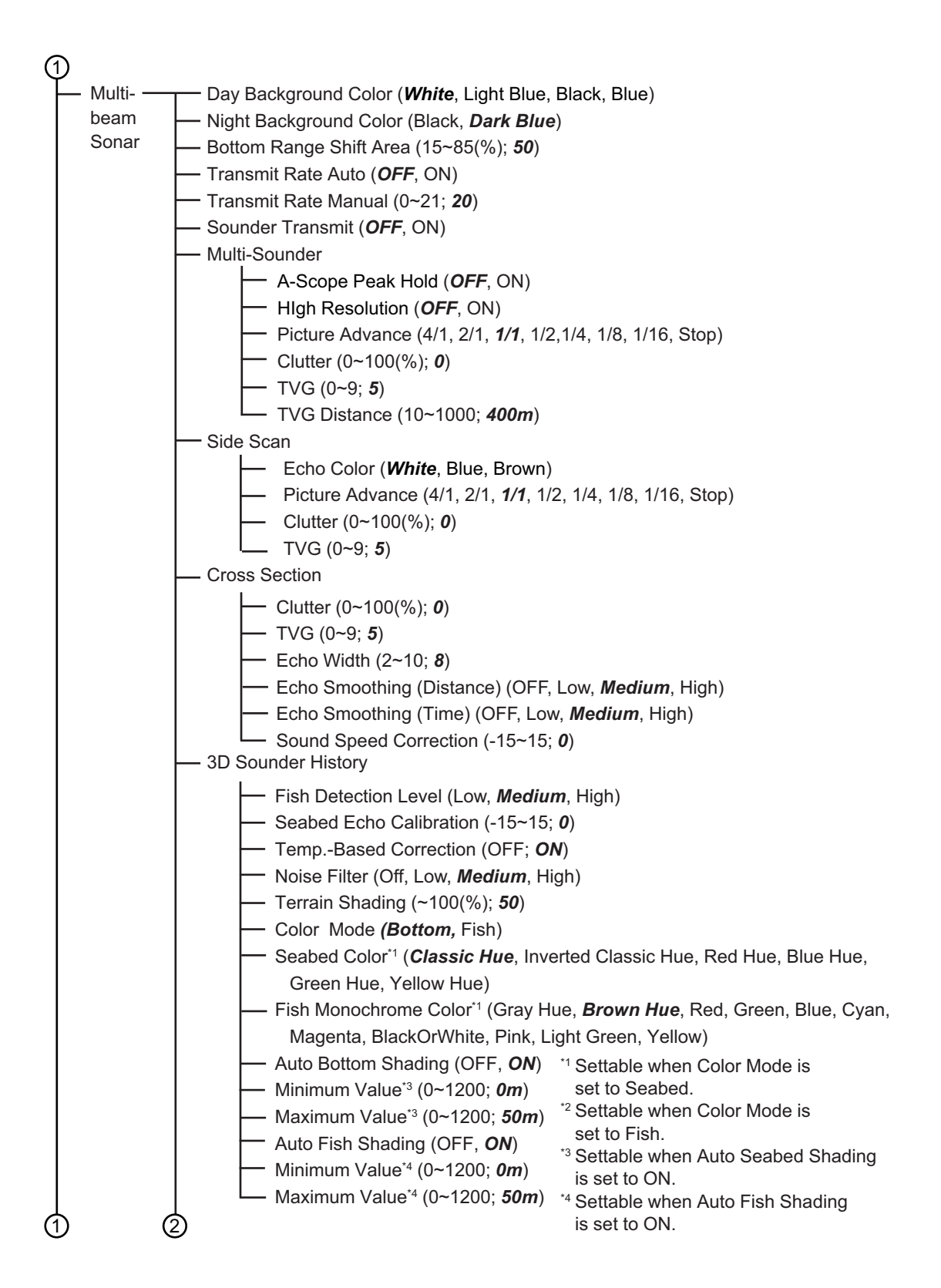

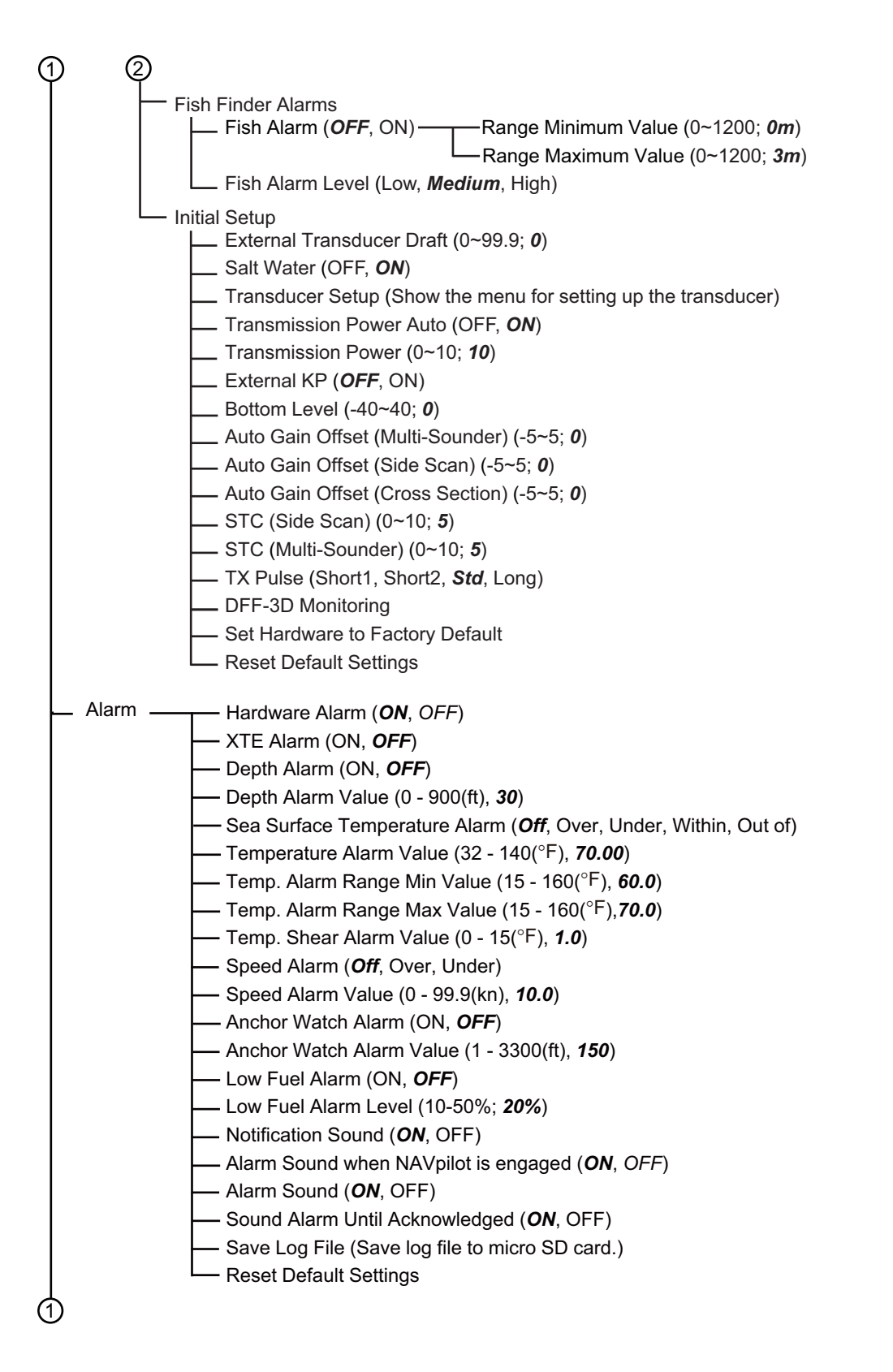

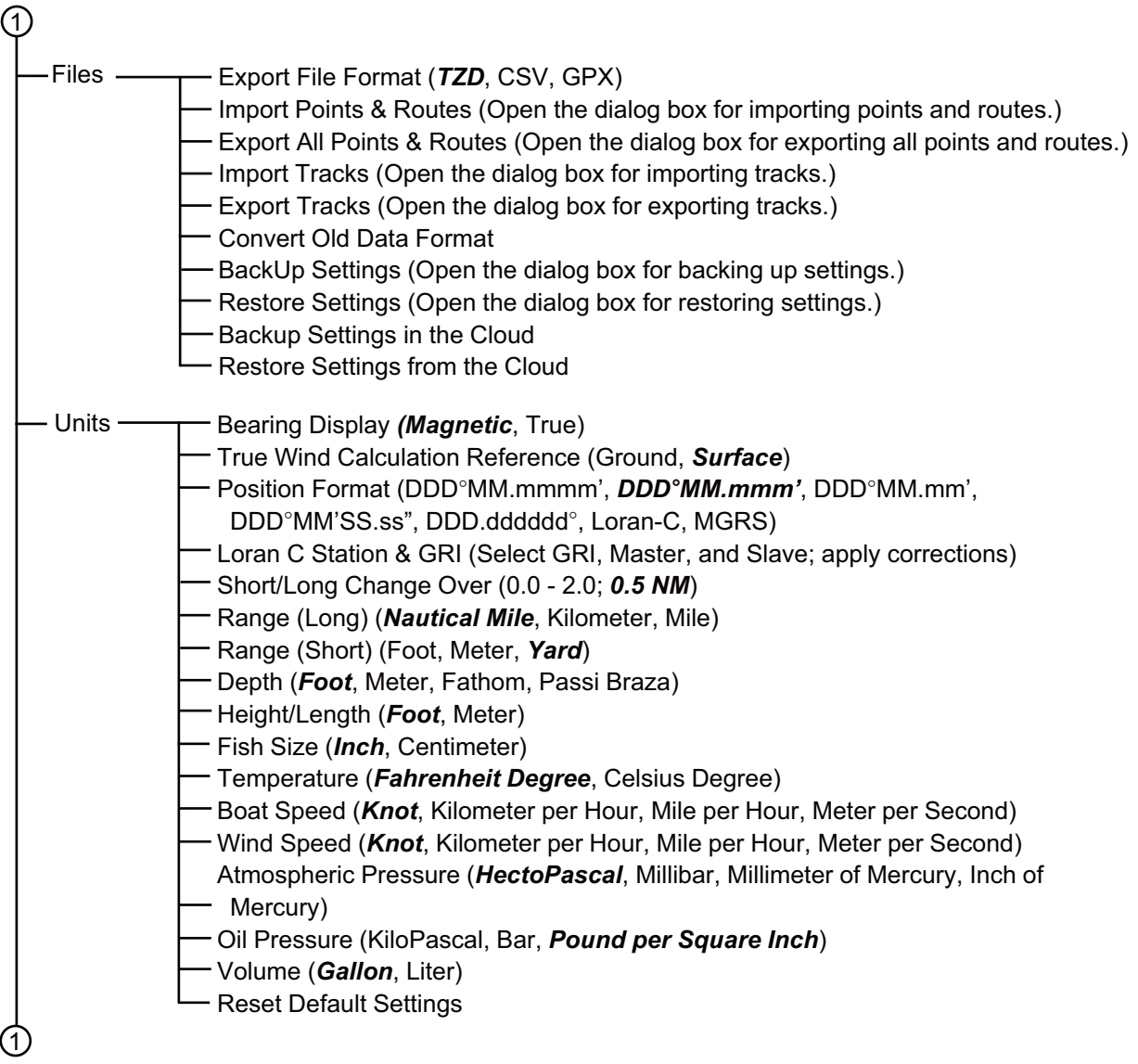

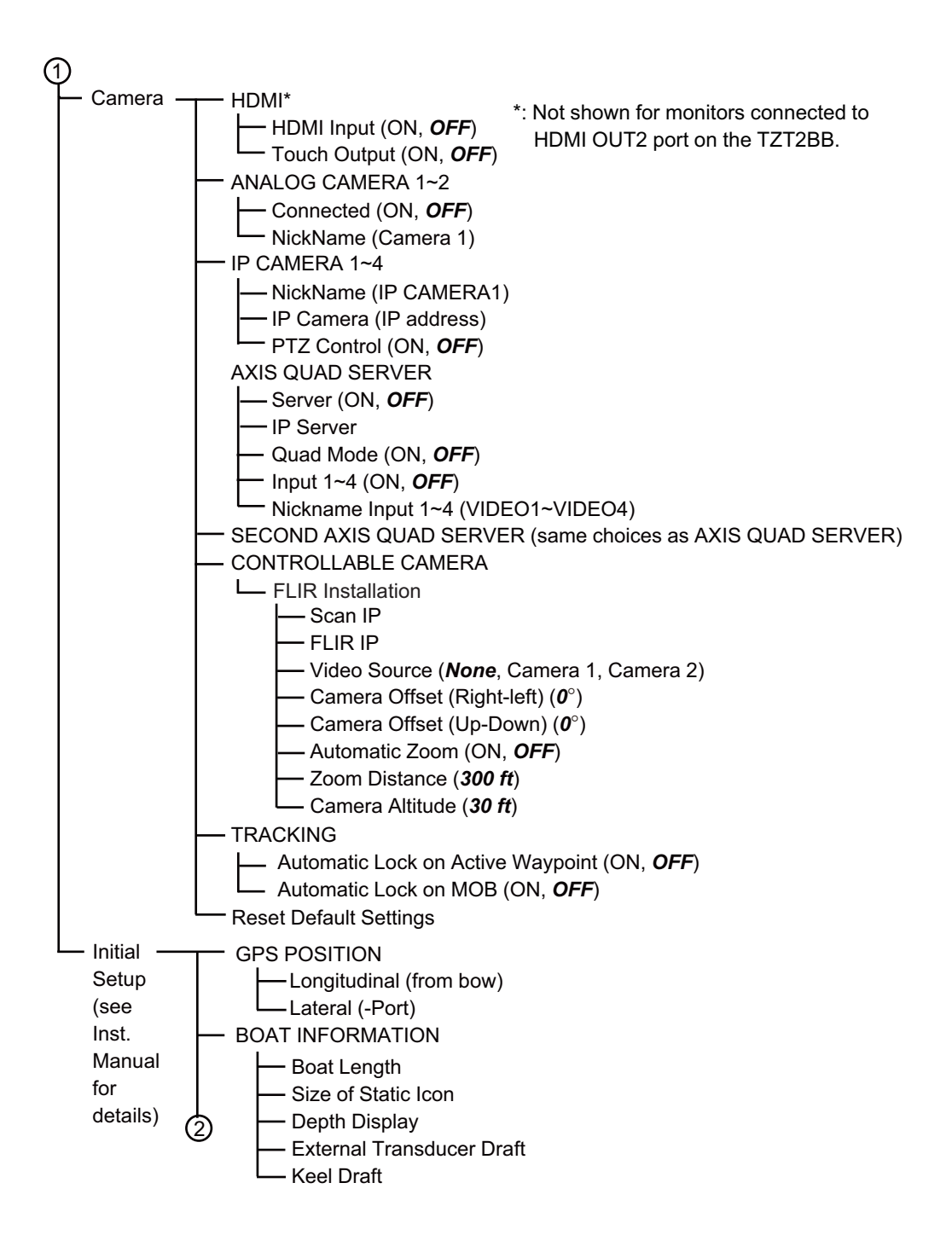

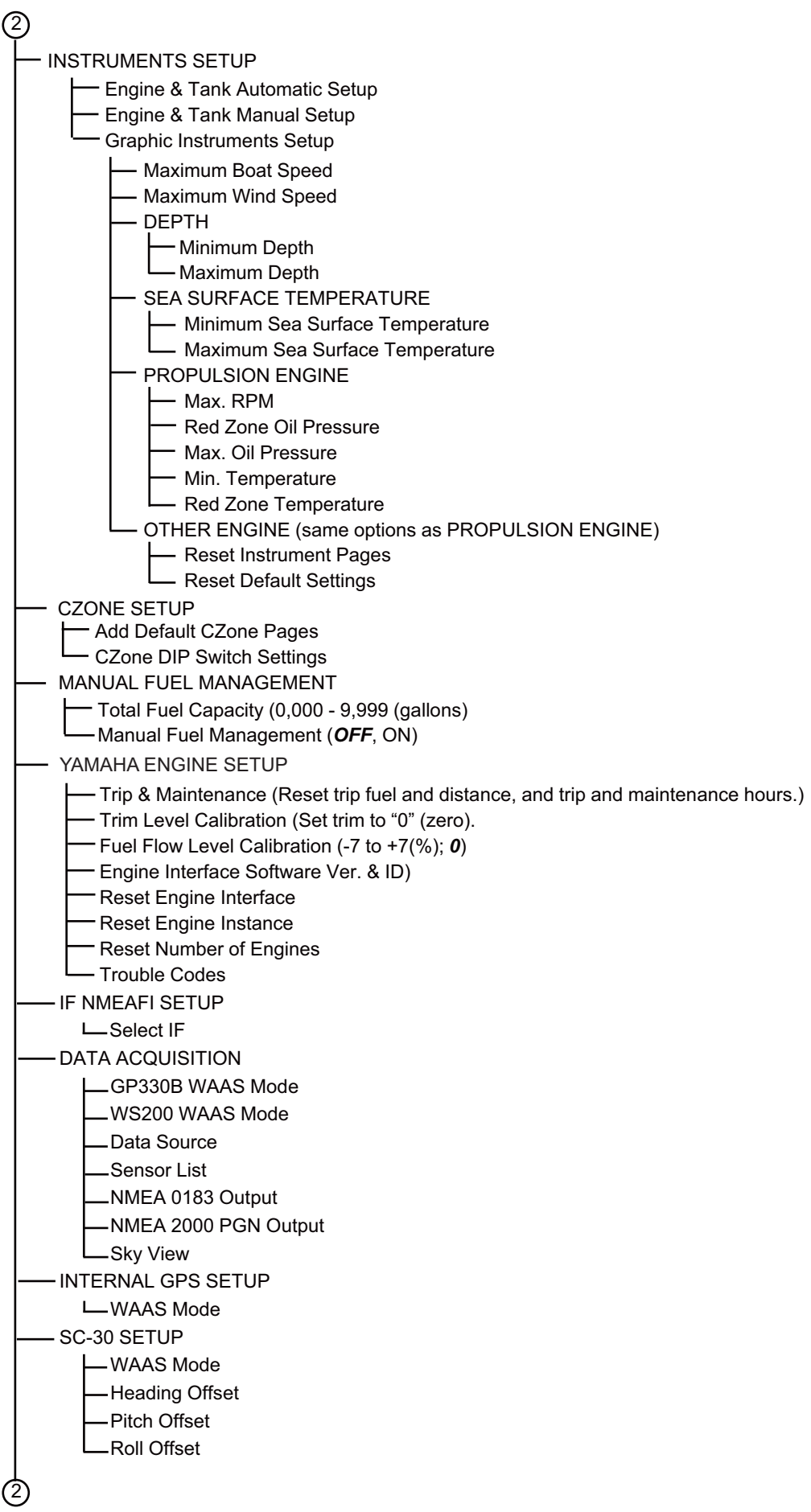

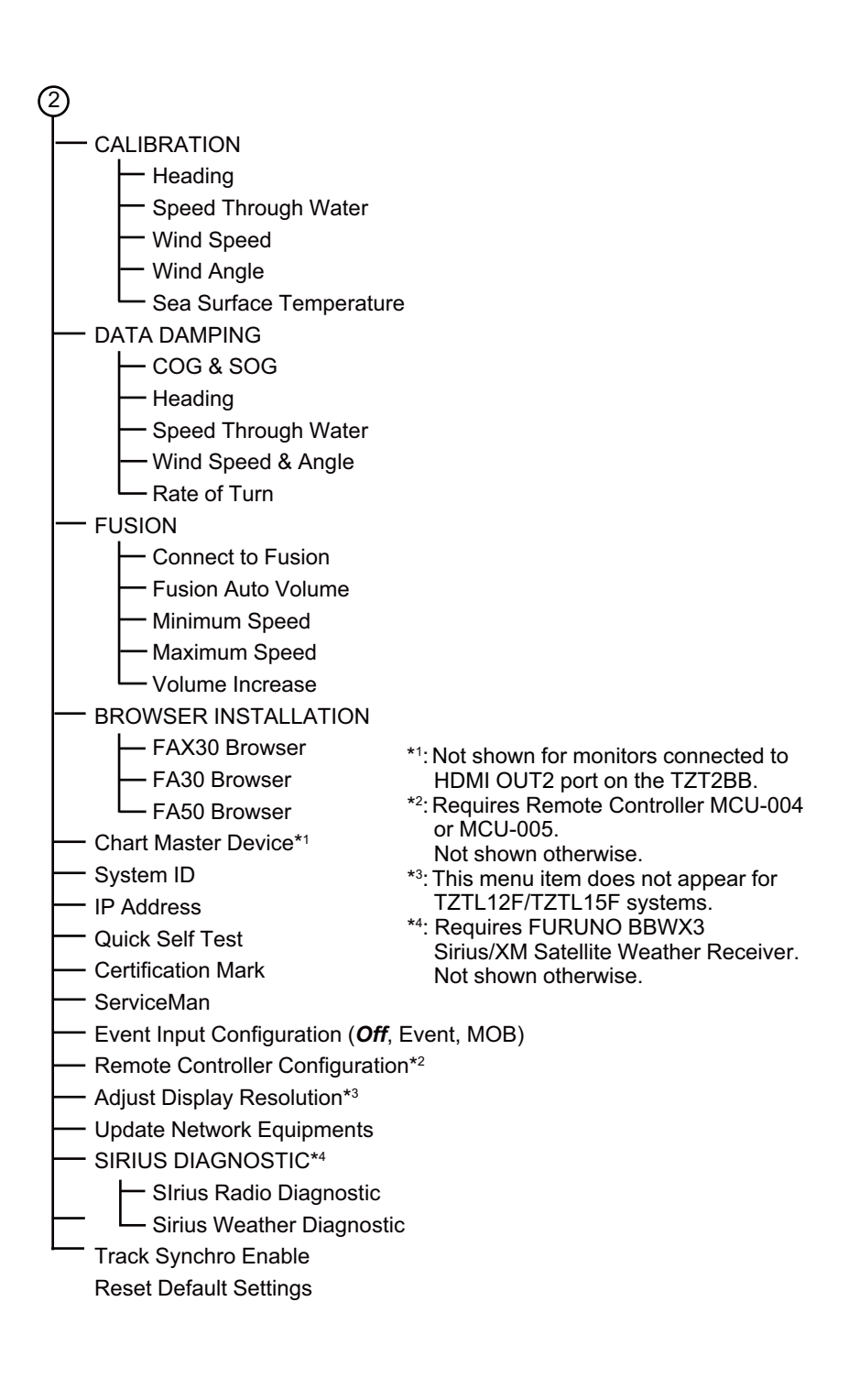
## <span id="page-324-0"></span>**APPENDIX 2 RADIO REGULATORY INFORMATION**

### Wireless Interoperability

This product is designed to be interoperable with any wireless LAN product that is based on direct sequence spread spectrum (DSSS) and orthogonal frequency division multiplexing (OFDM) radio technology and to comply with the following standards.

- IEEE Std 802.11b Standard on 2.4 GHz Wireless LAN
- IEEE Std 802.11g Standard on 2.4 GHz Wireless LAN
- IEEE Std 802.11n Standard on 2.4 GHz Wireless LAN

### **Safety**

This product, like other radio devices, emits radio frequency electromagnetic energy. The level of energy emitted by this device, however, is less than the electromagnetic energy emitted by other wireless devices such as mobile phones. This product operates within the guidelines found in radio frequency safety standards and recommendations. These standards and recommendations reflect the consensus of the scientific community and result from deliberations of panels and committees of scientists who continually review and interpret the extensive research literature. In some situations or environments, the use of this product may be restricted by the proprietor of the building or responsible representatives of the applicable organization. Examples of such situations include the following:

- Using this product onboard airplanes, or
- Using this product in any other environment where the risk of interference with other devices or services is perceived or identified as being harmful.

If uncertain of the policy that applies to the use of wireless devices in a specific organization or environment (an airplane, for example), ask for authorization to use this product before turning it on.

### Export Regulation

Radio wave certification is necessary at the export destination. The Wireless LAN of this product operates in the 2.4 GHz band, which does not require a license in most countries. However, the conditions for use of the wireless LAN depend on the country or the area.

### USA-Federal Communications Commission (FCC)

Below are descriptions for built-in Wireless LAN module.

This equipment has been tested and found to comply with the limits for a Class B digital device, pursuant to Part 15 of FCC Rules. These limits are designed to provide reasonable protection against harmful interference in a residential installation. This equipment generates, uses, and can radiate radio frequency energy. If not installed and used in accordance with the instructions, it may cause harmful interference to radio communications. However, there is no guarantee that interference will not occur in a particular installation.

If this equipment does cause harmful interference to radio or television reception, which can be determined by tuning the equipment off and on, the user is encouraged to try and correct the interference by one or more of the following measures:

- Reorient or relocate the receiving antenna.
- Increase the distance between the equipment and the receiver.
- Connect the equipment to outlet on a circuit different from that to which the receiver is connected.
- Consult the dealer or an experienced radio/TV technician for help.

This device complies with part 15 of the FCC Rules. Operation is subject to the following two conditions: (1) This device may not cause harmful interference, and (2) this device must accept any interference received, including interference that may cause undesired operation.

Any changes or modifications not expressly approved by the party responsible for compliance could void the user's authority to operate the equipment.

**Caution**: Exposure to Radio Frequency Radiation.

This equipment complies with FCC radiation exposure limits set forth for an uncontrolled environment and meets the FCC radio frequency (RF) Exposure Guidelines in Supplement C to OET65.

This equipment should be installed and operated keeping the radiator at least 20cm or more away from person's body.

This device must not be co-located or operating in conjunction with any other antenna or transmitter.

### Canada-Industry Canada (IC)

Below are descriptions for built-in Wireless LAN module.

This device complies with RSS 210 of Industry Canada.

Operation is subject to the following two conditions:

(1) This device may not cause interference, and

(2) This device must accept any interference, including interference that may cause undesired operation of this device.

L'utilization de ce dispositif est autorisée seulement aux conditions suivantes :

(1) il ne doit pas produire de brouillage et

(2) l'utilisateur du dispositif doit étre prêt à accepter tout brouillage radioélectrique reçu, même si ce brouillage est susceptible de compromettre le fomctionnement du dispositif.

**Caution**: Exposure to Radio Frequency Radiation.

This equipment complies with IC radiation exposure limits set forth for an uncontrolled environment and meets RSS-102 of the IC radio frequency (RF) Exposure rules. This equipment should be installed and operated keeping the radiator at least 20cm or more away from person's body.

Cet équipement est conforme aux limites d'exposition aux rayonnements énoncées pour un environnement non contrôêolé et respecte les règles d'exposition aux fréquences radioélectriques (RF) CNR-102 de l'IC. Cet équipement doit etre installé et utilise en gardant une distance de 20 cm ou plus entre le dispositif rayonnant et le corps.

To reduce potential radio interference to other users, the antenna type and its gain should be so chosen that the equivalent isotropically radiated power (EIRP) is not more than that required for successful communication.

### **SPECIFICATIONS OF MULTI FUNCTION DISPLAY TZT2BB**

#### **1 EXTERNAL MONITOR SPECIFICATIONS (REQUIRED)**

- 1.1 Screen type Color display with touch panel control, 1920 x 1080 (FHD), 1024 x 768 (XGA) or 1280 x 1024 (SXGA)
- 1.2 Signal interface Picture HDMI Touch panel **USB2.0, Windows**®7 multi-touch

#### **2 PLOTTER FUNCTION**

- 2.1 Display mode Course plot, NAV data 2.2 Projection Mercator
- 2.3 Usable area 80 latitude or below
- 2.4 Memory capacity Track: 30,000 points (including MOB) Route: 200 courses w/ 500 waypoints each
	- ARPA: 30 targets, AIS: 100 targets
- 2.5 Picture colors 16,770,000 colors

### **3 RADAR INDICATION**

- 3.1 Orientation mode Head-up, North-up (heading data required)
- 3.2 Echo trail 15/30s, 1/3/6/15/30 min. and continuous
- 3.3 Picture colors 64 colors

### **4 ECHO SOUNDER INDICATION**

4.1 Transmit frequency 50/200 kHz alternative 4.2 Output power 600 W or 1 kW 4.3 Display mode ACCU-FISH<sup>TM</sup>, A-scope, ResBoost, Temperature graph, Estimation of bottom composition 4.4 Echo colors 64 colors

### **5 OTHER FUNCTIONS**

- 5.1 Instrument data display Weather sensor, engine monitoring sensor or other data required
- 5.2 Camera monitor IP camera or NTSC/PAL data required
- 5.3 FAX/NAVTEX indication A facsimile FX-30 is required
- 5.4 Language Chinese, Danish, Finnish, French, German, Greek, Italian, Japanese, Norwegian, Portuguese, Russian, Spanish, Swedish, UK/US
- 5.5 Alarms **Anchor watch, Cross track error, Proximity, CPA/TCPA\*,**  Ship's speed\*, Sea surface temperature\*, Depth\*, Fish\*, Hardware \*: External data required

### **6 INTERFACE**

6.1 Number of port HDMI output 2 ports, type-A, 1920 x 1080 (FHD), 1024 x 768 (XGA) or 1280 x 1024 (SXGA)

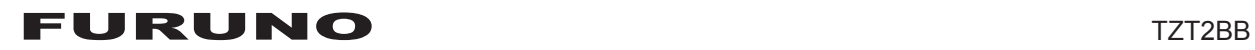

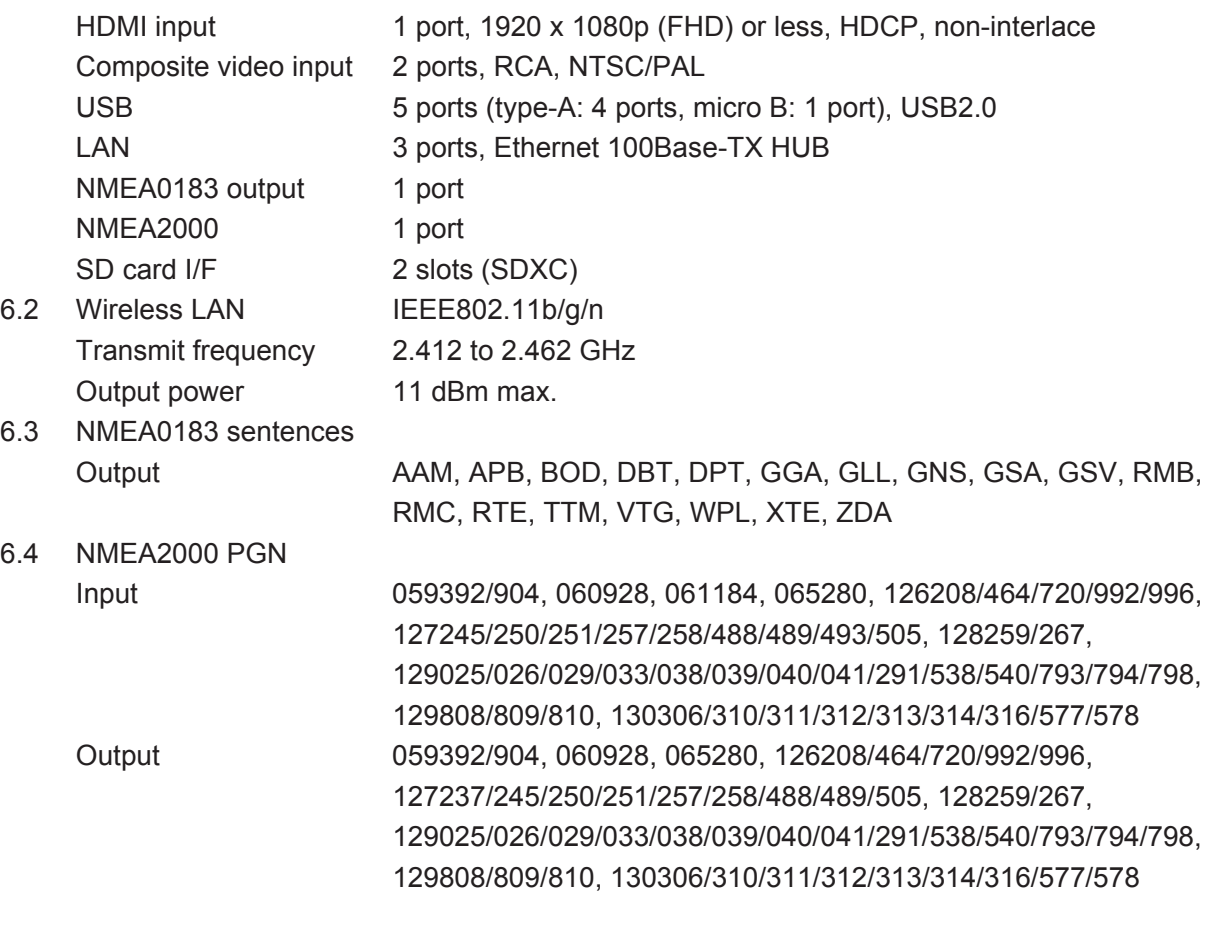

#### **7 POWER SUPPLY**

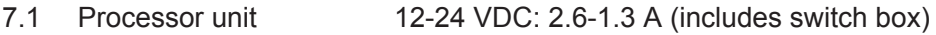

7.2 Control unit (MCU-005, option)

 48 VDC: 0.1 A or less, IEEE802.3af, Class 2 (PoE HUB required) Alternative A only

7.3 Rectifier (option) 100/110/115/220/230 VAC, 1 phase, 50/60Hz

### **8 ENVIRONMENTAL CONDITIONS**

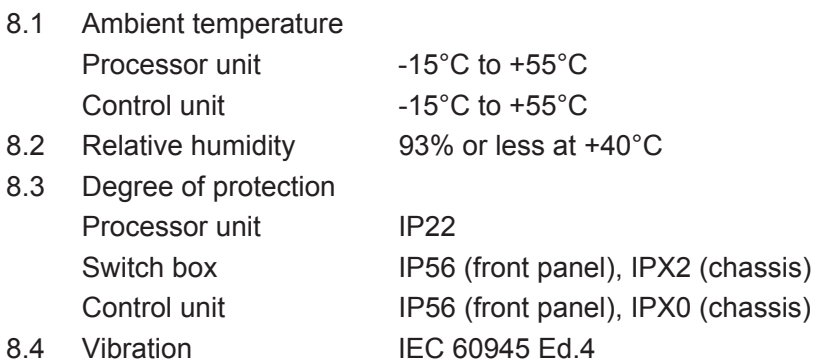

### **9 UNIT COLOR**

- 9.1 Processor unit N2.5
- 9.2 Switch box/ Control unit N1.0 (front panel), N2.5 (chassis)

### FURUNO TZTL12F/15F

### **SPECIFICATIONS OF MULTI FUNCTION DISPLAY TZTL12F/15F**

#### **1 GENERAL**

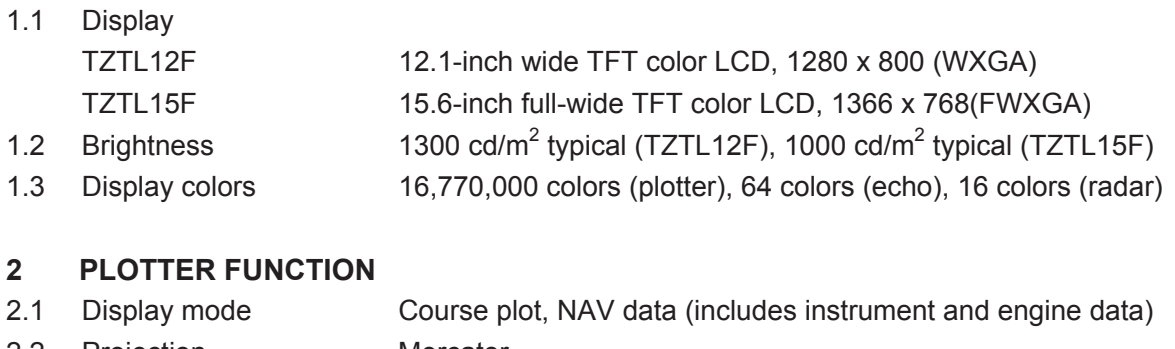

- 2.2 Projection Mercator
- 2.3 Usable area 85° latitude or below
- 2.4 Memory capacity Track: 30,000 points, Point/MOB: 30,000 point Route: 200 courses w/500 points each
	- ARPA: 30 targets, AIS: 100 targets

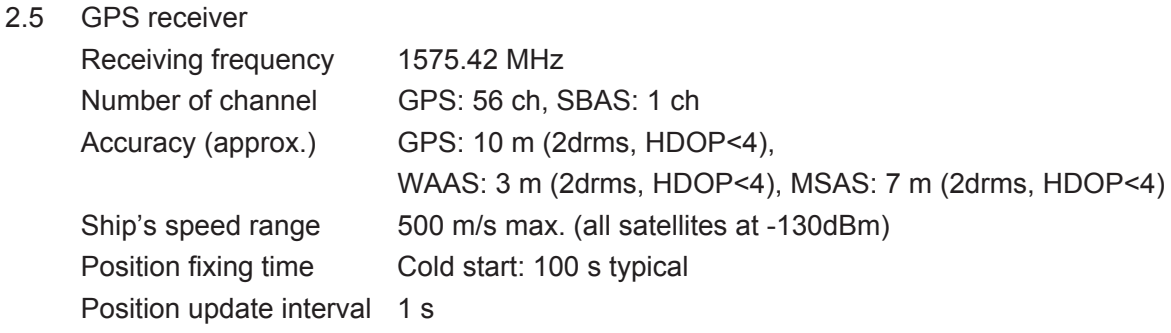

### **3 RADAR FUNCTION**

3.1 Orientation mode Head-up, North-up (heading data required)

### **4 SOUNDER INDICATION**

- 4.1 Output power 600 Wrms or 1 kWrms
- 4.2 Frequency 50/200 kHz alternative output
- 4.3 Display mode ACCU-FISH<sup>TM</sup>, A-scope, Auto (Fishing/ Cruising), Temperature graph, Estimation of bottom composition

#### **5 OTHER FUNCTIONS**

- 5.1 Instrument display Instrument data required
- 5.2 Camera monitor NTSC/PAL data required
- 5.3 Language Chinese, Danish, English (USA/UK), Finnish, French, German,
	- Greek, Italian, Japanese, Norwegian, Portuguese, Russian,
	- Spanish, Swedish
- 5.4 AIS information AIS receiver required
- 5.5 DSC display Target data required
- 5.6 Alarm School of fish\*, School of fish for bottom lock\*, Anchor Watch, XTE, Speed, Sea surface temperature\*, Depth\*, CPA/TCPA\*, Hardware \*: option

### FURUNO TZTL12F/15F

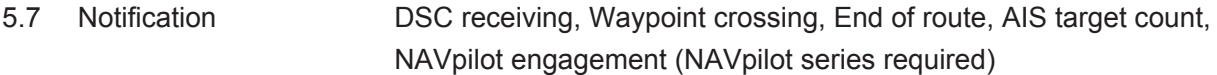

### **6 INTERFACE**

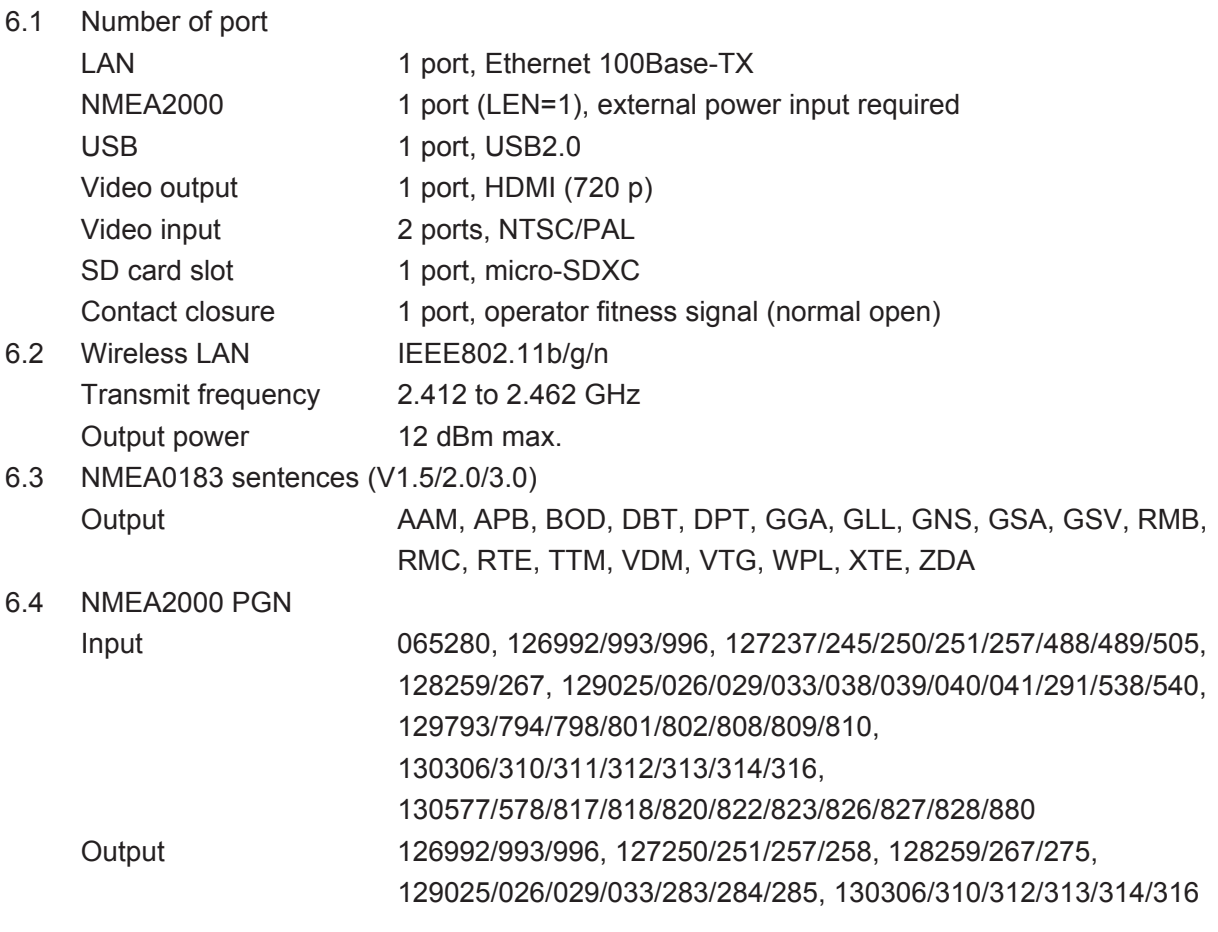

### **7 POWER SUPPLY**

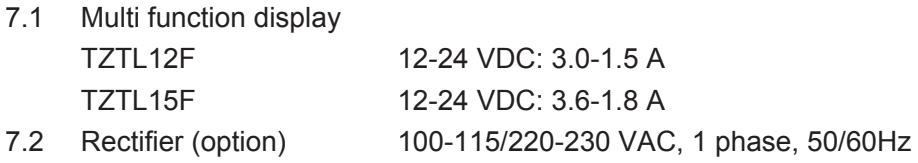

### **8 ENVIRONMENTAL CONDITIONS**

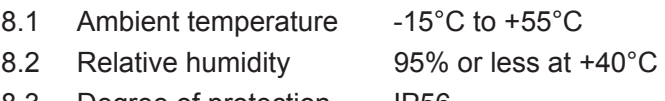

### 8.3 Degree of protection IP56

### **9 UNIT COLOR**

N2.5 (fixed)

# **INDEX**

### *Numerics*

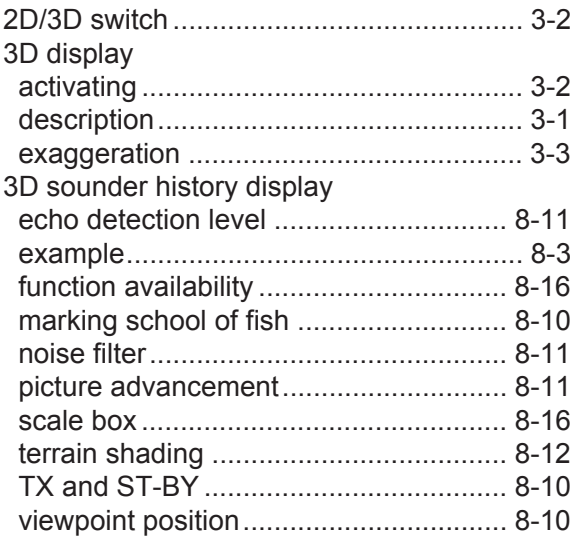

### *A*

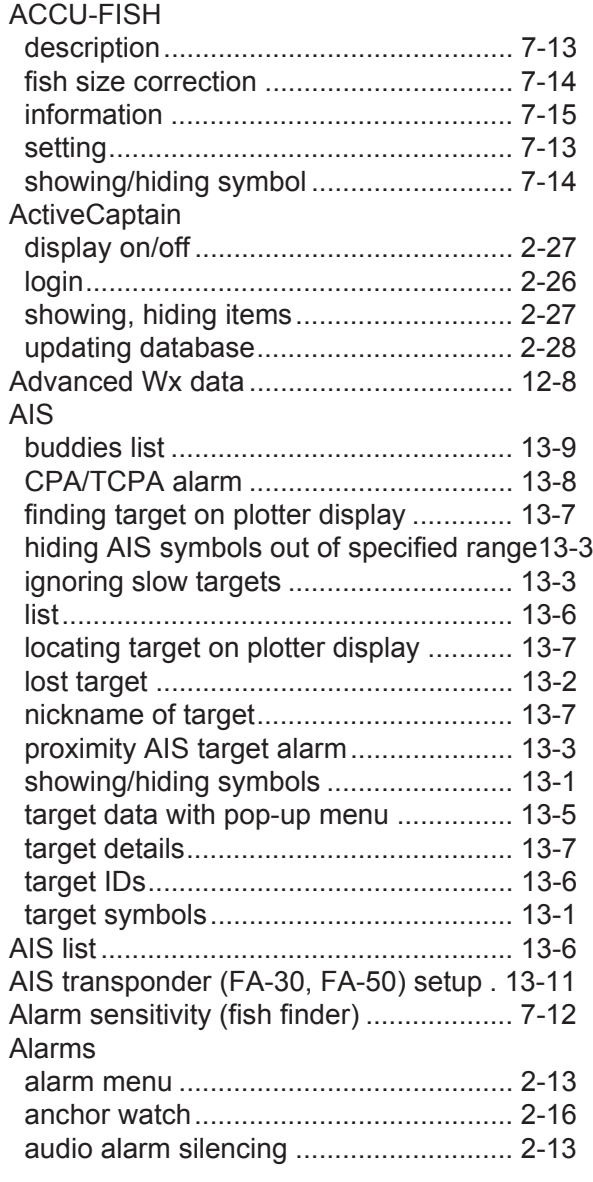

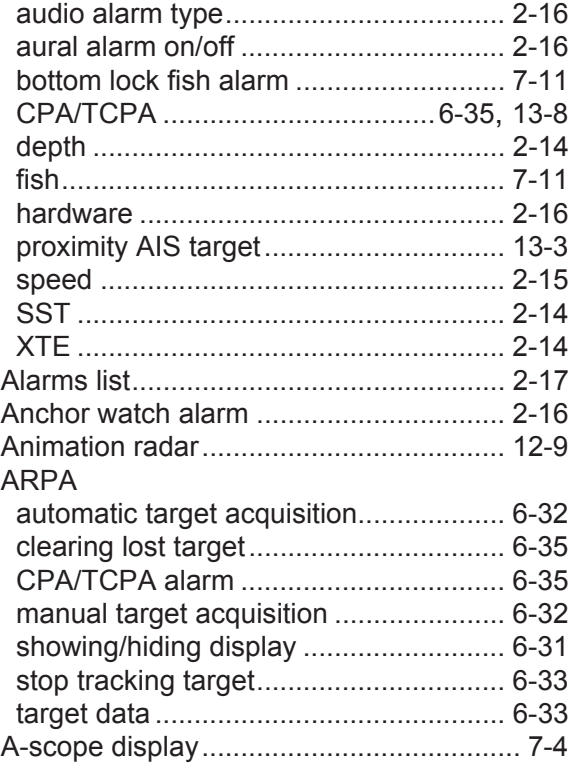

### *B*

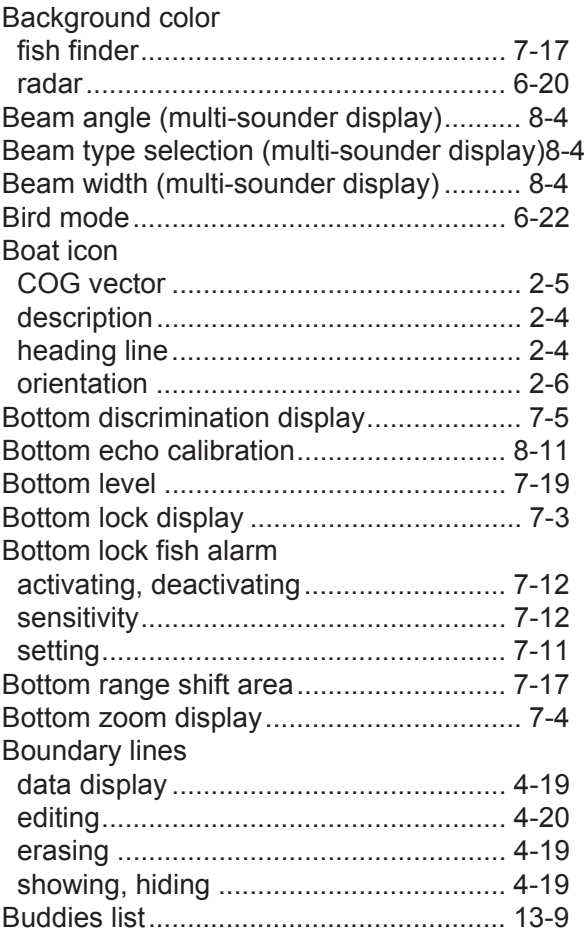

### *C*

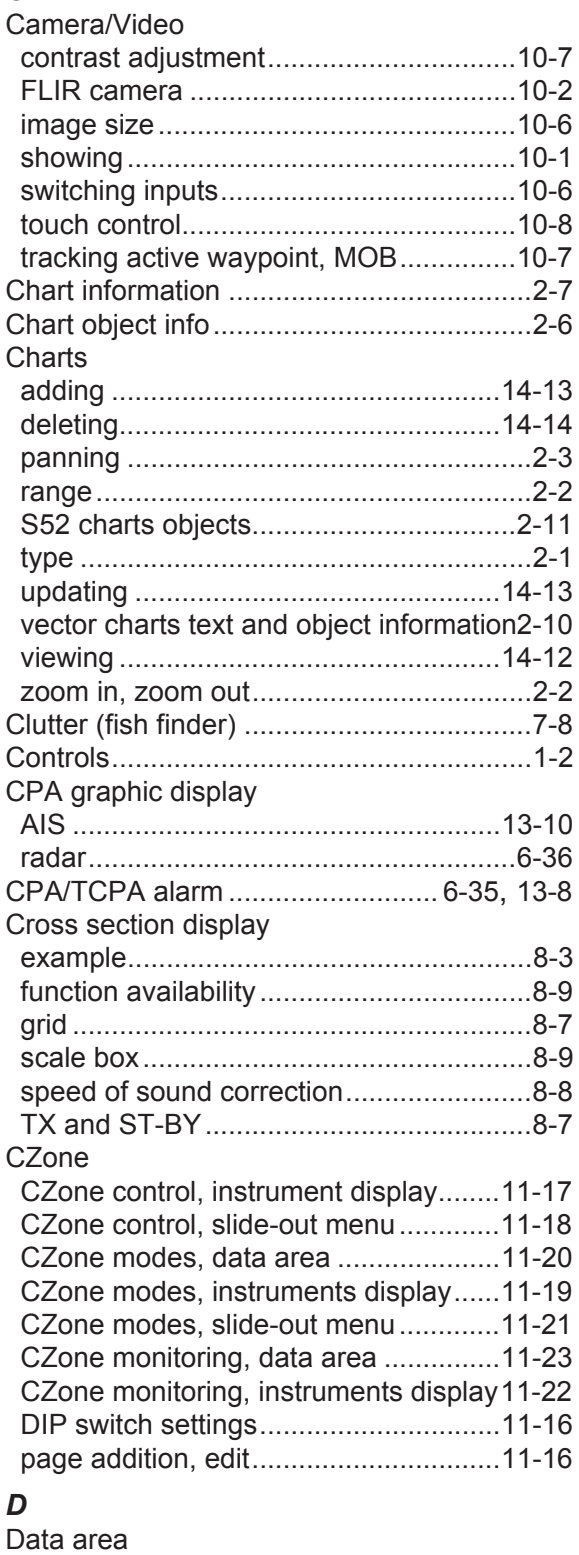

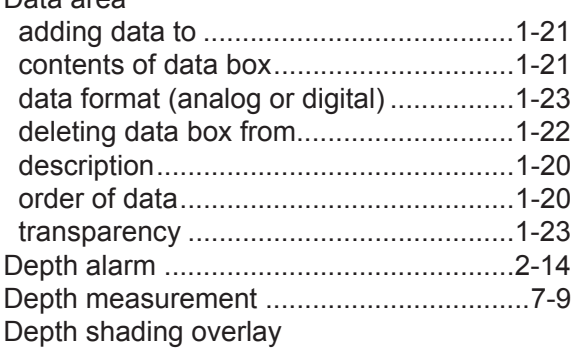

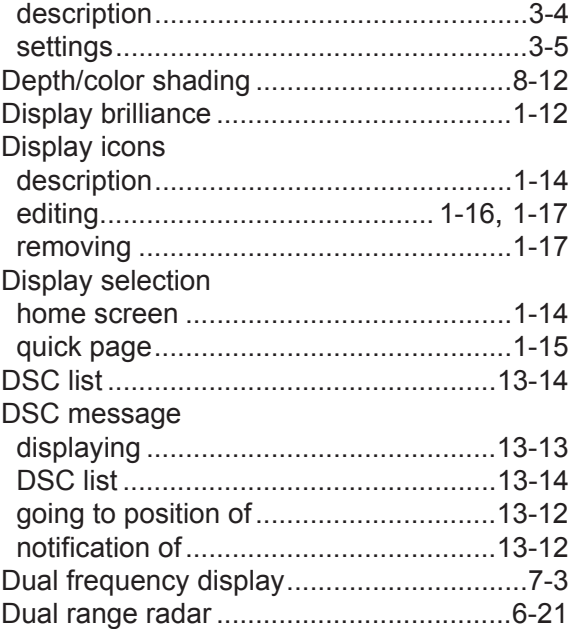

### *E*

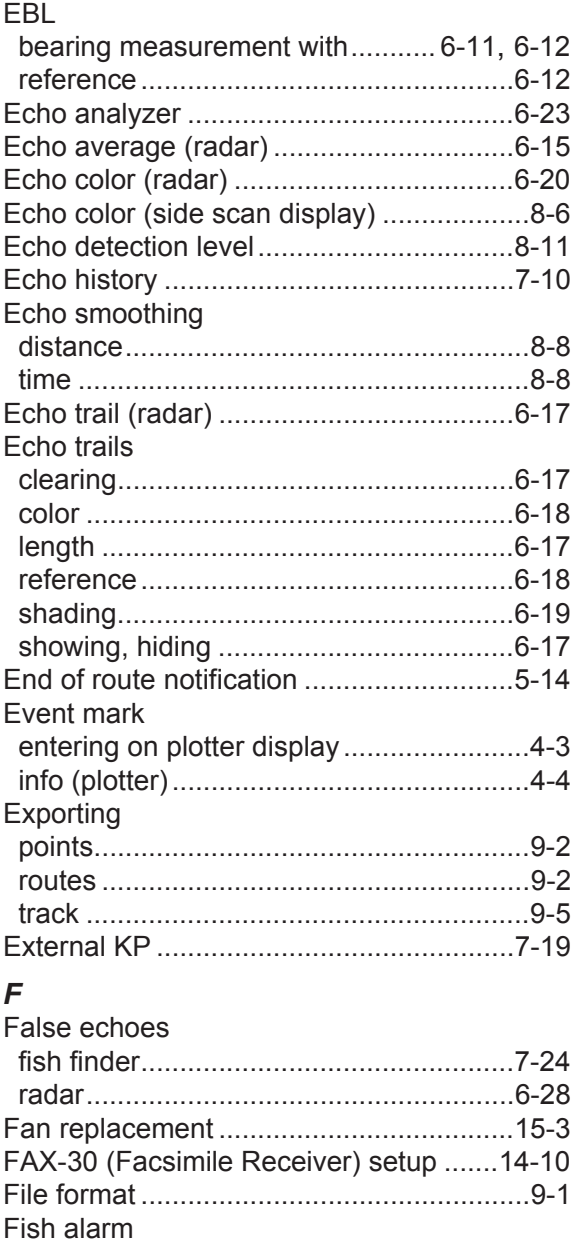

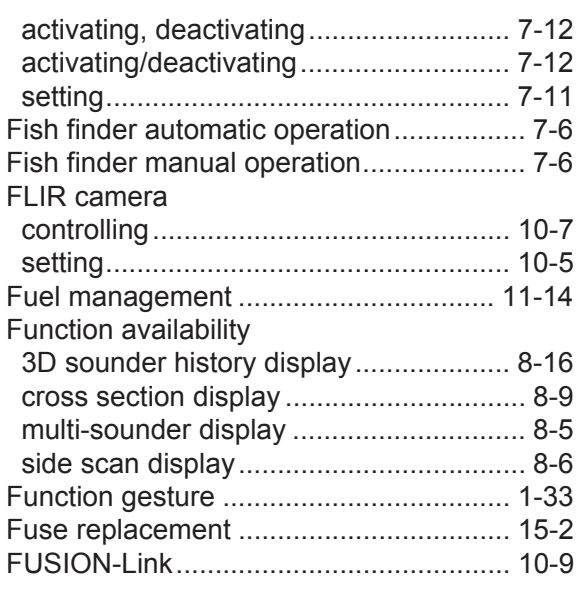

### *G*

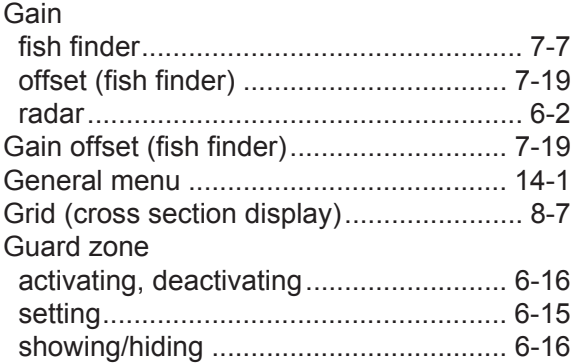

### *H*

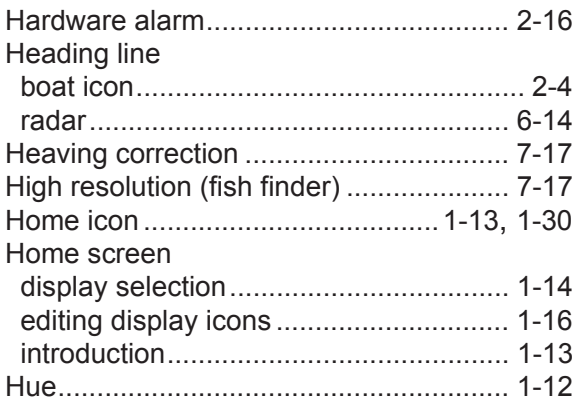

### *I*

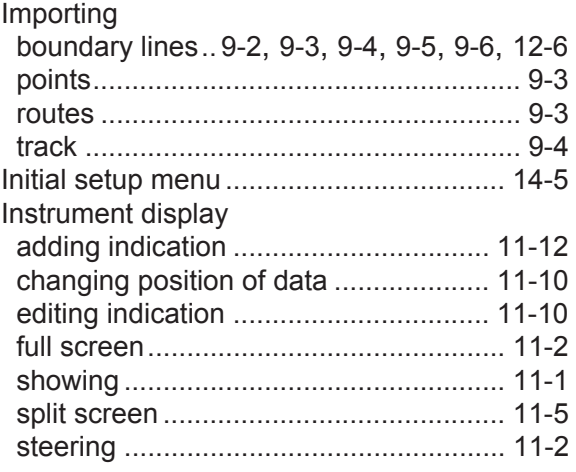

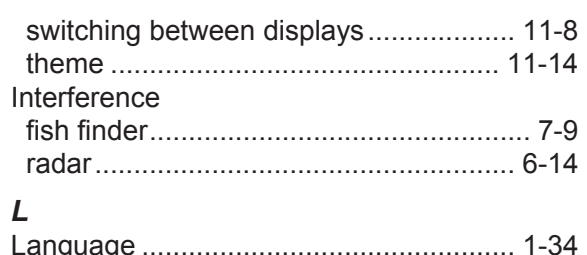

## *L*

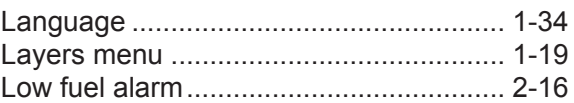

### *M*

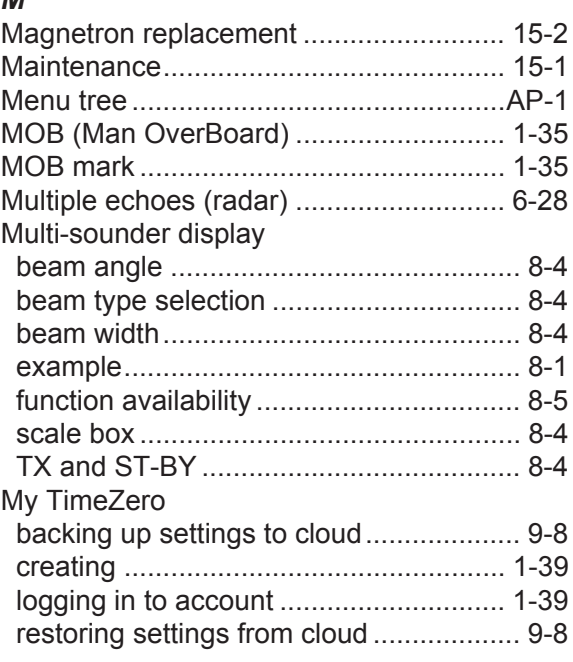

### *N*

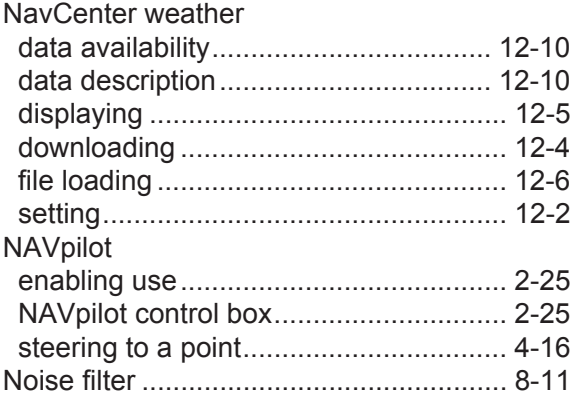

### *O*

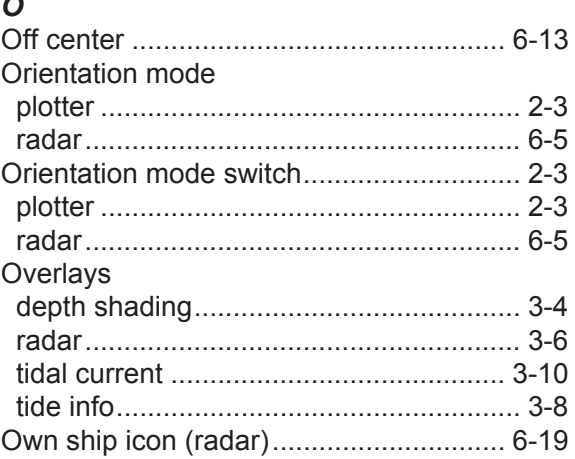

### *P*

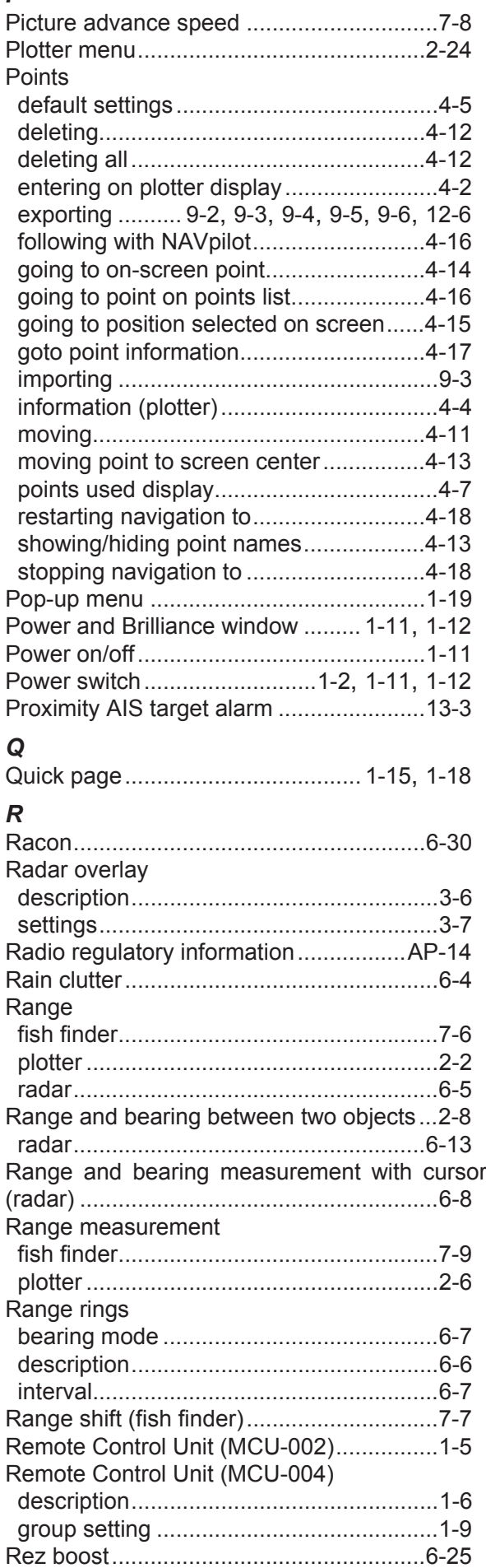

#### Routes

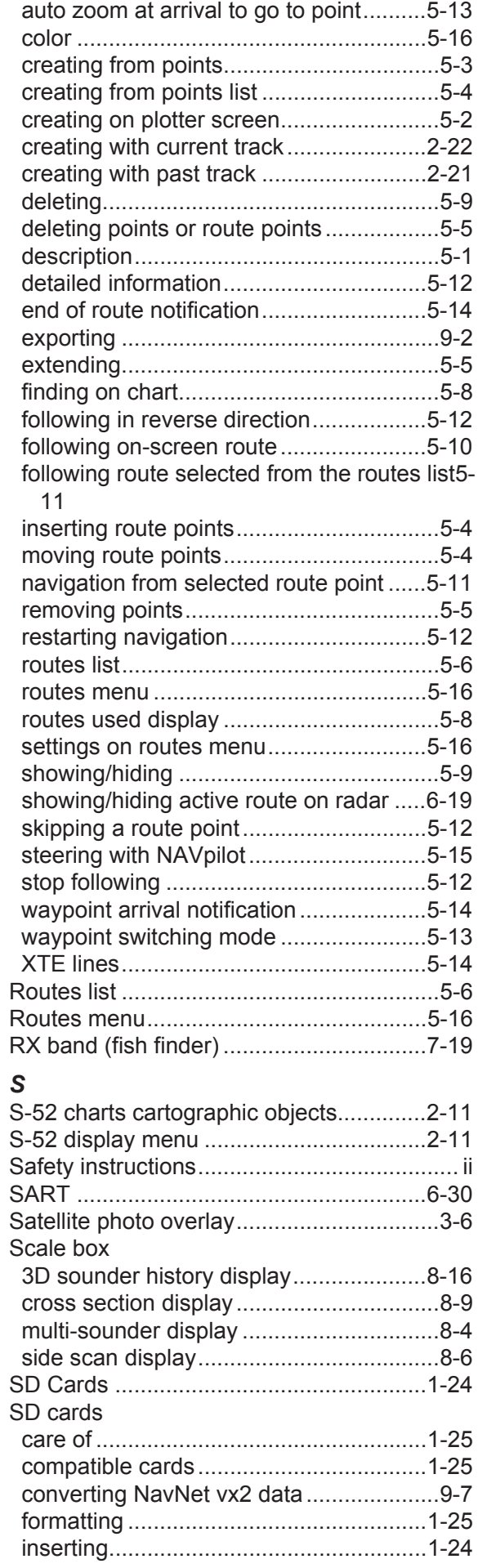

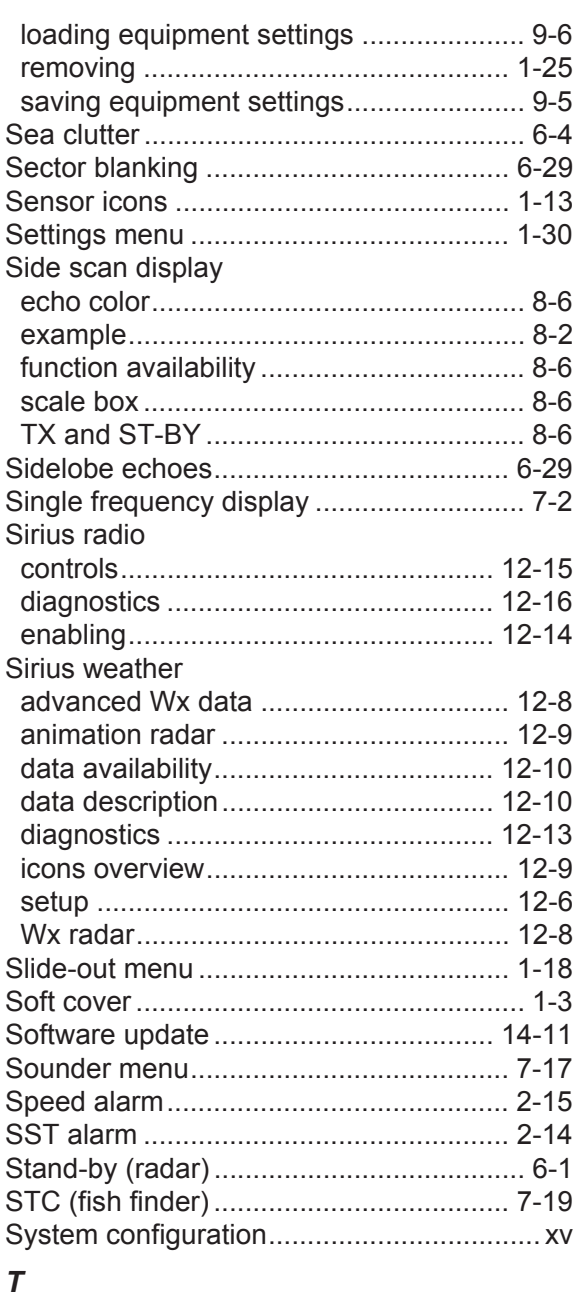

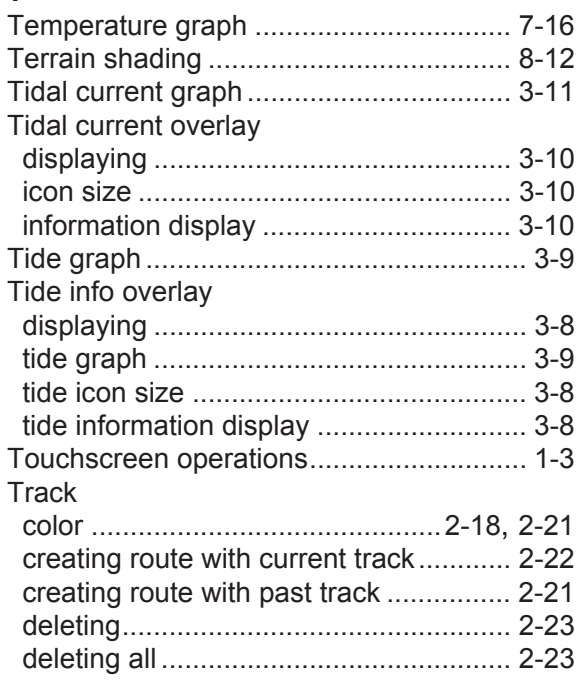

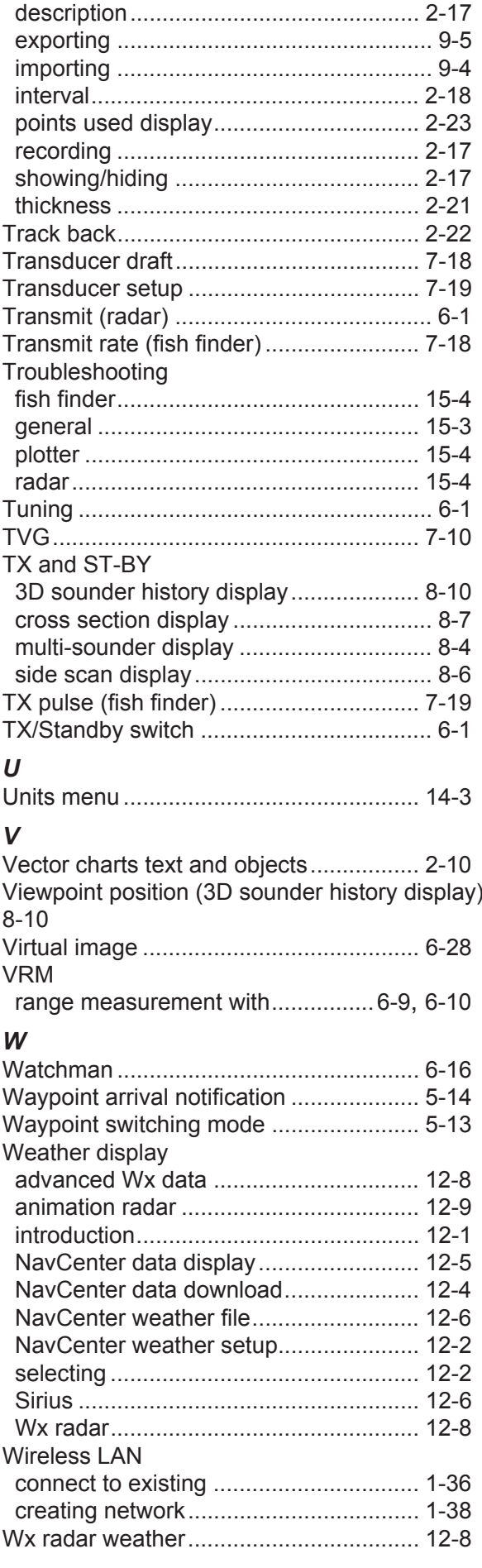

### $\boldsymbol{X}$

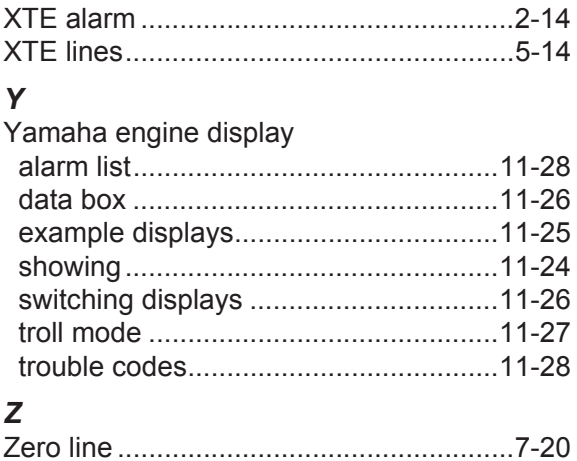

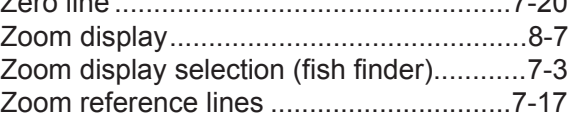

### **FURUNO Worldwide Warranty for Pleasure Boats (Except North America)**

This warranty is valid for products manufactured by Furuno Electric Co. (hereafter FURUNO) and installed on a pleasure boat. Any web based purchases that are imported into other countries by anyone other than a FURUNO certified dealer may not comply with local standards. FURUNO strongly recommends against importing these products from international websites as the imported product may not work correctly and may interfere with other electronic devices. The imported product may also be in breach of the local laws and mandated technical requirements. Products imported into other countries as described previously shall not be eligible for local warranty service.

For products purchased outside of your country please contact the national distributor of Furuno products in the country where purchased.

This warranty is in addition to the customer´s statutory legal rights.

#### **1. Terms and Conditions of Warranty**

FURUNO guarantees that each new FURUNO product is the result of quality materials and workmanship. The warranty is valid for a period of 2 years (24 months) from the date of the invoice, or the date of commissioning of the product by the installing certified dealer.

#### **2. FURUNO Standard Warranty**

The FURUNO standard warranty covers spare parts and labour costs associated with a warranty claim, provided that the product is returned to a FURUNO national distributor by prepaid carrier.

The FURUNO standard warranty includes:

- Repair at a FURUNO national distributor
- All spare parts for the repair
- Cost for economical shipment to customer

#### **3. FURUNO Onboard Warranty**

If the product was installed/commissioned and registered by a certified FURUNO dealer, the customer has the right to the onboard warranty.

The FURUNO onboard warranty includes

- Free shipping of the necessary parts
- Labour: Normal working hours only
- Travel time: Up to a maximum of two (2) hours
- Travel distance: Up to a maximum of one hundred and sixty (160) KM by car for the complete journey

#### **4. Warranty Registration**

For the Standard Warranty - presentation of product with serial number (8 digits serial number, 1234-5678) is sufficient. Otherwise, the invoice with serial number, name and stamp of the dealer and date of purchase is shown.

For the Onboard Warranty your FURUNO certified dealer will take care of all registrations.

#### **5. Warranty Claims**

For the Standard Warranty - simply send the defective product together with the invoice to a FURUNO national distributor. For the Onboard Warranty – contact a FURUNO national distributor or a certified dealer. Give the product´s serial number and describe the problem as accurately as possible.

Warranty repairs carried out by companies/persons other than a FURUNO national distributor or a certified dealer is not covered by this warranty.

#### **6. Warranty Limitations**

When a claim is made, FURUNO has a right to choose whether to repair the product or replace it.

The FURUNO warranty is only valid if the product was correctly installed and used. Therefore, it is necessary for the customer to comply with the instructions in the handbook. Problems which result from not complying with the instruction manual are not covered by the warranty.

FURUNO is not liable for any damage caused to the vessel by using a FURUNO product.

The following are excluded from this warranty:

- a. Second-hand product
- b. Underwater unit such as transducer and hull unit
- c. Routine maintenance, alignment and calibration services.
- d. Replacement of consumable parts such as fuses, lamps, recording papers, drive belts, cables, protective covers and batteries.
- e. Magnetron and MIC with more than 1000 transmitting hours or older than 12 months, whichever comes first.
- f. Costs associated with the replacement of a transducer (e.g. Crane, docking or diver etc.).
- g. Sea trial, test and evaluation or other demonstrations.
- h. Products repaired or altered by anyone other than the FURUNO national distributor or an authorized dealer.
- i. Products on which the serial number is altered, defaced or removed.
- j. Problems resulting from an accident, negligence, misuse, improper installation, vandalism or water penetration.
- k. Damage resulting from a force majeure or other natural catastrophe or calamity.
- l. Damage from shipping or transit.
- m. Software updates, except when deemed necessary and warrantable by FURUNO.
- n. Overtime, extra labour outside of normal hours such as weekend/holiday, and travel costs above the 160 KM allowance
- o. Operator familiarization and orientation.

FURUNO Electric Company, March 1, 2011

### **FURUNO Warranty for North America**

FURUNO U.S.A., Limited Warranty provides a twenty-four (24) months LABOR and twenty-four (24) months PARTS warranty on products from the date of installation or purchase by the original owner. Products or components that are represented as being waterproof are guaranteed to be waterproof only for, and within the limits, of the warranty period stated above. The warranty start date may not exceed eighteen (18) months from the original date of purchase by dealer from Furuno USA and applies to new equipment installed and operated in accordance with Furuno USA's published instructions.

Magnetrons and Microwave devices will be warranted for a period of 12 months from date of original equipment installation.

Furuno U.S.A., Inc. warrants each new product to be of sound material and workmanship and through its authorized dealer will exchange any parts proven to be defective in material or workmanship under normal use at no charge for a period of 24 months from the date of installation or purchase.

Furuno U.S.A., Inc., through an authorized Furuno dealer will provide labor at no cost to replace defective parts, exclusive of routine maintenance or normal adjustments, for a period of 24 months from installation date provided the work is done by Furuno U.S.A., Inc. or an AUTHORIZED Furuno dealer during normal shop hours and within a radius of 50 miles of the shop location.

A suitable proof of purchase showing date of purchase, or installation certification must be available to Furuno U.S.A., Inc., or its authorized dealer at the time of request for warranty service.

This warranty is valid for installation of products manufactured by Furuno Electric Co. (hereafter FURUNO). Any purchases from brick and mortar or web-based resellers that are imported into other countries by anyone other than a FURUNO certified dealer, agent or subsidiary may not comply with local standards. FURUNO strongly recommends against importing these products from international websites or other resellers, as the imported product may not work correctly and may interfere with other electronic devices. The imported product may also be in breach of the local laws and mandated technical requirements. Products imported into other countries, as described previously, shall not be eligible for local warranty service.

For products purchased outside of your country please contact the national distributor of Furuno products in the country where purchased.

#### **WARRANTY REGISTRATION AND INFORMATION**

To register your product for warranty, as well as see the complete warranty guidelines and limitations, please visit www.furunousa.com and click on "Support". In order to expedite repairs, warranty service on Furuno equipment is provided through its authorized dealer network. If this is not possible or practical, please contact Furuno U.S.A., Inc. to arrange warranty service.

> FURUNO U.S.A., INC. **Attention: Service Coordinator**  4400 N.W. Pacific Rim Boulevard Camas, WA 98607-9408 Telephone: (360) 834-9300 FAX: (360) 834-9400

Furuno U.S.A., Inc. is proud to supply you with the highest quality in Marine Electronics. We know you had several choices when making your selection of equipment, and from everyone at Furuno we thank you. Furuno takes great pride in customer service.

### **Declaration of Conformity [TZTL12F/TZTL15F/TZT2BB]**

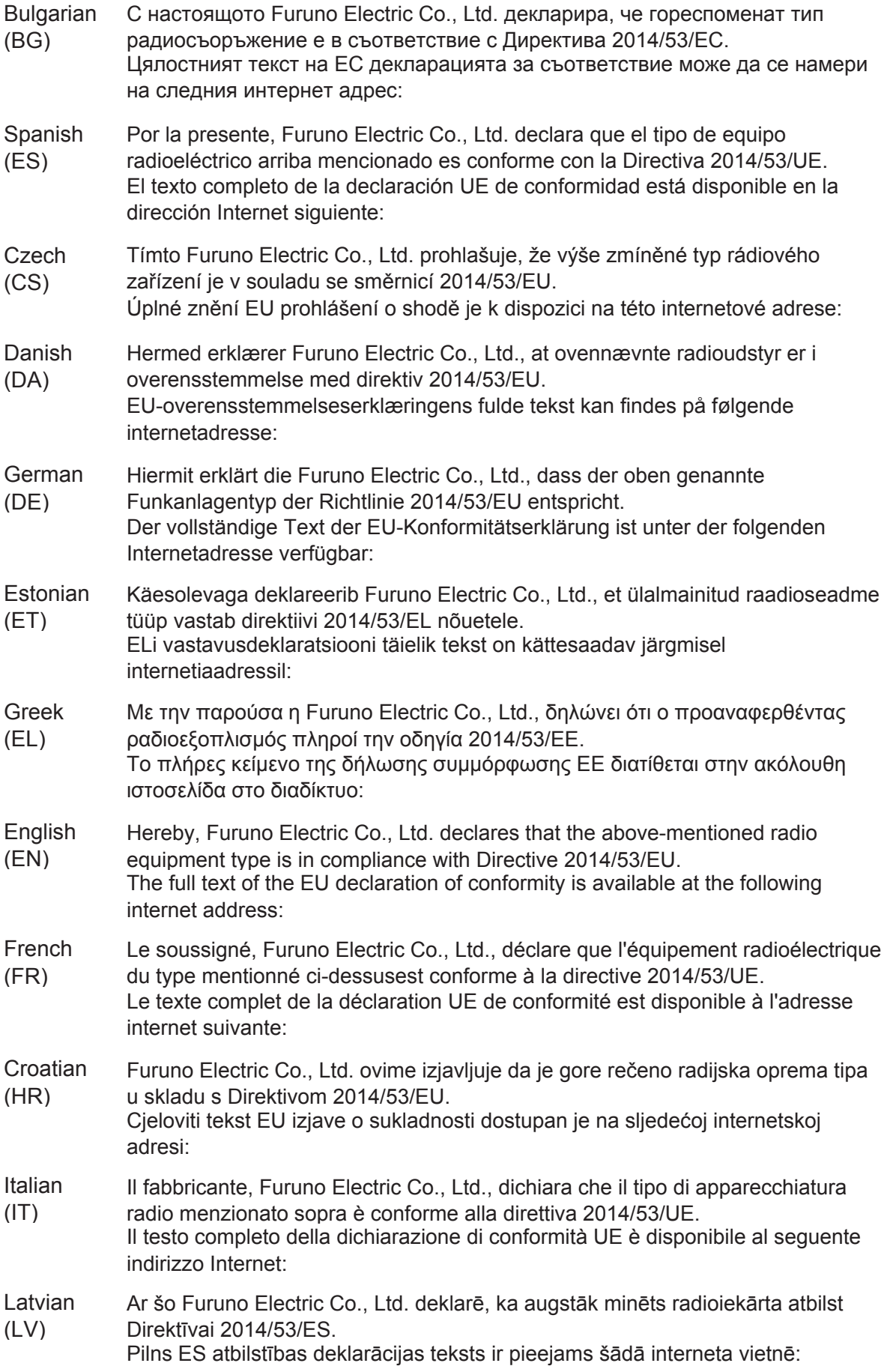

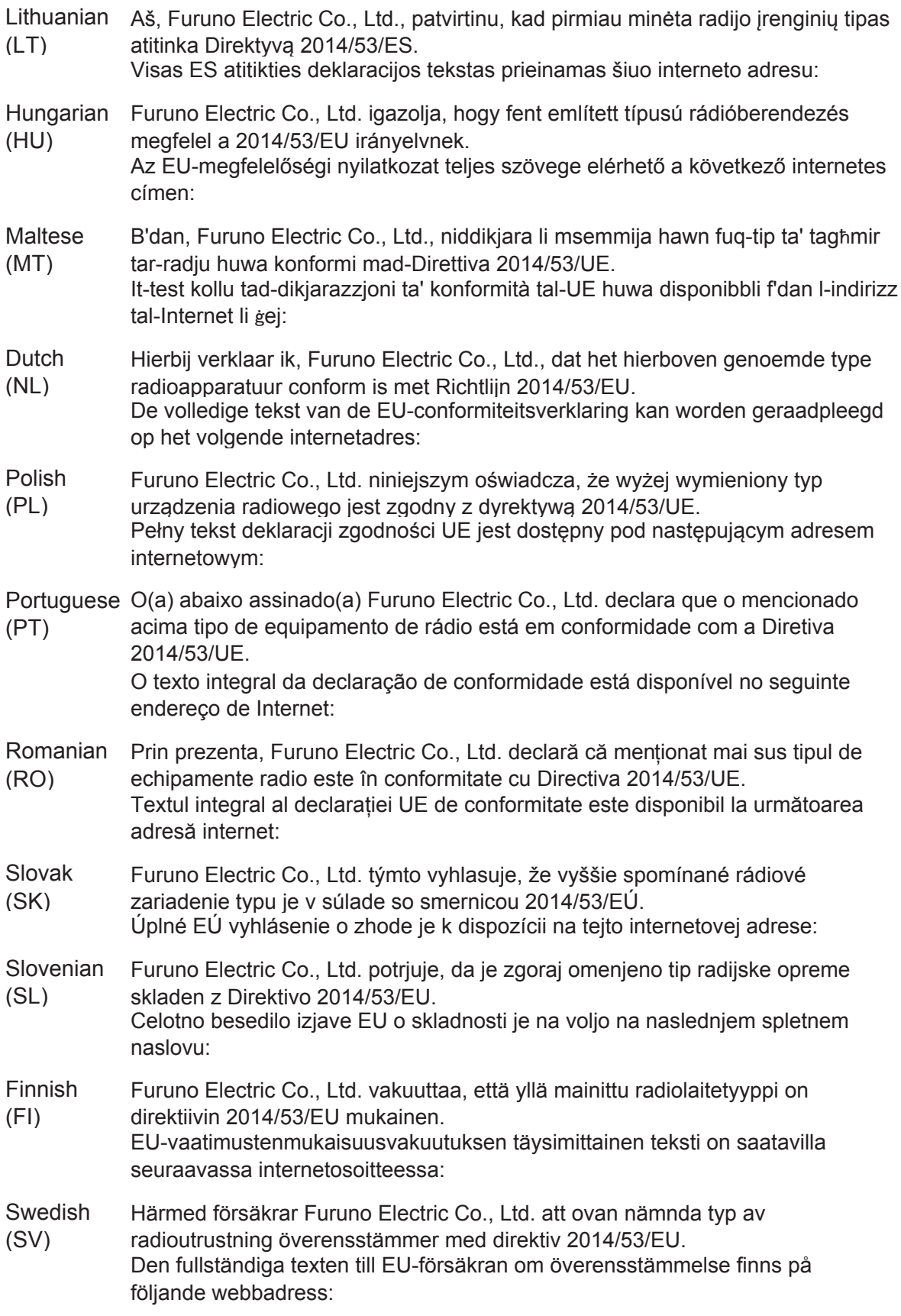

### Online Resource

http://www.furuno.com/en/support/red\_doc